# TSG POS DOCUMENTATION

*April 2022 –Documentation Version 1.8*

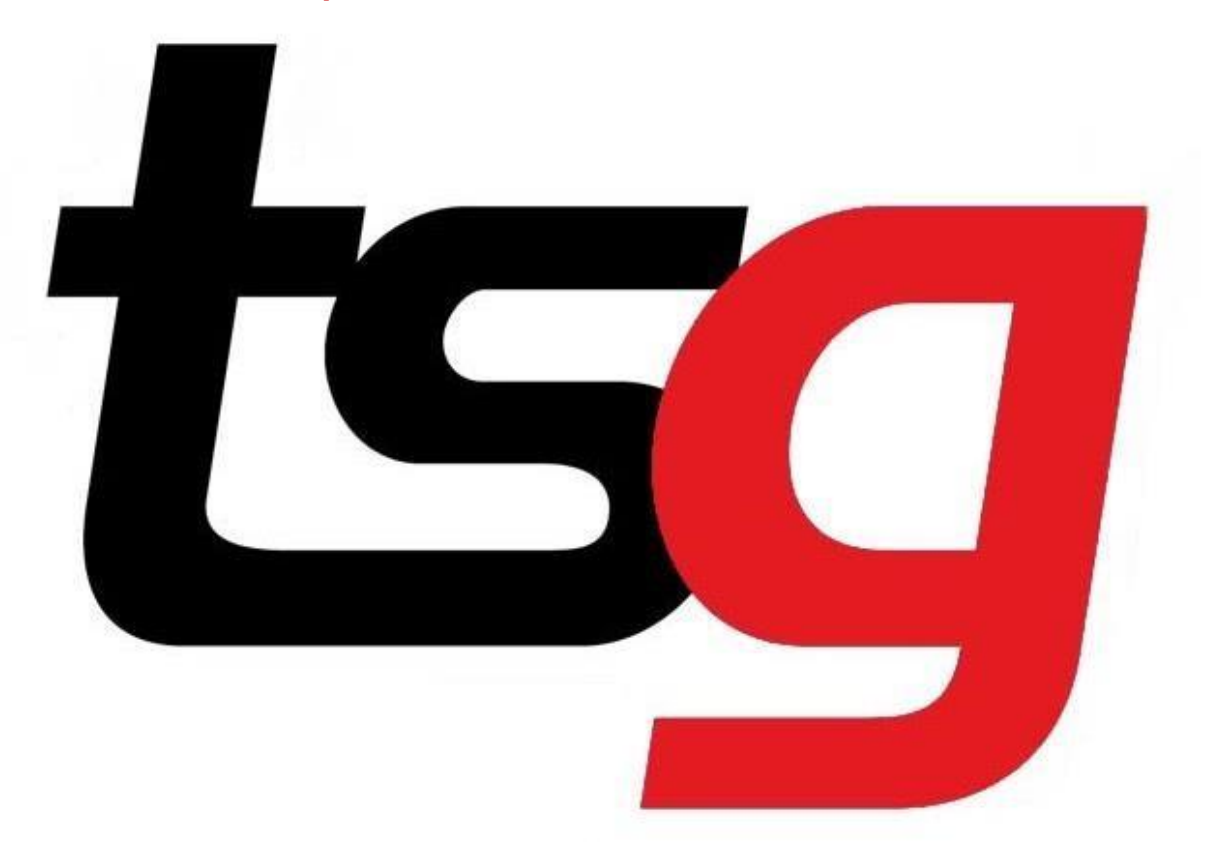

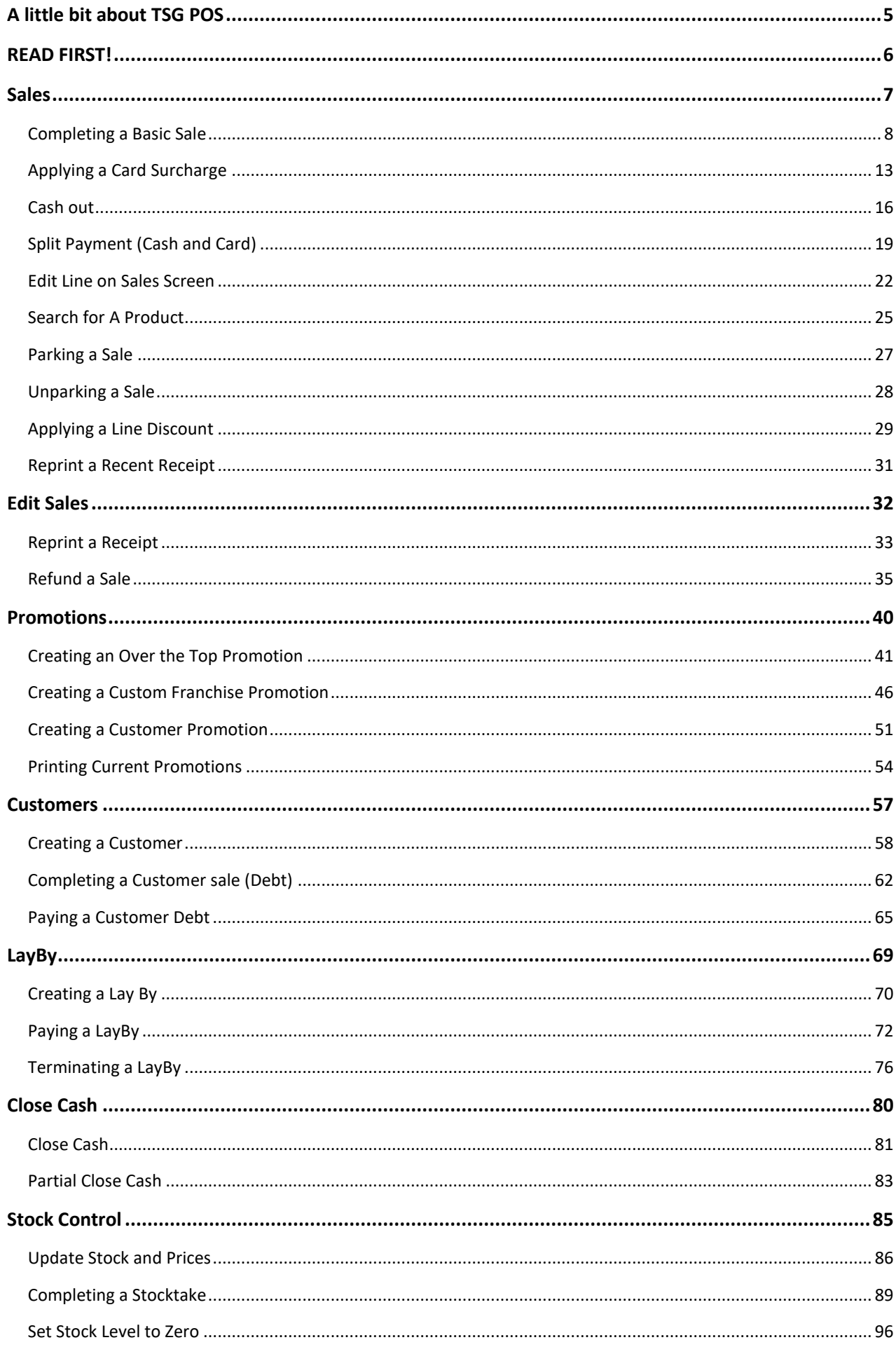

Page  $\overline{2}$ 

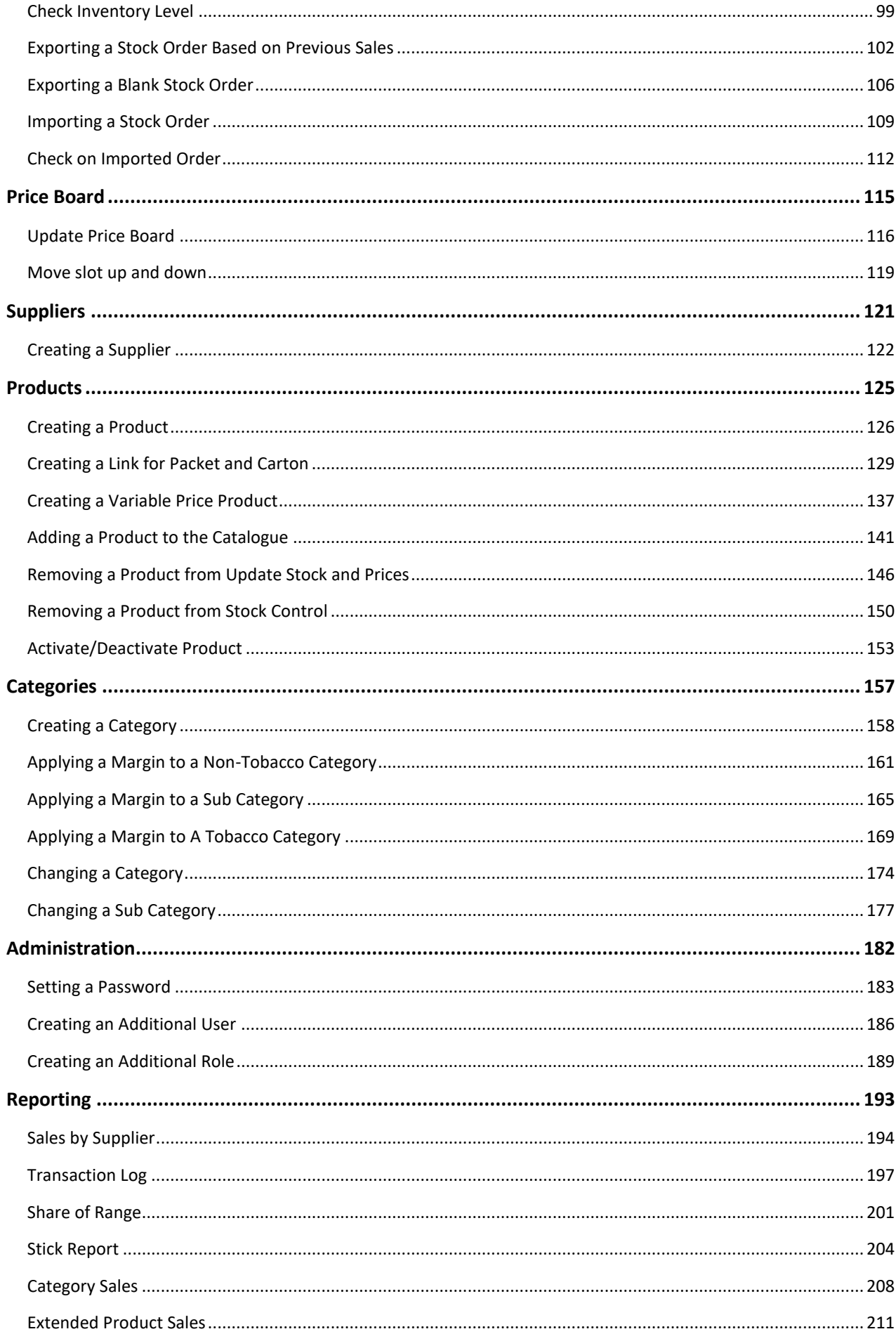

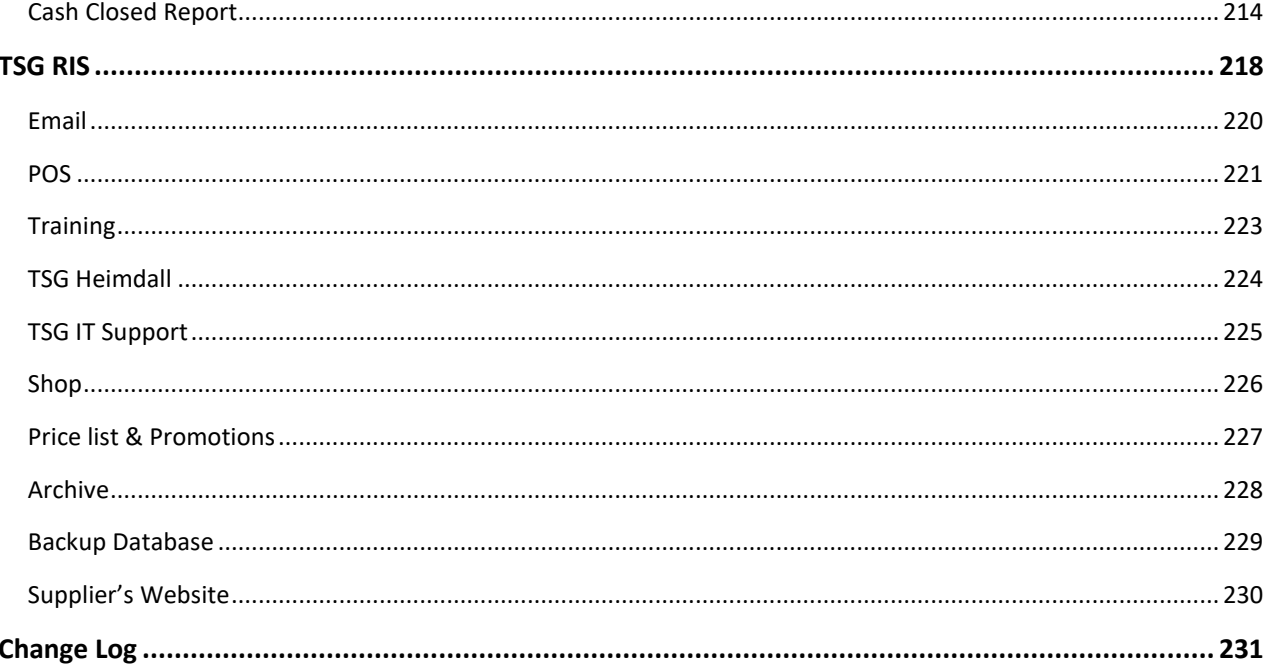

### <span id="page-4-0"></span>**A little bit about TSG POS**

As businesses evolve so do both their business and software requirements. As such there has been a requirement for an updated point of sale system for TSG franchises. This document describes in detail the newest point of sale system that the TSG Franchise Management Group has produced – the open source "TSG POS" system.

The TSG POS system is a commercial grade, touchscreen Point of Sale (POS) application based on open source software. Easily customizable, the open source software on which the TSG POS is based has been designed from the ground up for small retail businesses and is currently in use in more than 60 countries.

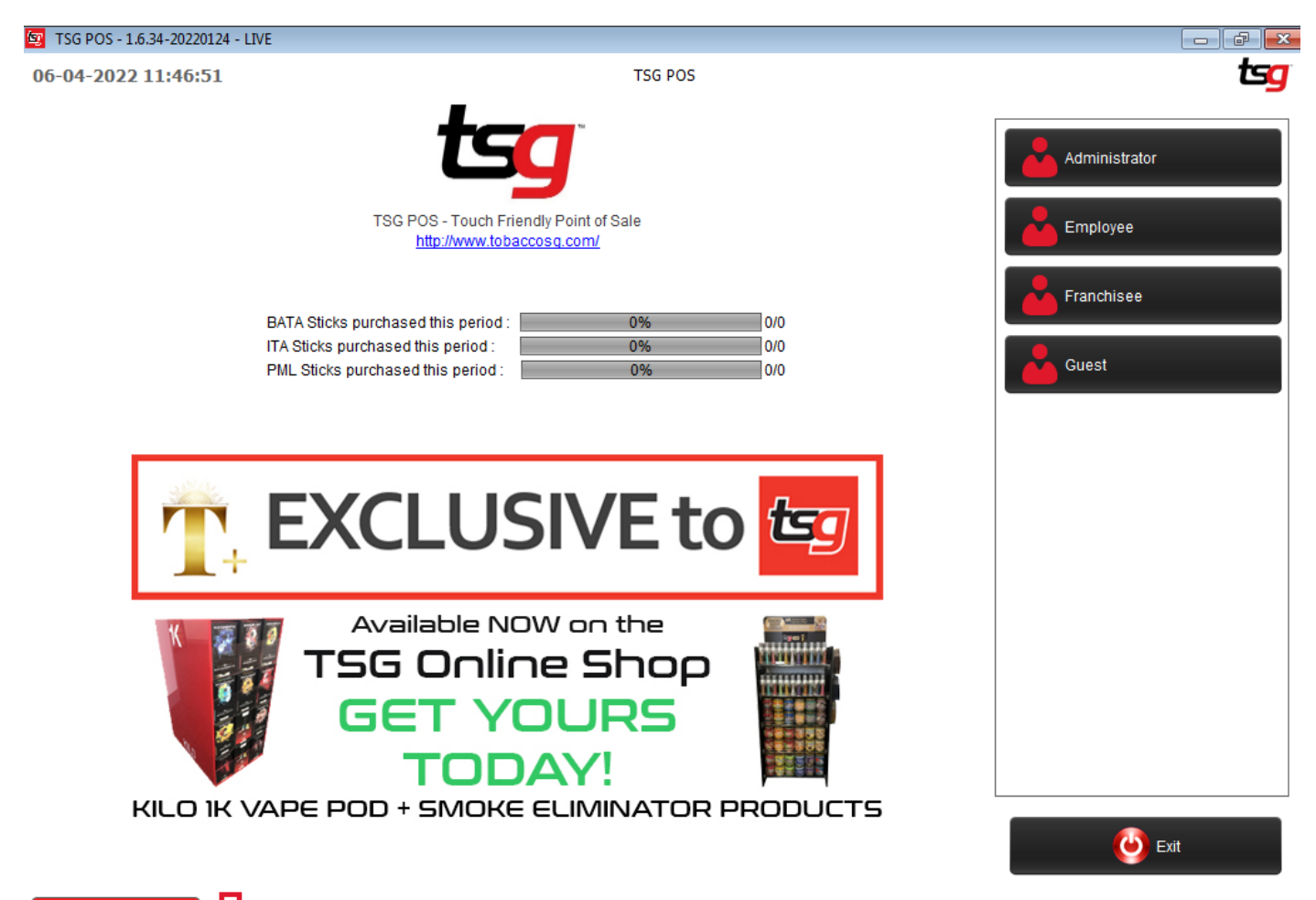

35 New Message(s) Sync complete. Uploaded 0 sales records. 0 promo added. 0 promos recalled.

<span id="page-5-0"></span>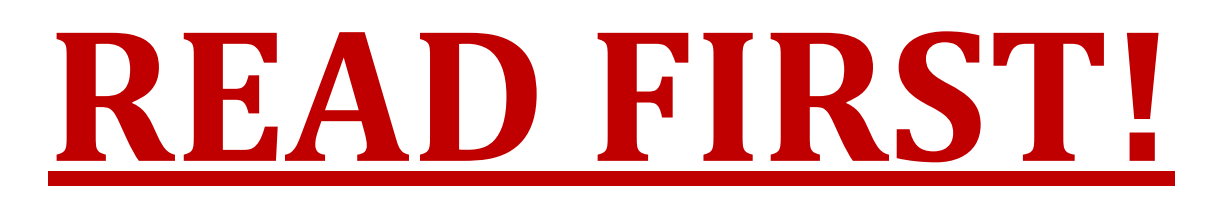

This document has been written from the point of view of a Franchisee. If you are not logged in as a Franchisee you may not have permission to perform all of the functions in the manual.

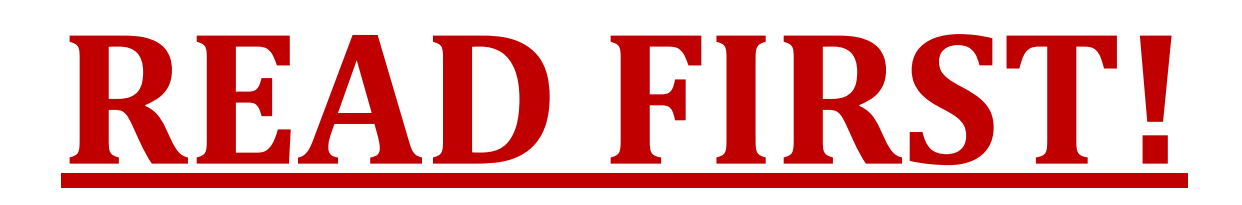

<span id="page-6-0"></span>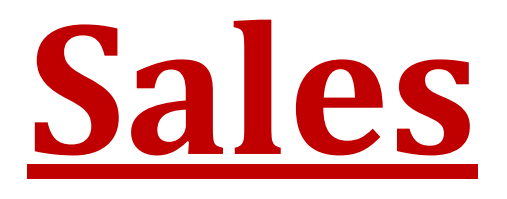

**Page 7**

# <span id="page-7-0"></span>**Completing a Basic Sale**

Ensure that you are at the below screen.

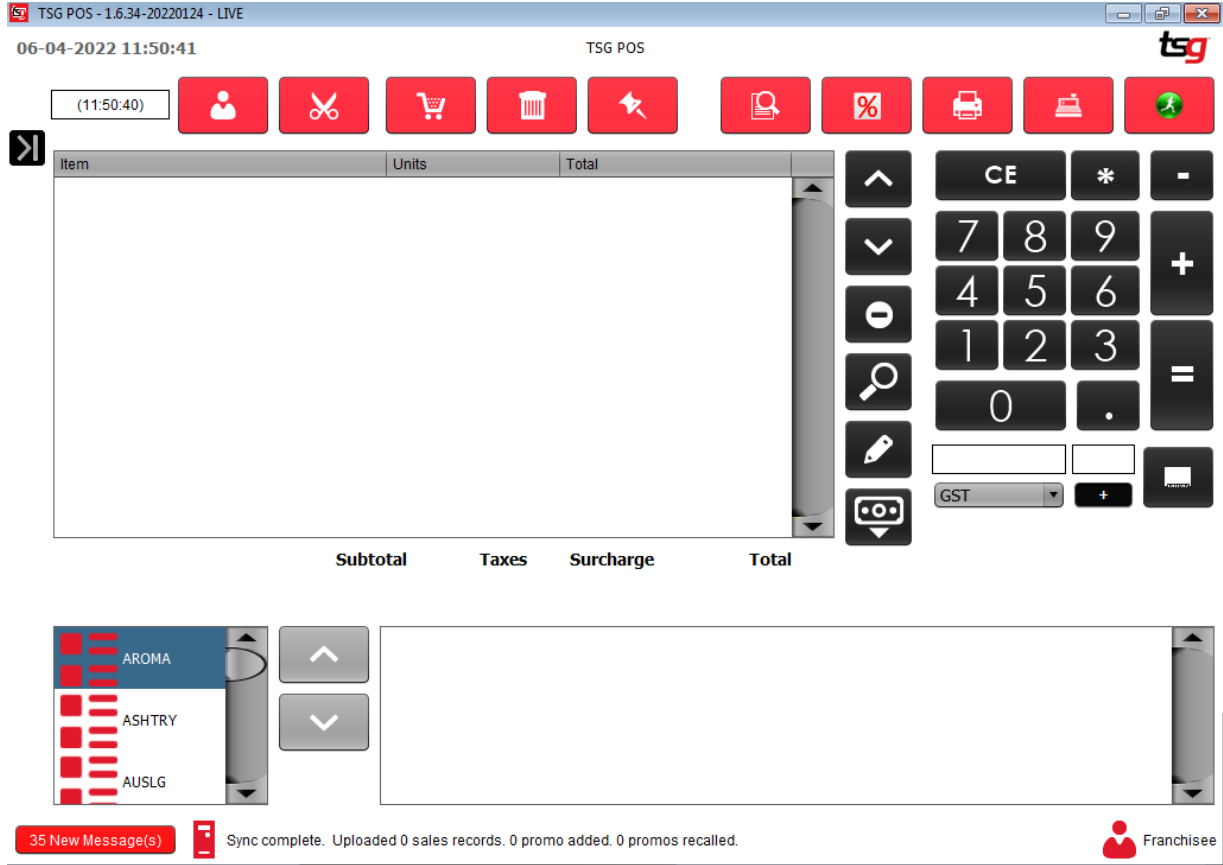

For this example, we are going to be scanning three Bond Street Classic 20 Gold packets. You can see below that the first has been scanned.

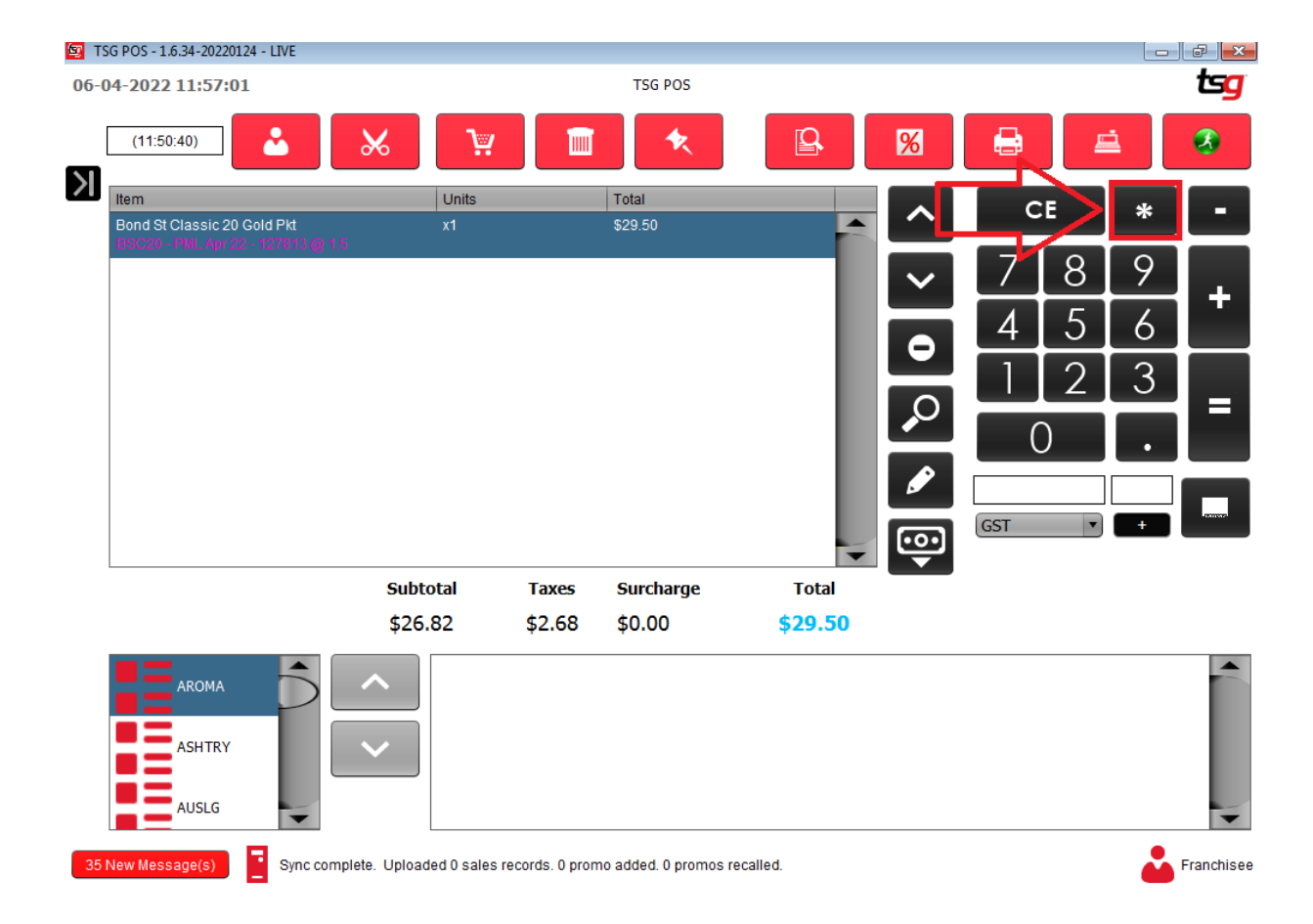

#### Touch the  $*$  button as shown above. Touch the 3 button

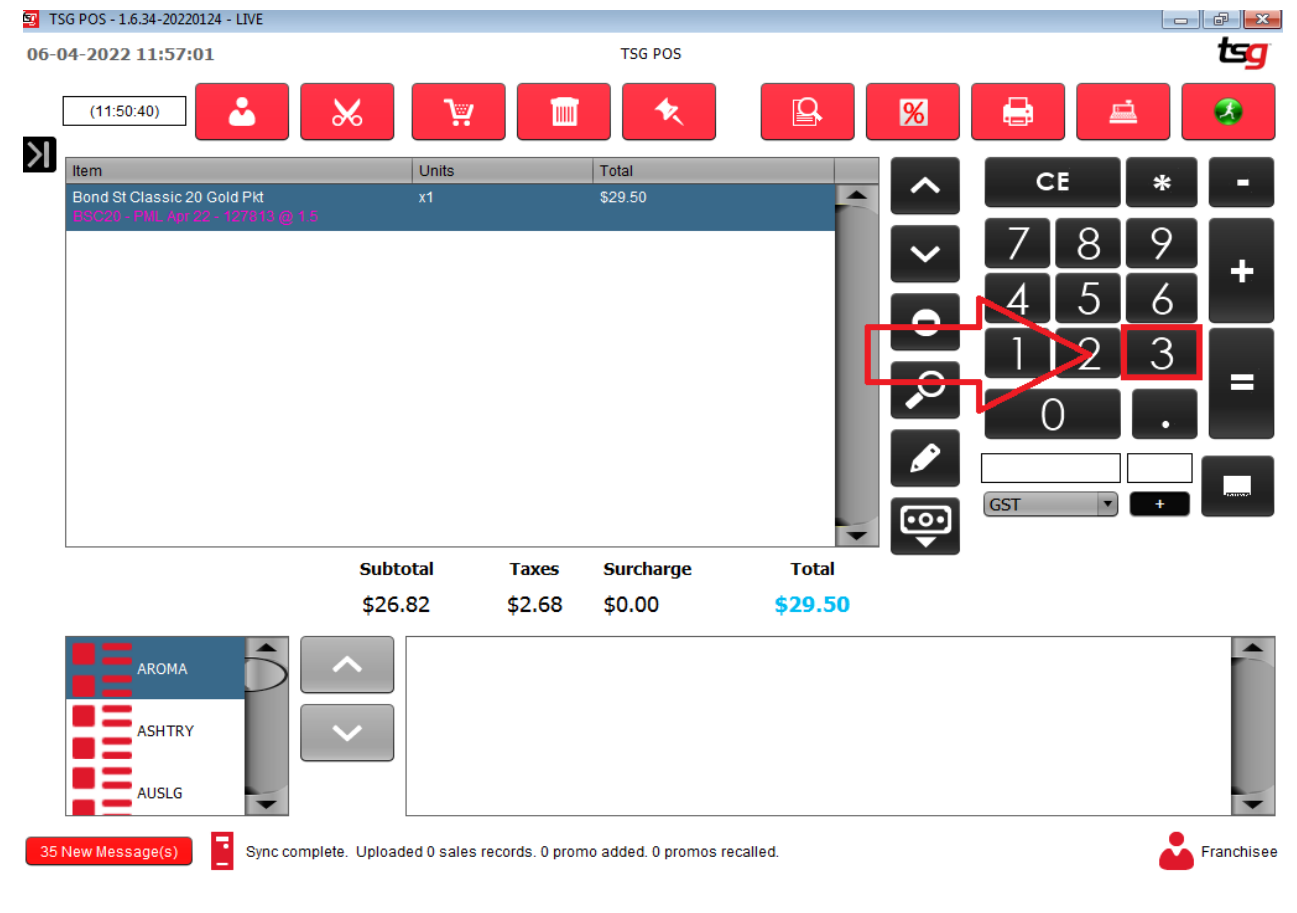

Your screen should now look like below:

**Page 9**

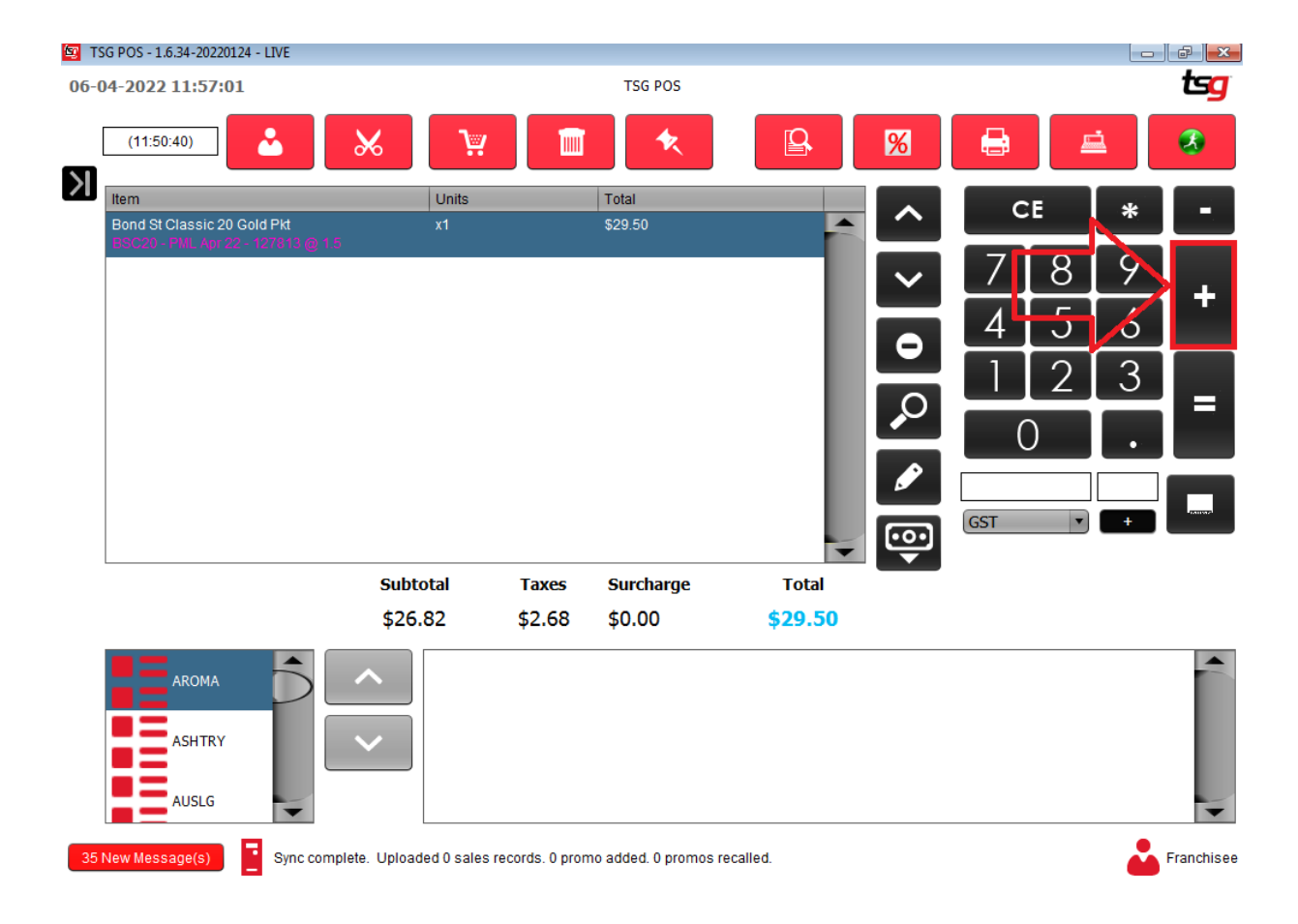

#### Touch the  $\pm$  button as shown above.

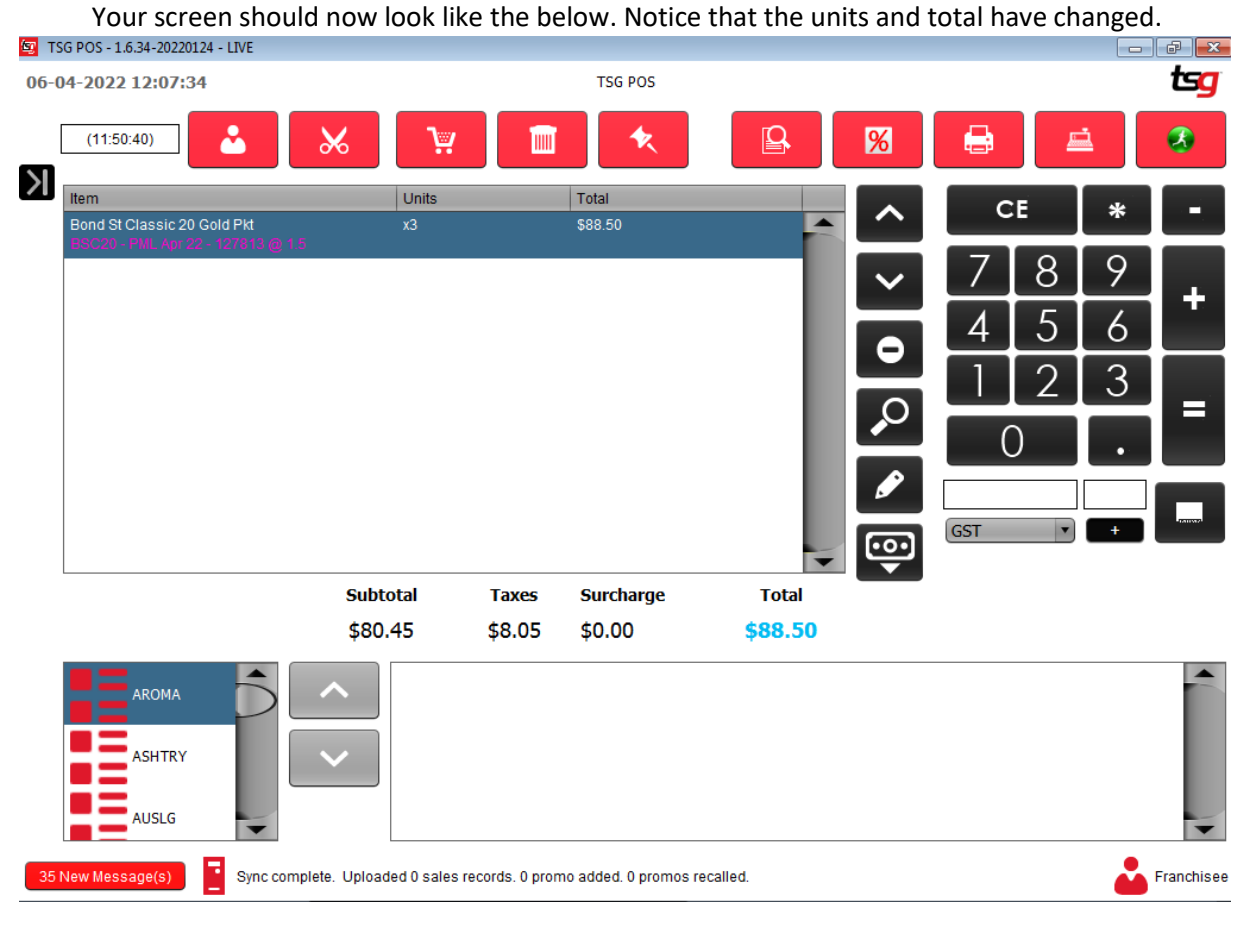

Touch the "Equals" button as shown below:

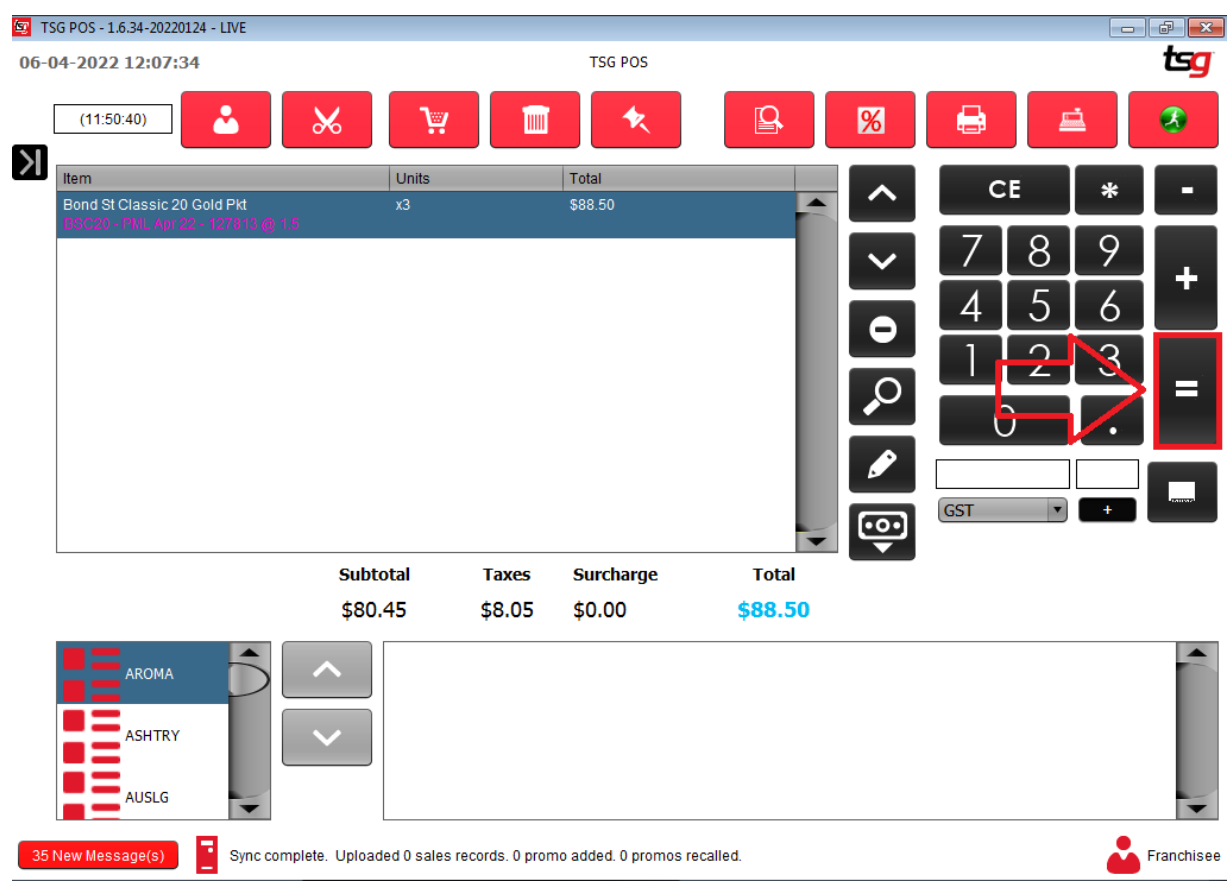

This will finish the transaction and take you to the payment details.

From here you are able to select multiple payment options by simply touching them or if you receive exact change you can just touch the "Ok" button. For now though we are going to manually input the an amount of \$100.00 Touch the "1" button, touch the "0" button, touch the "0" button.

| Payment           |                                                                 |                                                                                                    |                         |                         | $\boxed{\mathbf{x}}$ |  |
|-------------------|-----------------------------------------------------------------|----------------------------------------------------------------------------------------------------|-------------------------|-------------------------|----------------------|--|
|                   | \$88.50<br>Total                                                | \$88.50<br>Remaining                                                                                           |                         |                         |                      |  |
| Cash              | Given<br>Change                                                 |                                                                                                    |                         | CE                      |                      |  |
| Cheque <b>The</b> |                                                                 |                                                                                                    | $\nabla_{\!R\hat{S}}^P$ | 8 <sup>t</sup>          | $9\%$                |  |
|                   | $\frac{100}{63}$<br>250<br>de<br>\$100.00<br>\$50.00<br>\$20.00 | \$<br>$CP^{10}$<br>\$10.00                                                                                     | 4 <sup>°</sup>          | 5 <sup>k</sup>          | $6\%$                |  |
| Card <b>4</b>     | $\frac{1}{200}$<br>\$1.00<br>\$0.50                             | $\begin{array}{c}\n\bullet \\ \bullet \\ \bullet \\ \bullet \\ \bullet \\ \bullet\n\end{array}$<br>g<br>\$0.10 |                         | $2^a$                   | 3 <sup>p</sup>       |  |
| Debt $81$         | $\frac{1}{100}$                                                 |                                                                                                    |                         | $\overline{O}$          | ٠                    |  |
| Layby <b>AB</b>   |                                                                 |                                                                                                    |                         |                         | $-1.23$              |  |
|                   |                                                                 |                                                                                                    |                         |                         |                      |  |
|                   |                                                                 |                                                                                                    |                         |                         |                      |  |
|                   |                                                                 |                                                                                                    |                         |                         |                      |  |
|                   |                                                                 |                                                                                                    | ē                       | $\blacktriangledown$ ok | $\bigcirc$ Cancel    |  |
|                   |                                                                 |                                                                                                    |                         |                         |                      |  |

Your screen should now look like the below:

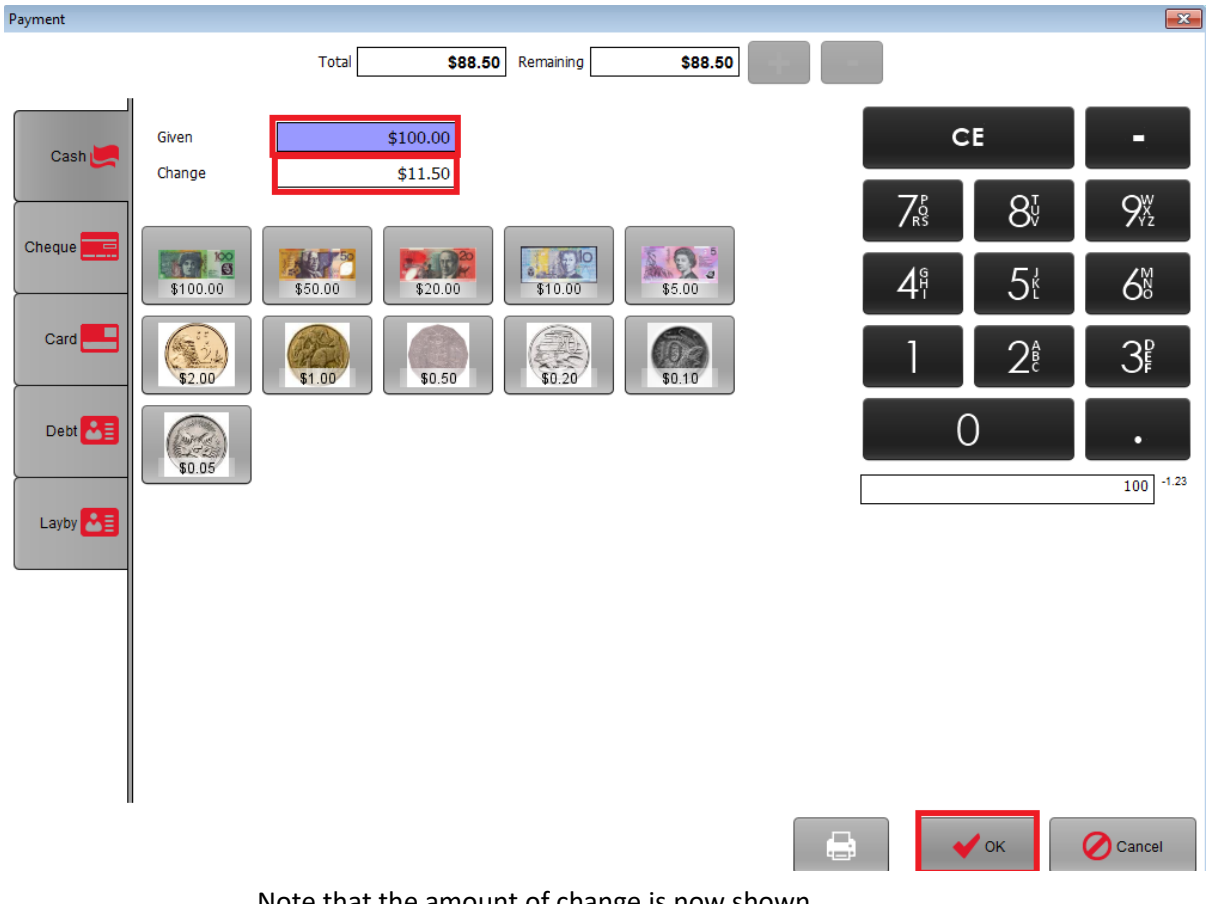

Note that the amount of change is now shown. Touch the "OK" button to complete the transaction.

Your cash draw should now open and a receipt should be printed You will see a screen like the below with the amount of change to be given:

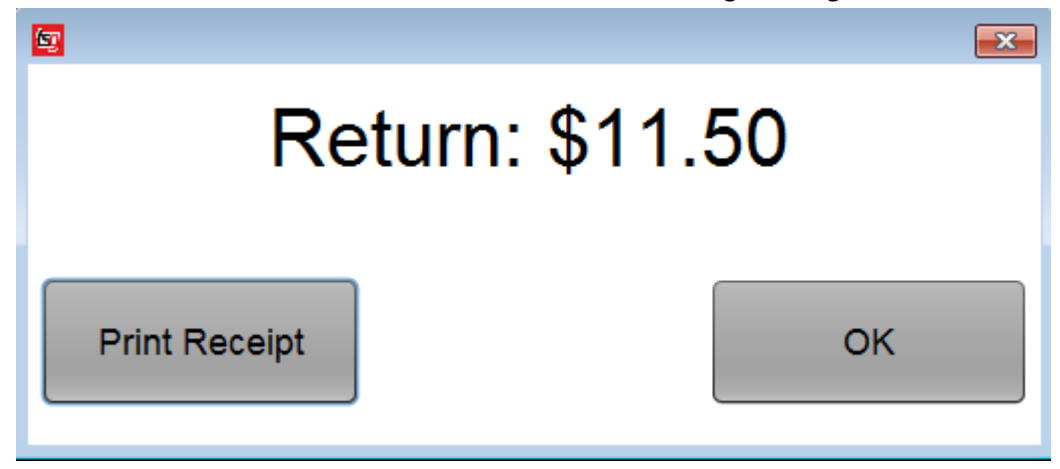

Touch the "OK" button to finish.

# <span id="page-12-0"></span>**Applying a Card Surcharge**

Touch the "Equals" button to complete the sale

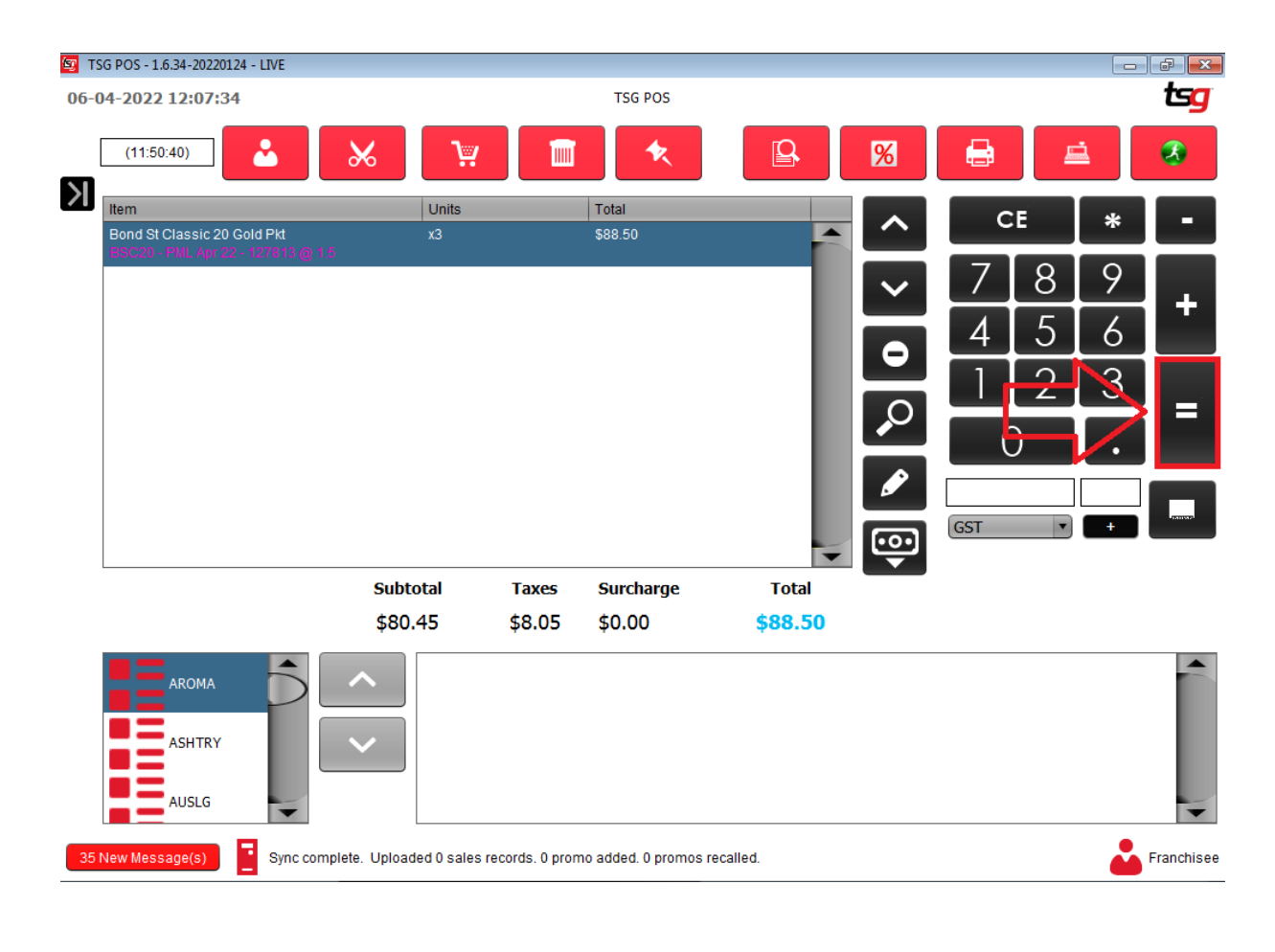

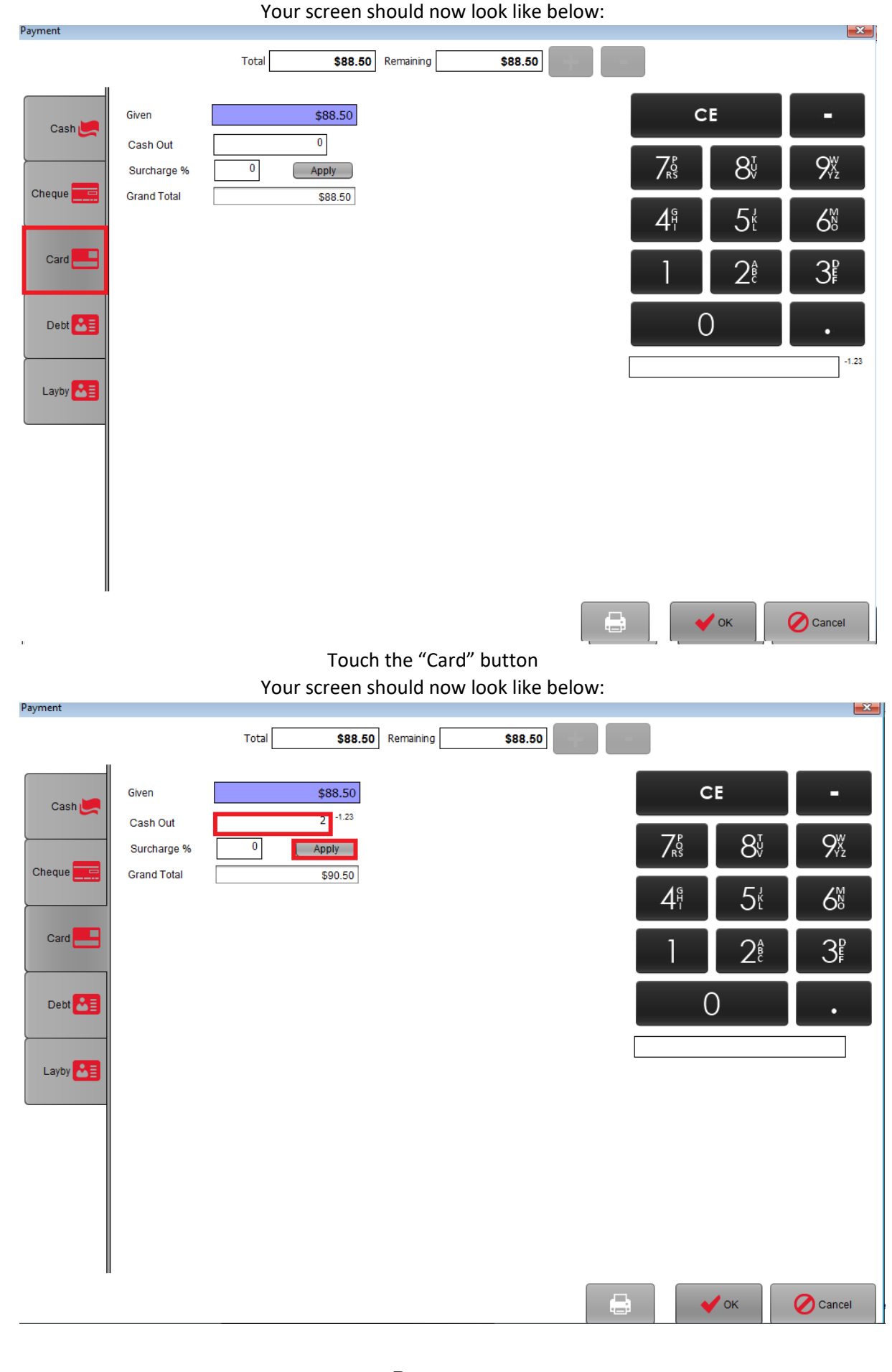

#### Type in a surcharge percentage and touch the "Apply" button

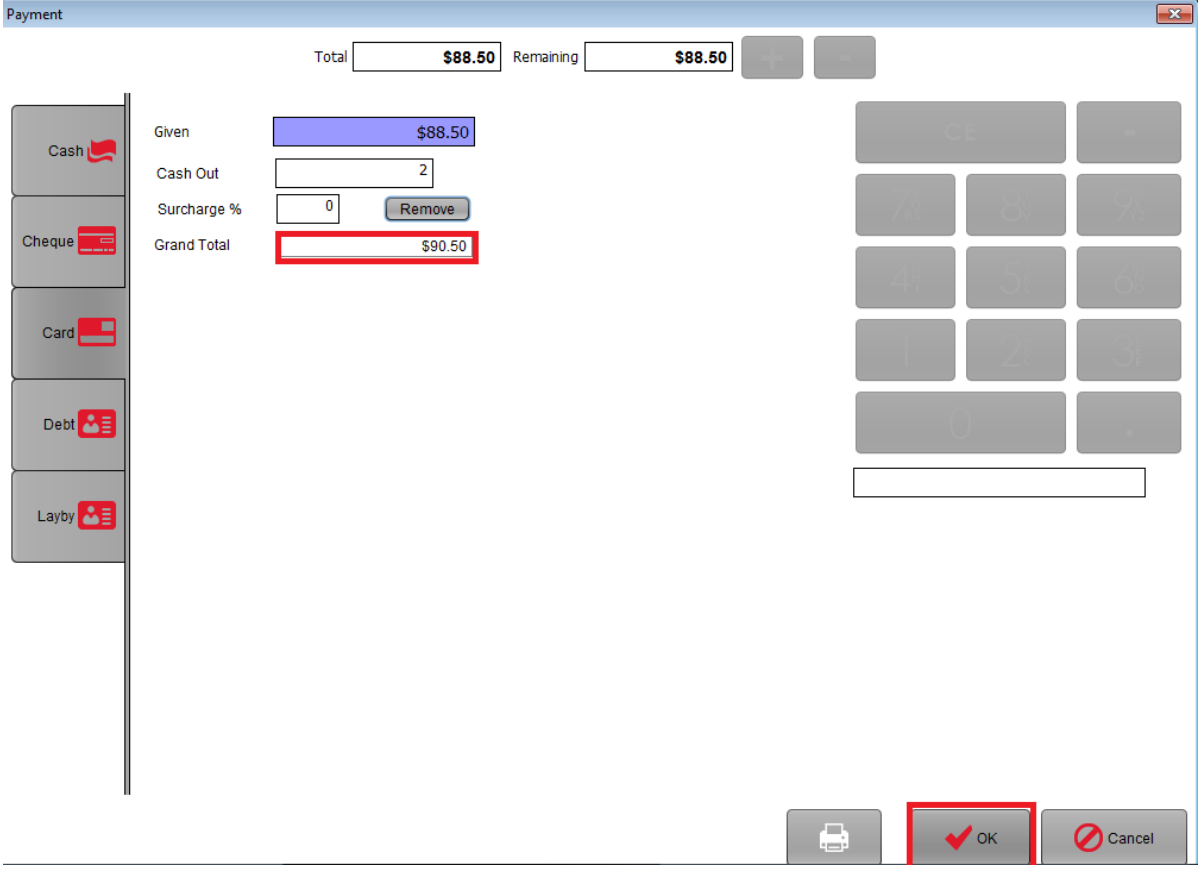

Your screen should now look like below with a "Grand Total"

Touch the "OK" button to complete the transaction with the surcharge

# <span id="page-15-0"></span>**Cash out**

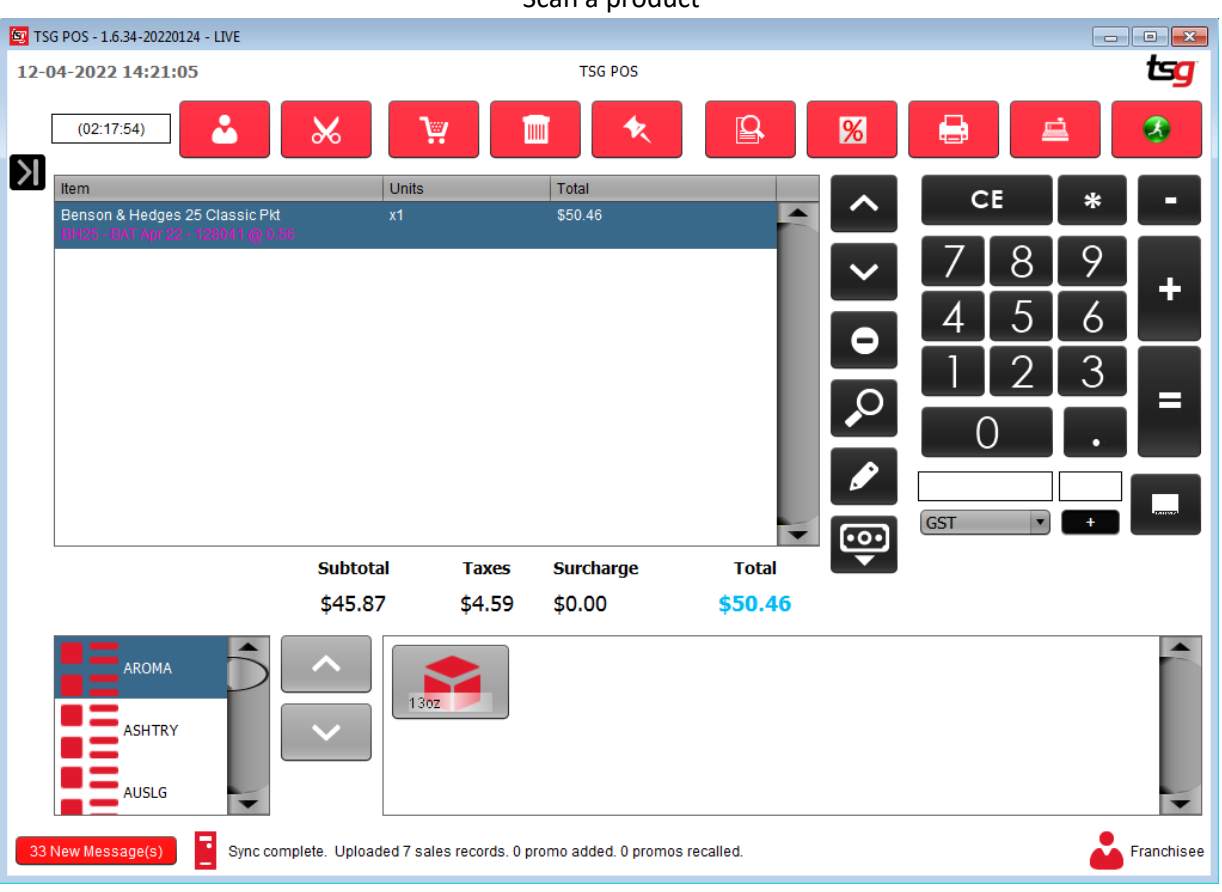

#### Touch the "**=**" button

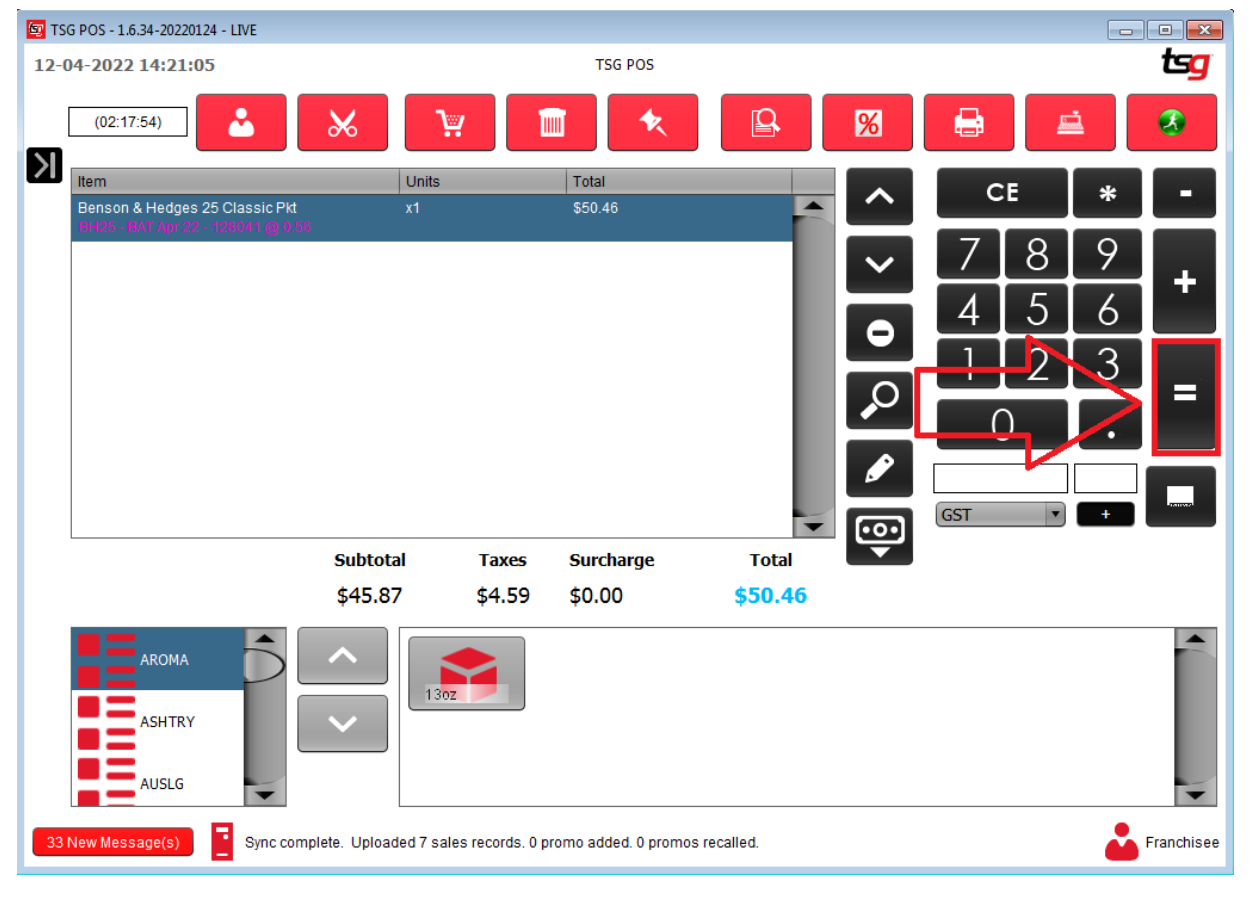

Scan a product

**Page 16**

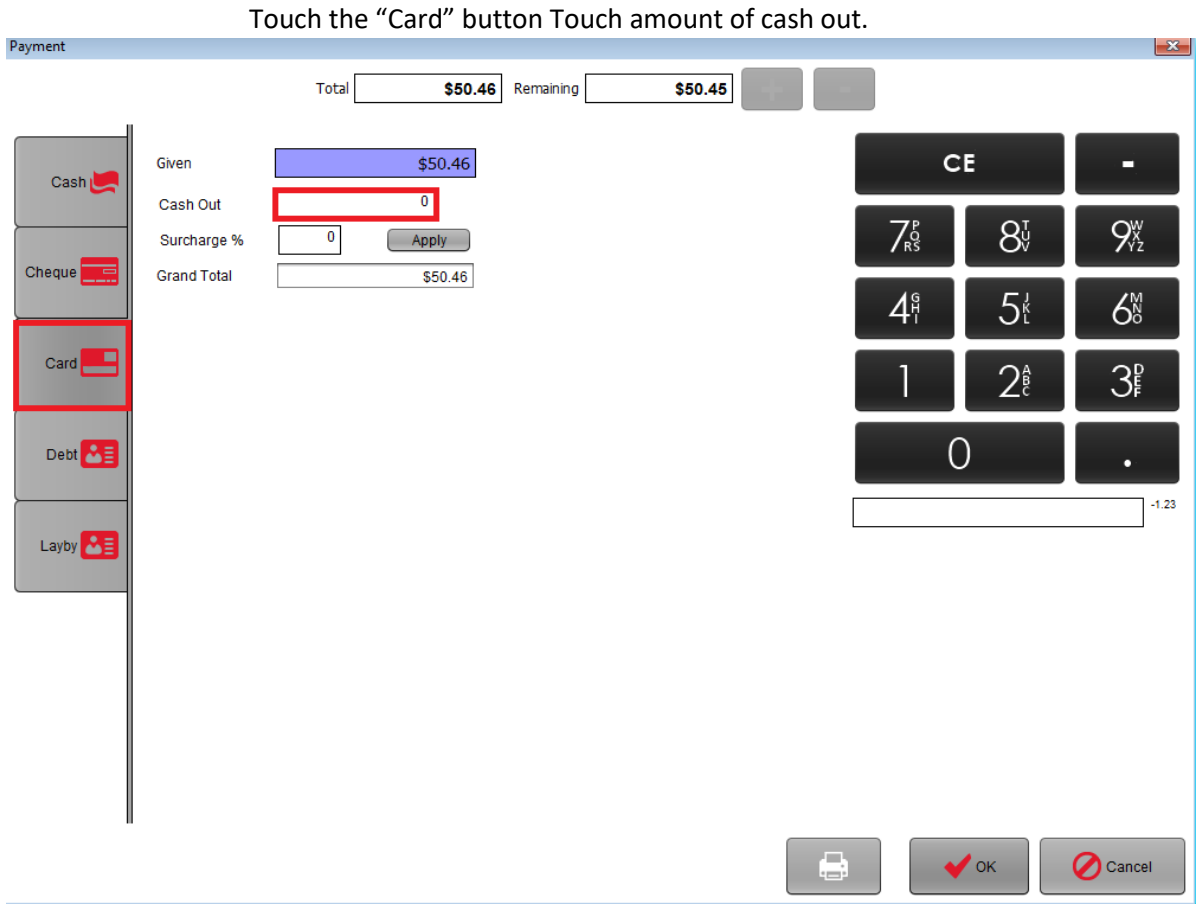

#### Type in the cash out amount. And the grand total will get updated.

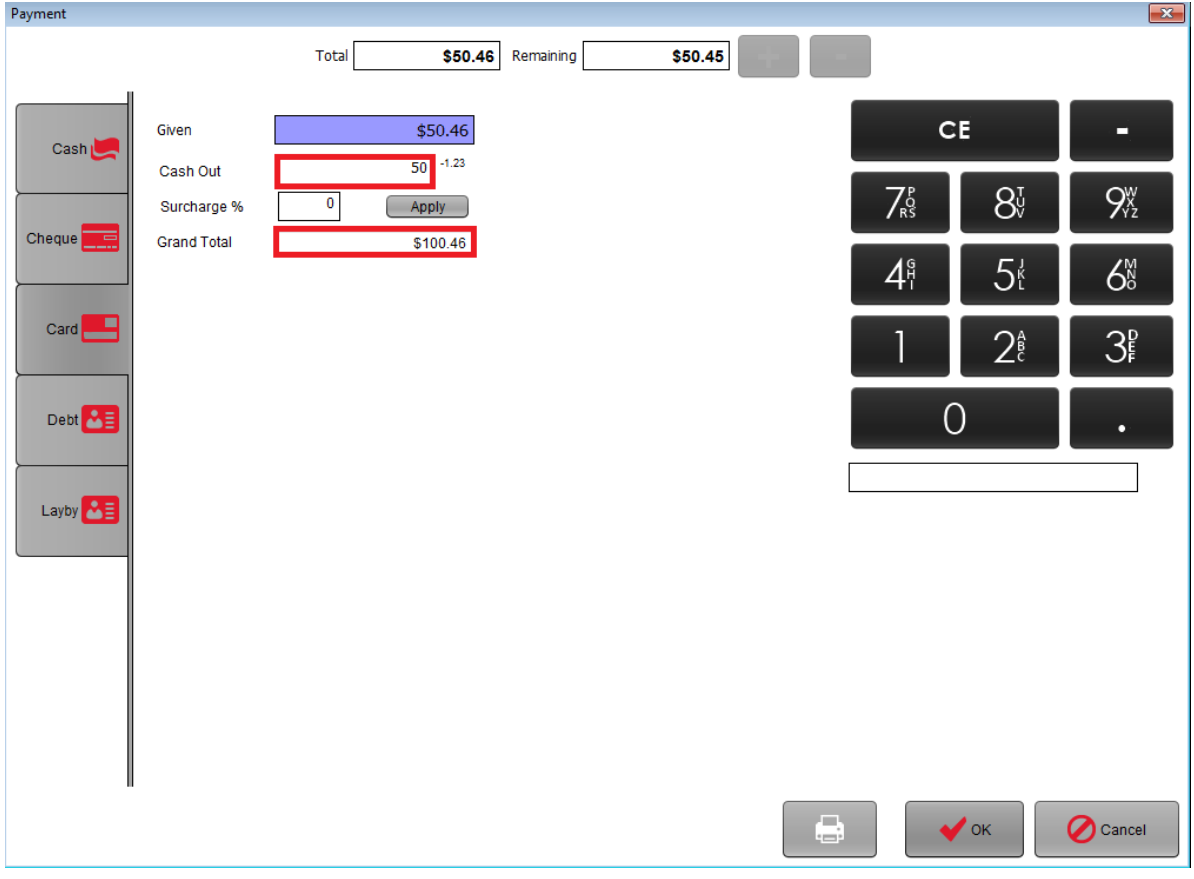

#### Payment  $\mathbf{x}$ \$50.46 Remaining  $$50.45$  $Total$ Given \$50.46  $CE$ н Cash L  $\overline{50}$  -1.23 Cash Out  $\mathsf{Z}_{\scriptscriptstyle{\mathsf{RS}}}^{\scriptscriptstyle{\mathsf{P}}}$  $8<sup>5</sup>$  $9\frac{W}{Y_2}$  $\overline{\mathbf{0}}$ Surcharge %  $\begin{array}{|c|} \hline \end{array}$  Apply  $Cheque$ **Grand Total**  $$100.46$  $5<sup>t</sup>$  $\mathsf{S}^{\scriptscriptstyle{\mathsf{M}}}_{\scriptscriptstyle{\mathsf{S}}}$  $\mathcal{A}^\mathfrak{g}_!$ Card E  $2^{\frac{a}{c}}$  $3<sup>p</sup>$  $\overline{O}$ Debt 8 Layby **A**  $\ominus$  $\blacktriangleright$  ok  $\bigcirc$  Cancel

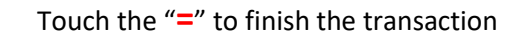

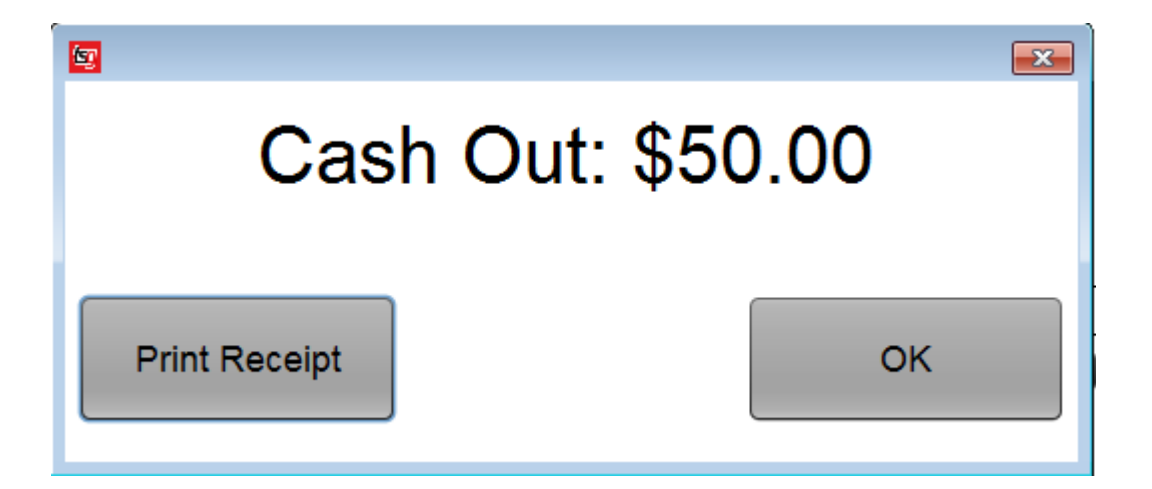

# <span id="page-18-0"></span>**Split Payment (Cash and Card)**

Touch the "Equals" button to complete the sale

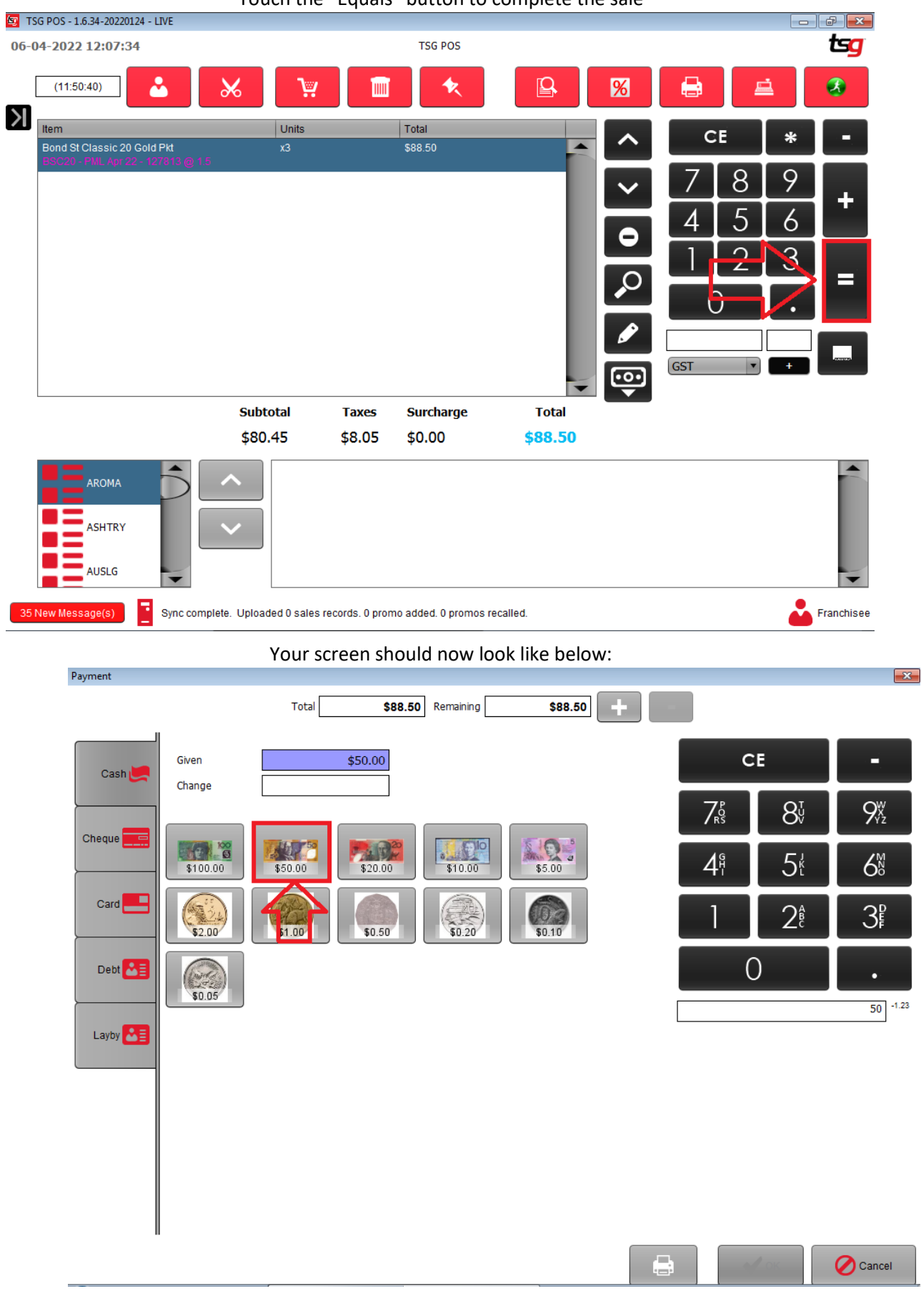

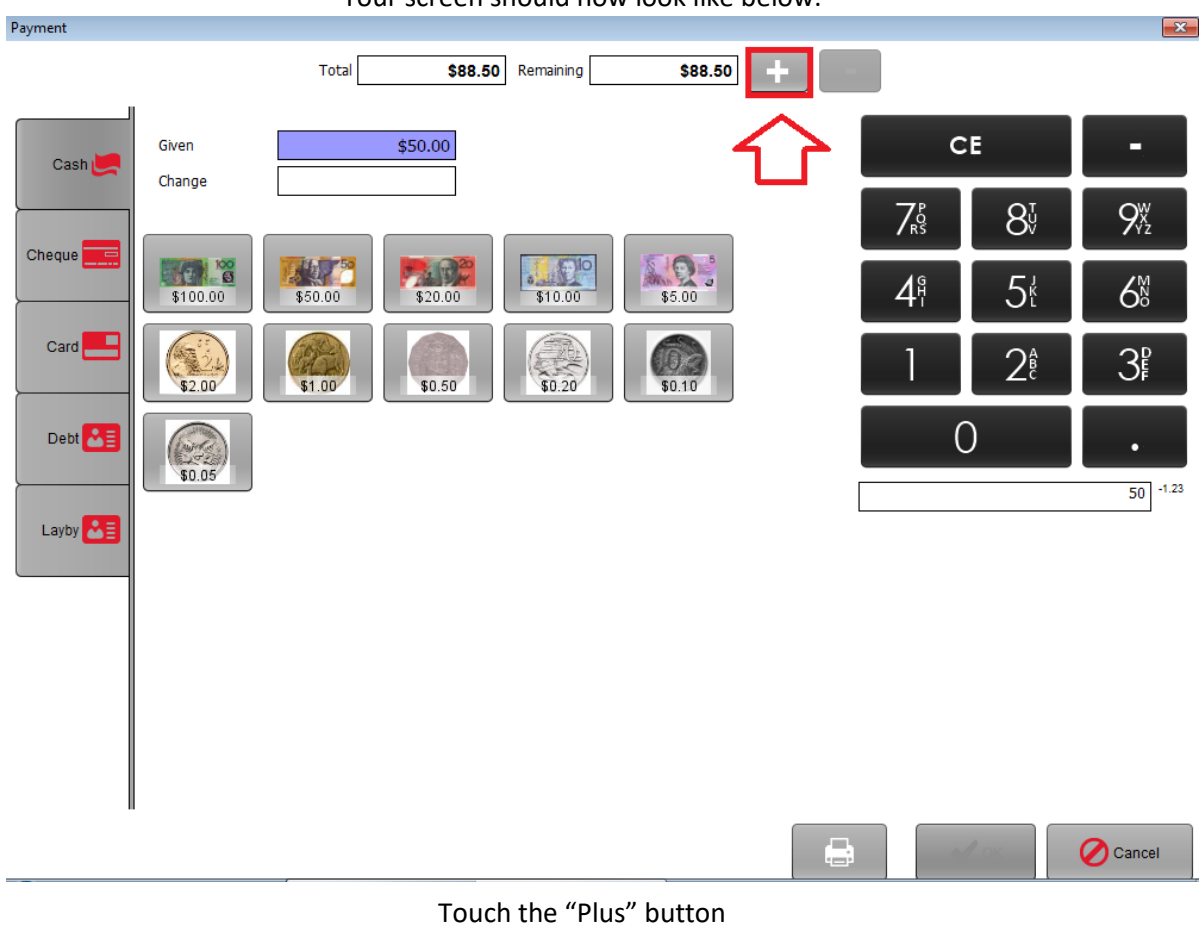

#### Touch the amount of cash that you have been given. In this case it is \$50.00 Your screen should now look like below:

Your screen should now look like below:

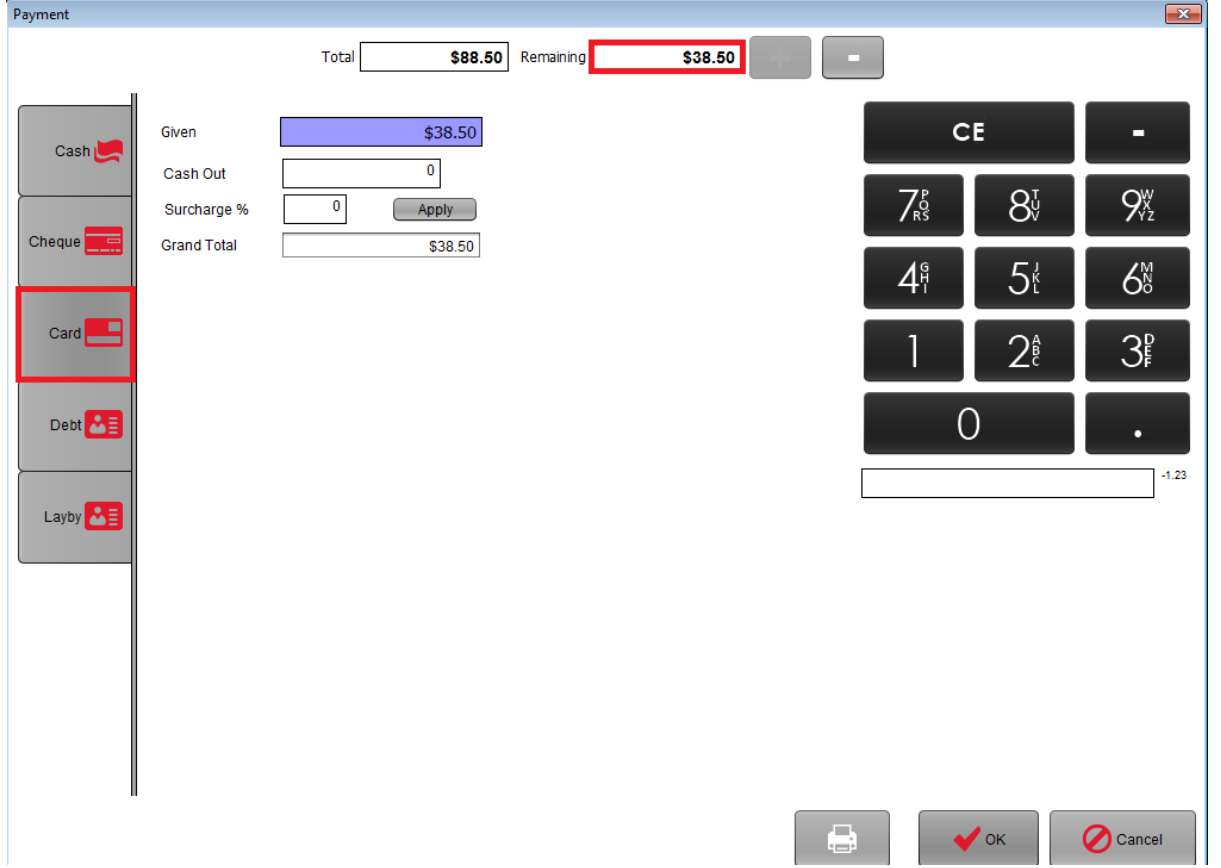

Touch the "Card" button to pay the remaining amount by card Your screen should now look like below:

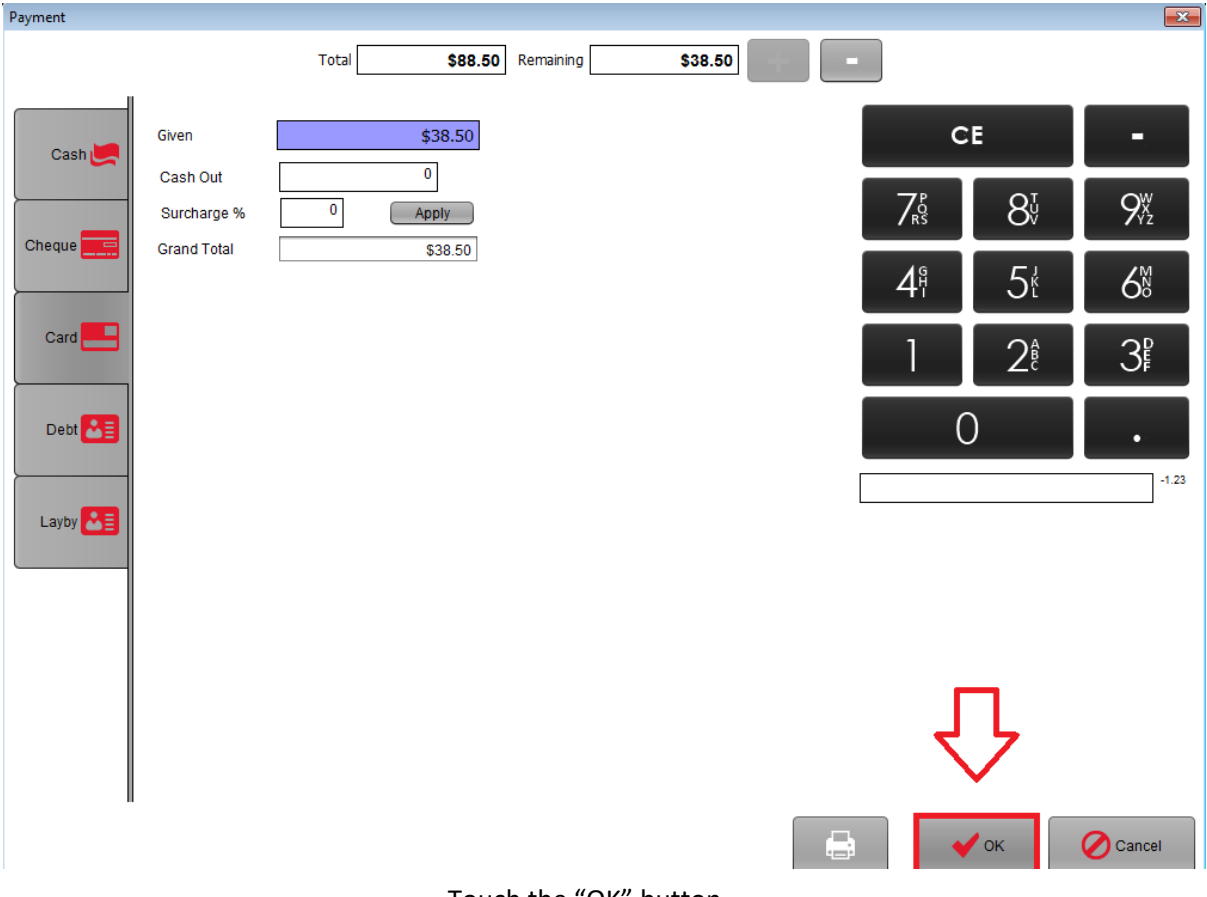

Touch the "OK" button.

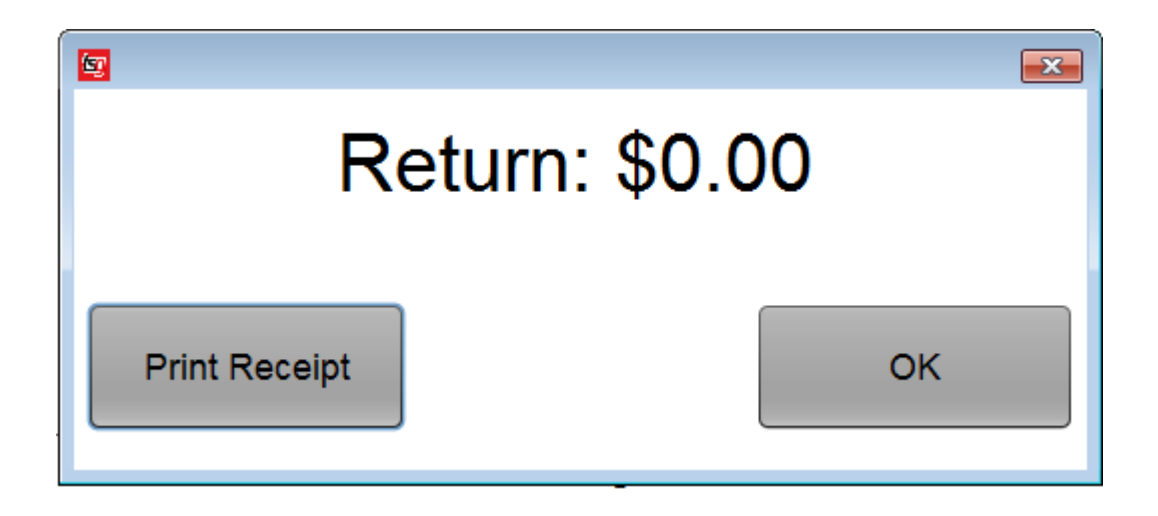

Touch the "OK button to finish

# <span id="page-21-0"></span>**Edit Line on Sales Screen**

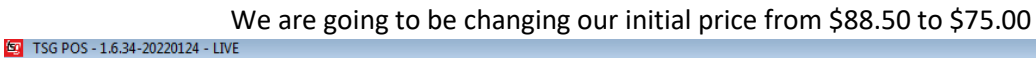

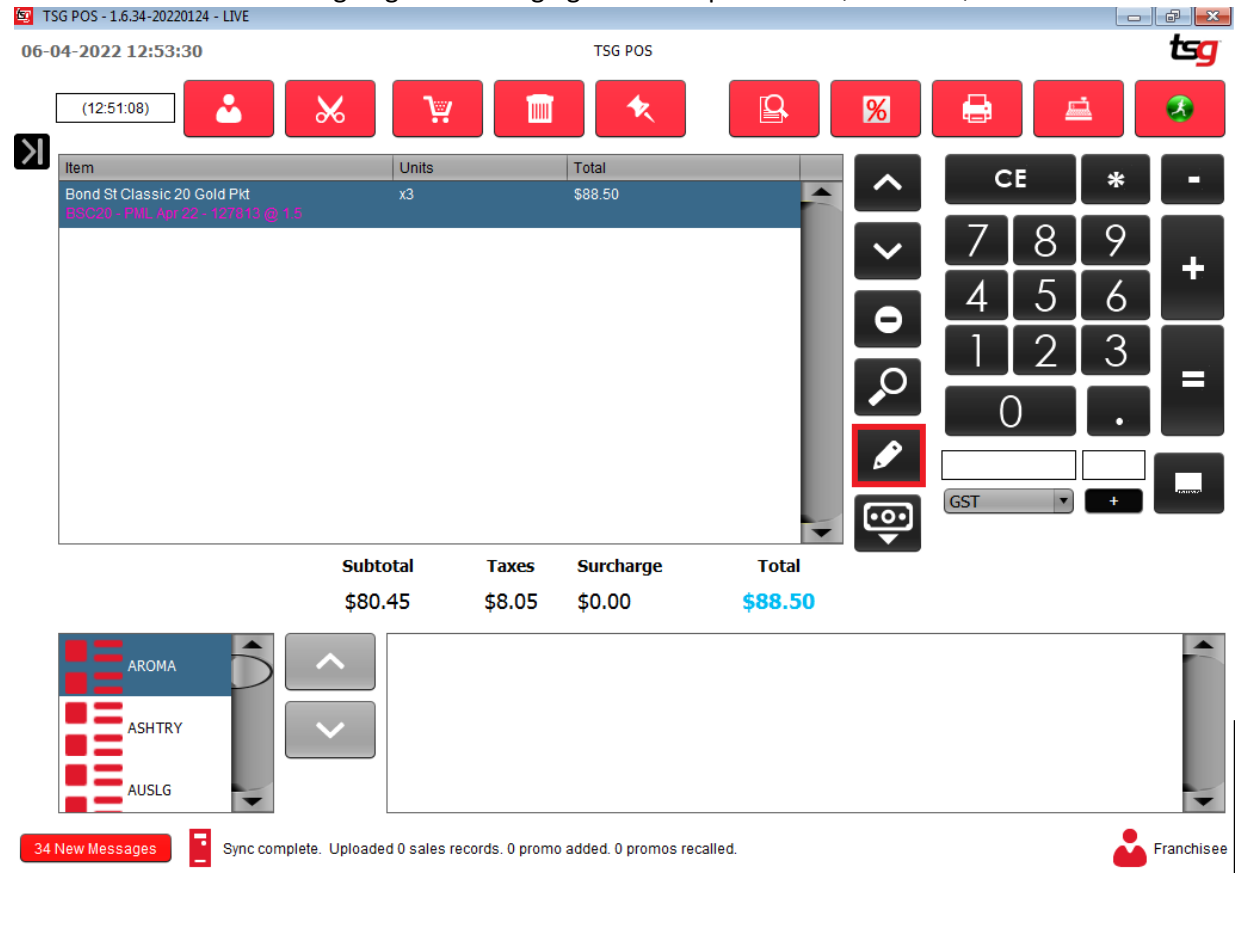

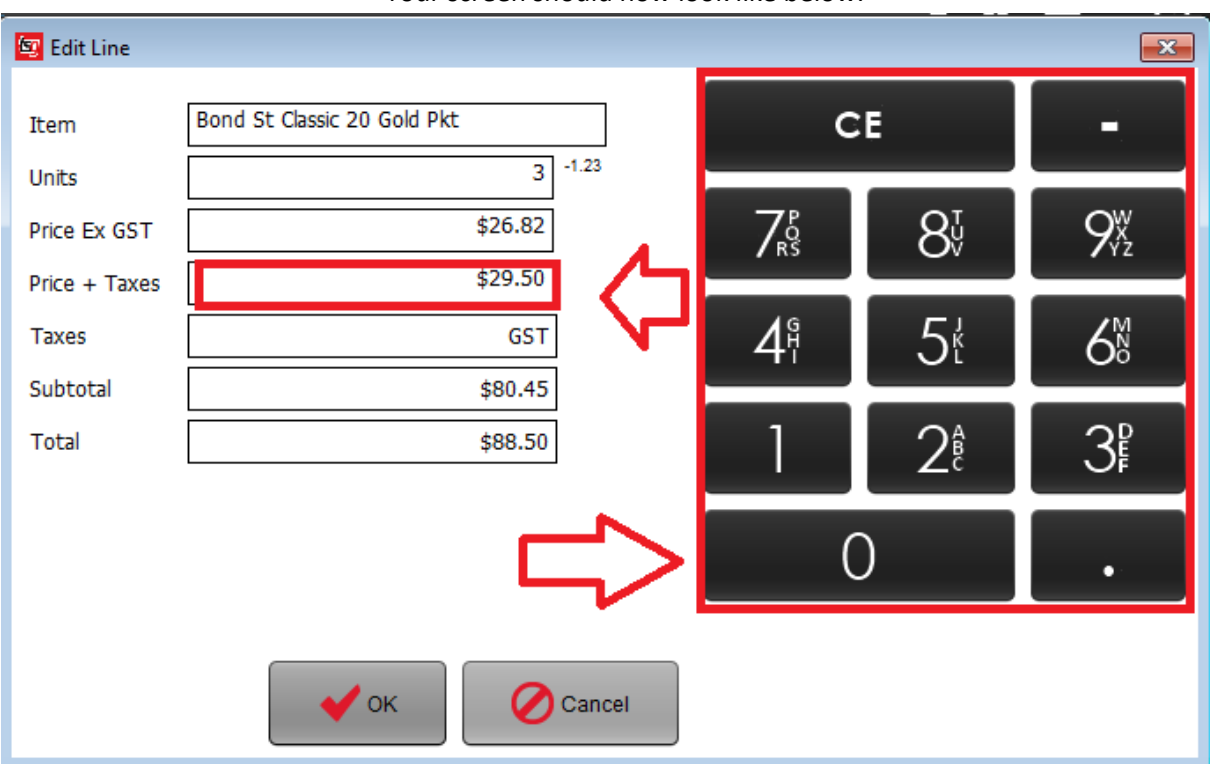

Your screen should now look like below:

Touch the box containing the "Price + Taxes"

Your screen should now look like below:

On the keypad on the right, touch the desired price – in this case 25

Your screen should now look like the below:

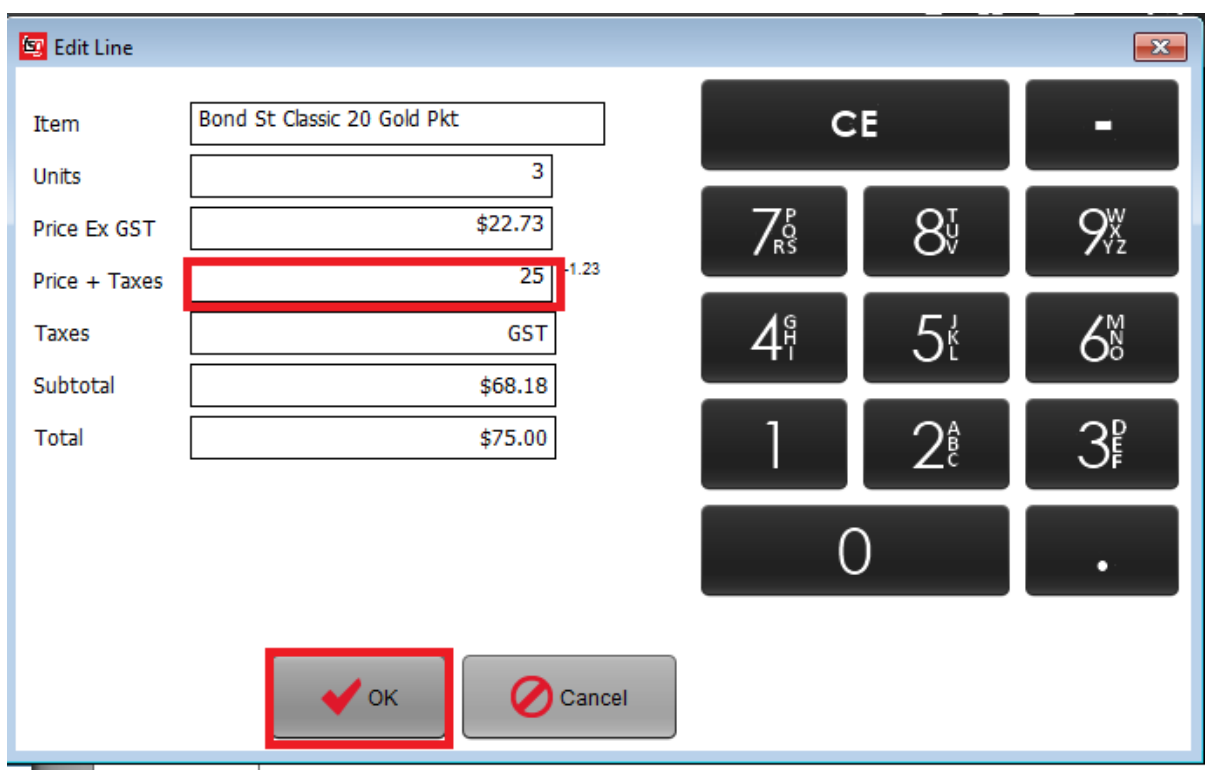

Touch the "OK" button

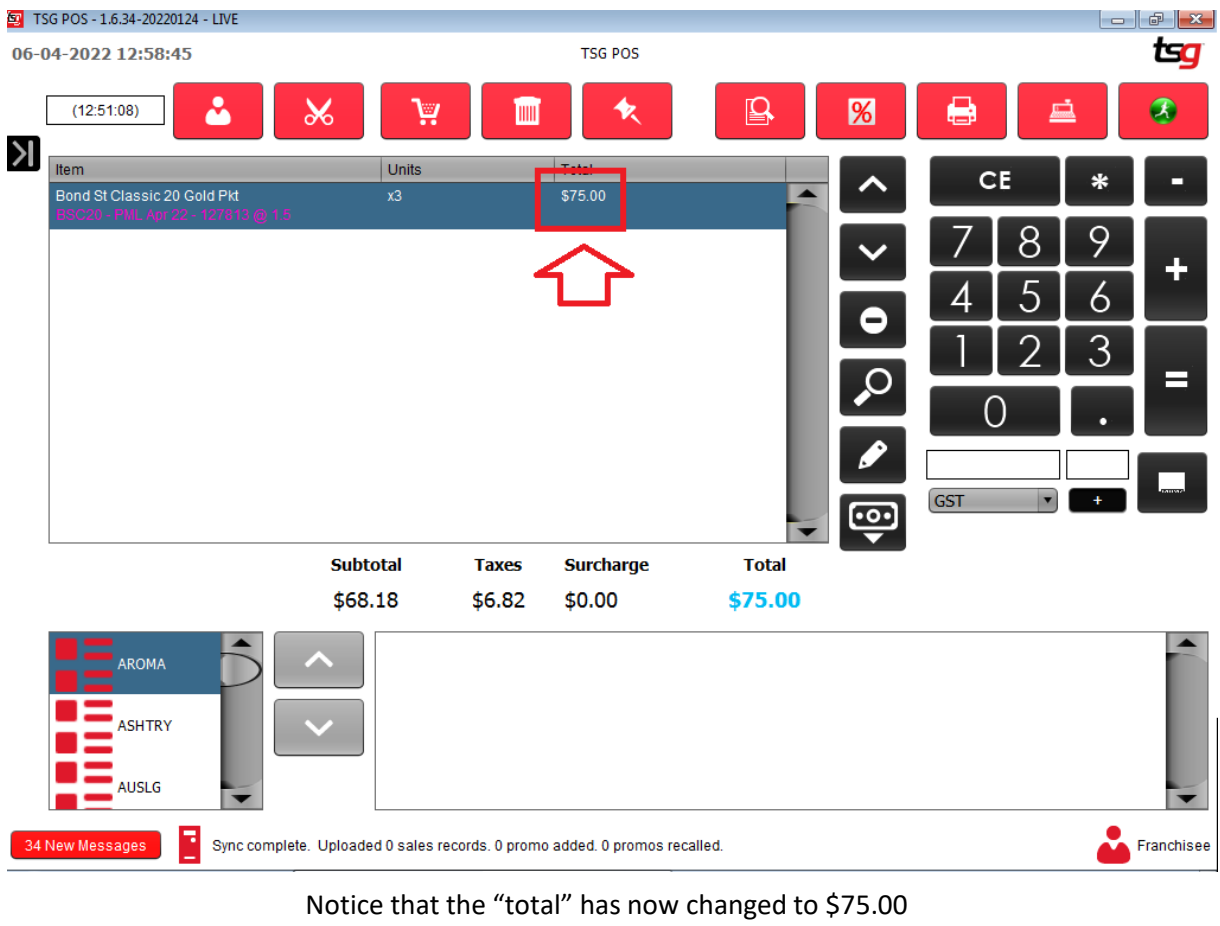

#### Your screen should now look like the below:

This will remain at \$75.00 for **THIS LINE ONLY.**

# <span id="page-24-0"></span>**Search for A Product**

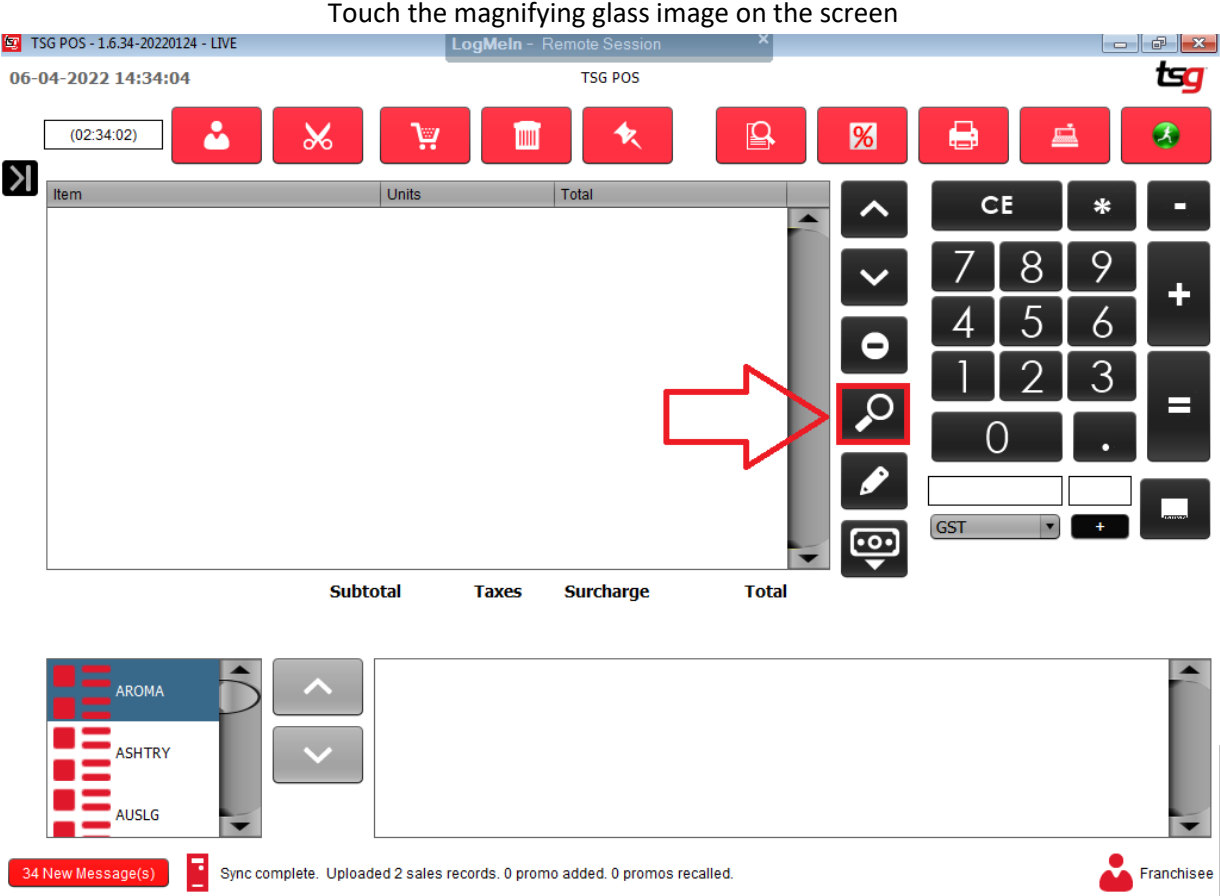

You should now bring up the search box like below:

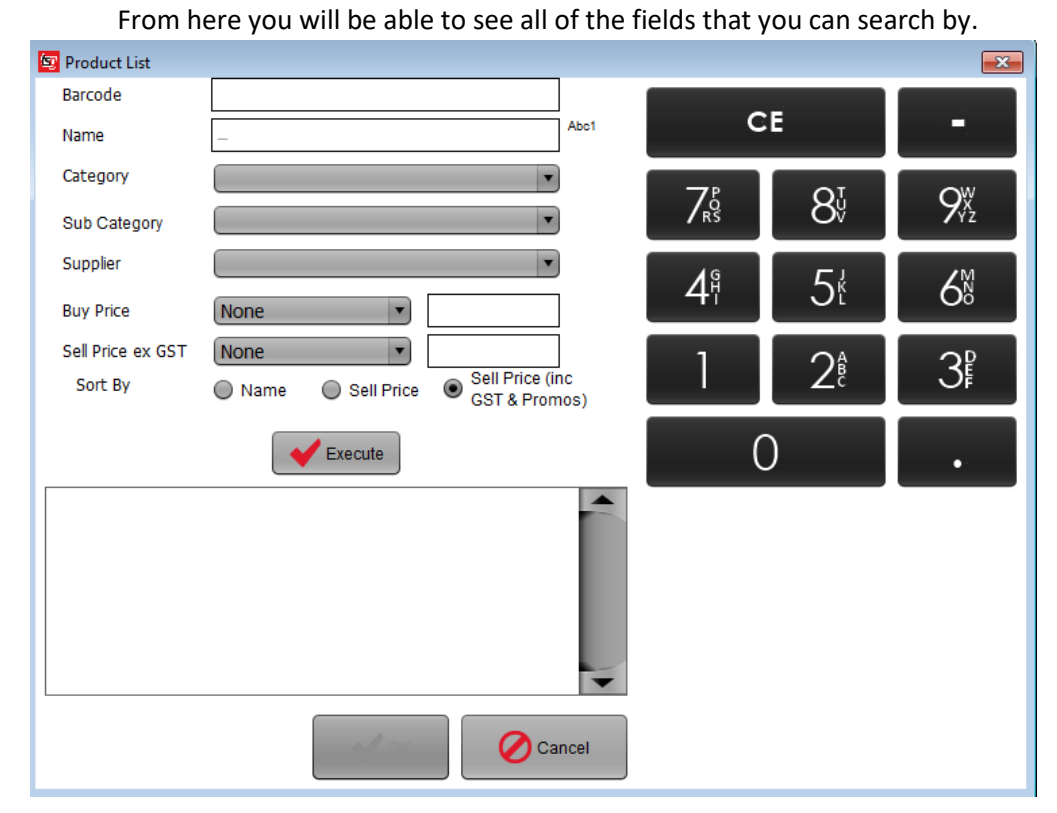

Enter your search terms. Please note that you can search by no more than 3 fields at a time.

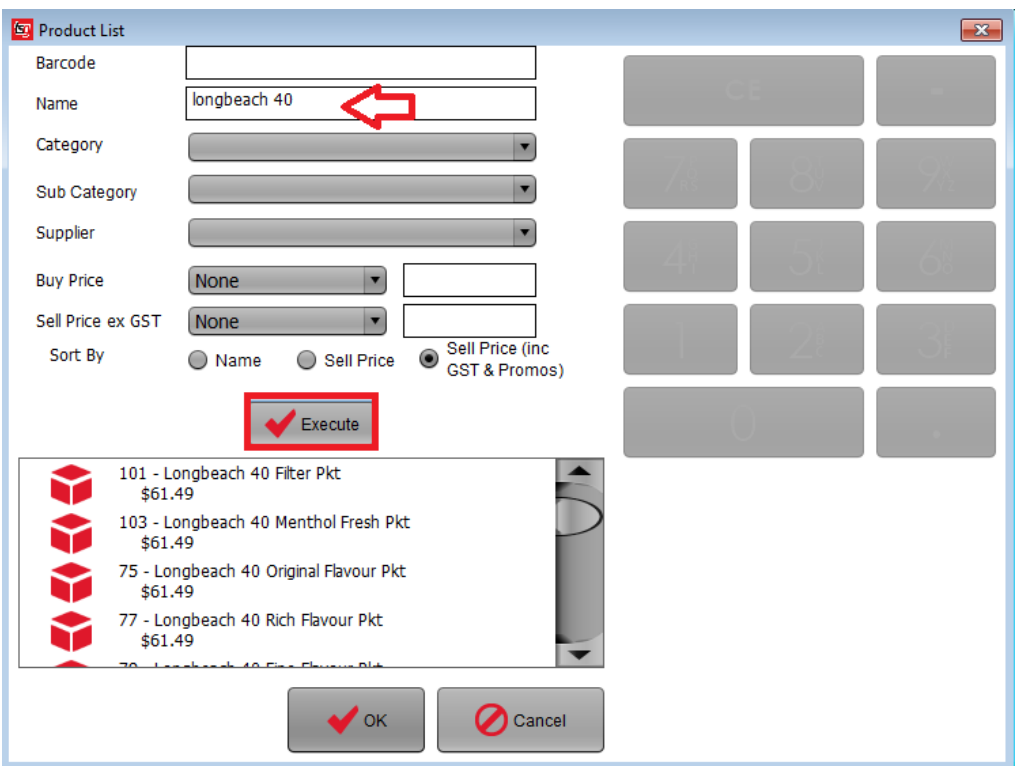

Press the "Execute" button to complete the search.

Your screen should now display the results based on your search terms.

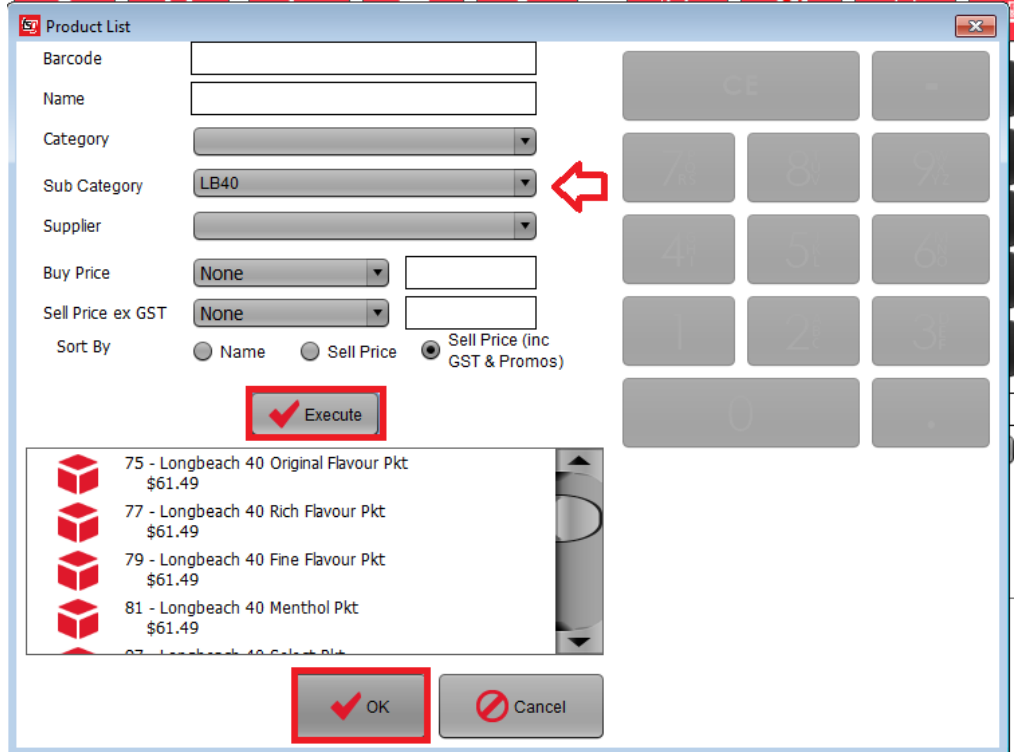

You can also search product by sub category.

Select the desired product from the list and touch the "OK" Button.

<span id="page-26-0"></span>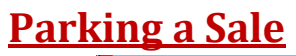

| <b>ED</b> TSG POS - 1.6.34-20220124 - LIVE          |                                                                            |              |                  |                       |                    |                 |                     |                            | $\Box$ $\Box$ |
|-----------------------------------------------------|----------------------------------------------------------------------------|--------------|------------------|-----------------------|--------------------|-----------------|---------------------|----------------------------|---------------|
| 06-04-2022 13:07:41                                 |                                                                            |              | <b>TSG POS</b>   |                       |                    |                 |                     |                            | tsg           |
| ه<br>(12:51:08)                                     | $\chi$<br>Ä                                                                | <b>TIIII</b> | Ŷ.               | $\mathbf{\mathbb{R}}$ | $\frac{9}{6}$      | 6               | <u>ai</u>           |                            | $\bullet$     |
| $\mathsf{M}$<br>Item<br>Bond St Classic 20 Gold Pkt | $\nu$ <sub>rilts</sub><br>x3                                               |              | Total<br>\$75.00 | ▴                     |                    | CE              |                     | ∗                          | □             |
| 20 - PML Apr 22 - 127813 @ 1.5                      |                                                                            |              |                  |                       | 3<br>O<br><u>ම</u> | 0<br><b>GST</b> | 8<br>$\blacksquare$ | 9<br>6<br>۰<br>$\ddotmark$ | ╈             |
|                                                     | <b>Subtotal</b>                                                            | <b>Taxes</b> | <b>Surcharge</b> | <b>Total</b>          |                    |                 |                     |                            |               |
|                                                     | \$68.18                                                                    | \$6.82       | \$0.00           | \$75.00               |                    |                 |                     |                            |               |
| AROMA<br><b>ASHTRY</b><br><b>AUSLG</b>              |                                                                            |              |                  |                       |                    |                 |                     |                            |               |
| F<br>34 New Messages                                | Sync complete. Uploaded 0 sales records. 0 promo added. 0 promos recalled. |              |                  |                       |                    |                 |                     |                            | Franchisee    |

Touch the "Shopping cart" icon to park a sale.

<span id="page-27-0"></span>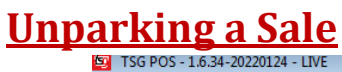

**AUSLG** 

w Messages

E

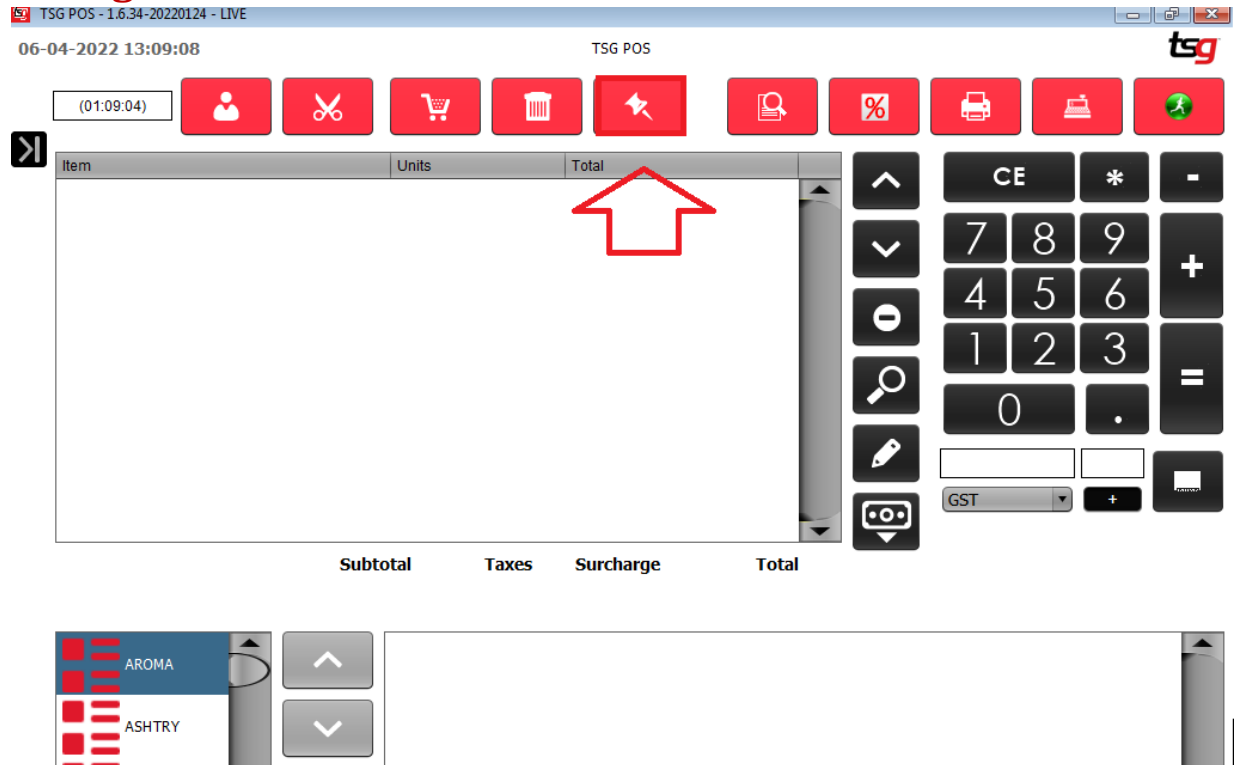

Touch the "Pinned Sales" Icon You should now be at the below screen. Franchisee

Sync complete. Uploaded 0 sales records. 0 promo added. 0 promos recalled.

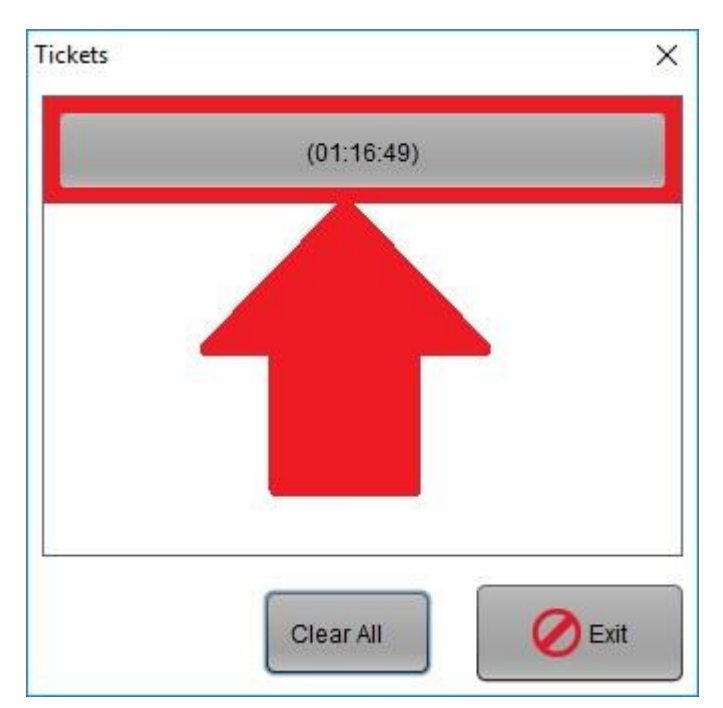

Touch the pinned sale from the list shown.

# <span id="page-28-0"></span>**Applying a Line Discount**

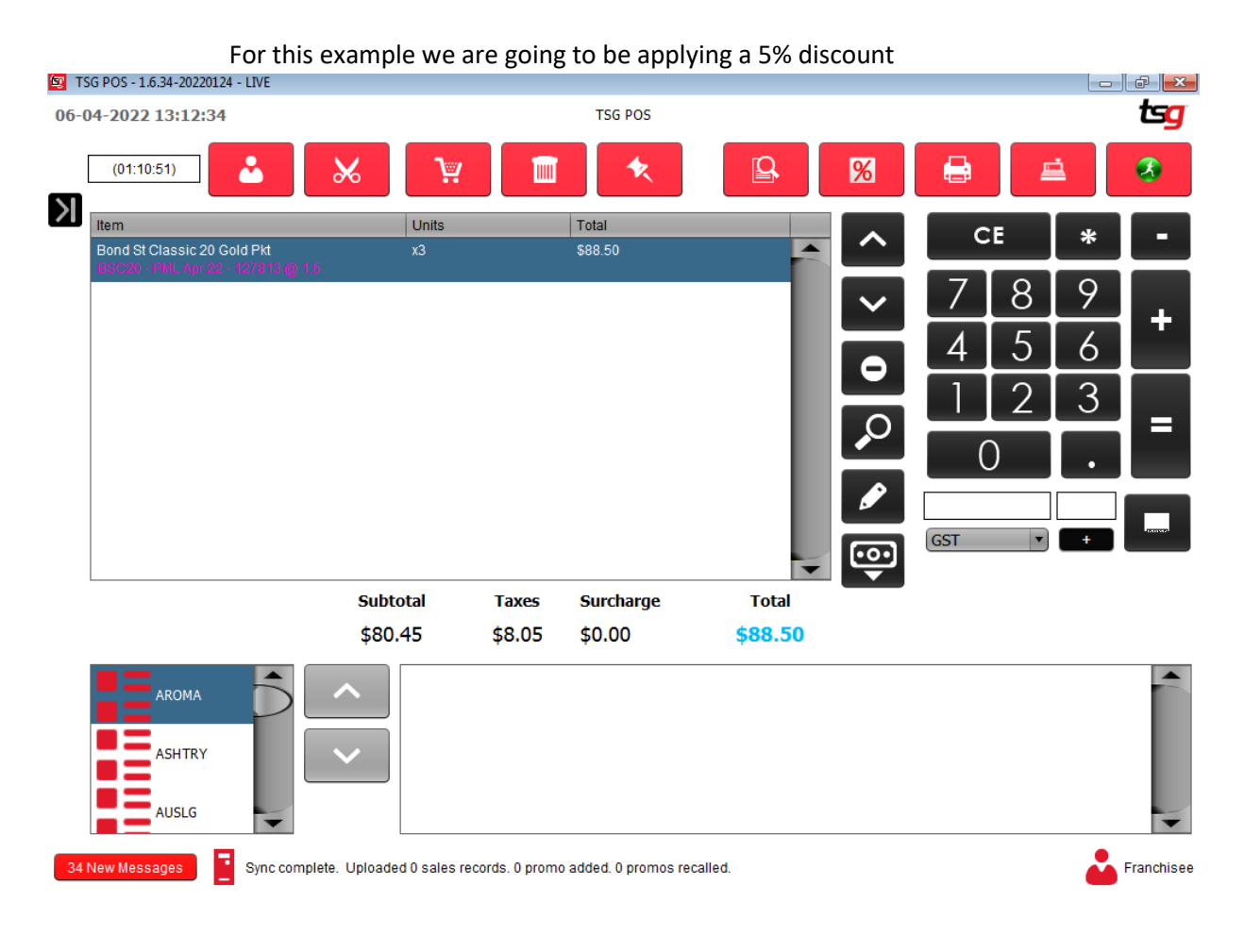

Touch the  $5$  button as shown below

Touch the % button

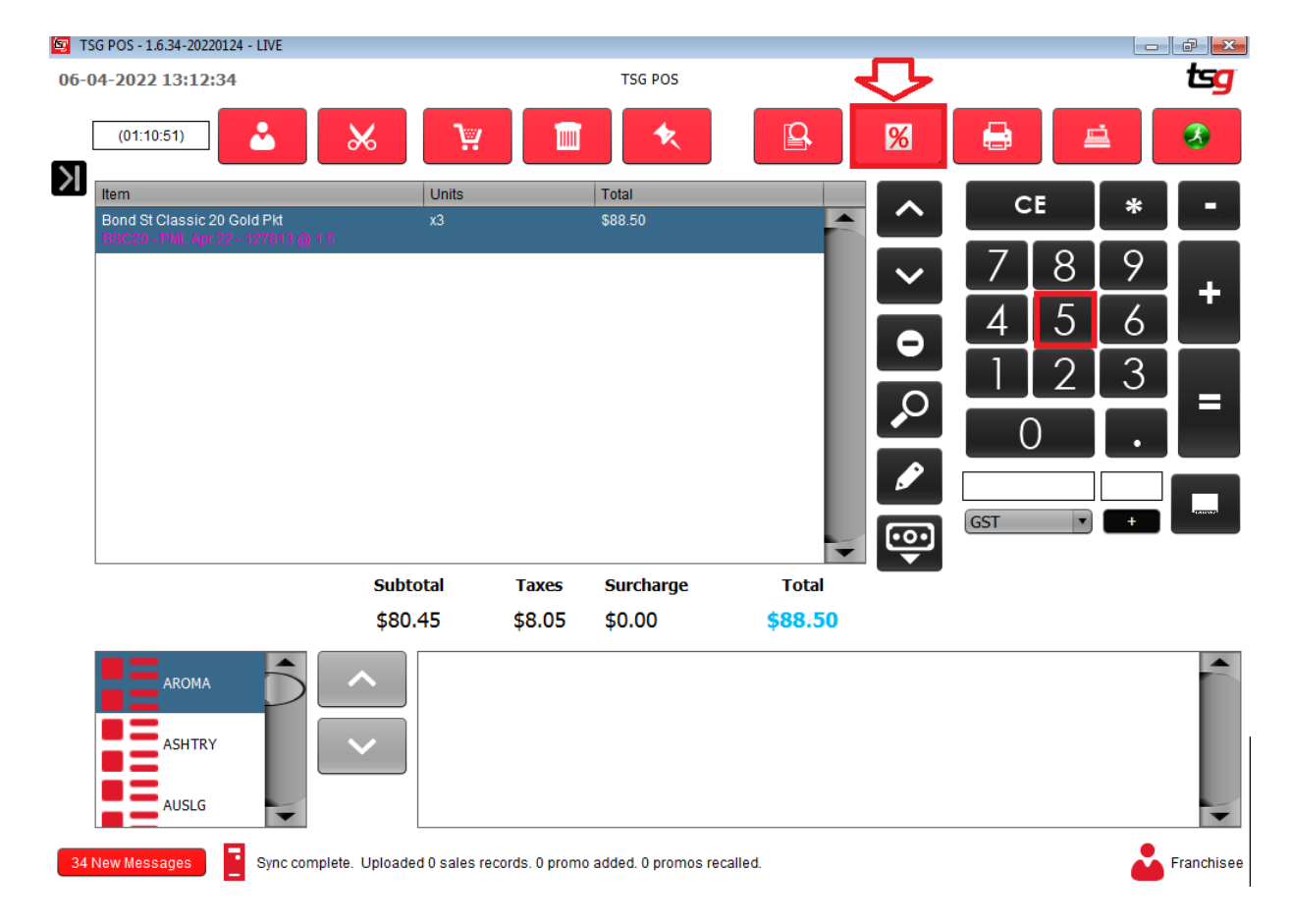

#### Your screen should now look like below:

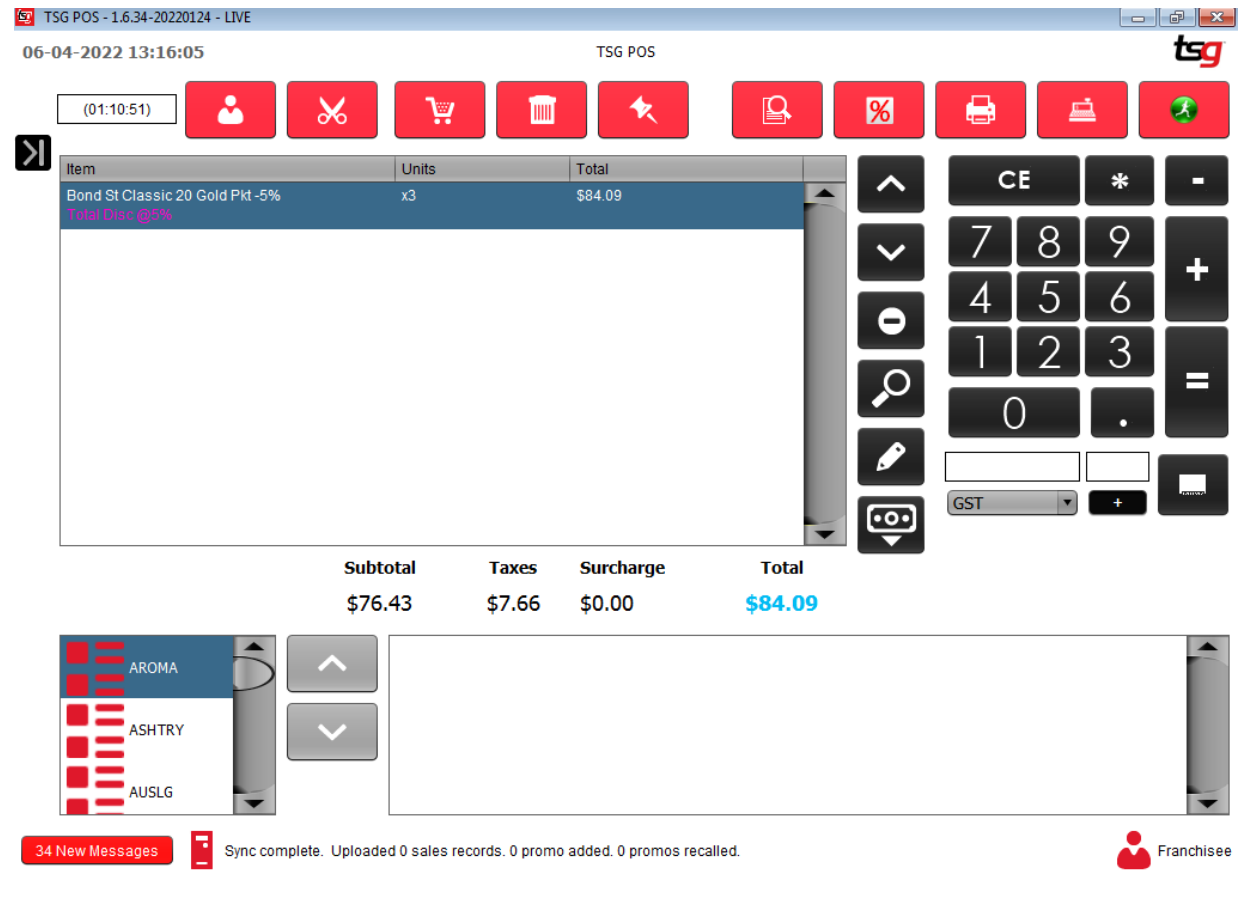

Note that the discount has been applied to this product

**Page 30**

# <span id="page-30-0"></span>**Reprint a Recent Receipt**

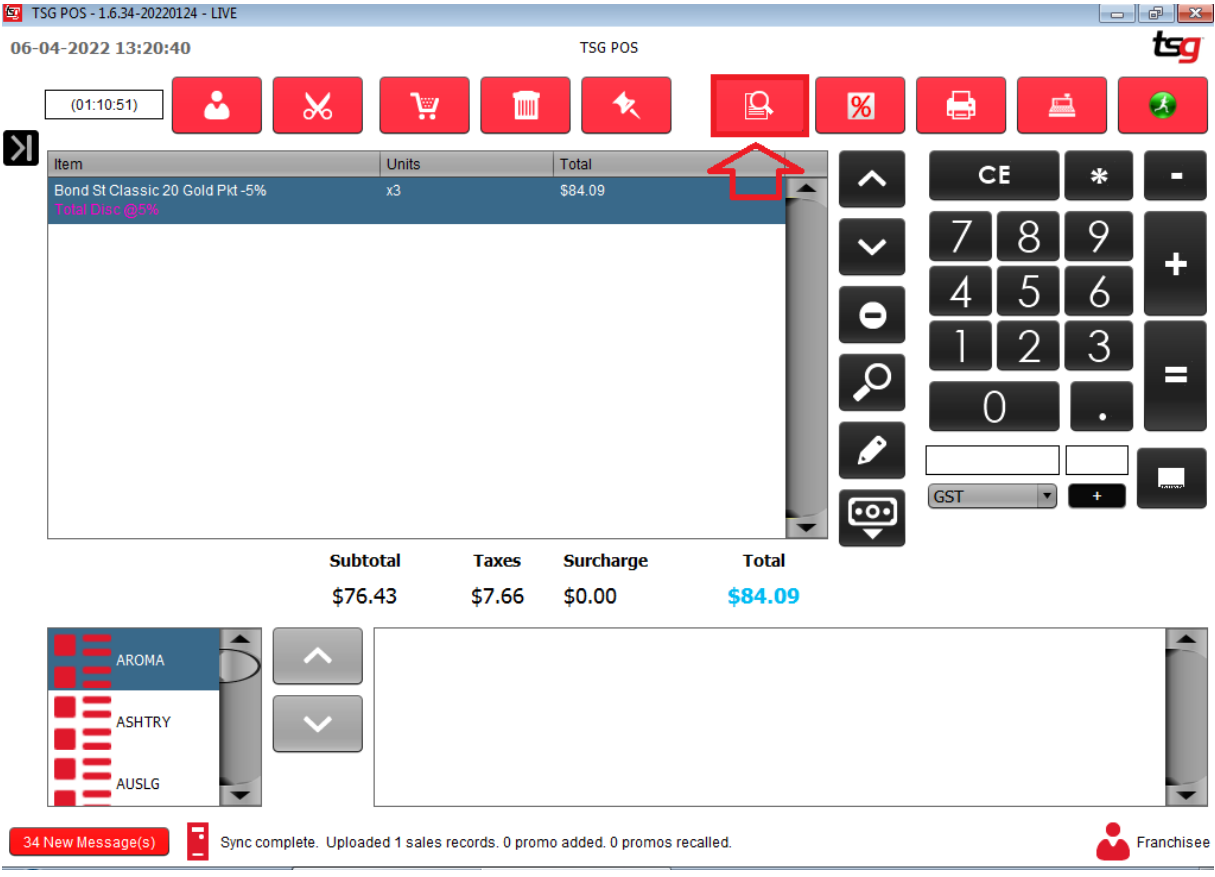

Select the receipt and click Print

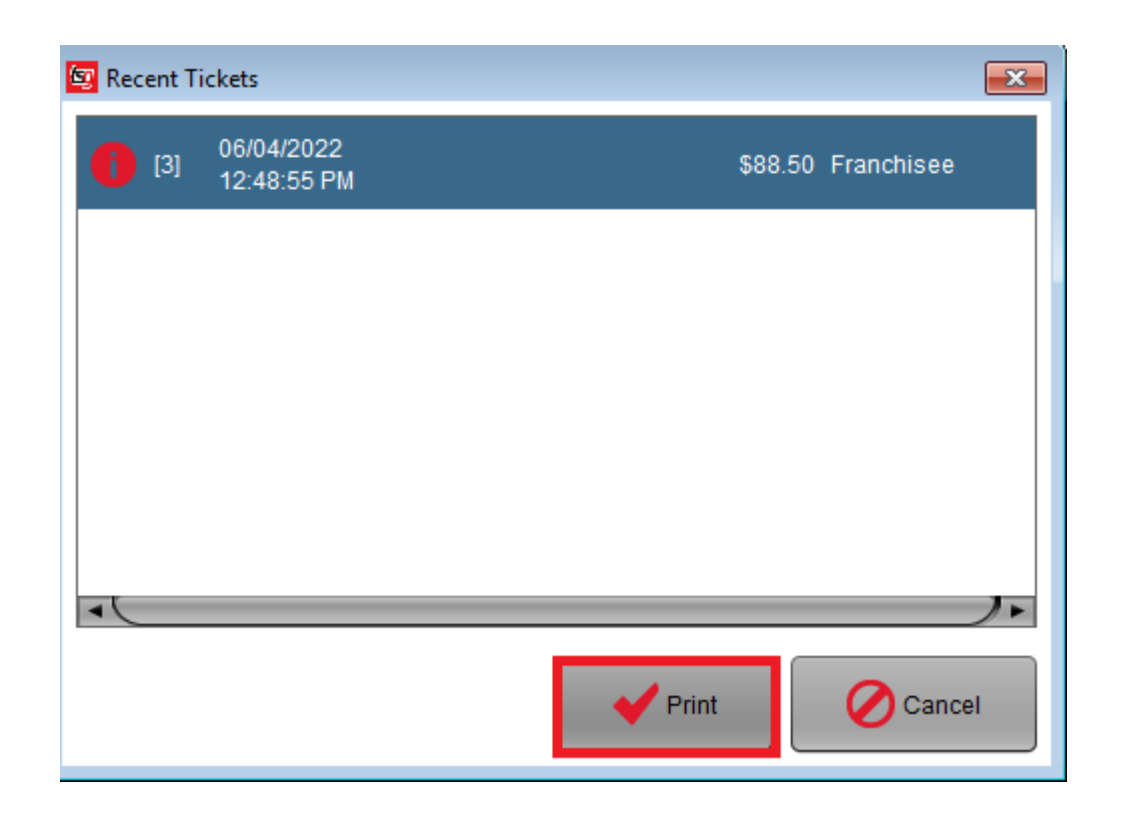

# <span id="page-31-0"></span>**Edit Sales**

**Page 32**

# <span id="page-32-0"></span>**Reprint a Receipt**

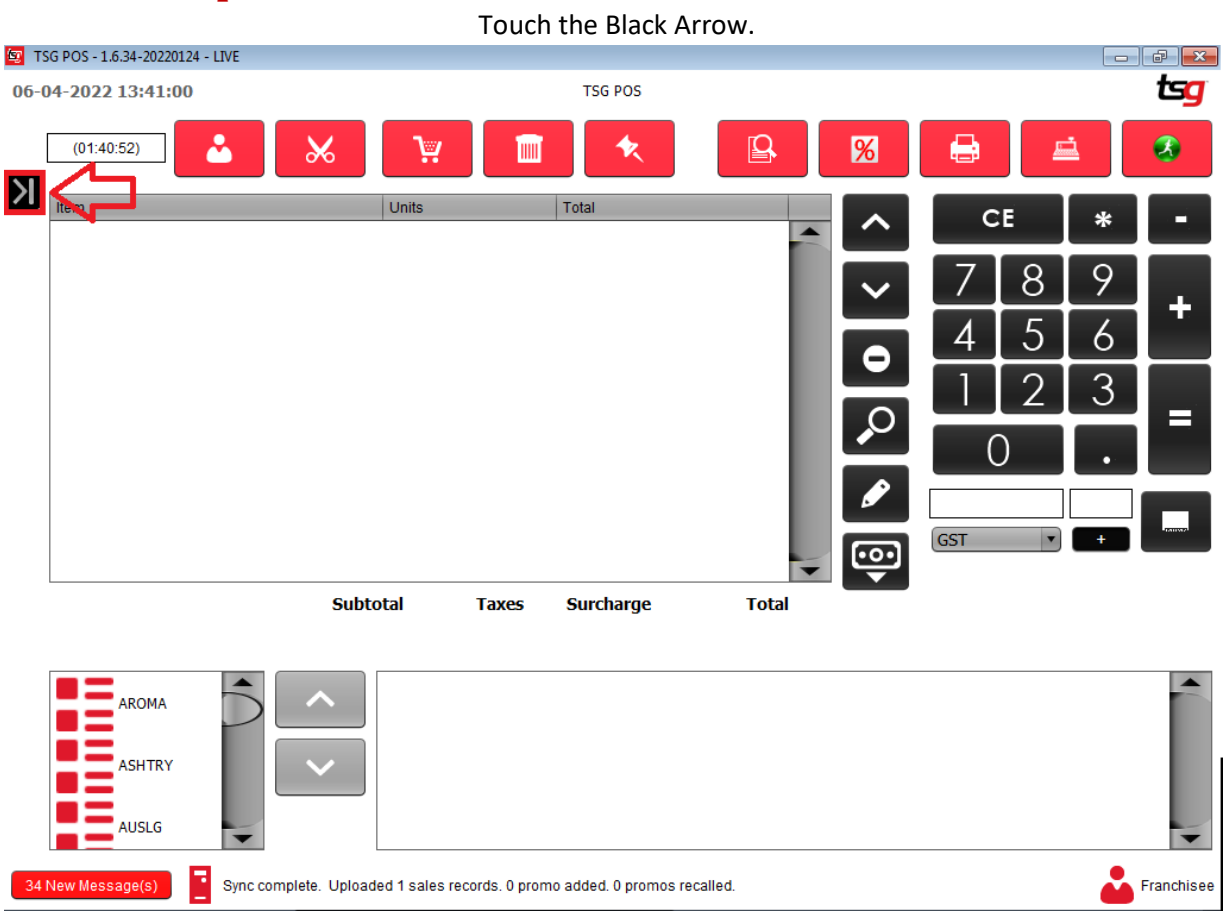

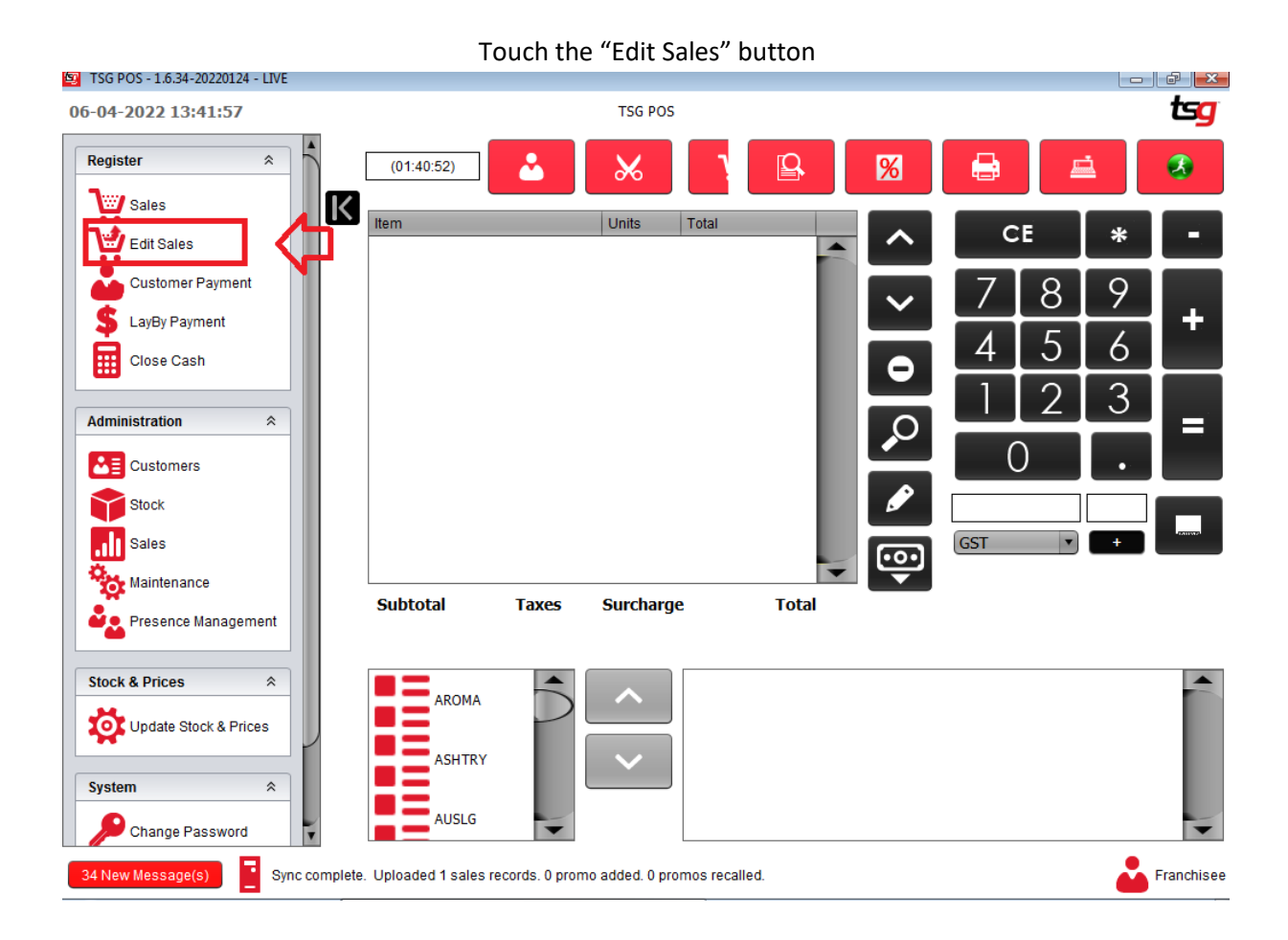

#### Select a ticket and touch the "OK" button

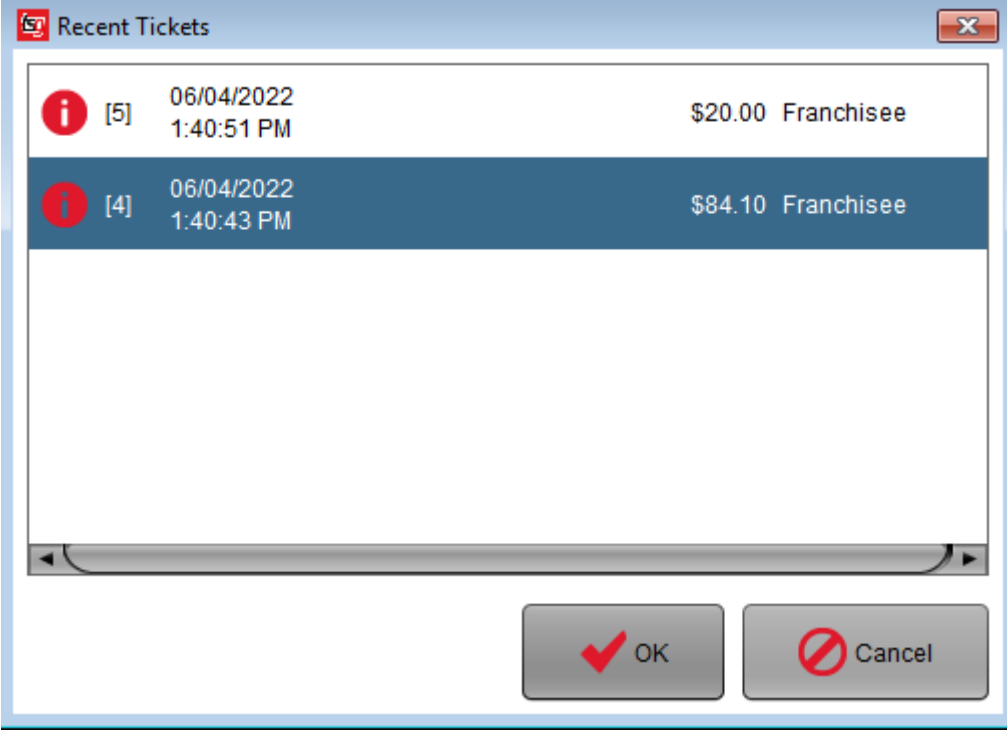

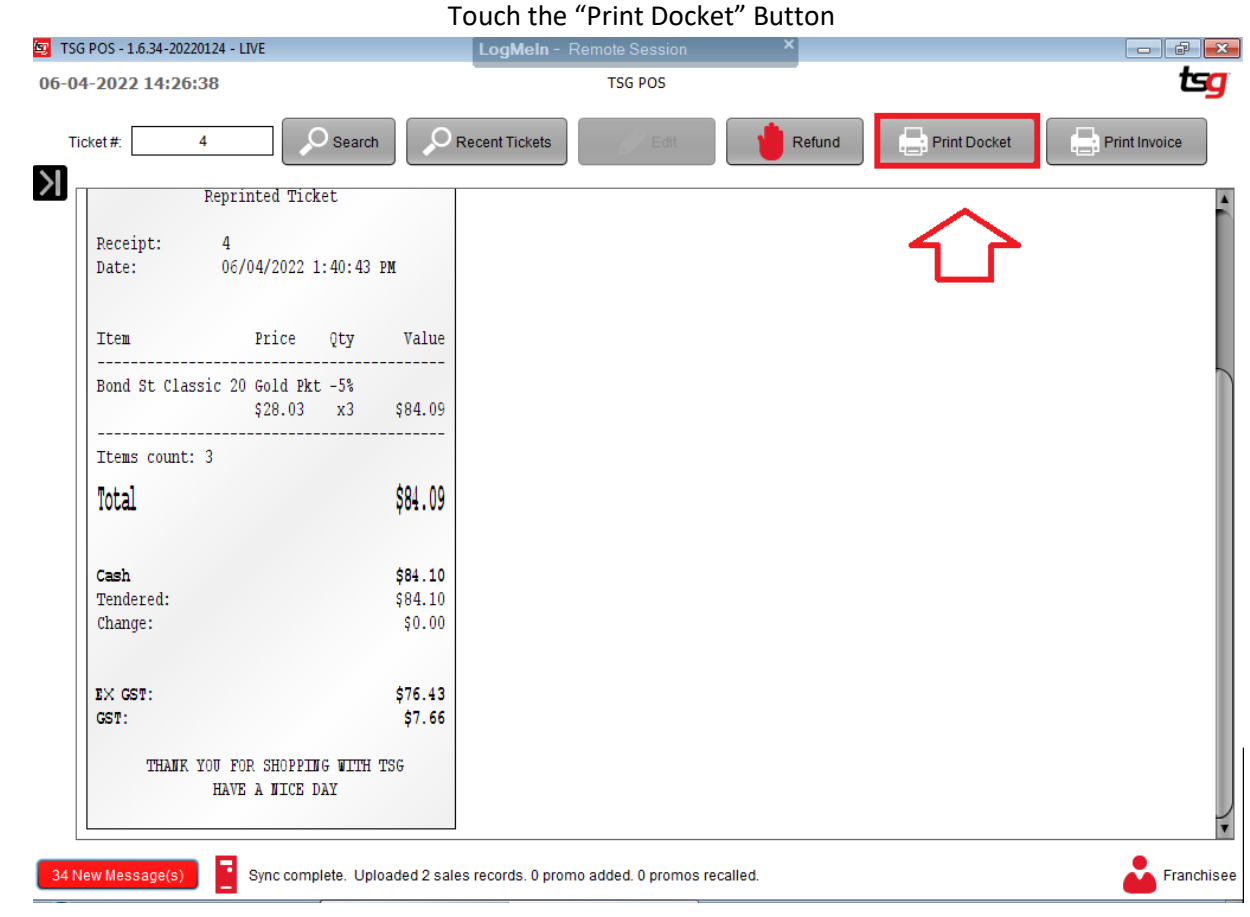

# <span id="page-34-0"></span>**Refund a Sale**

Touch the Black Arrow.

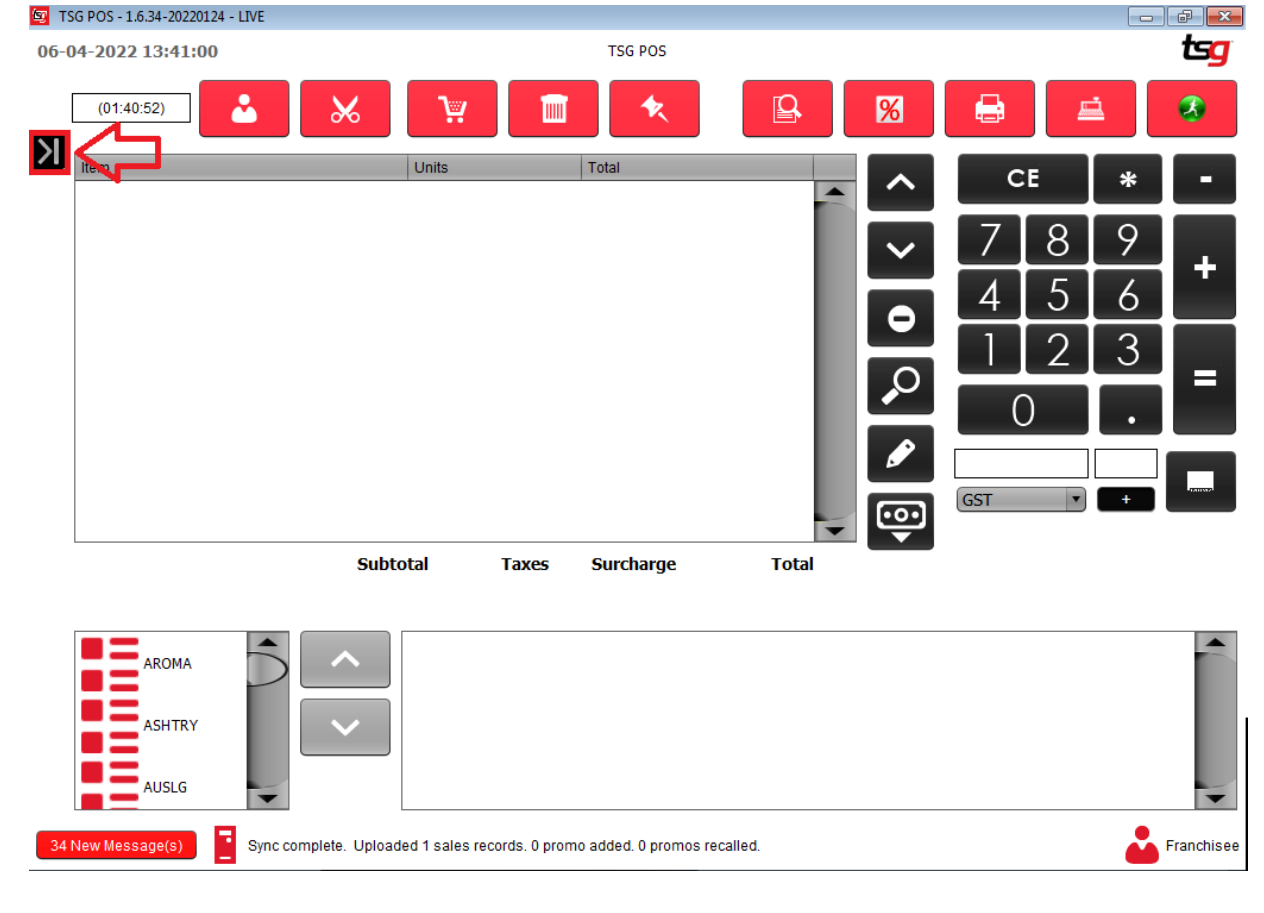

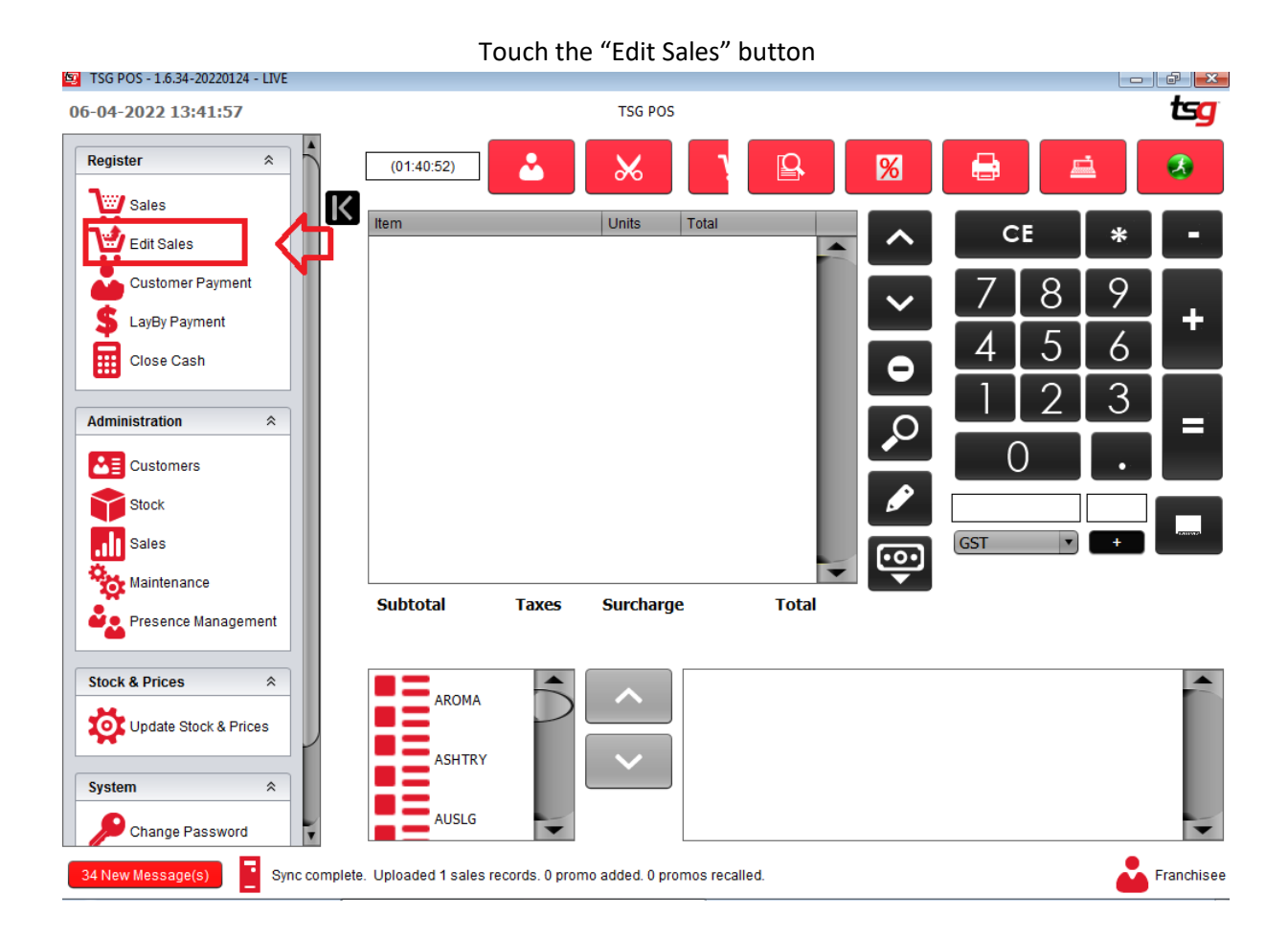

#### Select a ticket and touch the "OK" button

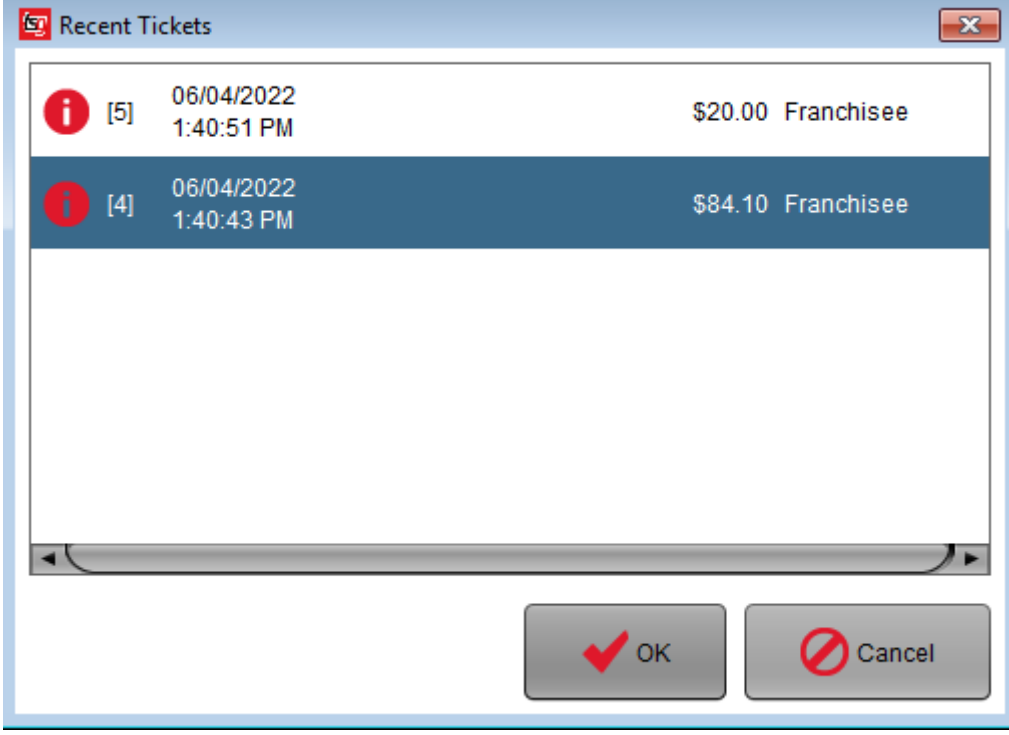

Touch the "Refund" Button

**Page 36**
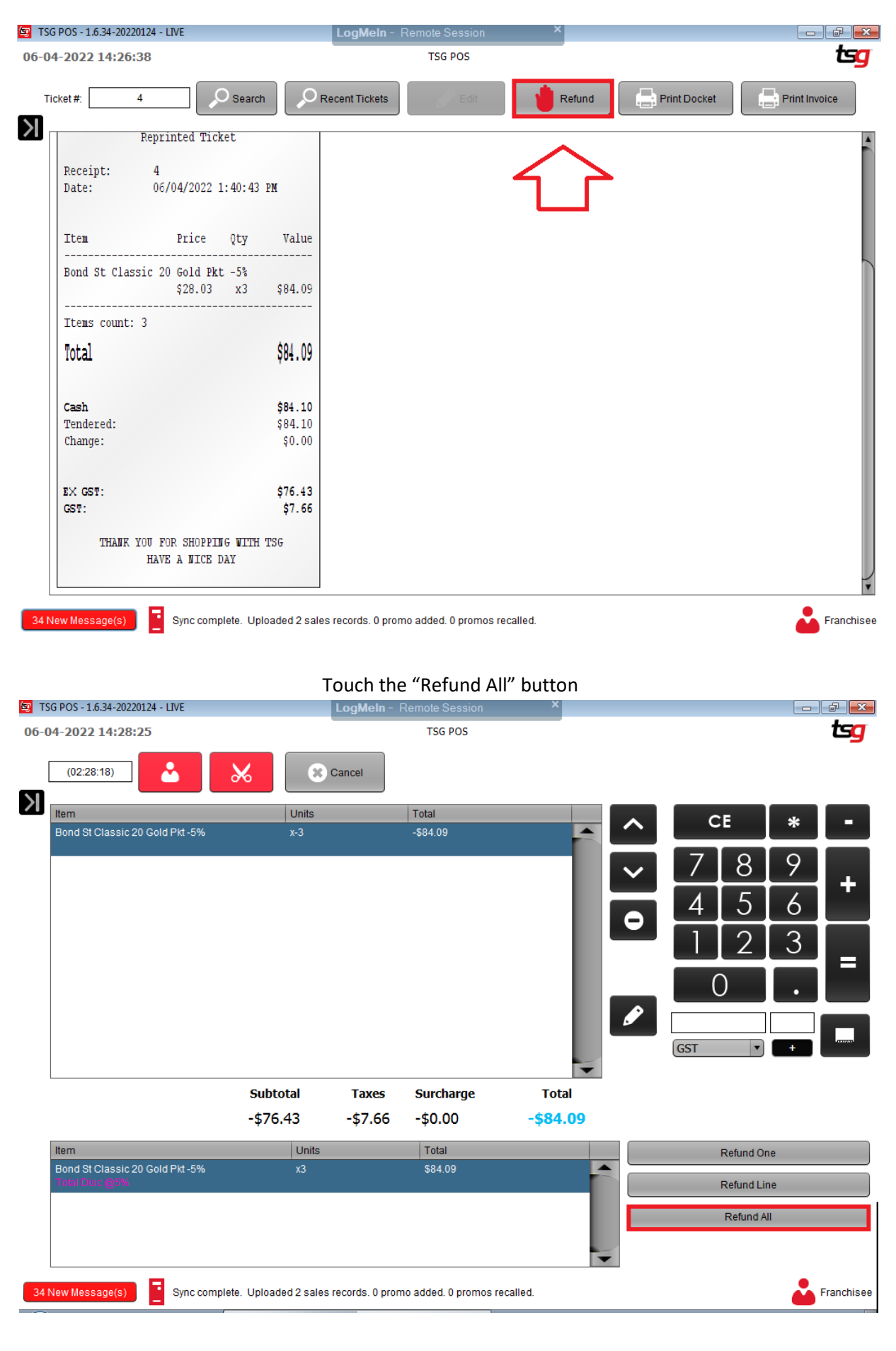

Touch the "=" button

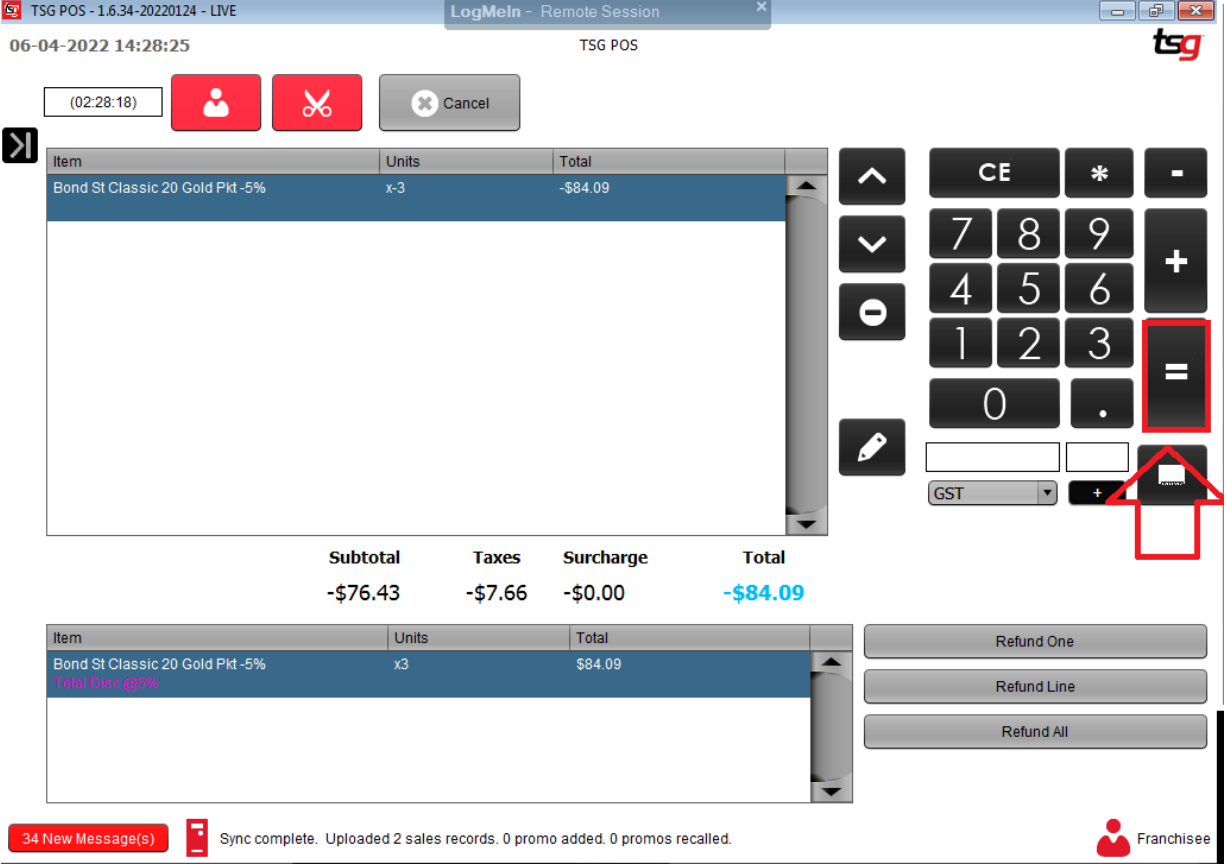

### Select the refund type and press the "OK" button

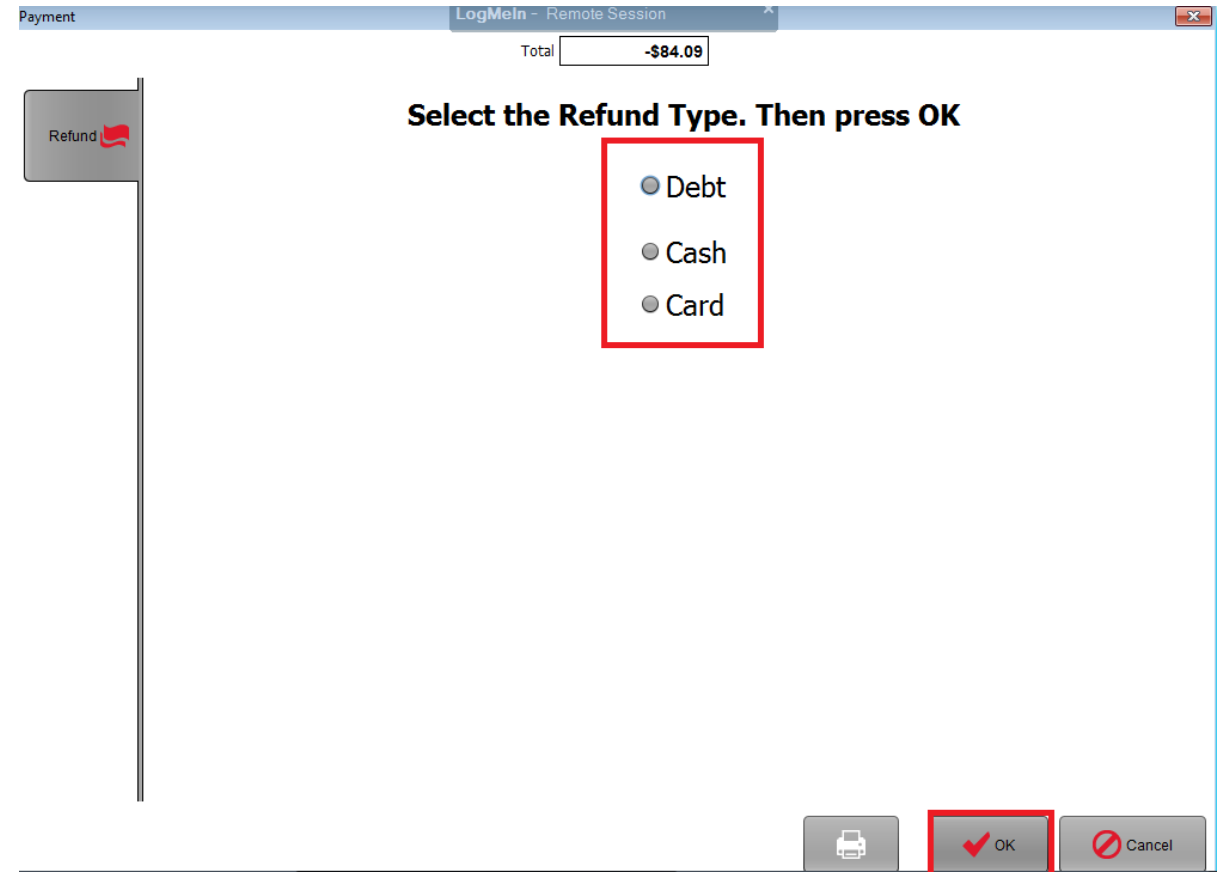

This page has intentionally left blank

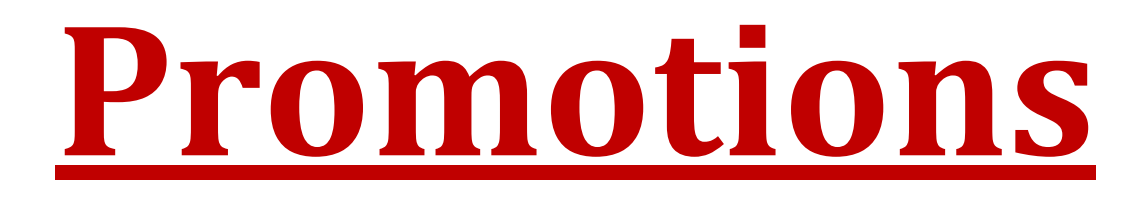

# **Creating an Over the Top Promotion**

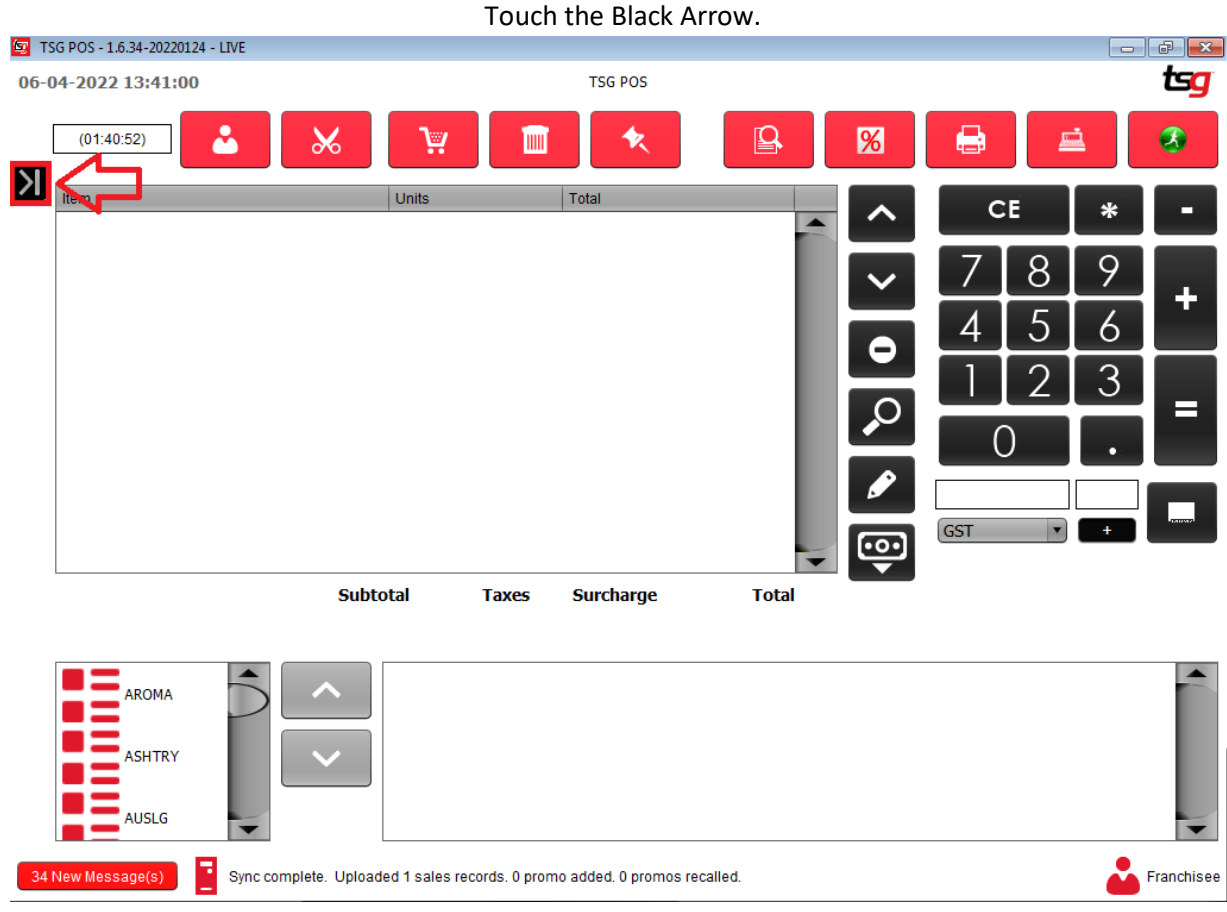

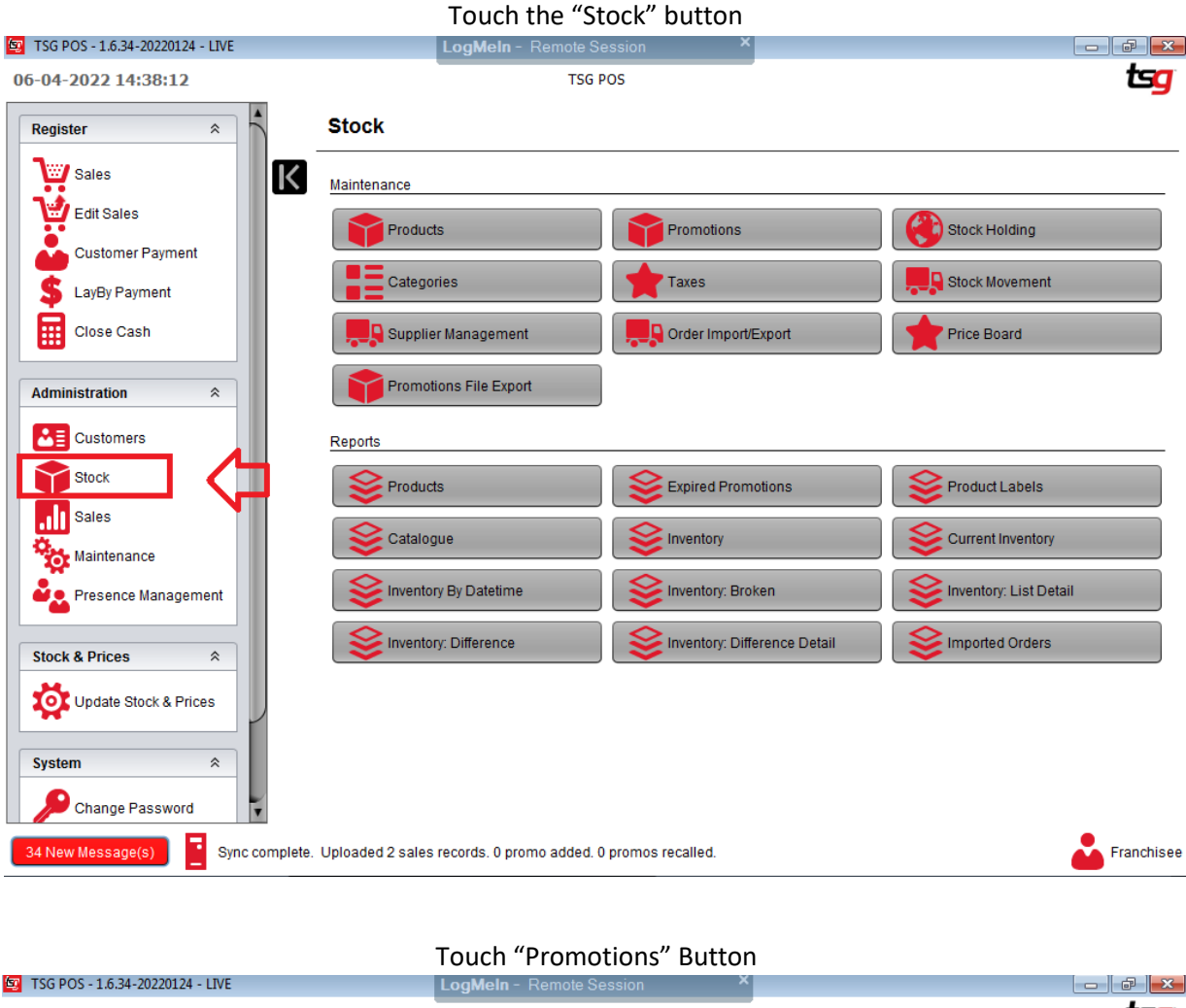

06-04-2022 14:44:30 **TSG POS** tsg **Stock**  $\lambda$ Maintenance Promotions Stock Holding **Products**  $\overline{\phantom{a}}$  Categories Taxes **D** Stock Movement **Q** Supplier Management **D** Order Impor**Export** Price Board Promotions File Export Reports  $\geq$  Products Expired Promotions Product Labels Catalogue Inventory Current Inventory Inventory By Datetime Inventory: Broken Inventory: List Detail Inventory: Difference Detail Imported Orders Inventory: Difference

34 New Message(s) Sync complete. Uploaded 2 sales records. 0 promo added. 0 promos recalled.

Franchisee

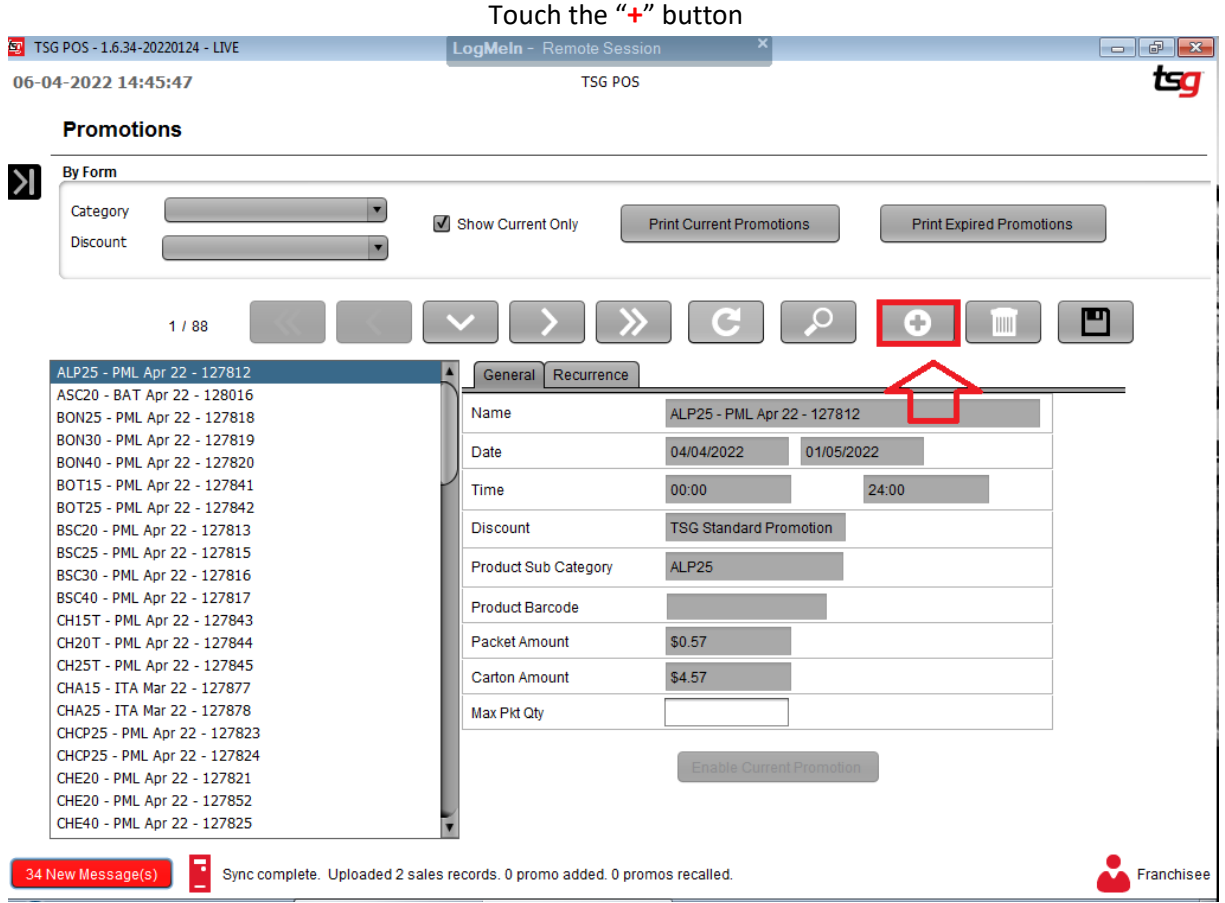

### Press "Discount" drop down list , Press "Over the Top Promotion" from the drop down list

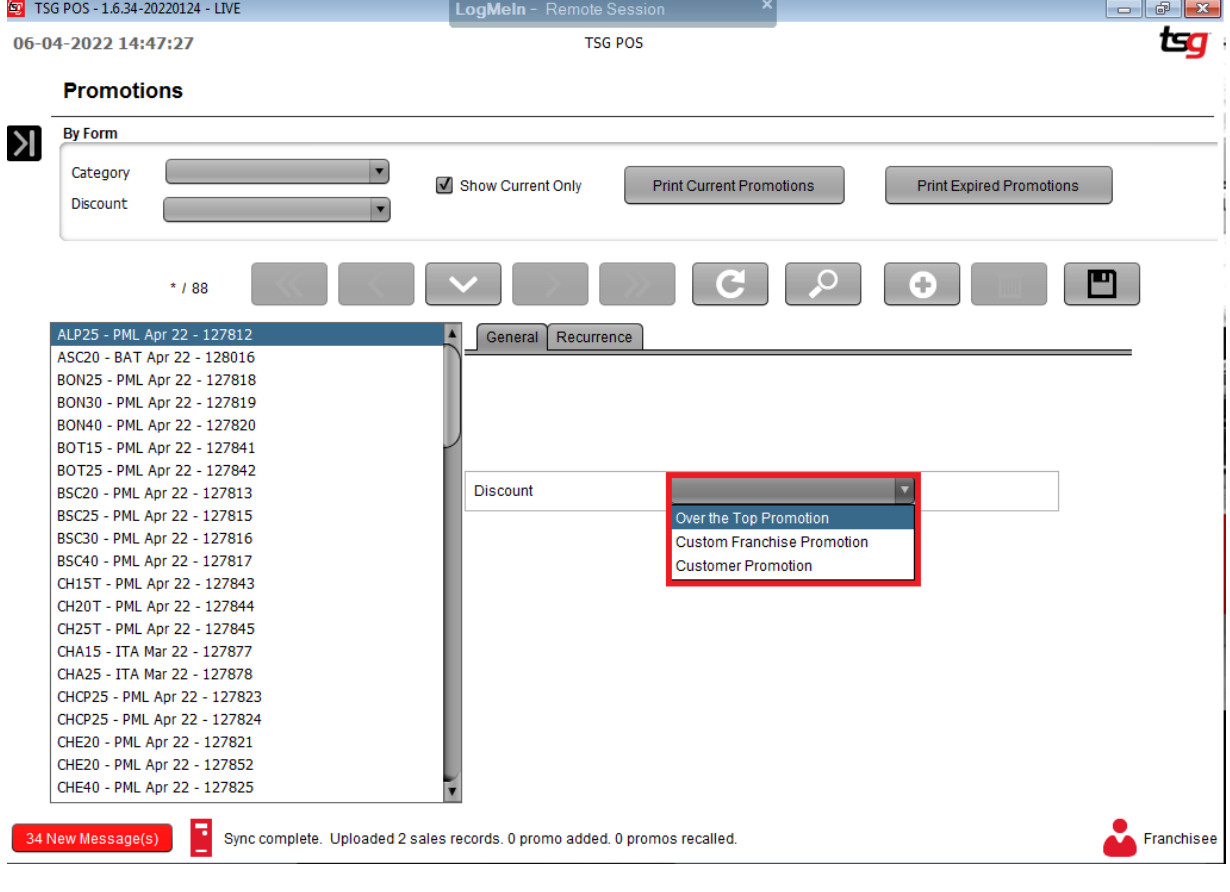

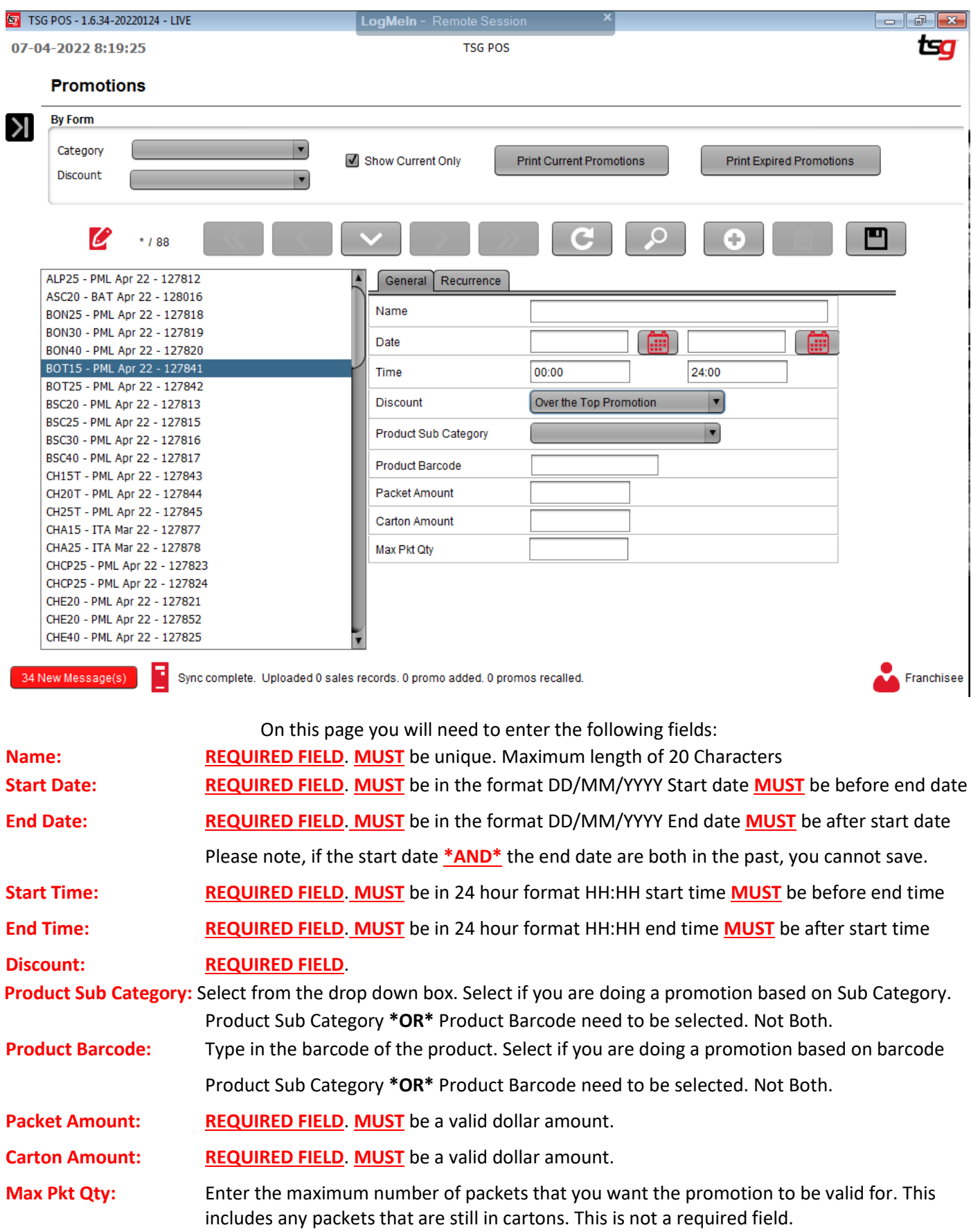

Everything should be entered as below

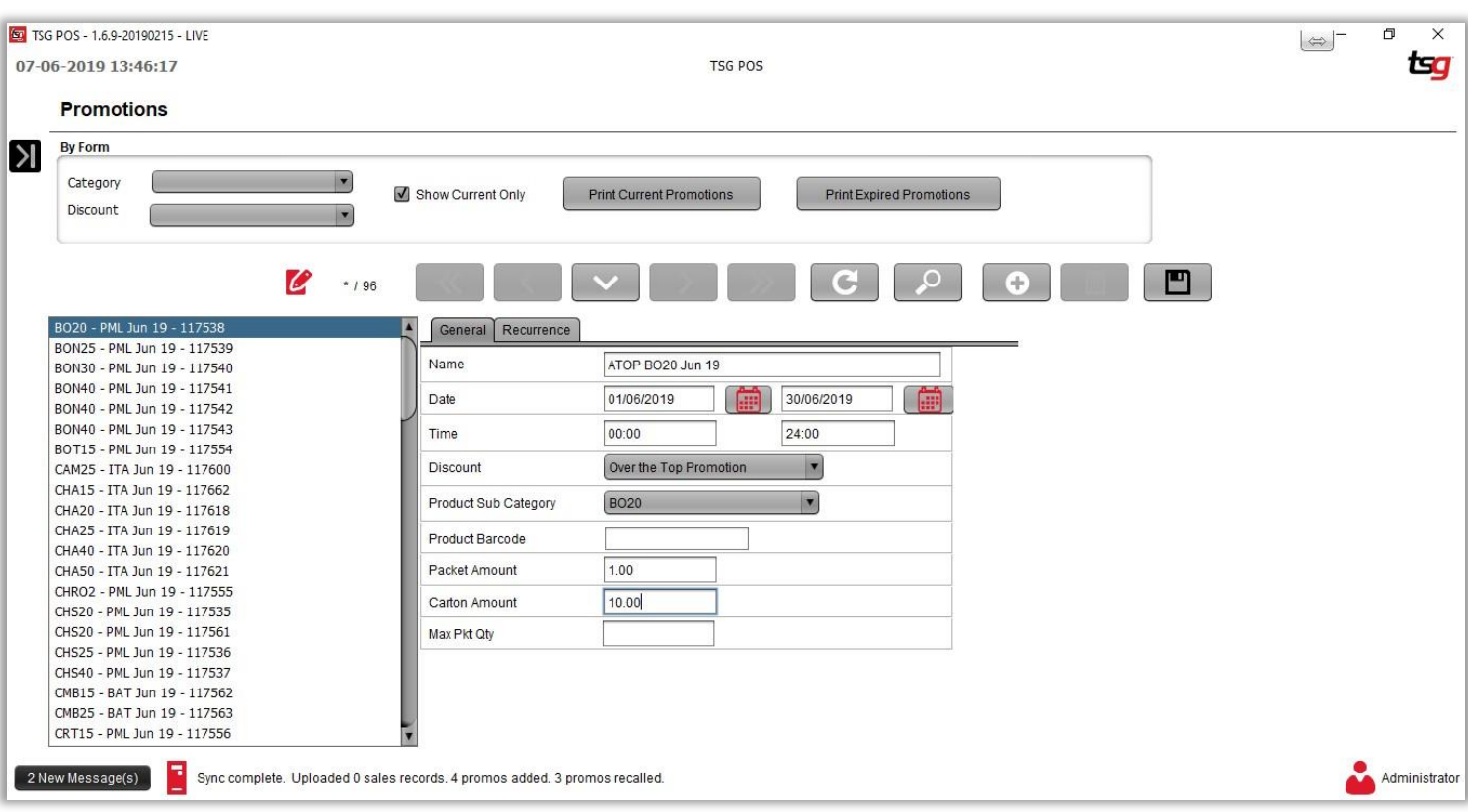

Touch the "Save" button

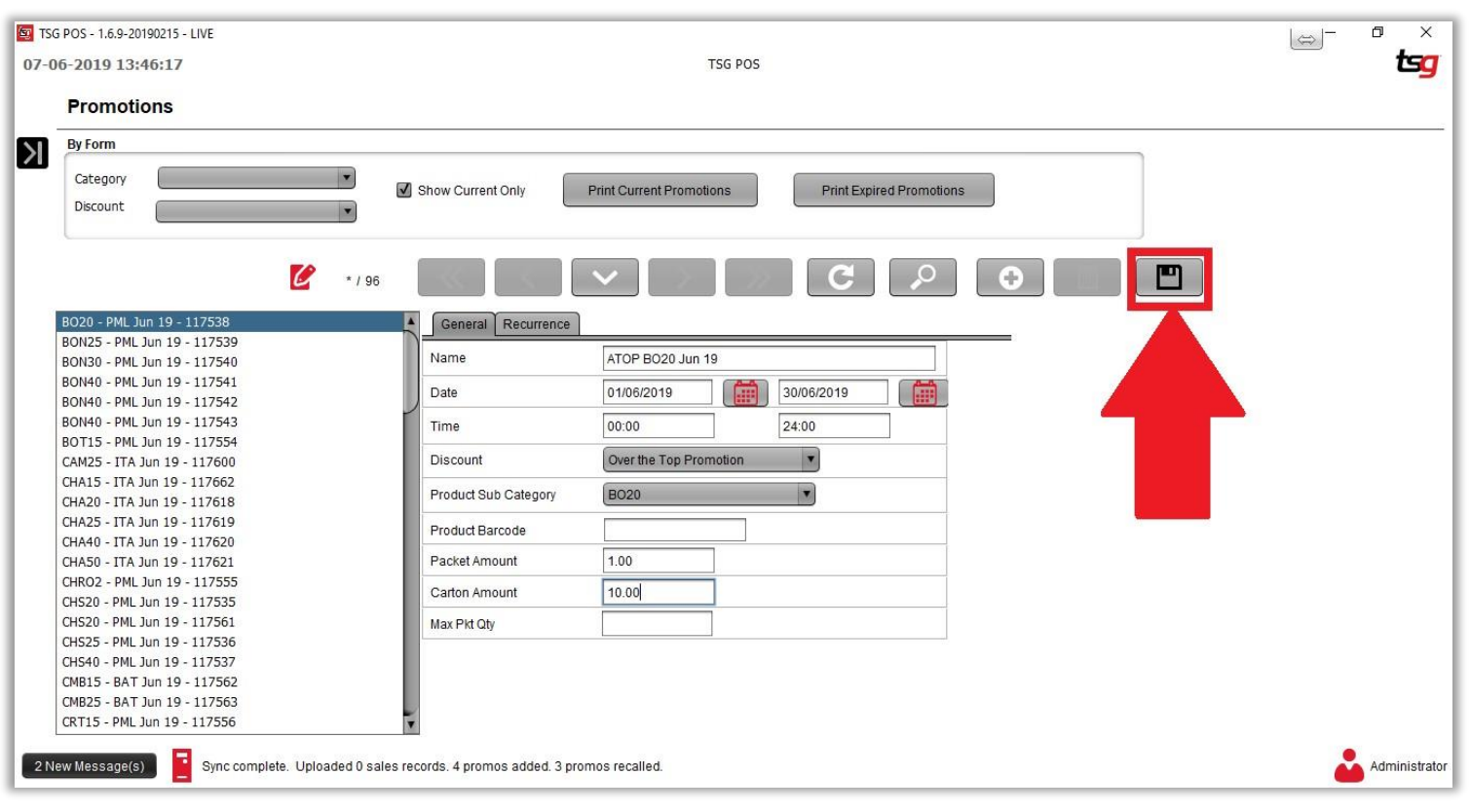

# **Creating a Custom Franchise Promotion**

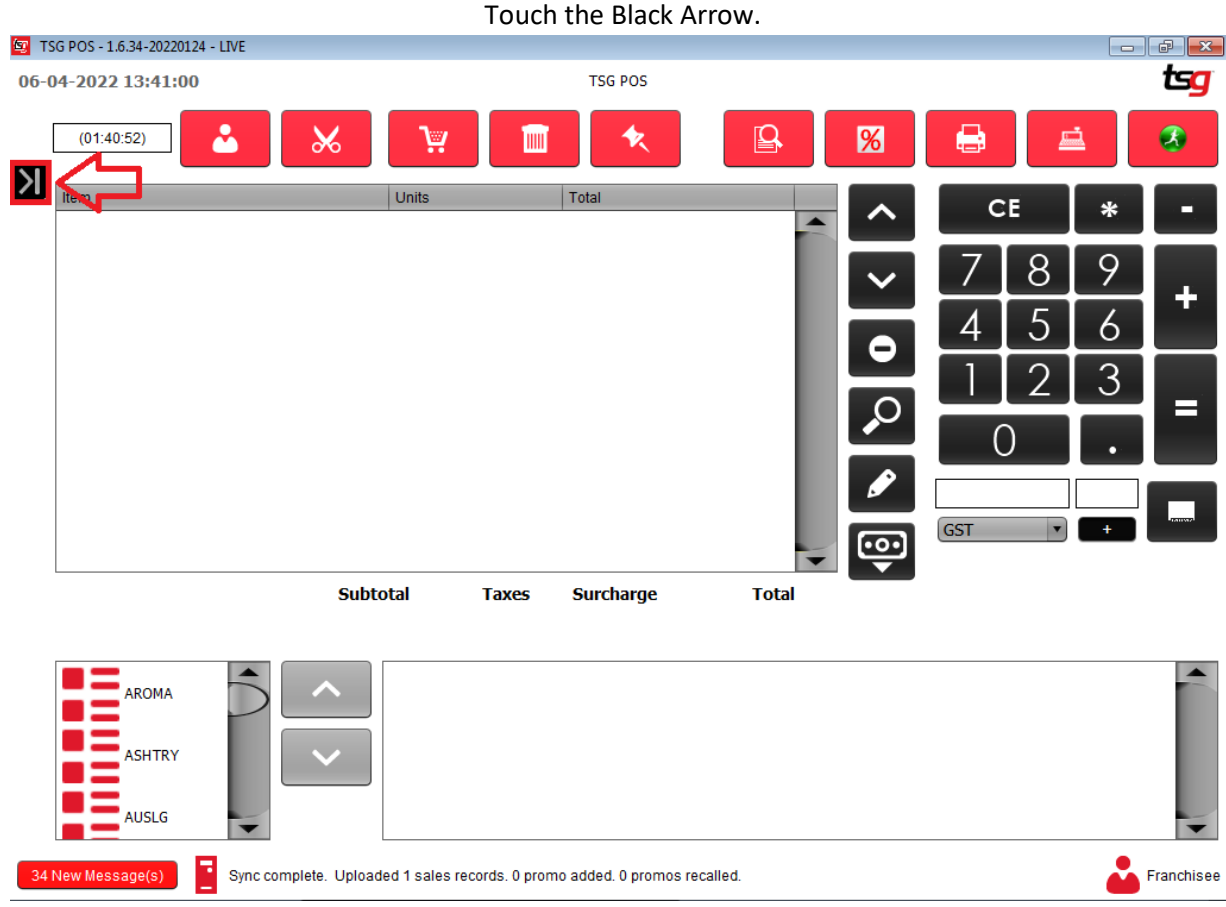

# Touch the "Stock" button<br>| LogMeIn - Remote Session

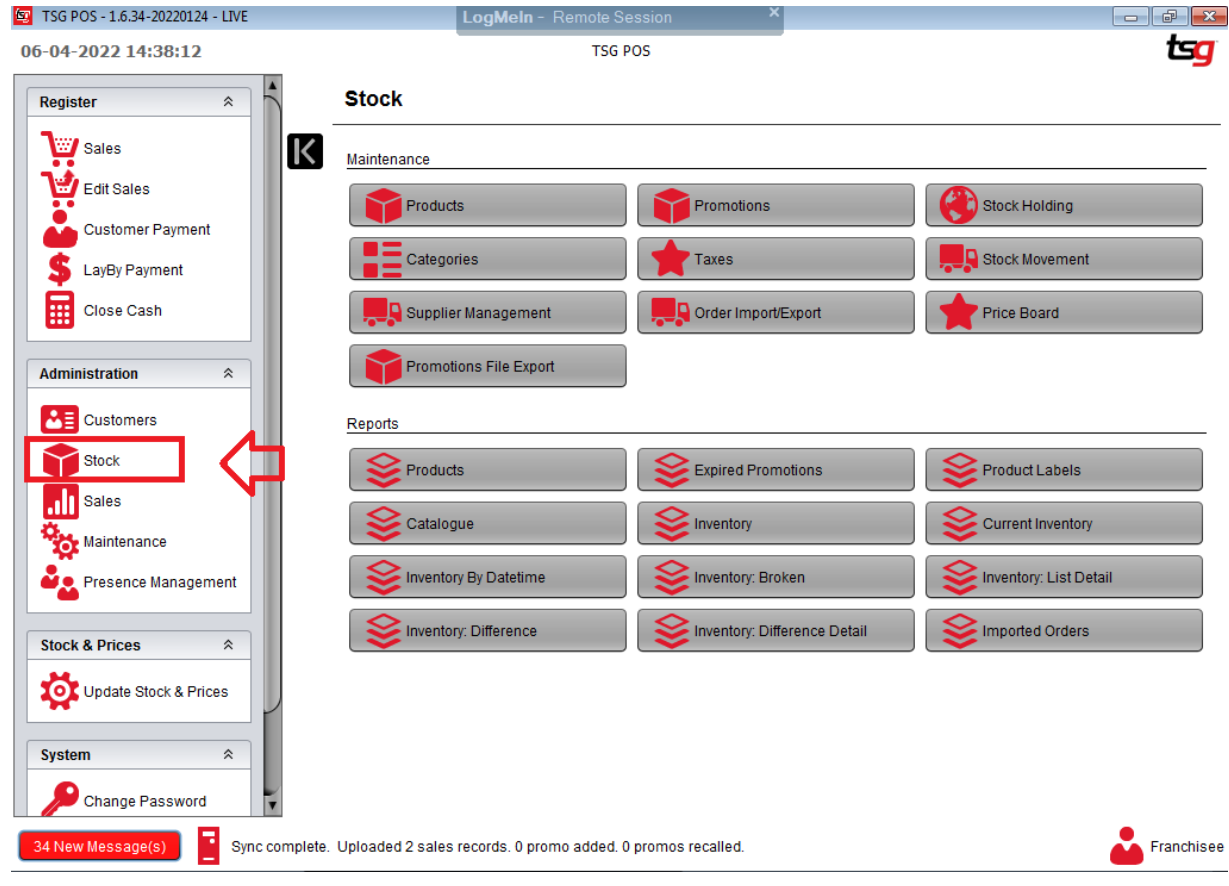

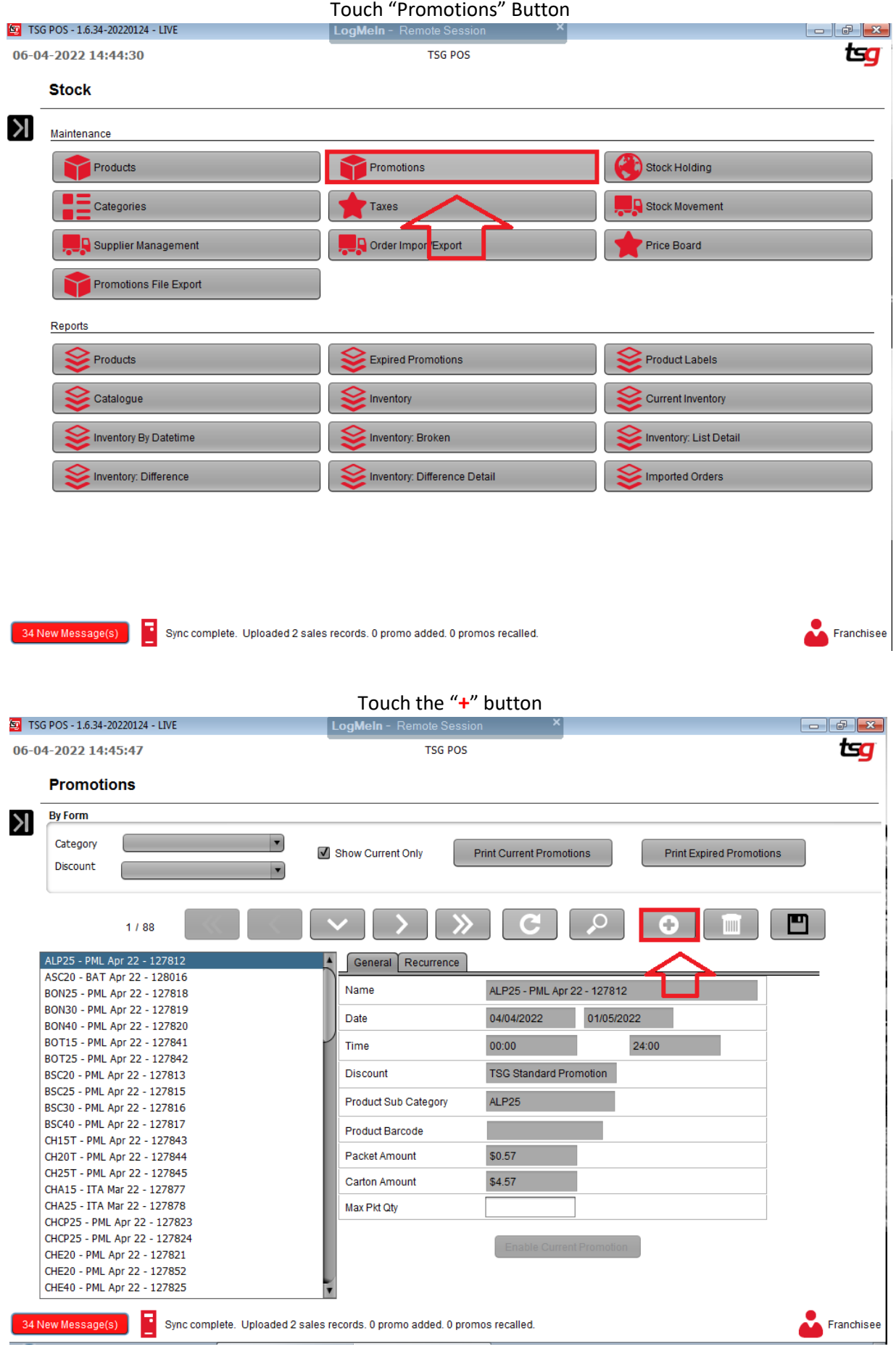

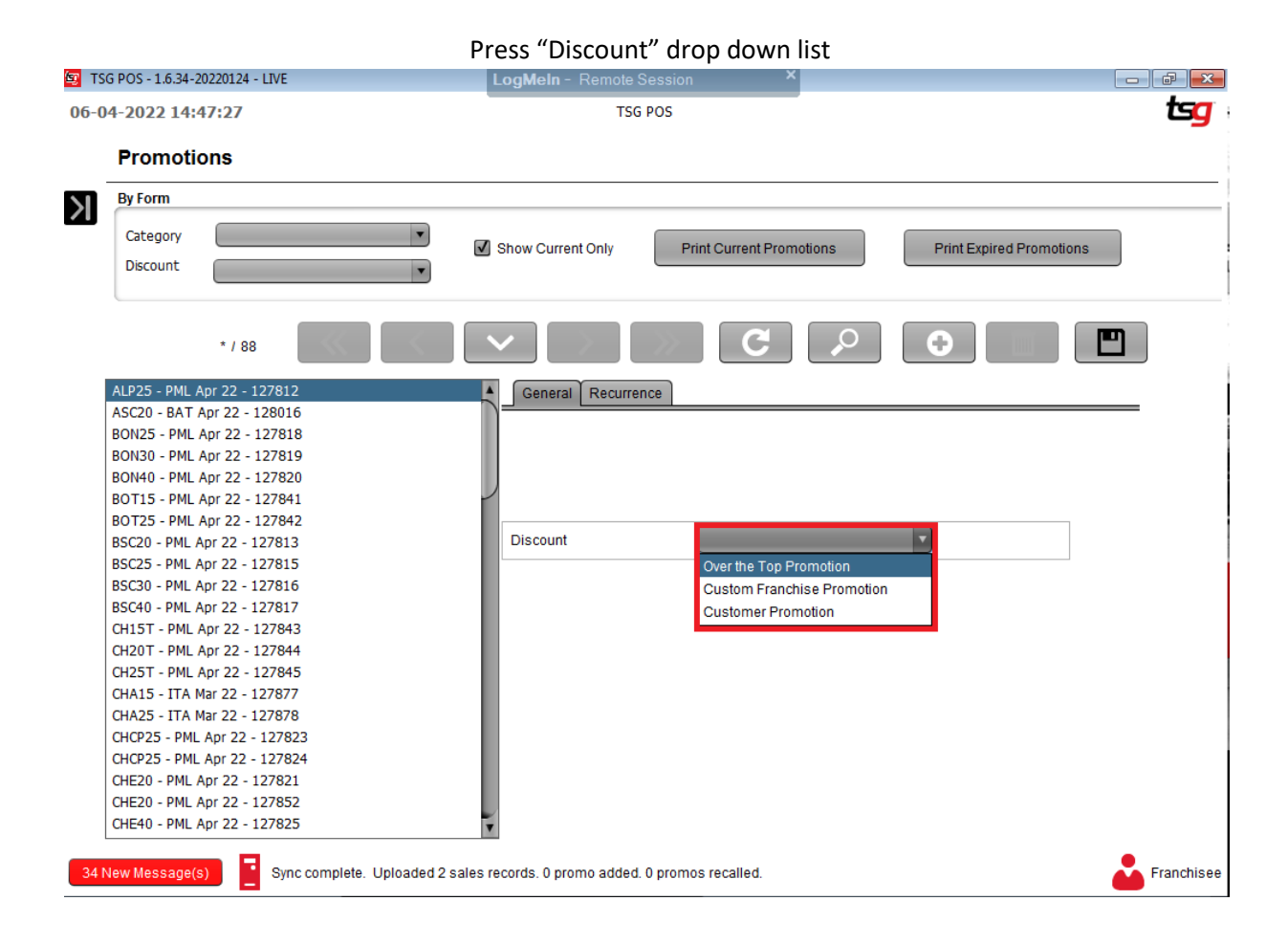

#### Press "Custom Franchise Promotion" from the drop down list

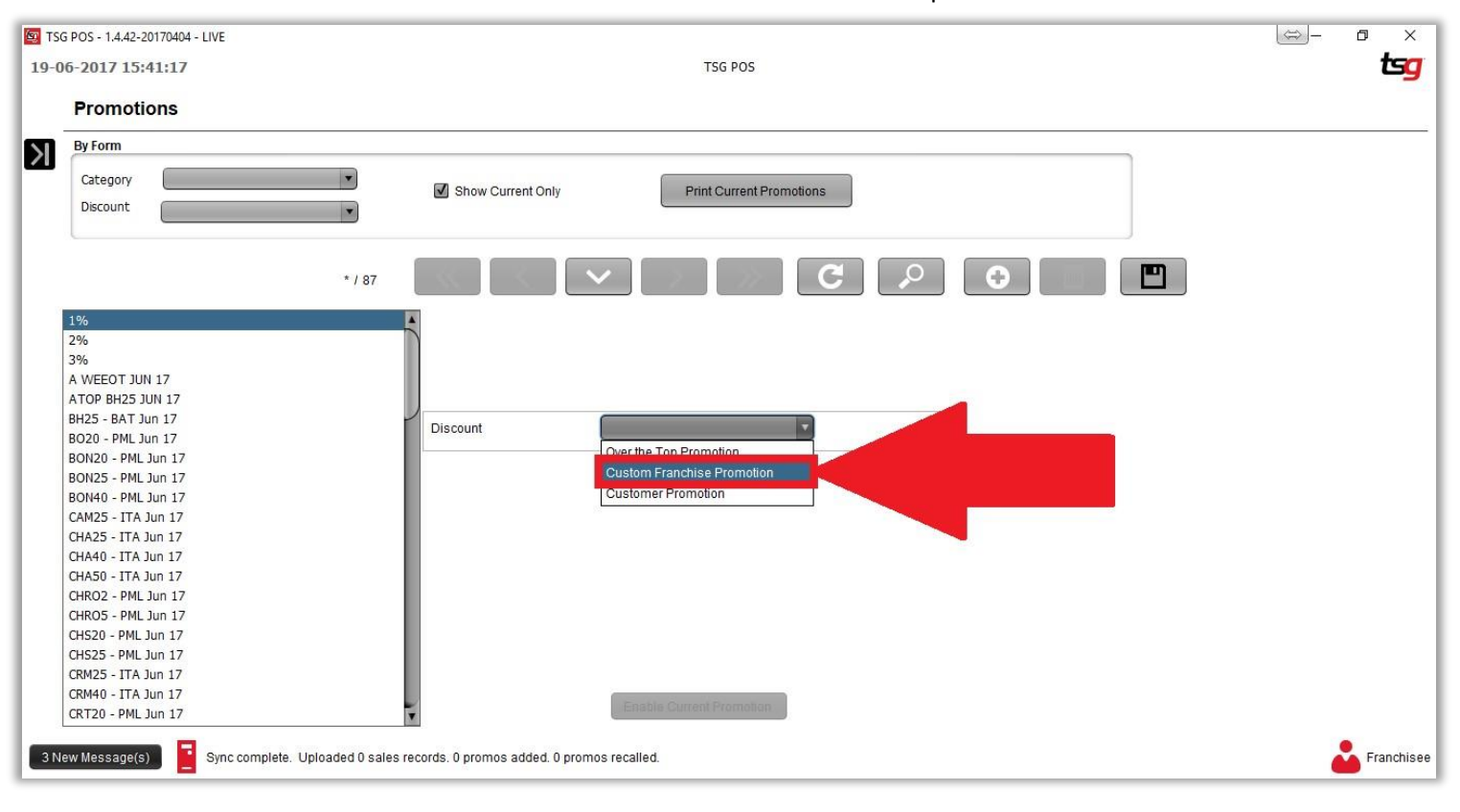

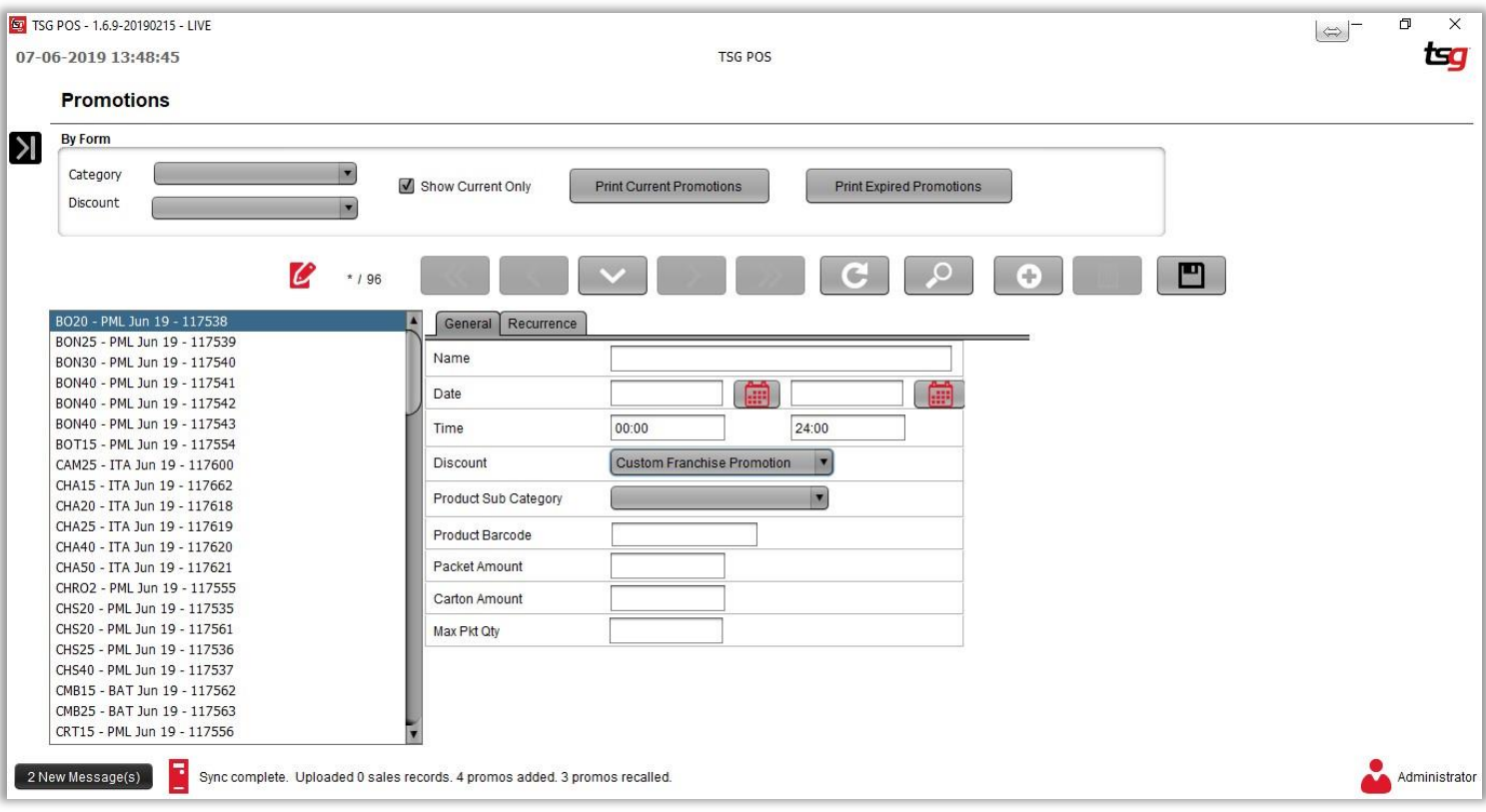

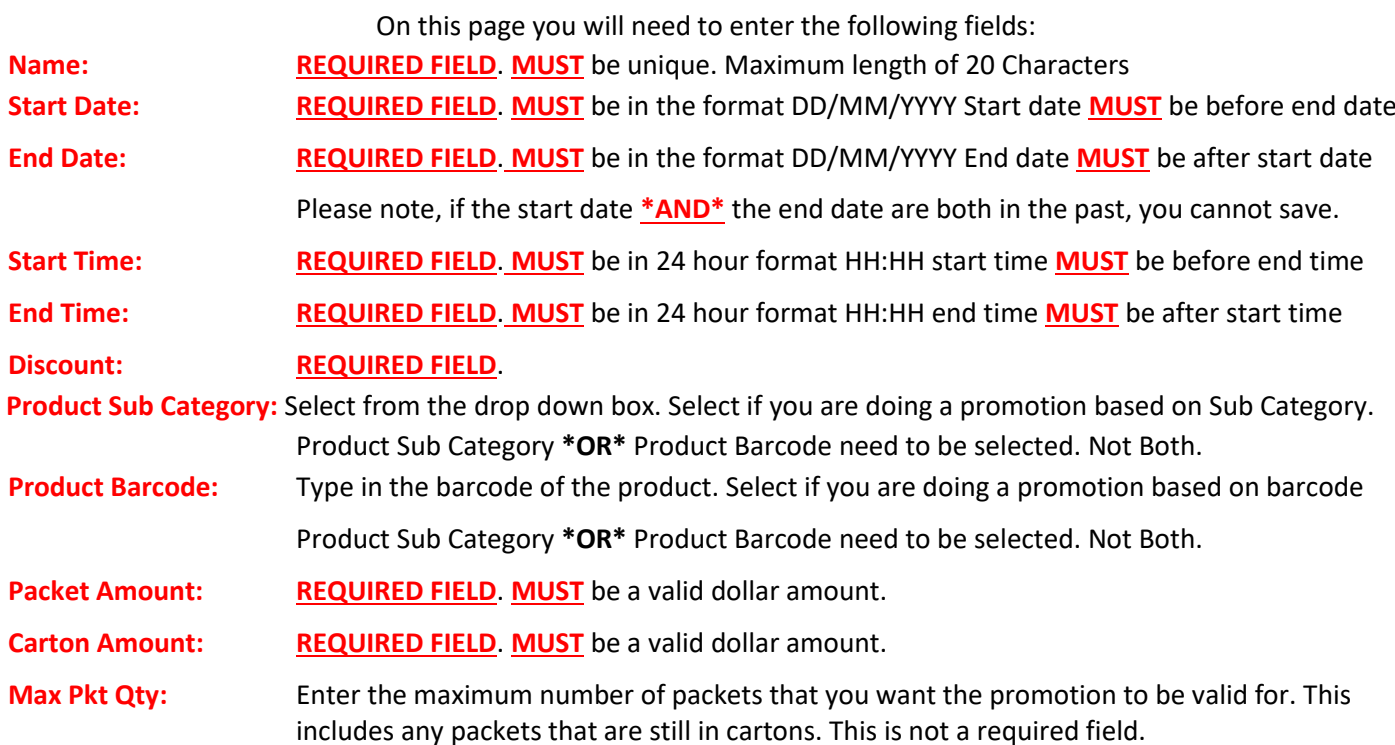

Everything should be entered as below

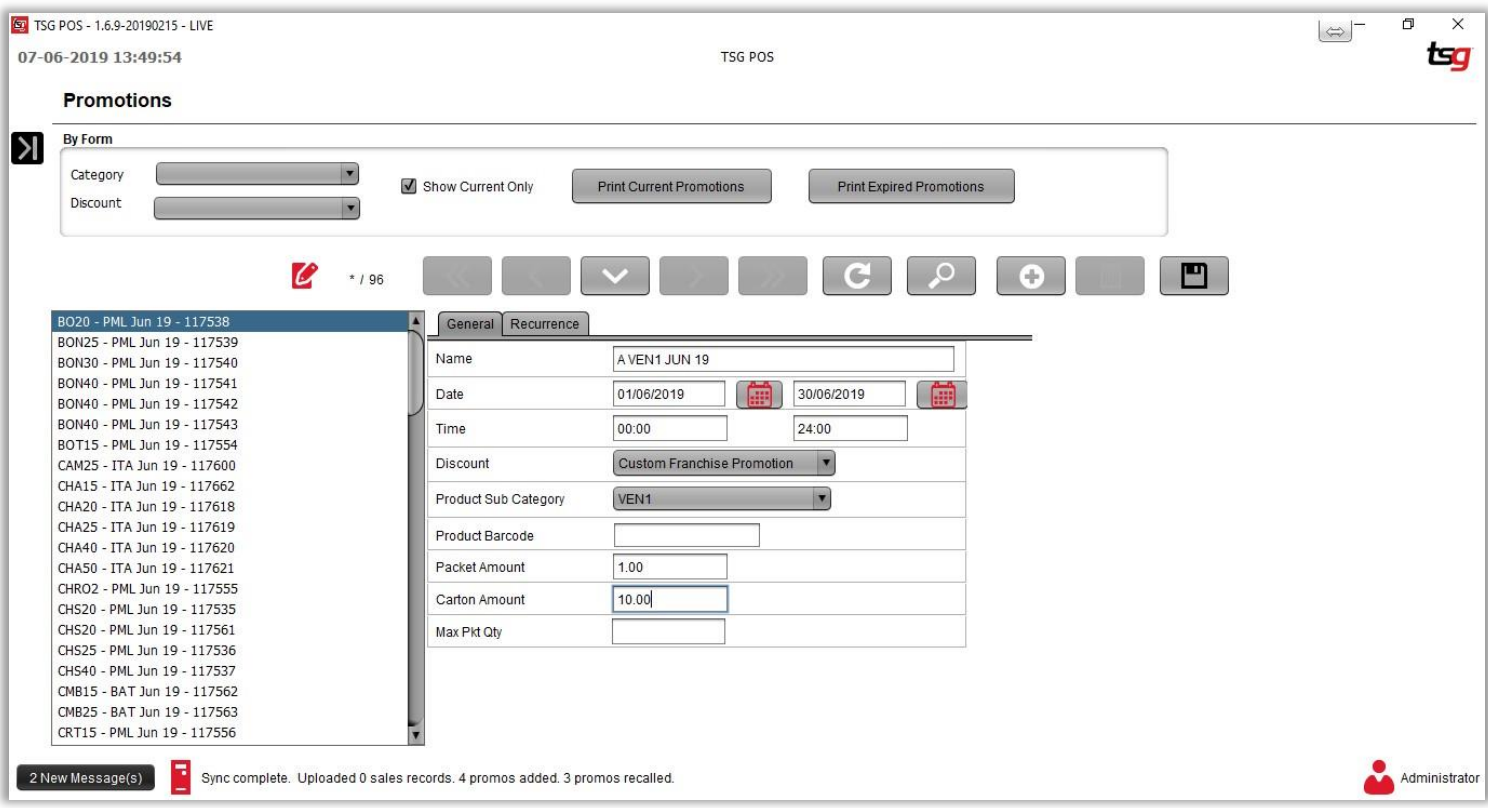

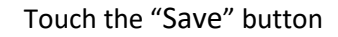

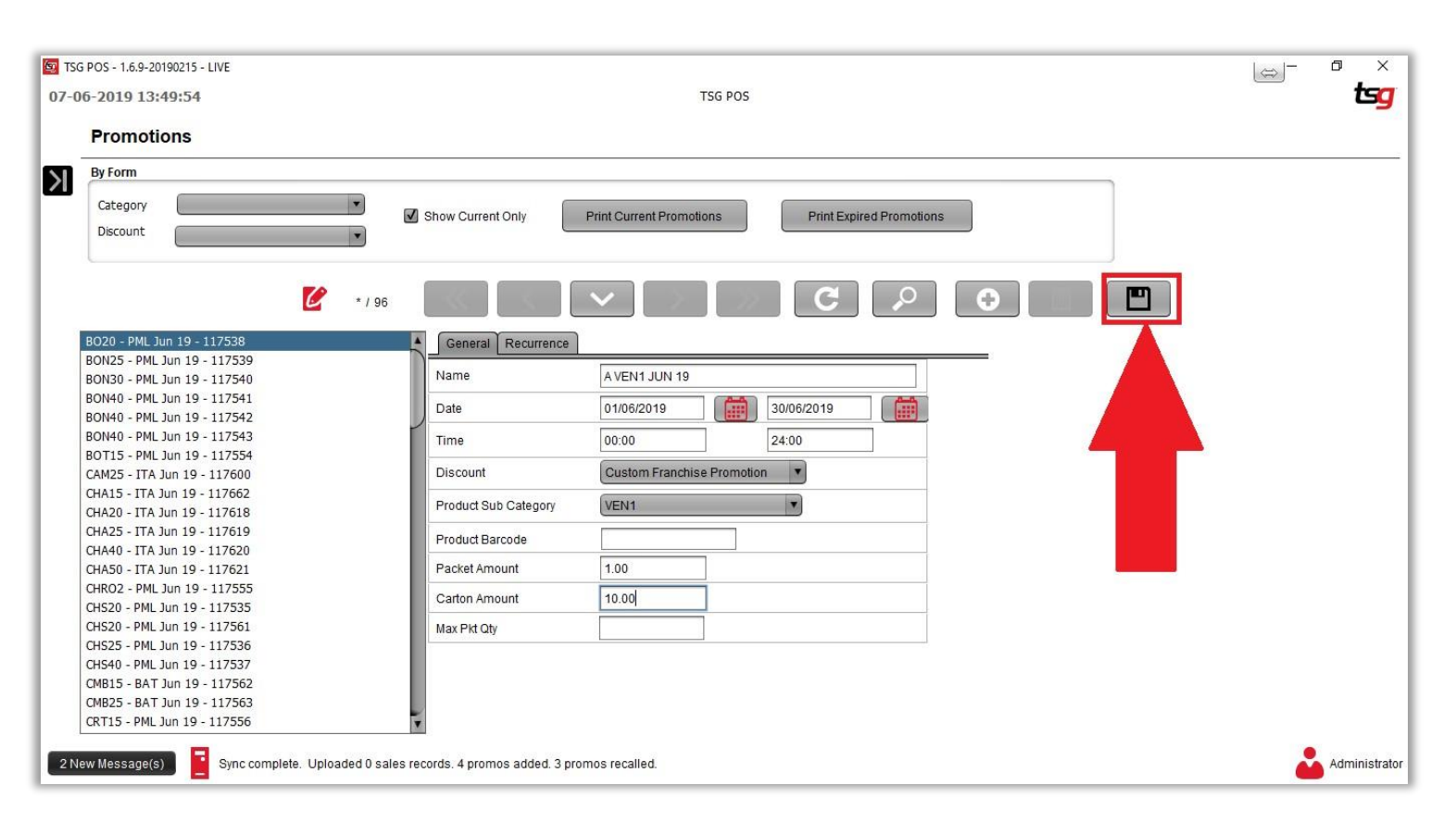

## **Creating a Customer Promotion**

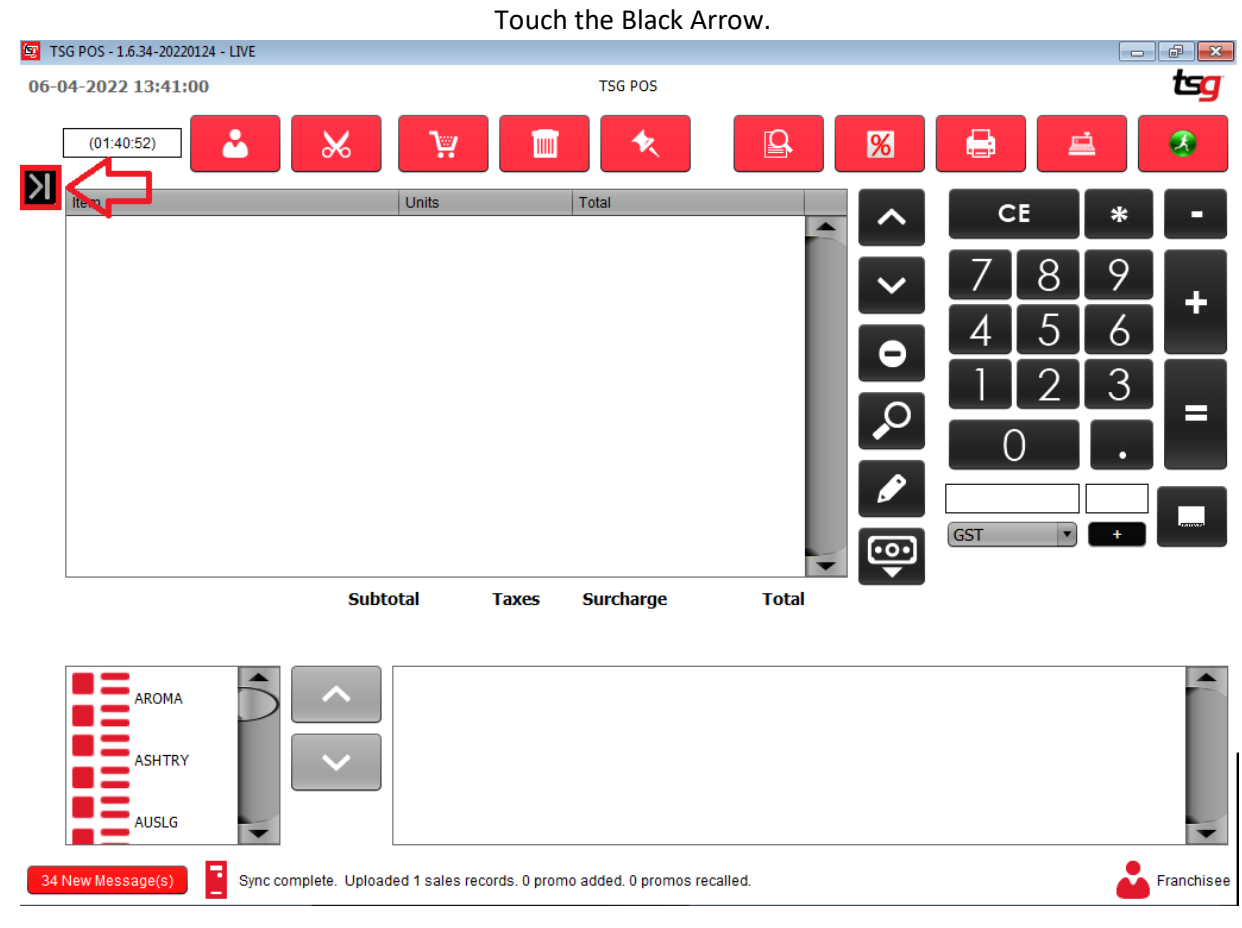

#### Touch the "Stock" button

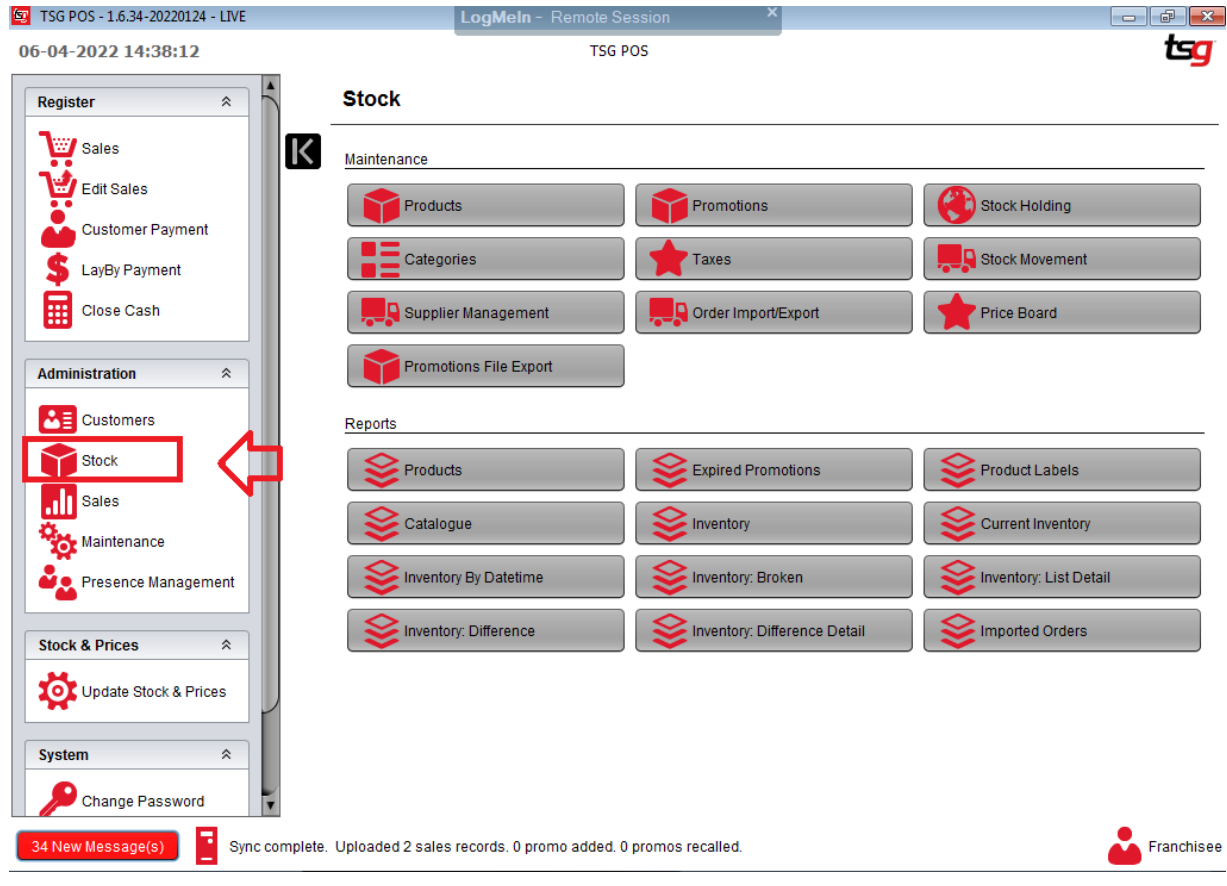

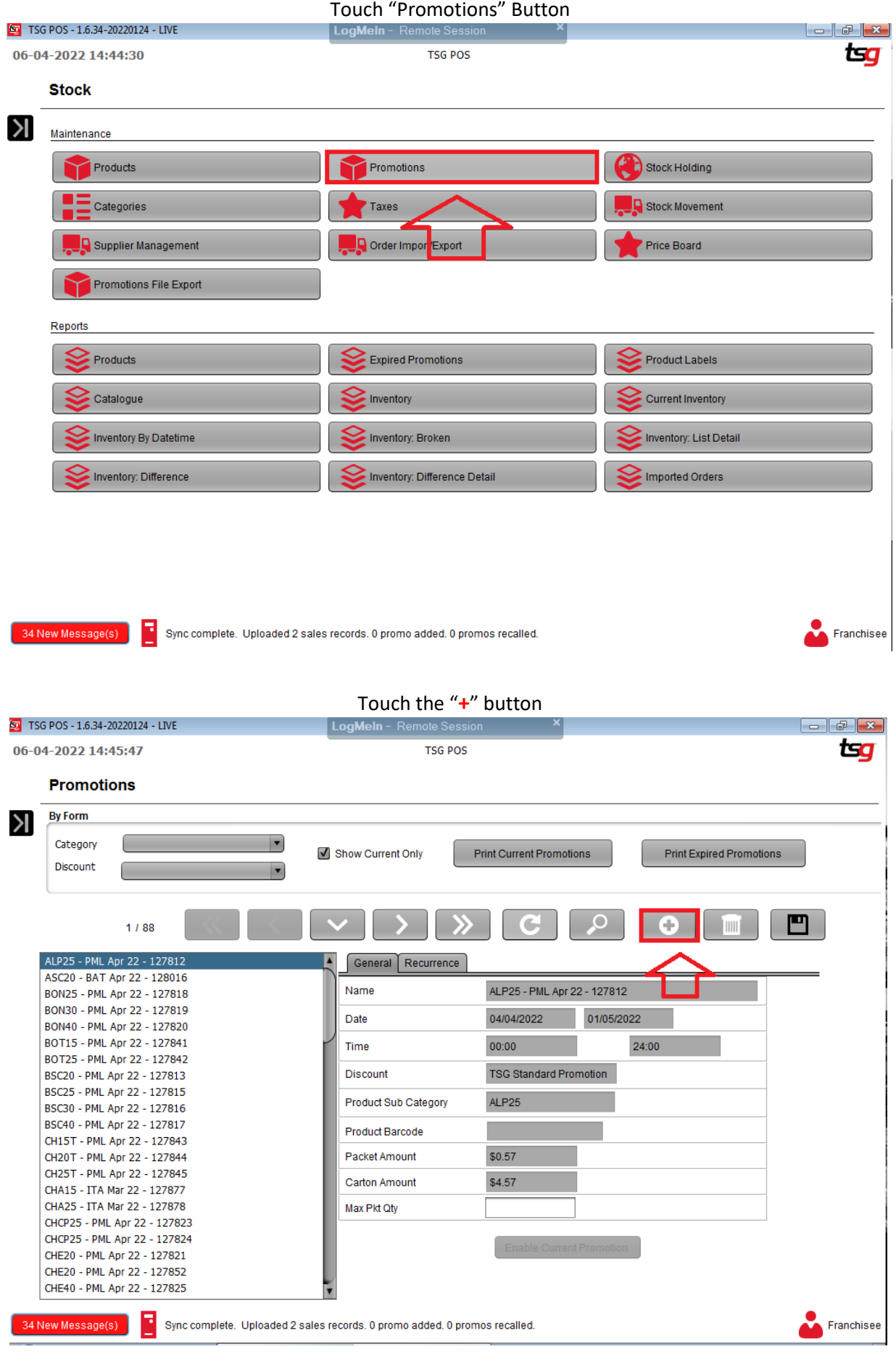

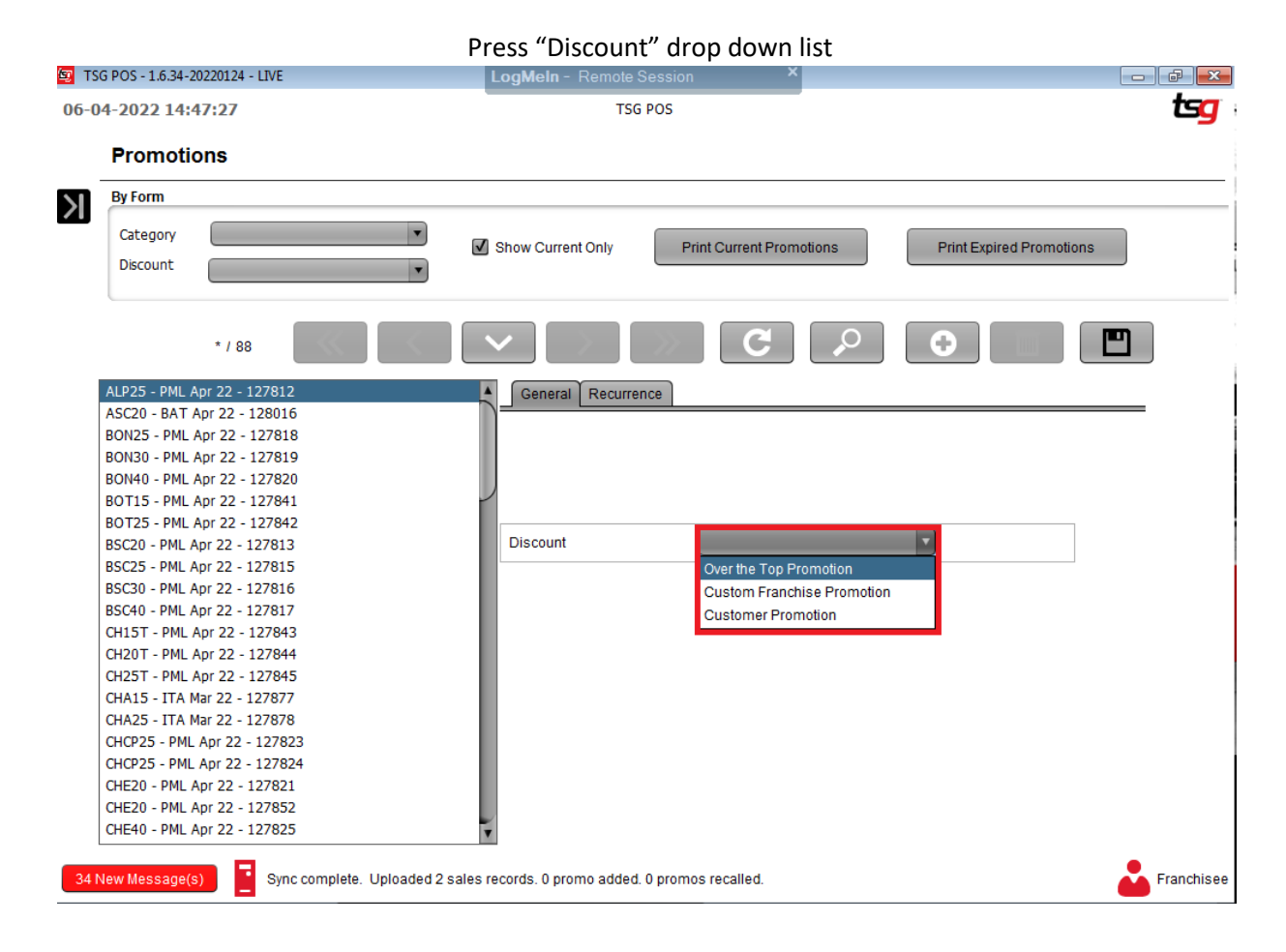

#### Press "Over the Top Promotion" from the drop down list

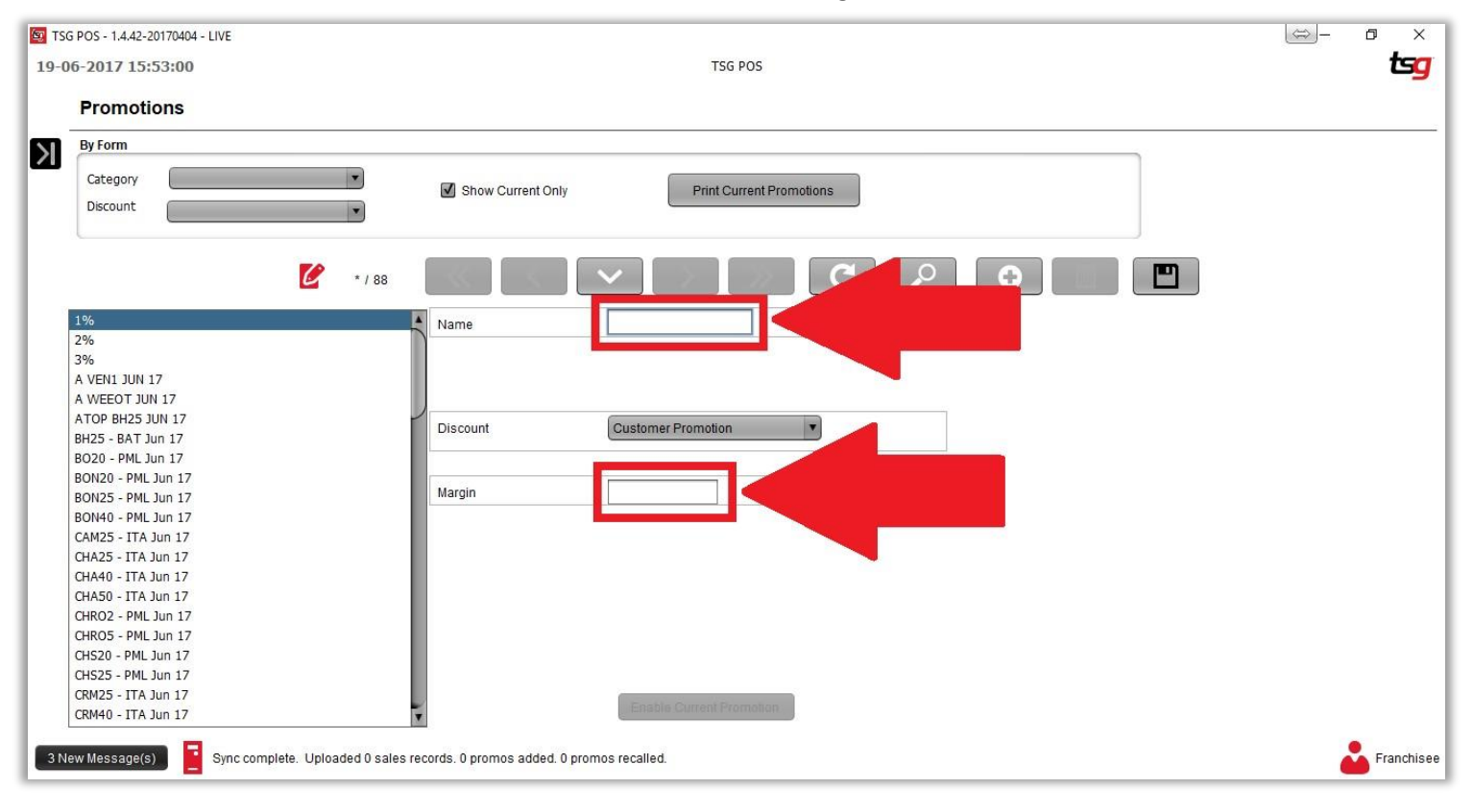

#### Enter a Name and Margin %

#### Press the save button

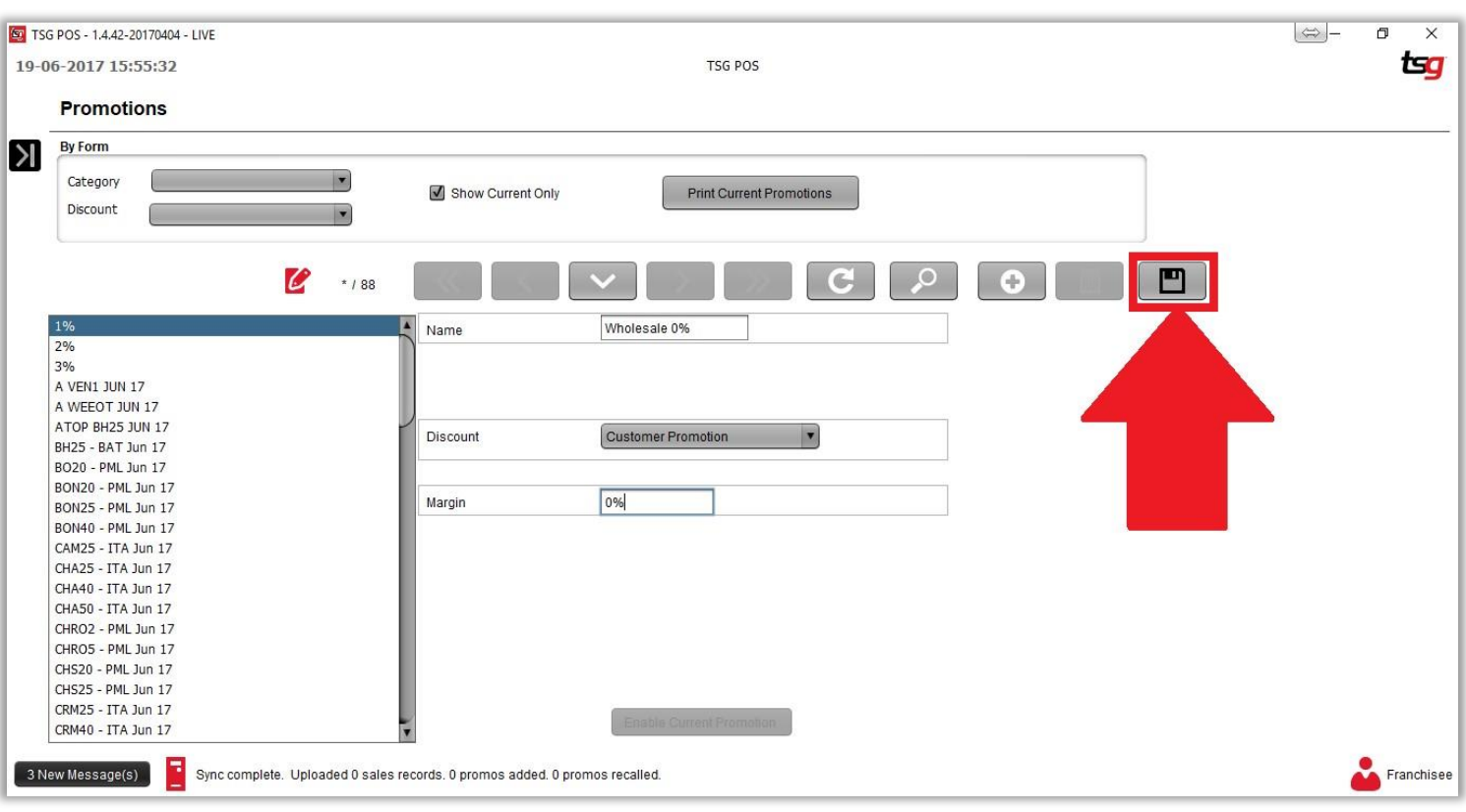

## **Printing Current Promotions**

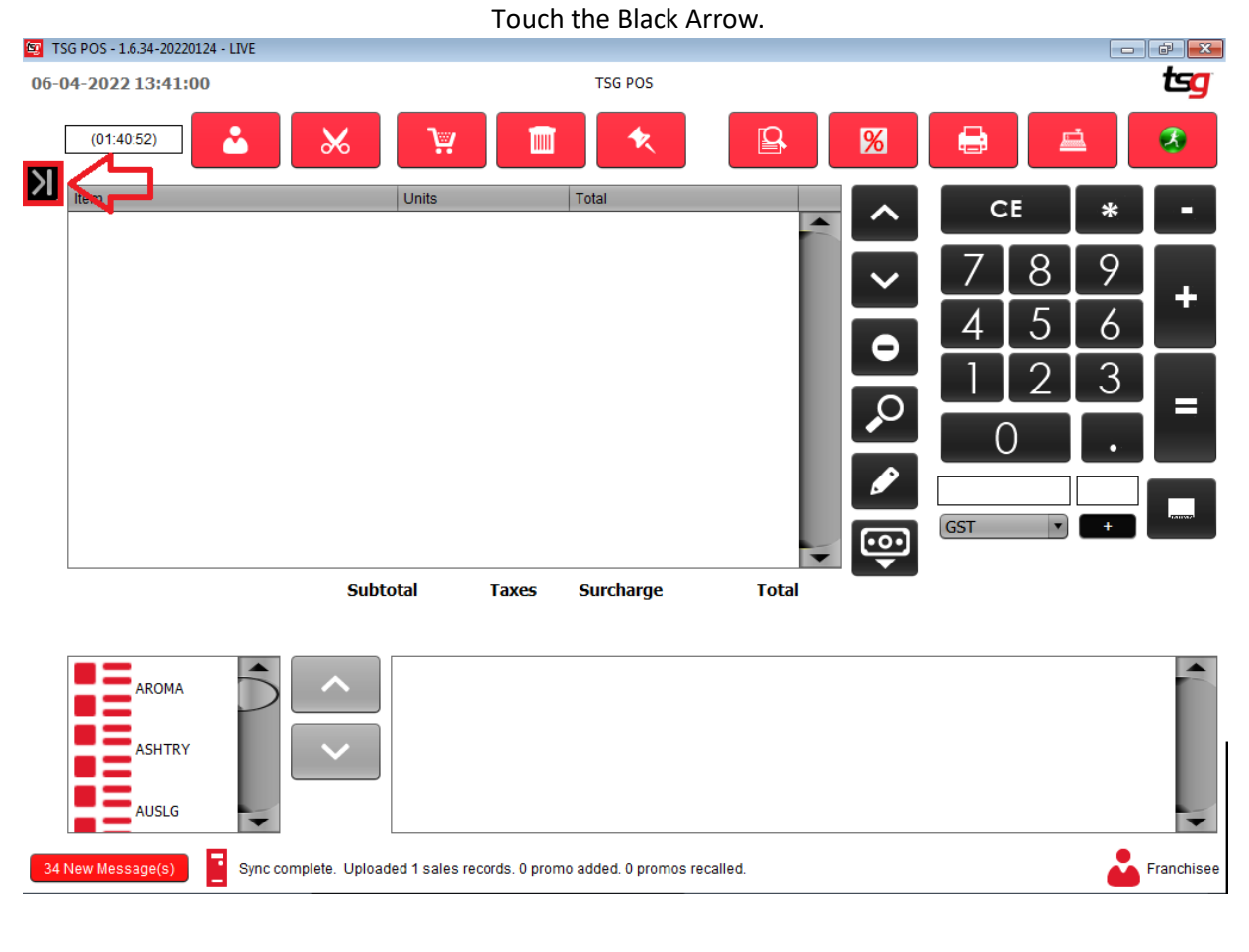

|                                                                                                    |                               | Touch the "Stock" button     |                              |
|----------------------------------------------------------------------------------------------------|-------------------------------|------------------------------|------------------------------|
| <b>D</b> TSG POS - 1.6.34-20220124 - LIVE                                                             | LogMeIn - Remote Session      |                              | $\theta$ $\mathbf{x}$<br>--- |
| 06-04-2022 14:38:12                                                                                   |                               | <b>TSG POS</b>               | tsg                          |
| <b>Register</b><br>仌                                                                                  | <b>Stock</b>                  |                              |                              |
| Sales<br>$\mathsf K$                                                                                  | Maintenance                   |                              |                              |
| Edit Sales<br><b>Customer Payment</b>                                                                 | Products                      | Promotions                   | <b>Stock Holding</b>         |
| LayBy Payment                                                                                         | Categories                    | <b>Taxes</b>                 | Stock Movement               |
| 匾<br>Close Cash                                                                                       | Supplier Management           | Order Import/Export          | <b>Price Board</b>           |
| <b>Administration</b><br>$\hat{\mathcal{X}}$                                                          | <b>Promotions File Export</b> |                              |                              |
| $\lambda \equiv$ Customers                                                                            | <b>Reports</b>                |                              |                              |
| <b>Stock</b>                                                                                          | Products                      | <b>Expired Promotions</b>    | <b>Product Labels</b>        |
| <b>Sales</b><br>ali<br>Maintenance                                                                    | Catalogue                     | - Inventory                  | <b>Current Inventory</b>     |
| Presence Management                                                                                   | Inventory By Datetime         | Inventory: Broken            | Inventory: List Detail       |
| <b>Stock &amp; Prices</b><br>$\hat{\mathcal{R}}$                                                      | Inventory: Difference         | Inventory: Difference Detail | <b>Imported Orders</b>       |
| Update Stock & Prices                                                                                 |                               |                              |                              |
| <b>System</b><br>☆                                                                                    |                               |                              |                              |
| Change Password                                                                                       |                               |                              |                              |
| Ŧ,<br>34 New Message(s)<br>Sync complete. Uploaded 2 sales records. 0 promo added. 0 promos recalled. |                               |                              | Franchisee                   |
|                                                                                                    |                               |                              |                              |
|                                                                                                    |                               | Touch "Promotions" Button    |                              |
| $\boxed{60}$ TSG DOS - 1.6.34-20220124 - LIVE                                                         | LogMoln - Pemete Seccion      | $\mathsf{x}$                 | <u>La La La</u>              |

tsg 06-04-2022 14:44:30 **TSG POS Stock**  $\lambda$ Maintenance Promotions Stock Holding **Products**  $\overline{\phantom{a}}$  Categories Taxes **D** Stock Movement **D** Supplier Management **D** Order Impor**Export** Price Board Promotions File Export Reports  $\geq$  Products Expired Promotions Product Labels Catalogue Inventory Current Inventory Inventory By Datetime Inventory: Broken Inventory: List Detail Inventory: Difference Detail Imported Orders Inventory: Difference

Franchisee

#### Touch the "Print Current Promotions" button

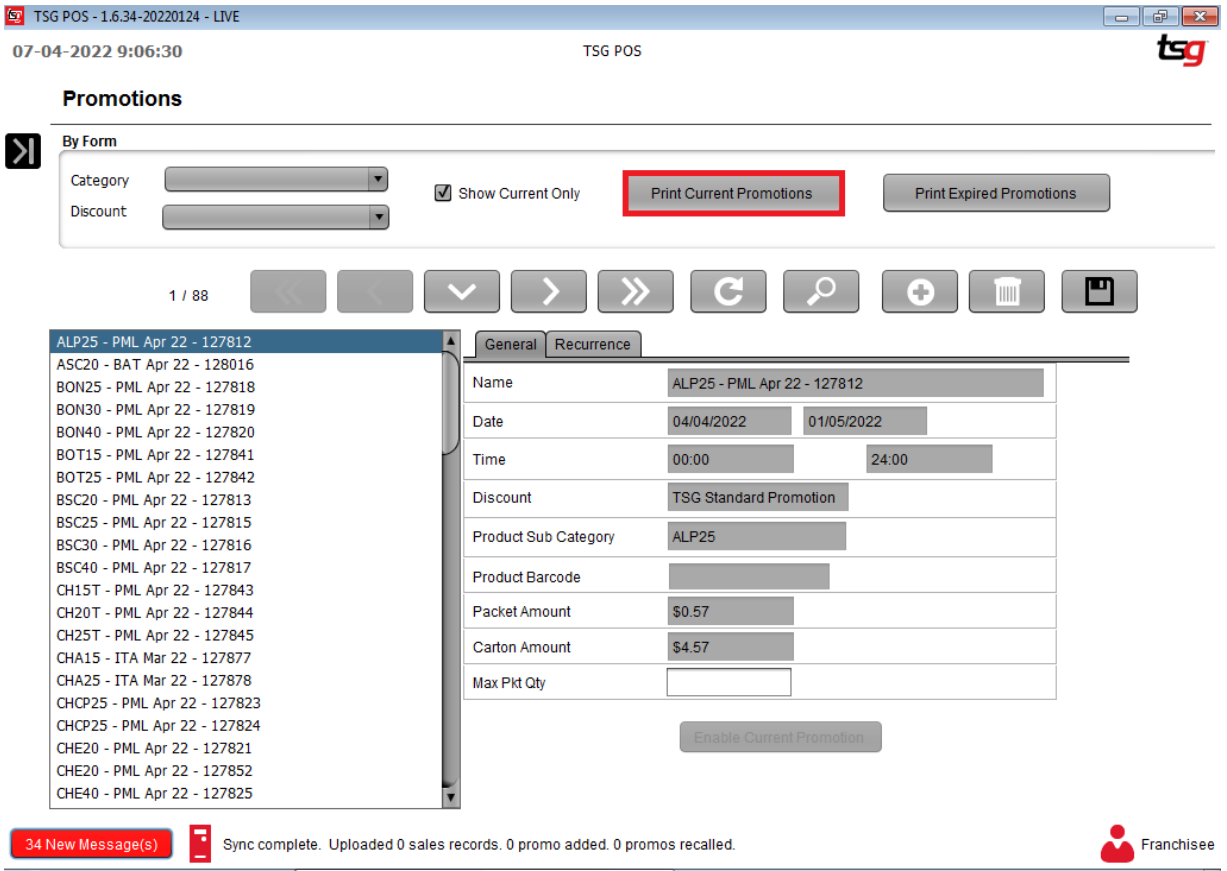

This page has intentionally left blank

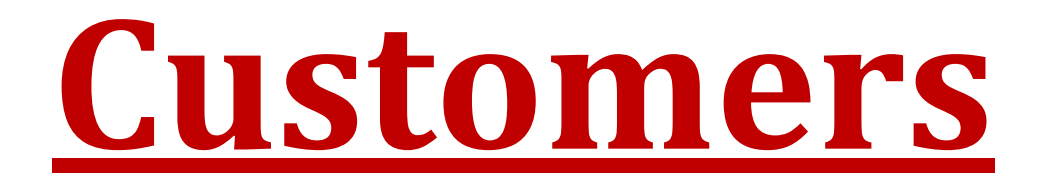

# **Creating a Customer**

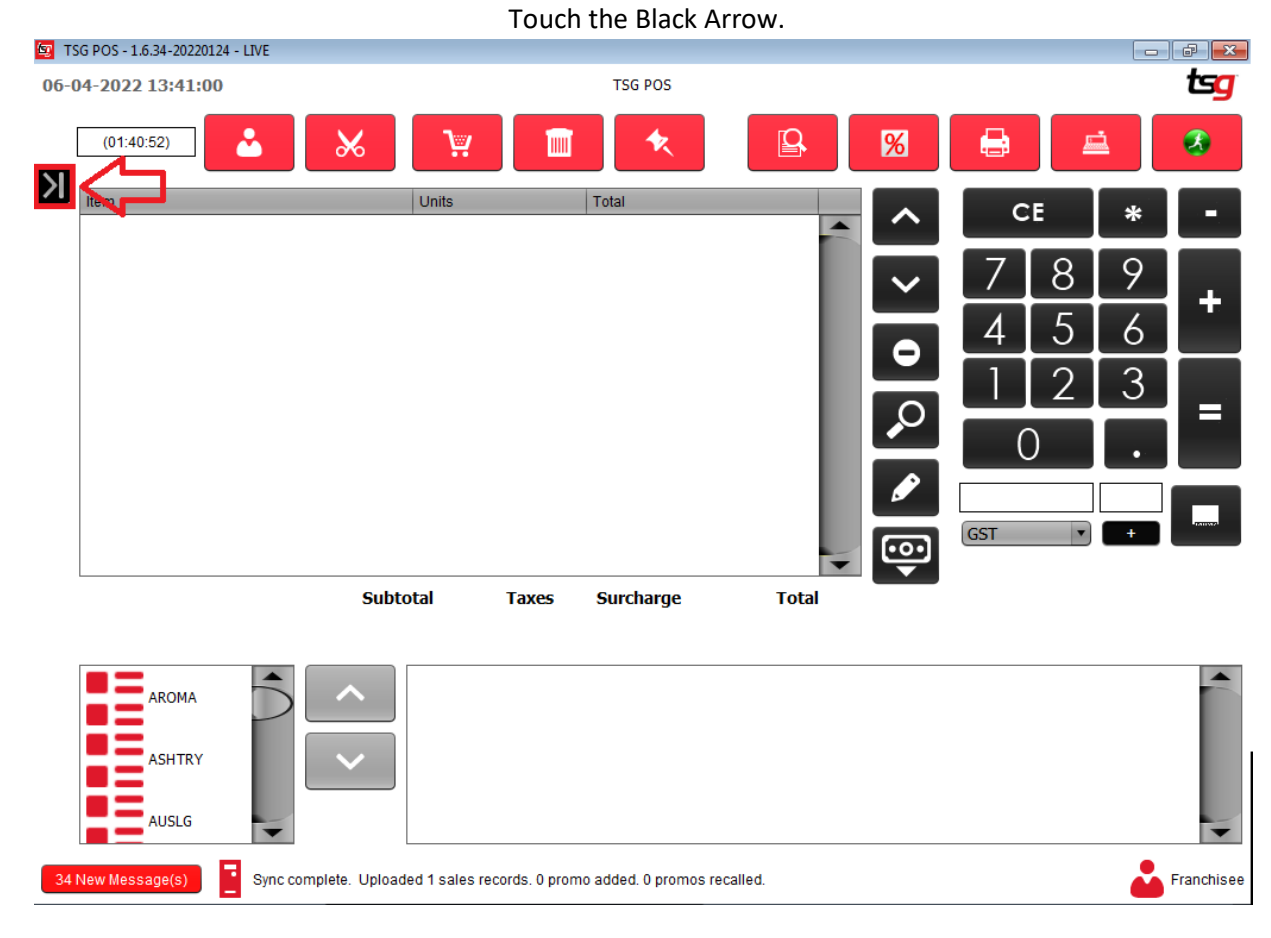

#### Touch the "Customers" button

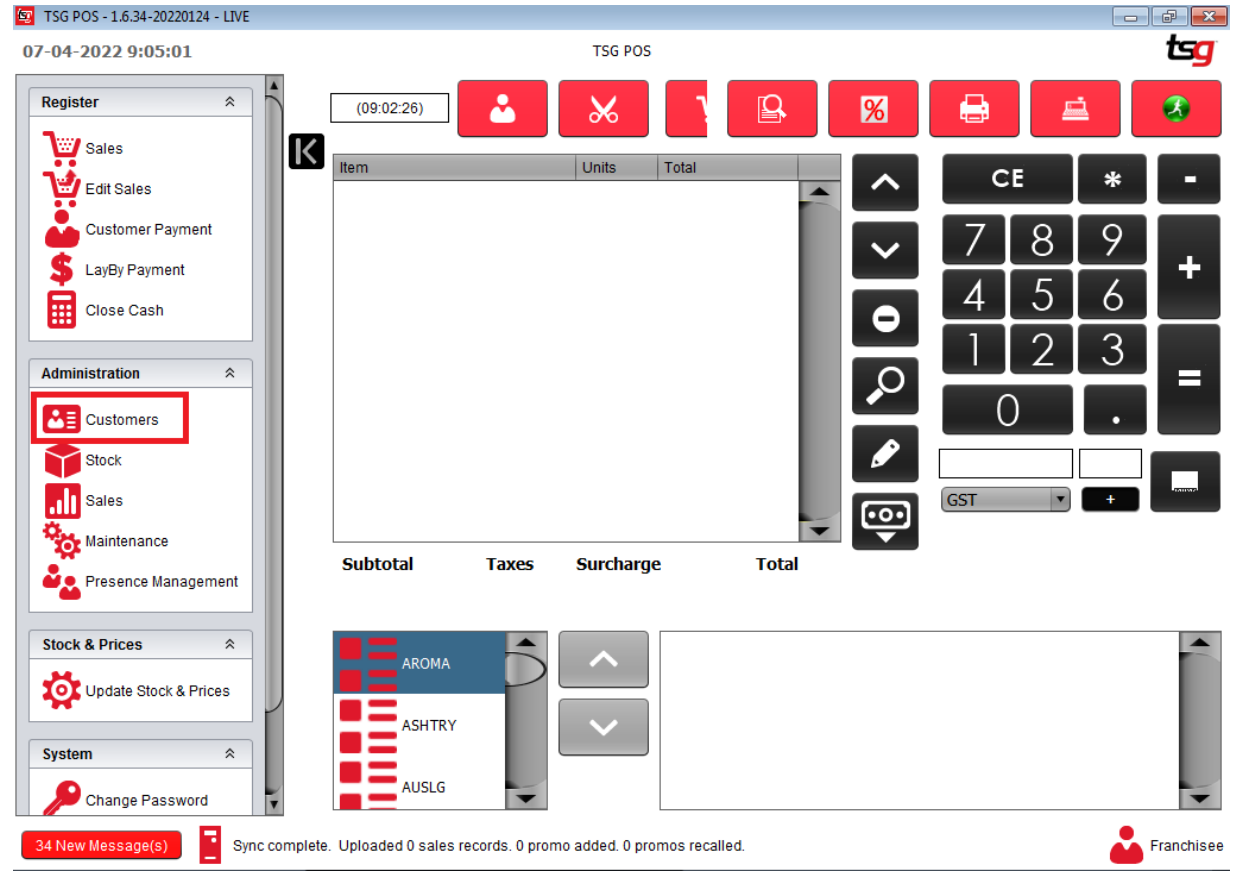

#### Touch the "Customers" Button

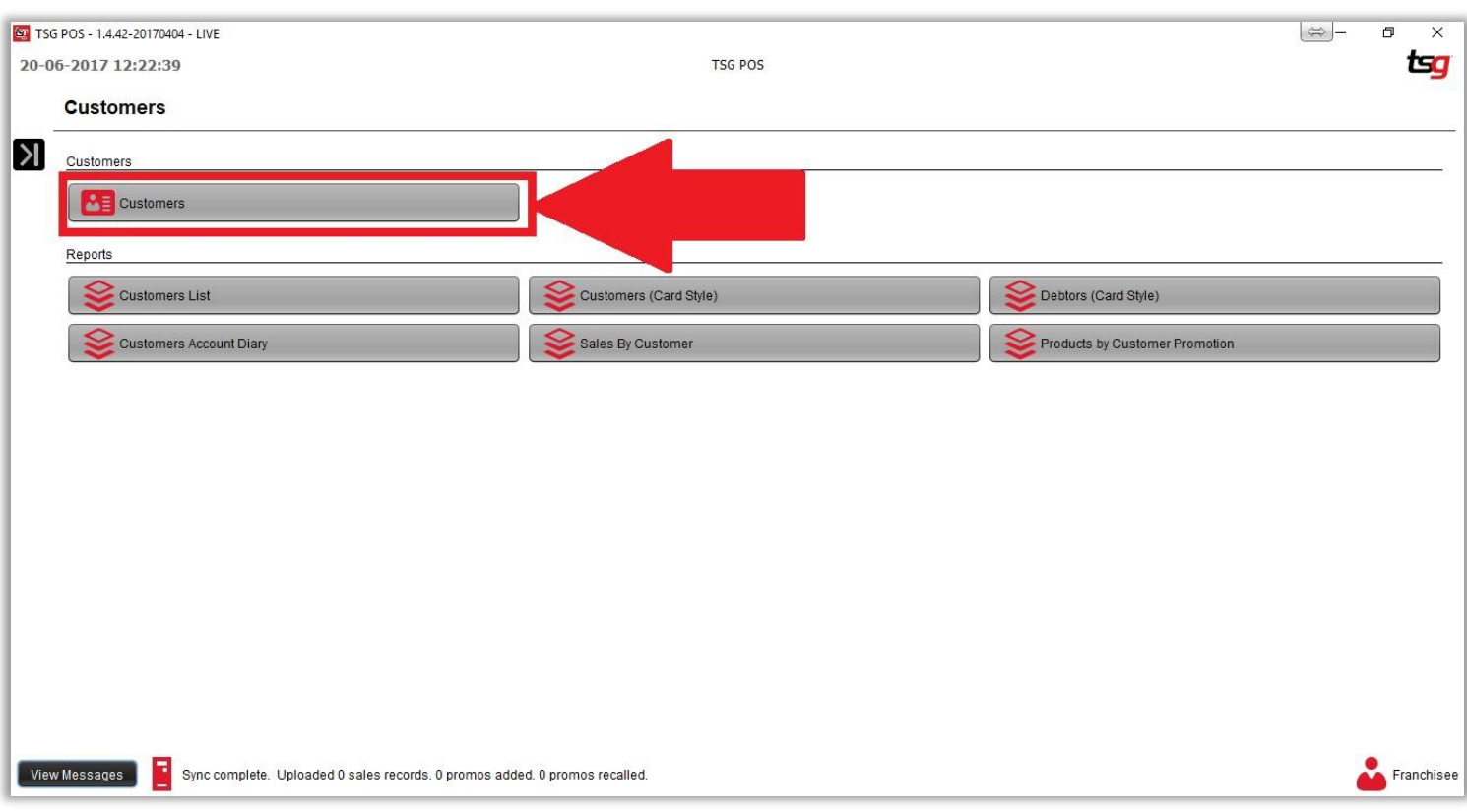

Touch the "**+**" button

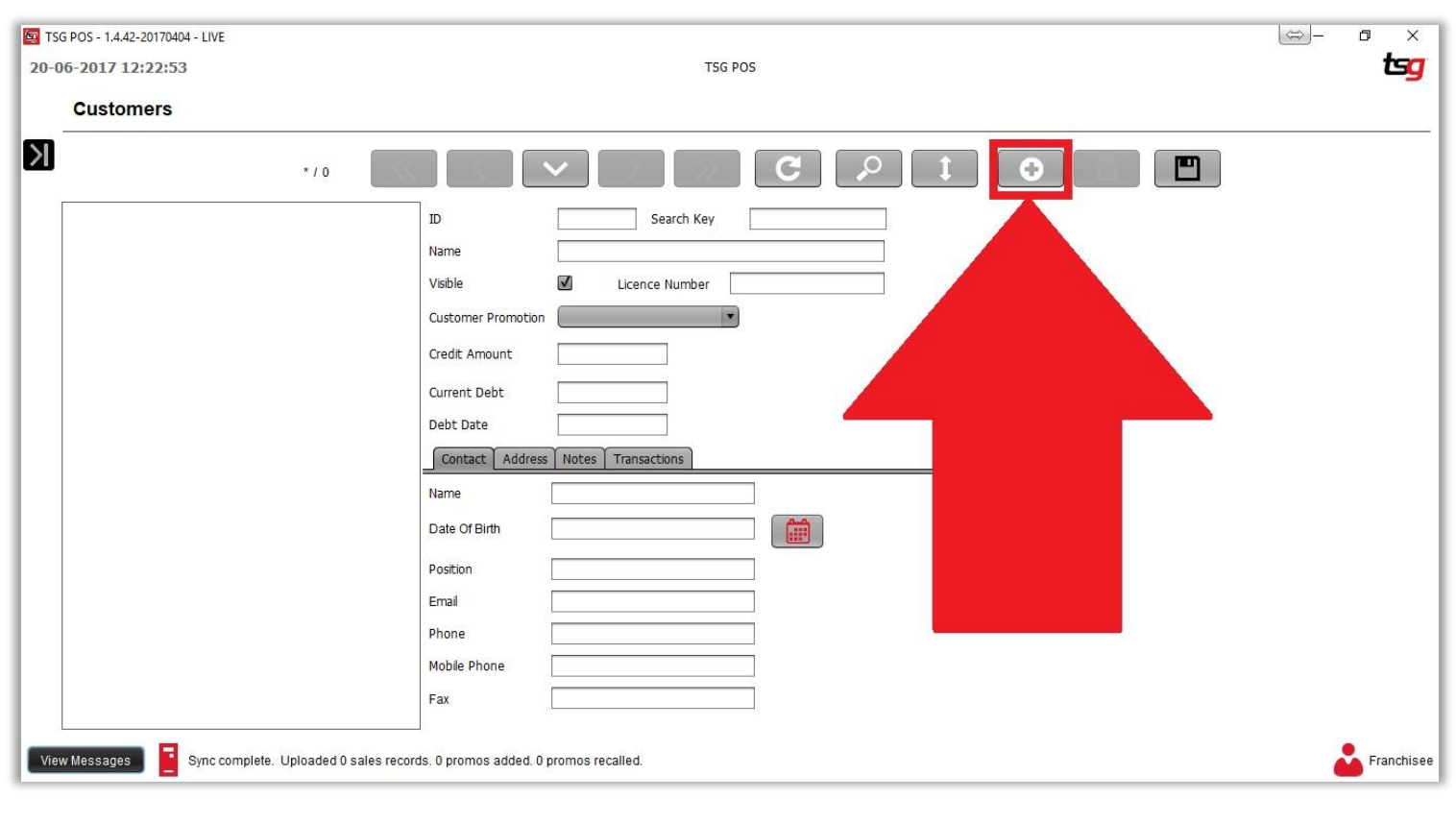

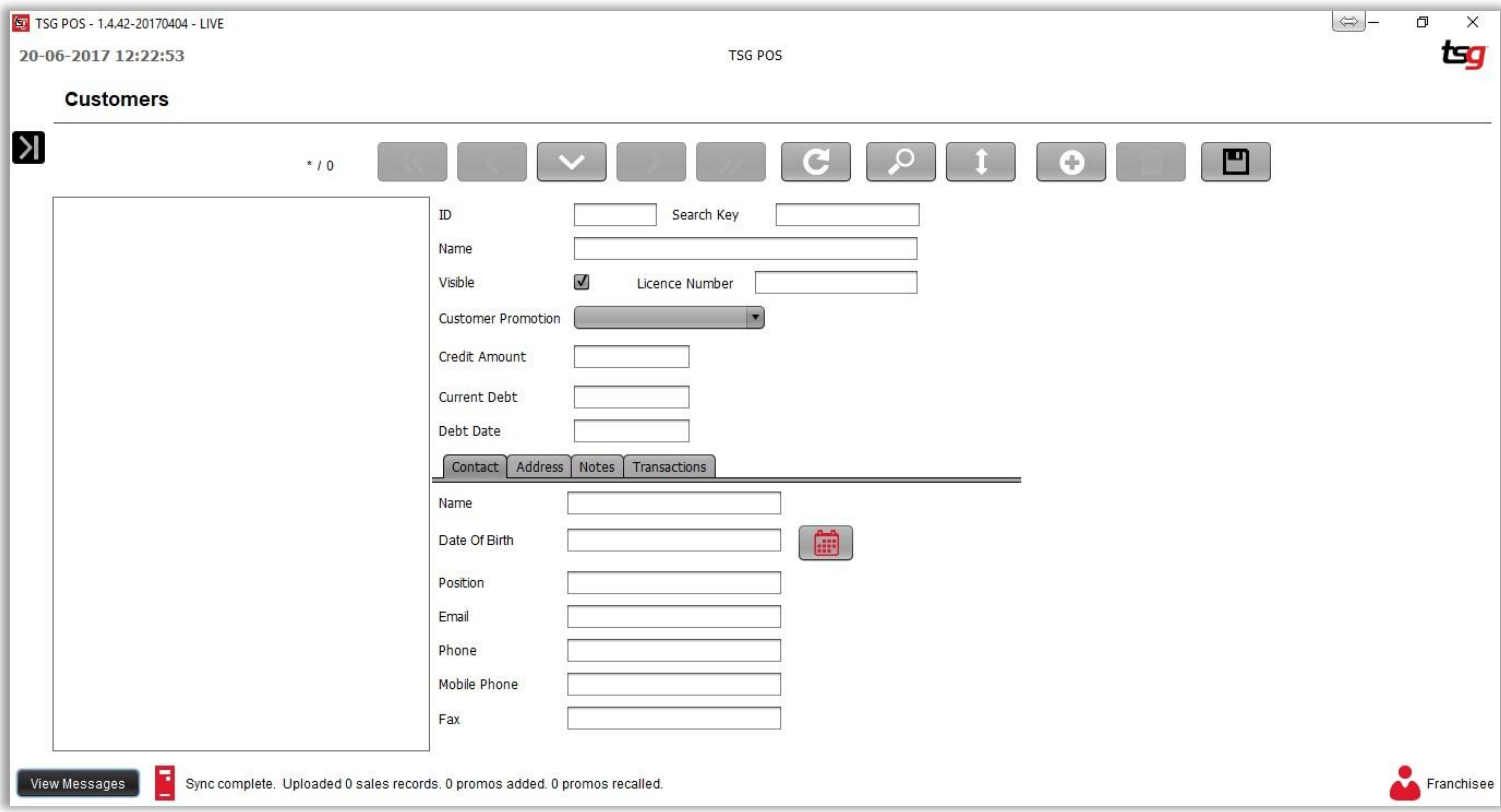

On this page you will need to enter the following fields:

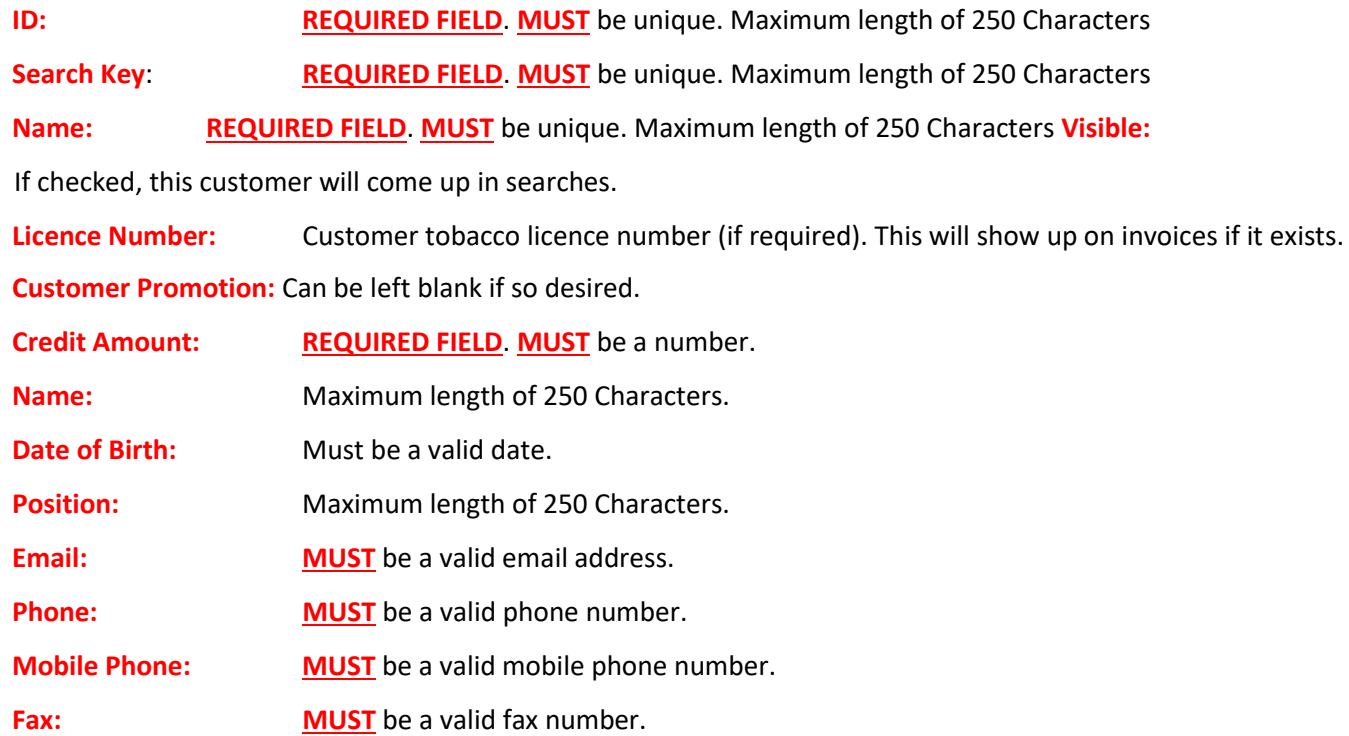

Touch the "Save" Button

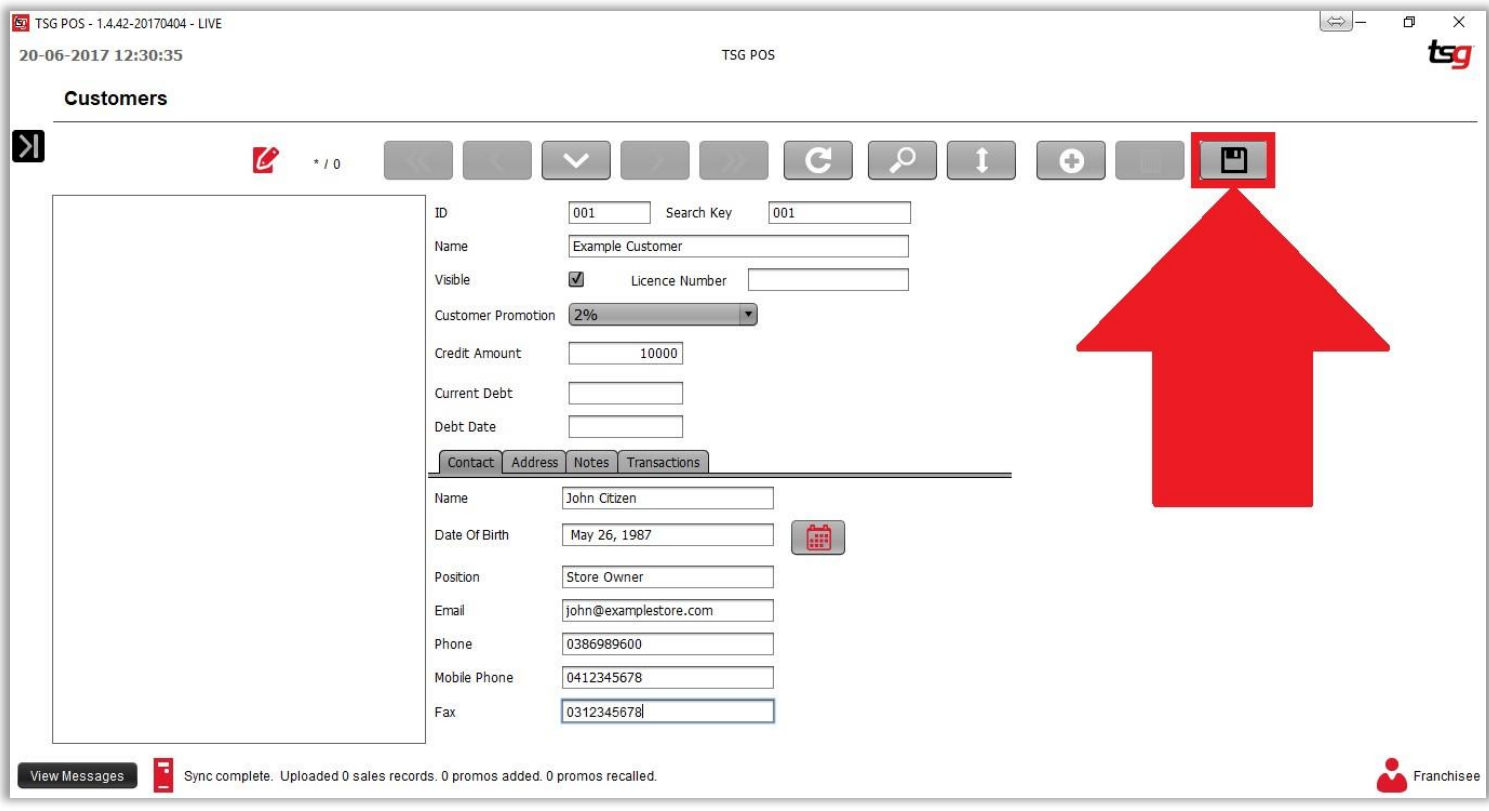

### Your customer should now appear on the left hand side

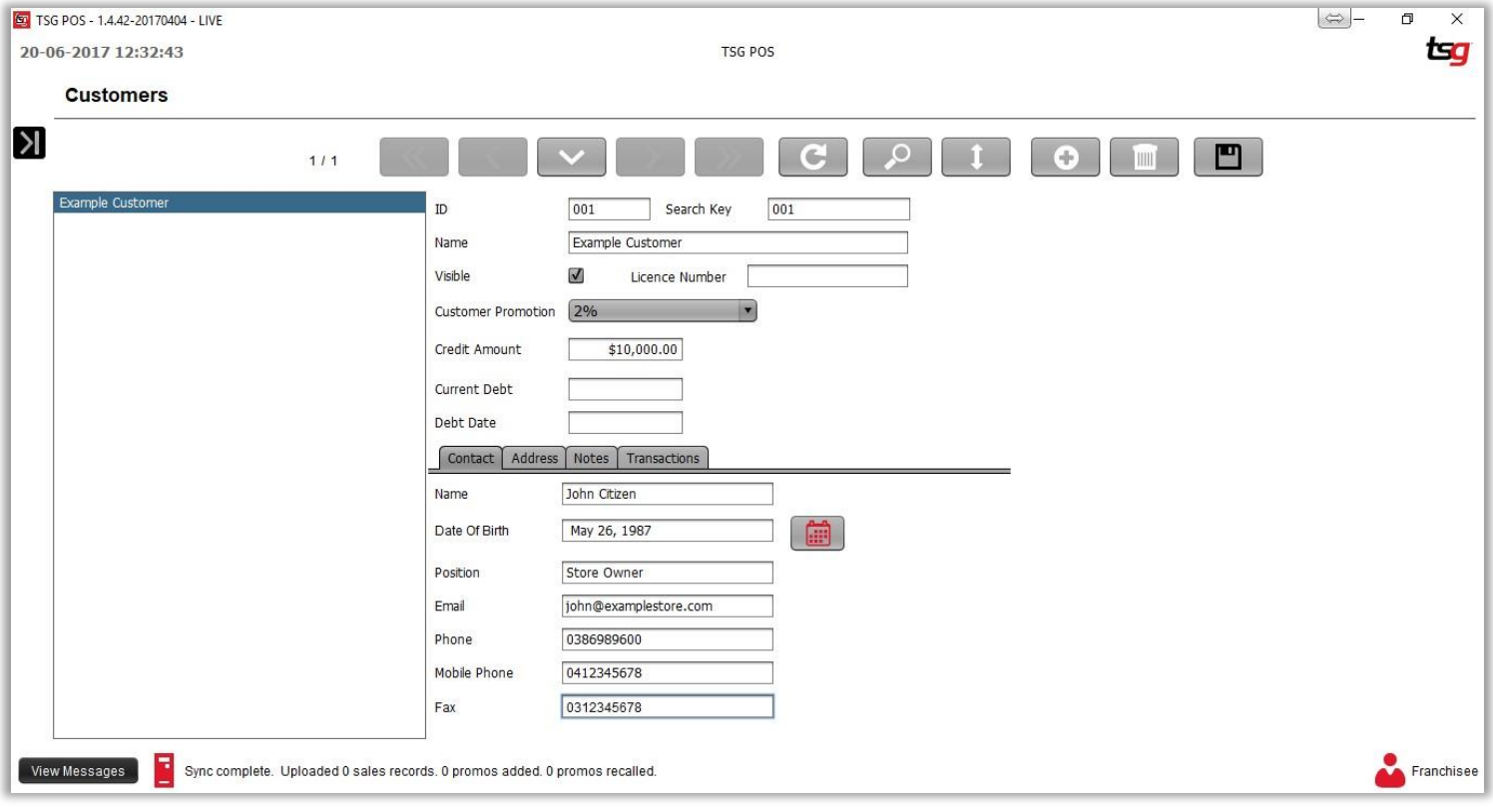

# **Completing a Customer sale (Debt)**

Touch the "Customer Lookup" button at the top of the screen.

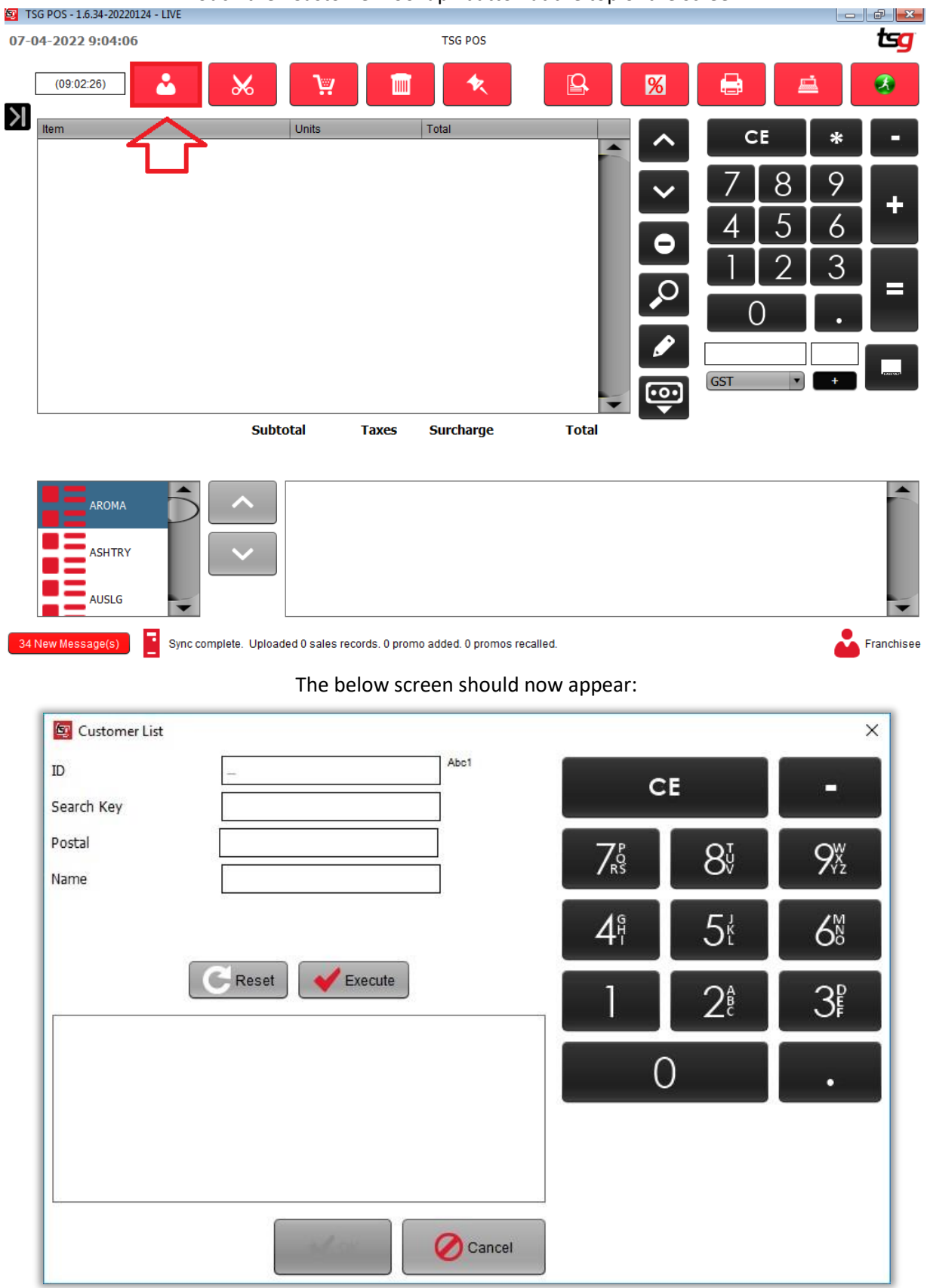

Enter any terms you wish to search by in the fields provided.

If you do not put any search terms in, the search will simply list all of the customers.

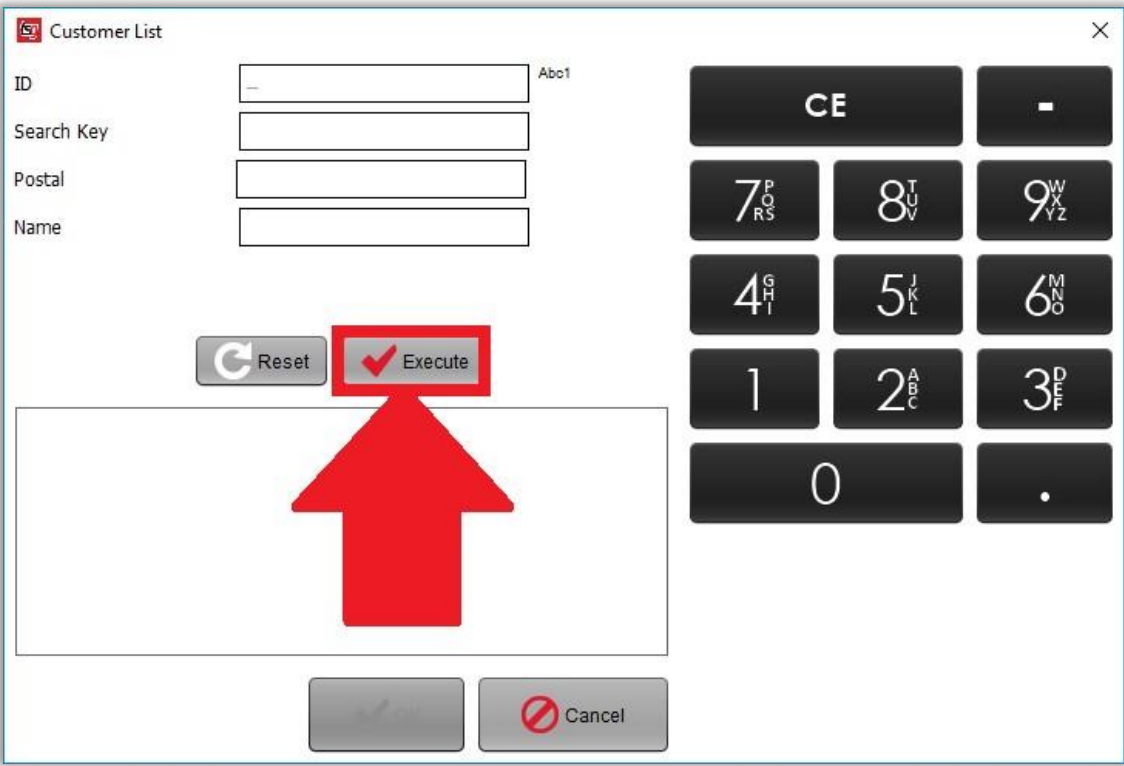

Touch the "Execute" button to begin the search.

Once the search has been completed you will see a screen with the results like below:

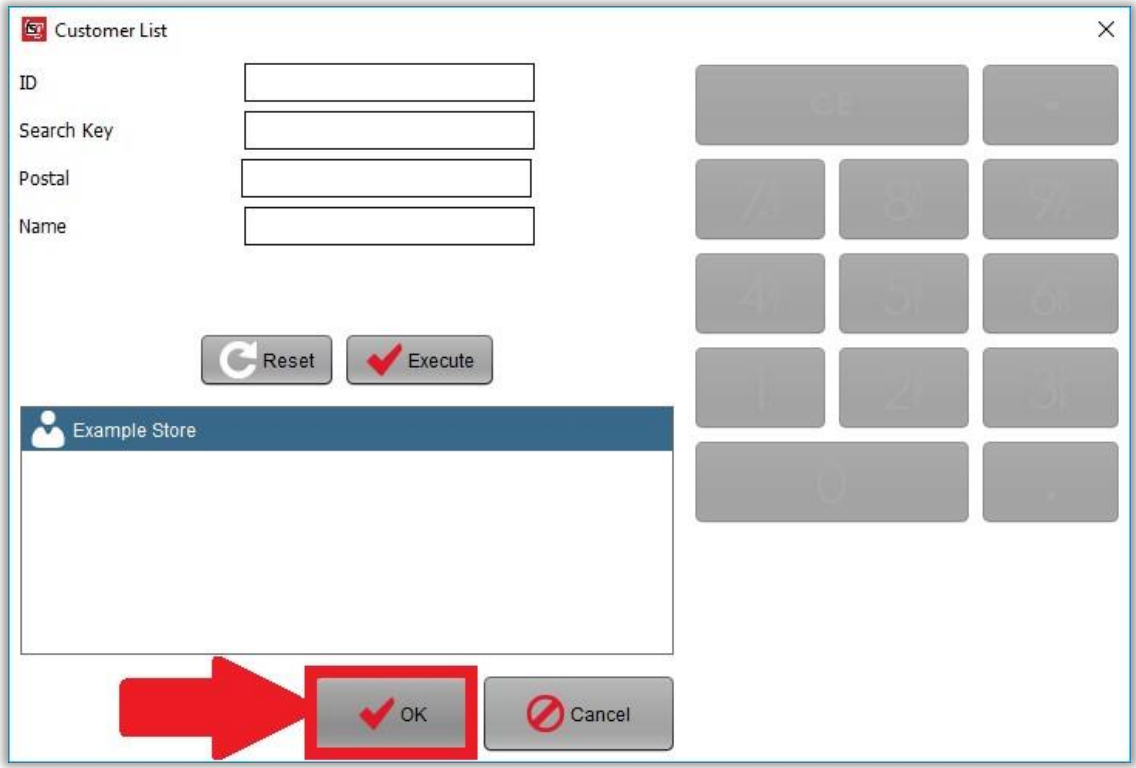

Select the customer from the list and touch the "ok" button. Your screen should now appear like below:

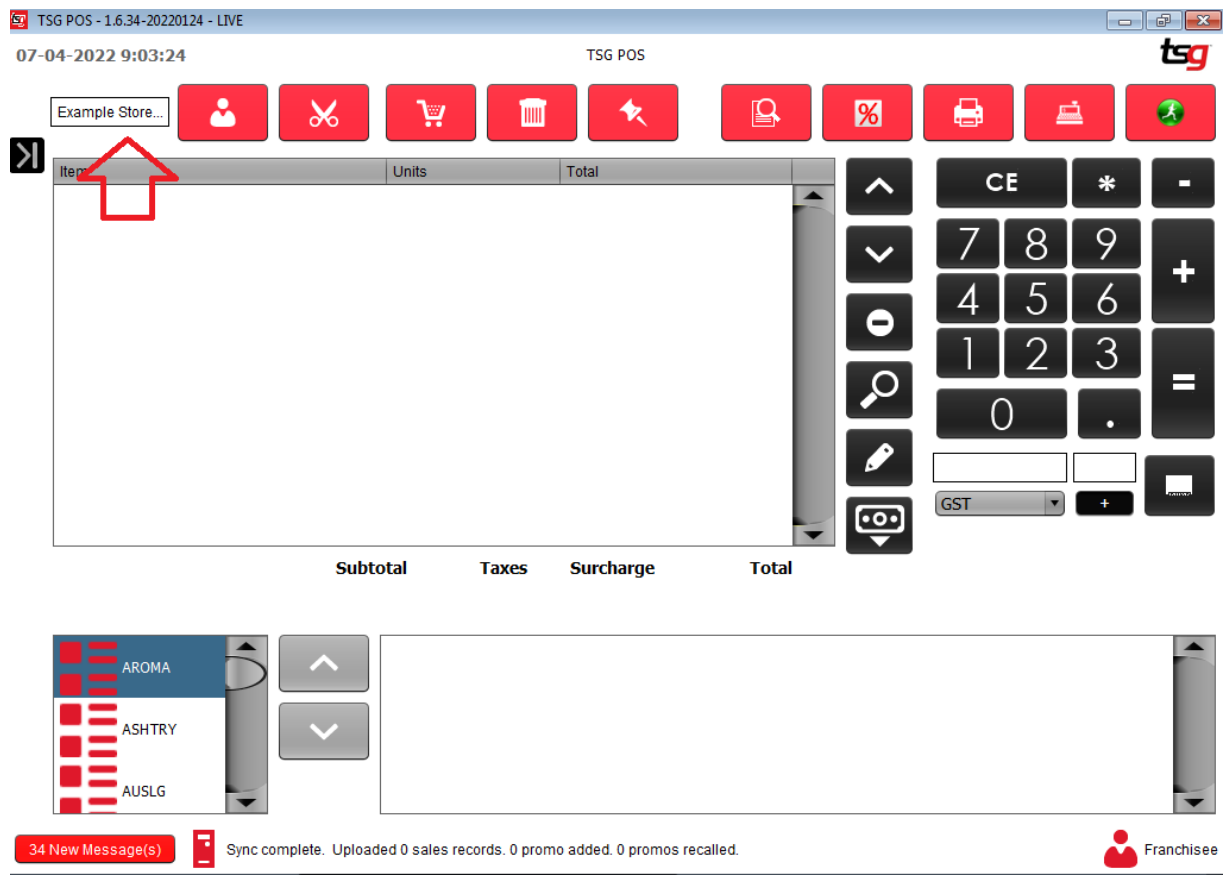

Note that the selected customer appears in the top left hand corner of the screen. This customer will remain for a single transaction and then default to having no customer.

# **Paying a Customer Debt**

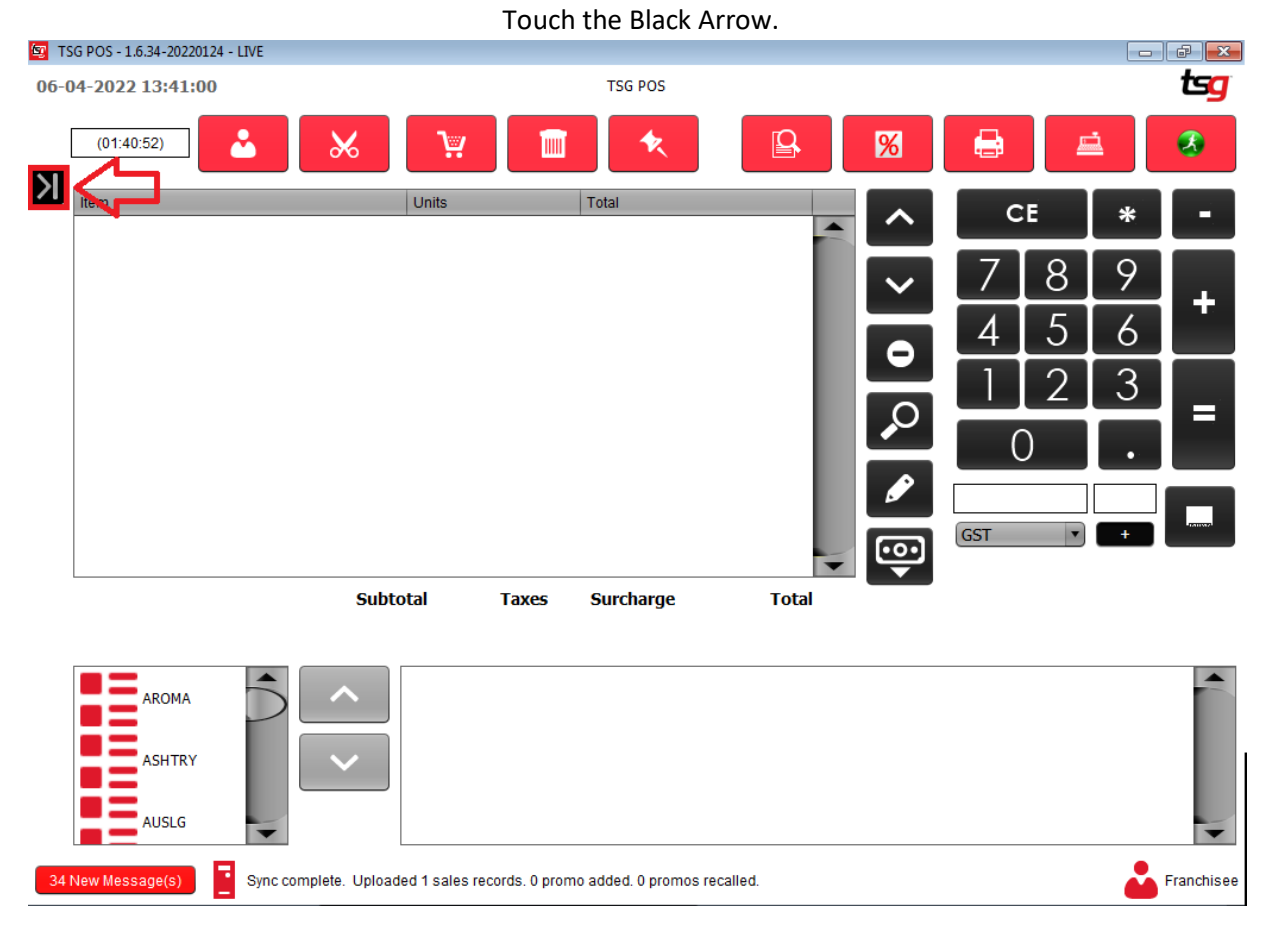

#### Touch the "Customer Payment" button

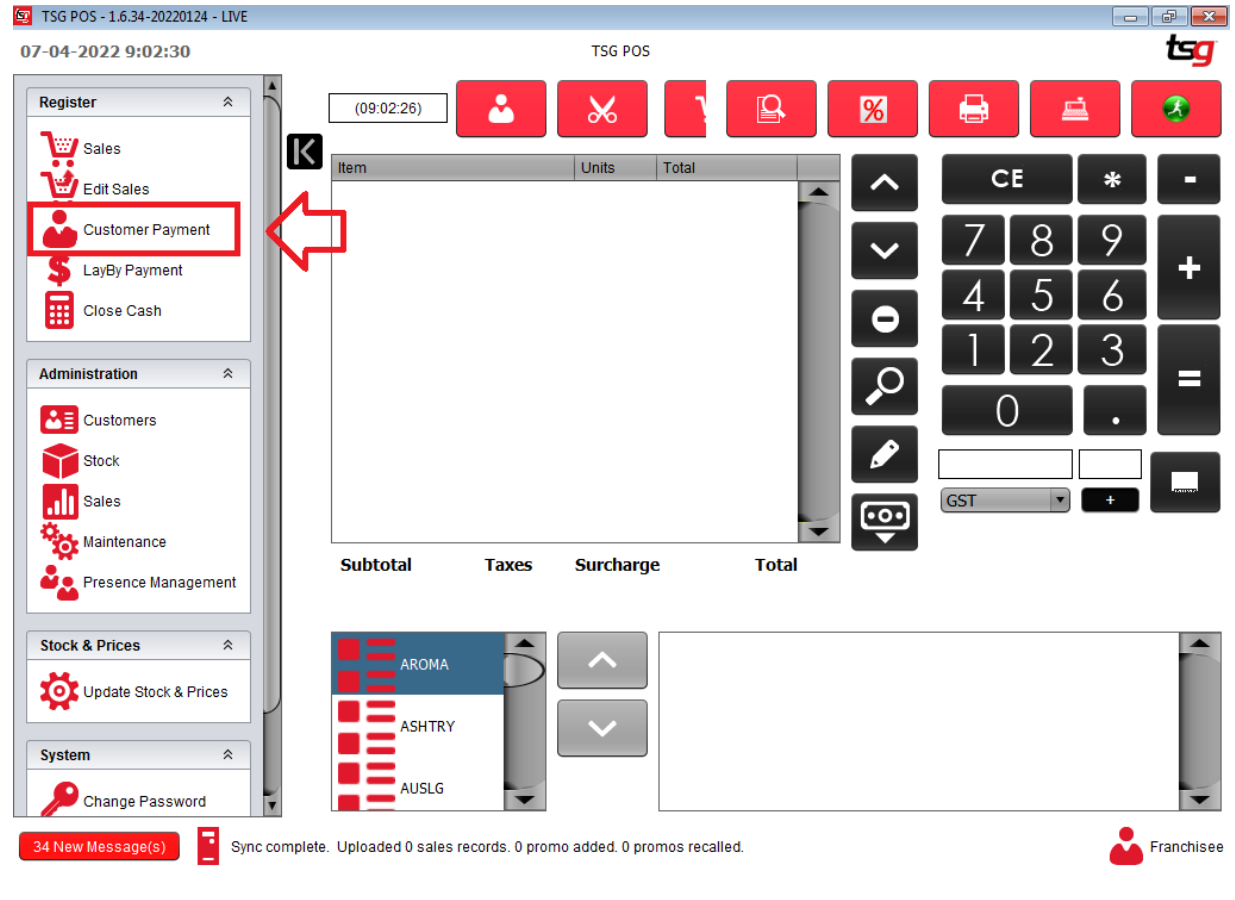

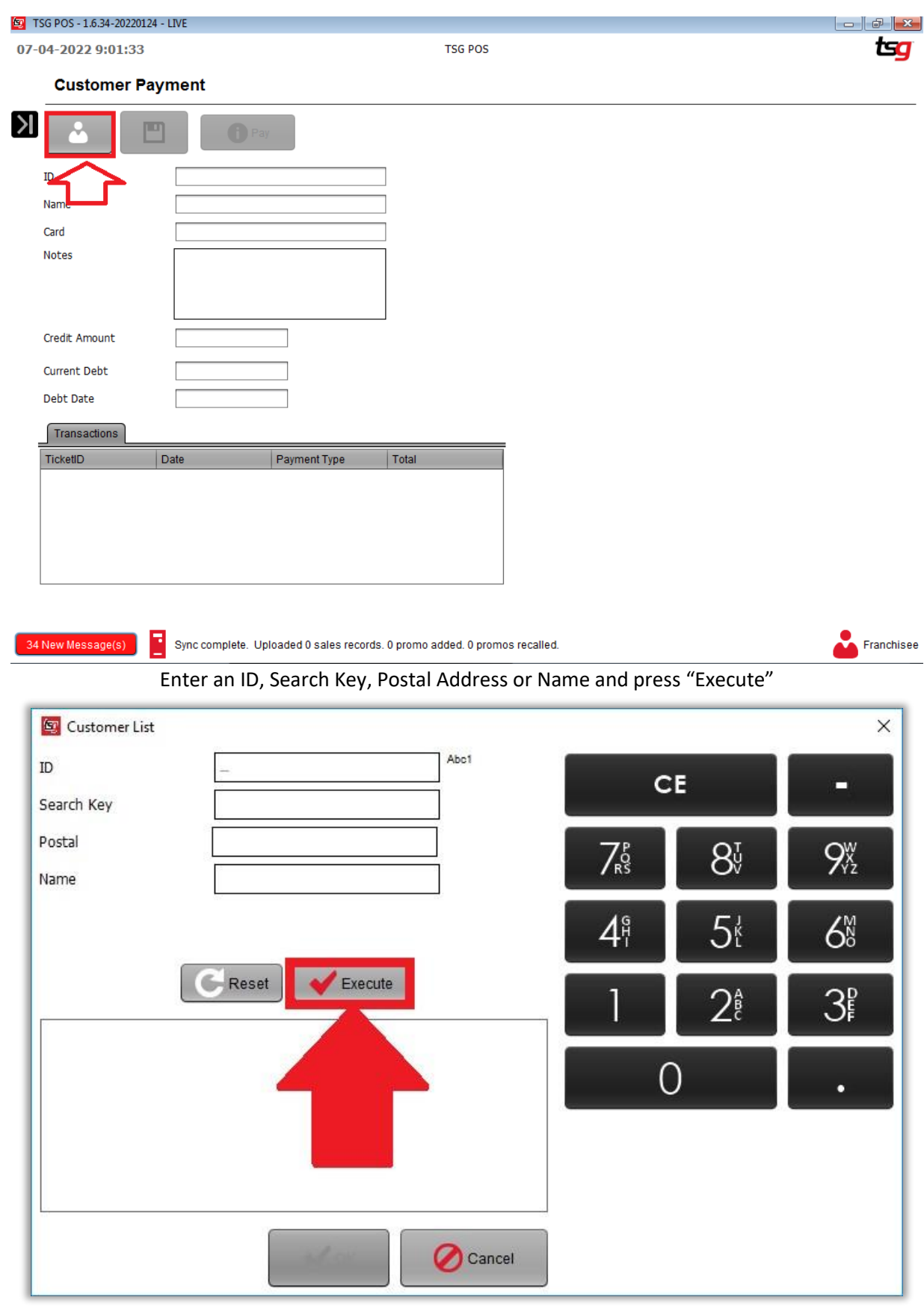

Select your customer and press "OK"

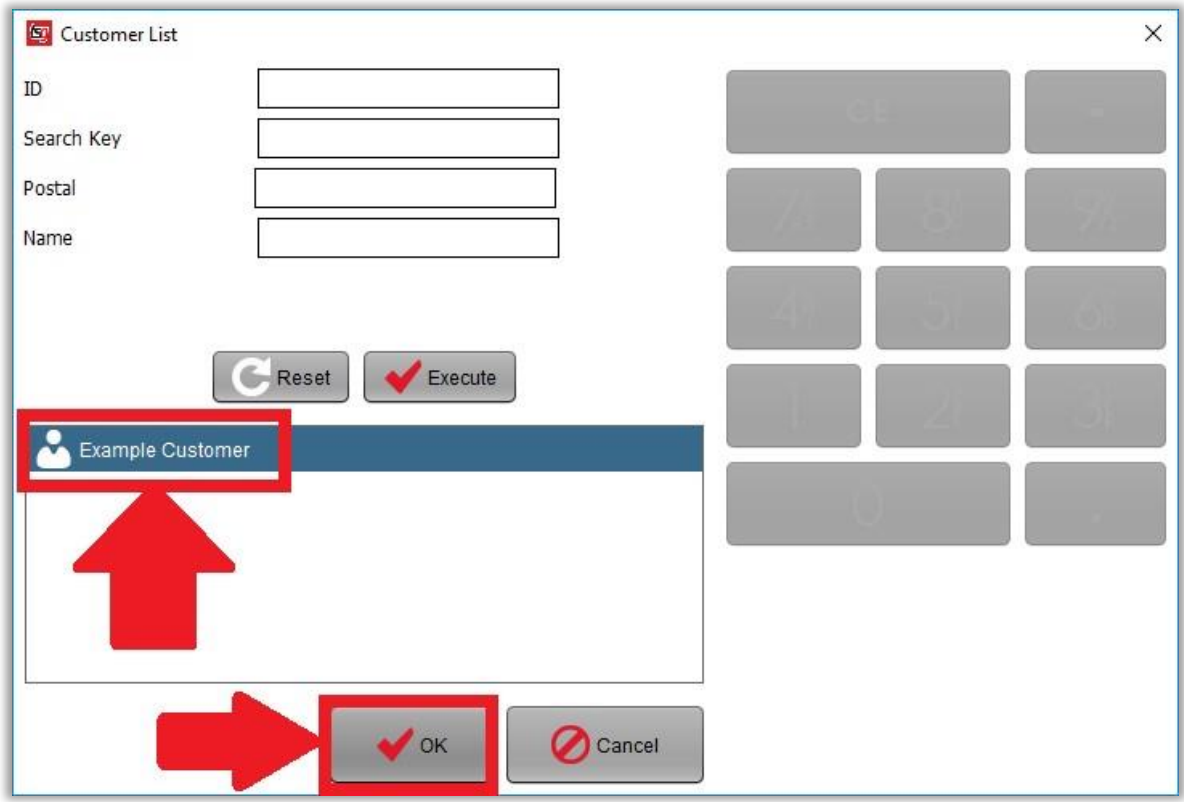

### Touch the "Pay" Button

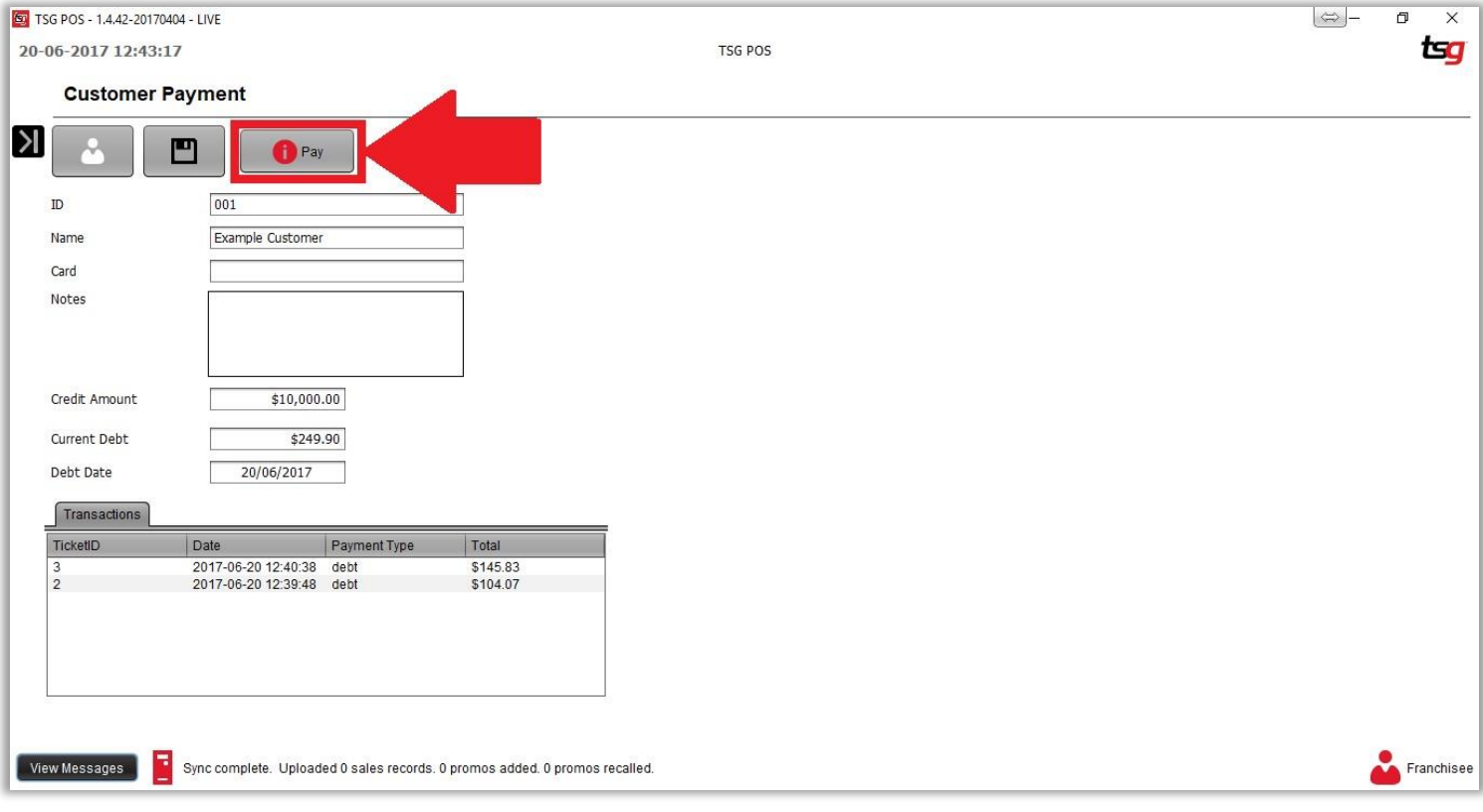

### Enter the payment amount and touch "OK"

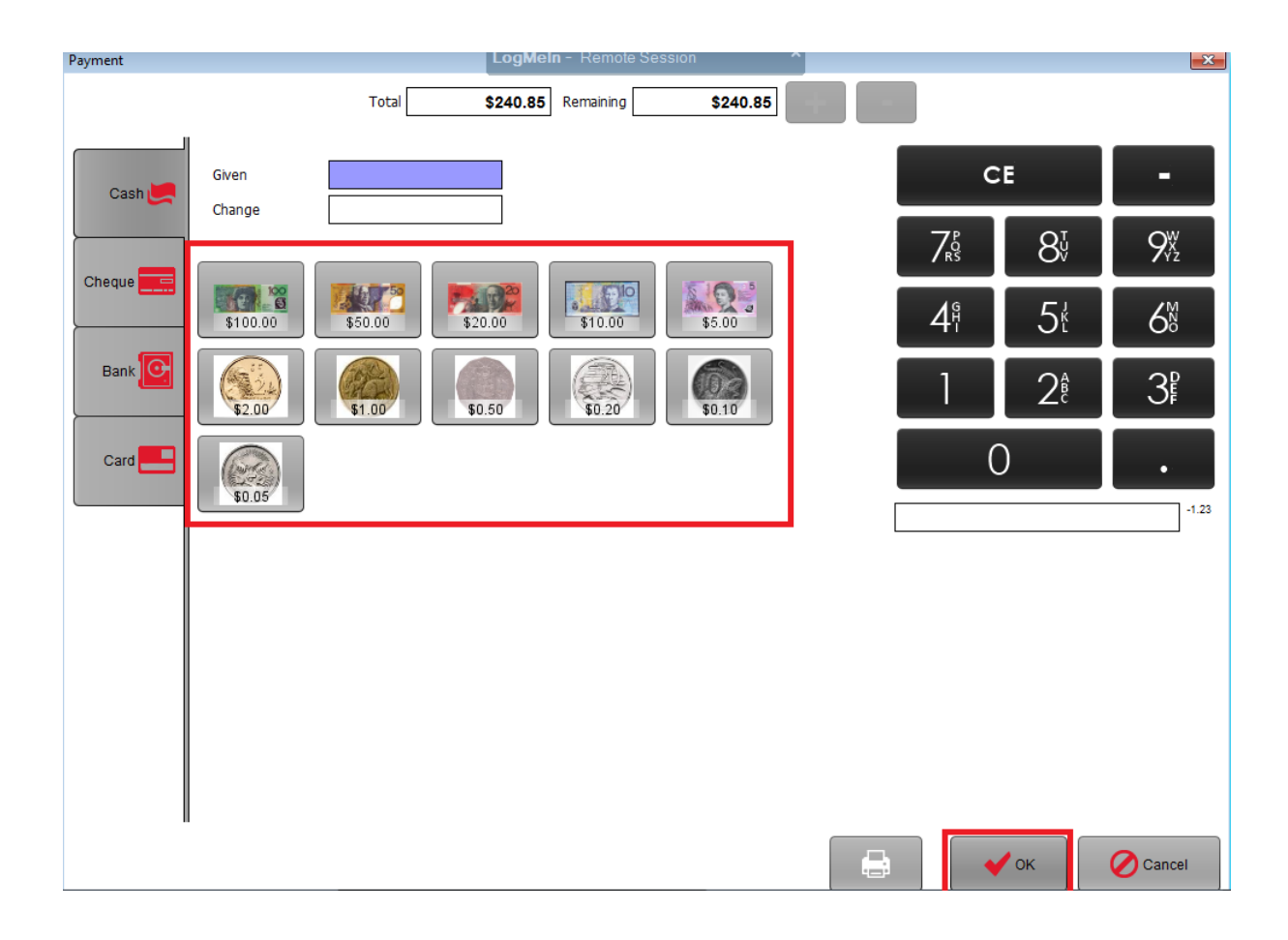

### This page has intentionally left blank

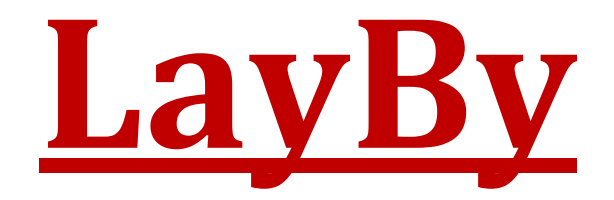

# **Creating a Lay By**

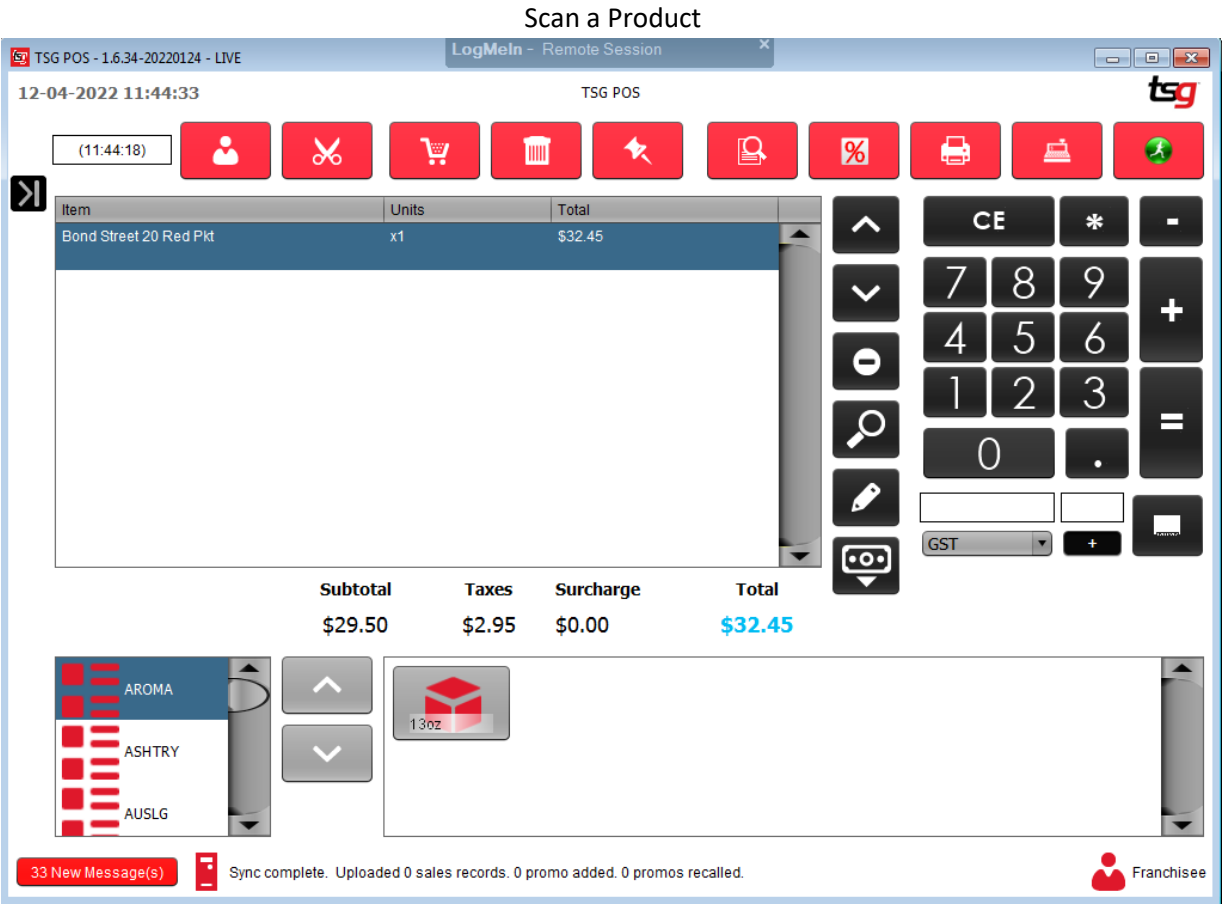

### Touch the "=" Button and select the "LayBy" payment

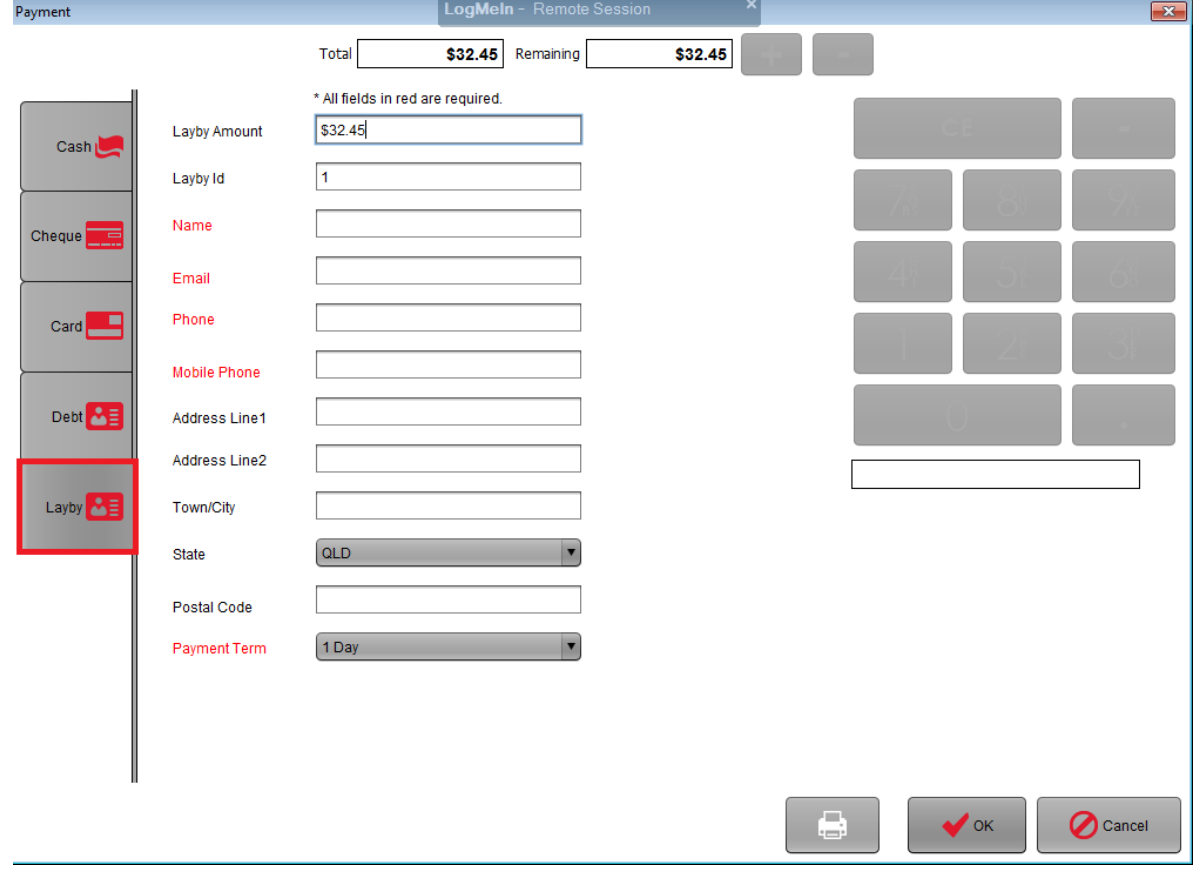

### Enter all of the required information

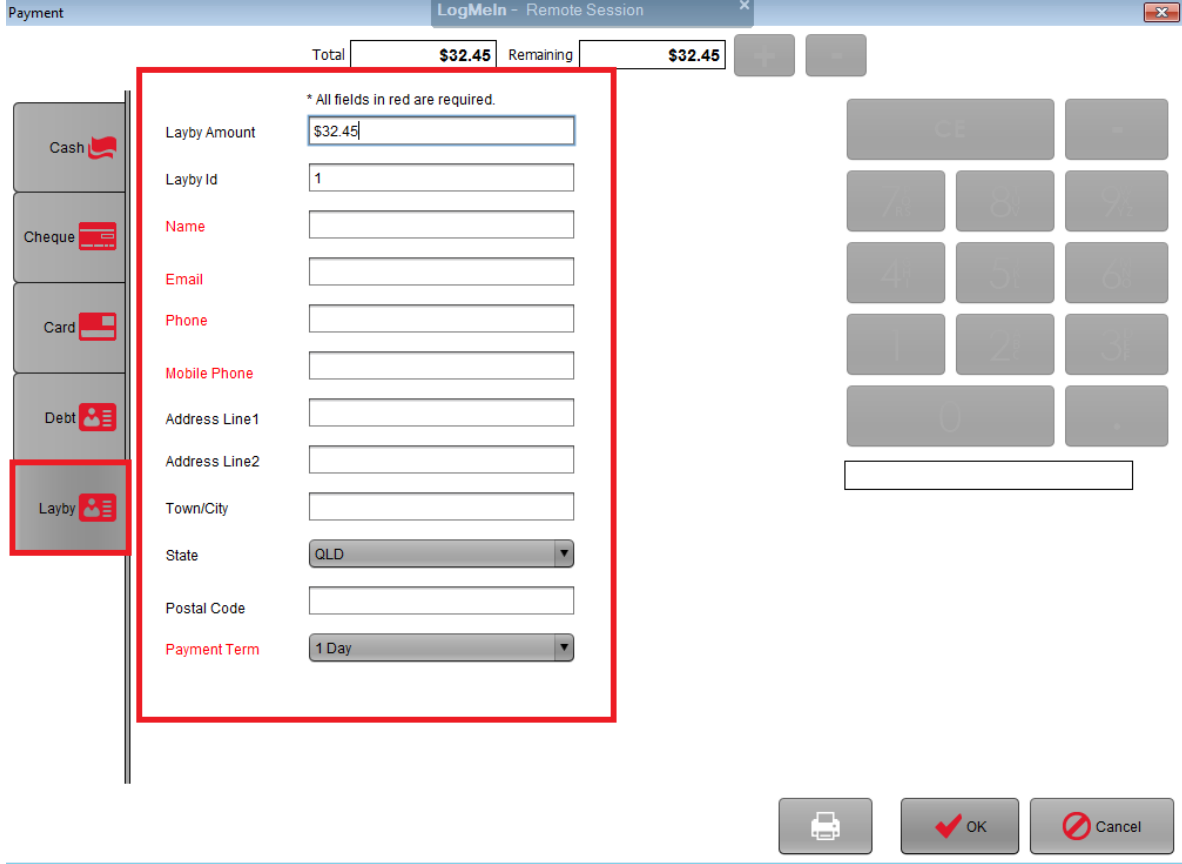

#### Touch the "Ok" button

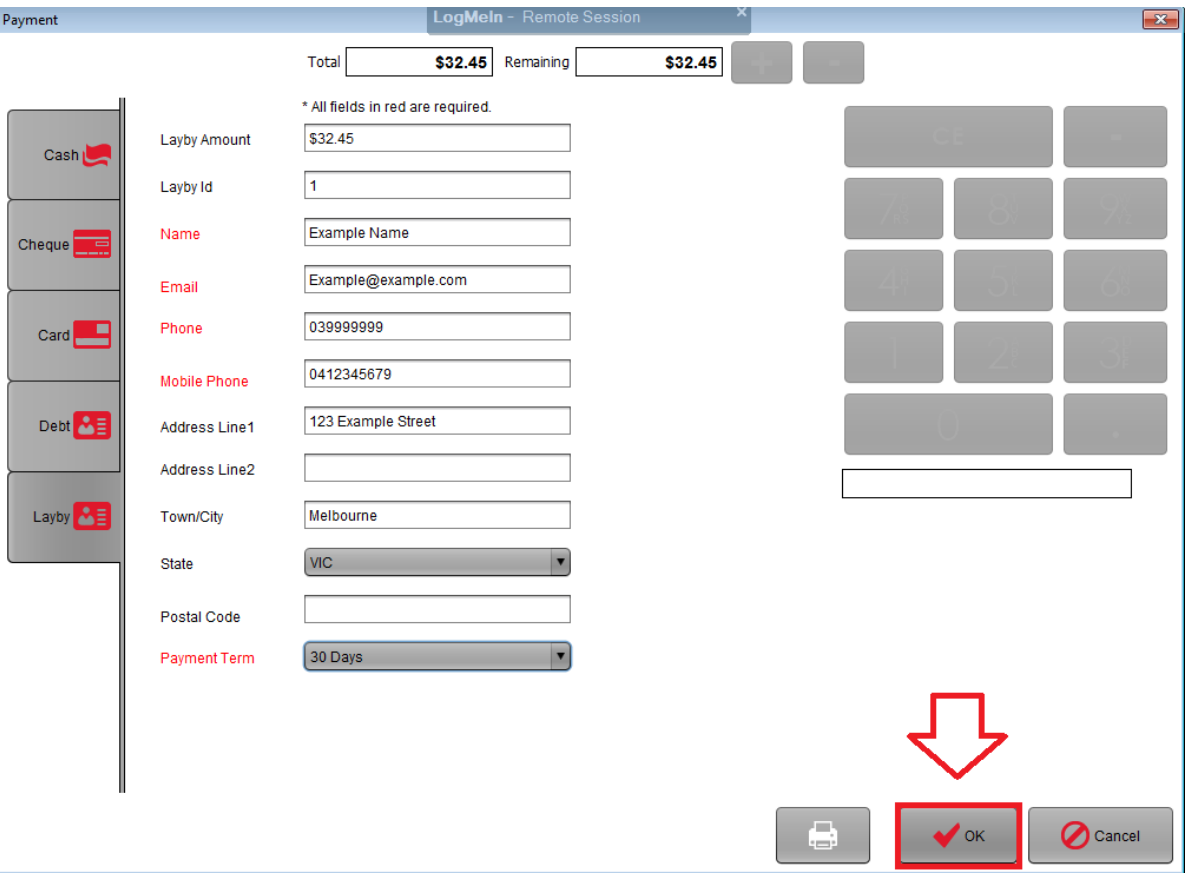

## **Paying a LayBy**

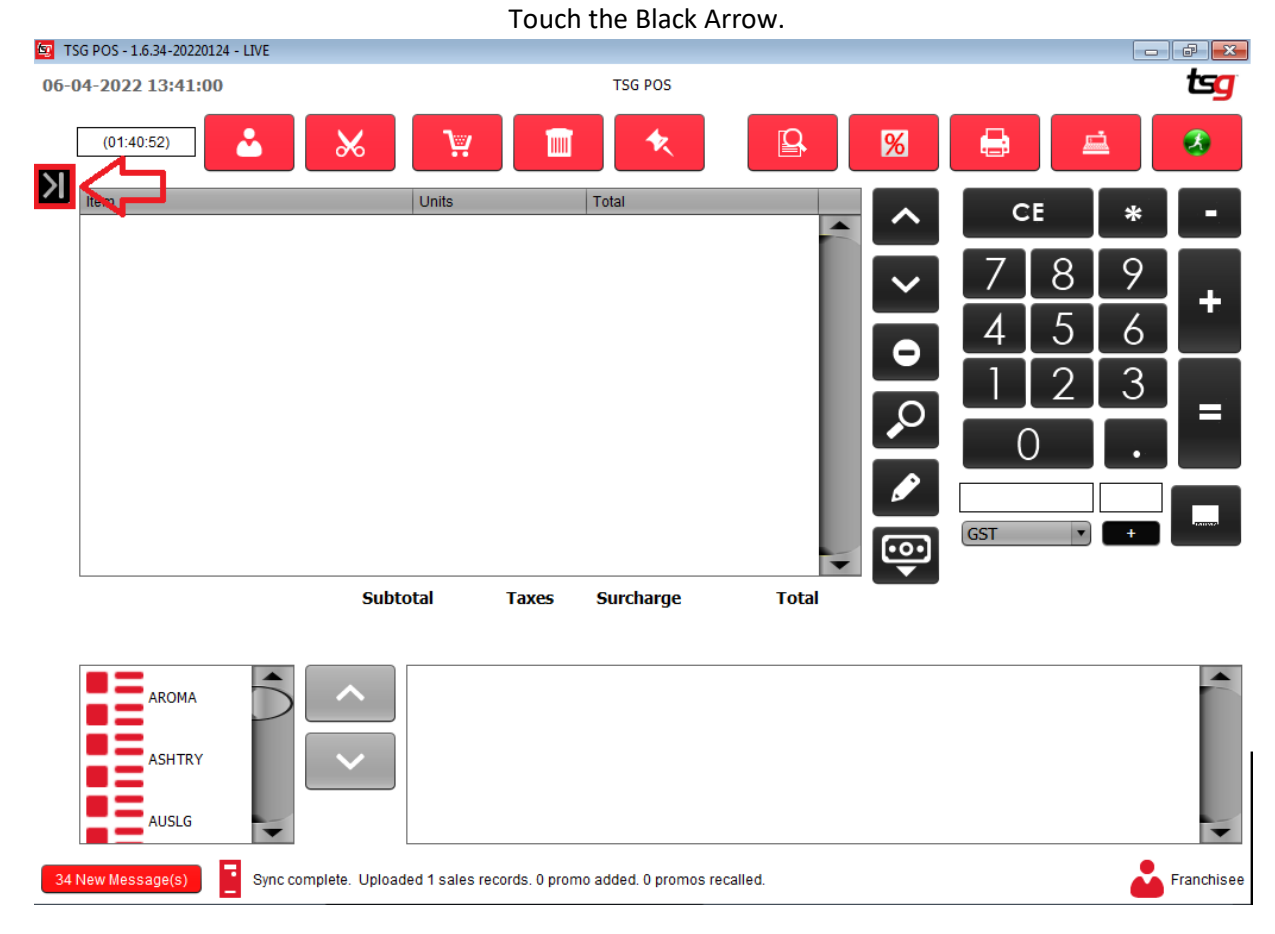

# Touch the "LayBy Payment" button<br>LogMeIn - Remote Session

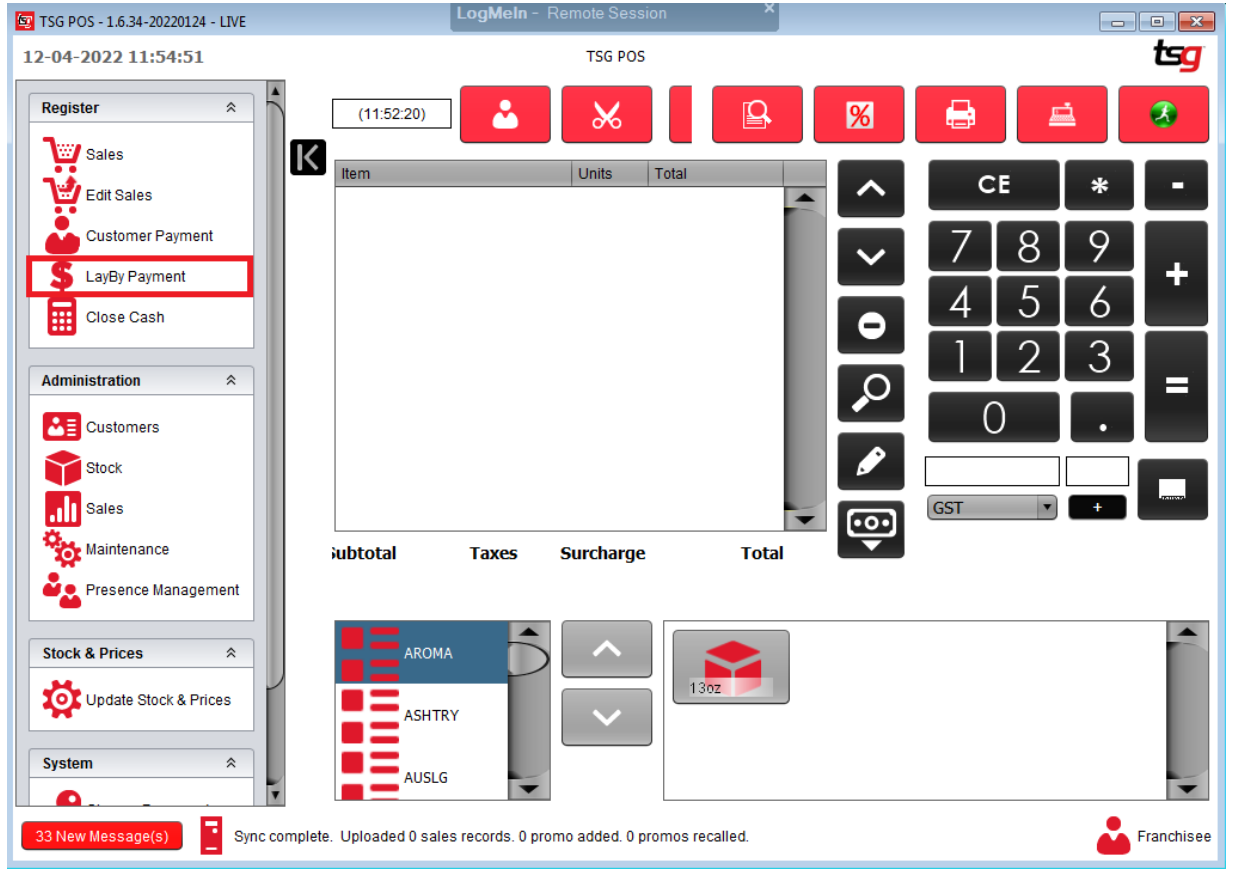
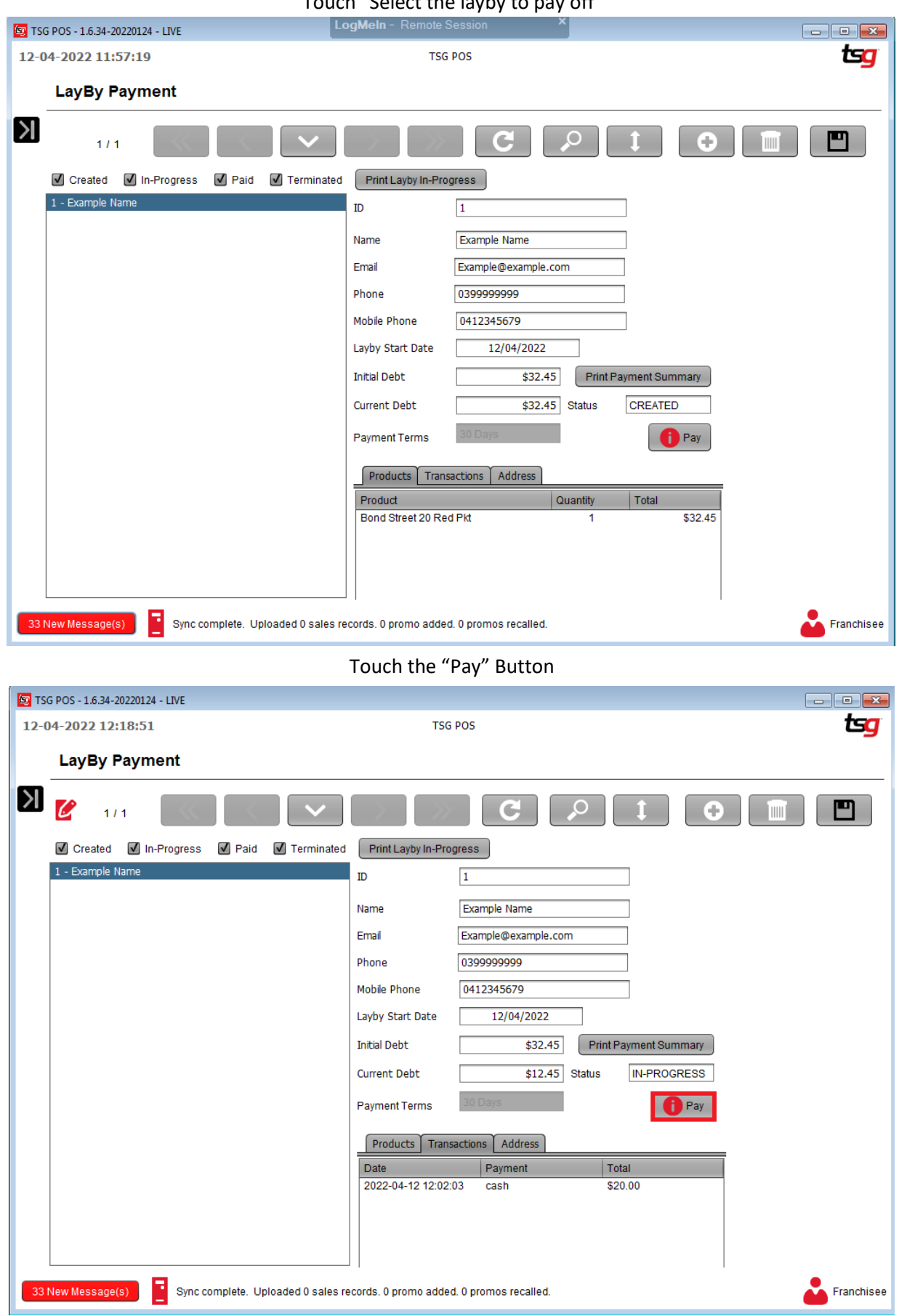

#### Touch "Select the layby to pay off"

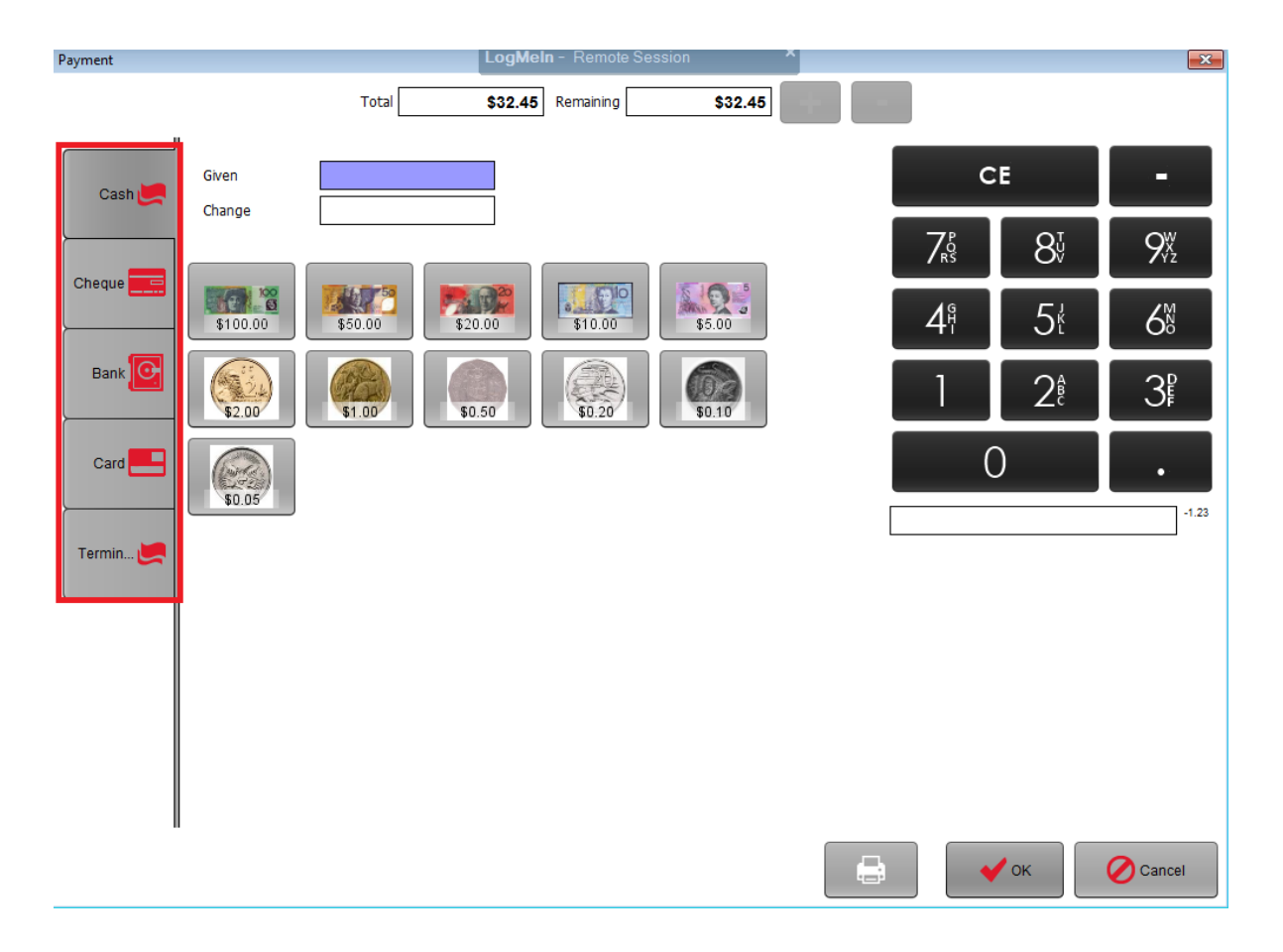

Enter the amount to be paid Touch the "OK" Button

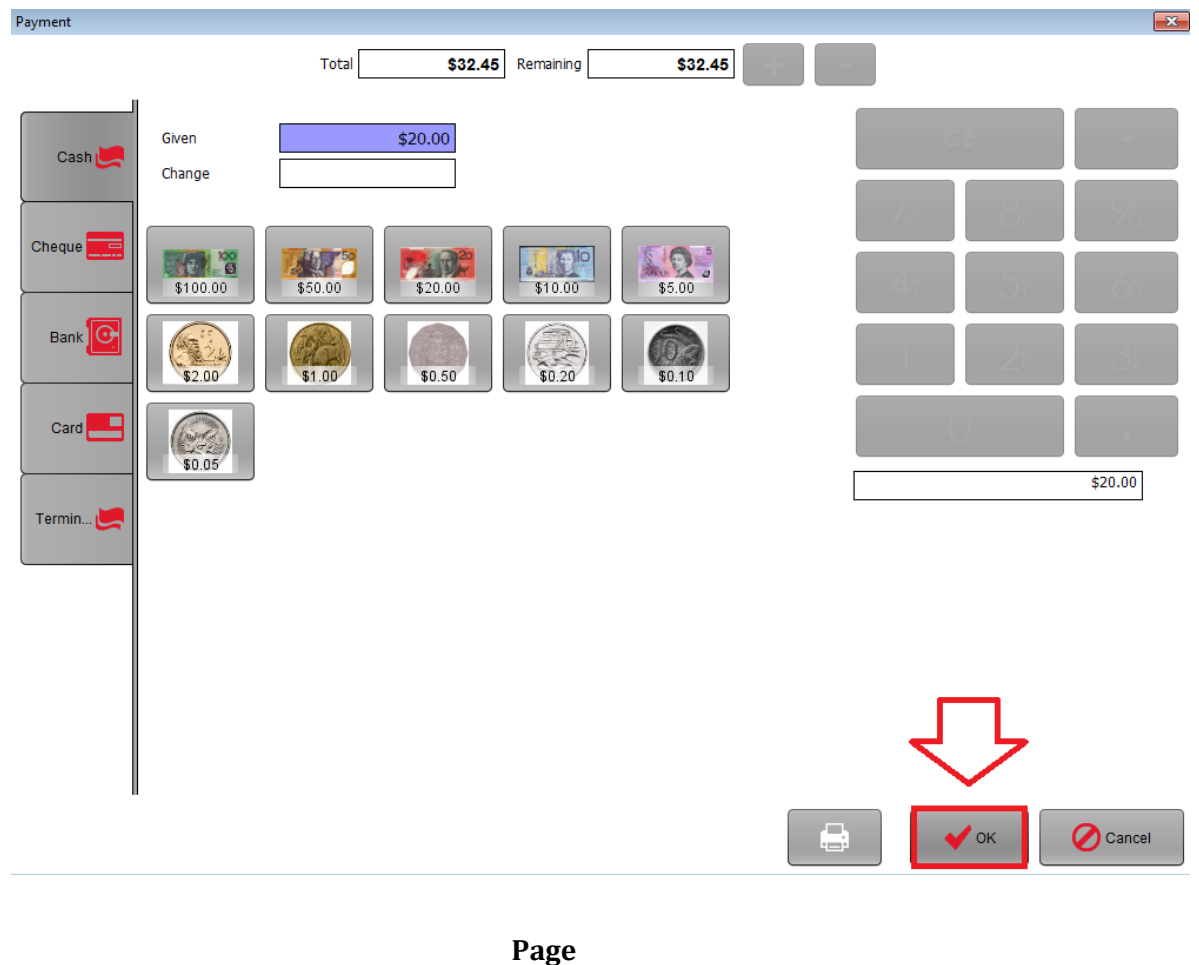

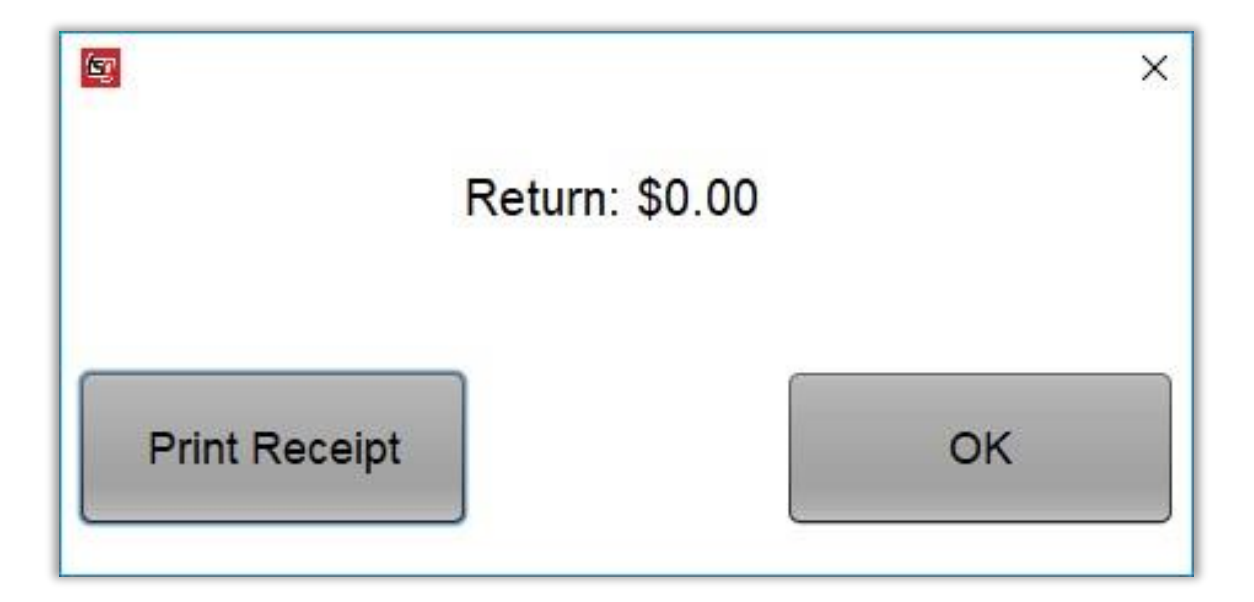

### Touch "Print Receipt" if required, otherwise touch "OK"

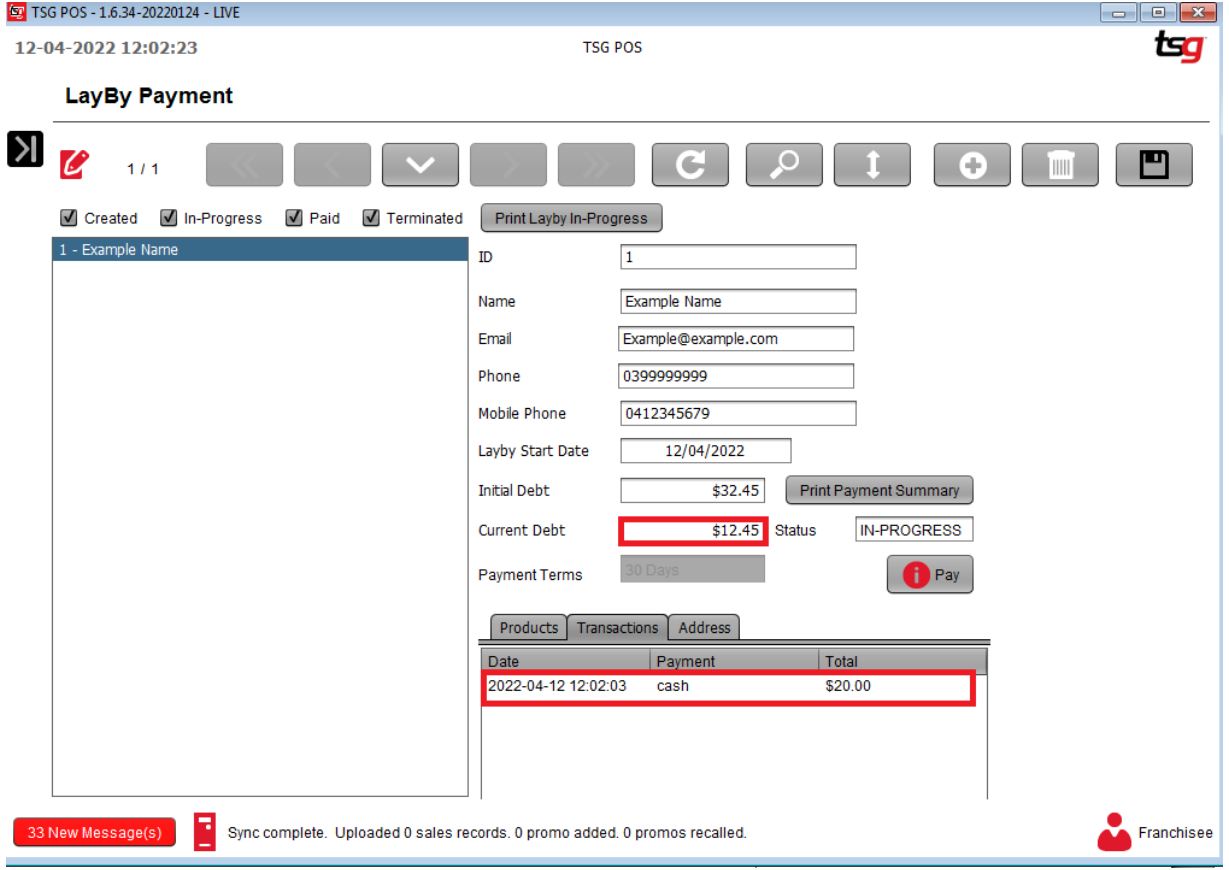

## **Terminating a LayBy**

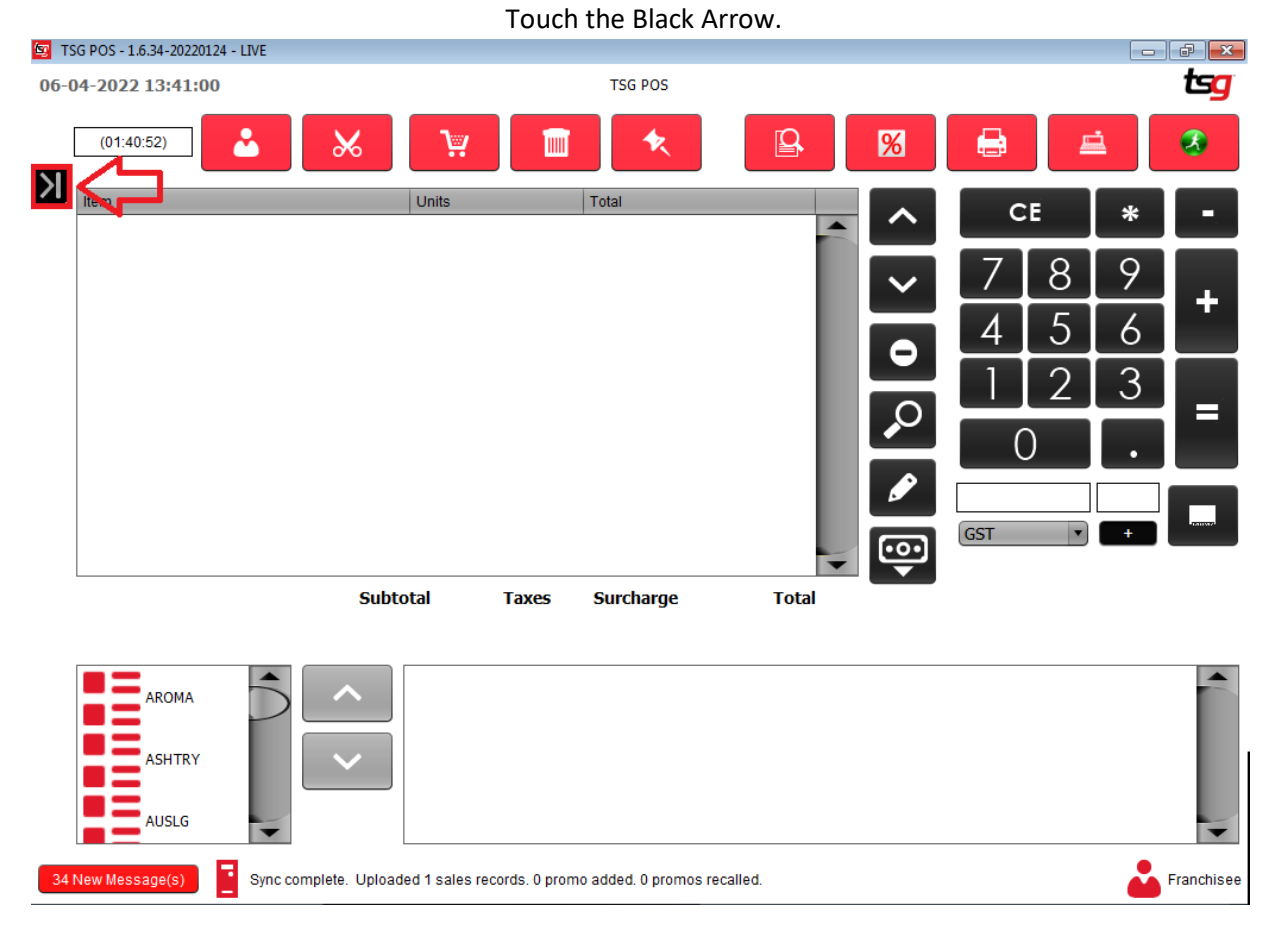

## Touch the "Layby Payment" button<br>LogMeIn - Remote Session

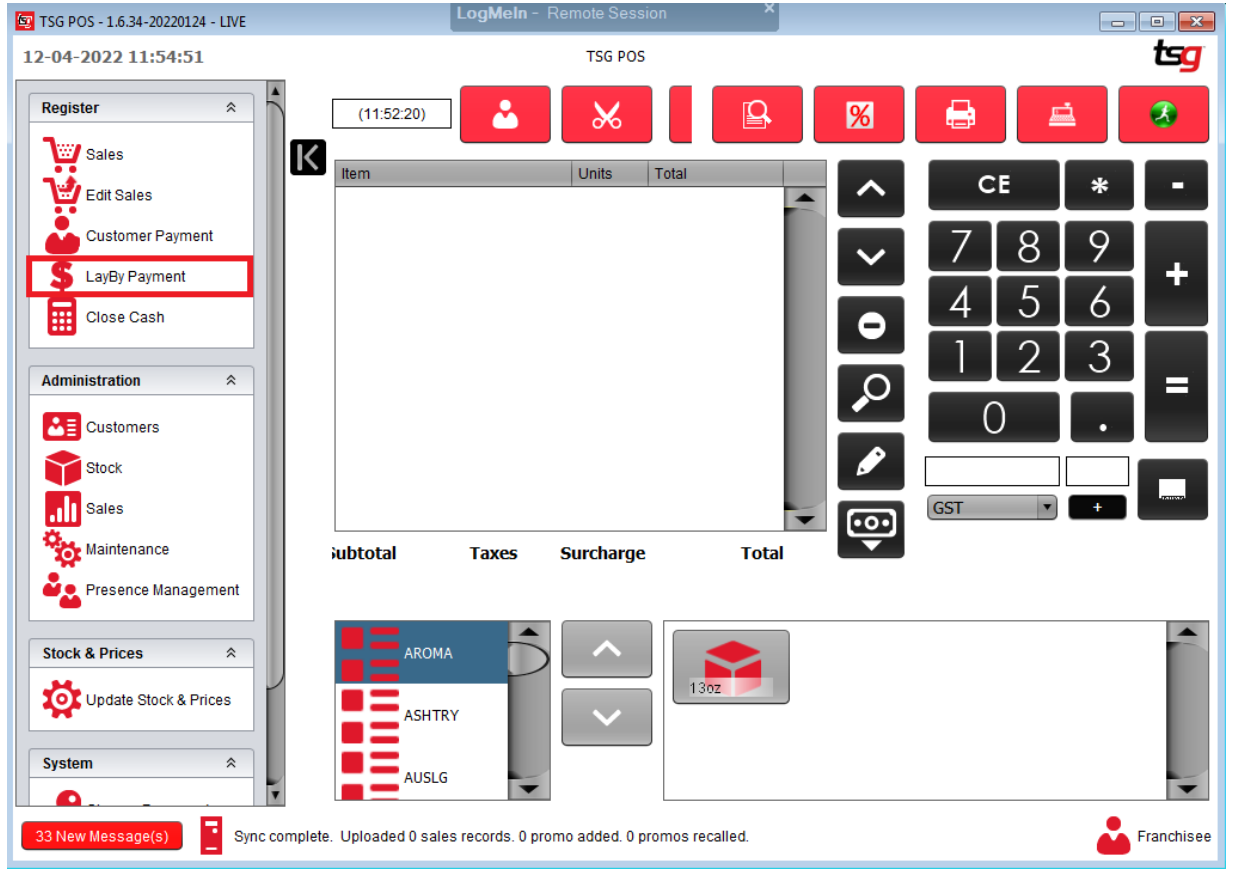

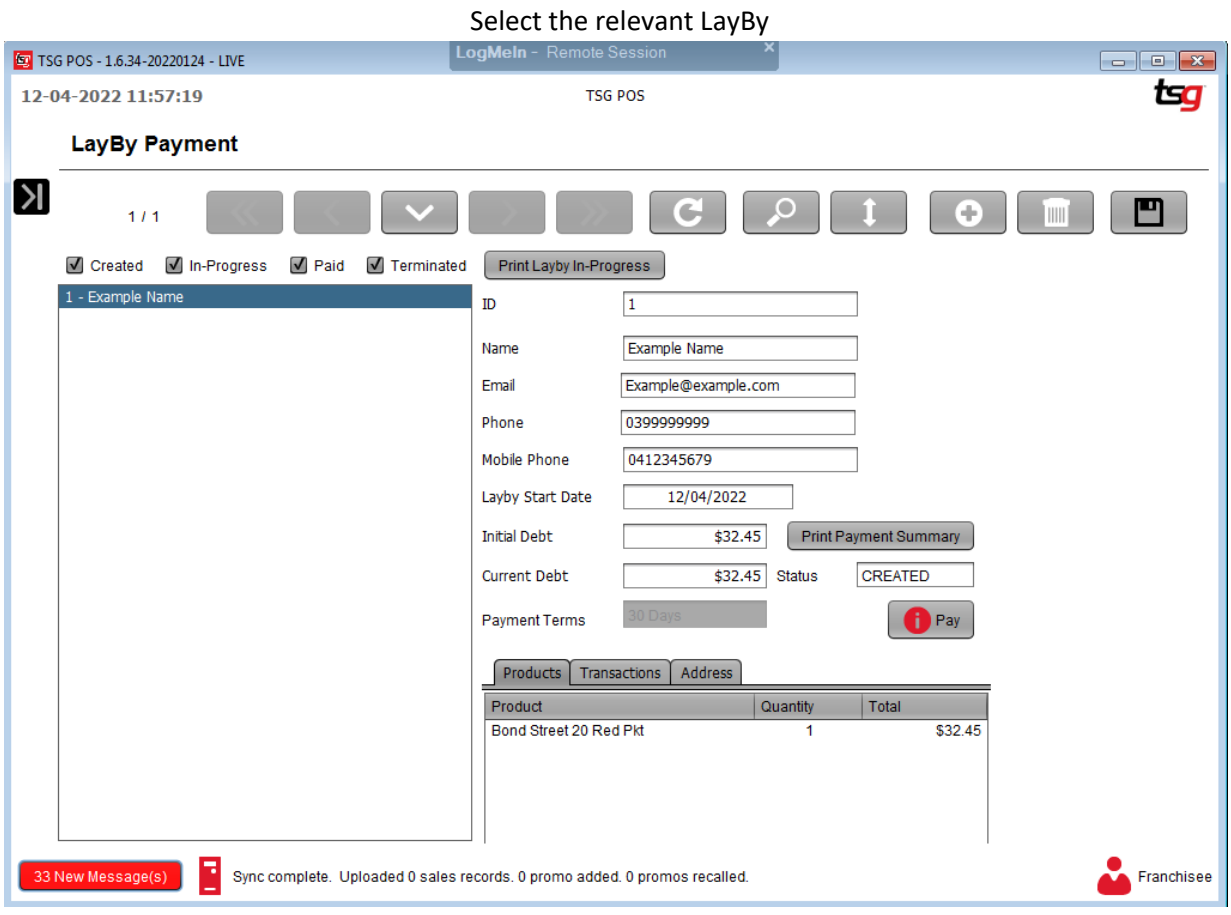

#### Touch the "Pay" button

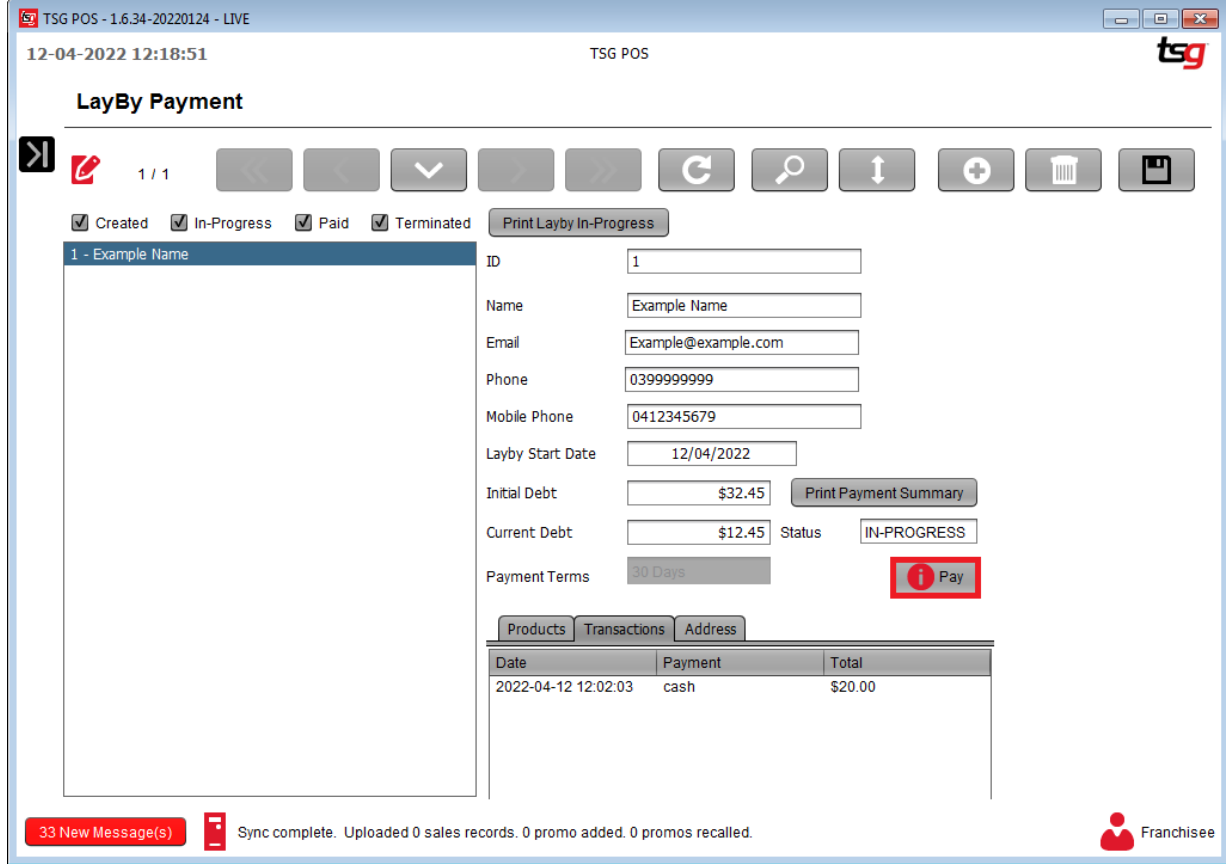

#### Touch the "Terminate" button

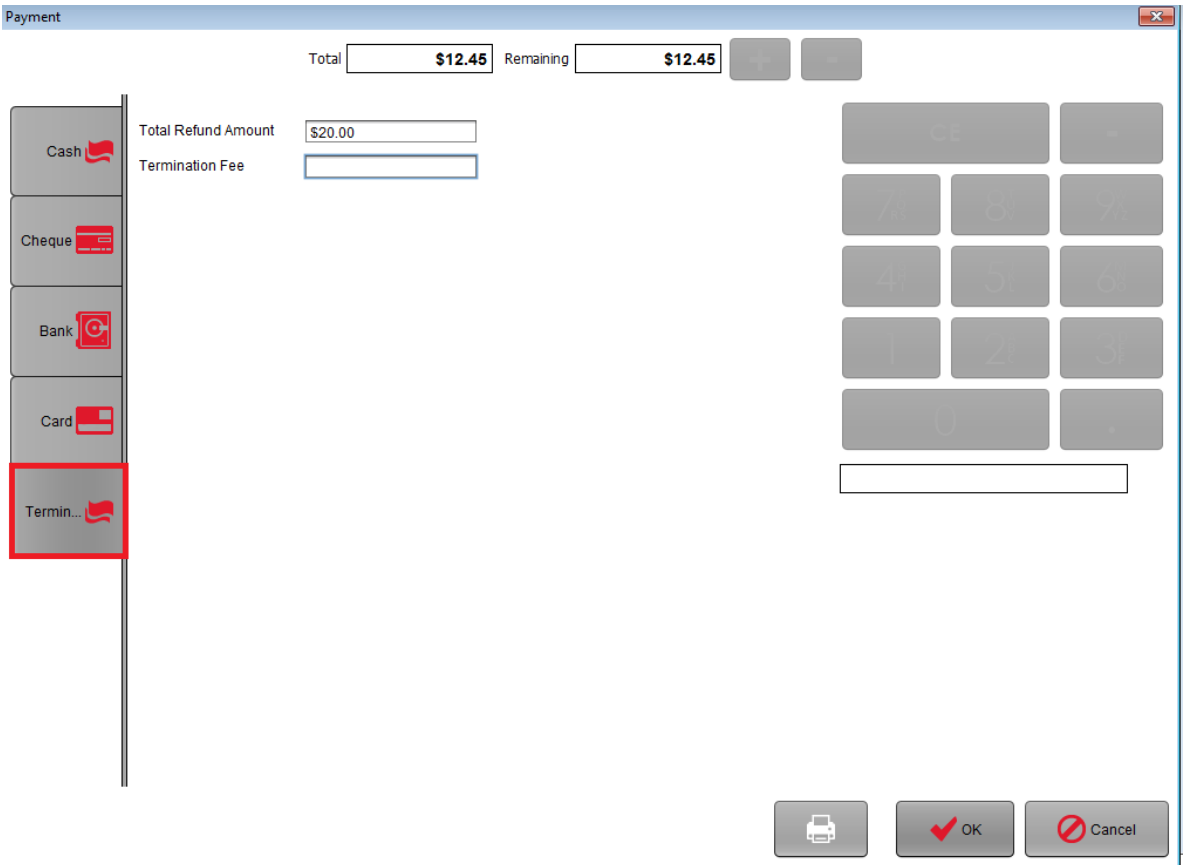

#### Enter a termination fee if applicable

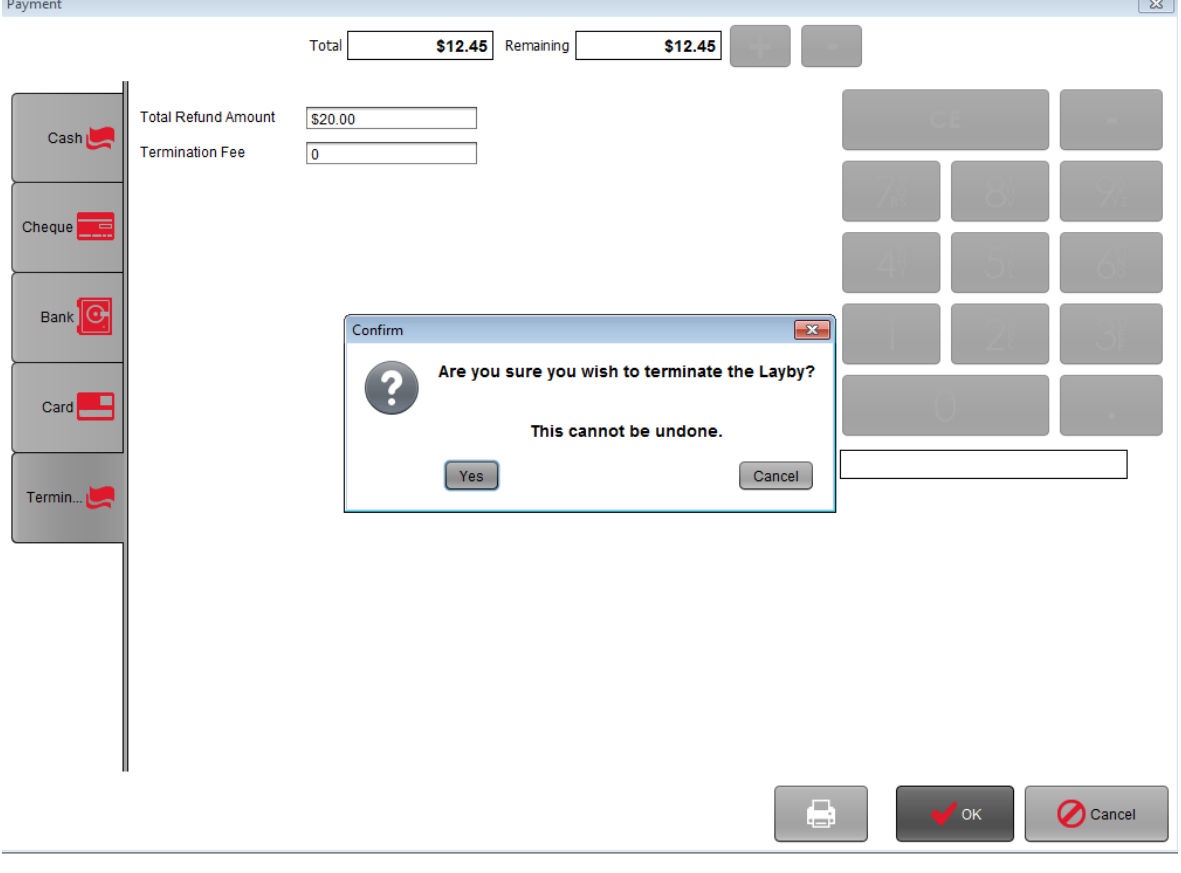

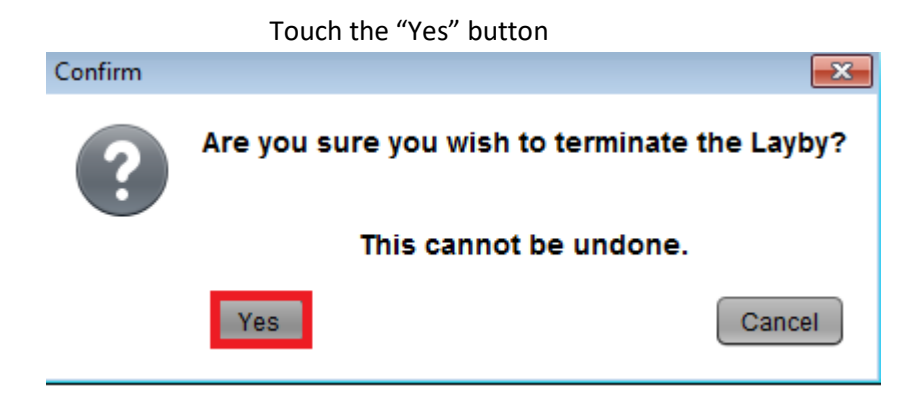

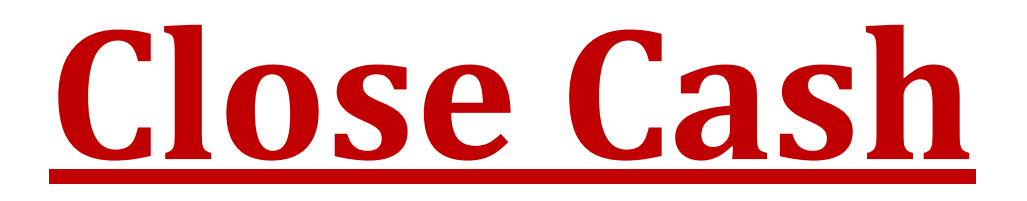

## **Close Cash**

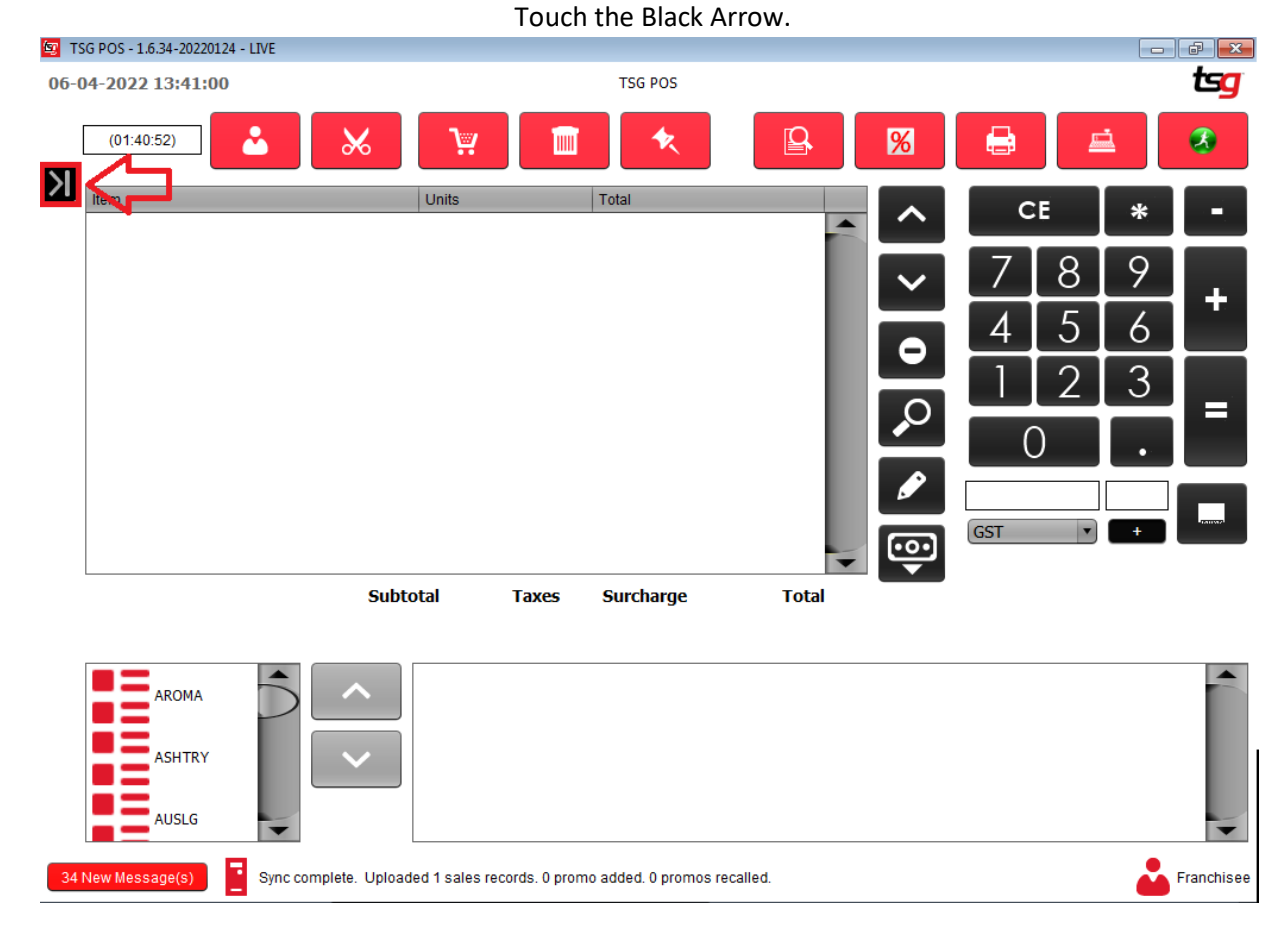

#### Touch the "Close Cash" button

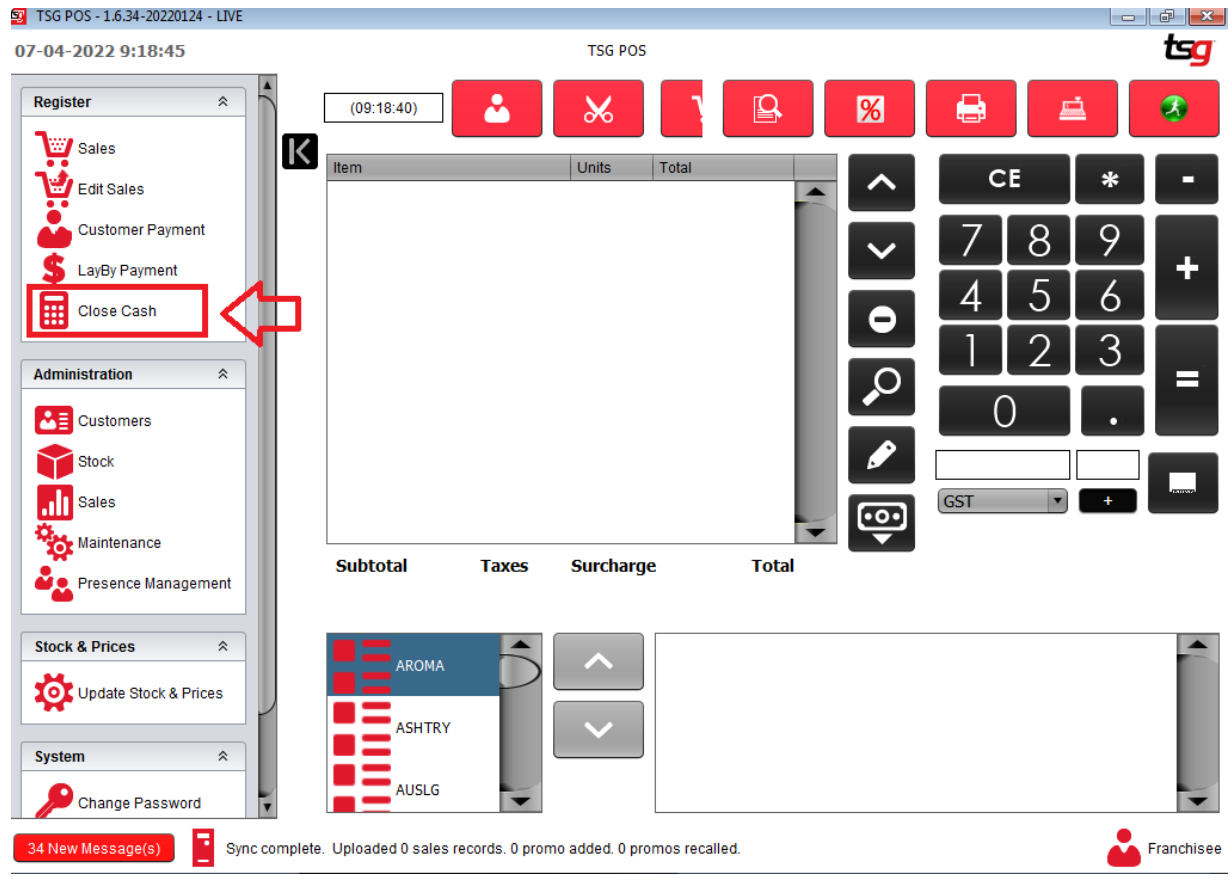

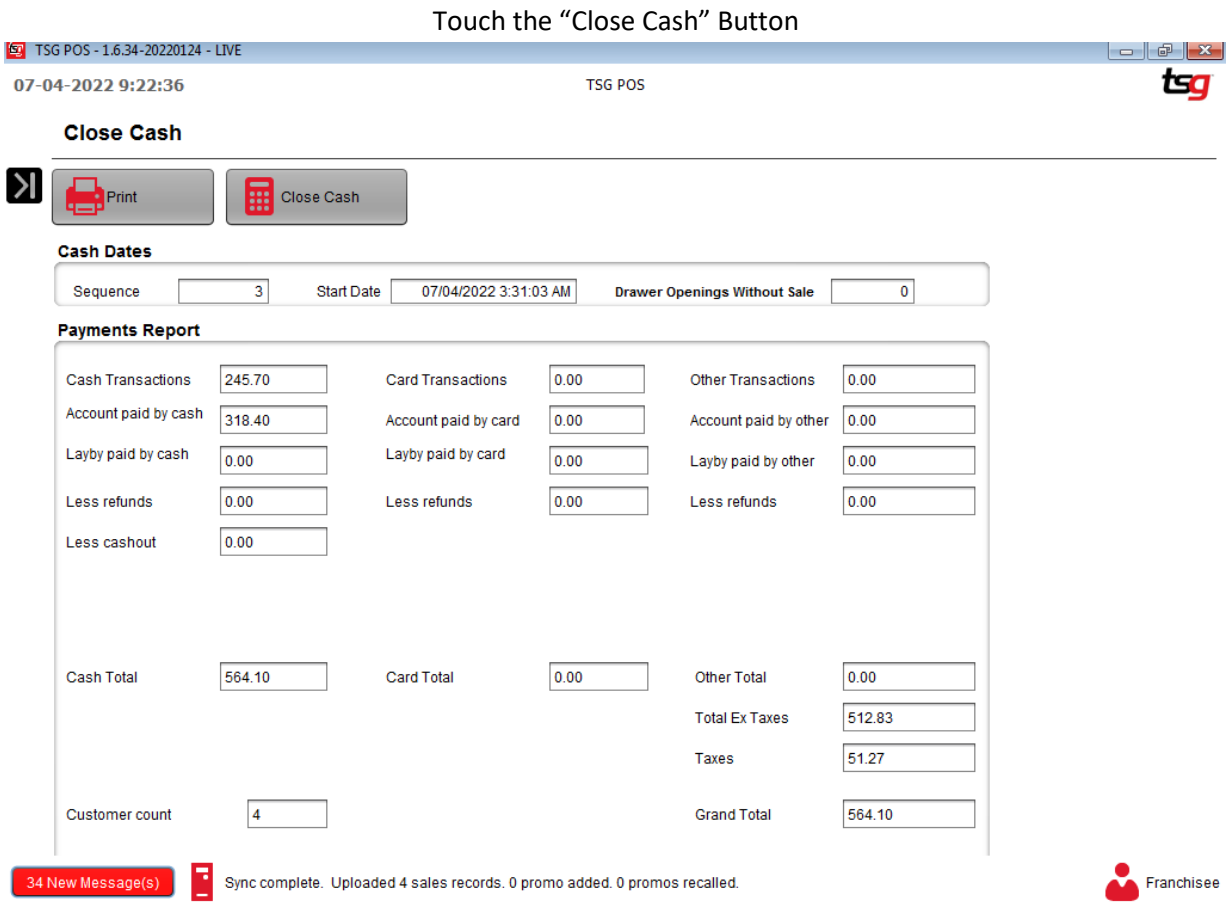

Touch the "Yes" button

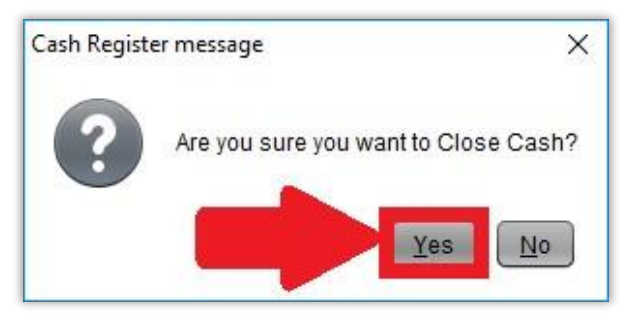

Touch the "OK" button

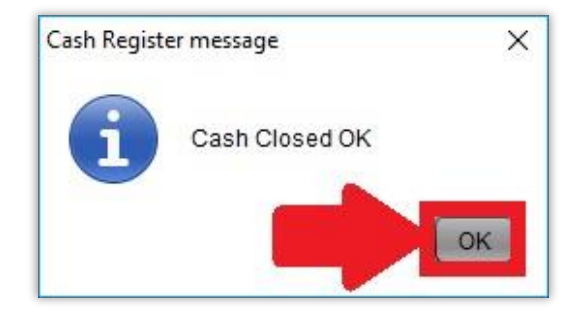

## **Partial Close Cash**

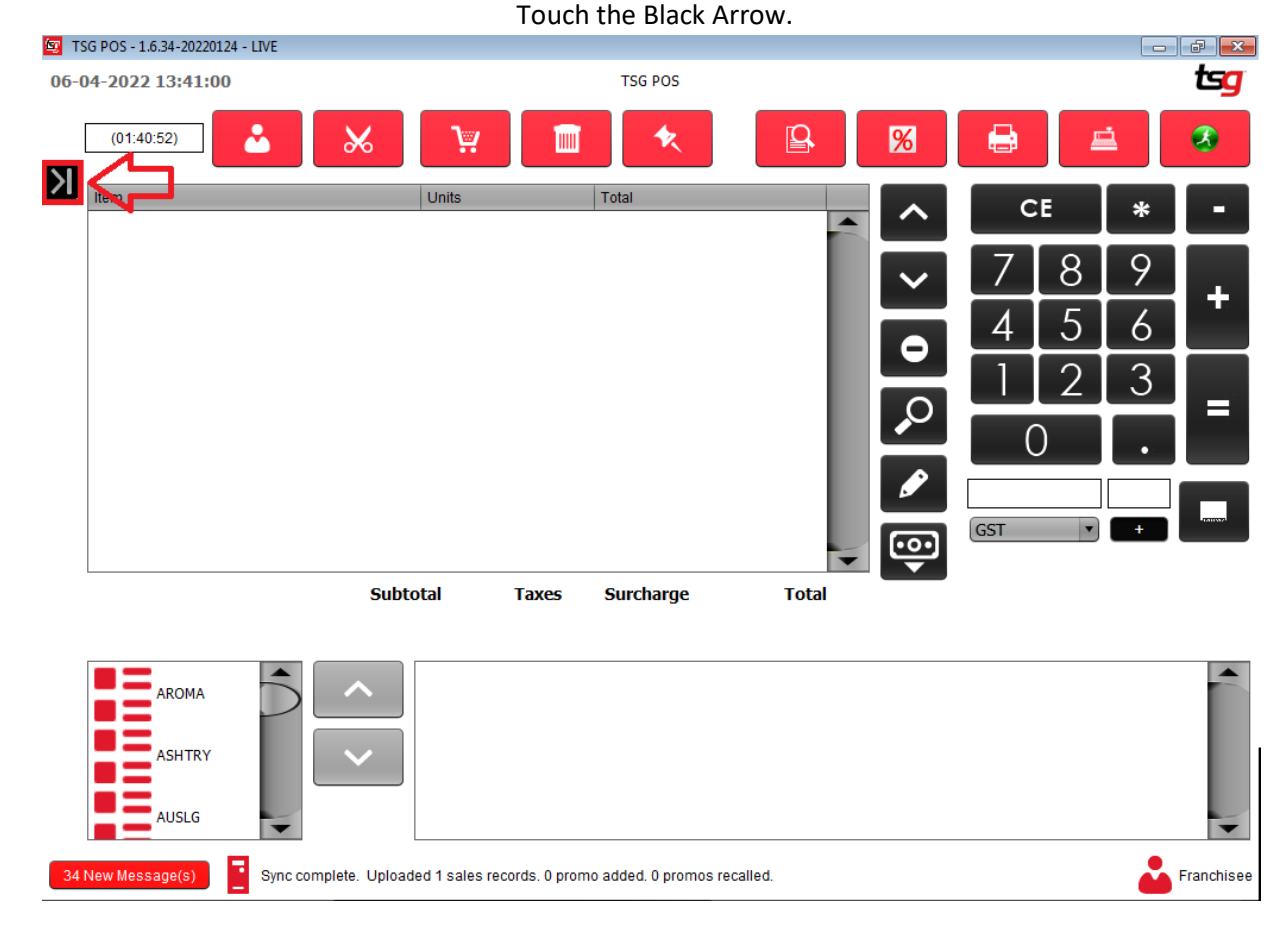

#### Touch the "Close Cash" button

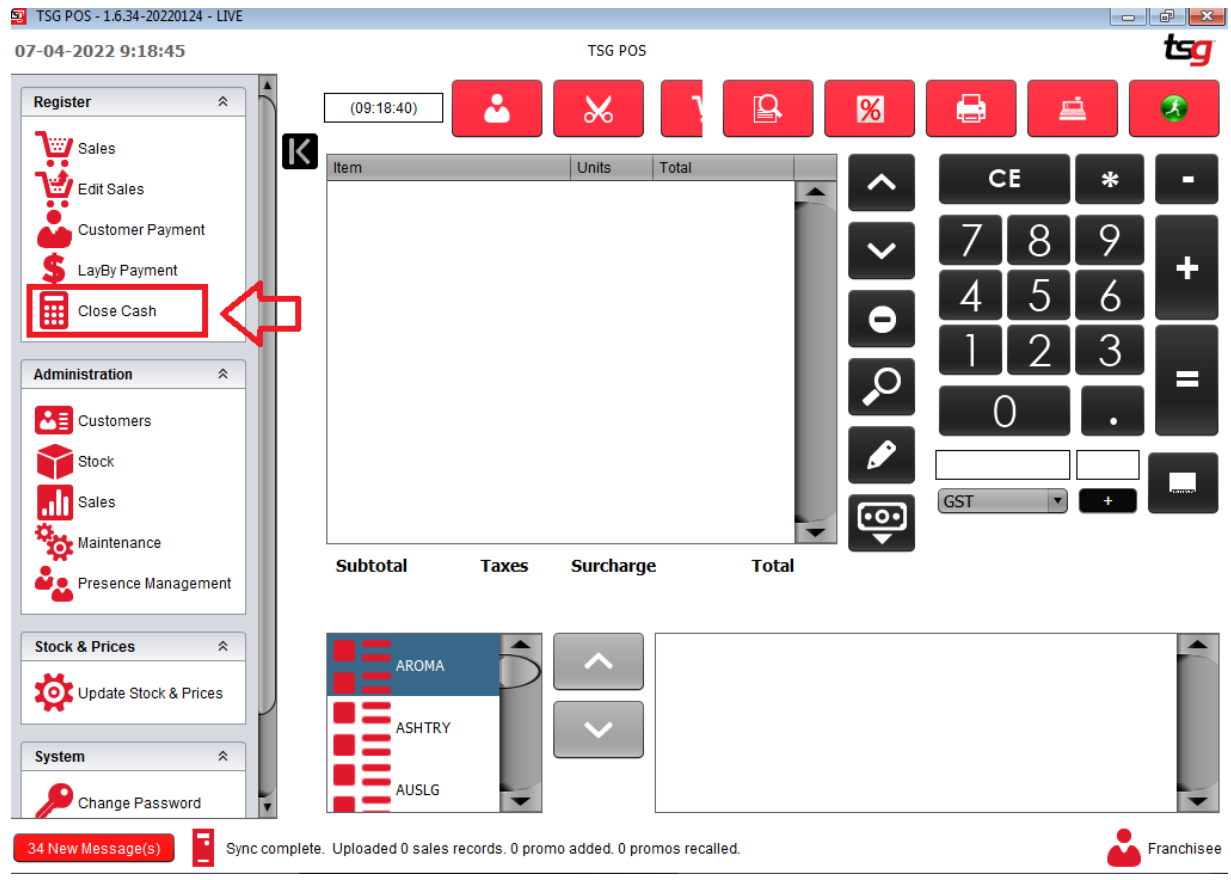

Touch the "Print" Button

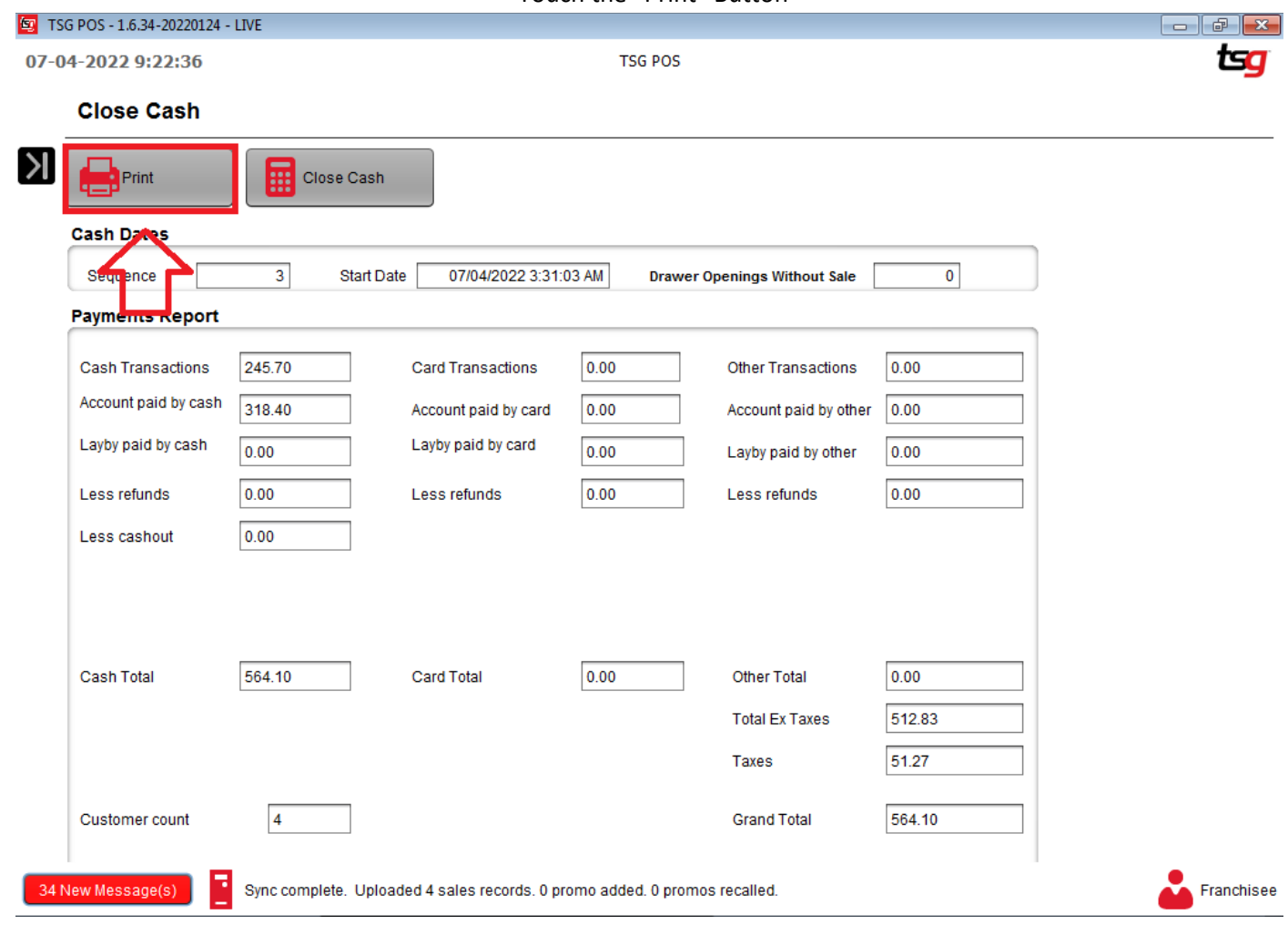

# **Stock Control**

## **Update Stock and Prices**

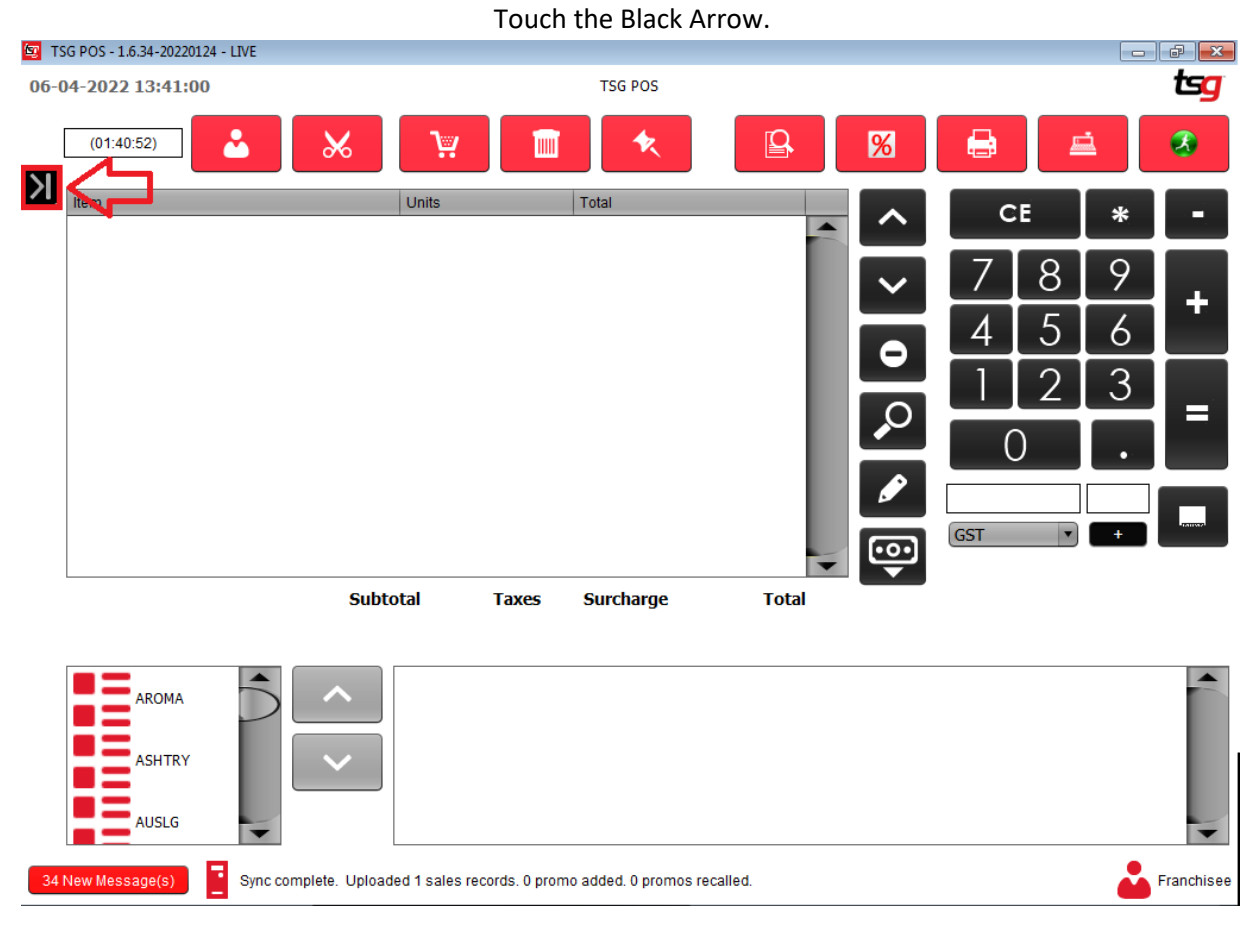

#### Touch the "Update Stock and Prices" button

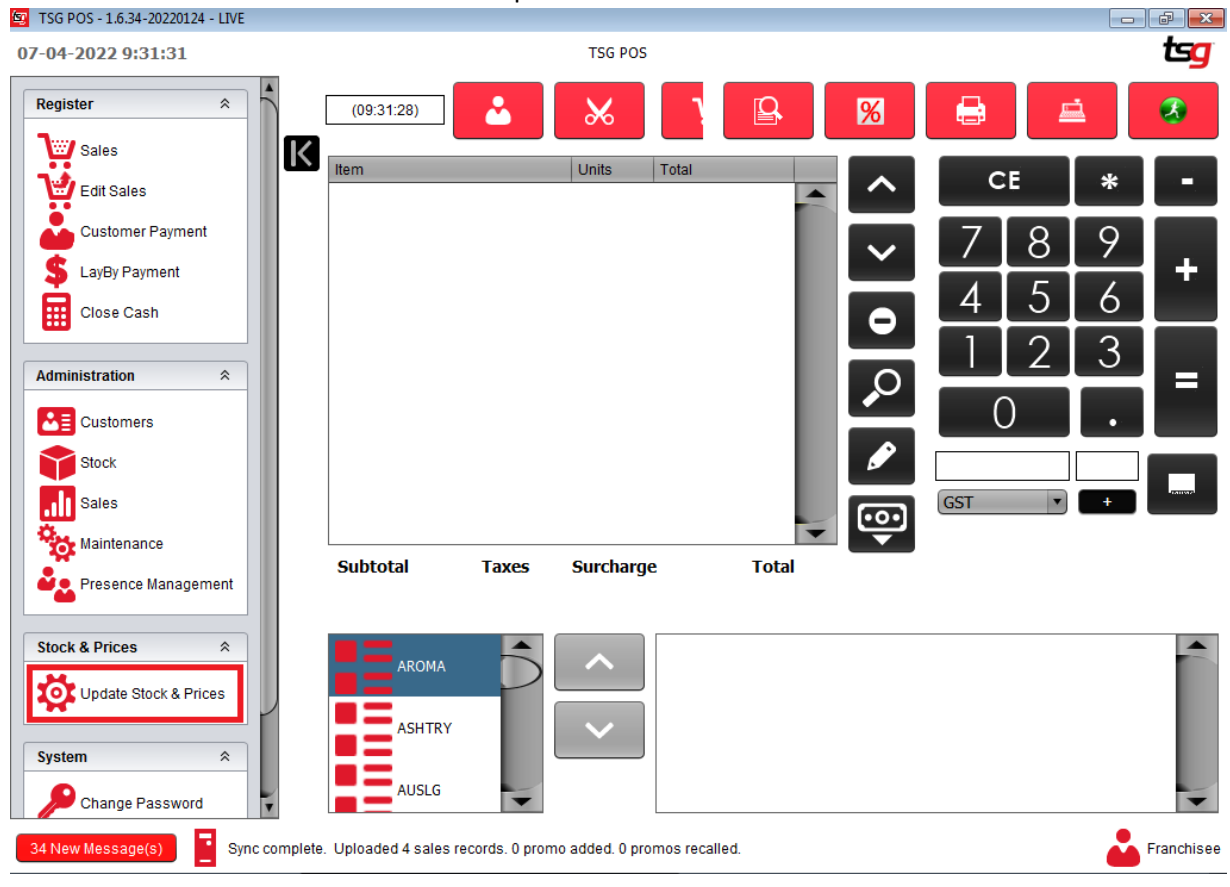

Touch "Download/Import Stock & Prices"

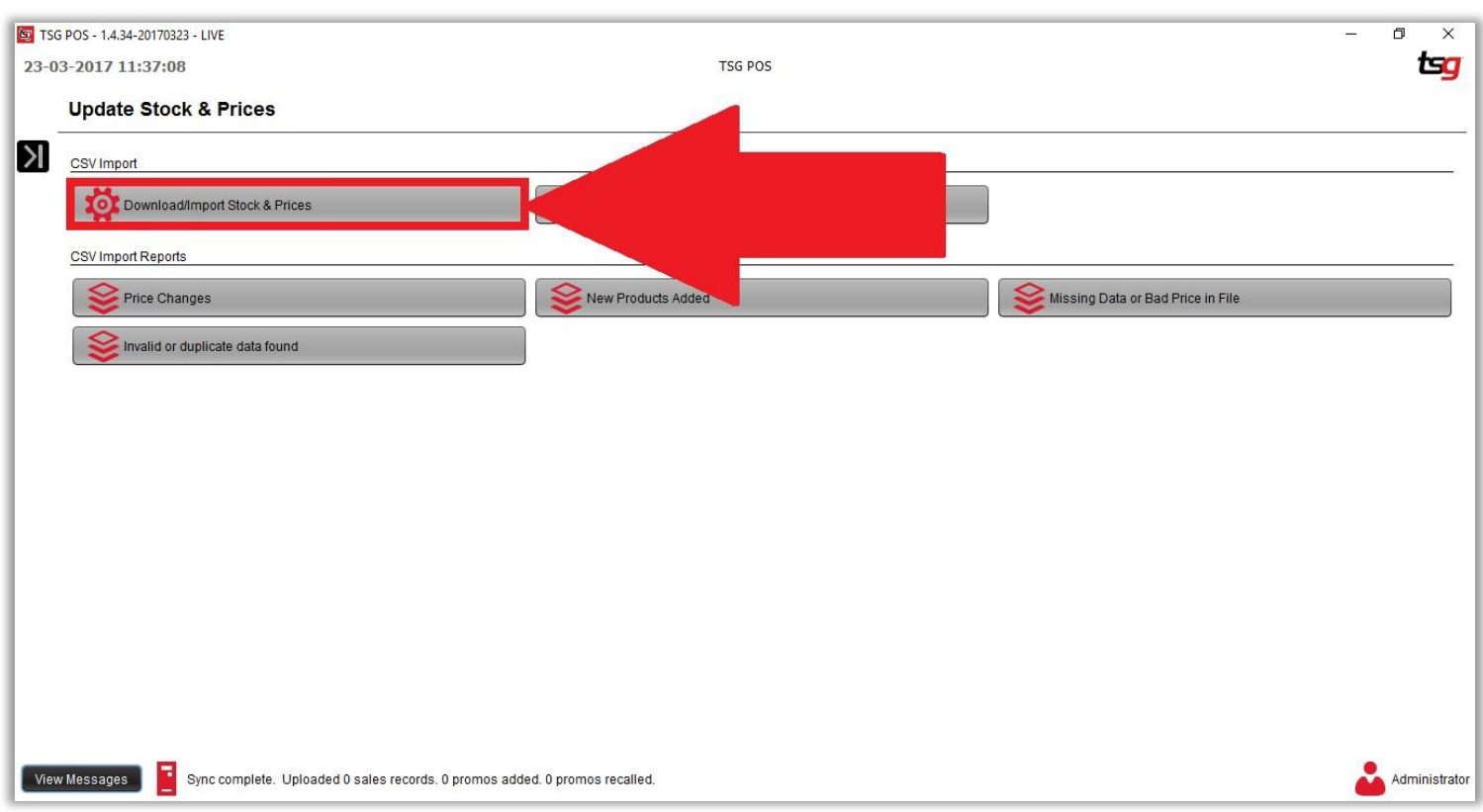

#### Touch the "Download" Button

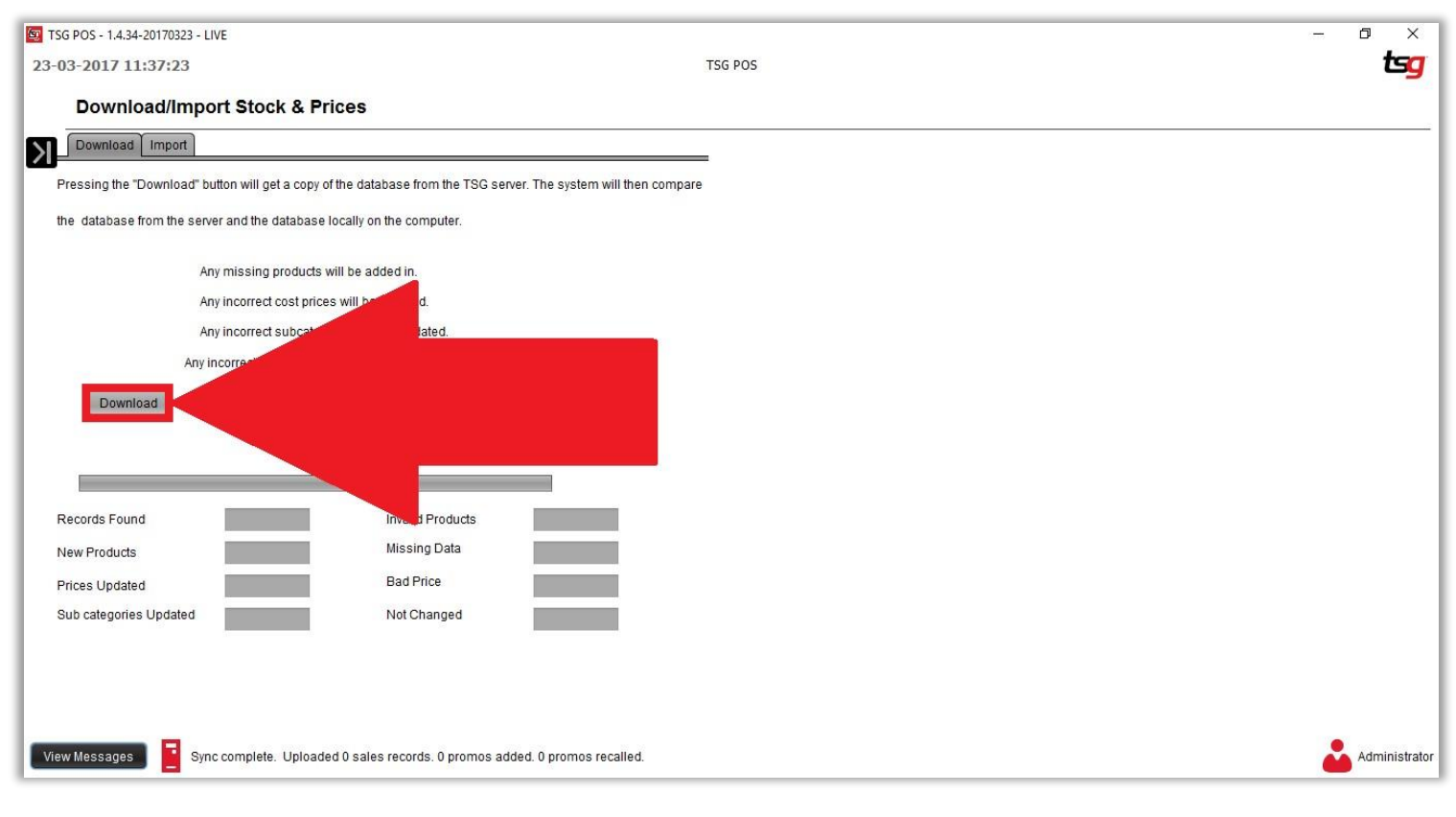

#### Wait for the progress bar to get to 100%

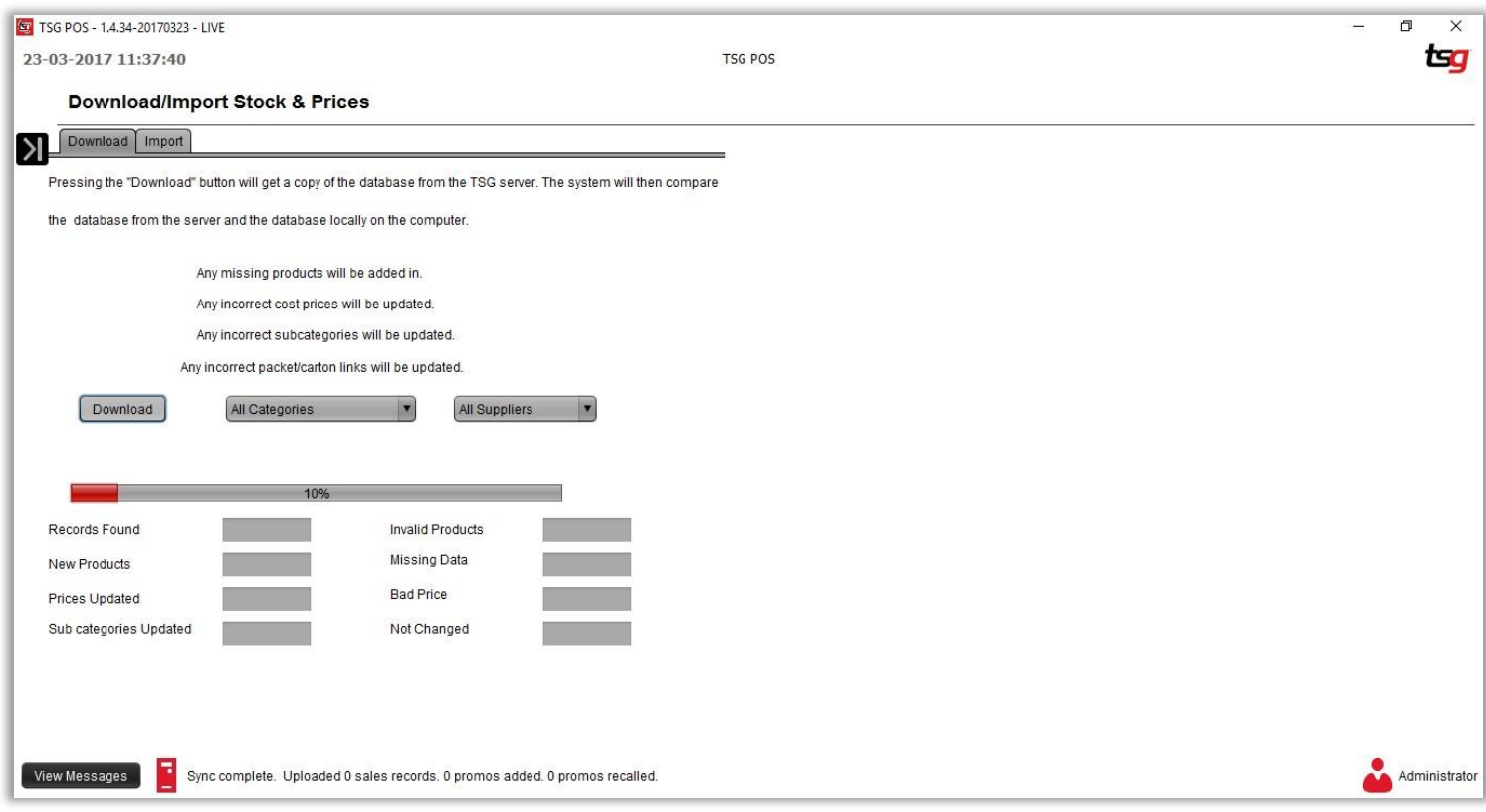

#### Once the bar hits 100% the Update stock and prices has completed.

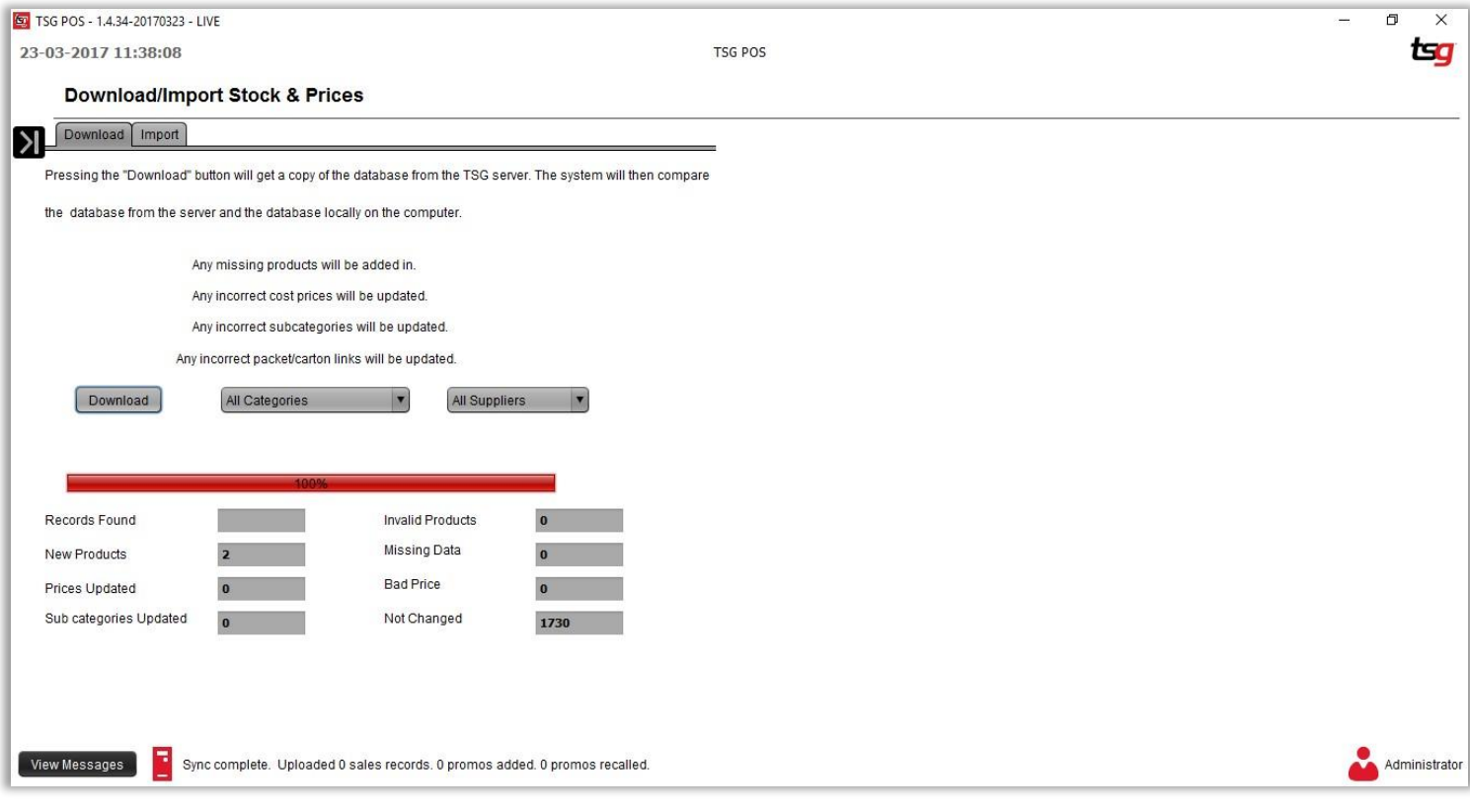

## **Completing a Stocktake**

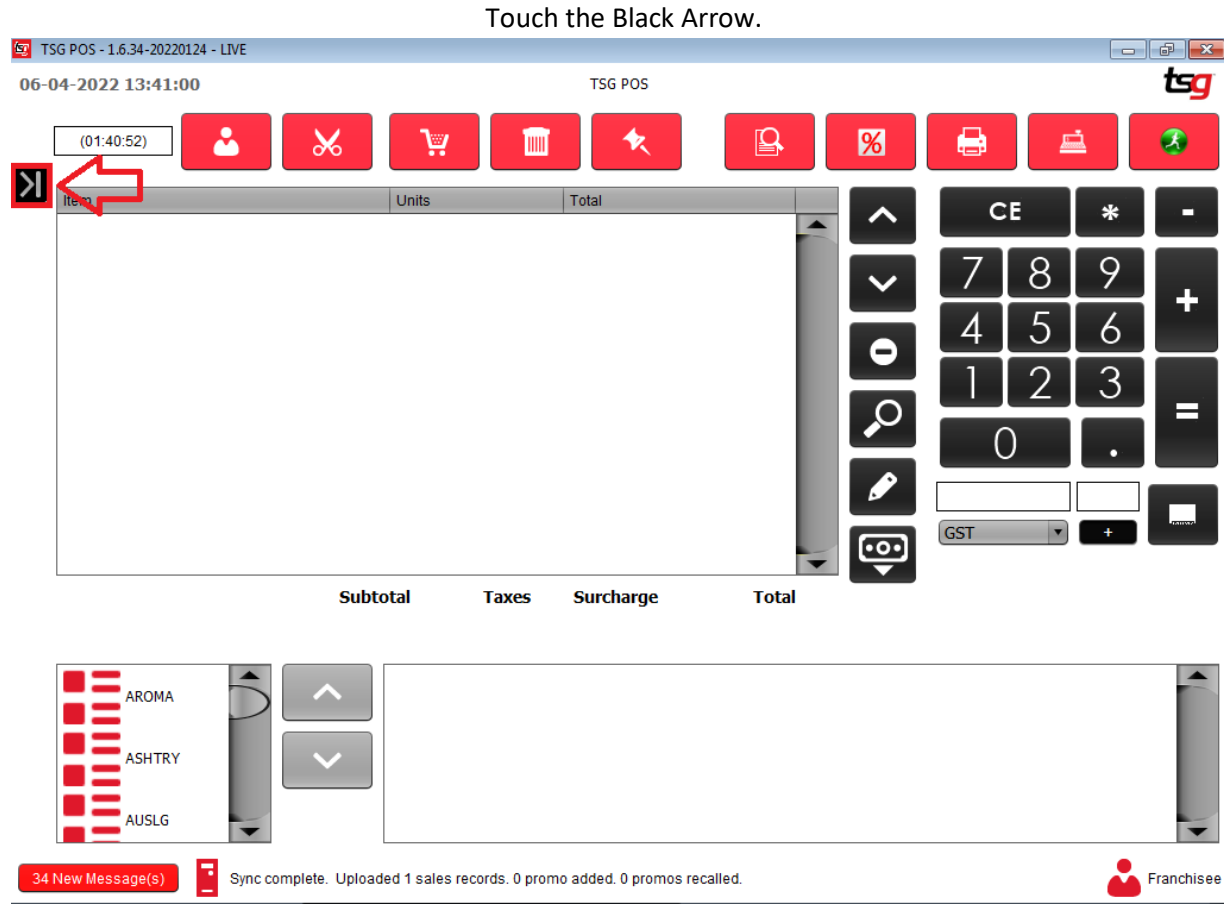

## Touch the "Stock" button<br>| LogMeln - Remote Session

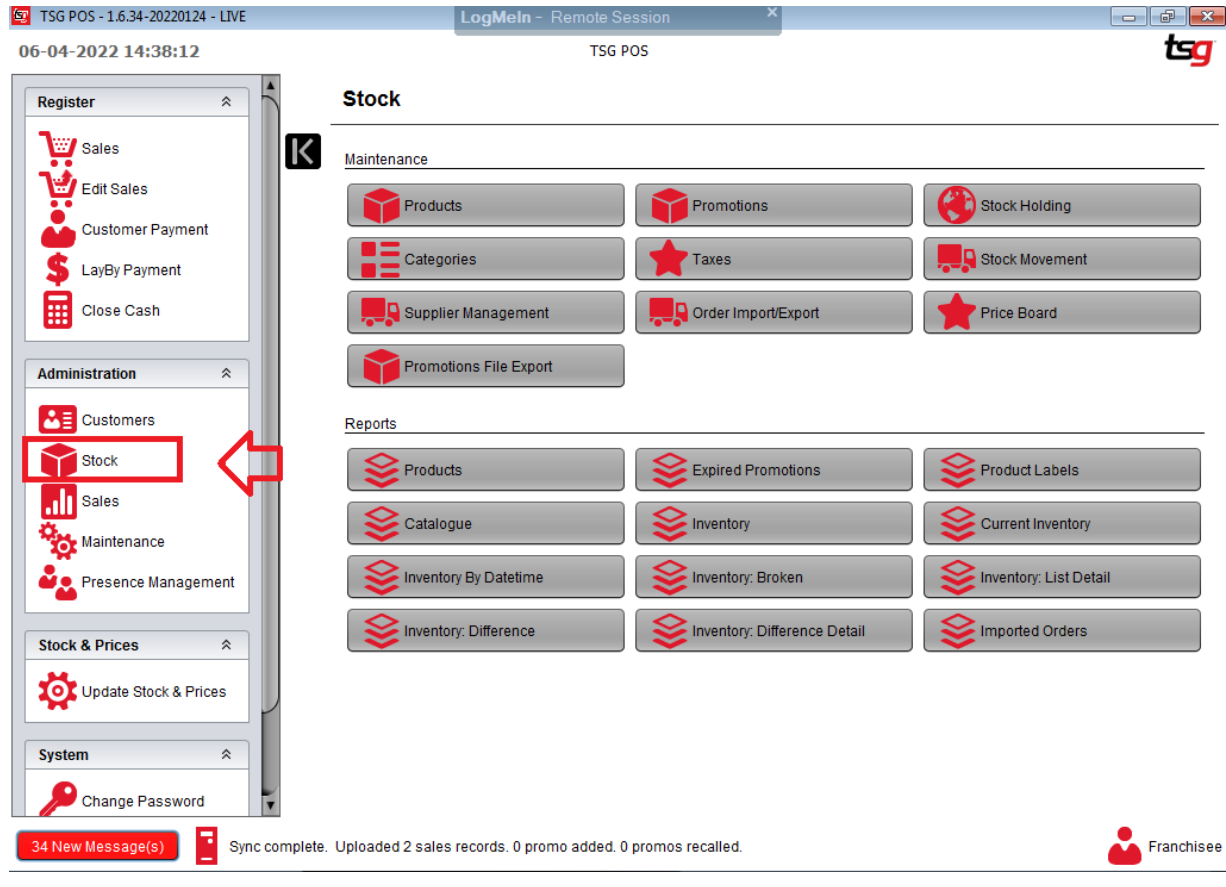

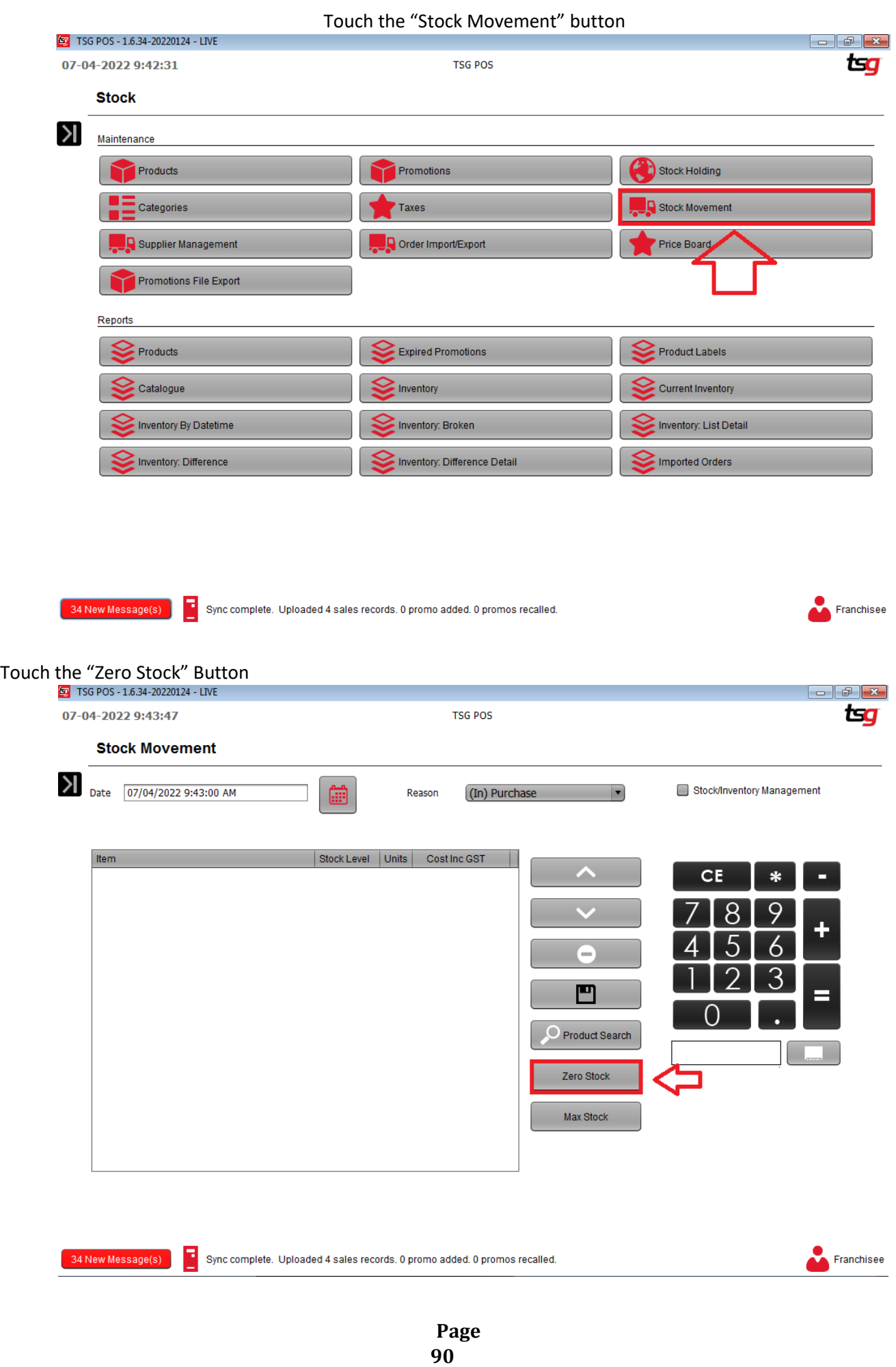

Select "All Stock"

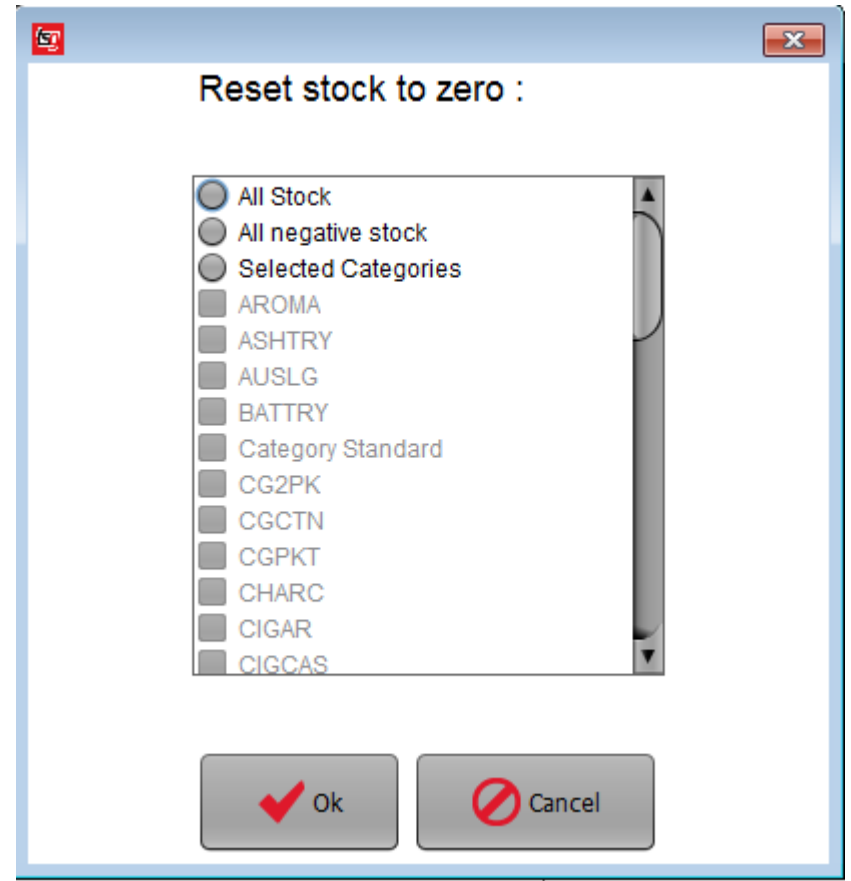

Touch the "OK" button

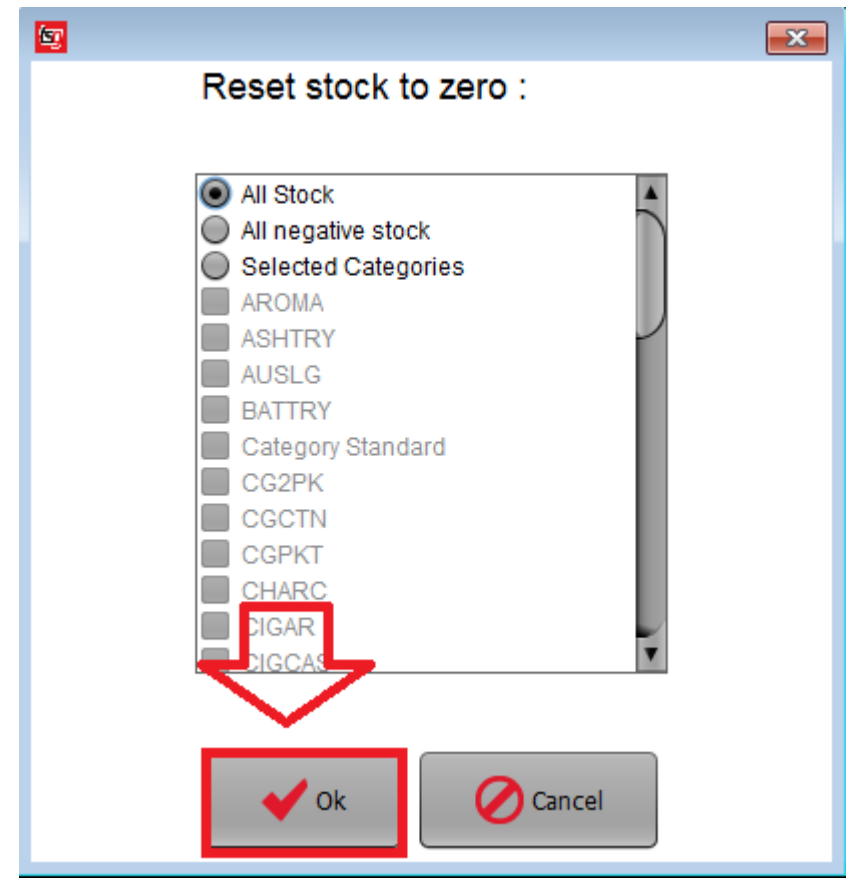

### Scan your first product

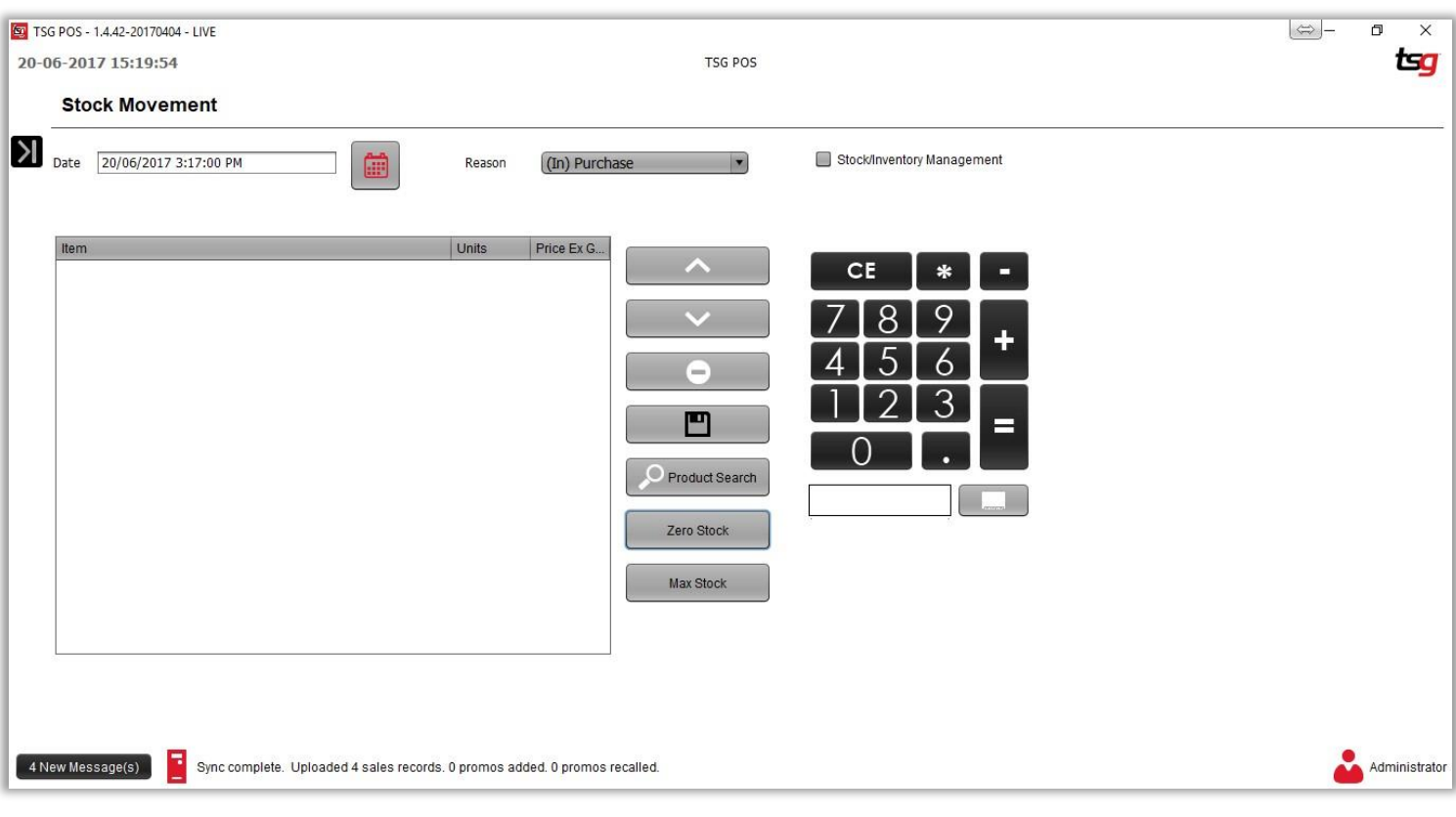

For this example we are using 5 Bond Street 40/160 Red Cartons.

Touch the "**\***" button

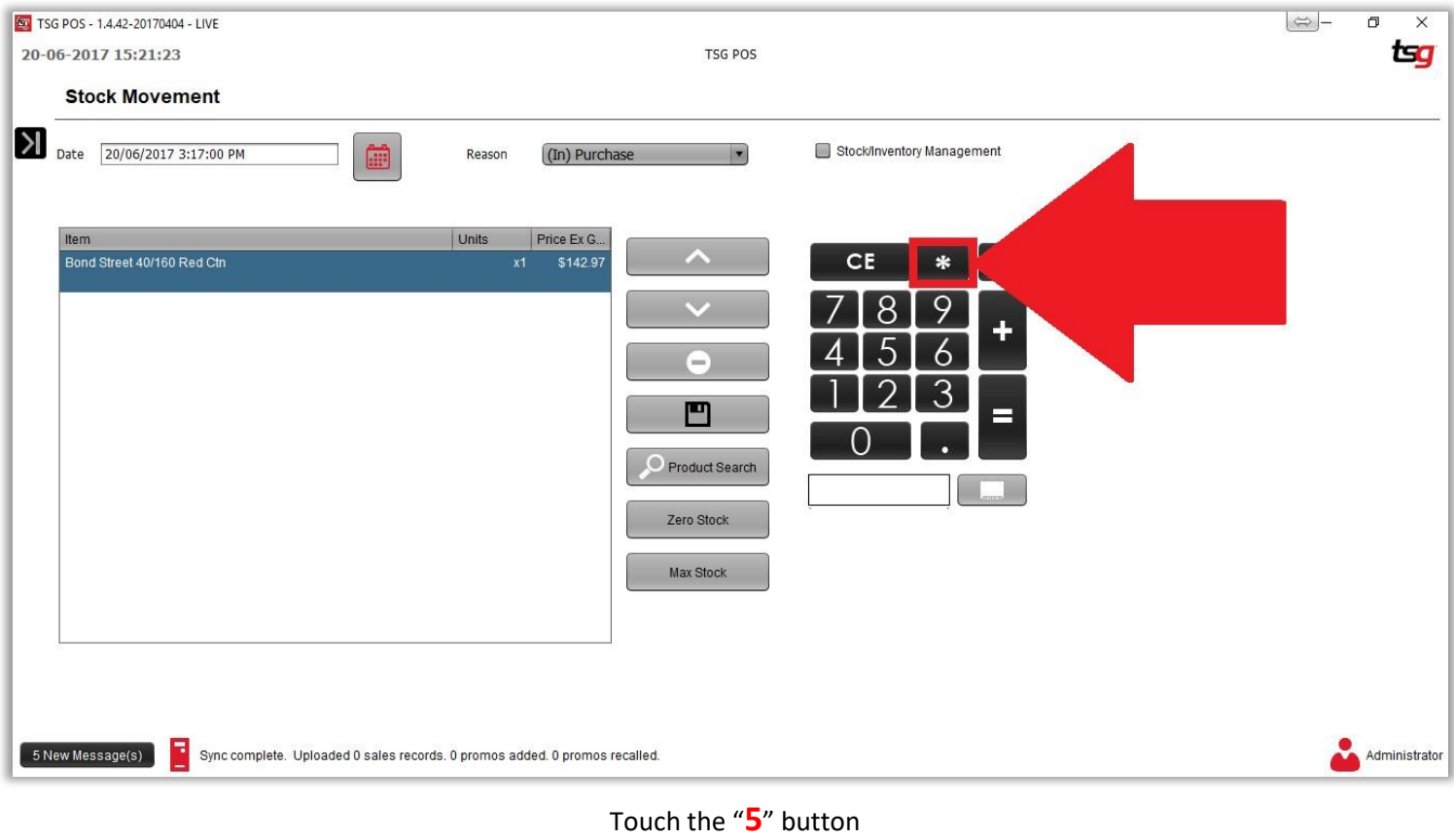

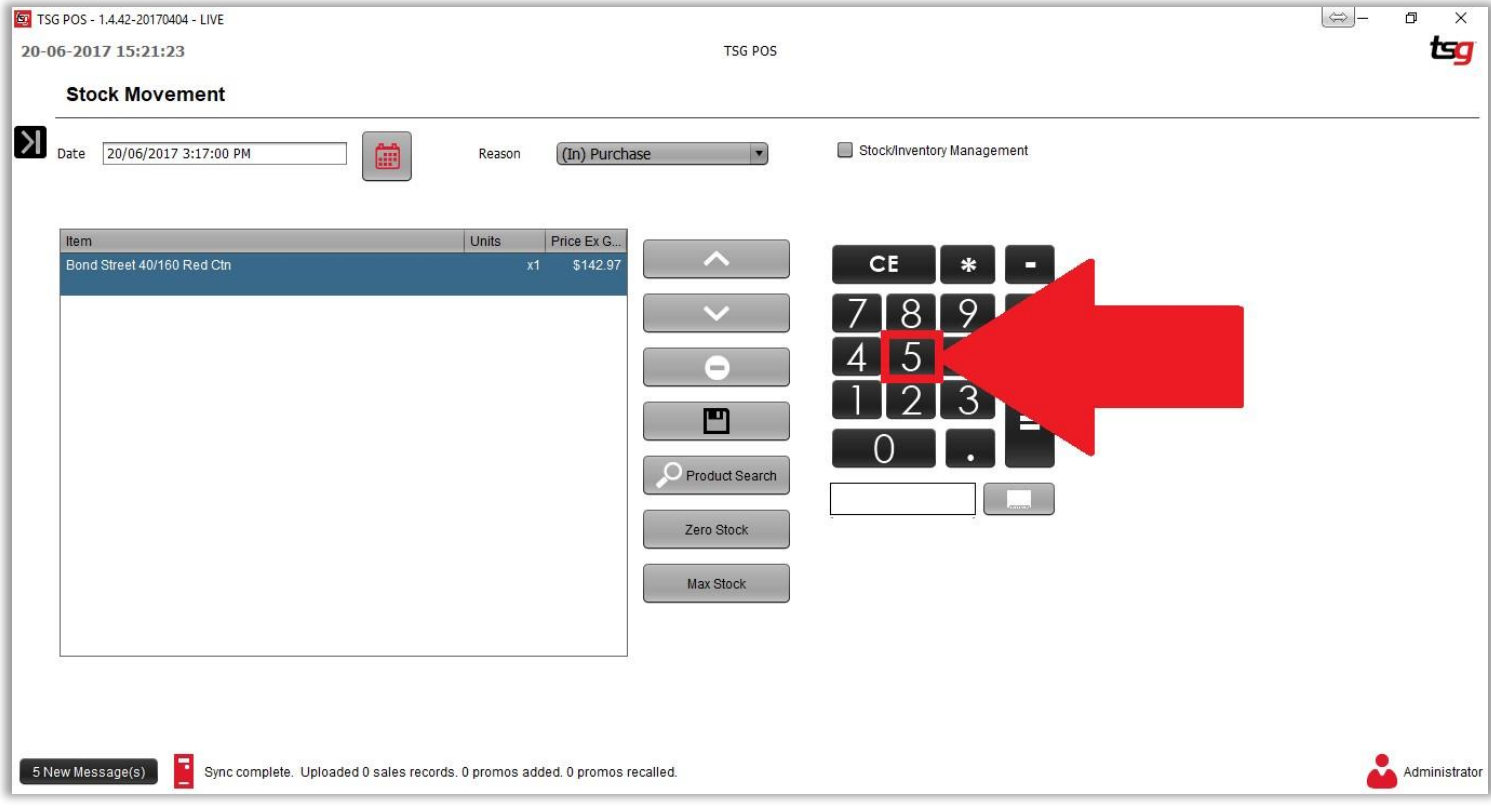

Press the "**+**" button

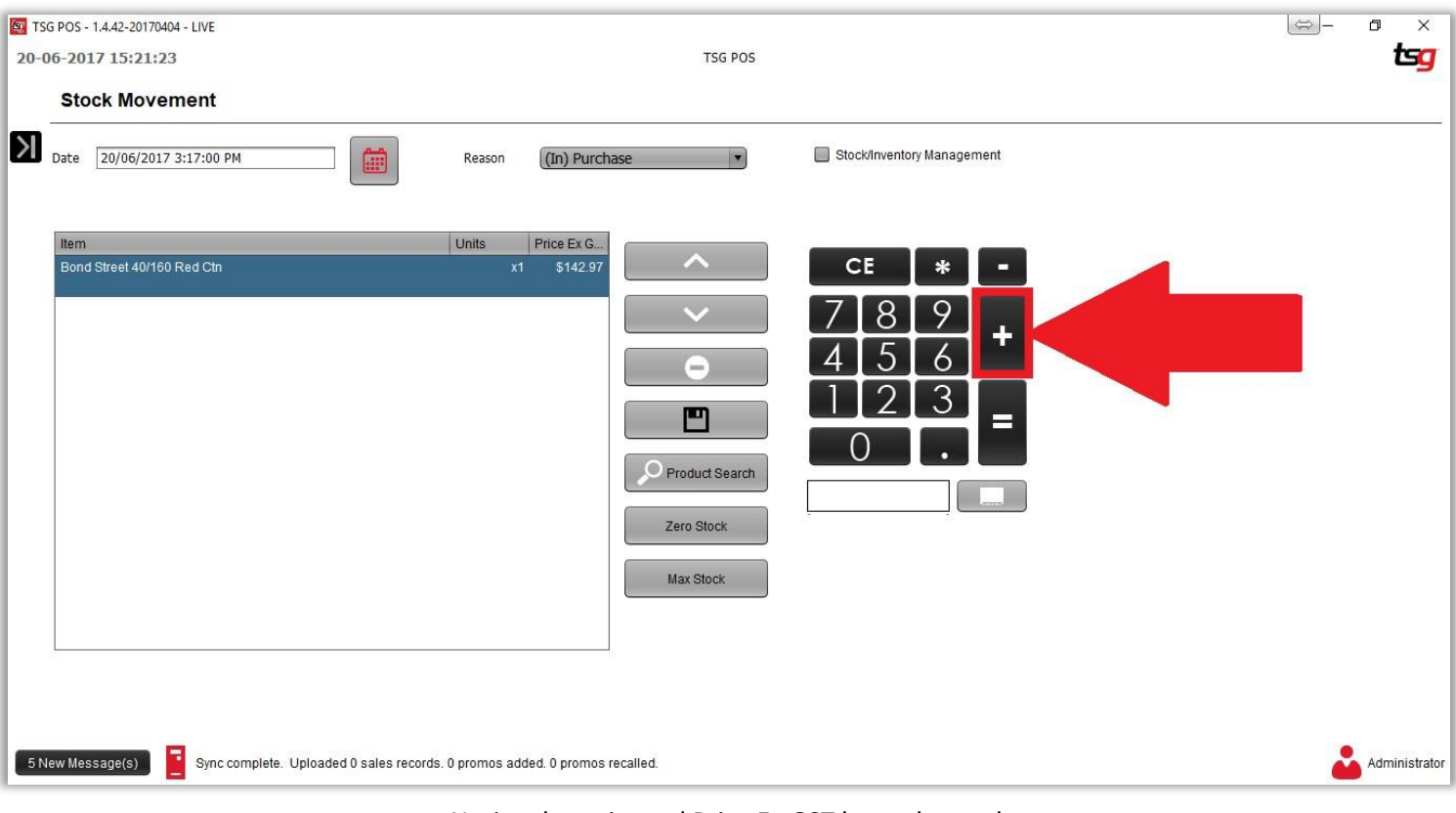

Notice the units and Price Ex GST have changed.

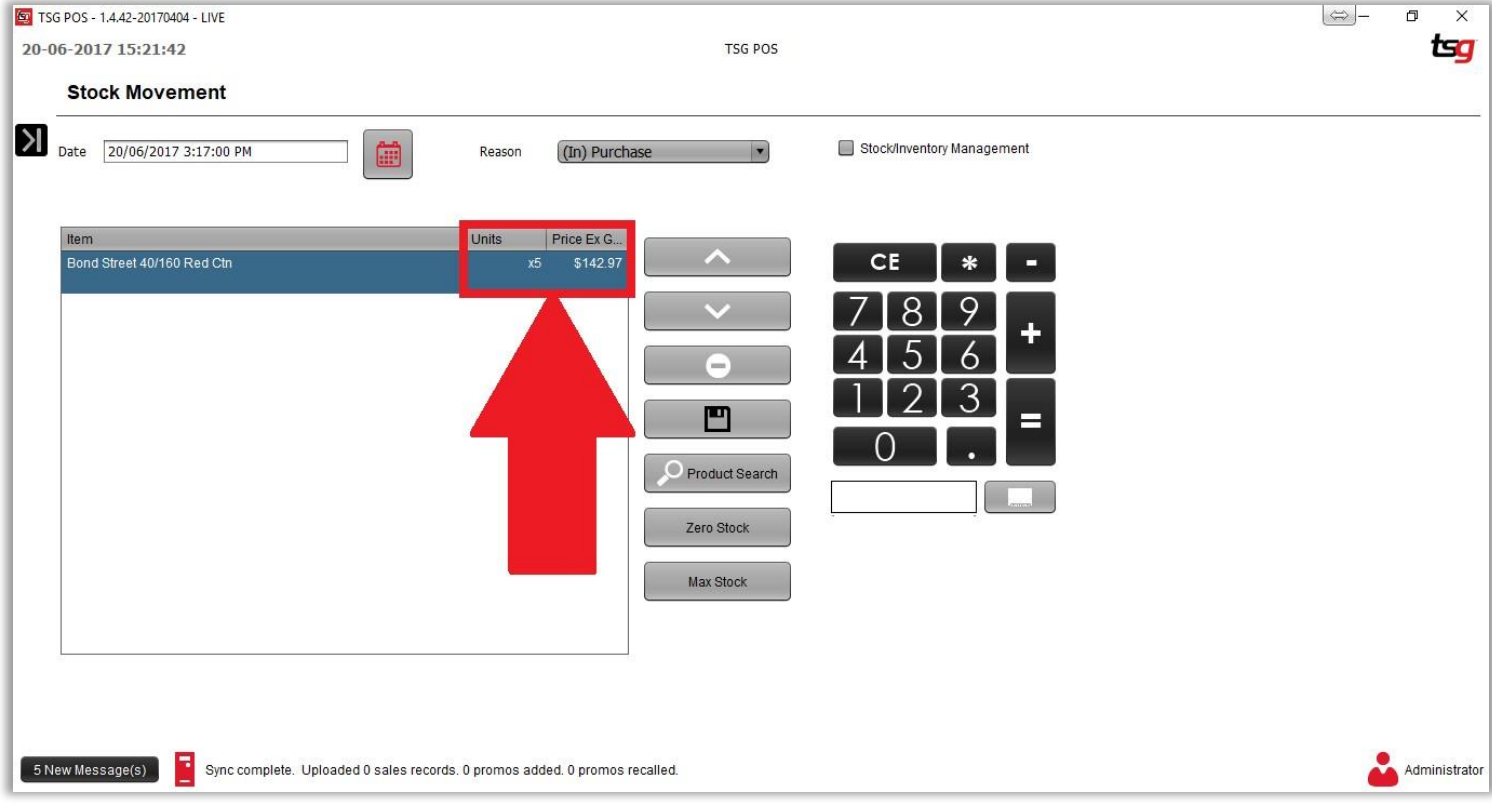

### Continue doing the stocktake until you have entered all products.

Touch the "Save" button

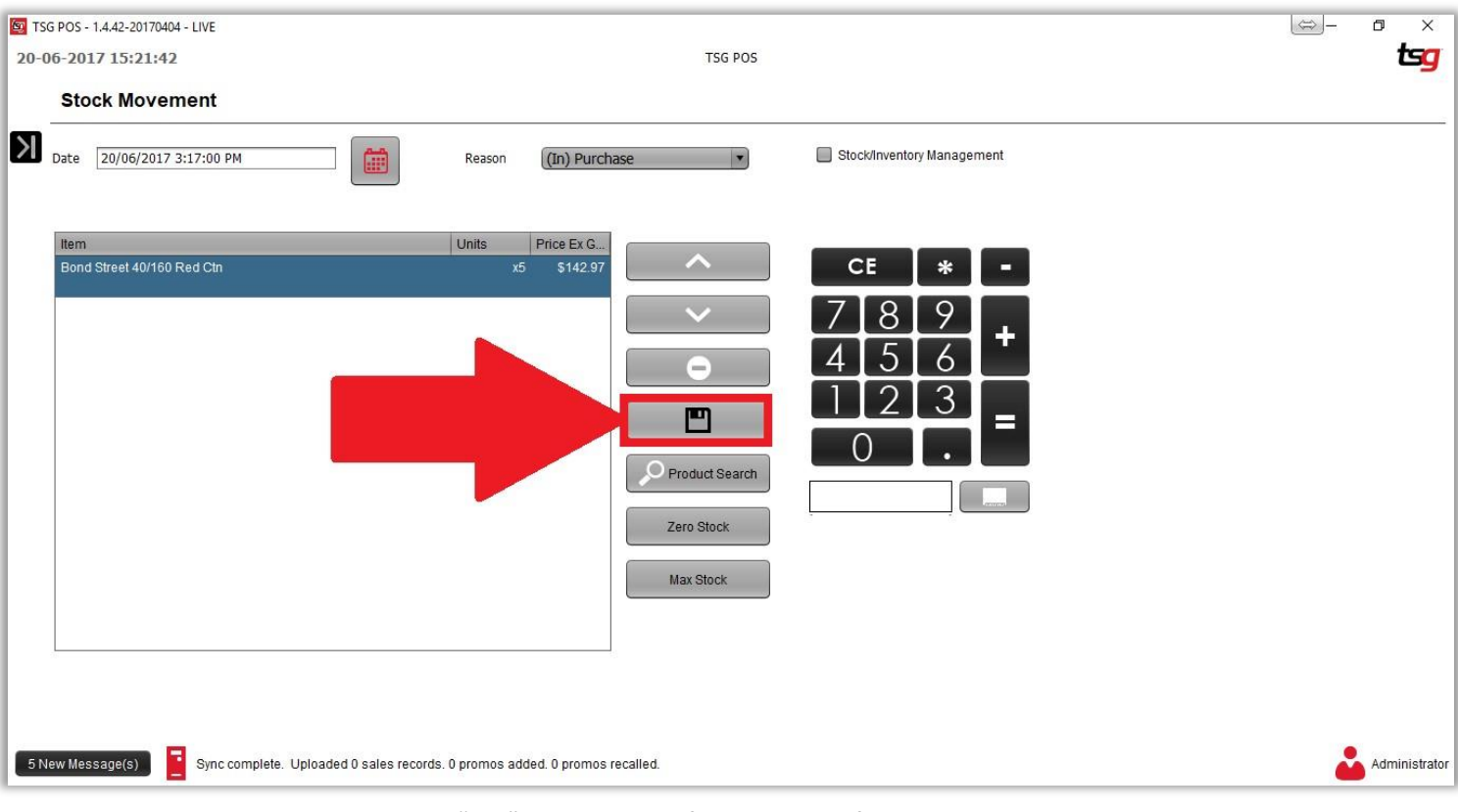

Touch the "Yes" button to confirm you have finished your stocktake.

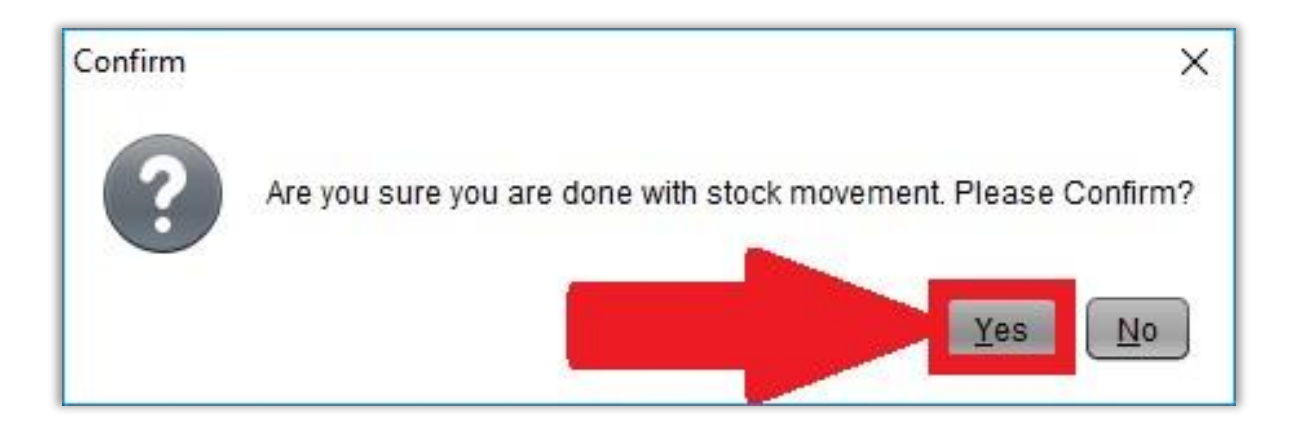

## **Set Stock Level to Zero**

Touch the Black Arrow.

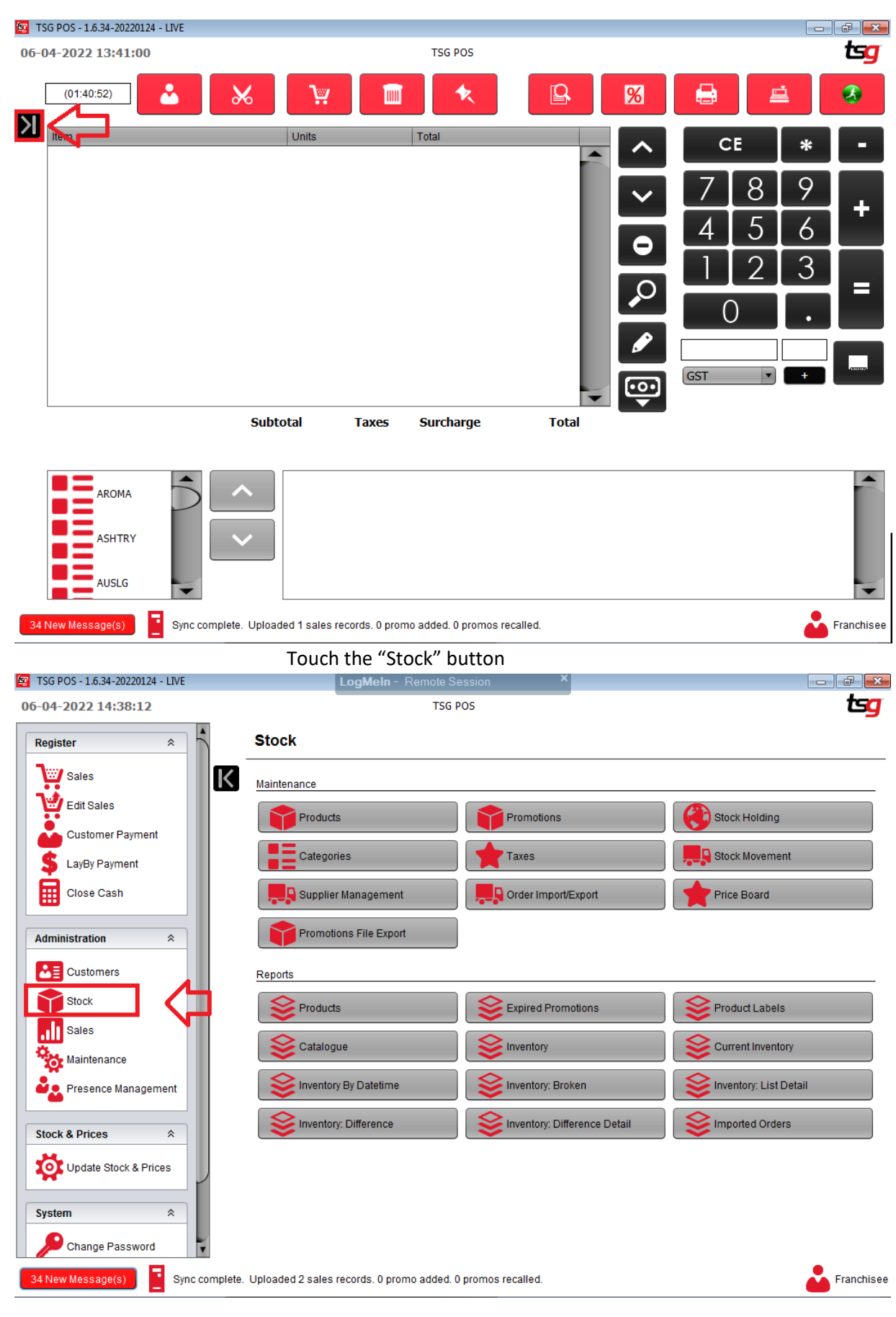

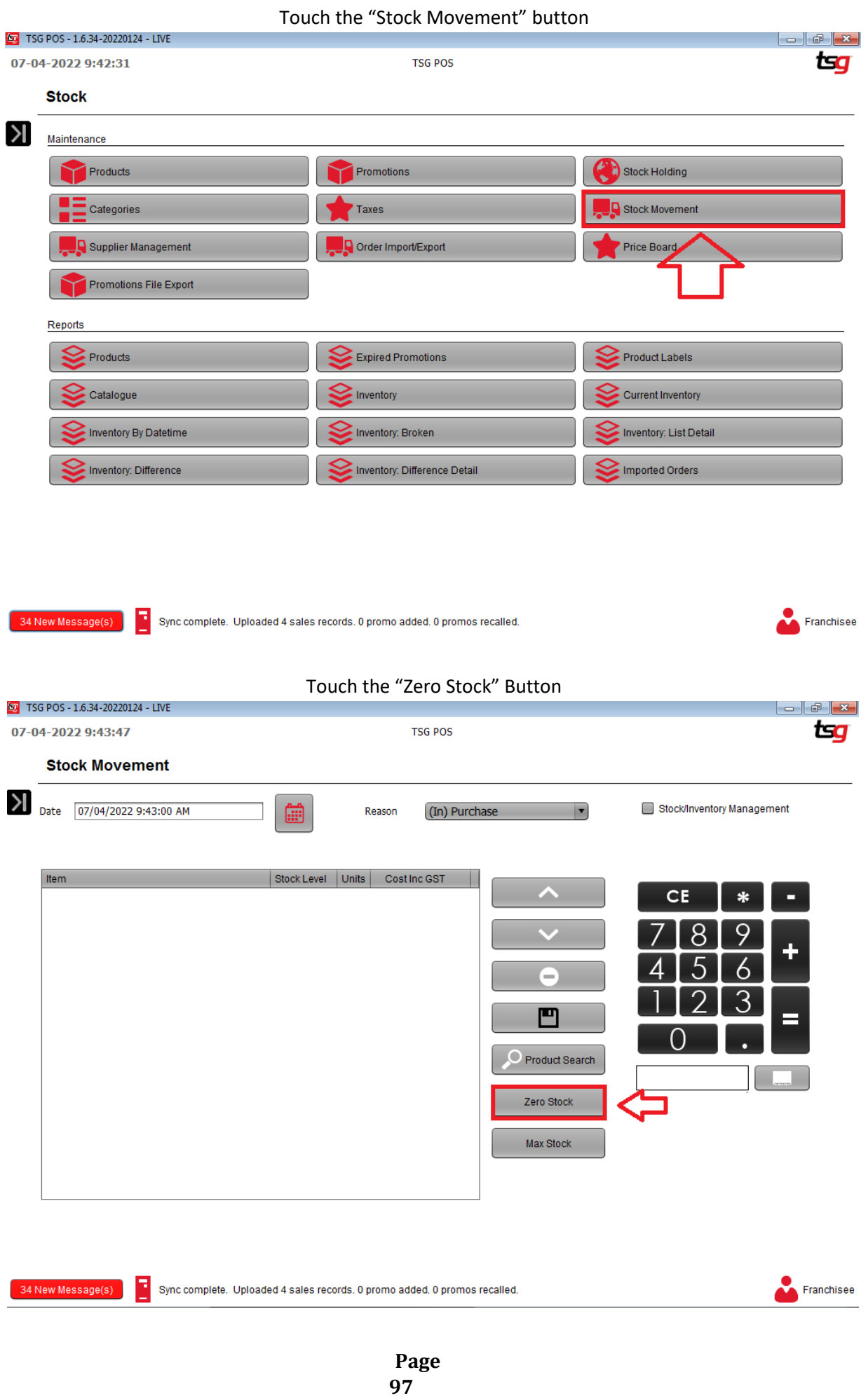

Touch the "OK" button

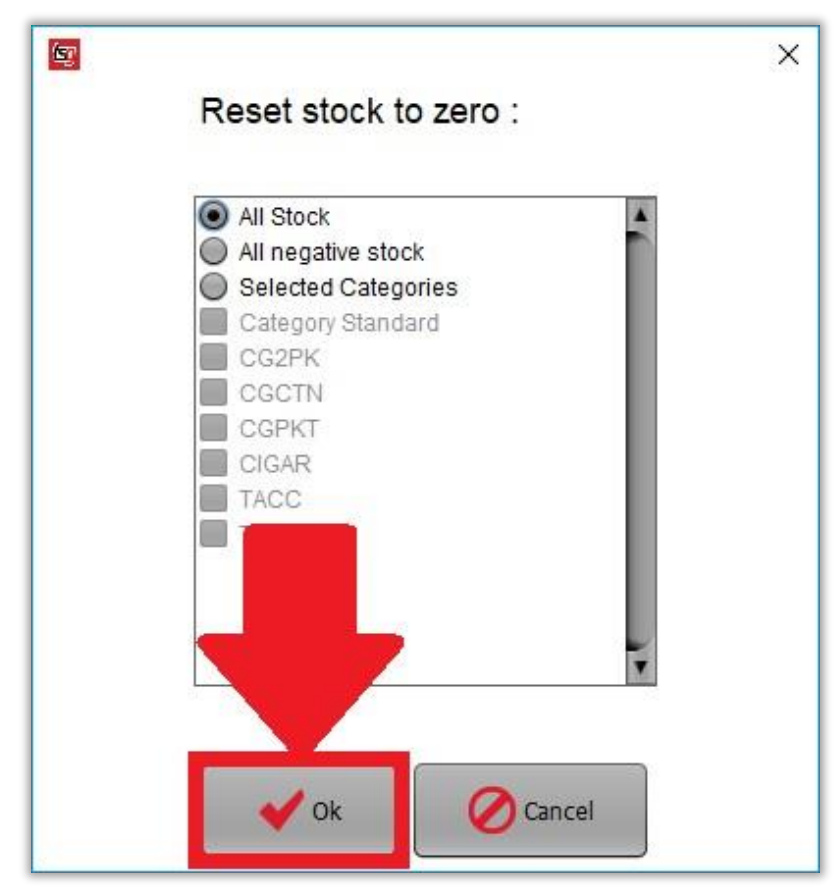

## **Check Inventory Level**

Touch the Black Arrow.

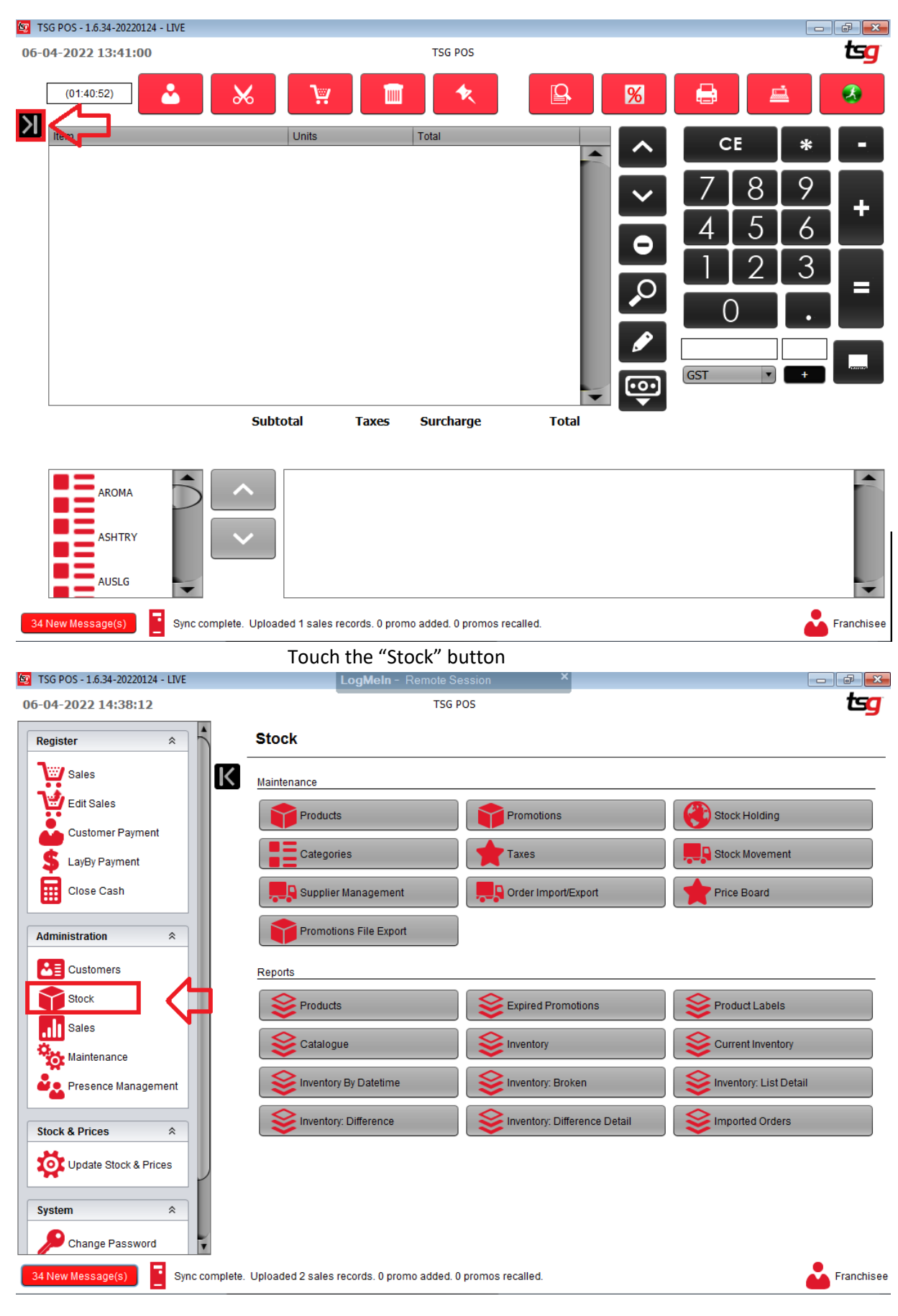

Touch the Inventory Button.

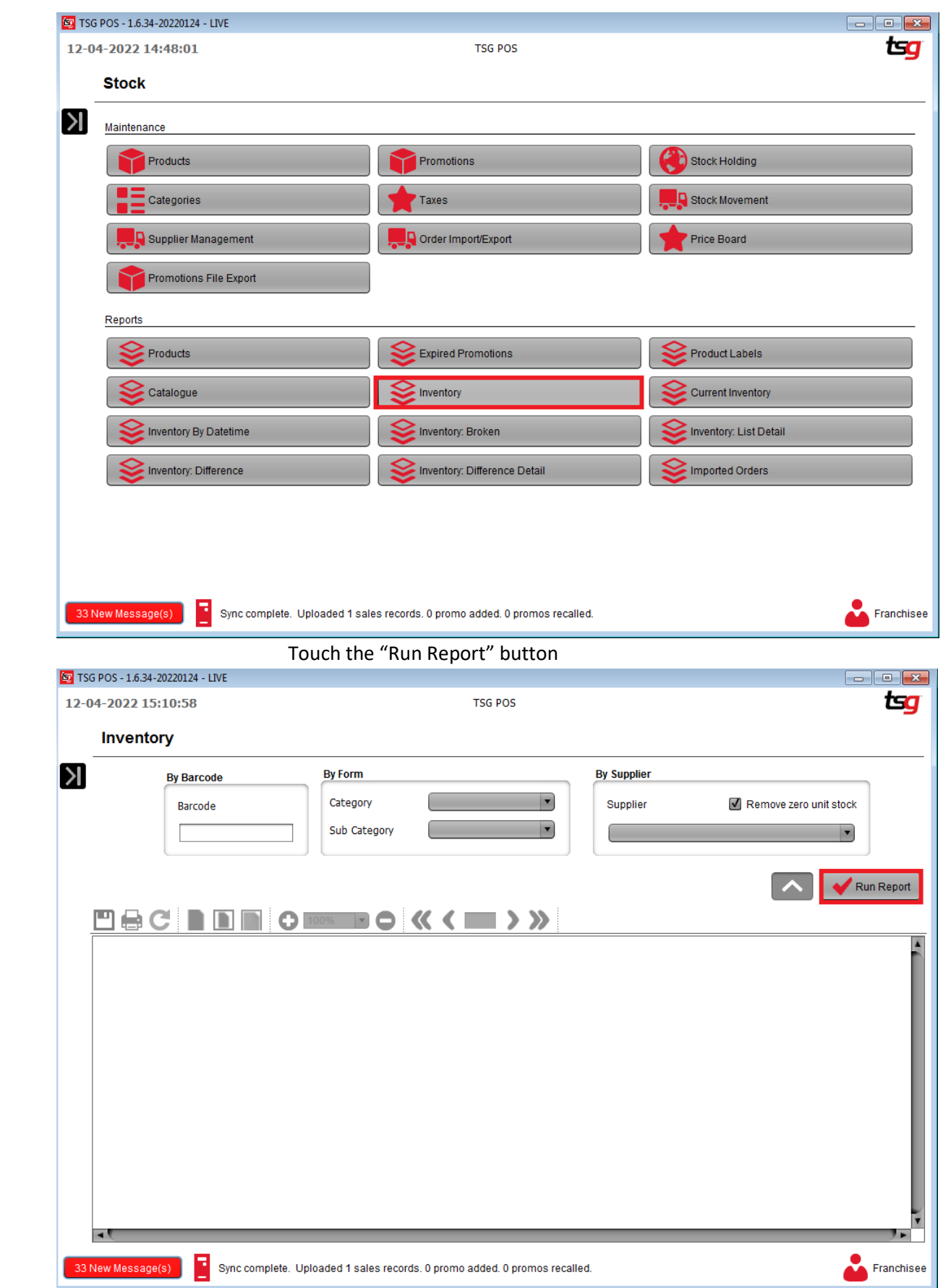

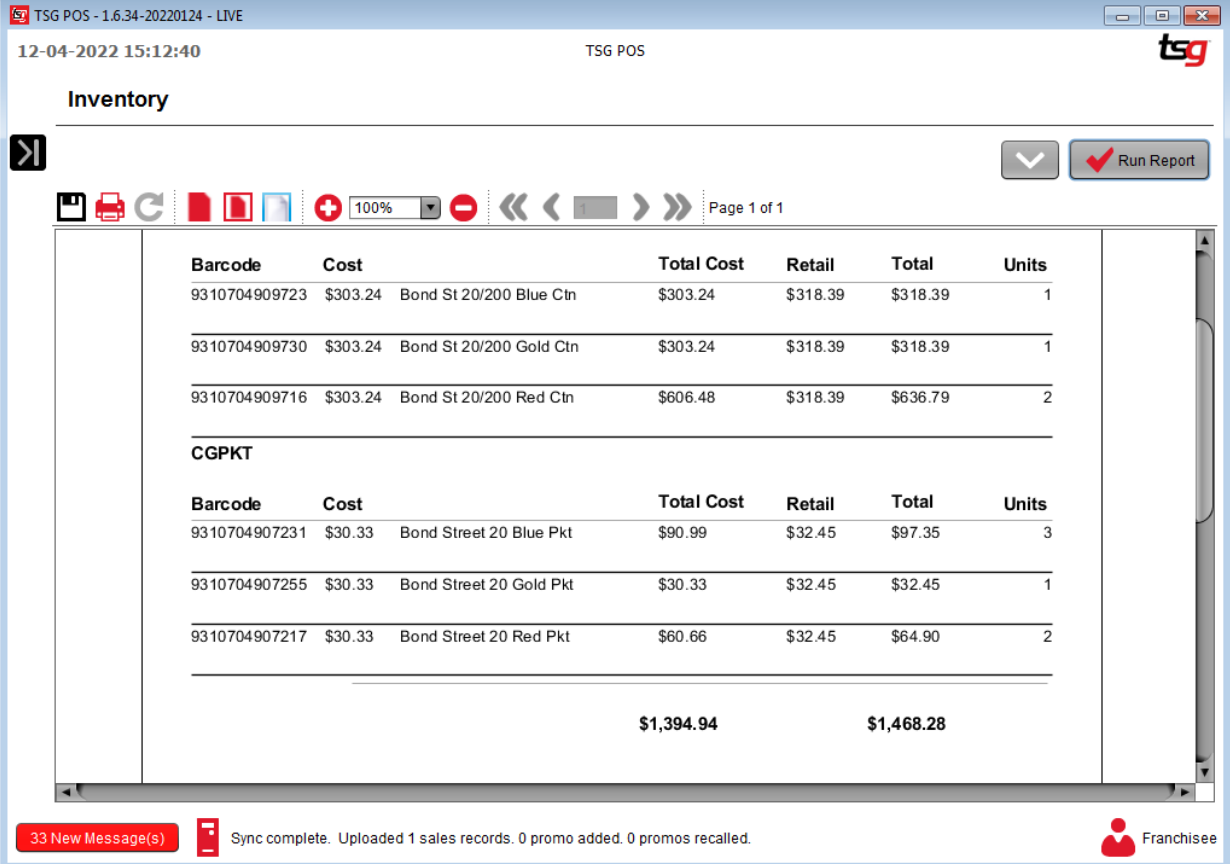

## **Exporting a Stock Order Based on Previous Sales**

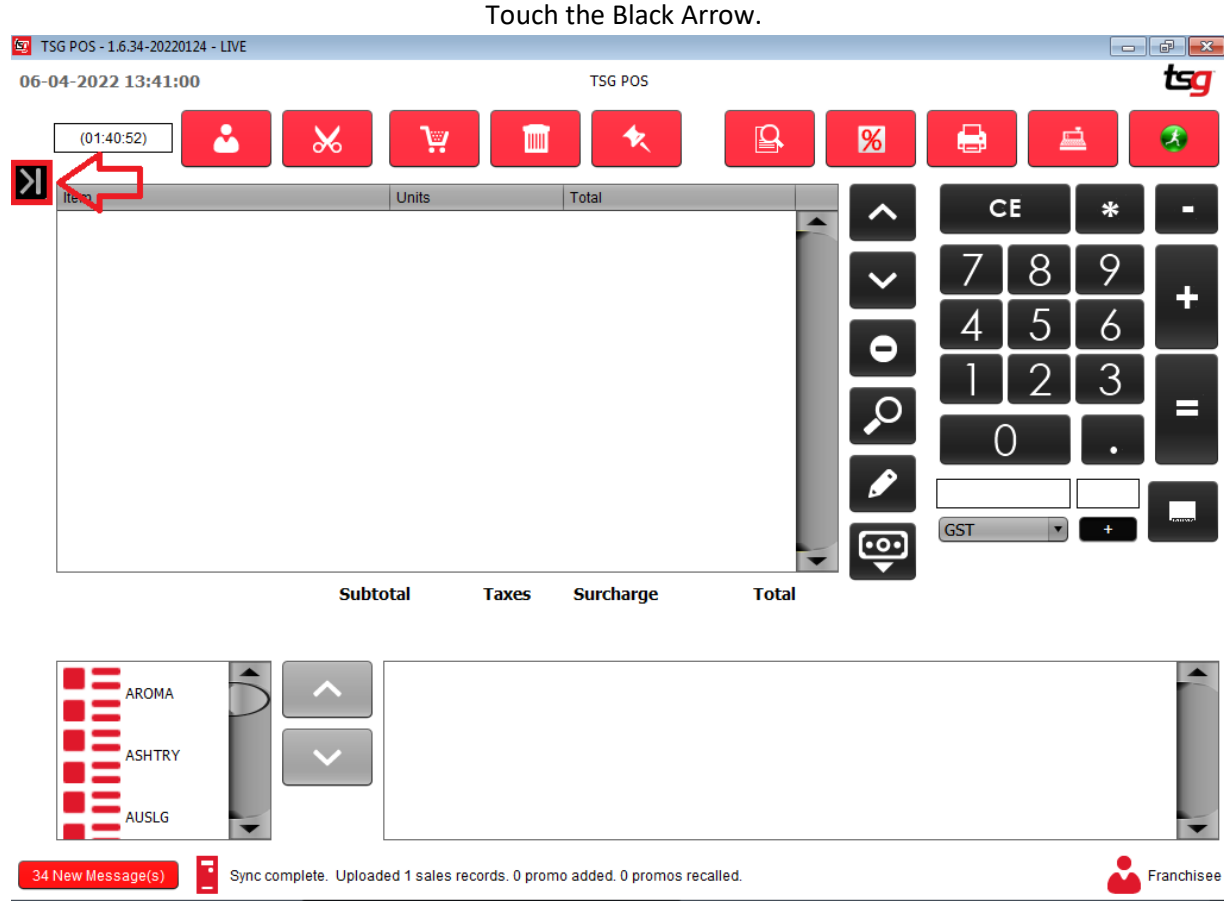

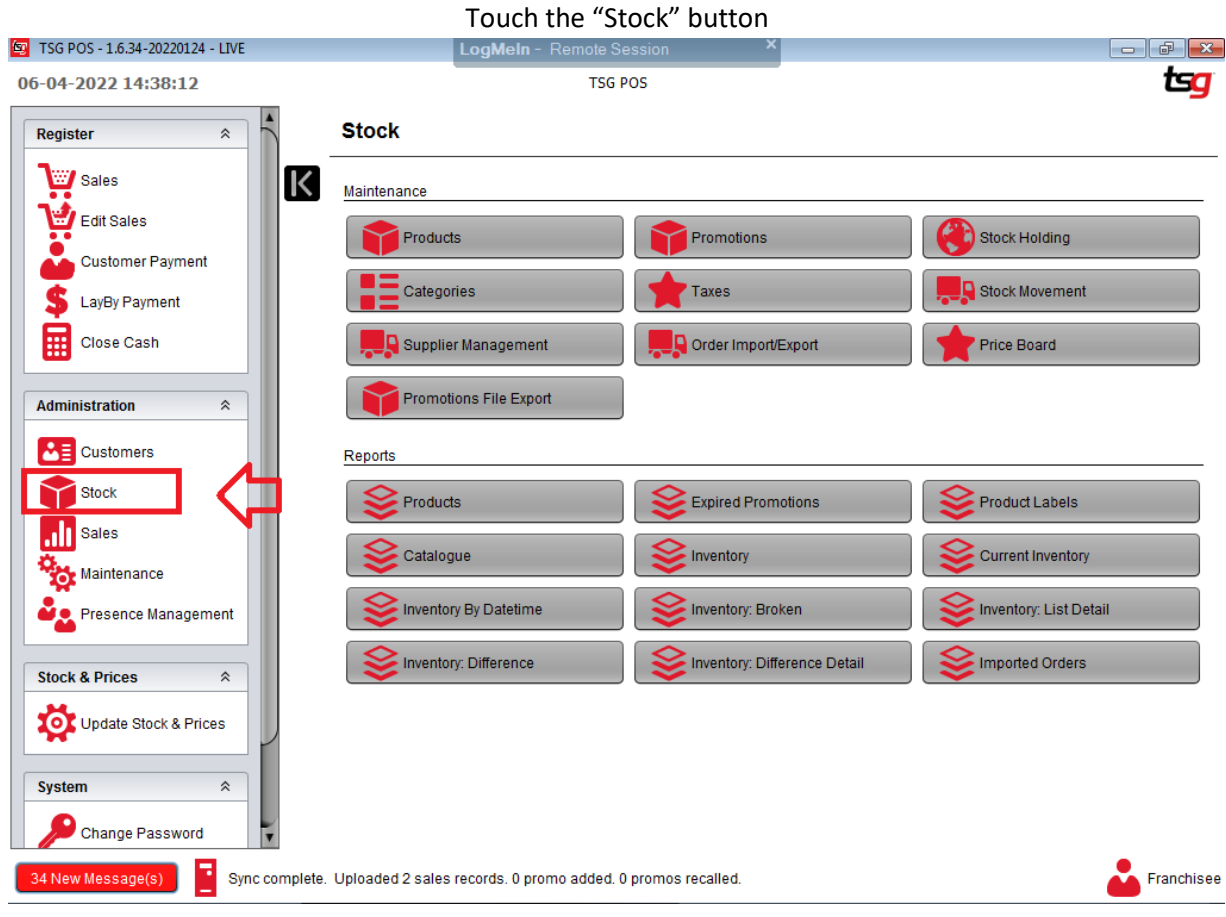

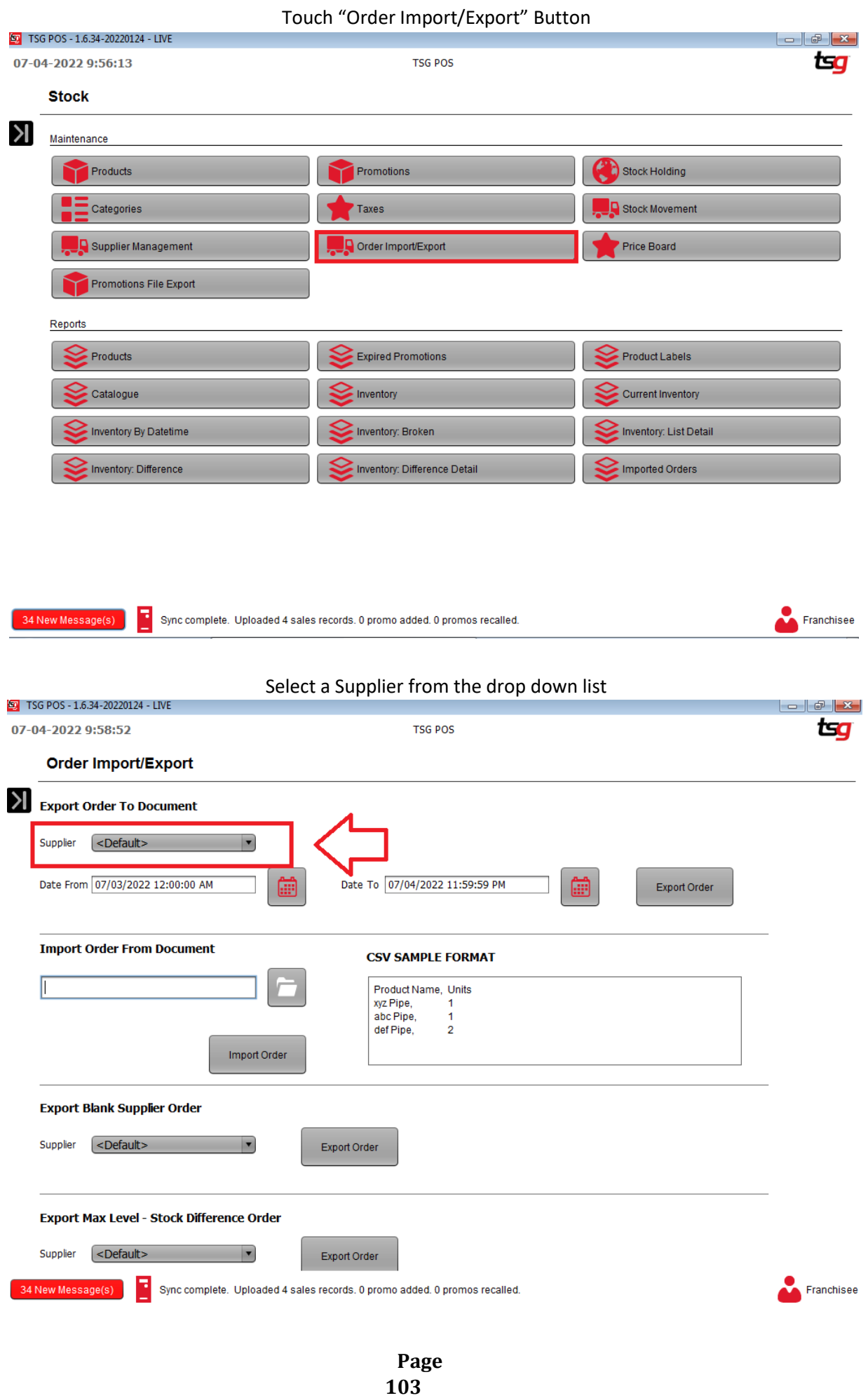

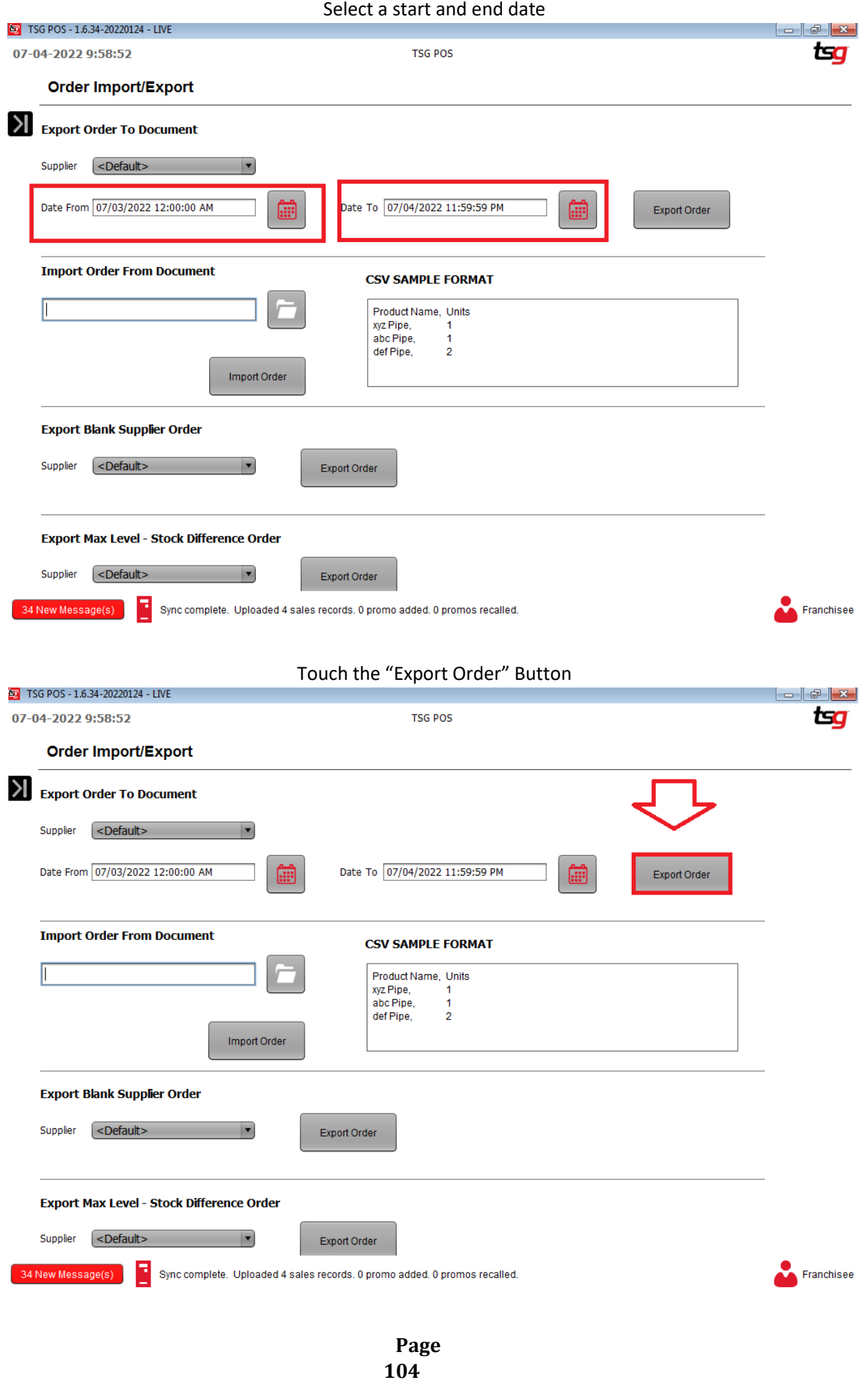

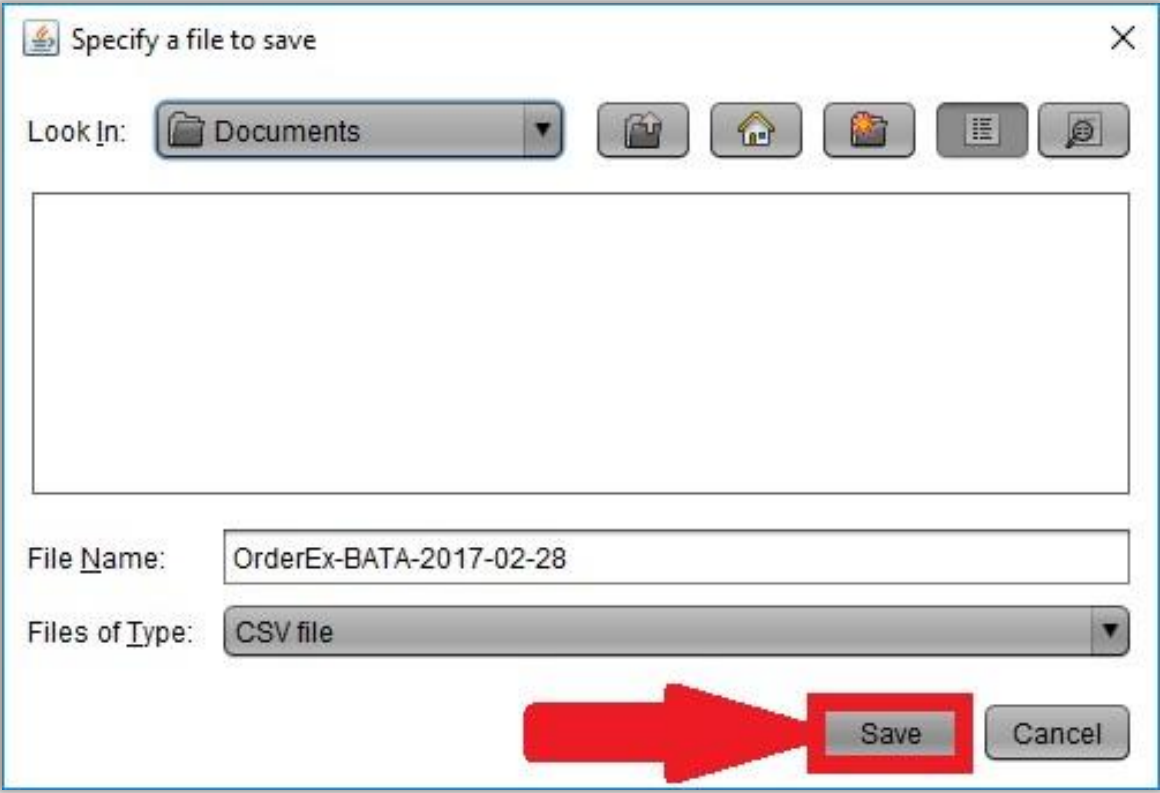

Touch the "Save" Button to save your exported order.

## **Exporting a Blank Stock Order**

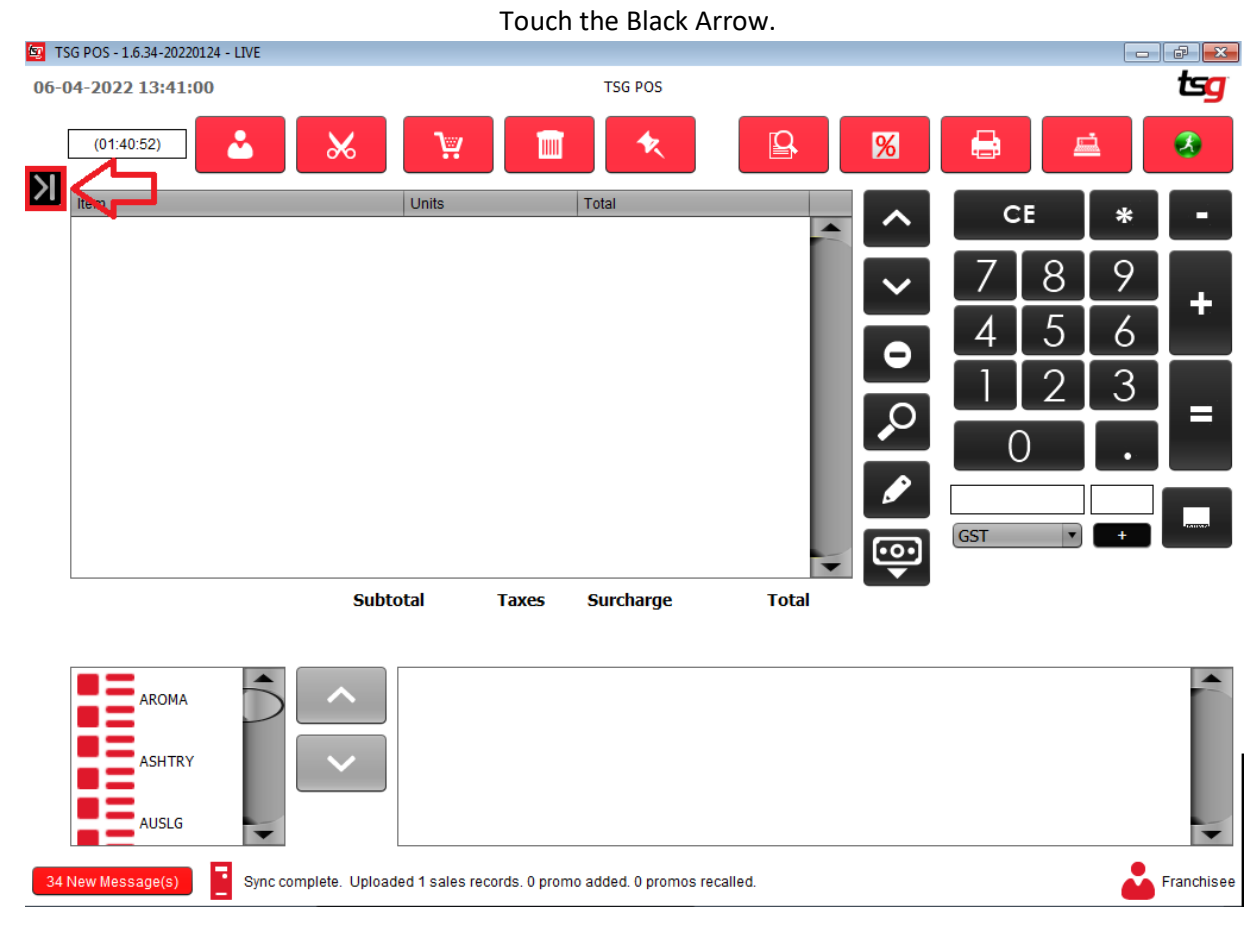

#### Touch the "Stock" button

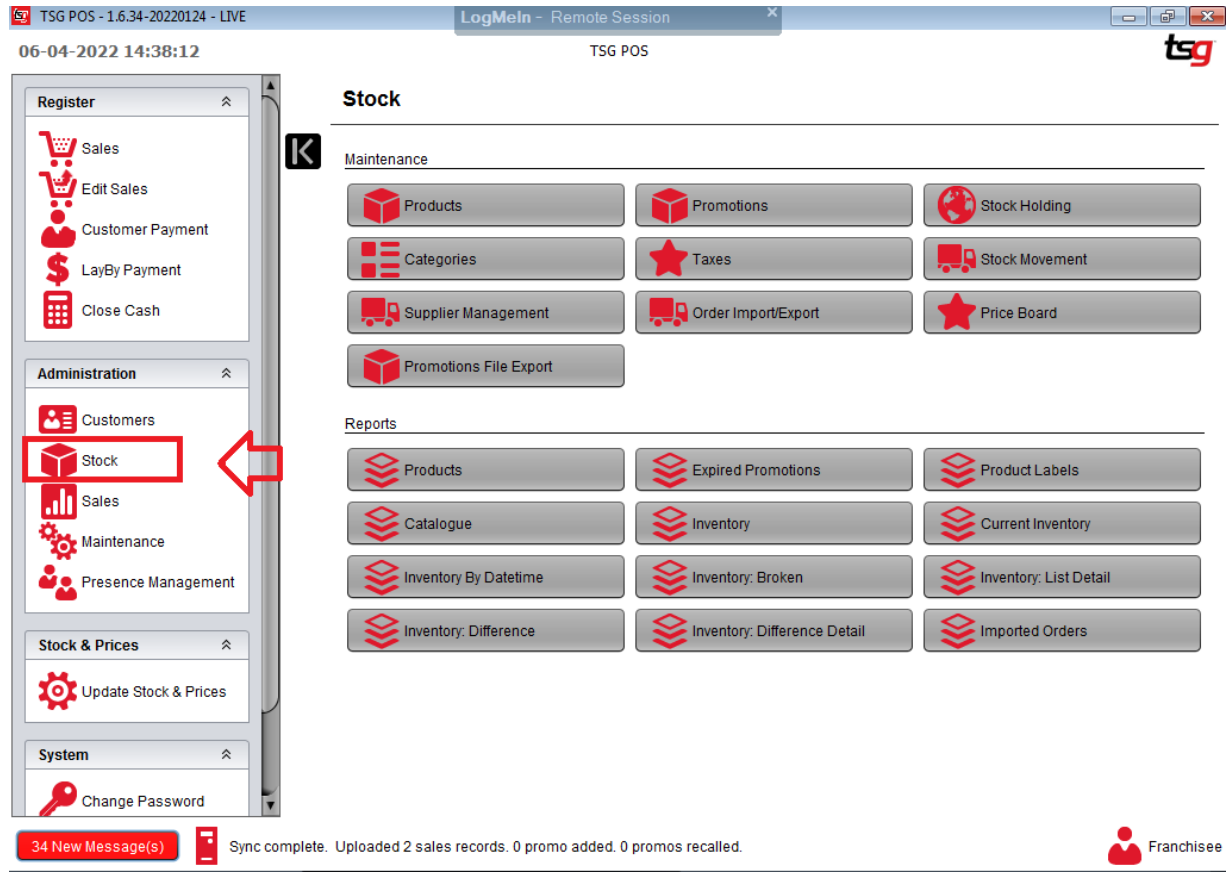

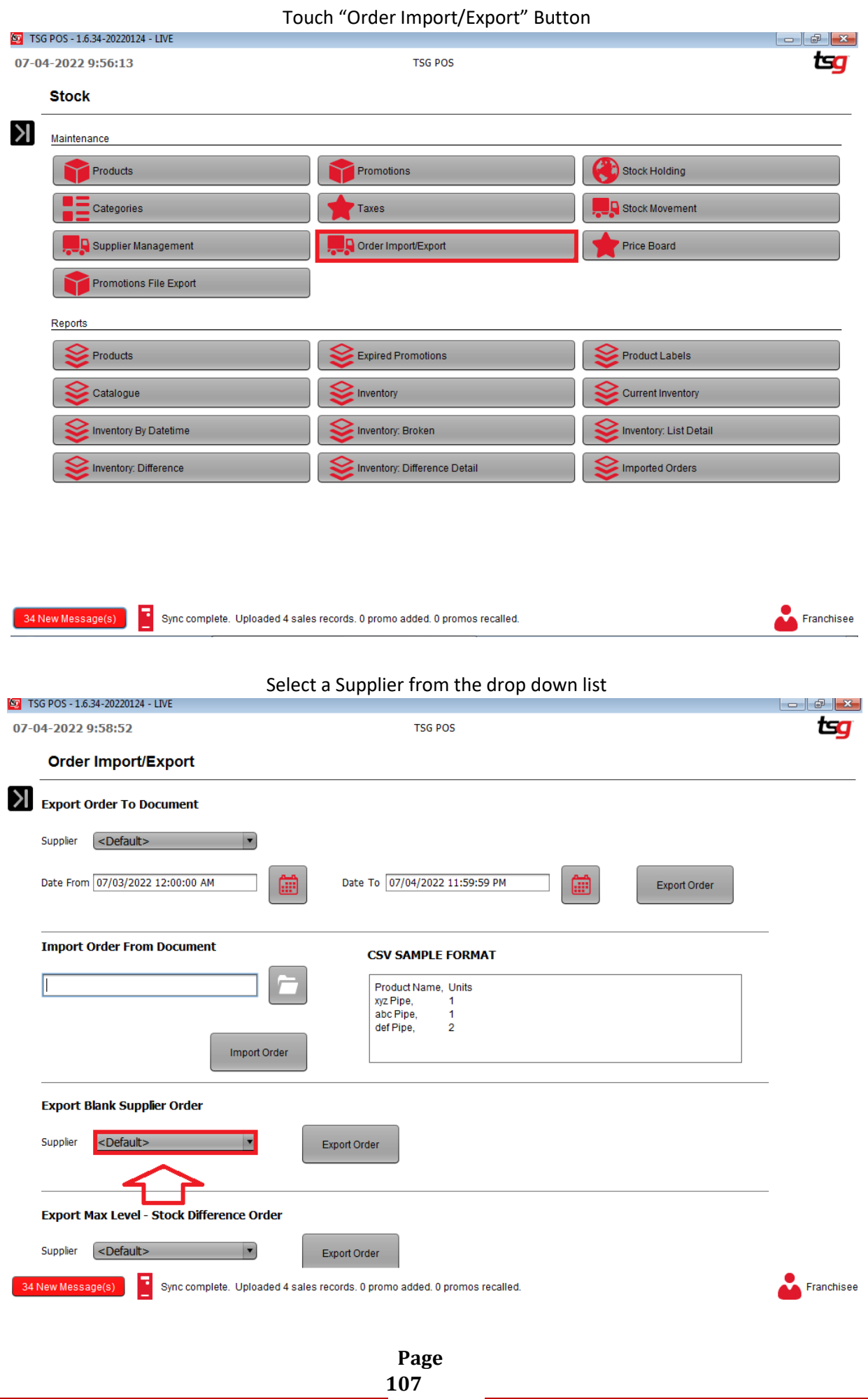

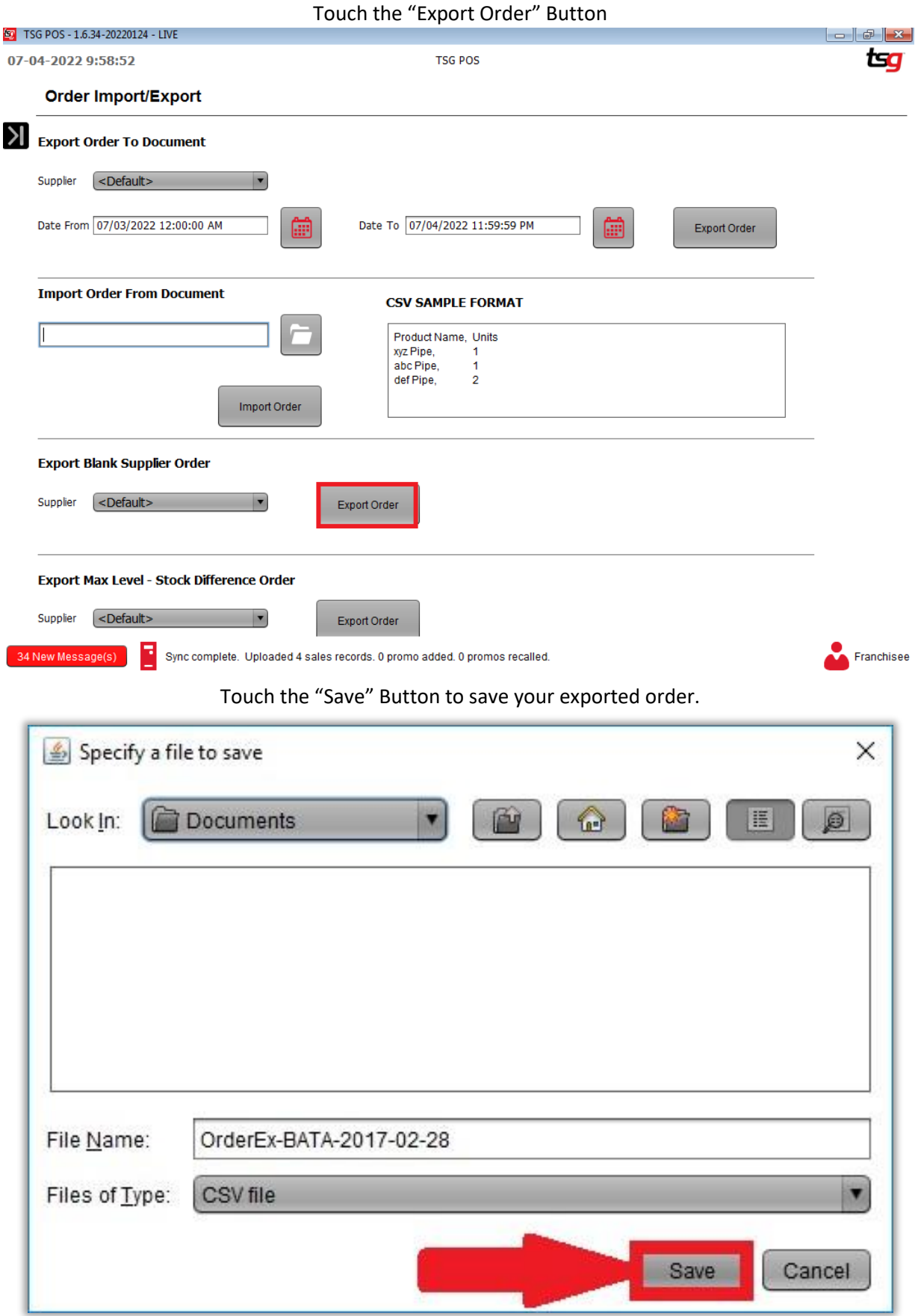
## **Importing a Stock Order**

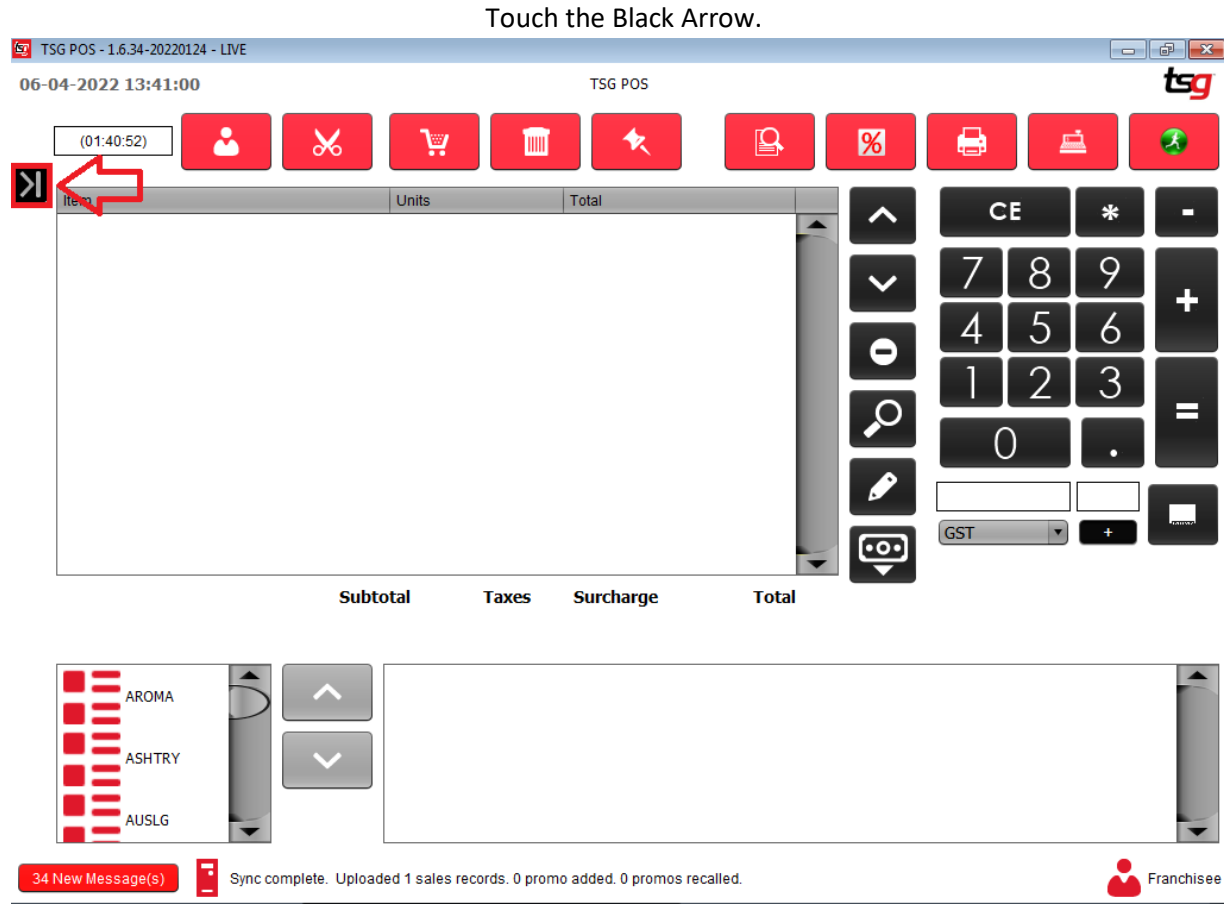

### Touch the "Stock" button

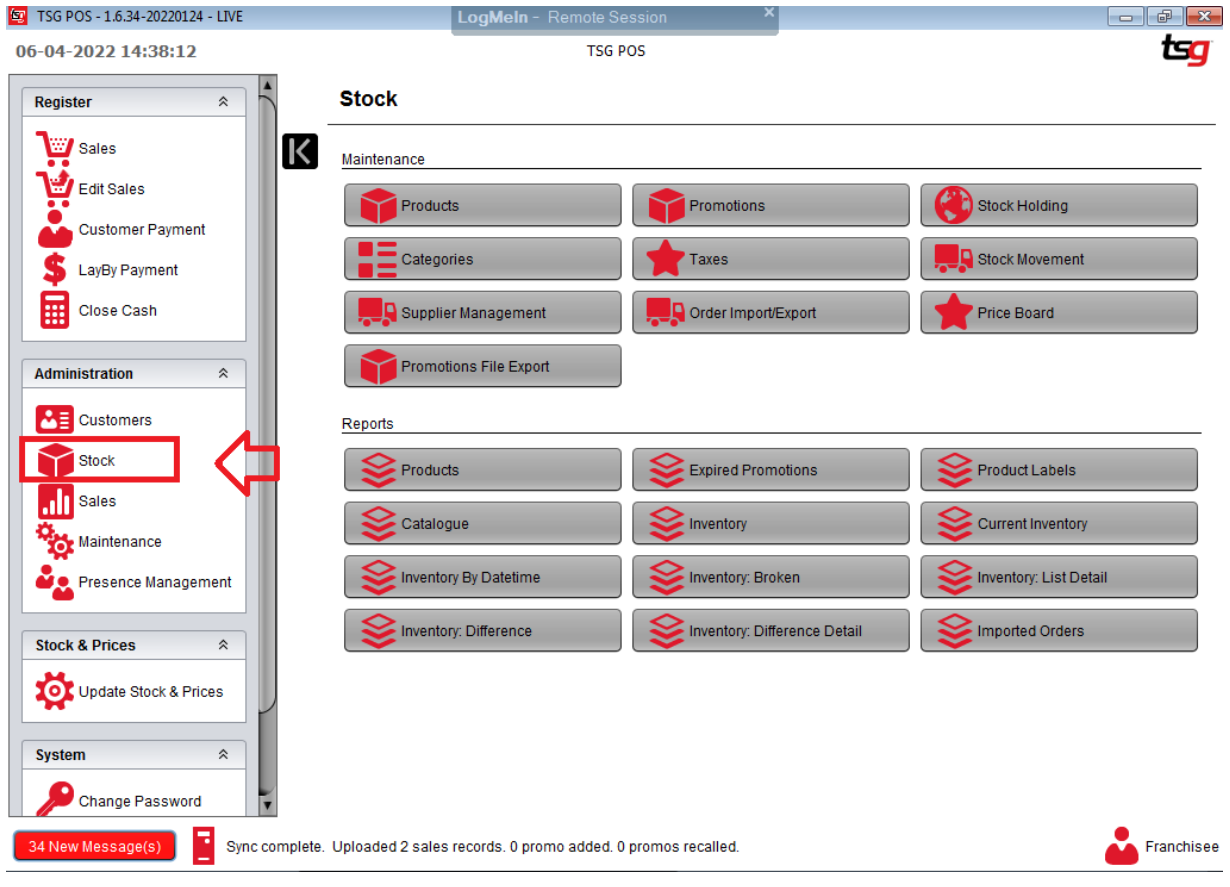

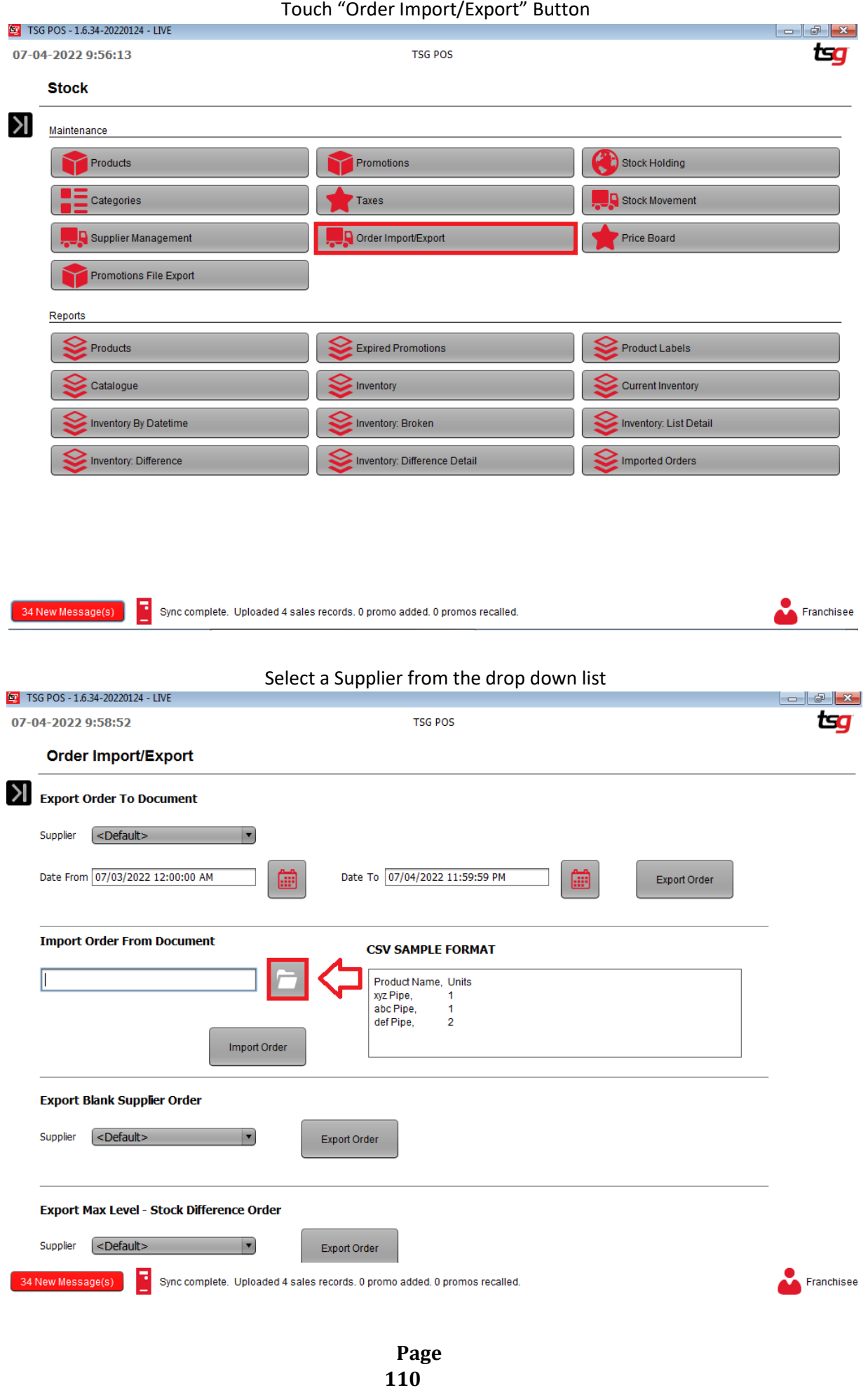

### Select a file and touch the "Save" Button

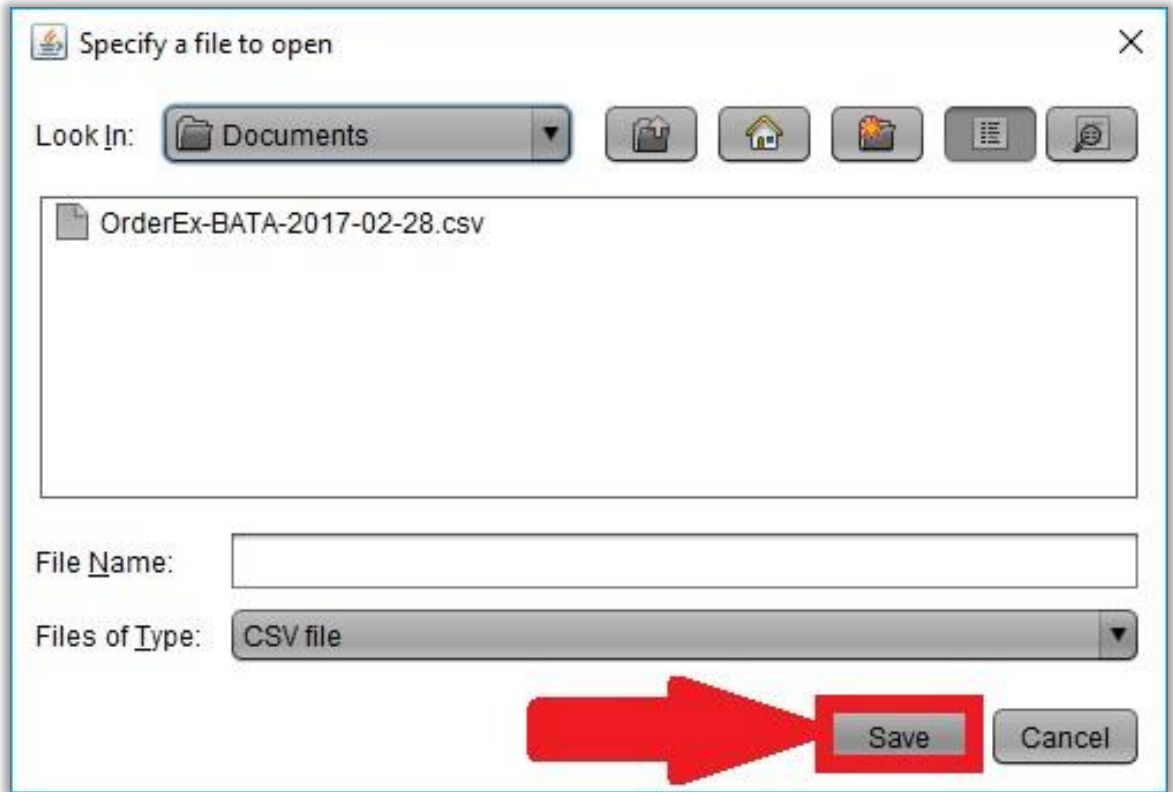

### Touch the "Import Order" Button

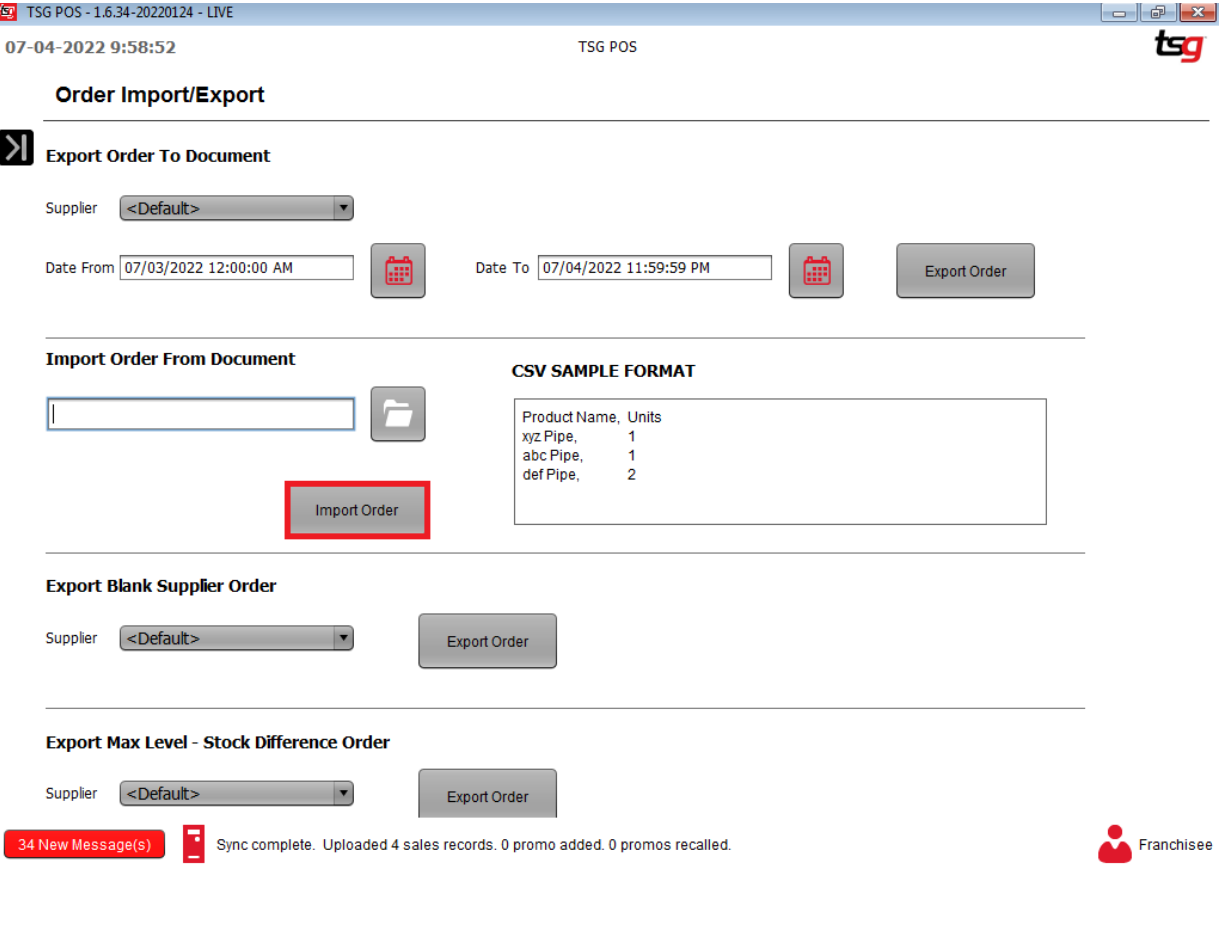

## **Check on Imported Order**

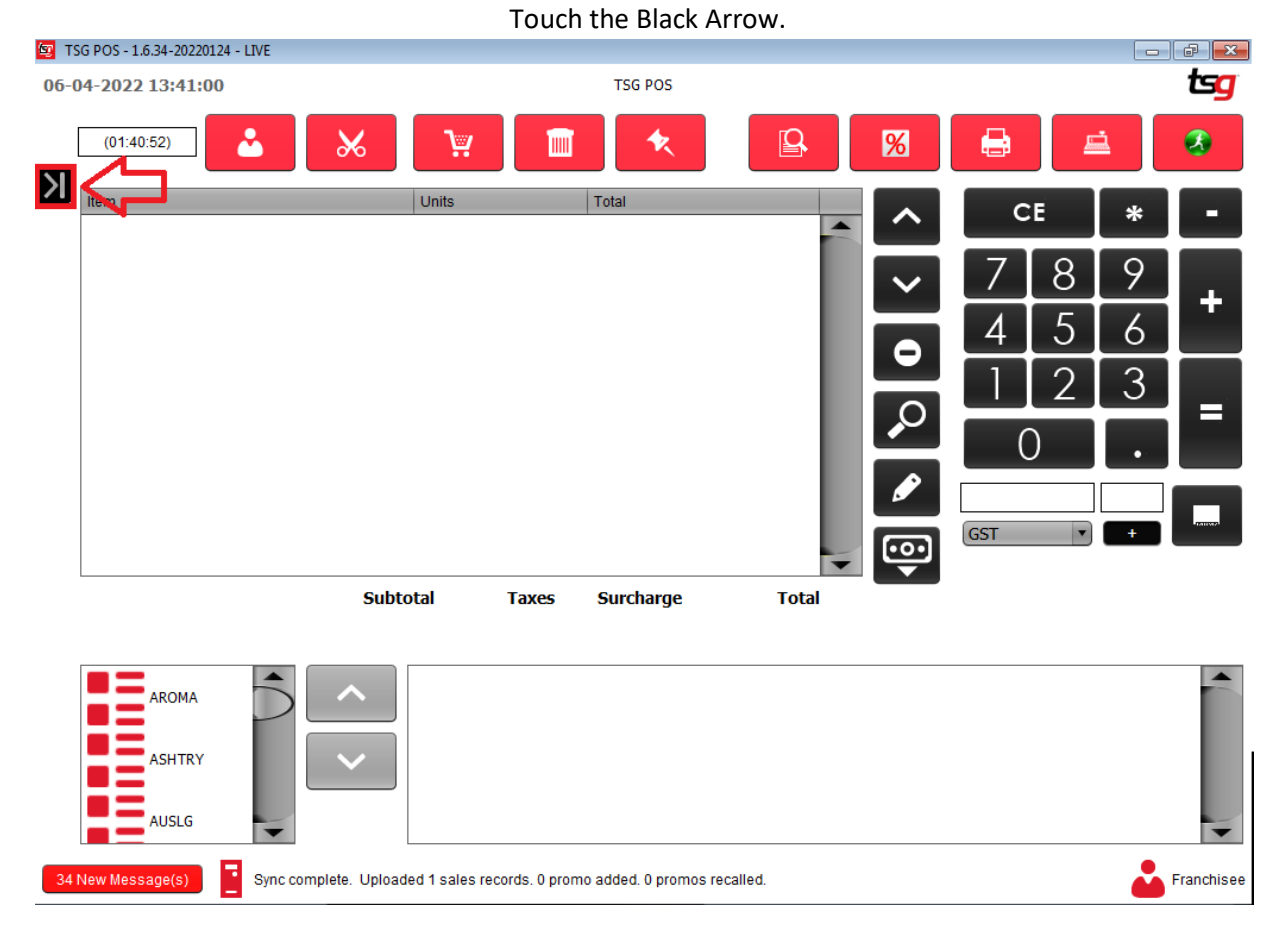

### Touch the "Stock" button

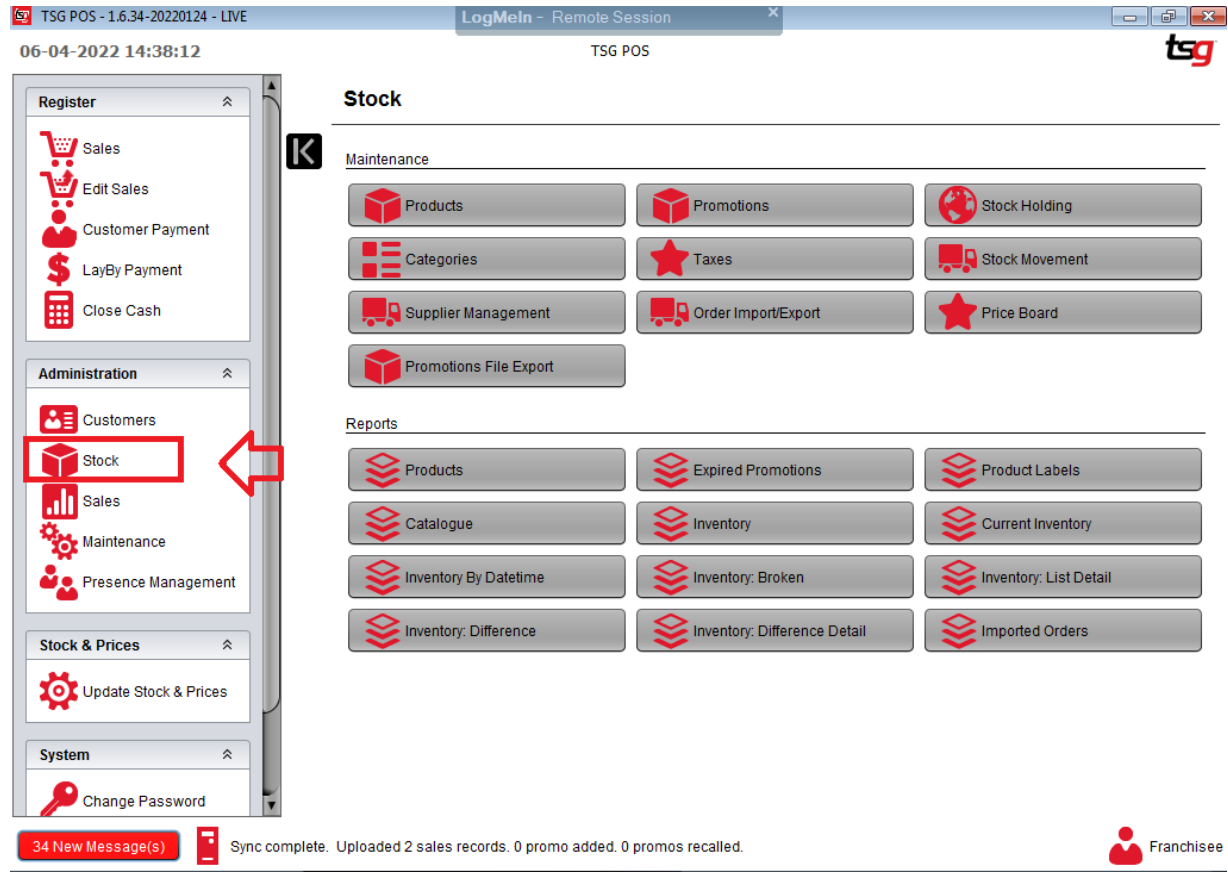

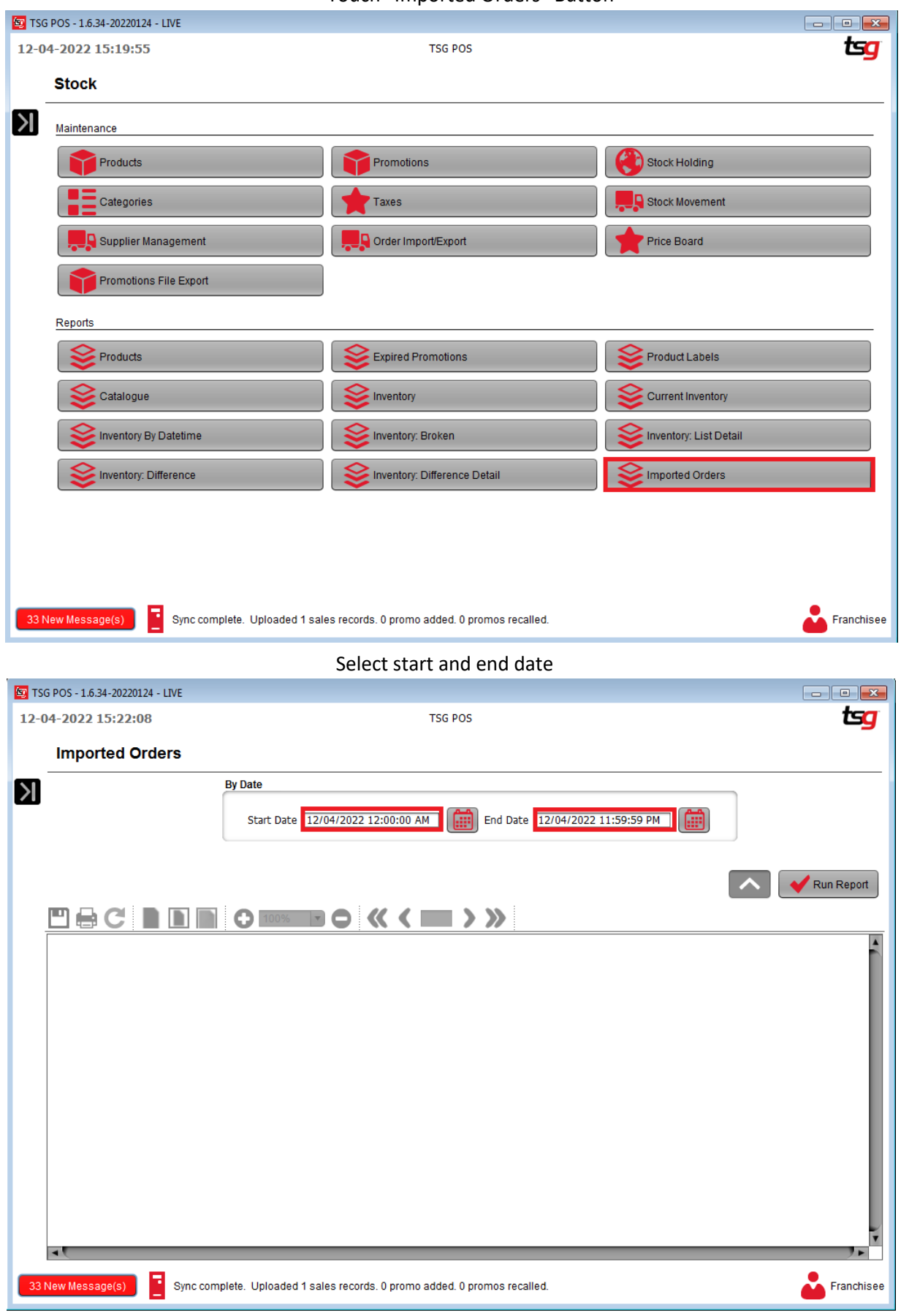

Touch "Imported Orders" Button

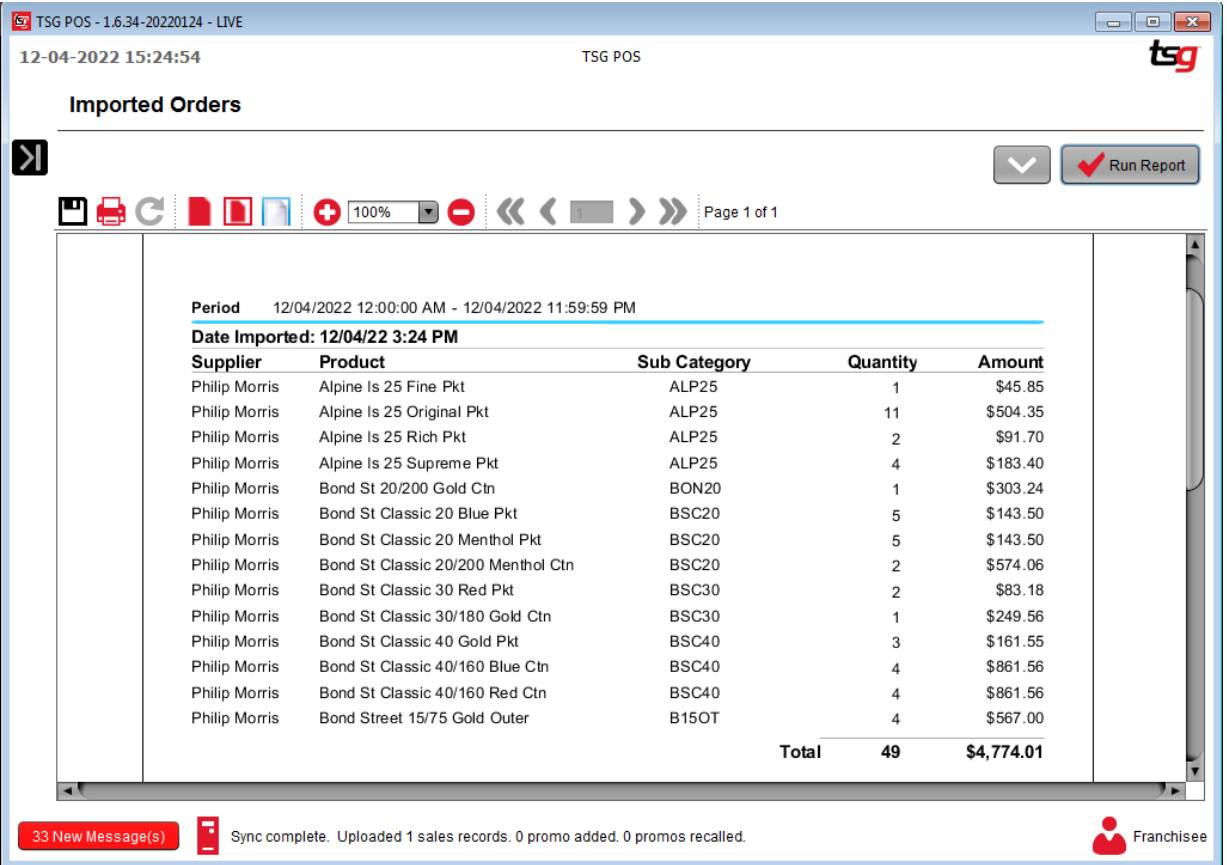

# **Price Board**

## **Update Price Board**

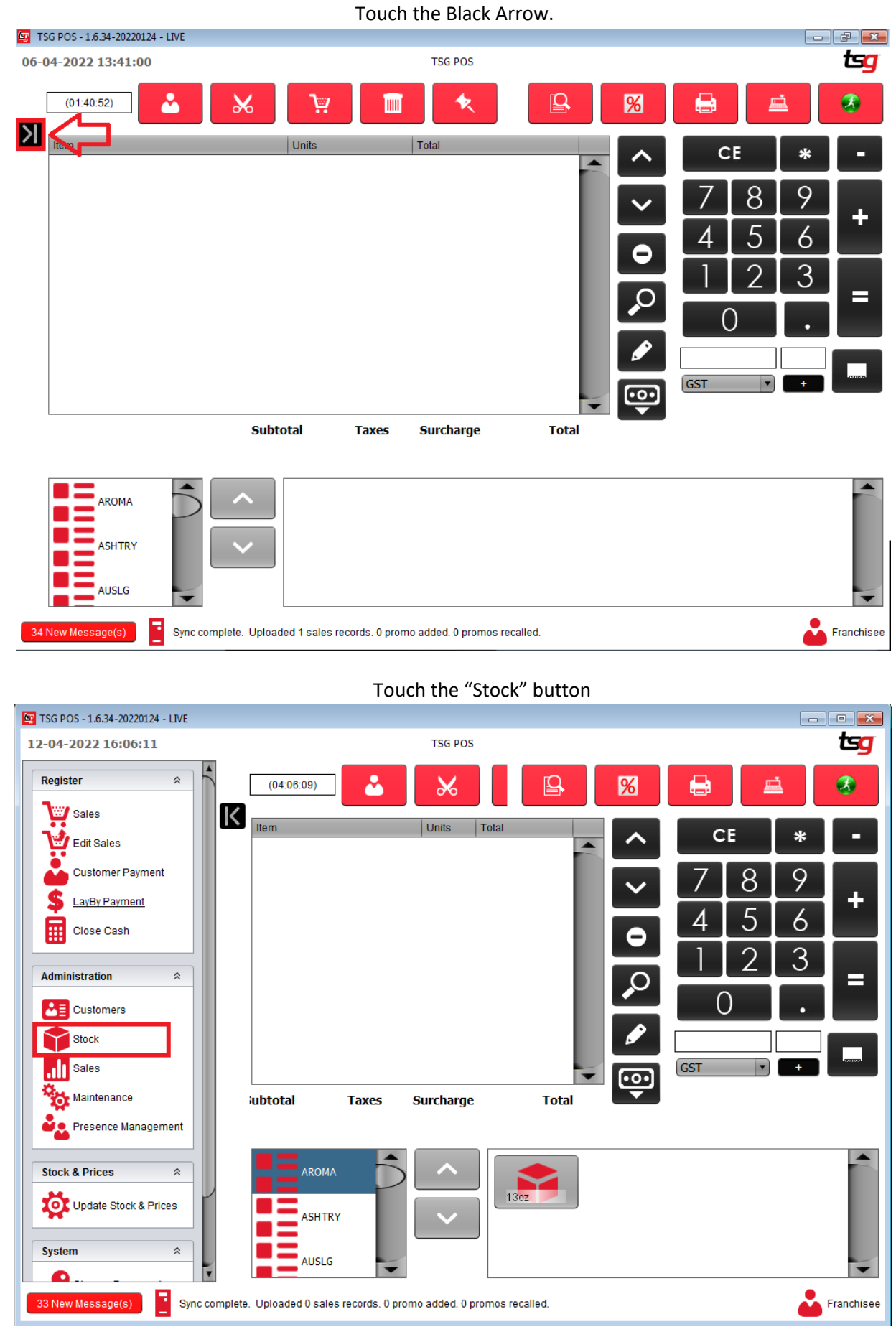

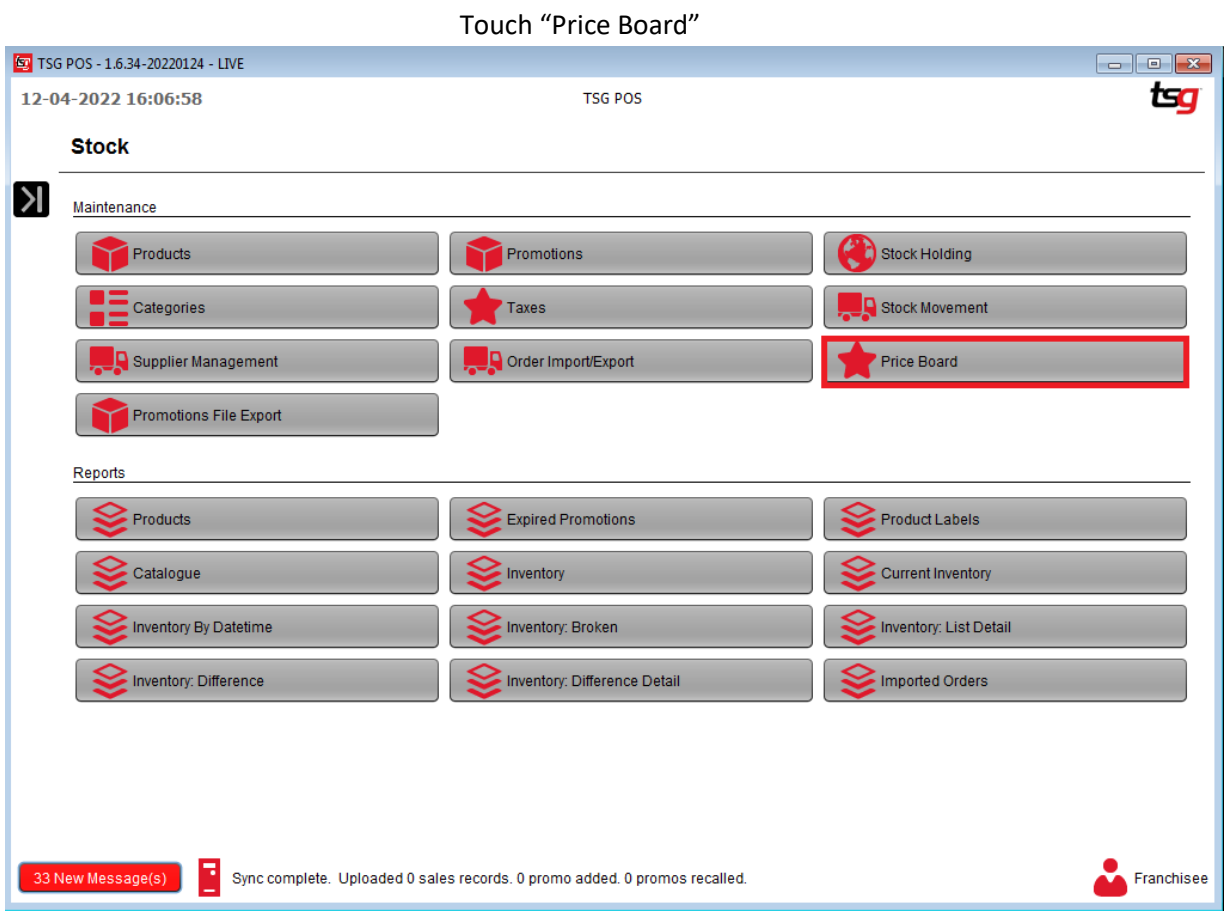

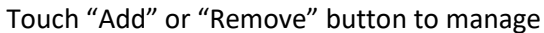

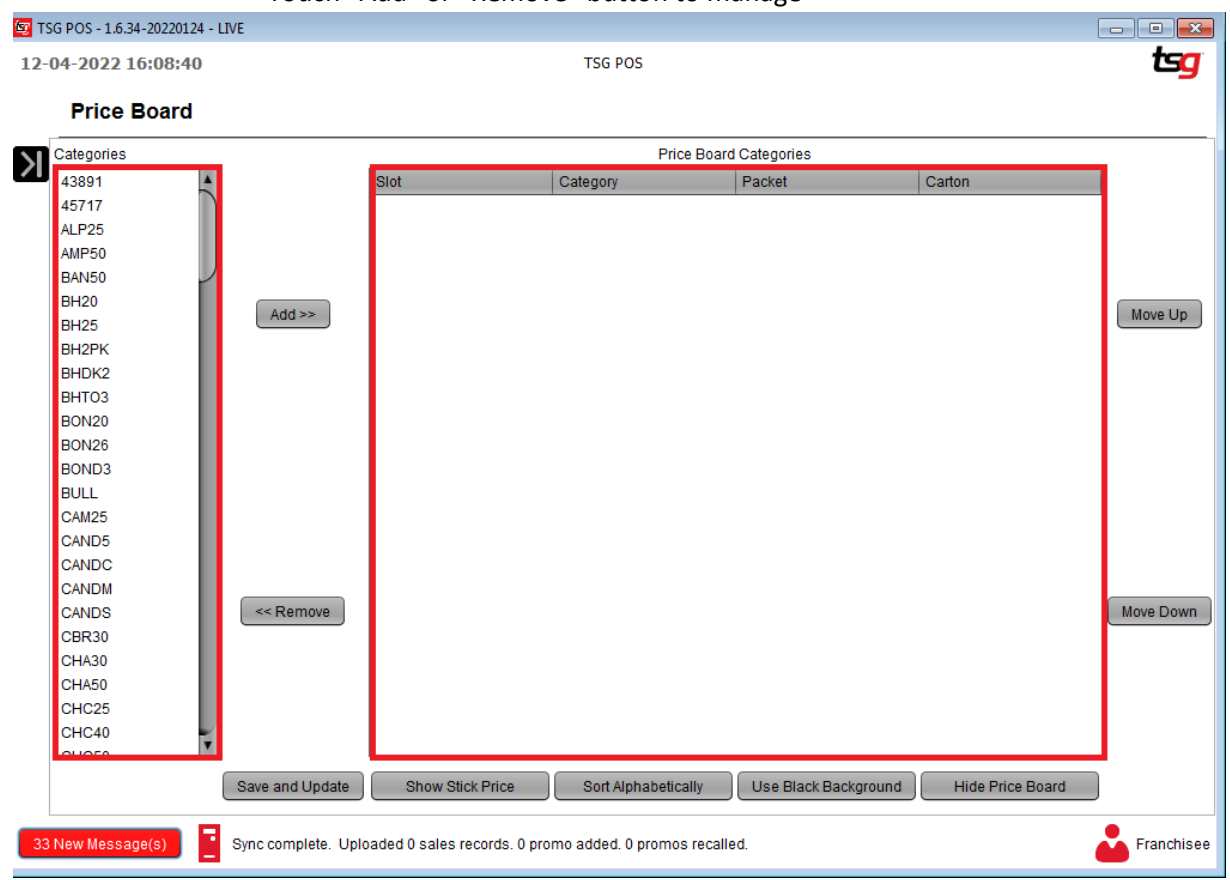

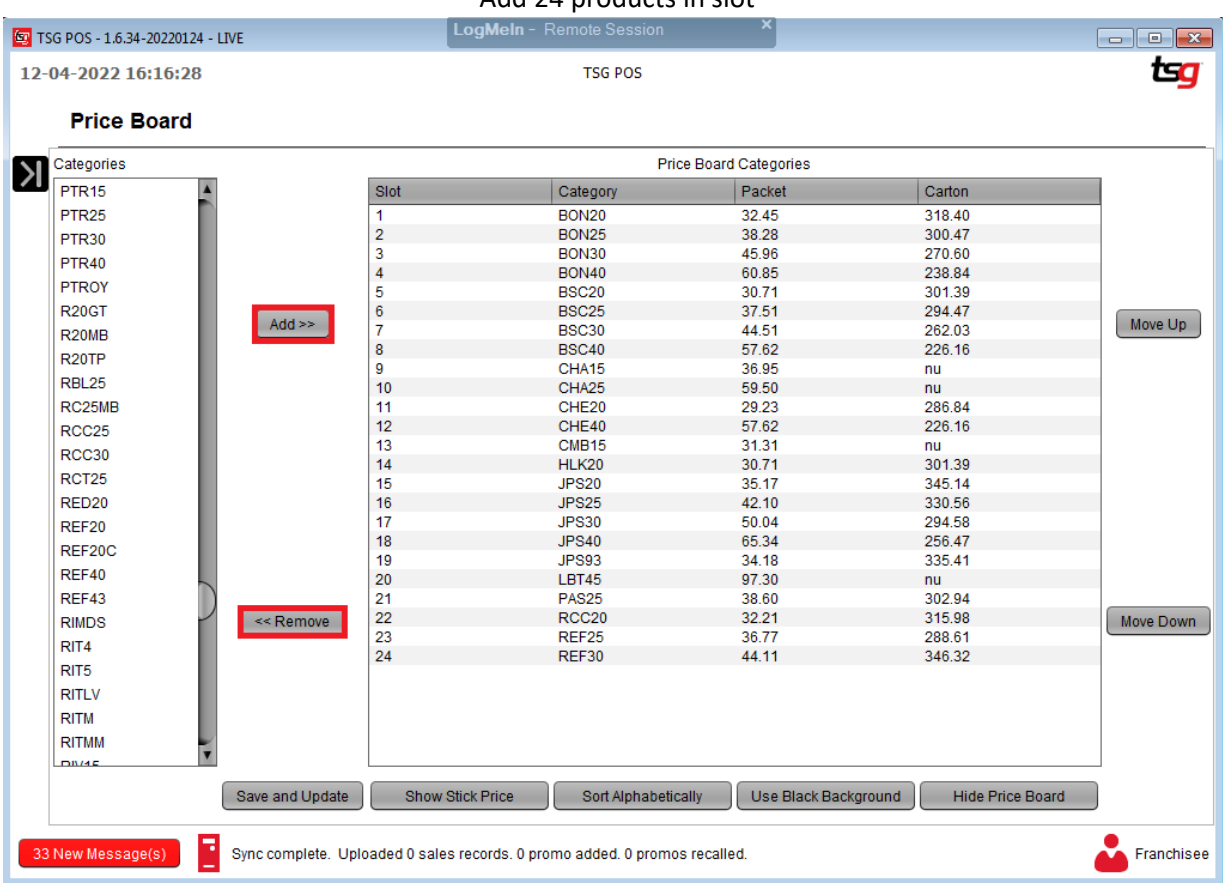

### Add 24 products in slot

Touch " Save and update"<br>| LogMeIn - Remote Session | X

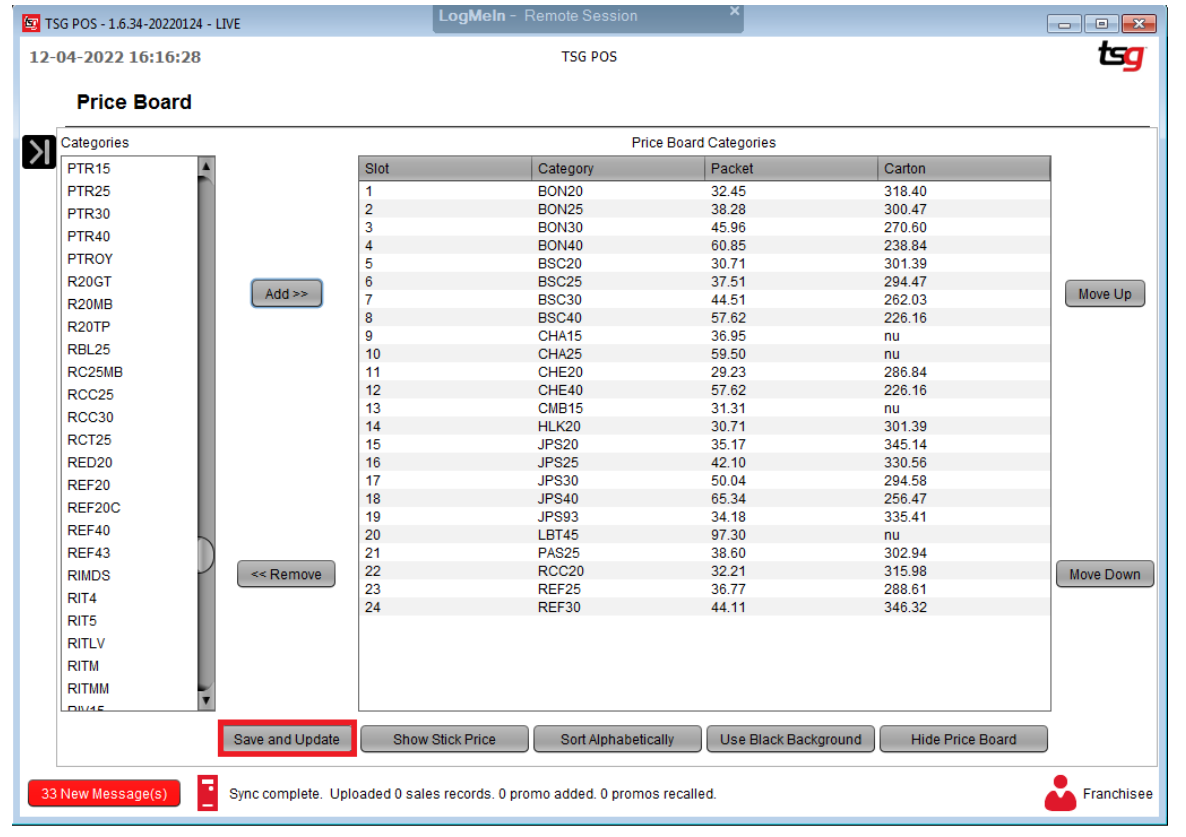

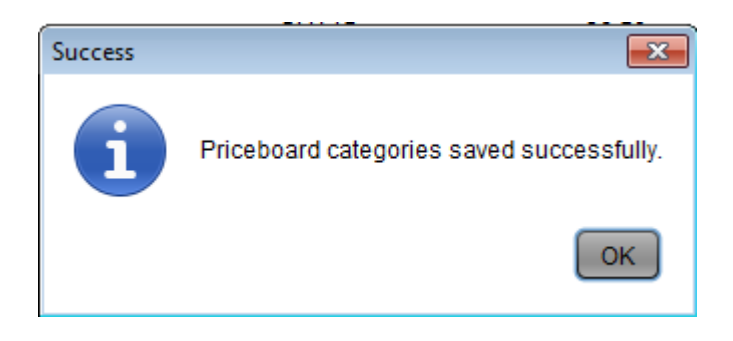

## **Move slot up and down**

Select the product

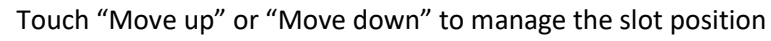

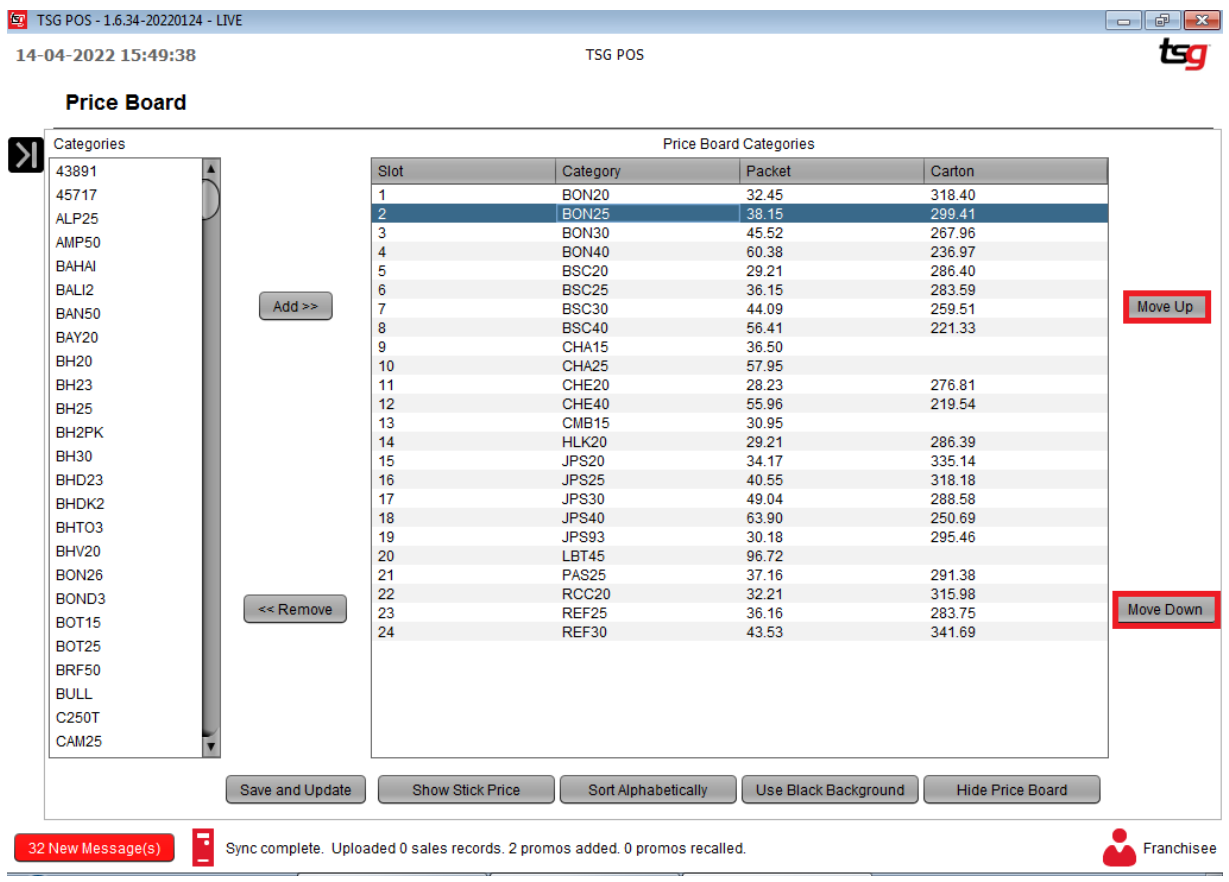

**TSG POS** 

 $\begin{tabular}{|c|c|c|c|c|} \hline \quad \quad & \quad \quad & \quad \quad & \quad \quad \\ \hline \quad \quad & \quad \quad & \quad \quad & \quad \quad \\ \hline \quad \quad & \quad \quad & \quad \quad & \quad \quad \\ \hline \end{tabular}$ tsg

14-04-2022 15:55:25

### **Price Board**

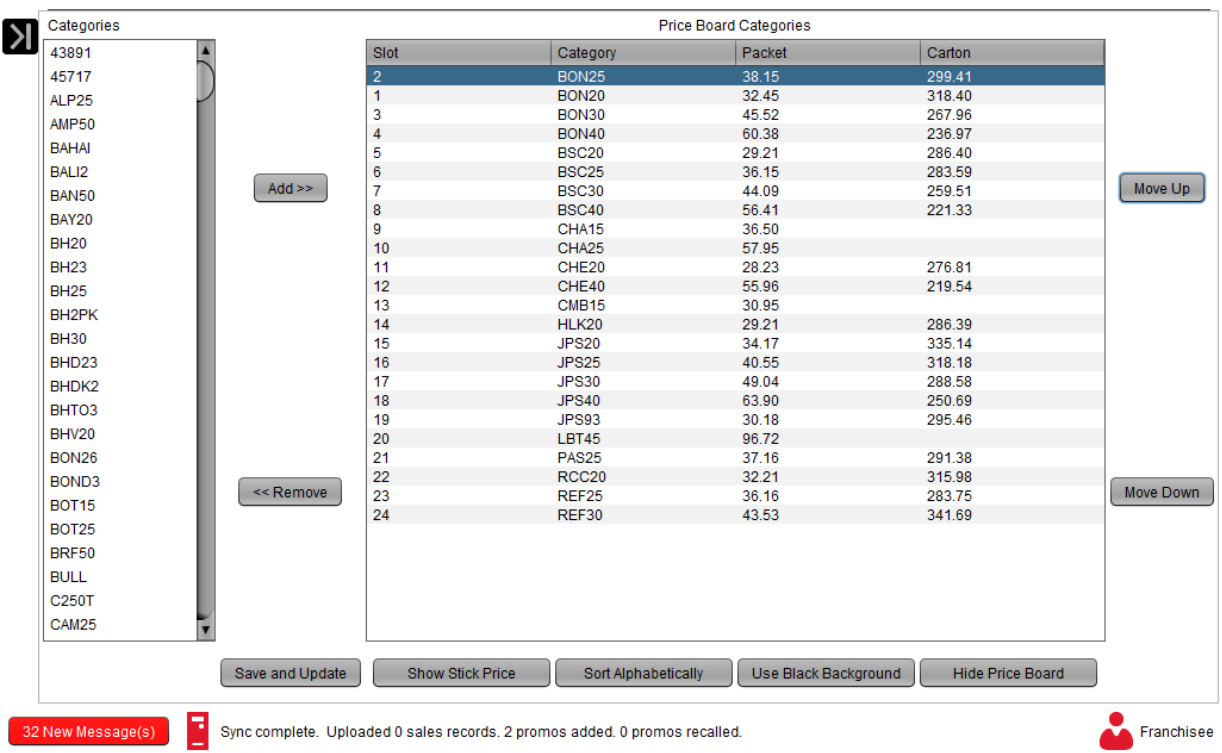

### Touch "save and update"

#### **Eg** TSG POS - 1.6.34-20220124 - LIVE  $\begin{array}{|c|c|c|c|}\hline \multicolumn{1}{|c|}{\mathbb{D}} & \multicolumn{1}{|c|}{\mathbf{X}} \\\hline \end{array}$ g

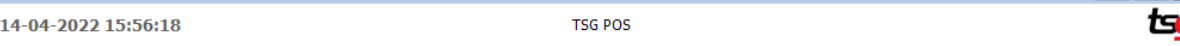

### **Price Board**

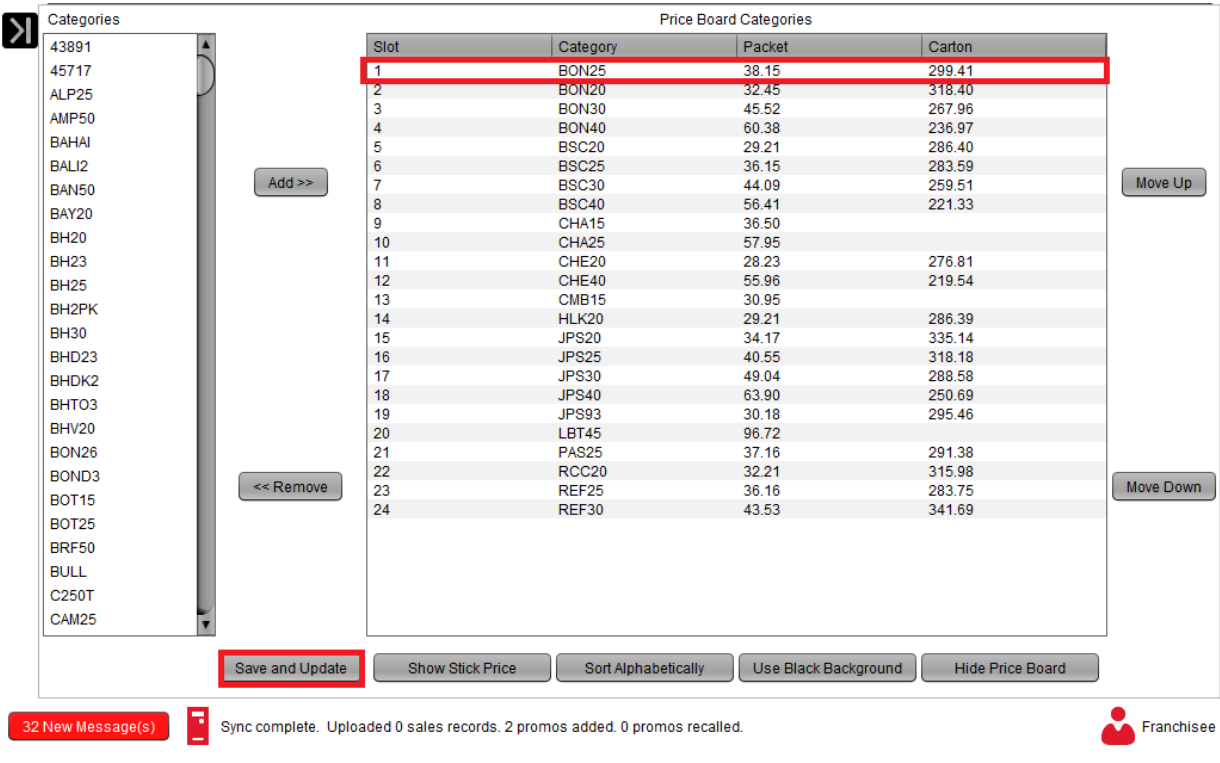

# **Suppliers**

## **Creating a Supplier**

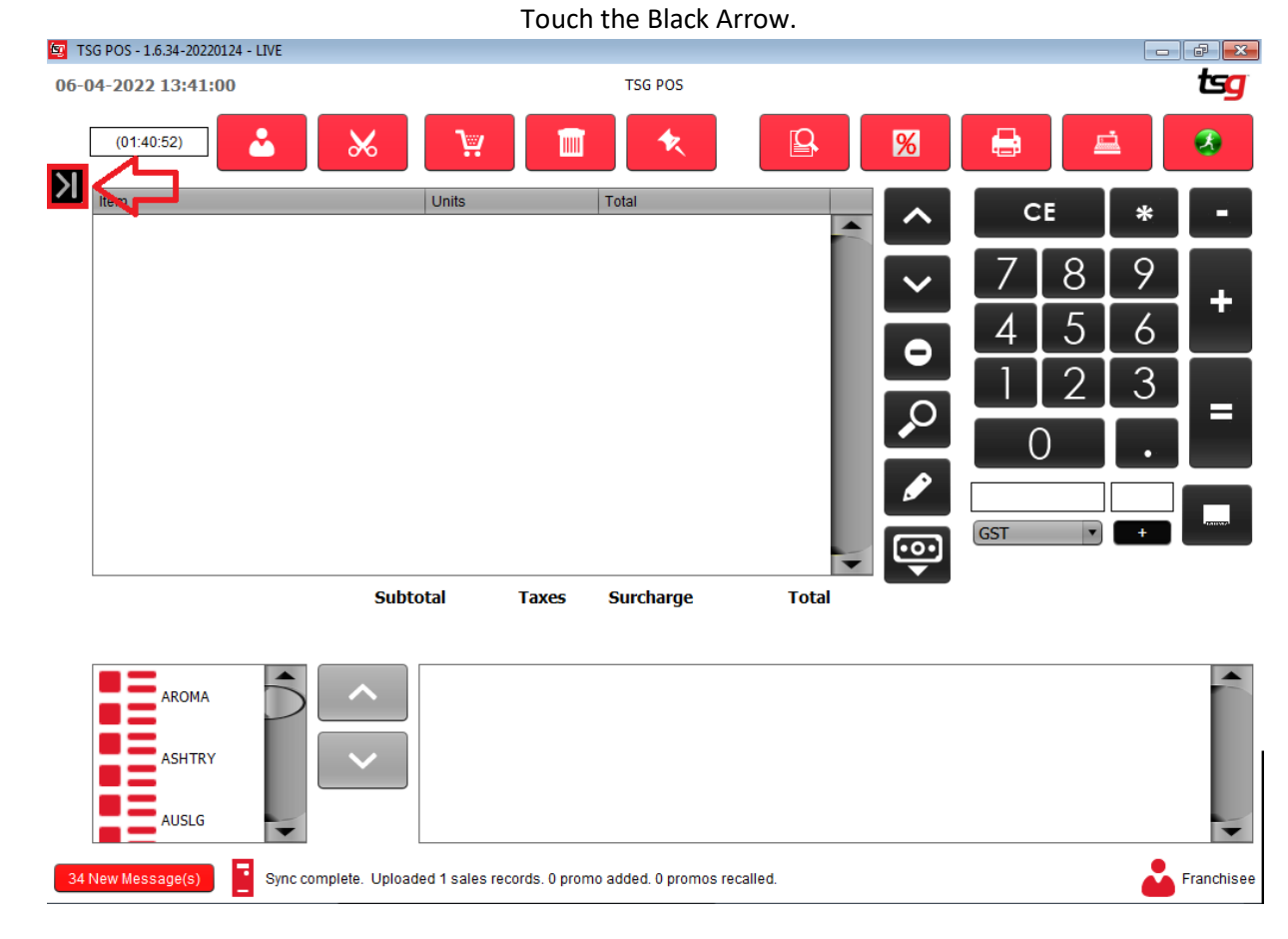

### Touch the "Stock" button

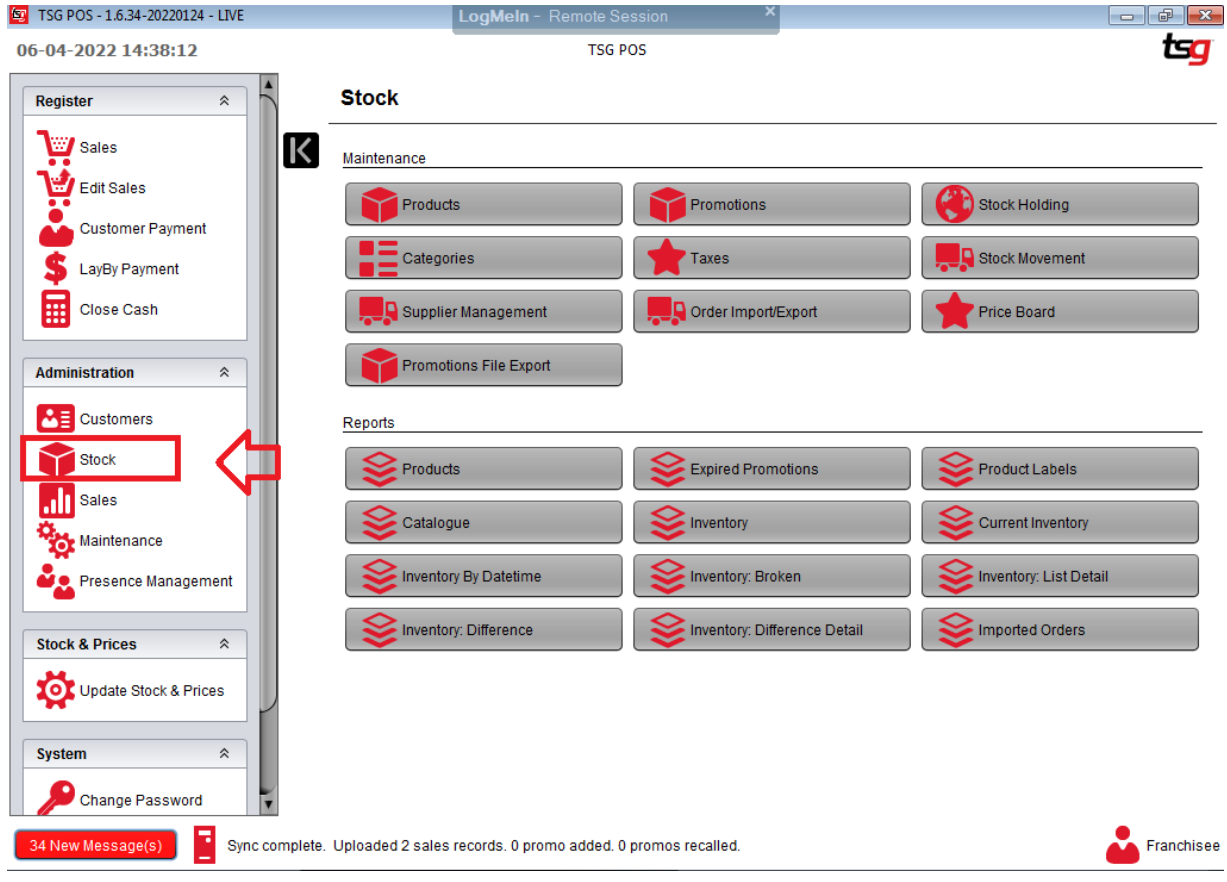

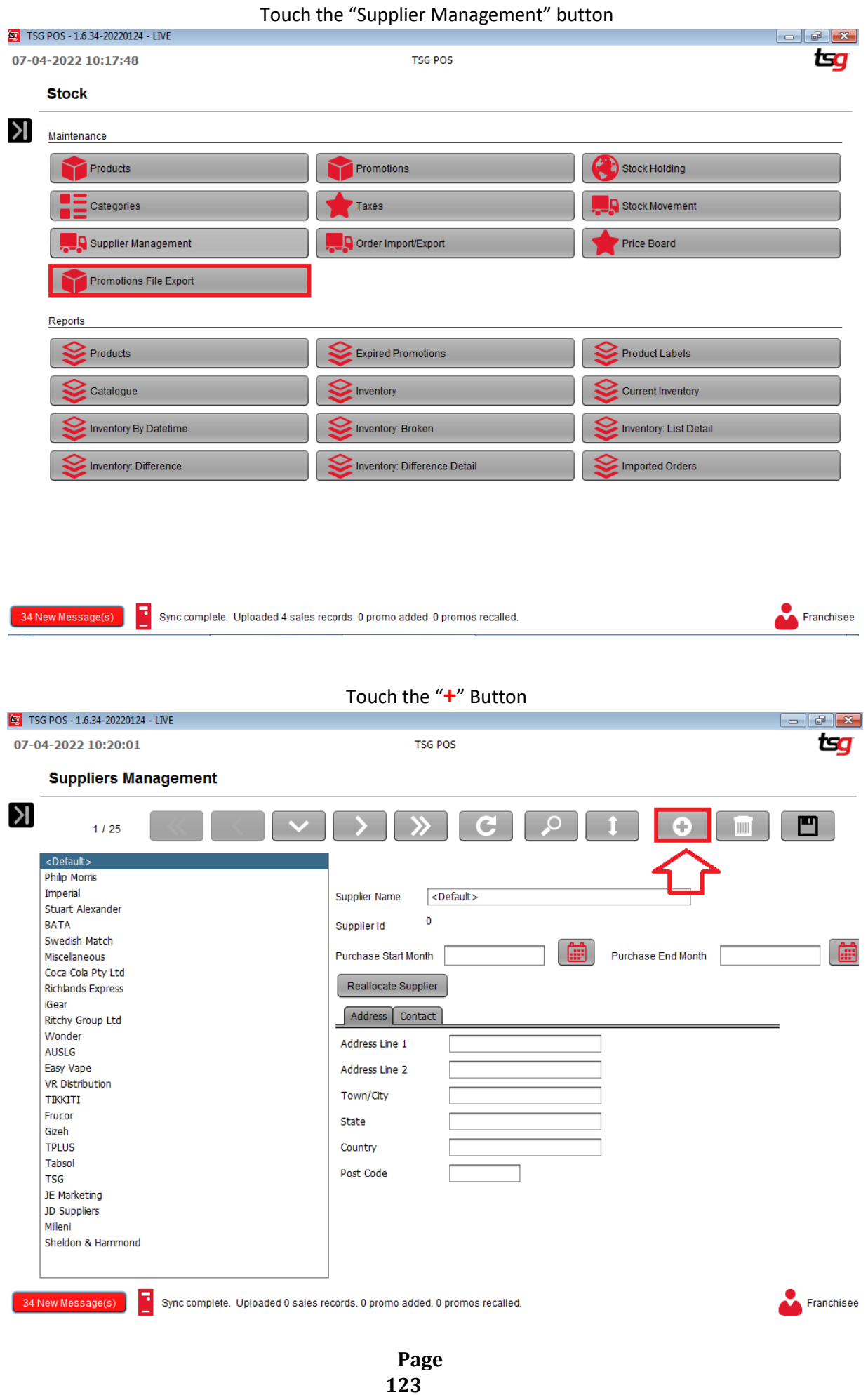

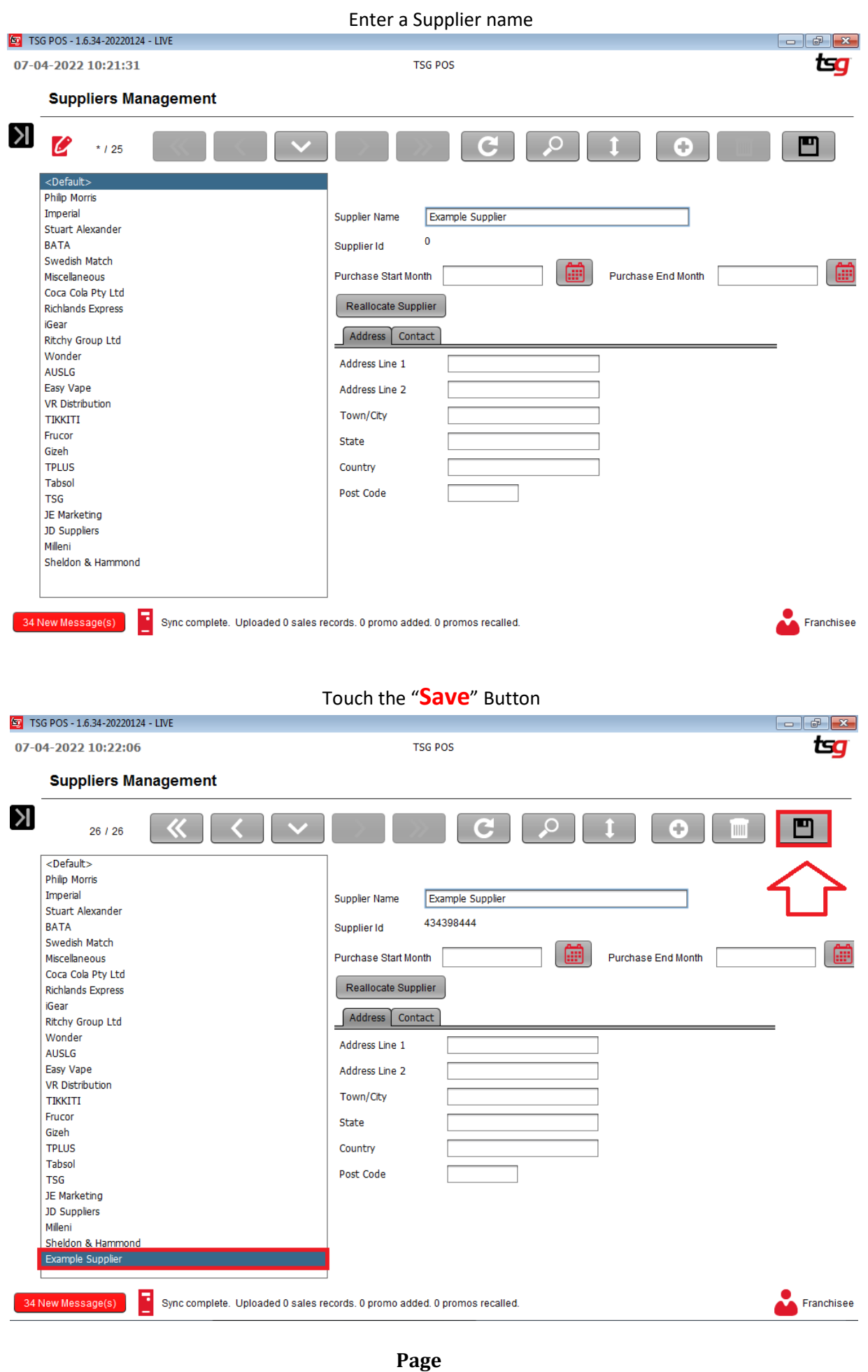

**124**

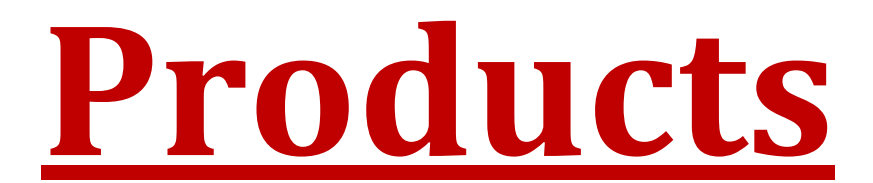

## **Creating a Product**

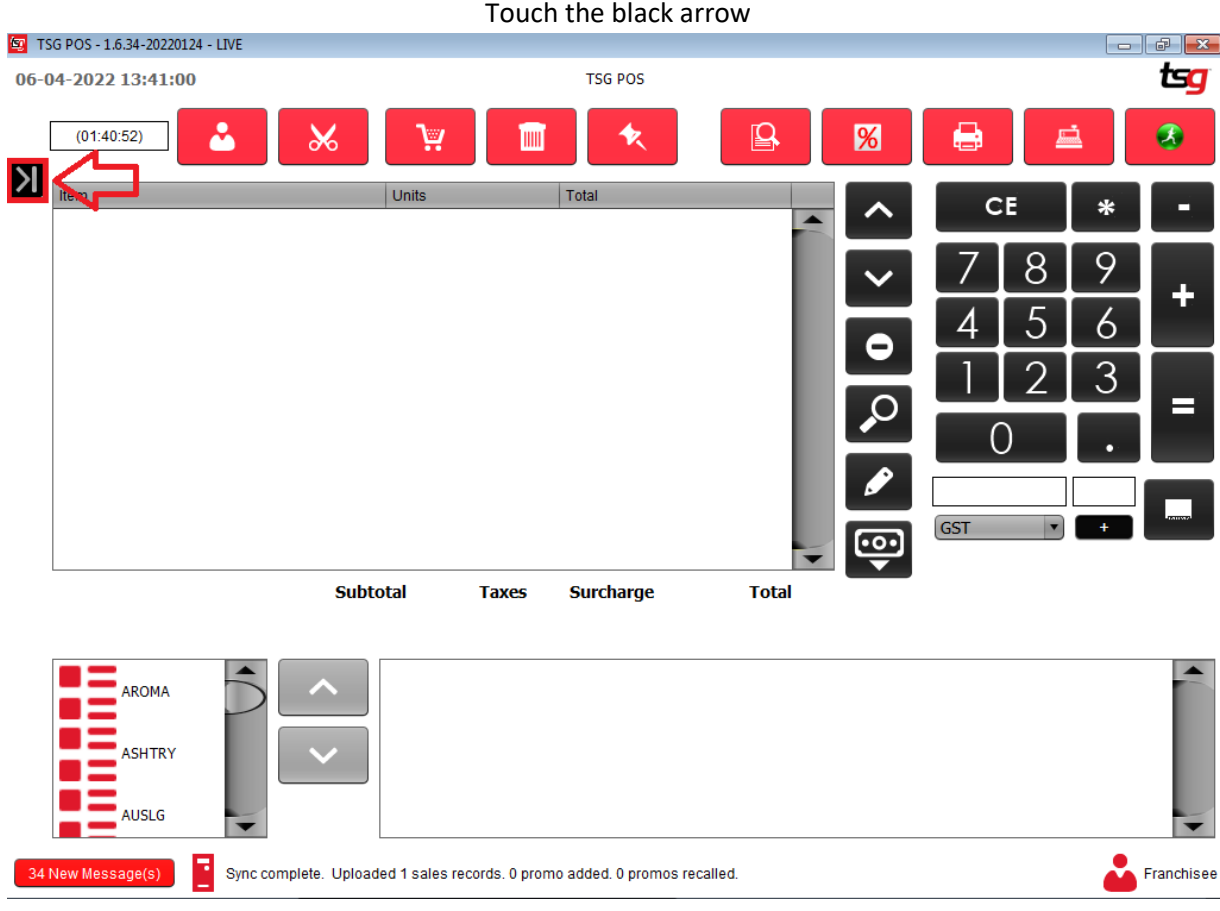

## Touch the "Stock" button on the options on the left hand side.<br>LogMeln - Remote Session Market Mand State of Market Mand State of Market Mand State Community Market Mand State Session

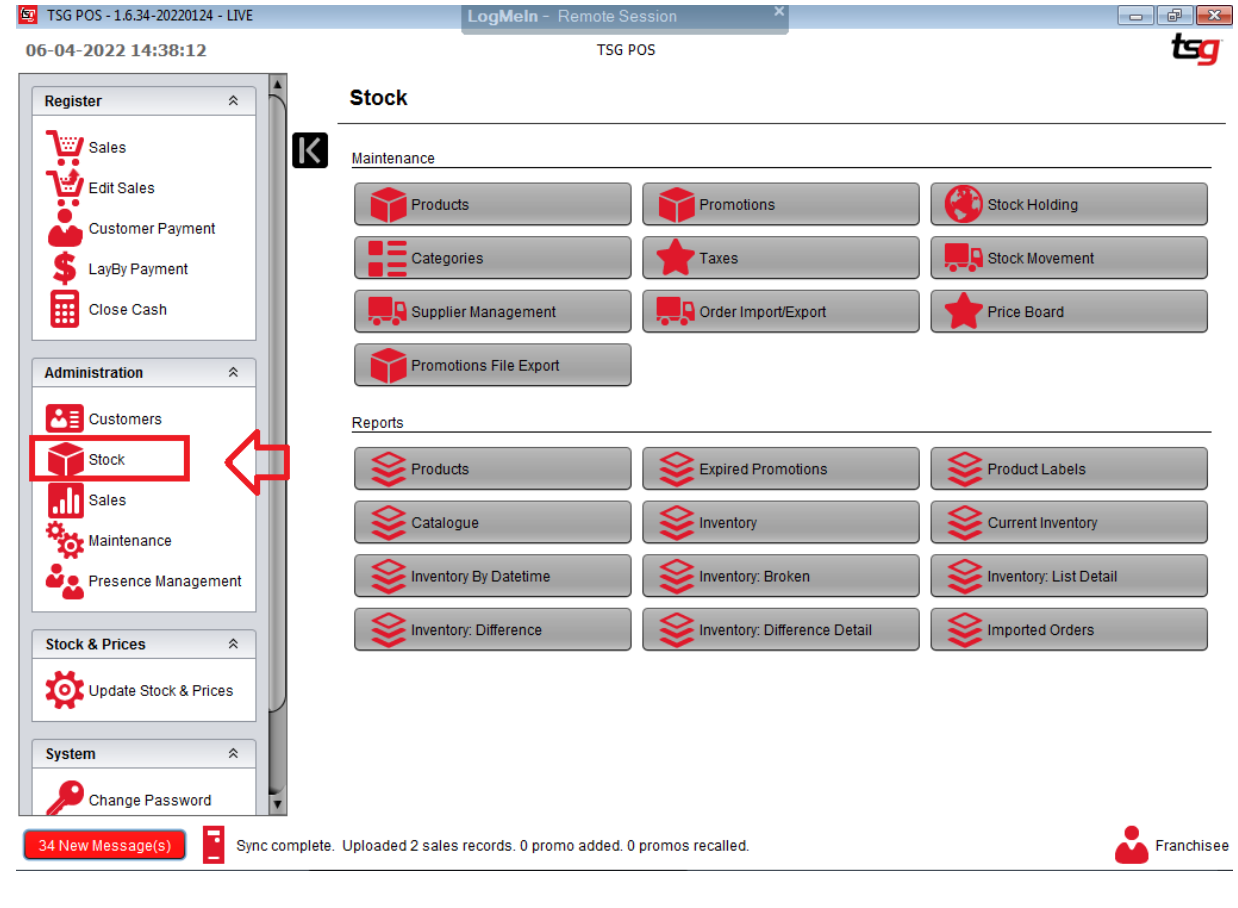

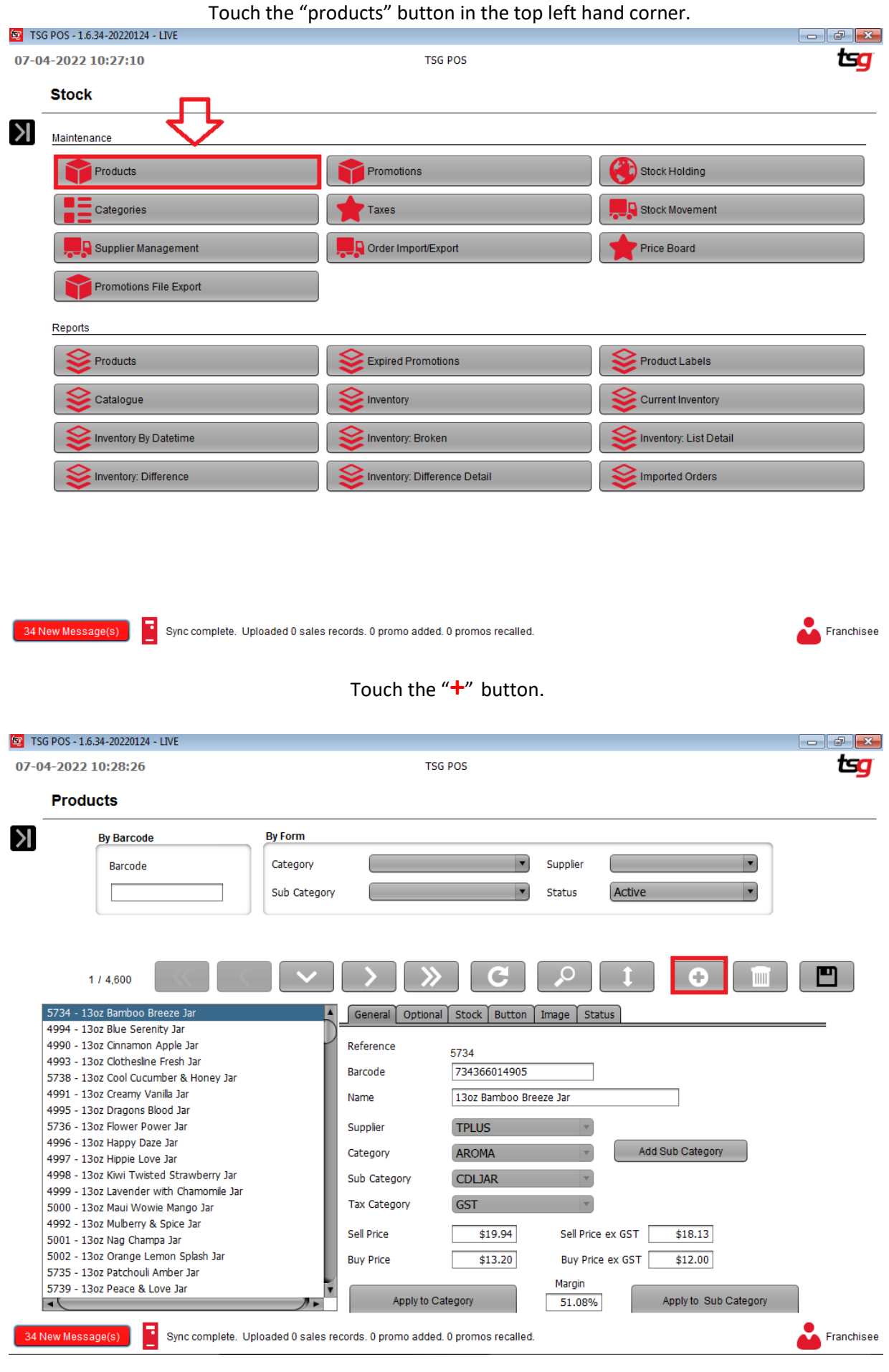

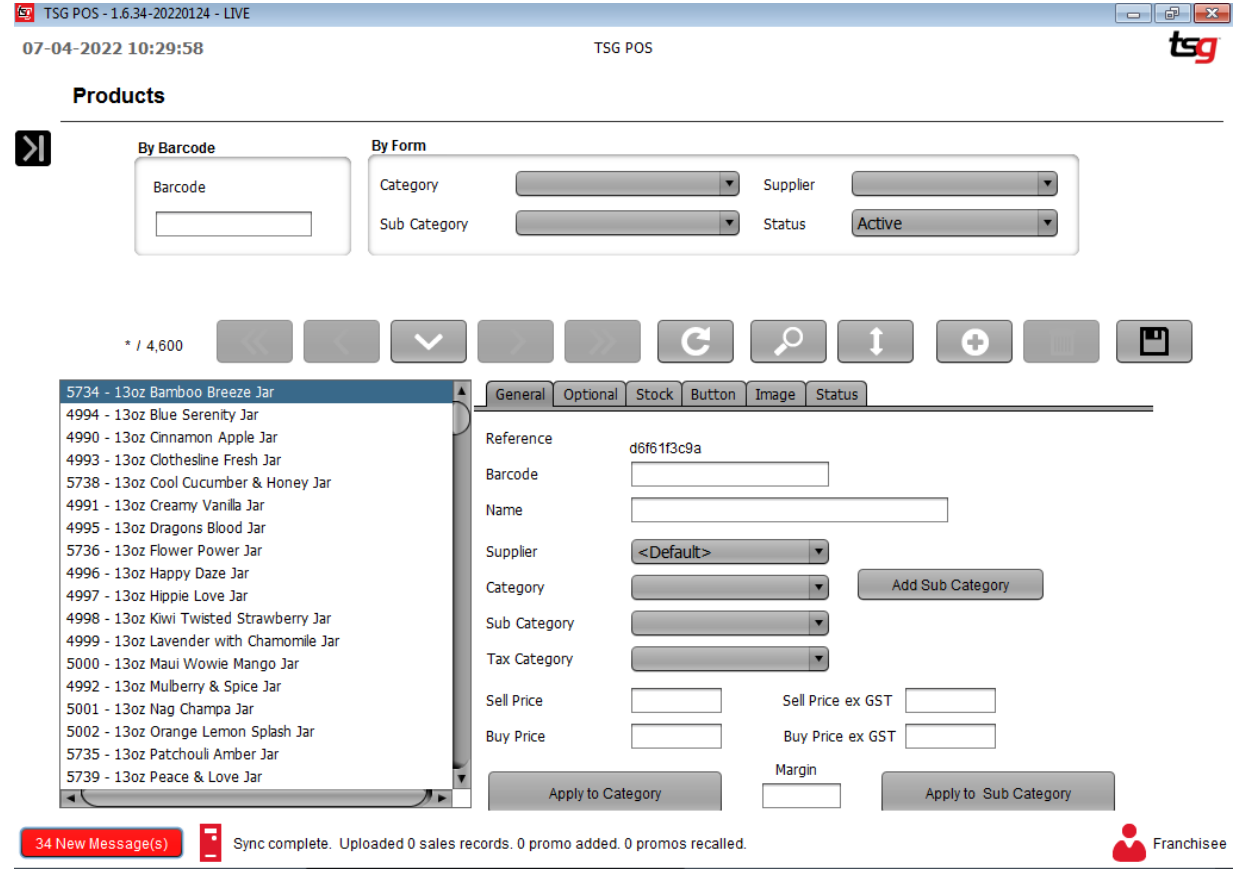

You should now have a blank screen like below:

On this page you will need to enter the following fields:

- **Barcode: MUST** be unique. **CANNOT be longer than 15 characters**
- **Name: MUST** be unique. The more specific and descriptive the name, the better.
- **Supplier:** MUST be selected from the drop down list. This cannot be left blank.
- **Category: MUST** be selected from the drop down list. This cannot be left blank.
- **Sub Category:** Can be left blank if so desired however it is recommended to select one if possible.

**Tax Category: MUST** be selected from the drop down list. This cannot be left blank.

- **Buy Price: MUST** be populated. Enter your buy price **INCLUDING** GST.
- **Sell Price: MUST** be populated. Enter your sell price **INCLUDING** GST

Note that the "Margin", "Sell Price ex GST" and "Buy Price ex GST" are automatically calculated after the "Buy Price" and "Sell Price" are entered.

Your screen should now look like below:

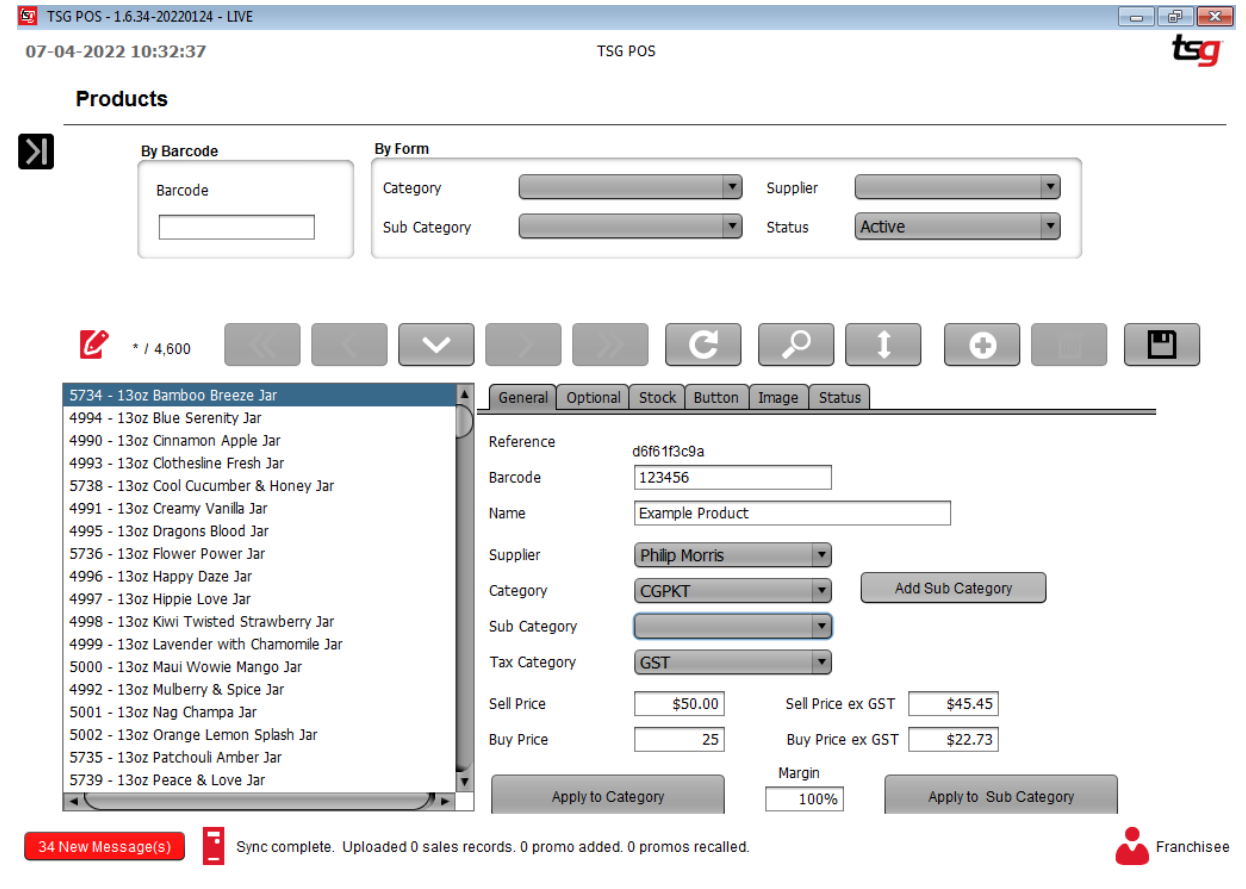

Touch the "Save" button to save the product

## **Creating a Link for Packet and Carton**

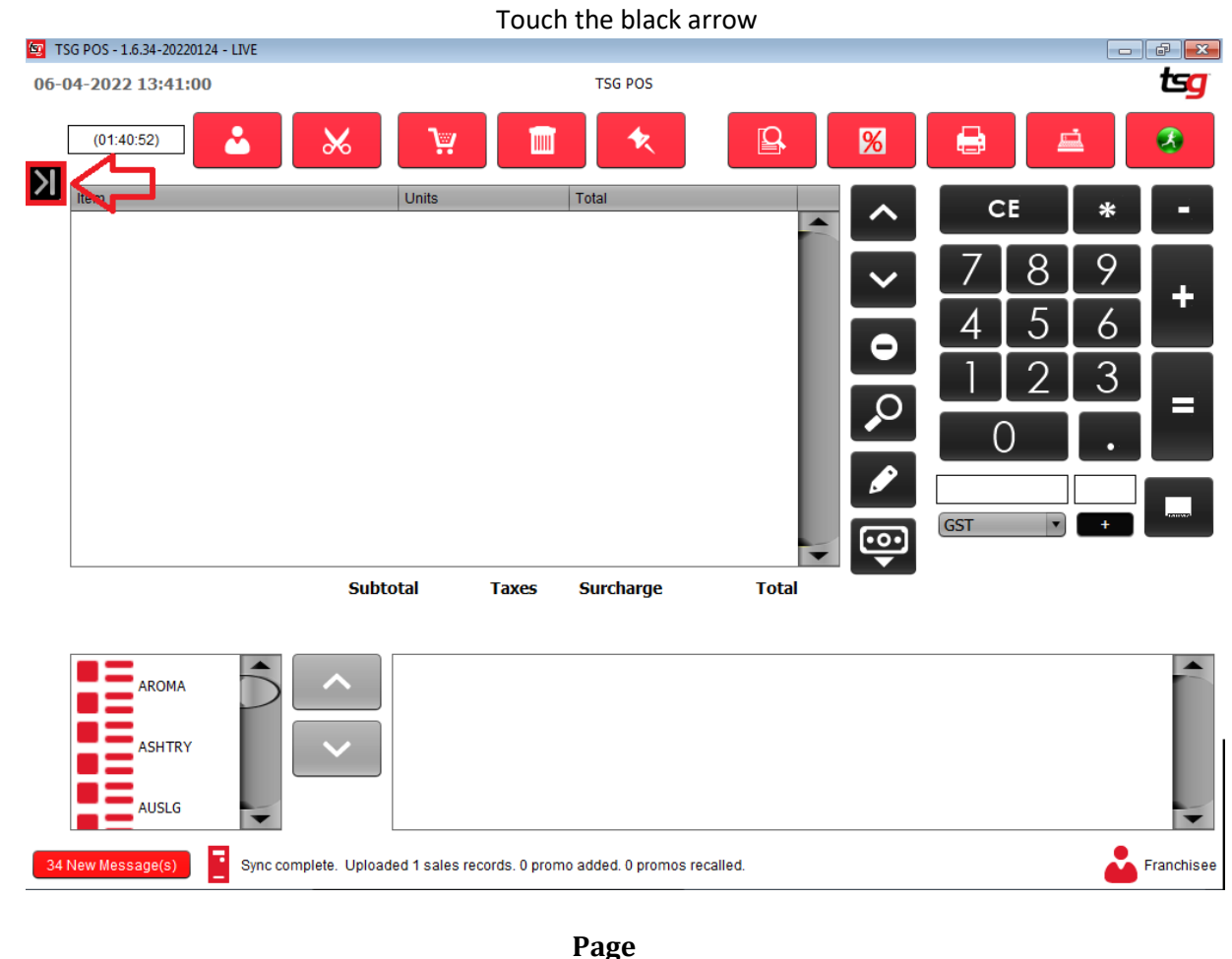

**129**

Touch the "Stock" button on the options on the left hand side.

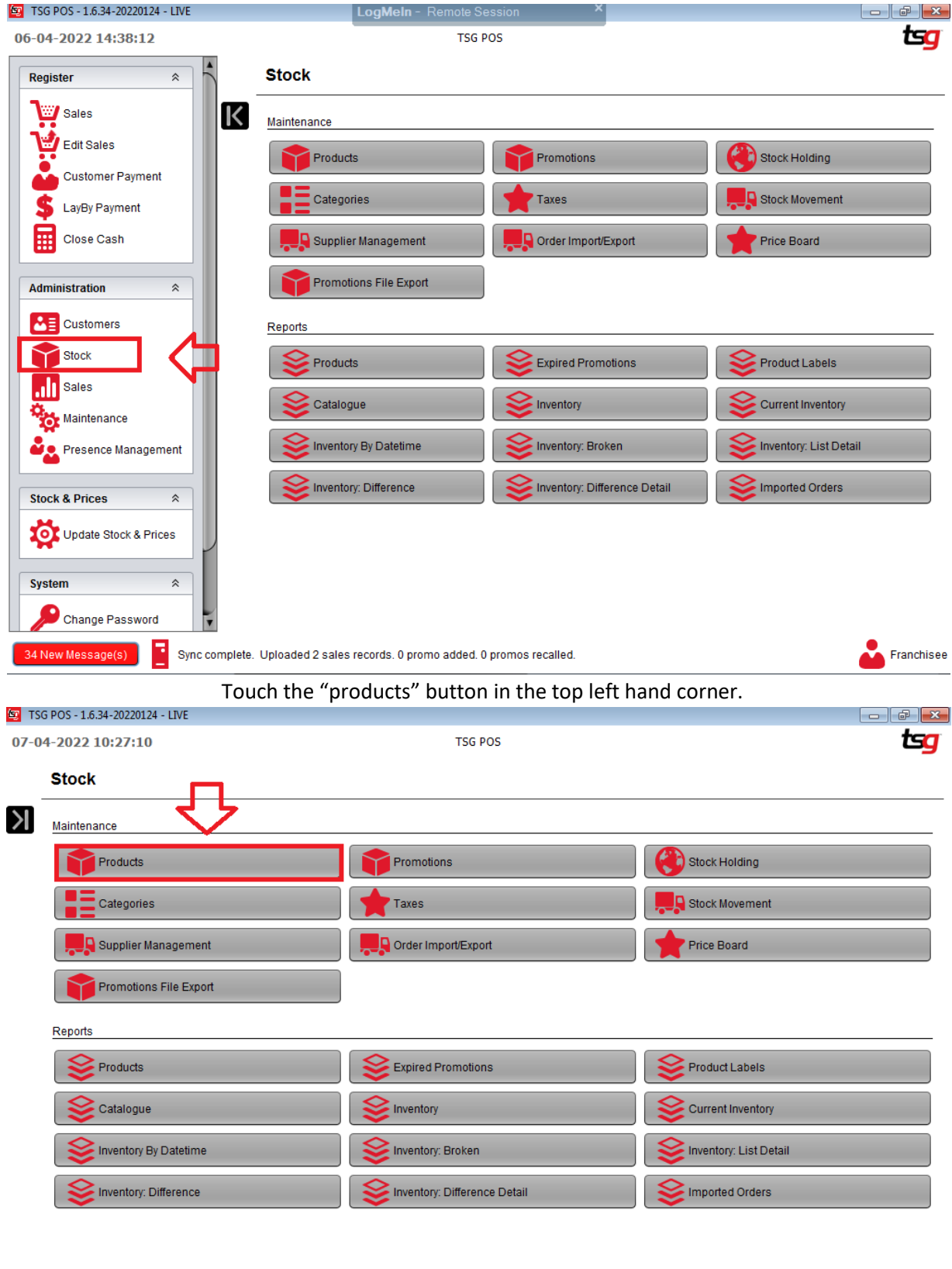

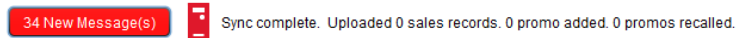

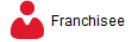

### Touch the "**+**" button.

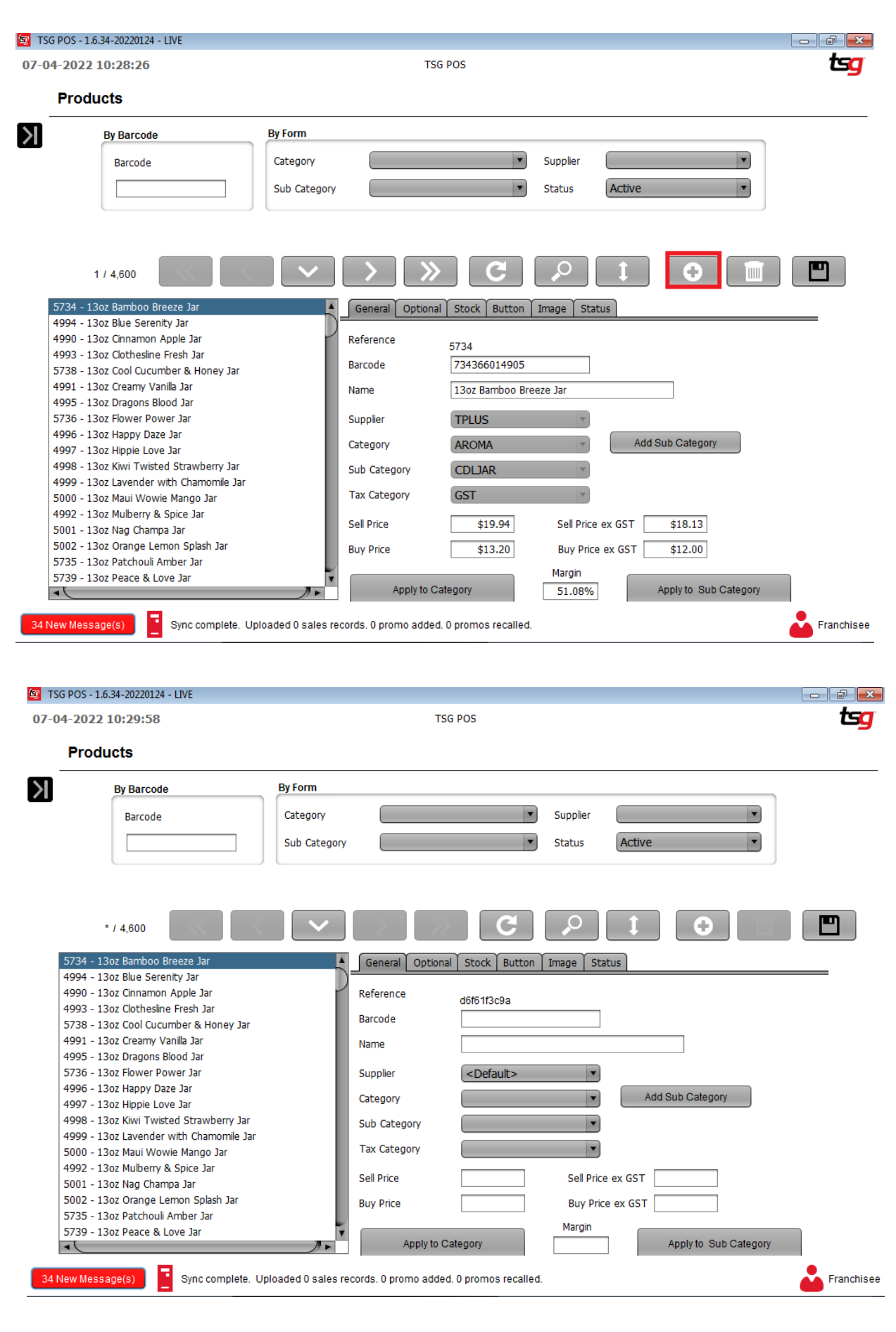

You should now have a blank screen like below:

On this page you will need to enter the following fields:

- **Barcode: MUST** be unique. **CANNOT be longer than 15 characters**
- **Name: MUST** be unique. The more specific and descriptive the name, the better.
- **Supplier:** MUST be selected from the drop down list. This cannot be left blank.
- **Category: MUST** be selected from the drop down list. This cannot be left blank.

**Sub Category:** Can be left blank if so desired however it is recommended to select one if possible.

**Tax Category: MUST** be selected from the drop down list. This cannot be left blank.

- **Buy Price: MUST** be populated. Enter your buy price **INCLUDING** GST.
- **Sell Price: MUST** be populated. Enter your sell price **INCLUDING** GST

Note that the "Margin", "Sell Price ex GST" and "Buy Price ex GST" are automatically calculated after the "Buy Price" and "Sell Price" are entered.

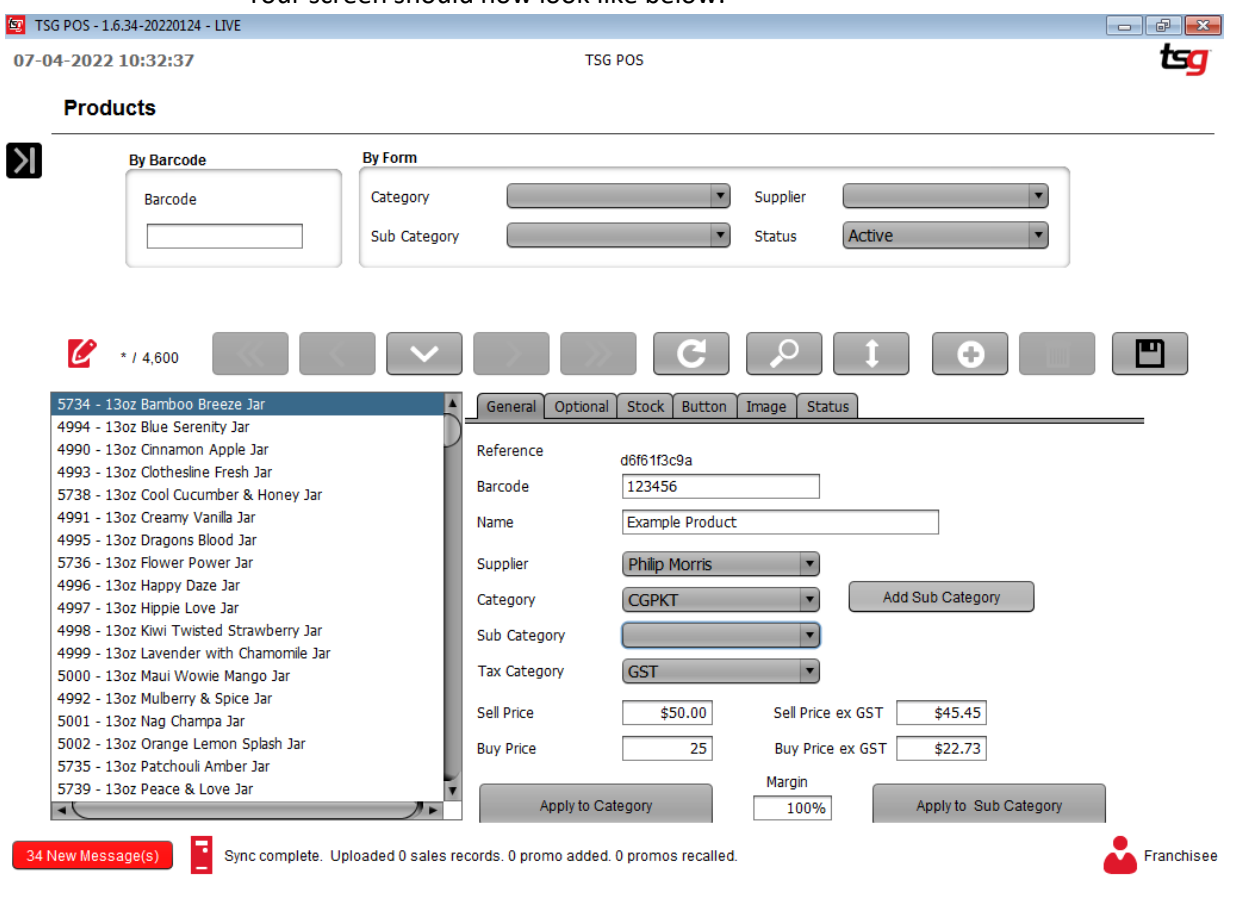

 Create a product for packet Your screen should now look like below:

### Touch the "**Optional**" button.

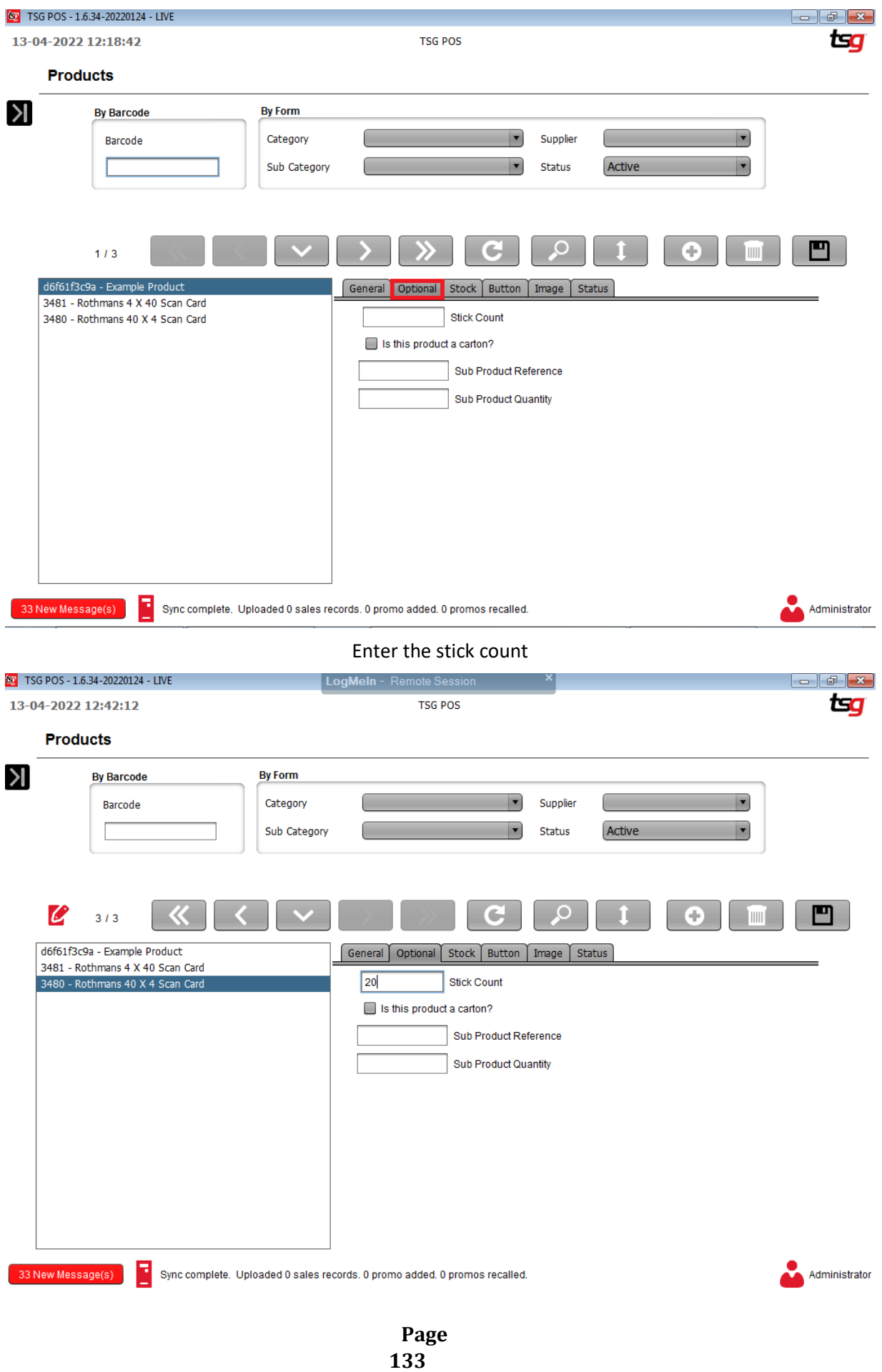

#### Touch the "Save" Button.  $\boxed{9}$  TSG POS - 1.6.34-20220124 - LIVE  $\overline{\phantom{a}}$   $\overline{\phantom{a}}$   $\overline{\phantom{a}}$   $\overline{\phantom{a}}$   $\overline{\phantom{a}}$ LogMeIn - Remote Sessio 13-04-2022 12:42:12 tsa **TSG POS Products**  $\mathcal{N}$ **By Barcode By Form** Category Supplier Barcode  $\blacksquare$ Sub Category Status Active  $\boldsymbol{\mathscr{C}}$  $\overline{C}$ ப  $3/3$ æ. œ d6f61f3c9a - Example Product General Optional Stock Button Image Status 3481 - Rothmans 4 X 40 Scan Card  $\overline{20}$ Stick Count 3480 - Rothmans 40 X 4 Scan Card Is this product a carton? Sub Product Reference **Sub Product Quantity** 33 New Message(s) в Sync complete. Uploaded 0 sales records. 0 promo added. 0 promos recalled. Administrator Write down the Reference Number5 TSG POS - 1.6.34-20220124 - LIVE 13-04-2022 12:44:31 **TSG POS** tsa **Products**  $\lambda$ **By Form By Barcode** Barcode Category  $\blacksquare$ Supplier Ţ Sub Category Status Active m  $1/3$  $\sim$ W. d6f61f3c9a - Example Product General Optional Stock Button Image Status 3481 - Rothmans 4 X 40 Scan Card 3480 - Rothmans 40 X 4 Scan Card Reference d6f61f3c9a 123456 Barcode Name Example Product  $\overline{\phantom{a}}$ **Philip Morris** Supplier Add Sub Category Category **CGPKT**  $\vert \cdot \vert$ Sub Category  $\overline{\phantom{a}}$ Tax Category GST  $\overline{\phantom{a}}$  $$50.00$ Sell Price ex GST Sell Price \$45.45 **Buy Price**  $$25.00$ Buy Price ex GST  $$22.73$ Margin Apply to Category Apply to Sub Category 100% Sync complete. Uploaded 0 sales records. 0 promo added. 0 promos recalled. 33 New Message(s) Administrator

### Create a new product for carton, touch the "Save" button

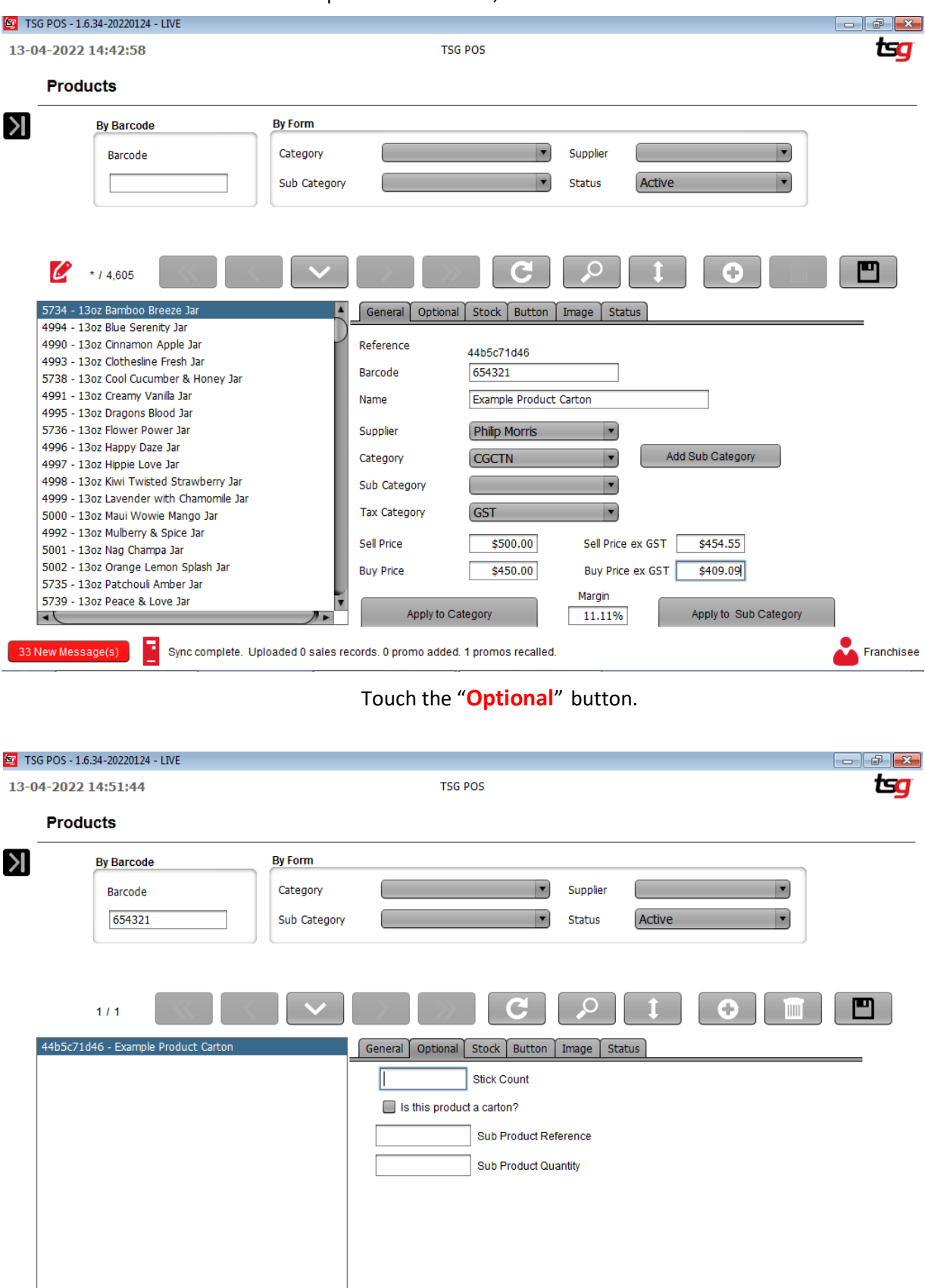

Franchisee

Sync complete. Uploaded 0 sales records. 0 promo added. 1 promos recalled.

33 New Message(s)

**Fill in stick count**: Stick count for this carton.

**Is this product a carton:** Untick if it is a packet and tick if it is a carton

**Sub Product Reference:** The reference number for packet

**Sub Product Quantity:** Stick count of packet divided by stick count of carton e.g. 20/200=0.1

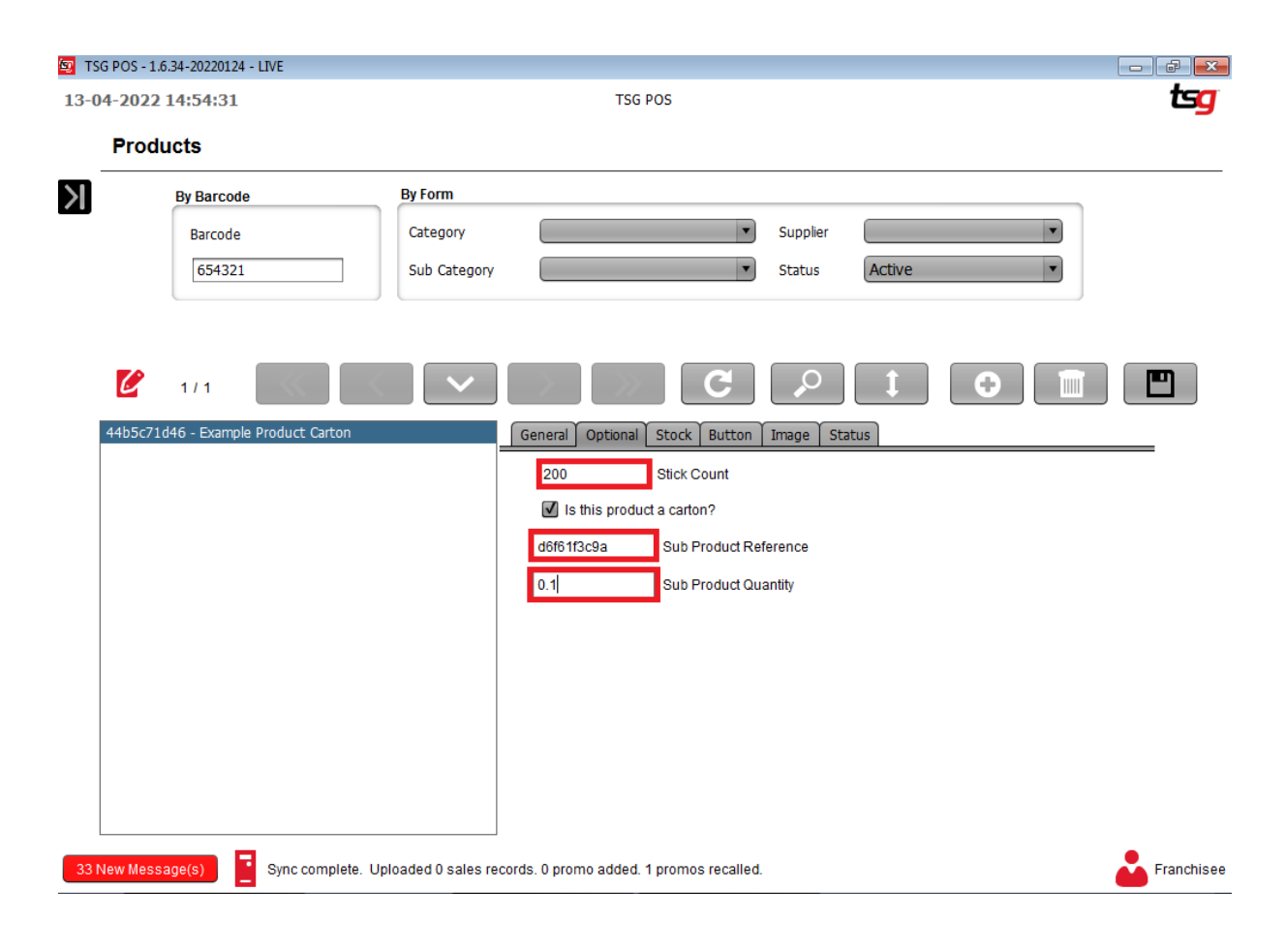

Touch the "Save" button

## **Creating a Variable Price Product**

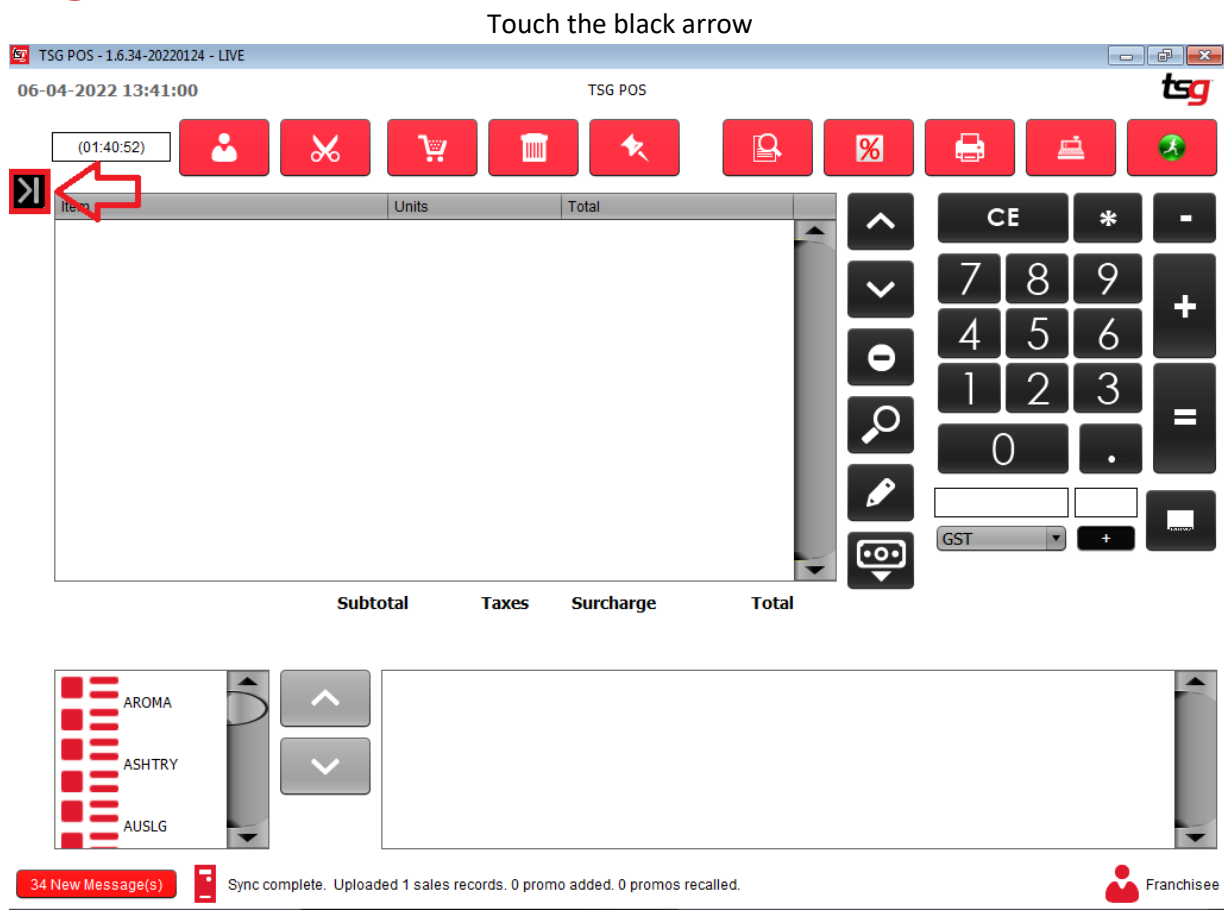

### Touch the "Stock" button on the options on the left hand side.

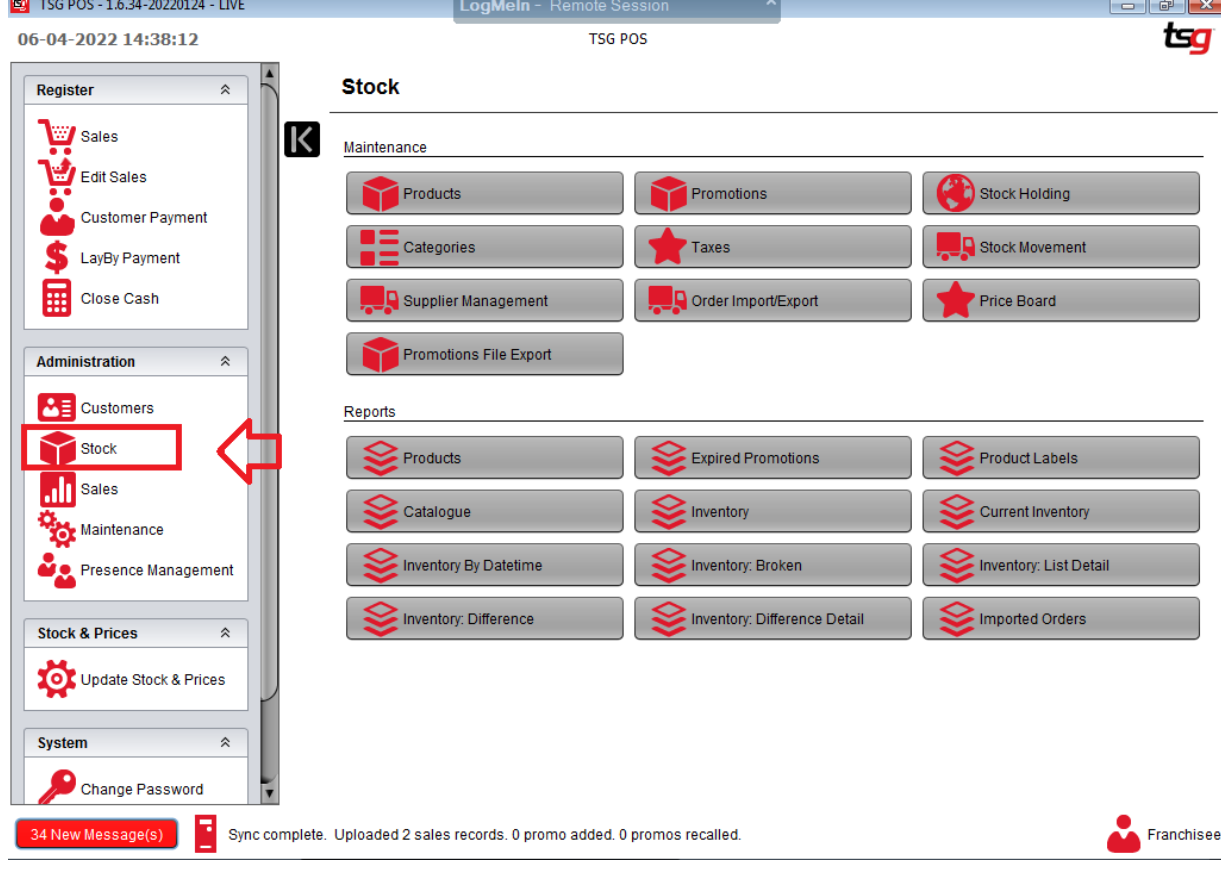

**Page 137**

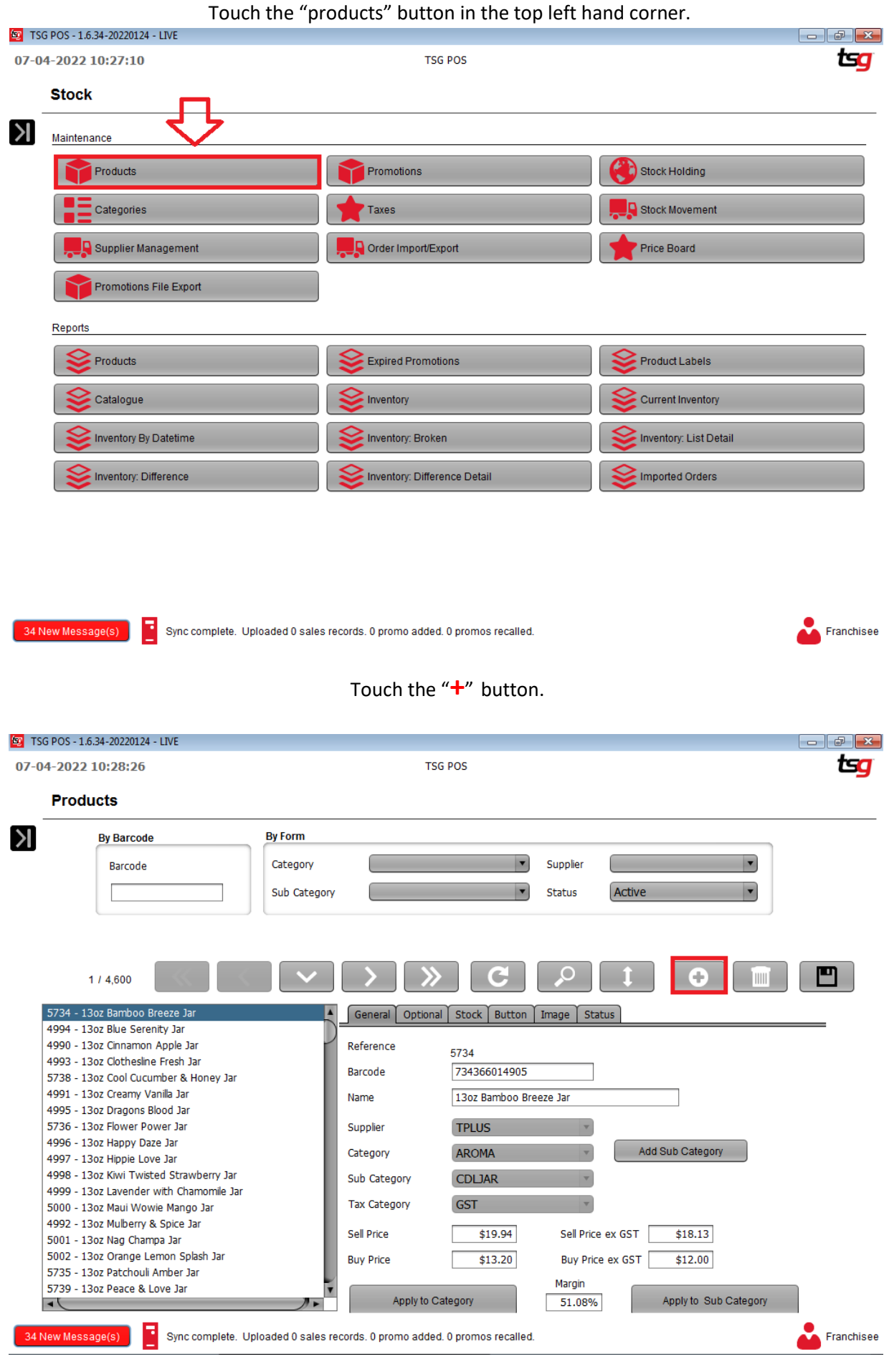

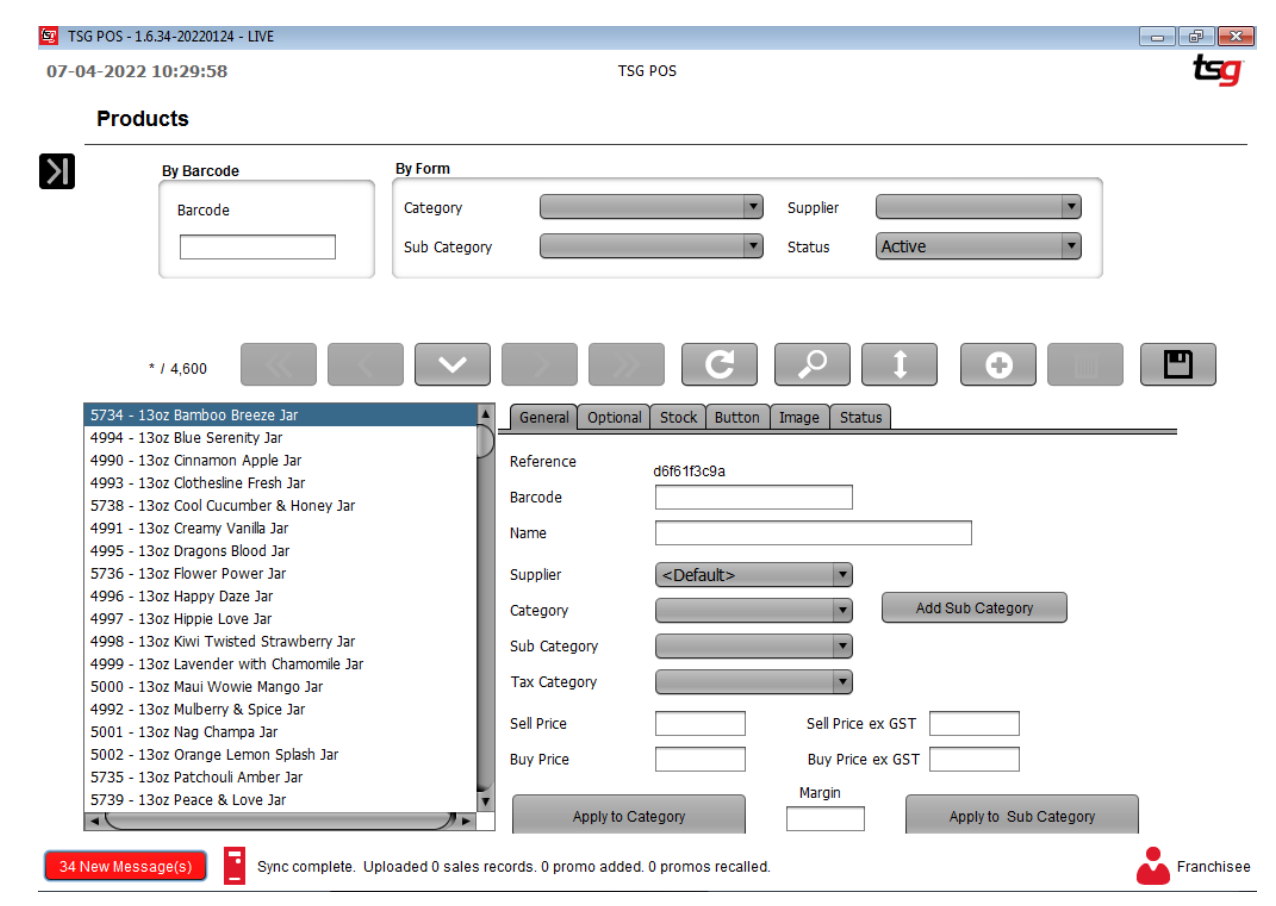

You should now have a blank screen like below:

On this page you will need to enter the following fields:

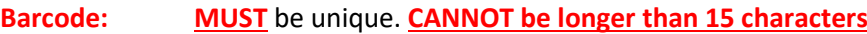

**Name: MUST** be unique. The more specific and descriptive the name, the better.

**Supplier:** MUST be selected from the drop down list. This cannot be left blank.

- **Category: MUST** be selected from the drop down list. This cannot be left blank.
- **Sub Category:** Can be left blank if so desired however it is recommended to select one if possible.

**Tax Category: MUST** be selected from the drop down list. This cannot be left blank.

- **Buy Price: MUST** be populated. Enter your buy price **INCLUDING** GST.
- **Sell Price: MUST** be populated. Enter your sell price **INCLUDING** GST

Note that the "Margin", "Sell Price ex GST" and "Buy Price ex GST" are automatically calculated after the "Buy Price" and "Sell Price" are entered.

Touch the "Stock" button.

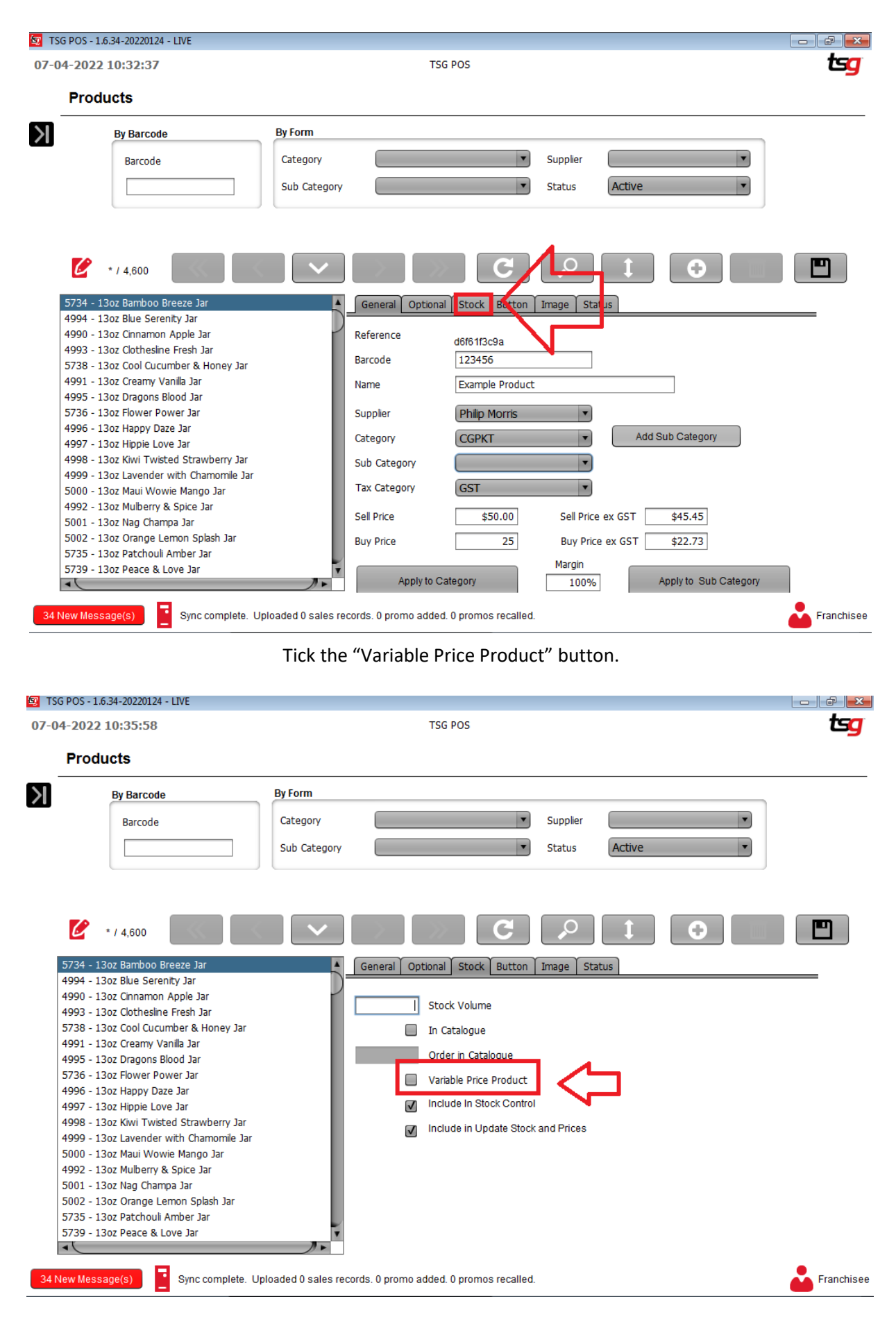

Touch the "Save" button to complete the product.

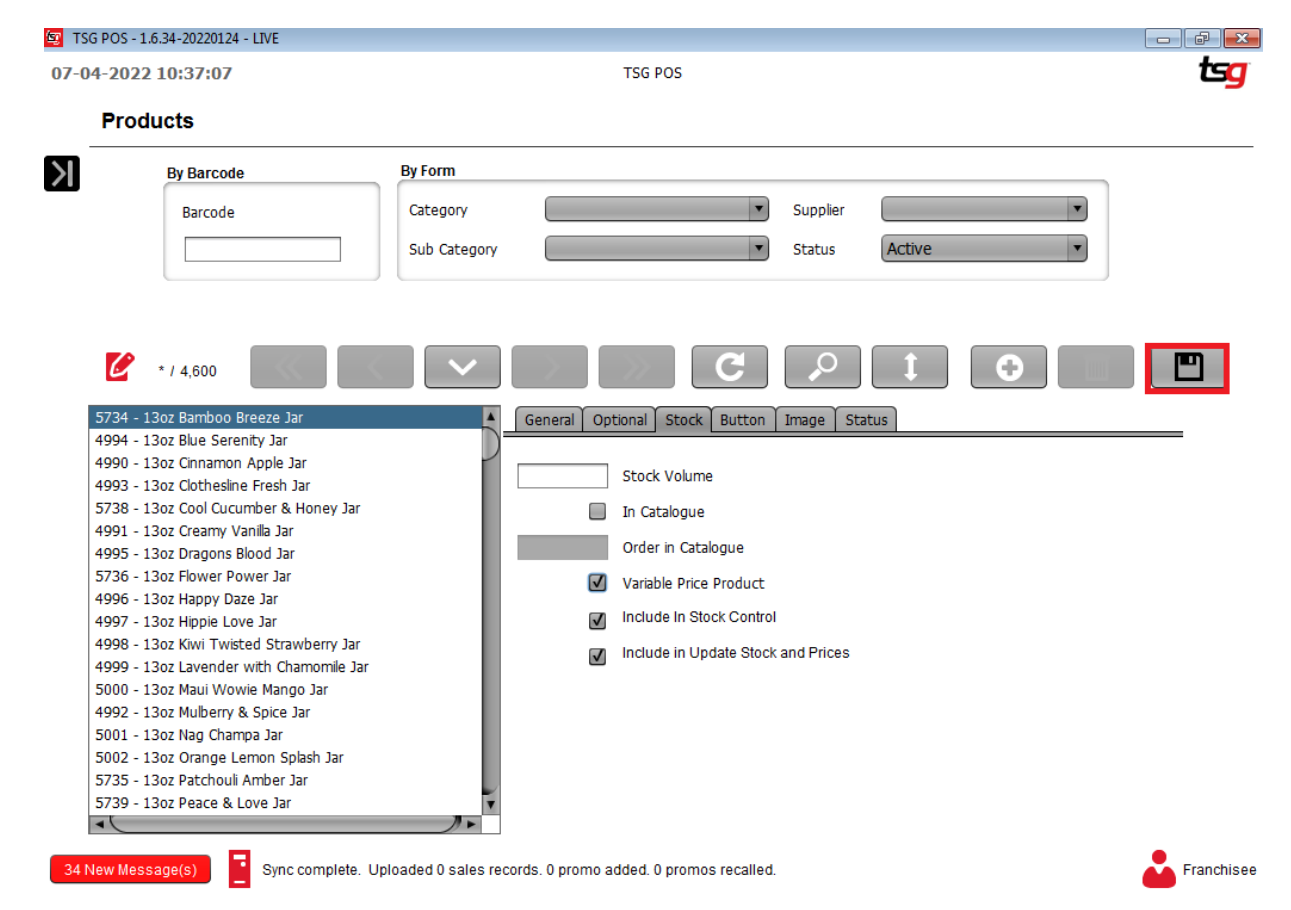

## **Adding a Product to the Catalogue**

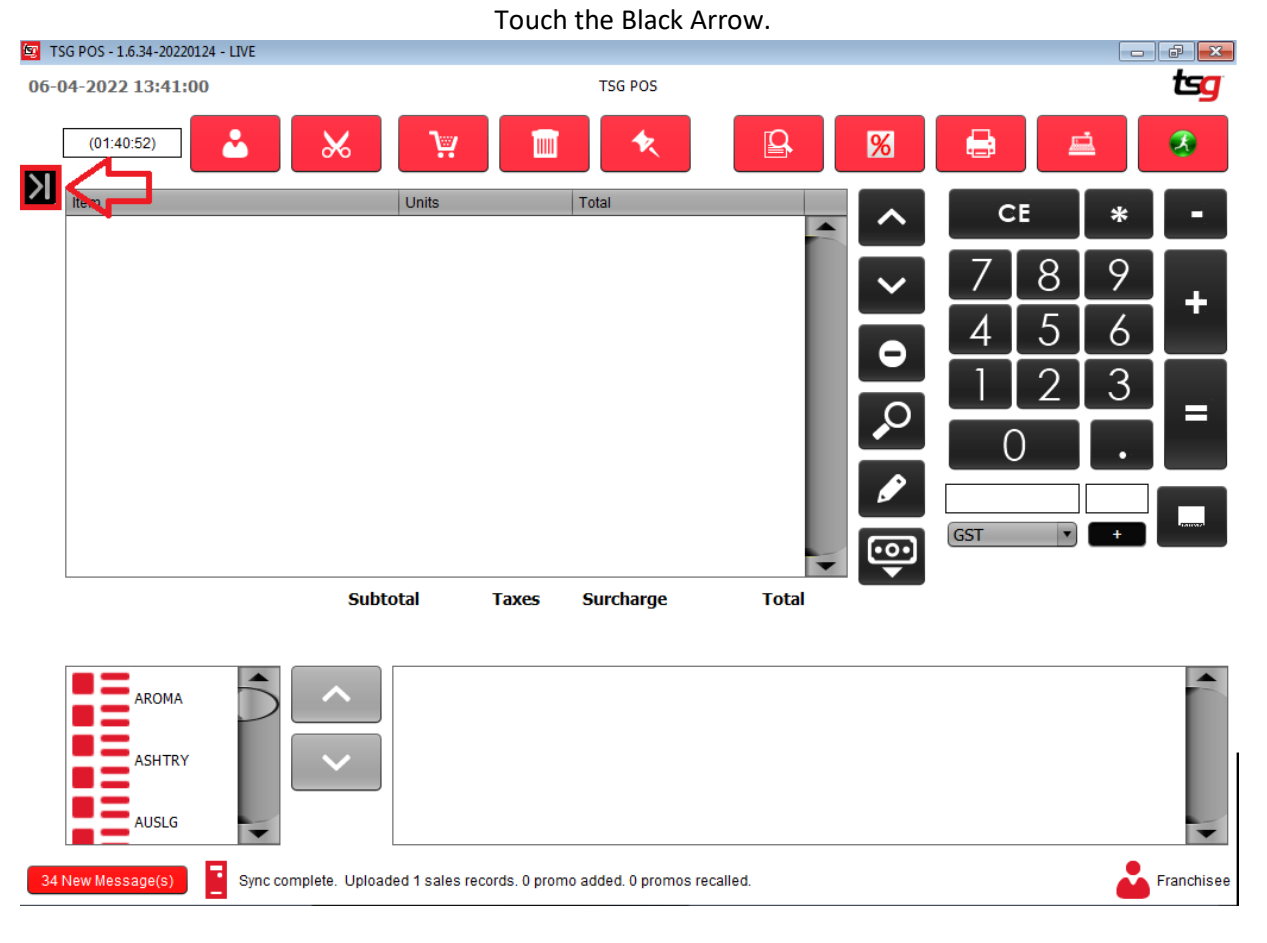

Touch the "Stock" button

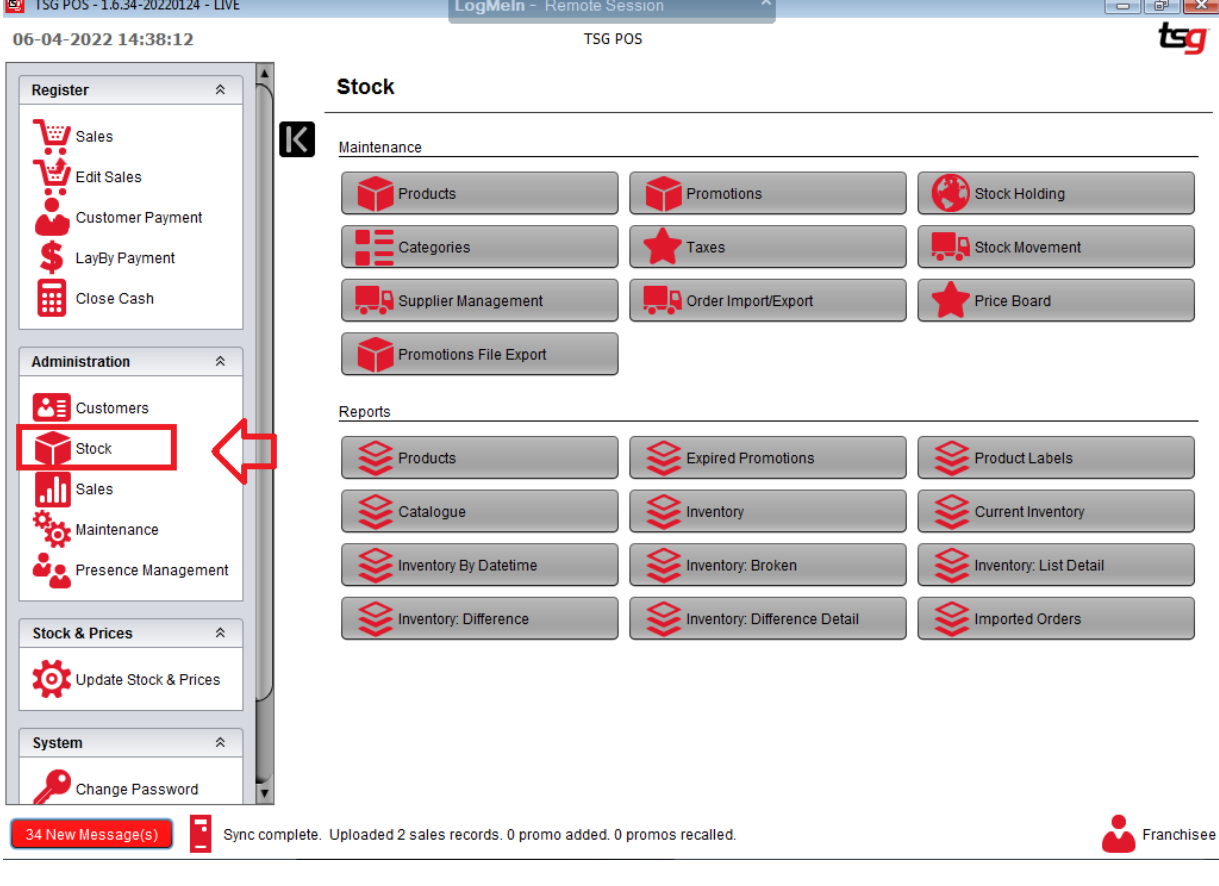

Touch the "Products" button

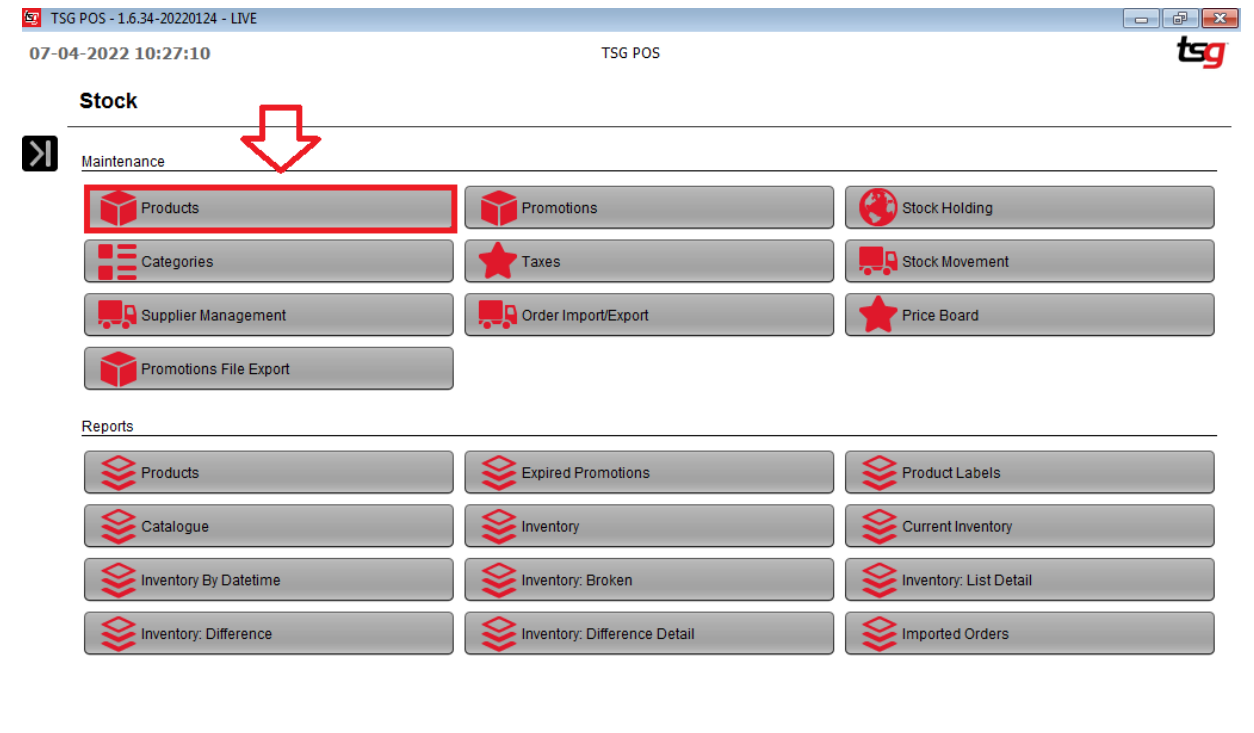

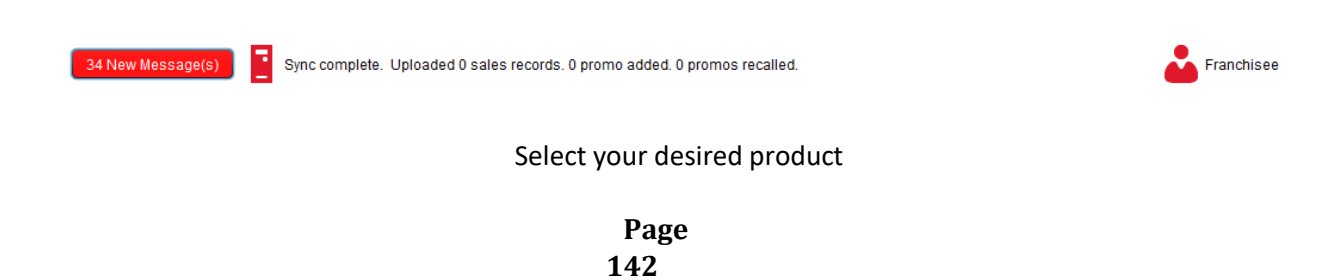

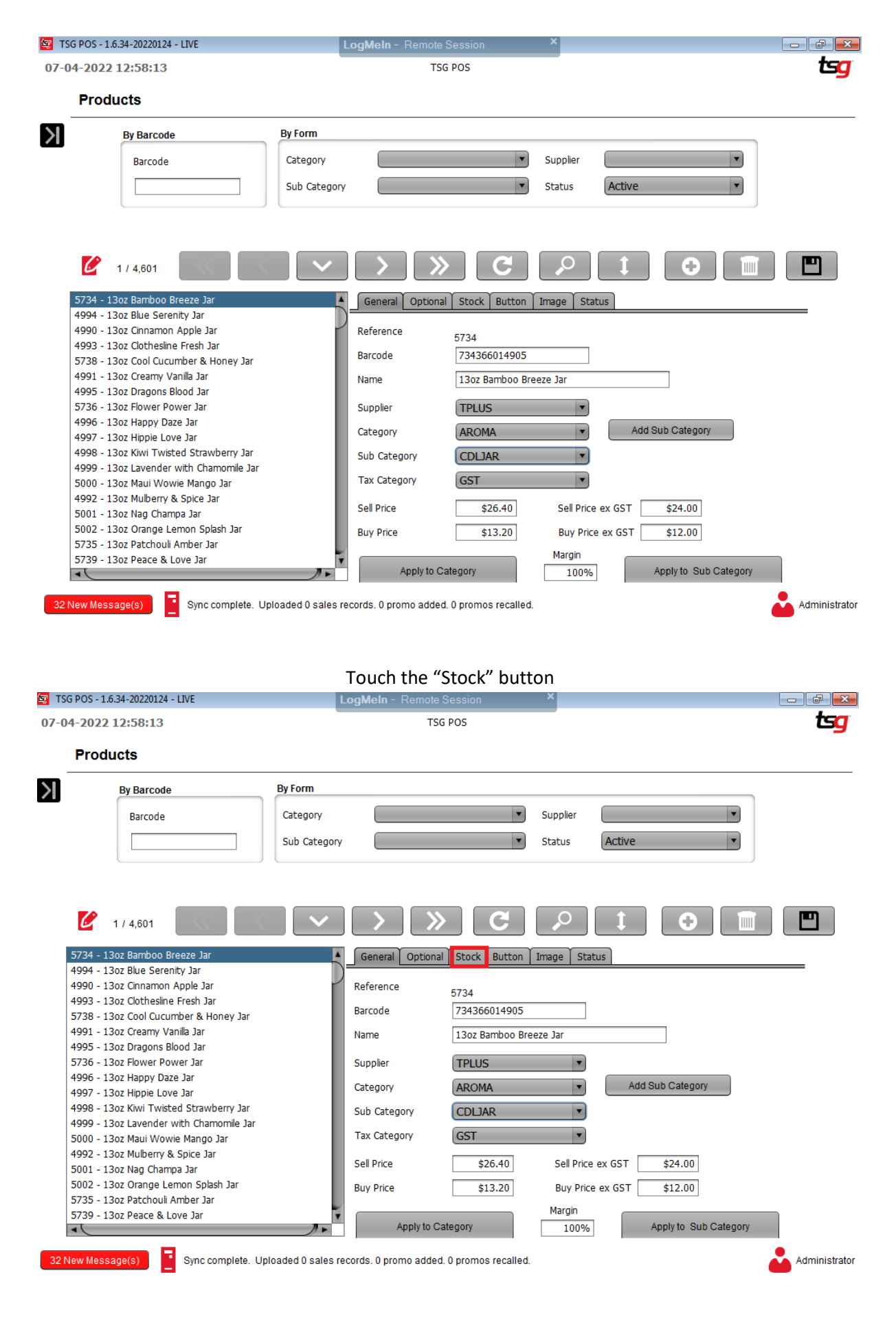

Tick the "In Catalogue" button box

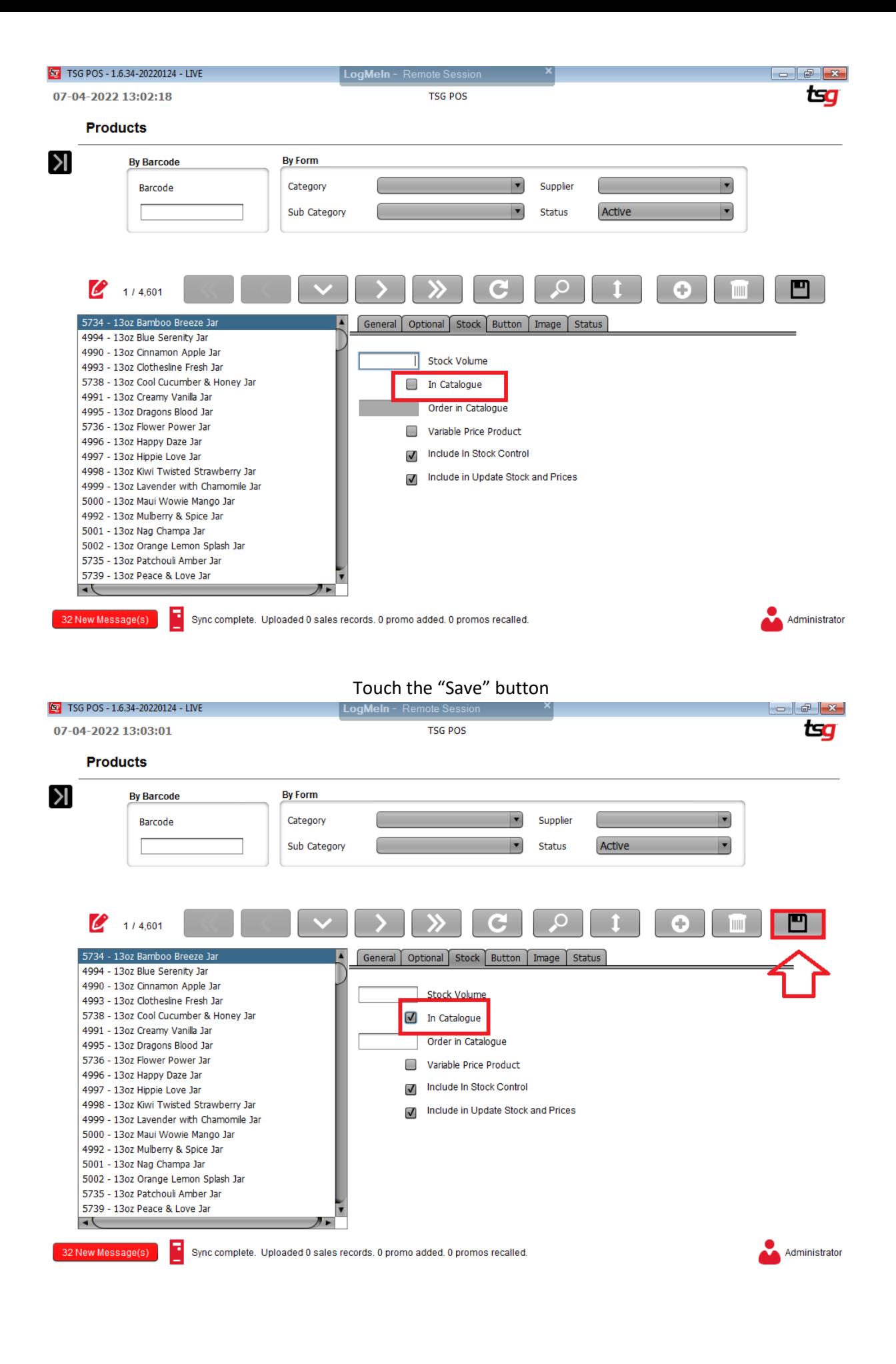
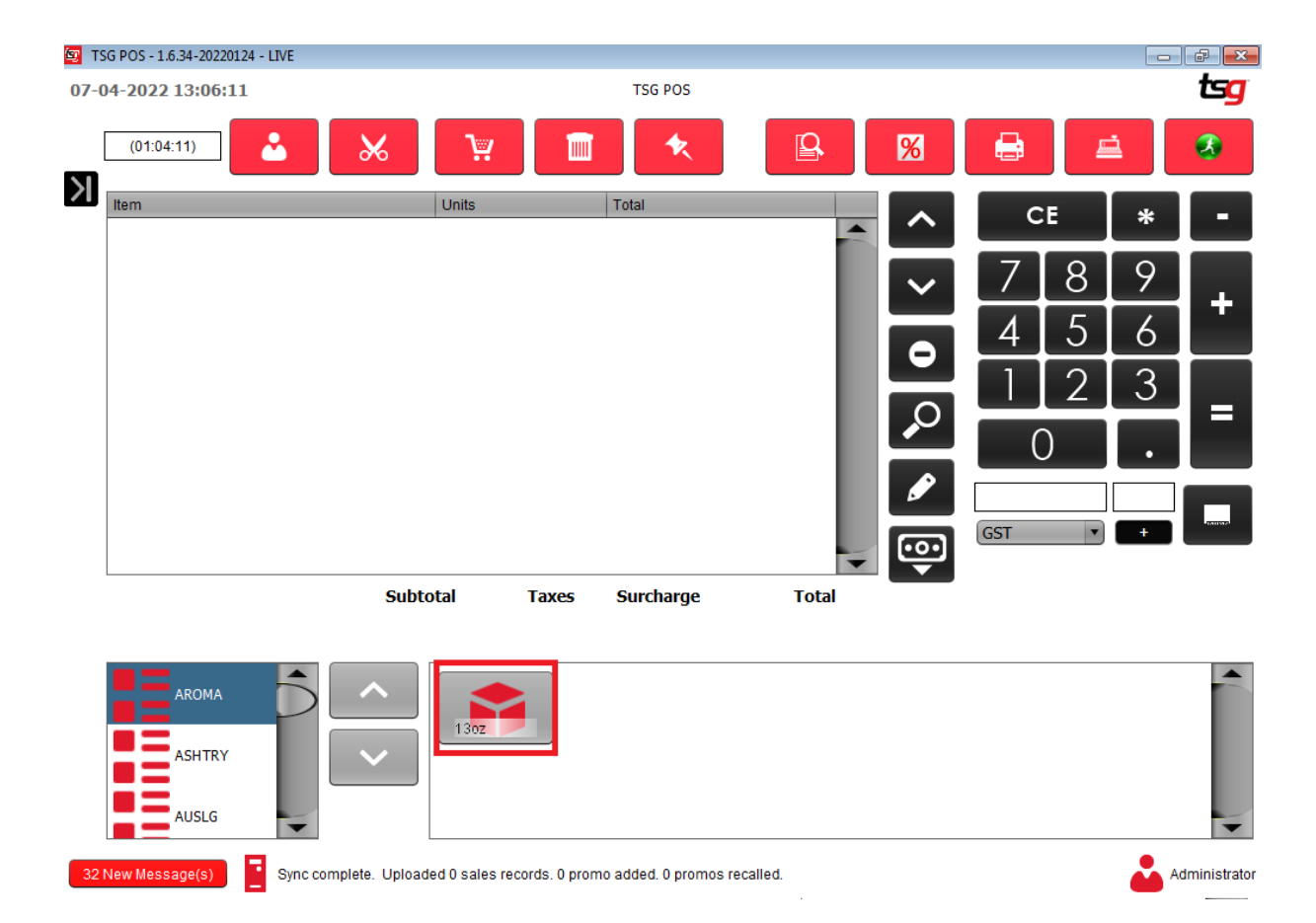

## **Removing a Product from Update Stock and Prices**

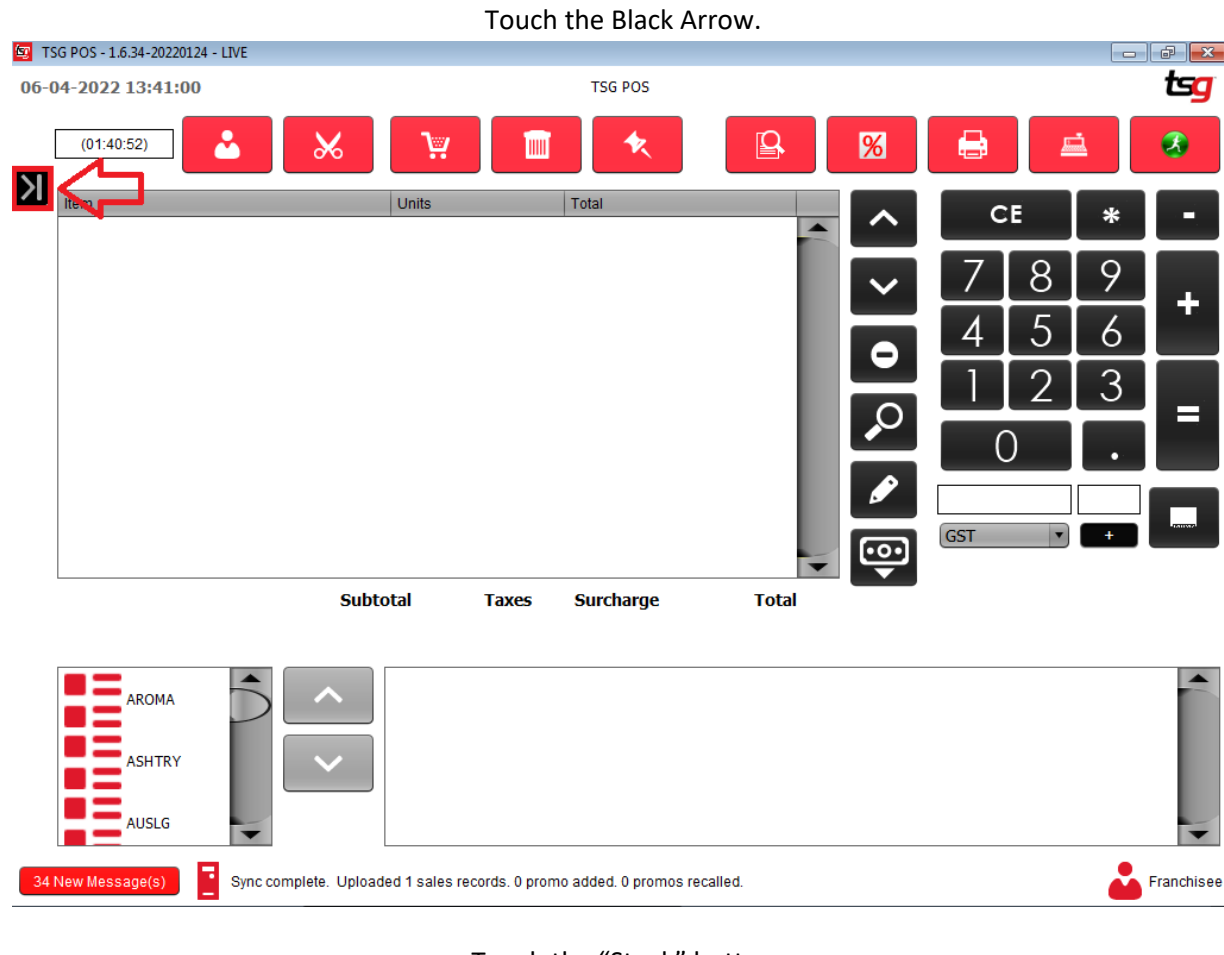

## Touch the "Stock" button<br>| LogMeIn - Remote Session

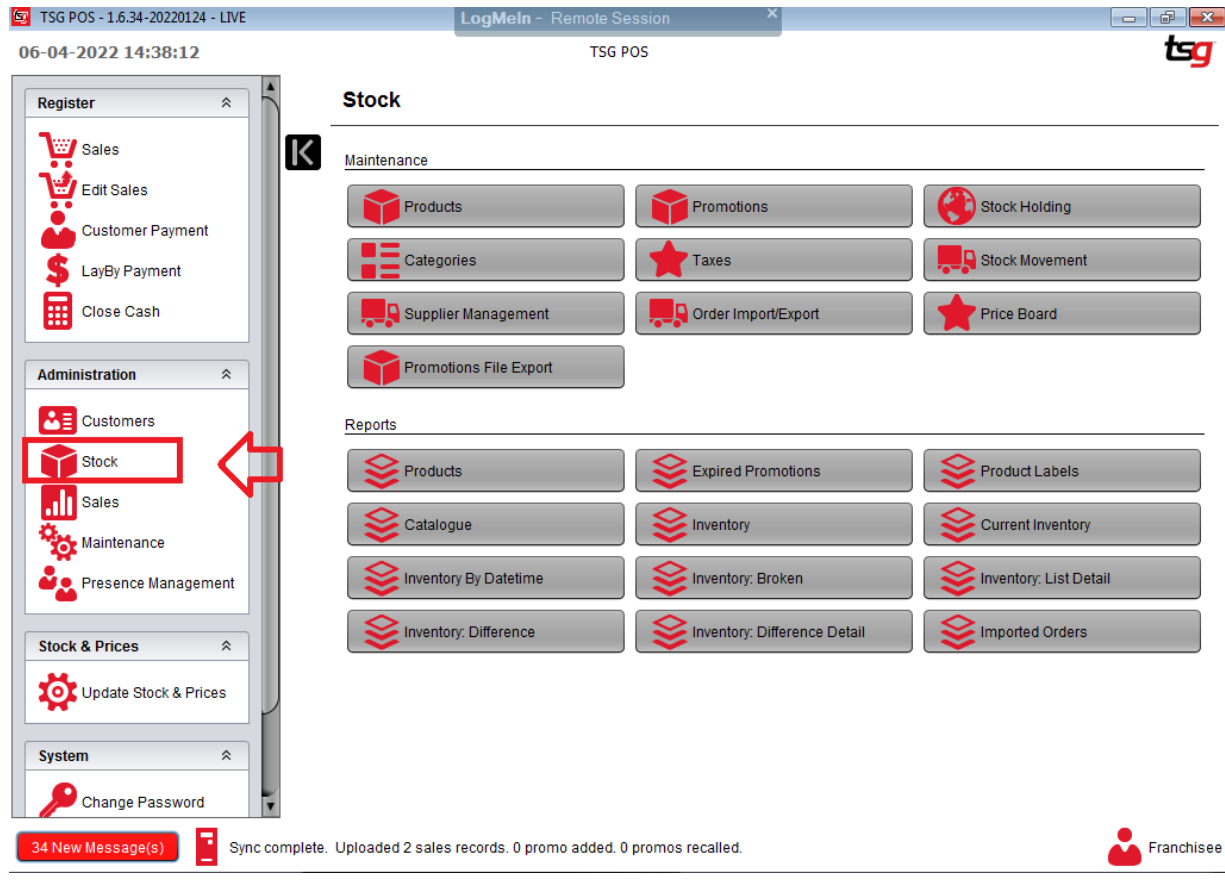

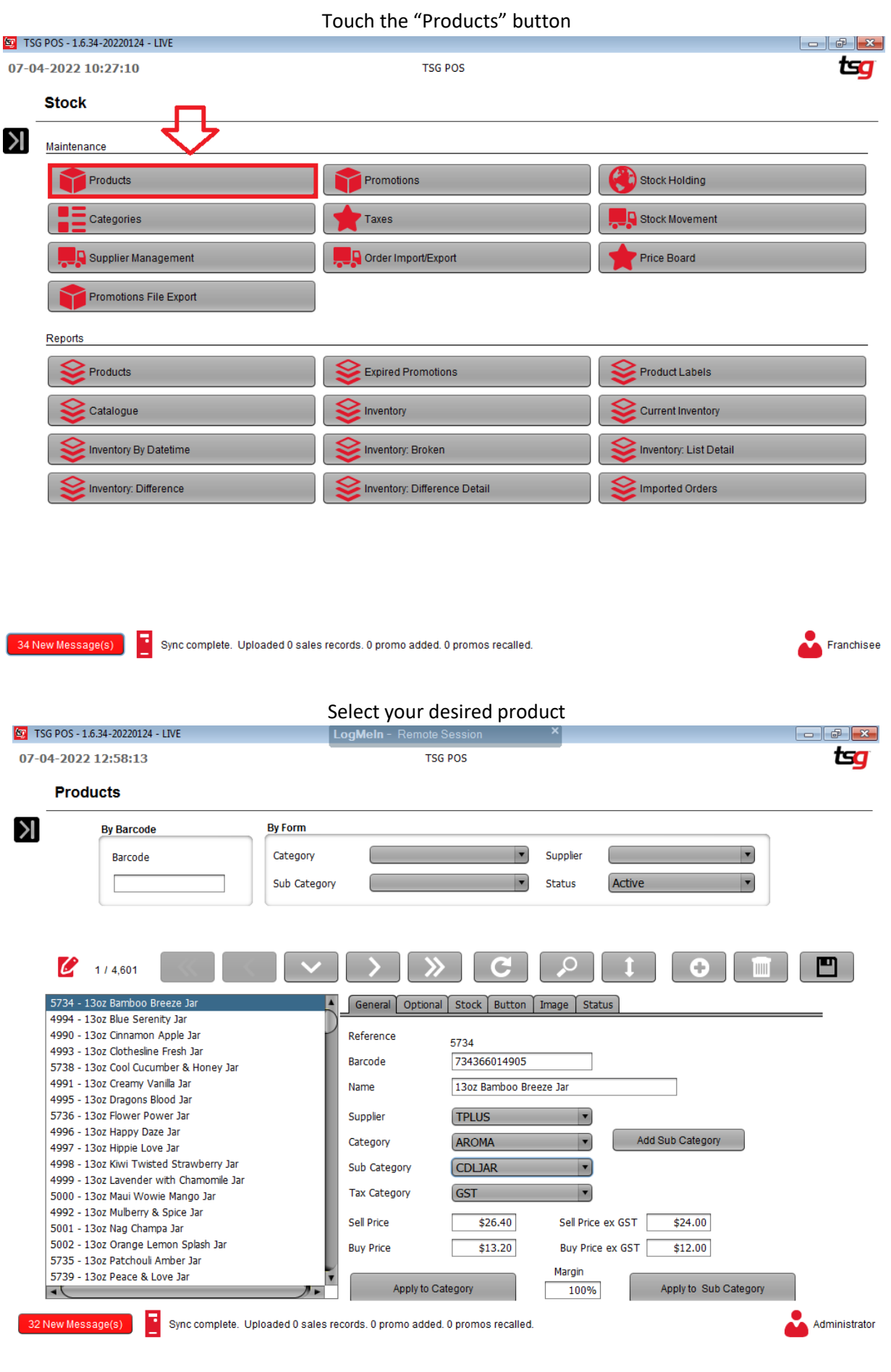

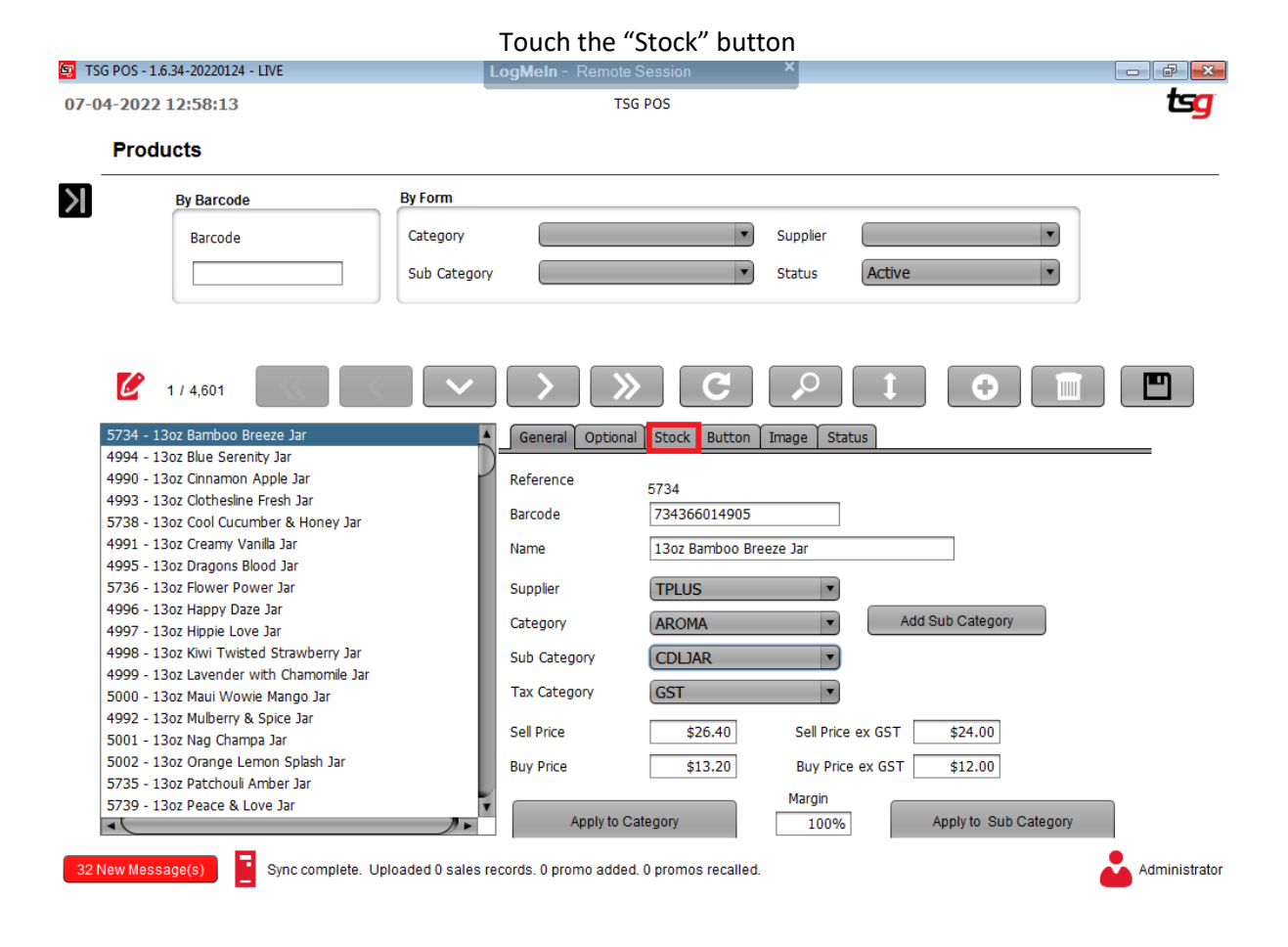

#### Untick the "Include in Update Stock and Prices" box

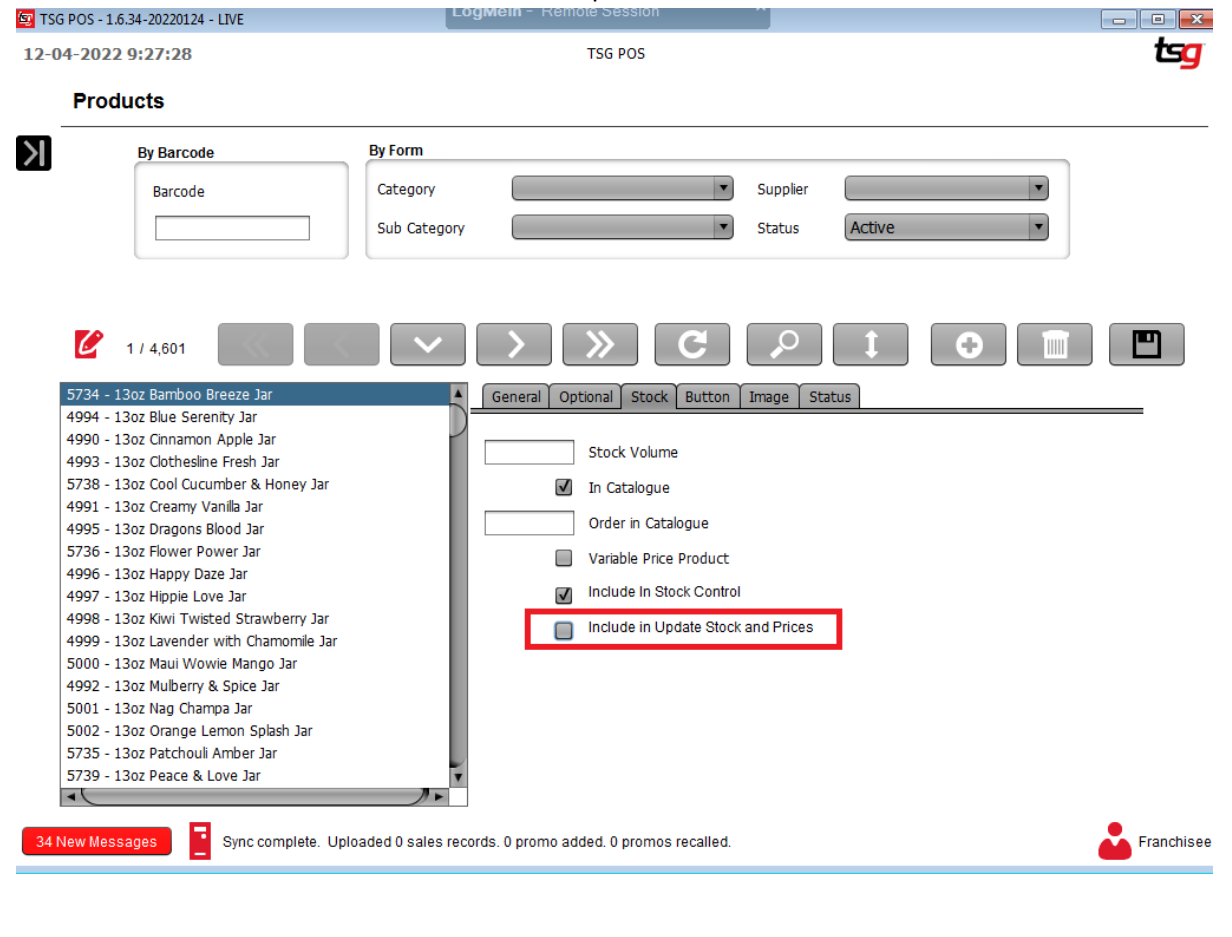

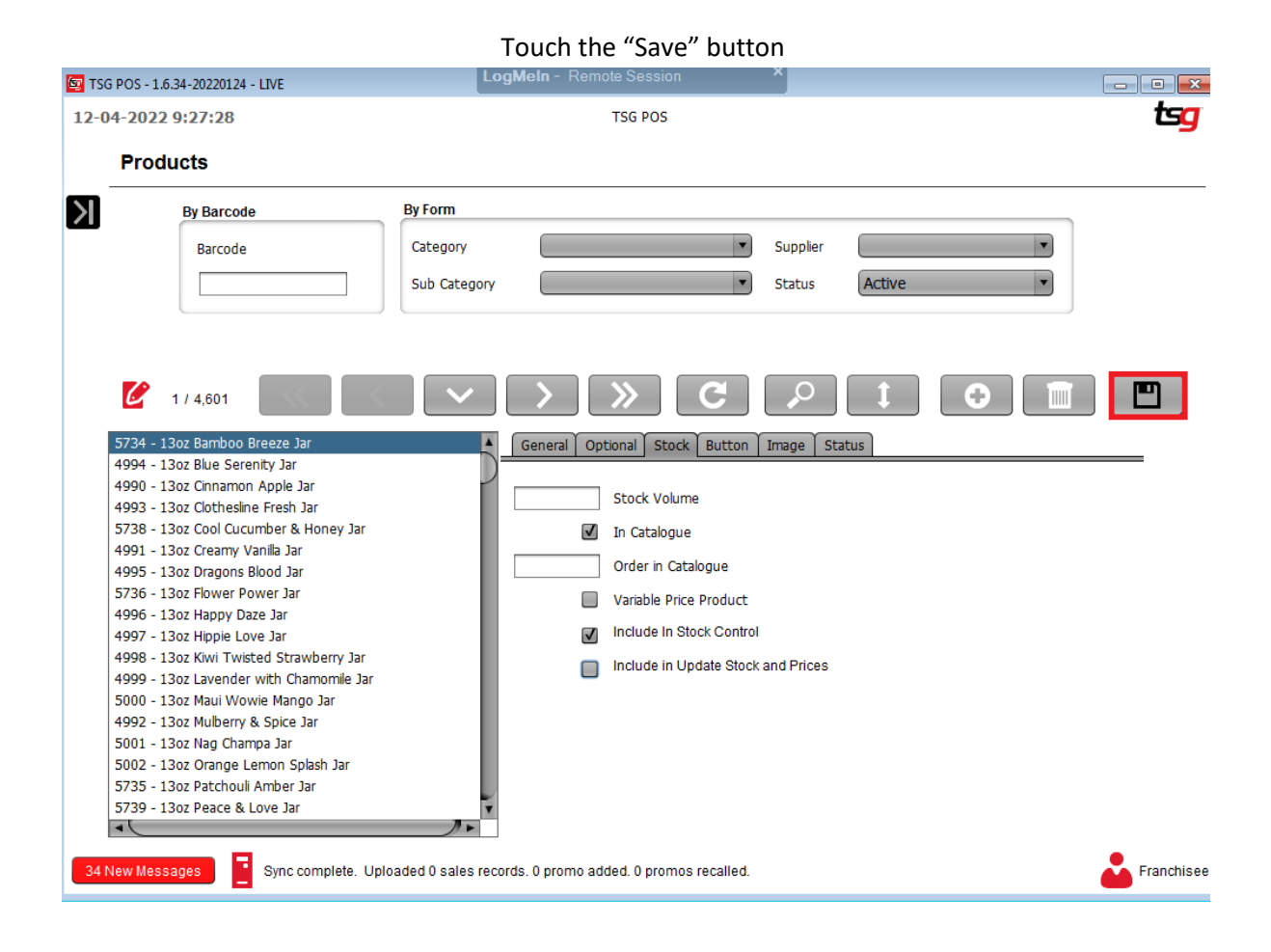

## **Removing a Product from Stock Control**

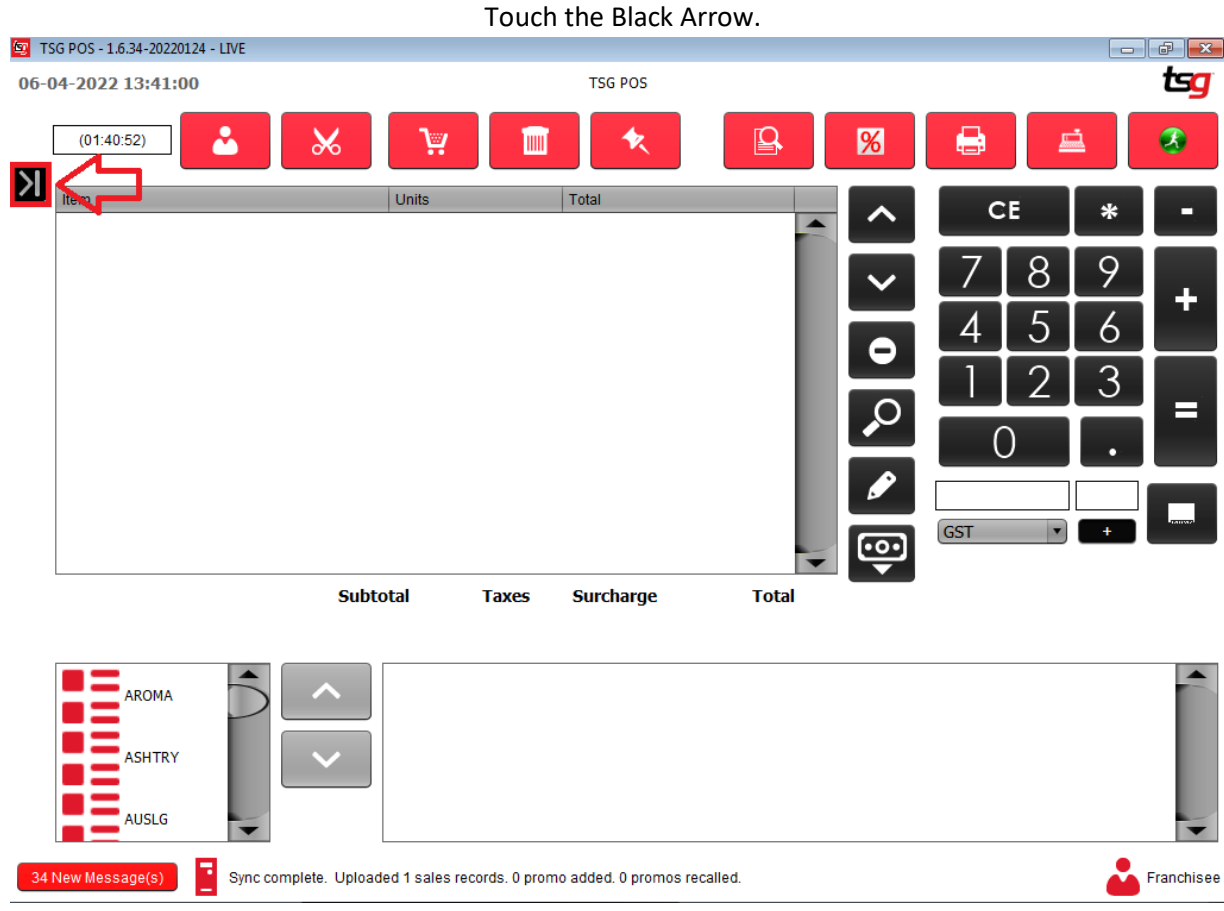

# Touch the "Stock" button<br>| LogMeIn - Remote Session

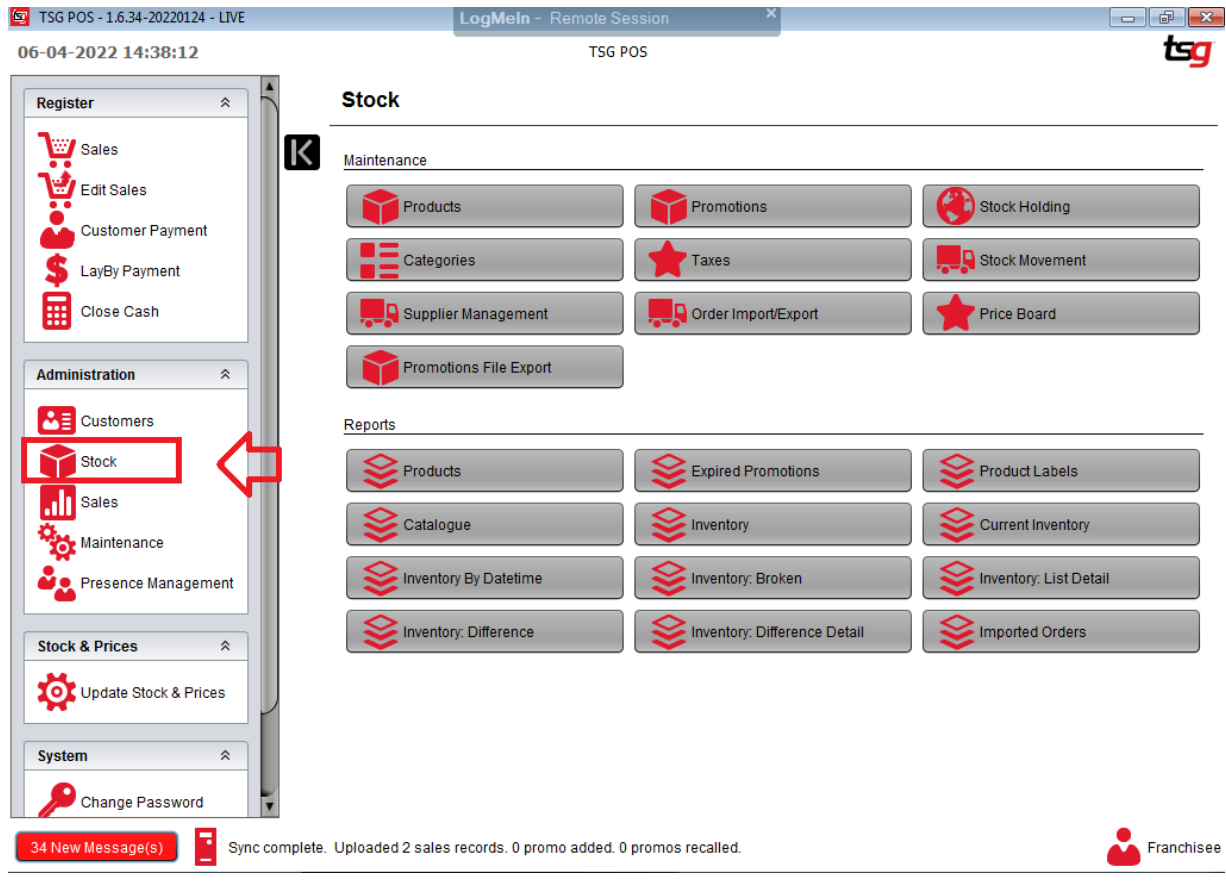

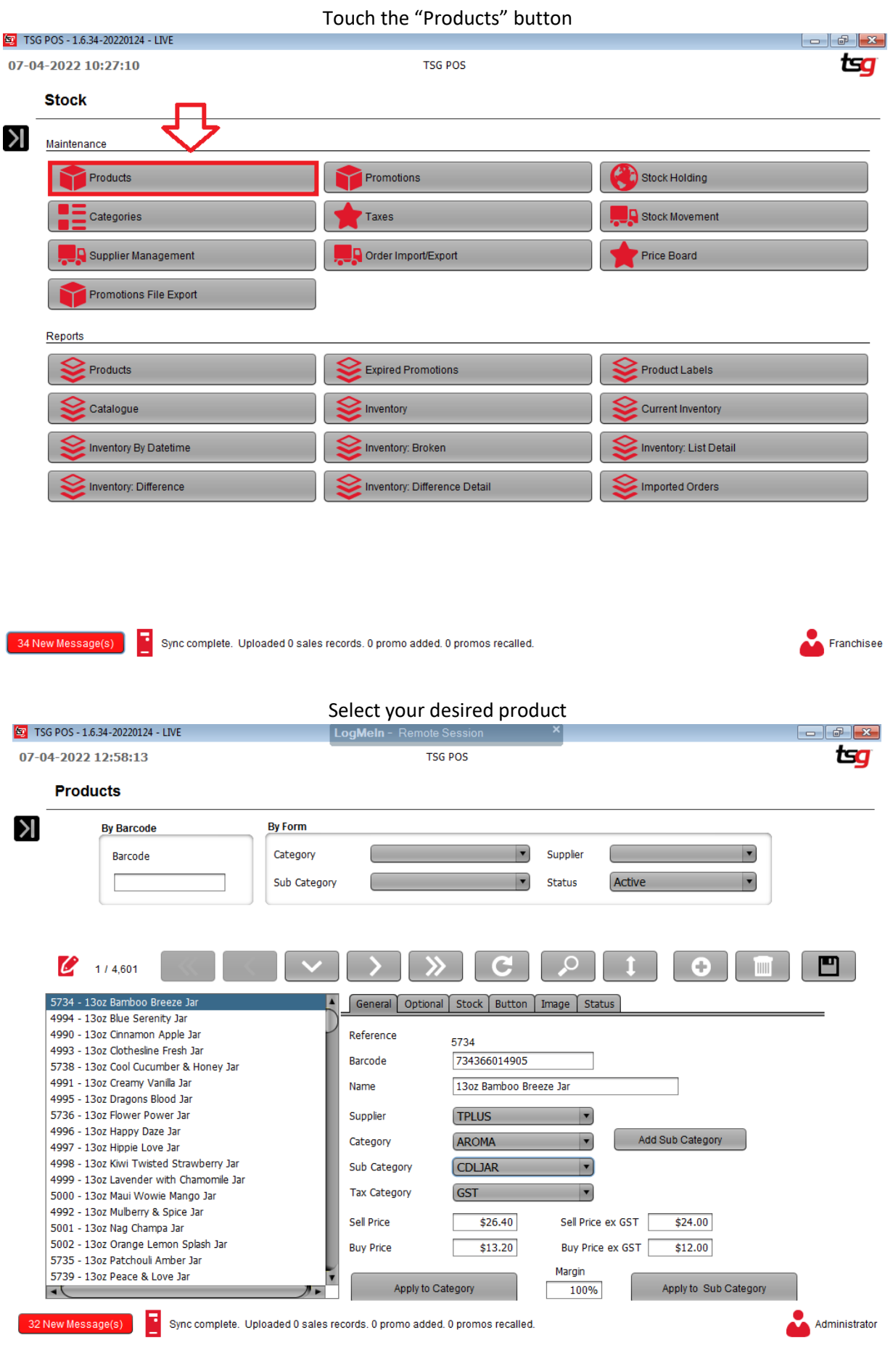

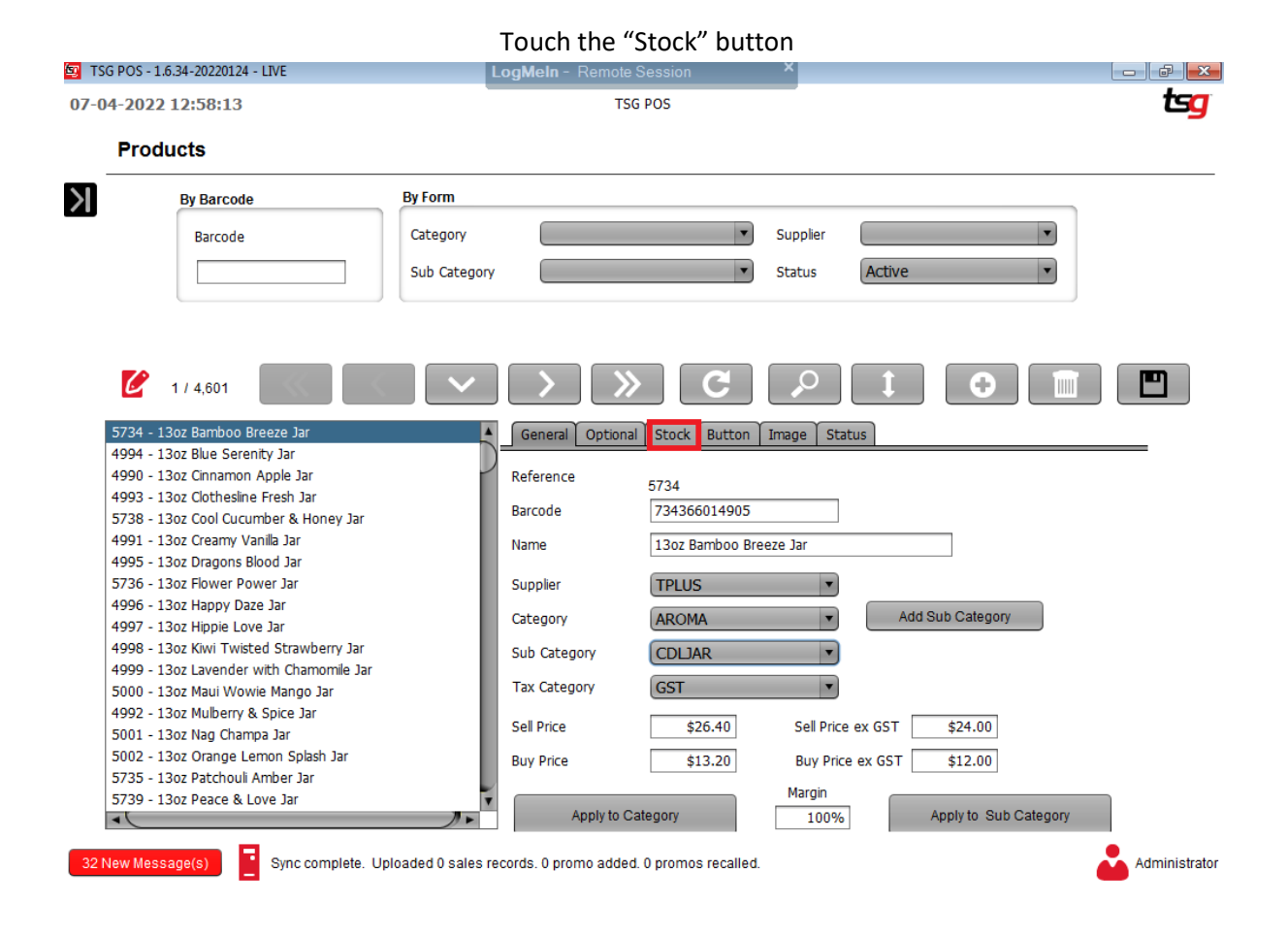

#### Untick the "Include in Stock Control" box

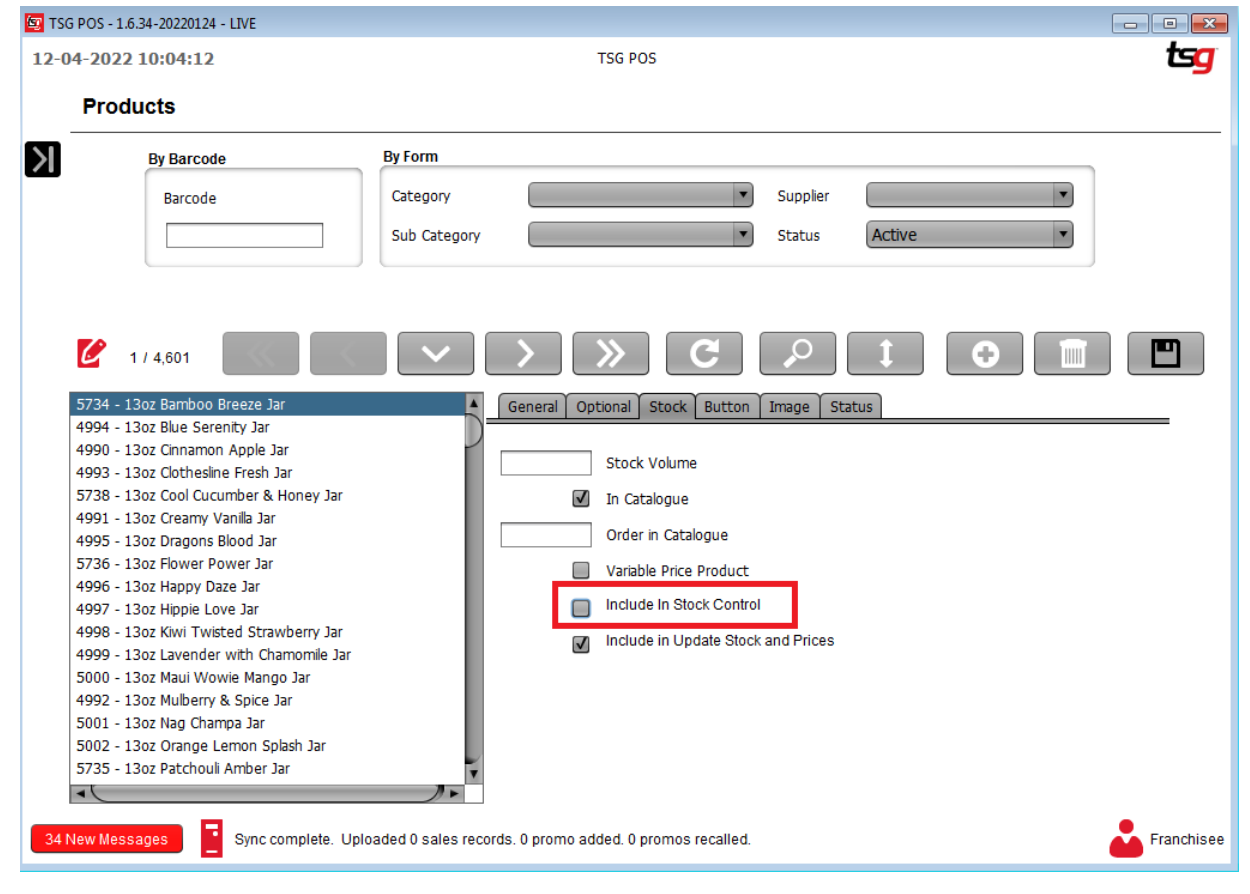

### **Activate/Deactivate Product**

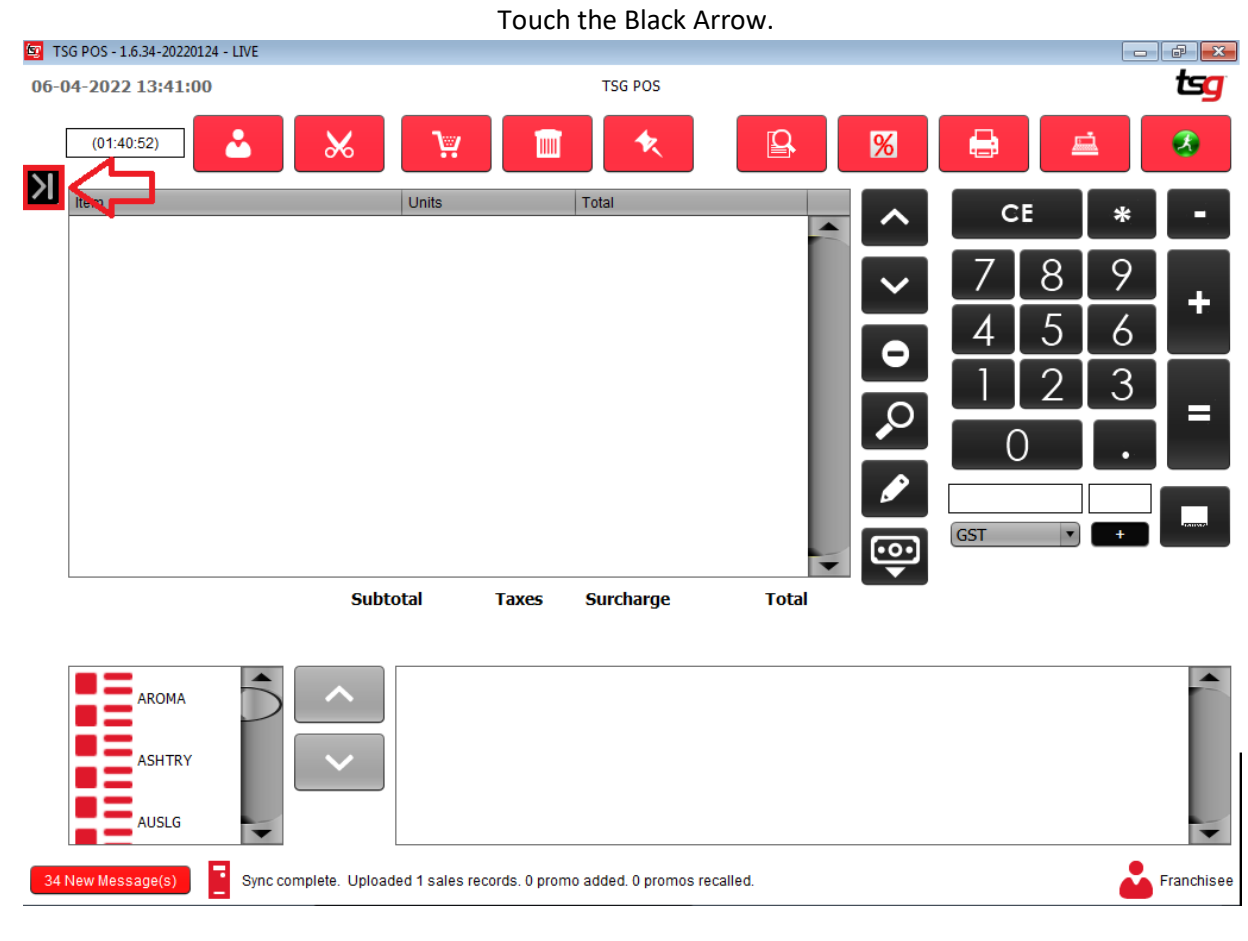

#### Touch the "Stock" button

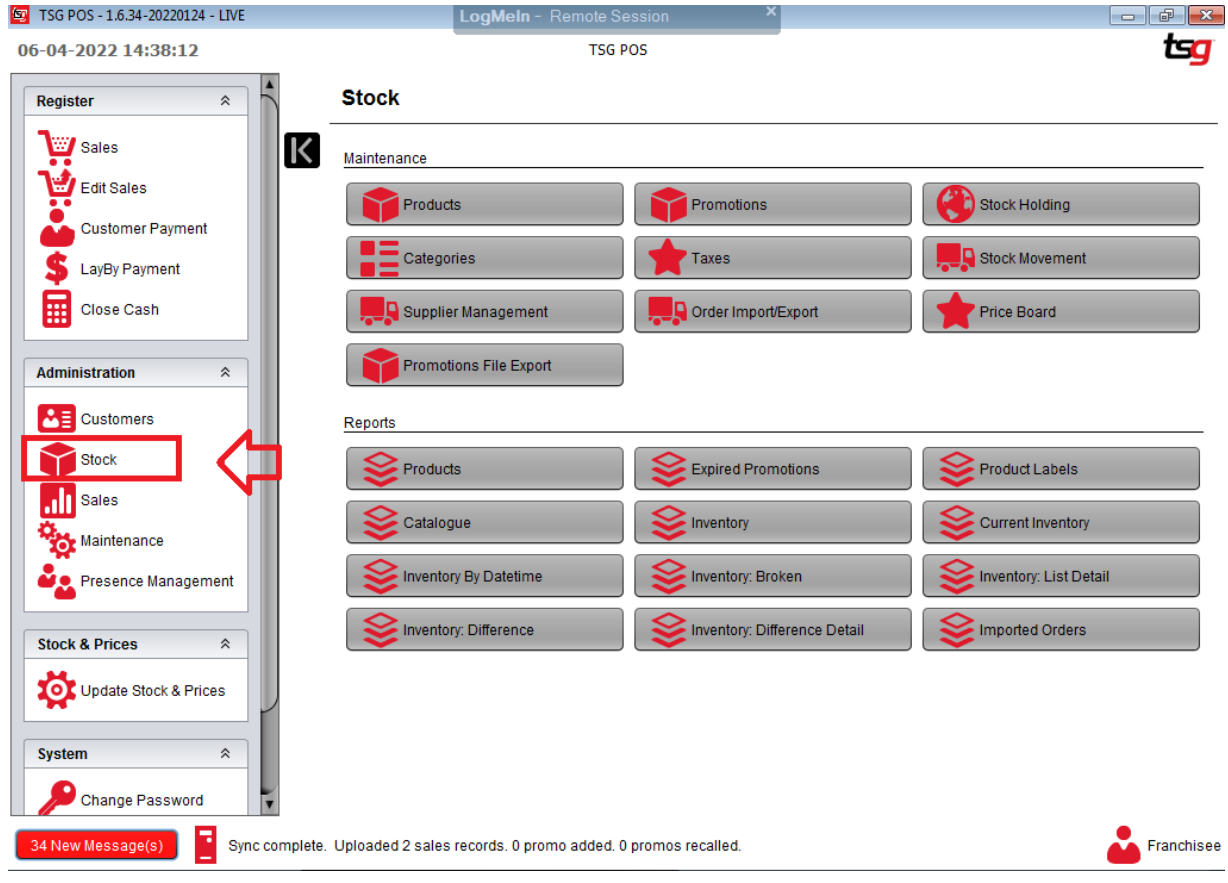

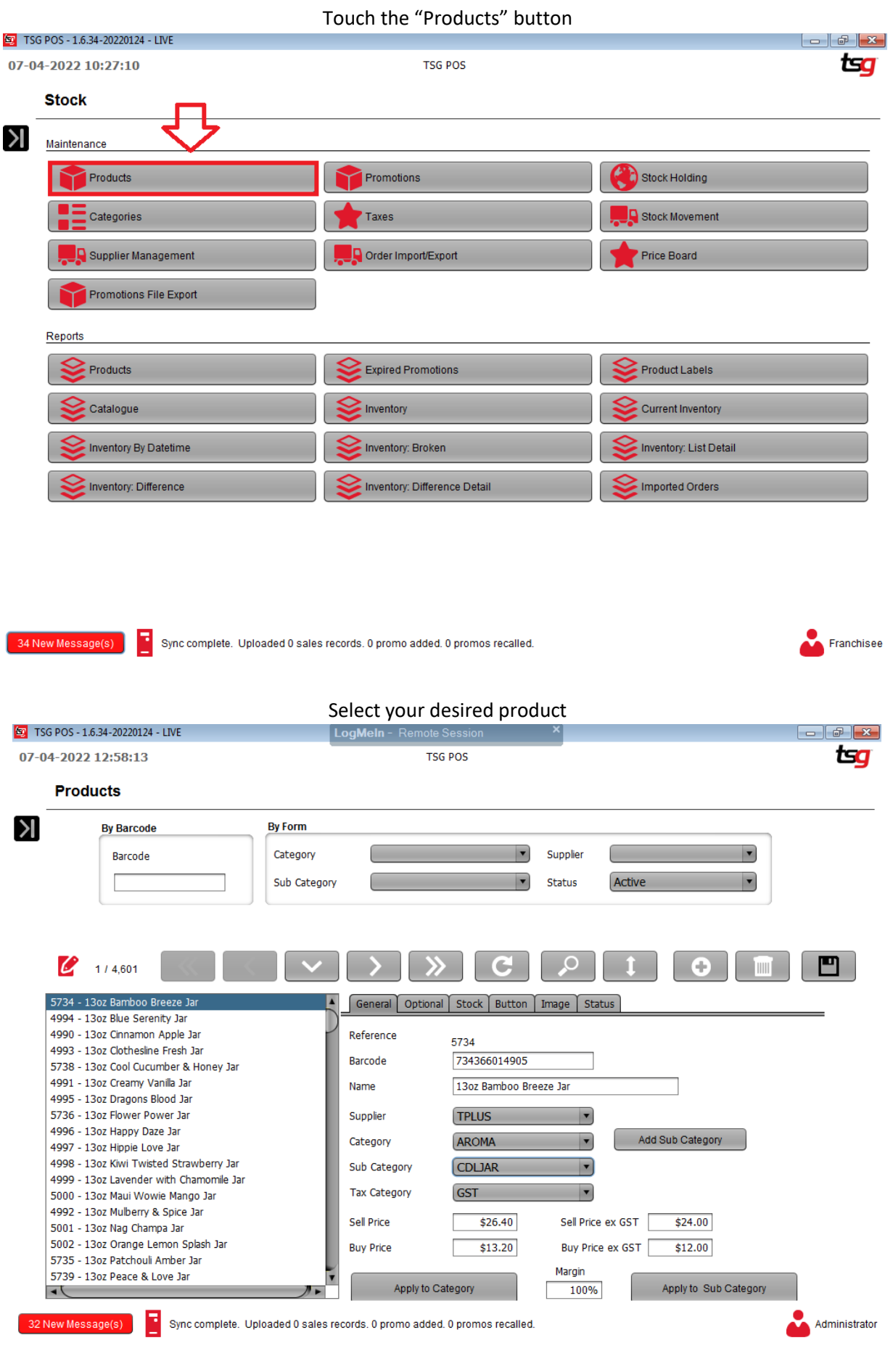

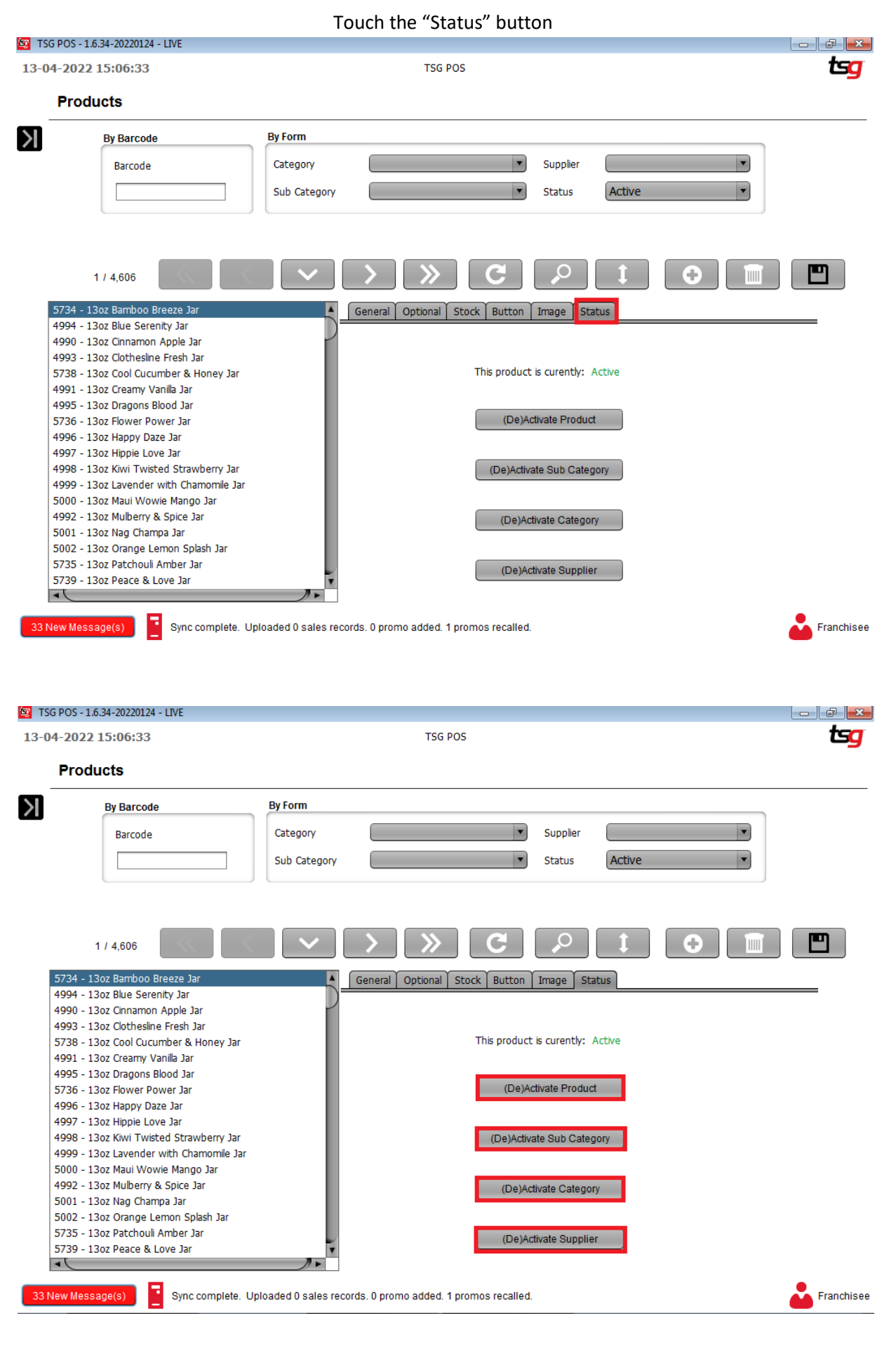

- **Deactivate/Activate that product.**
- **Deactivate/Activate the whole subcategory that product is under.**
- **Deactivate/Activate the whole category that product is under.**
- **Deactivate/Activate the whole supplier that product is under.**

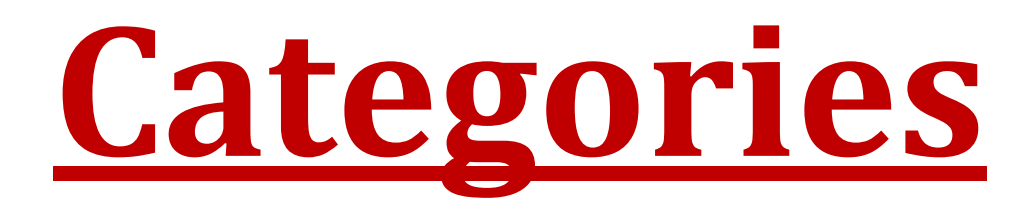

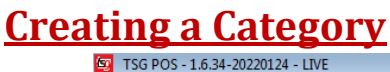

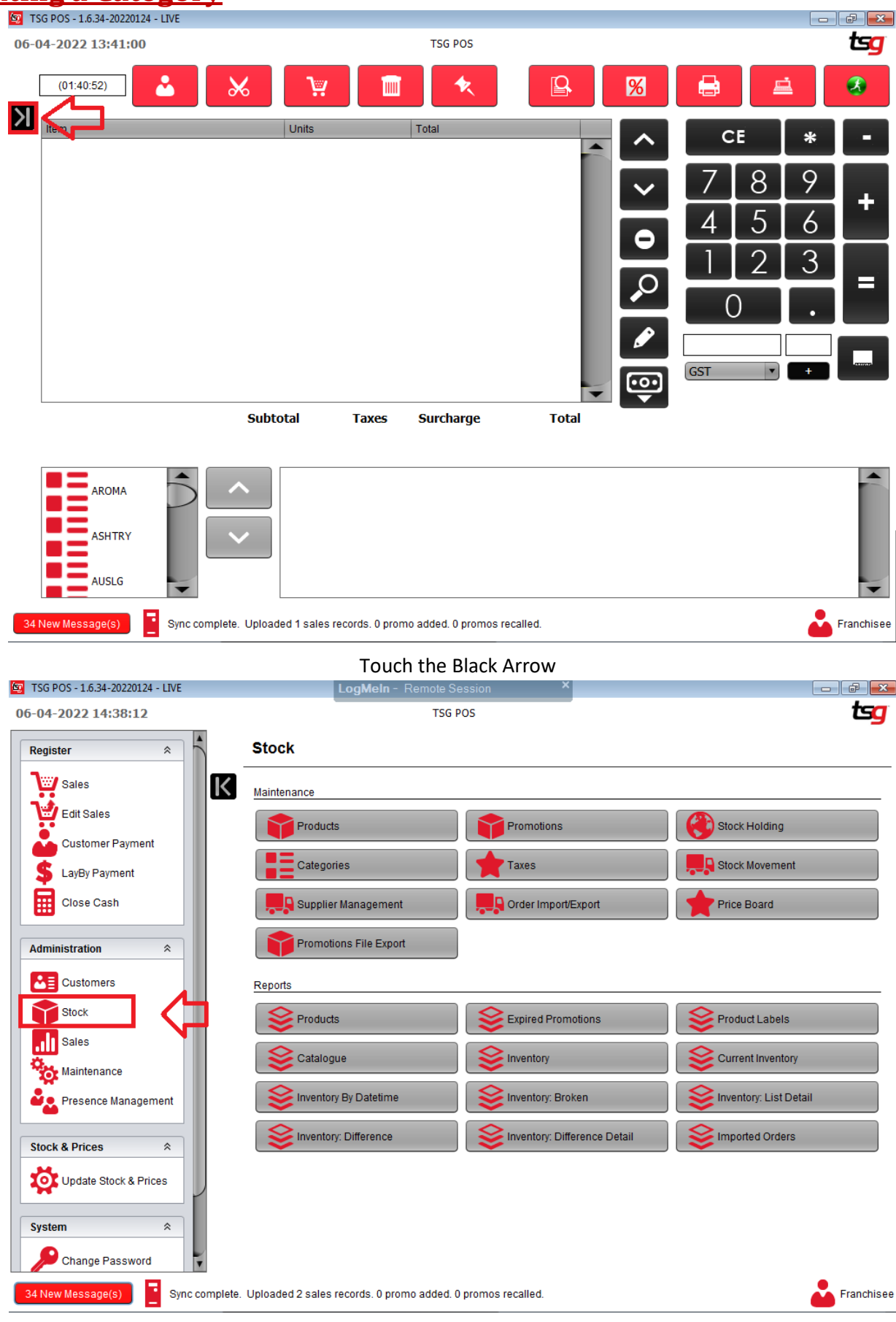

Touch the "Stock" button.

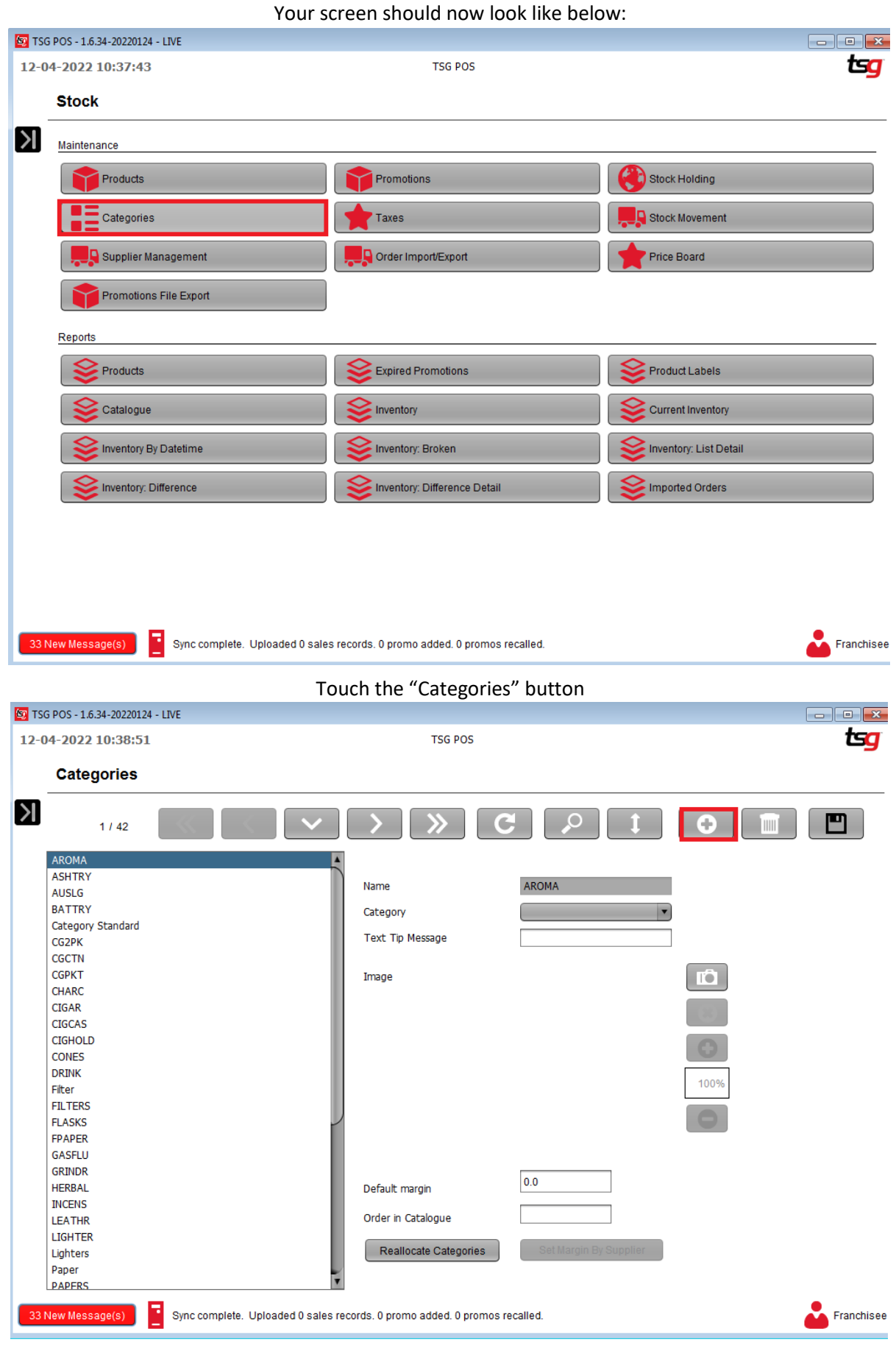

Touch the "Plus" button to add a new category Your screen should now look like below:

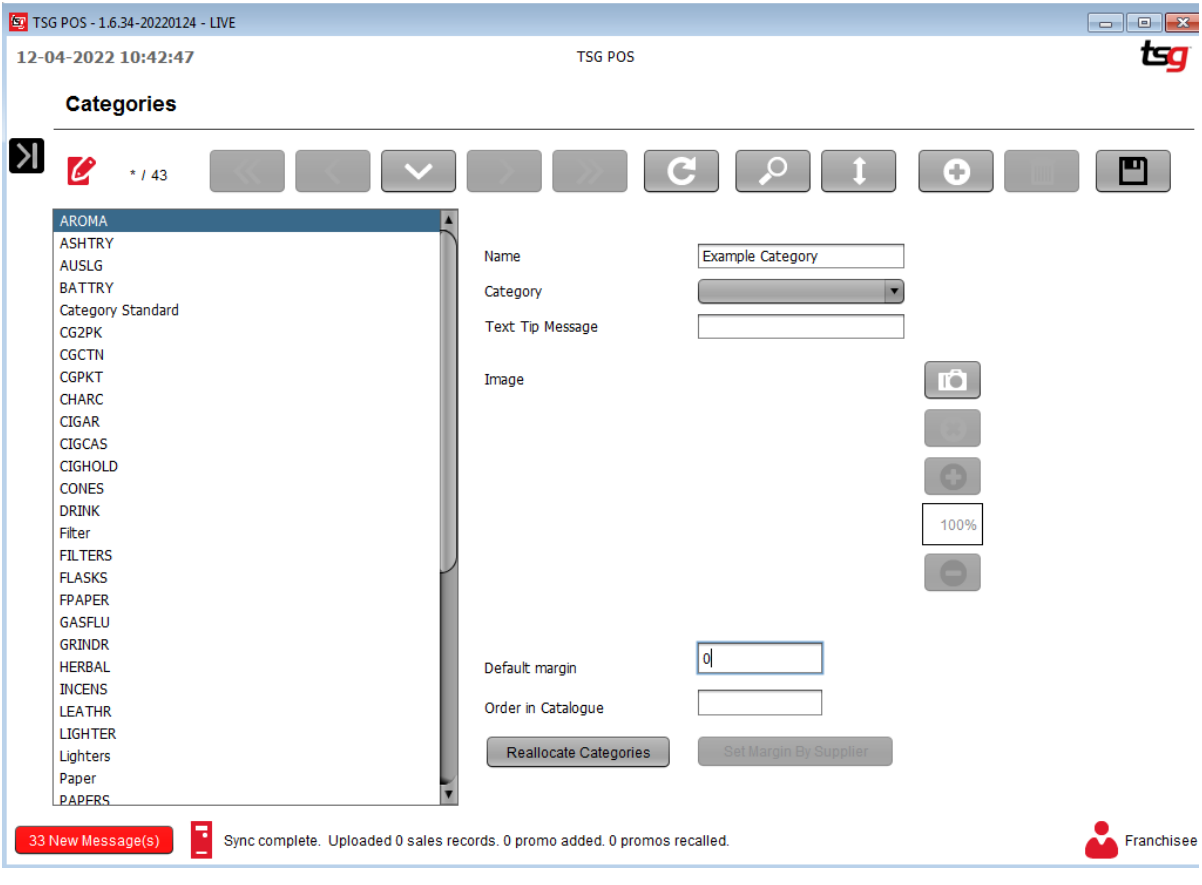

Enter a name for your new category as well as a default margin.

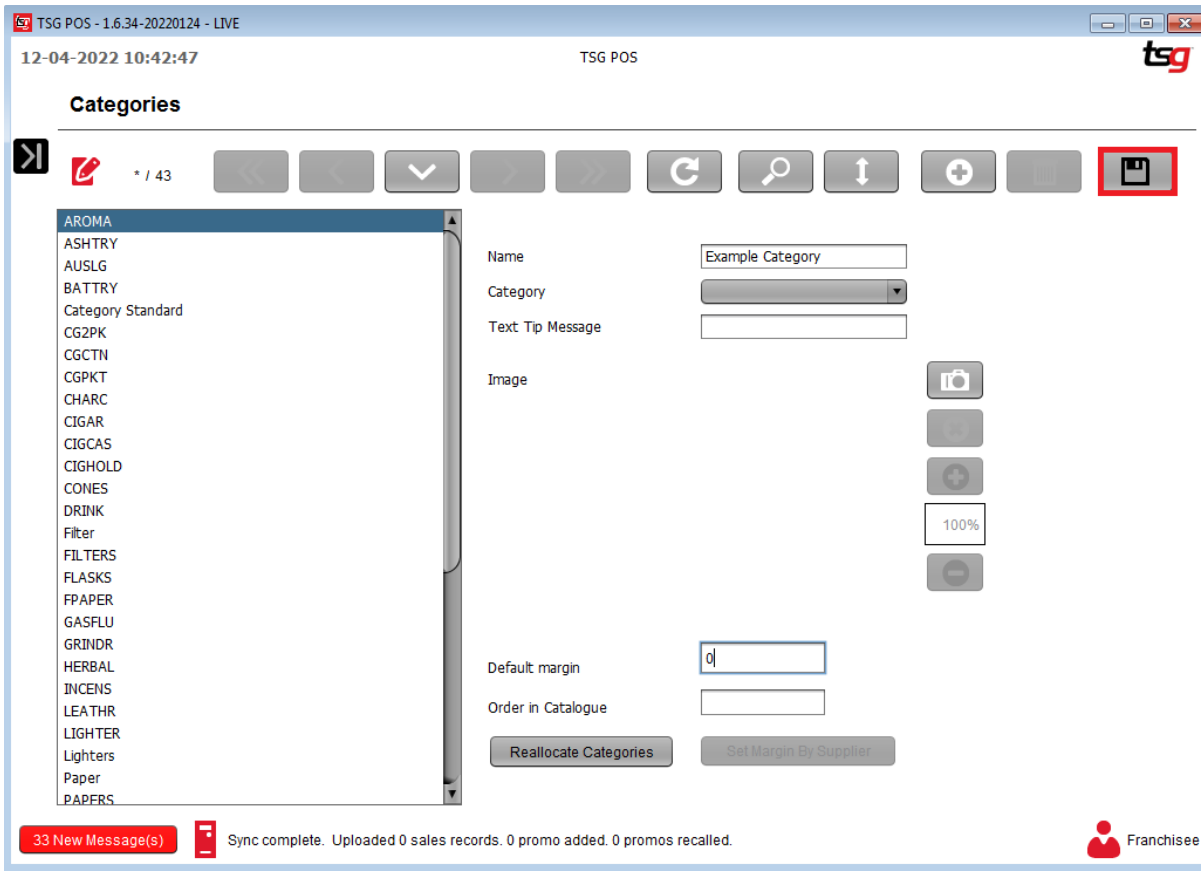

Finally, touch the "Save" button to save your new category

### **Applying a Margin to a Non-Tobacco Category**

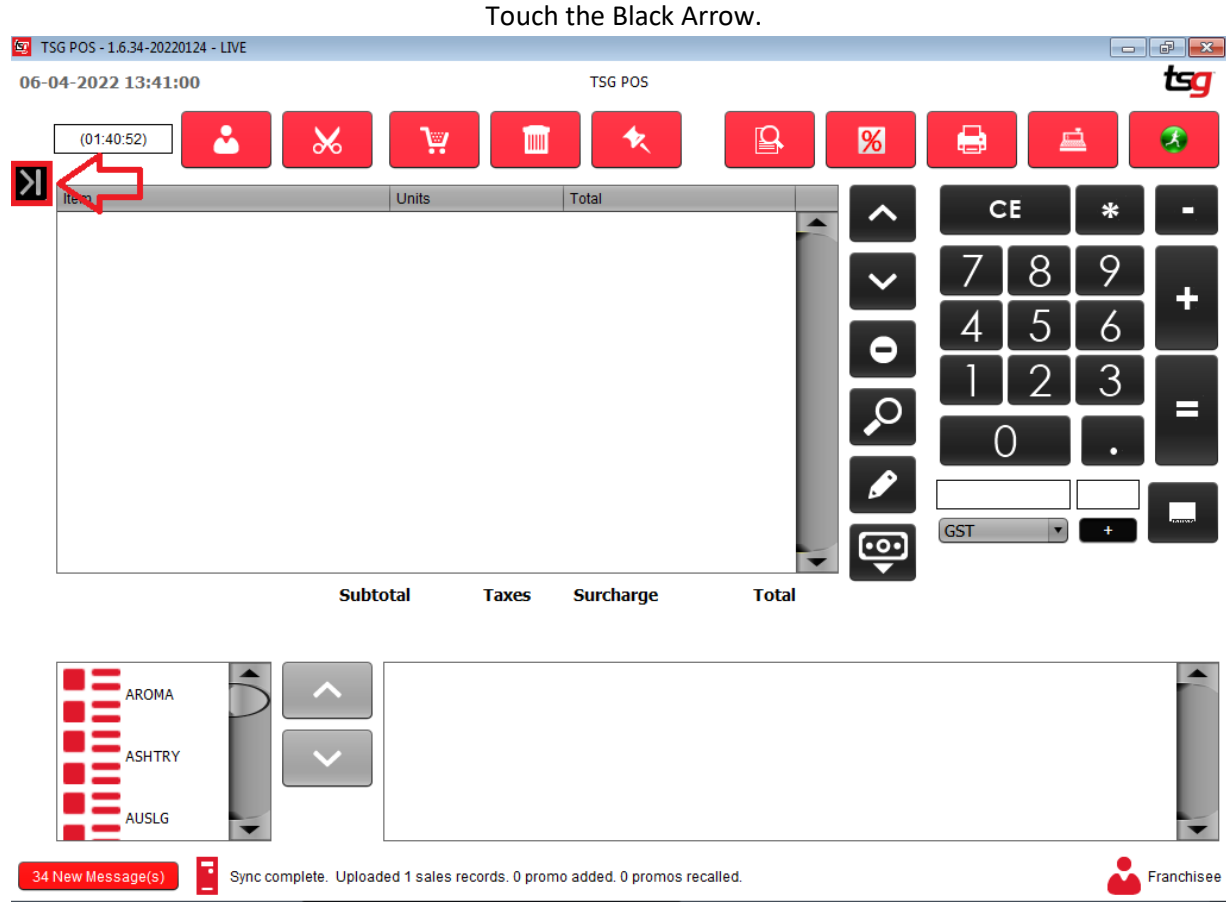

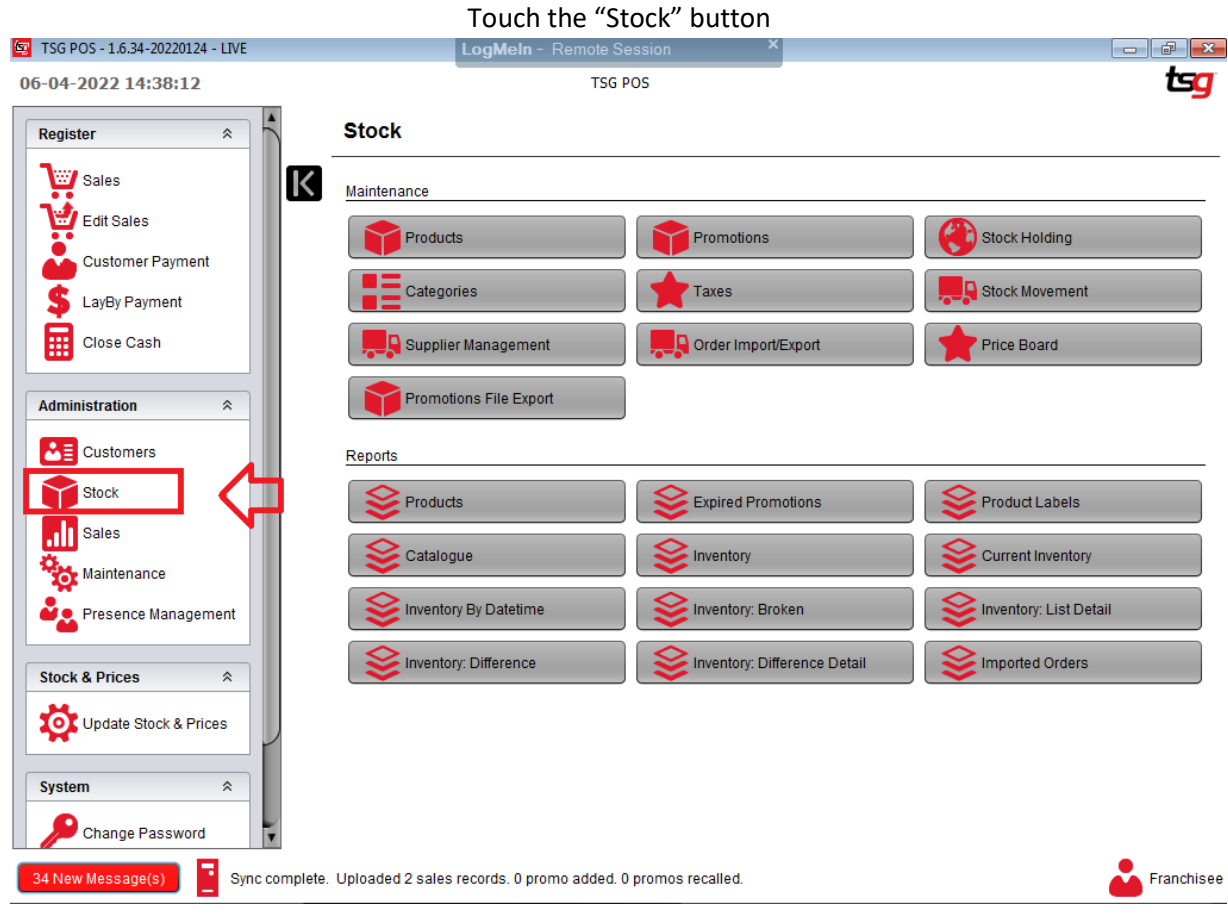

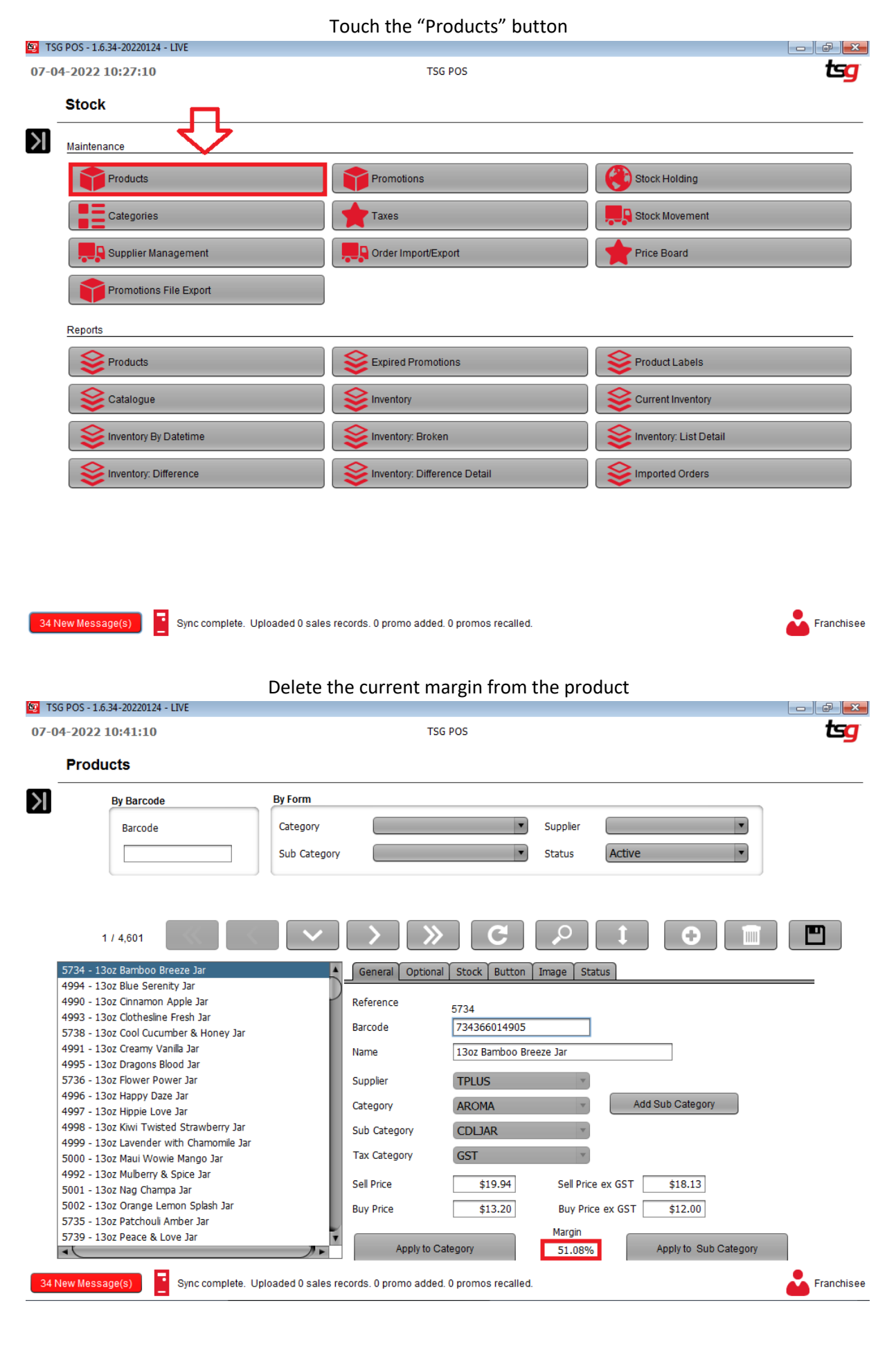

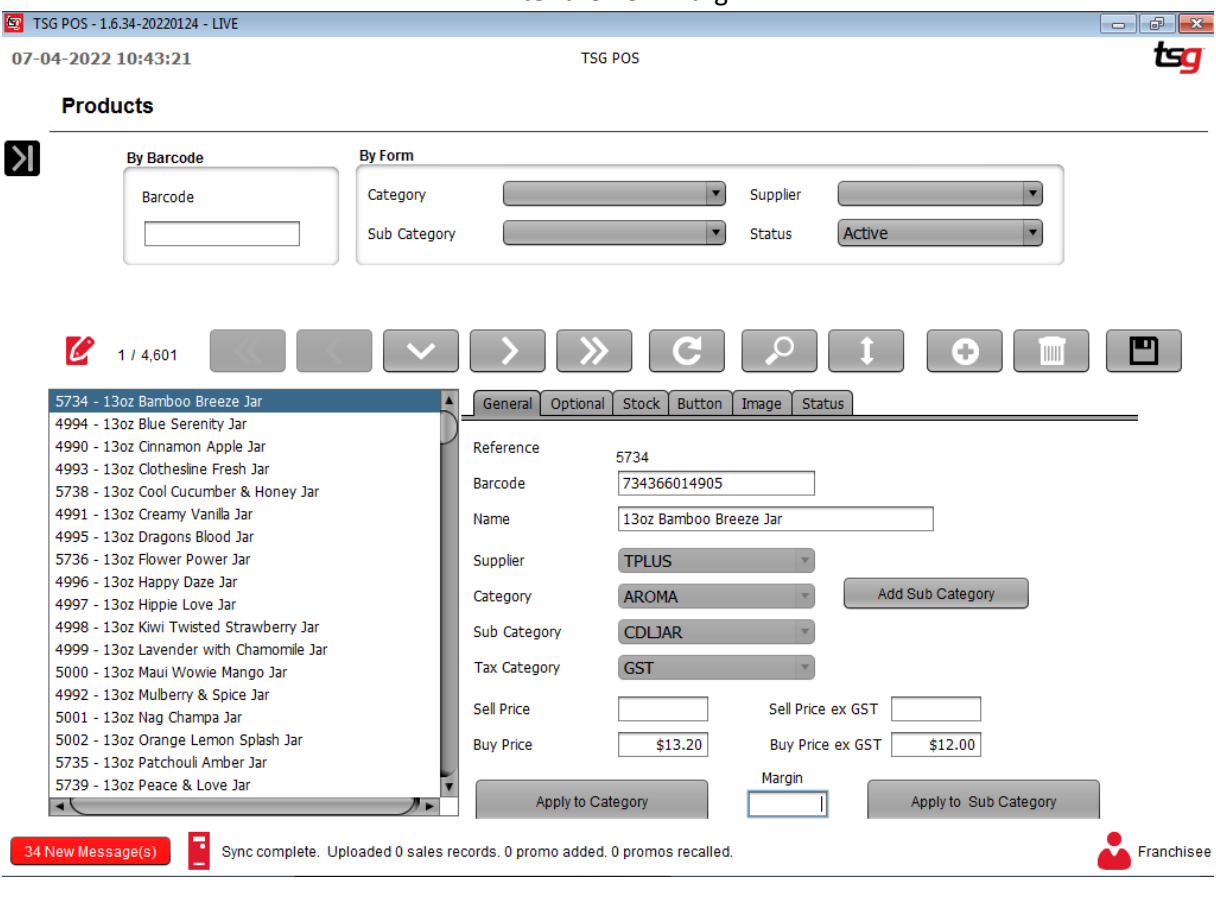

Enter the new margin

#### Touch the "Apply to Category" button

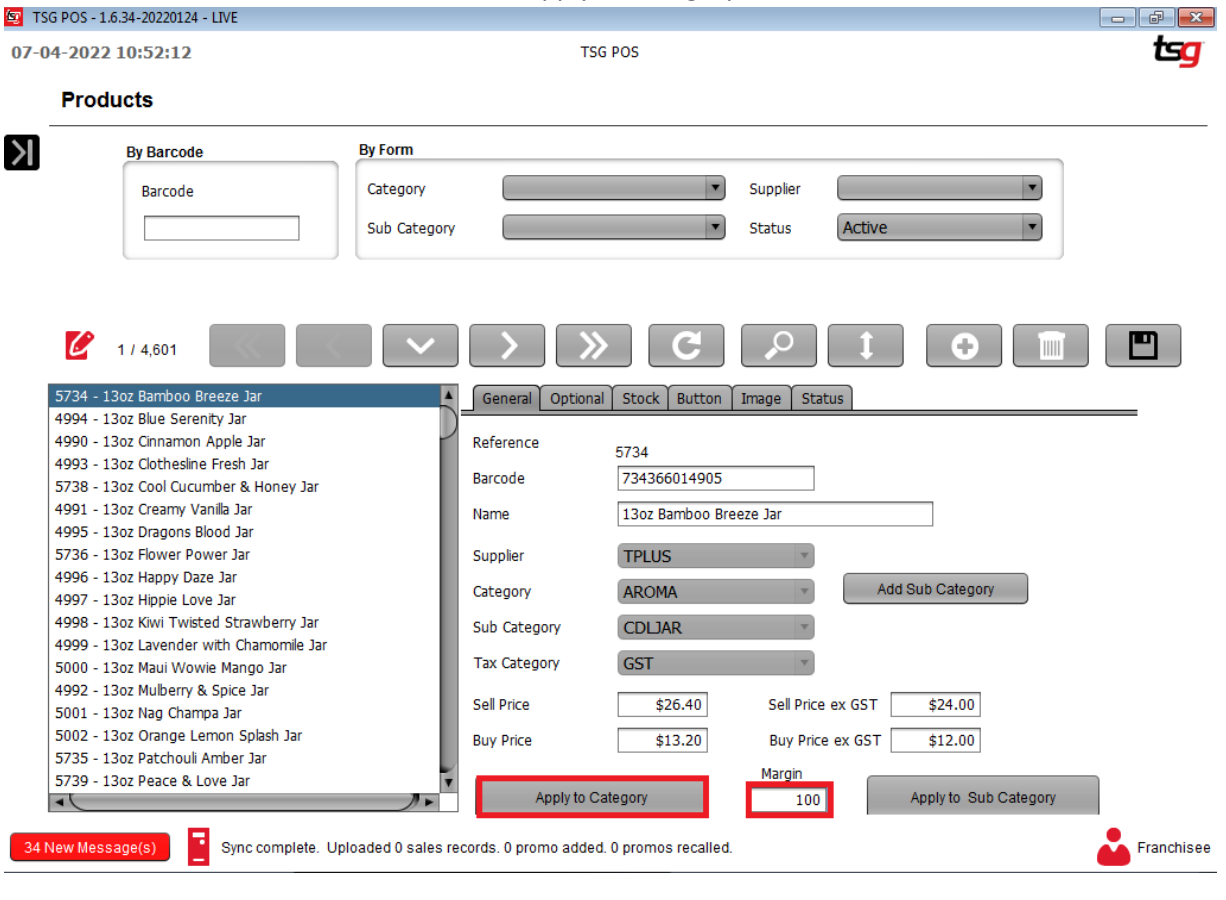

### Touch the "Yes" button

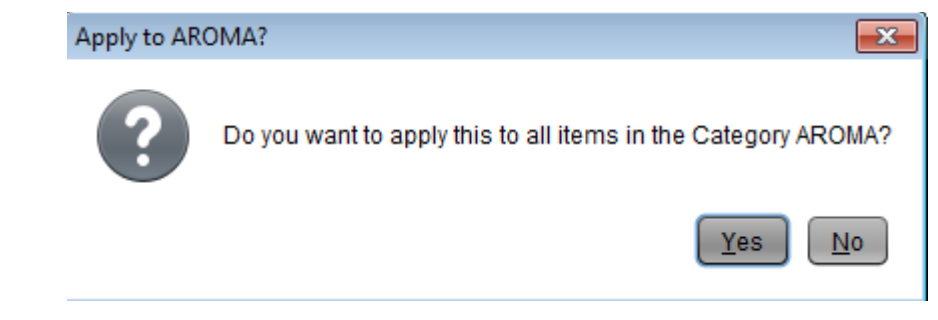

Touch the "Save" button

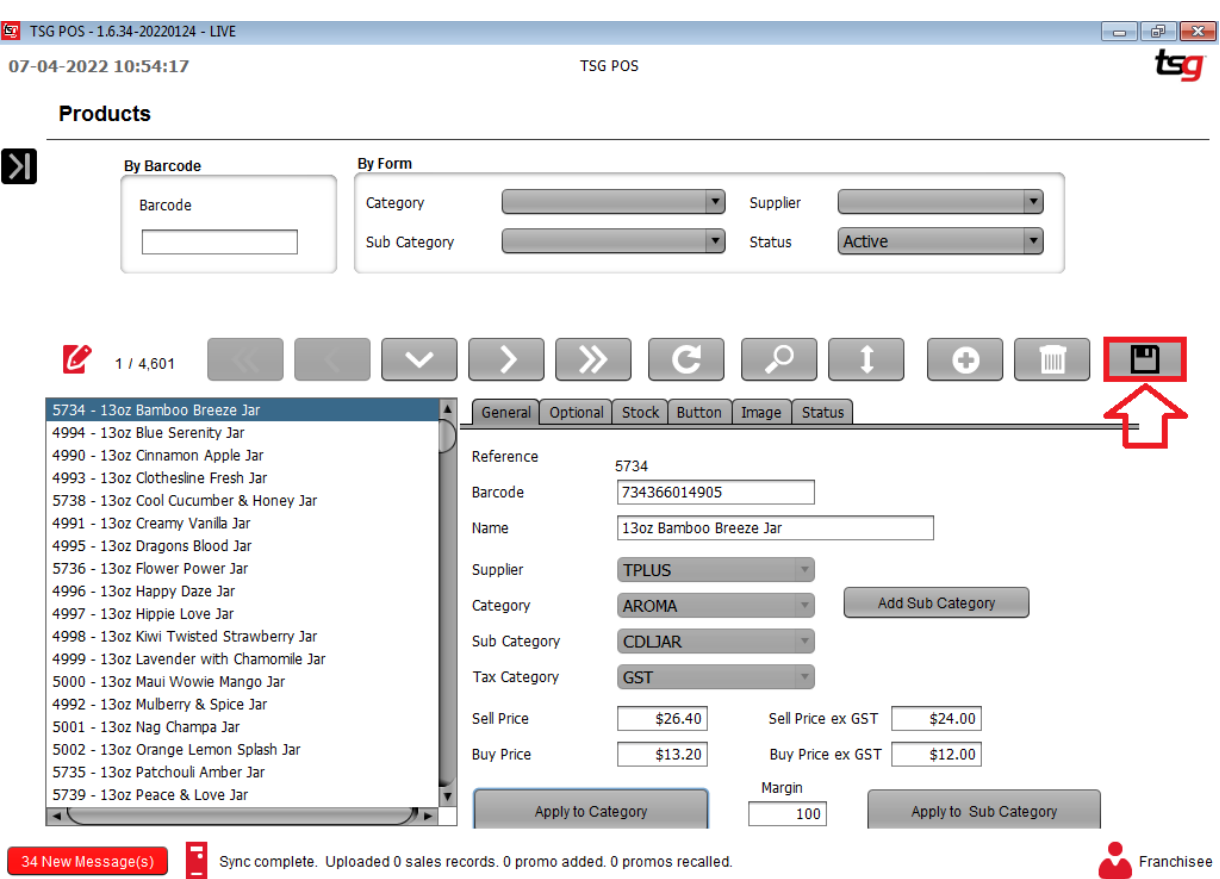

### **Applying a Margin to a Sub Category**

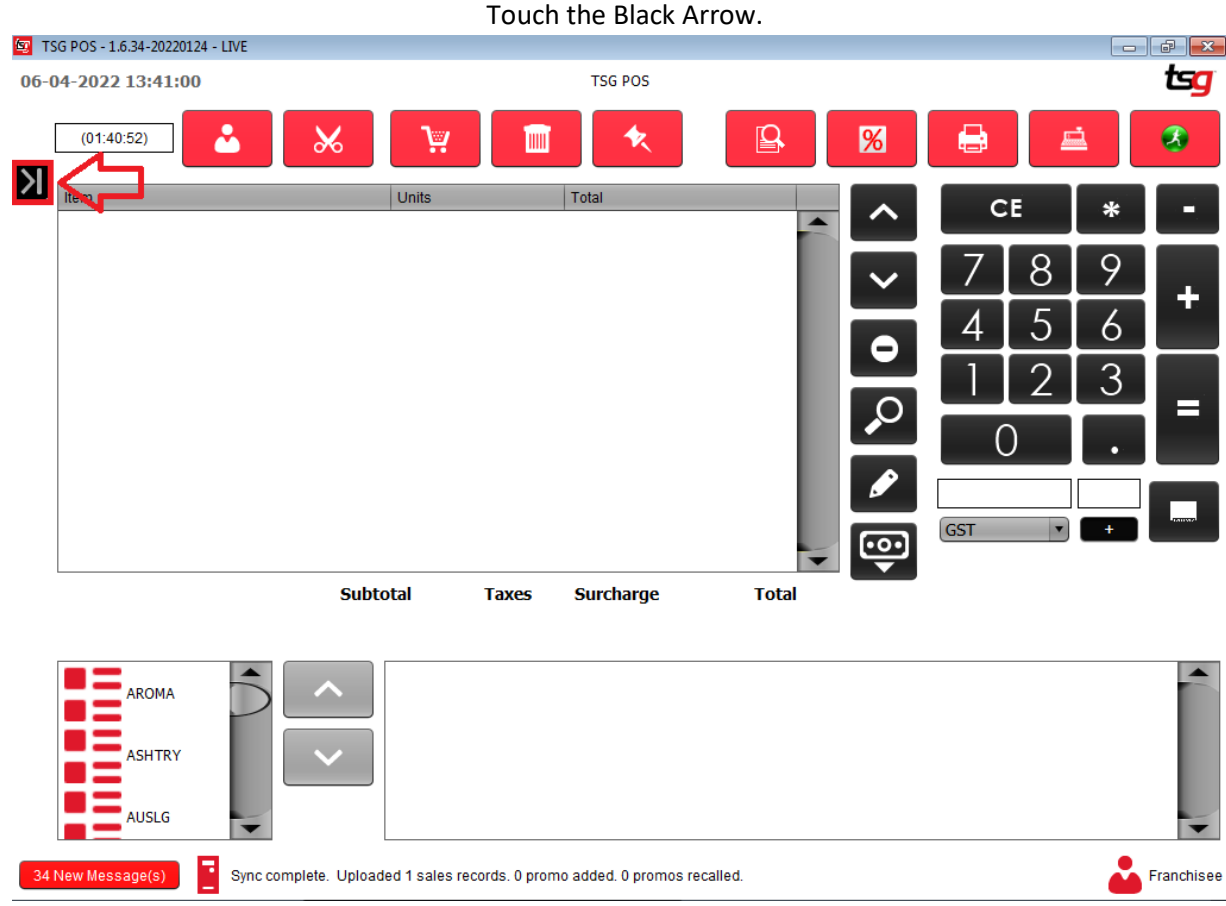

# Touch the "Stock" button<br>| LogMeln - Remote Session

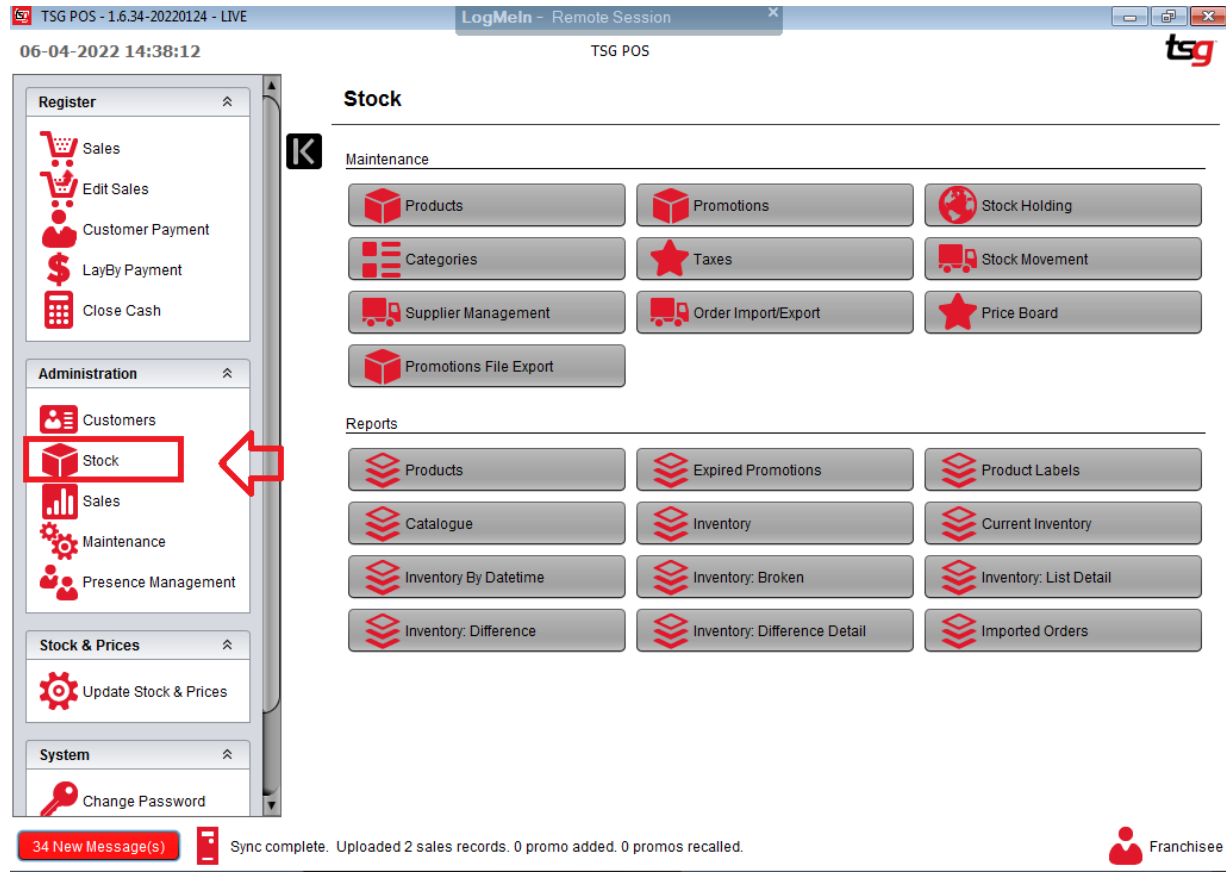

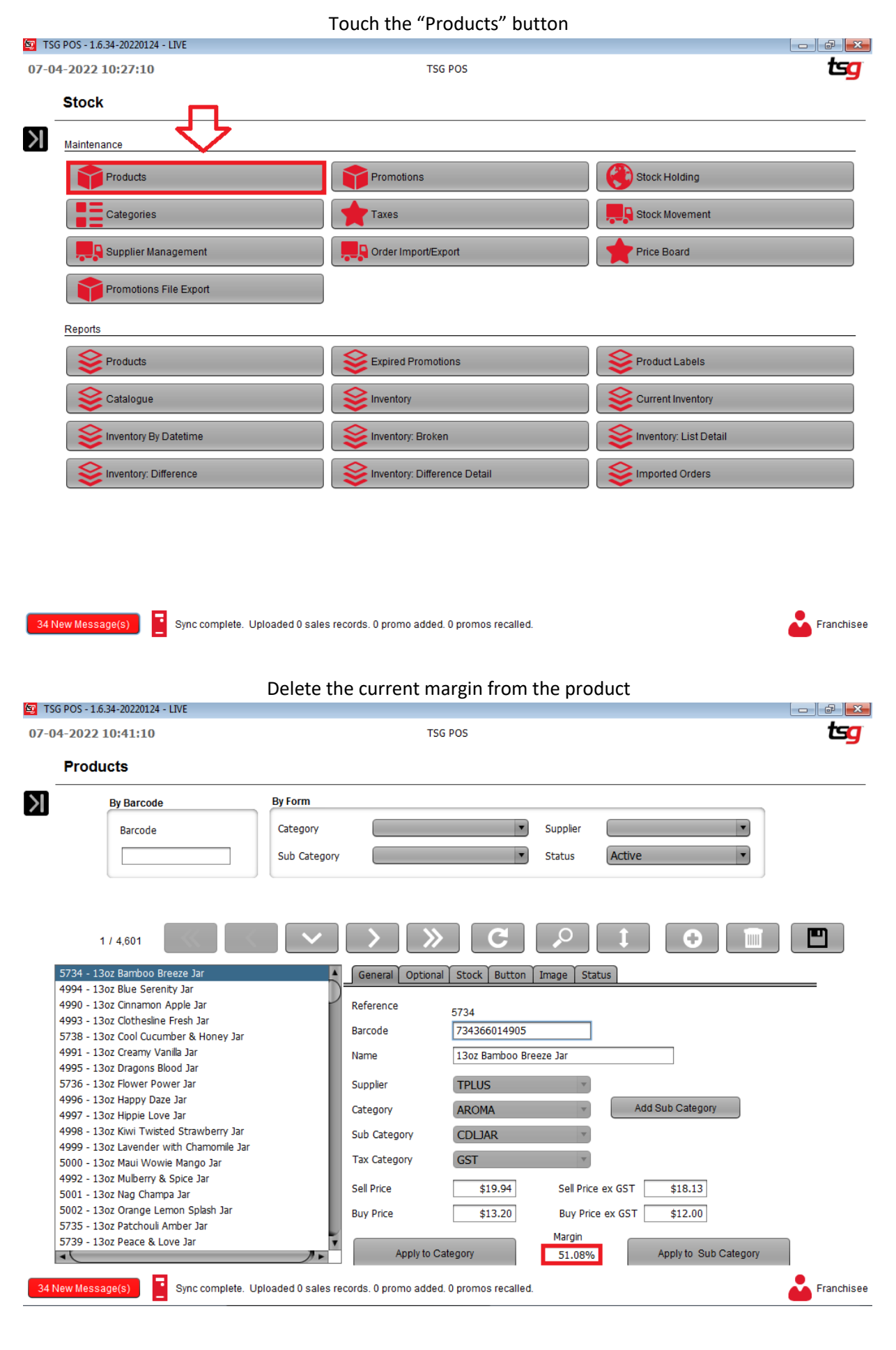

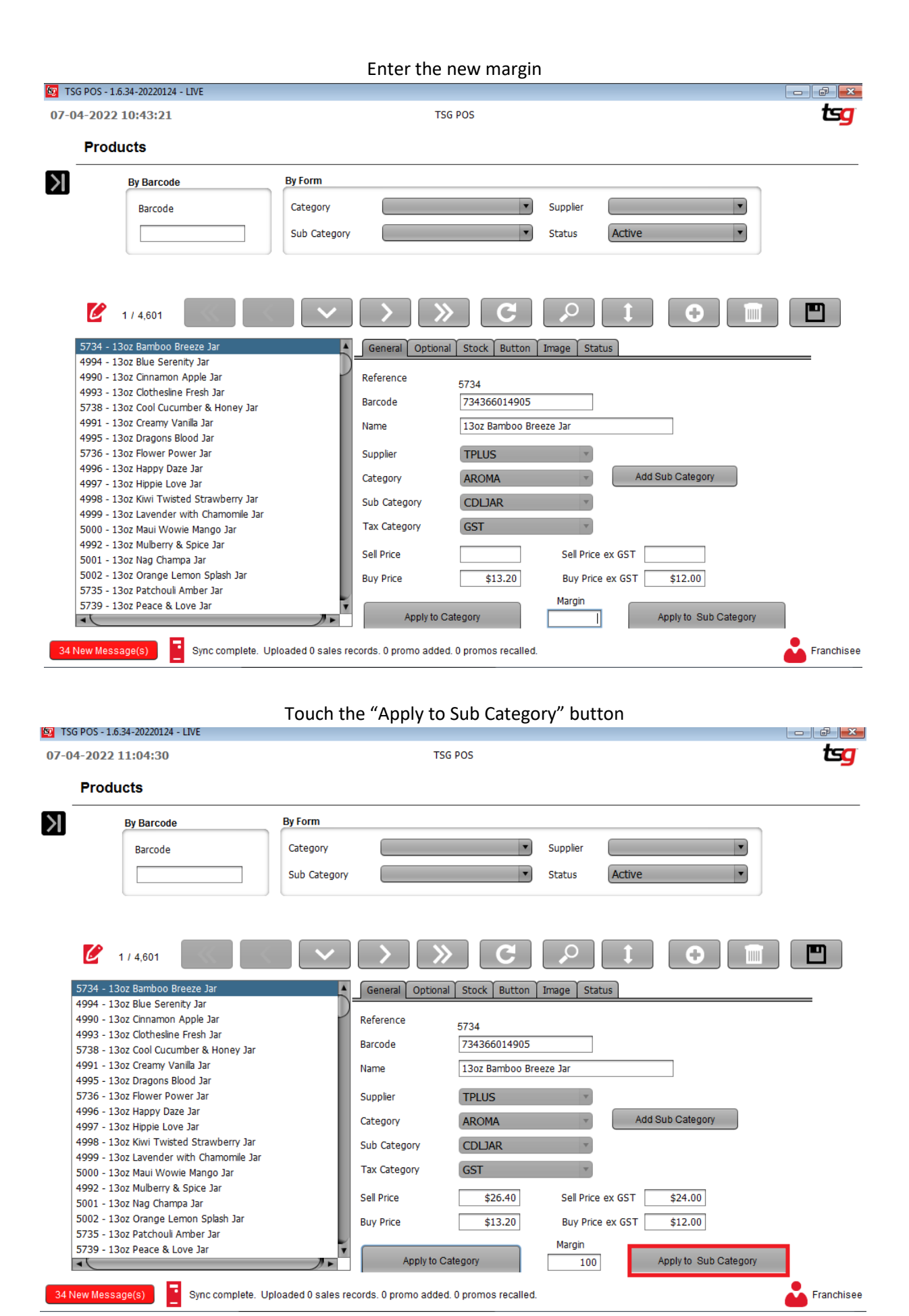

### Touch the "Yes" button

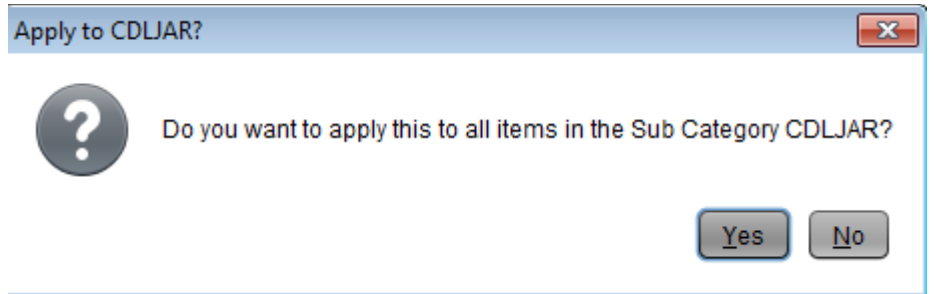

Touch the "Save" button

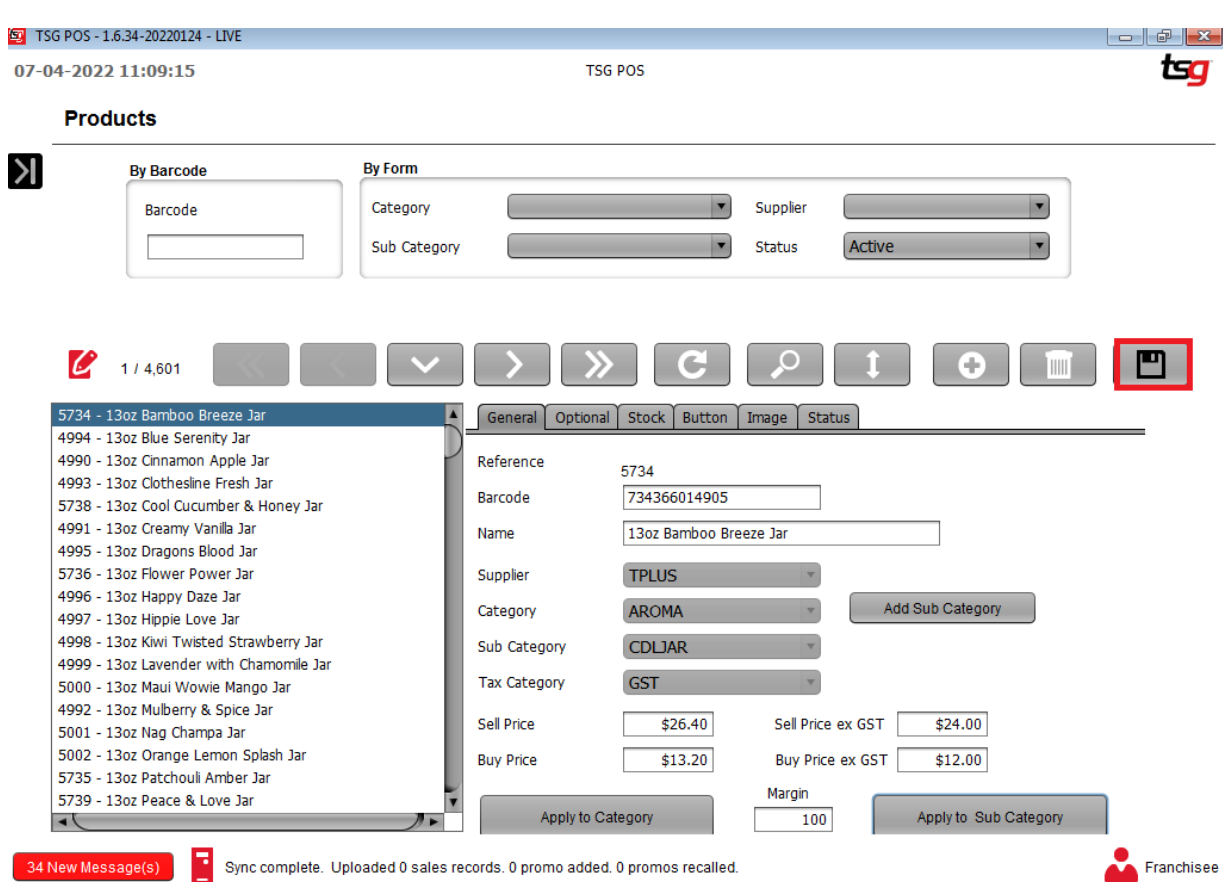

### **Applying a Margin to A Tobacco Category**

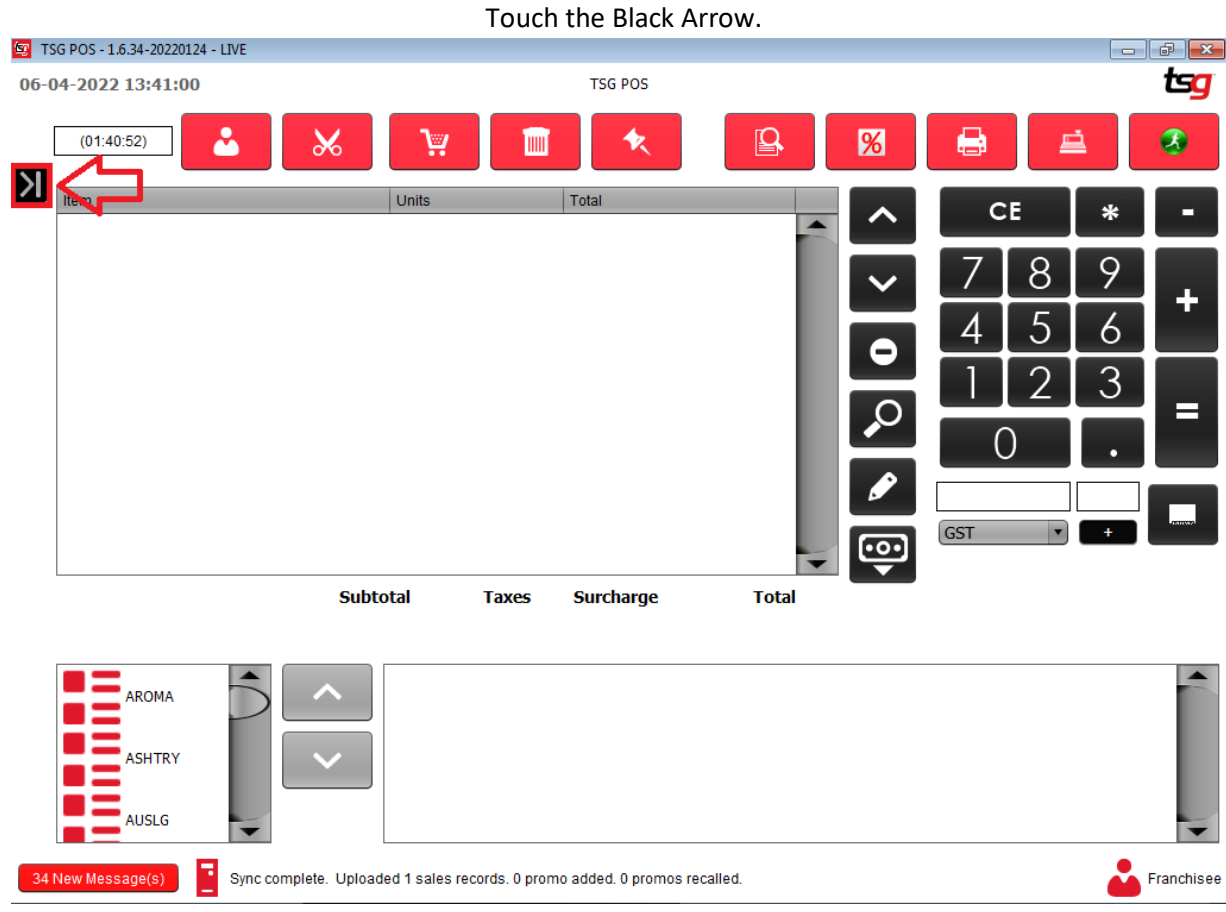

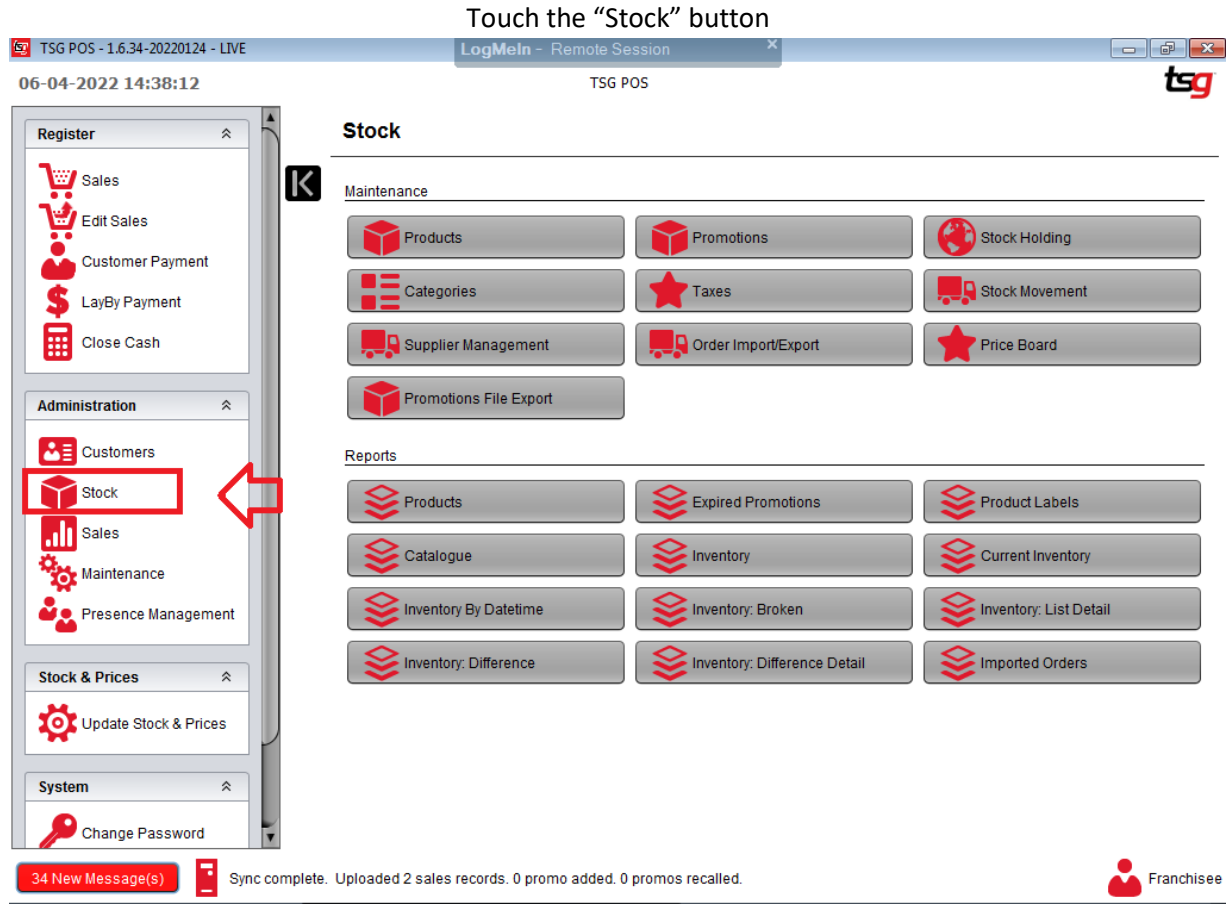

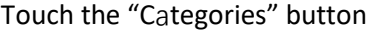

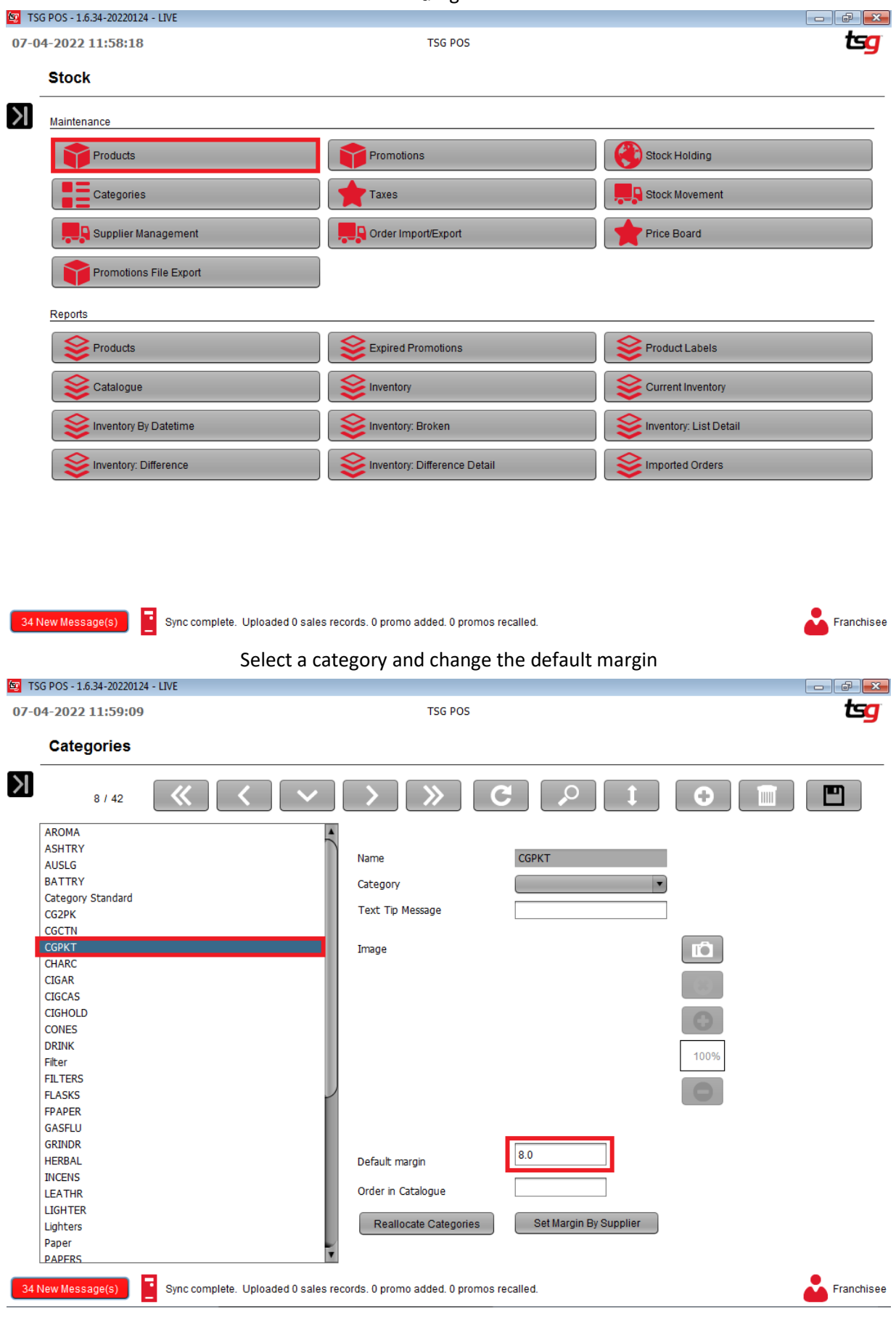

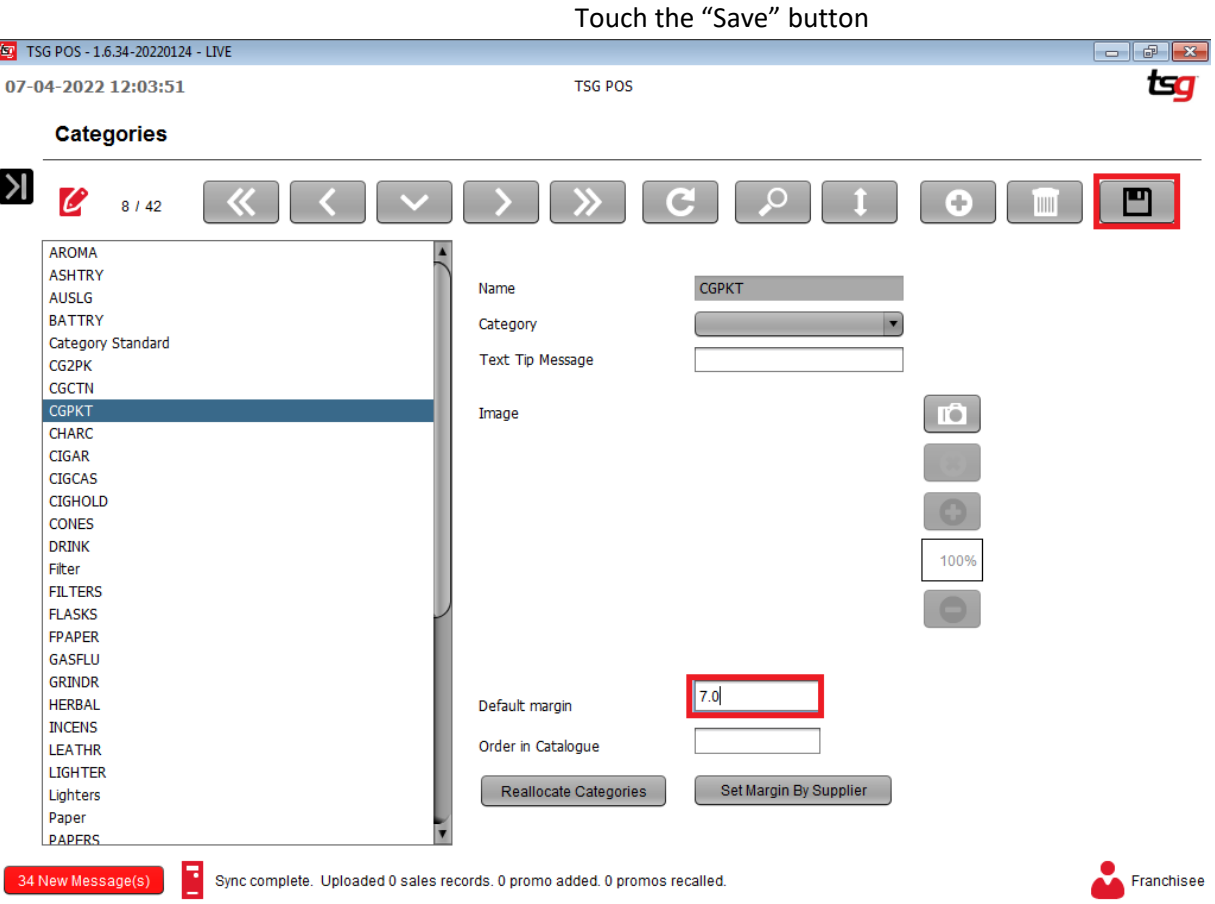

Touch the Black Arrow.

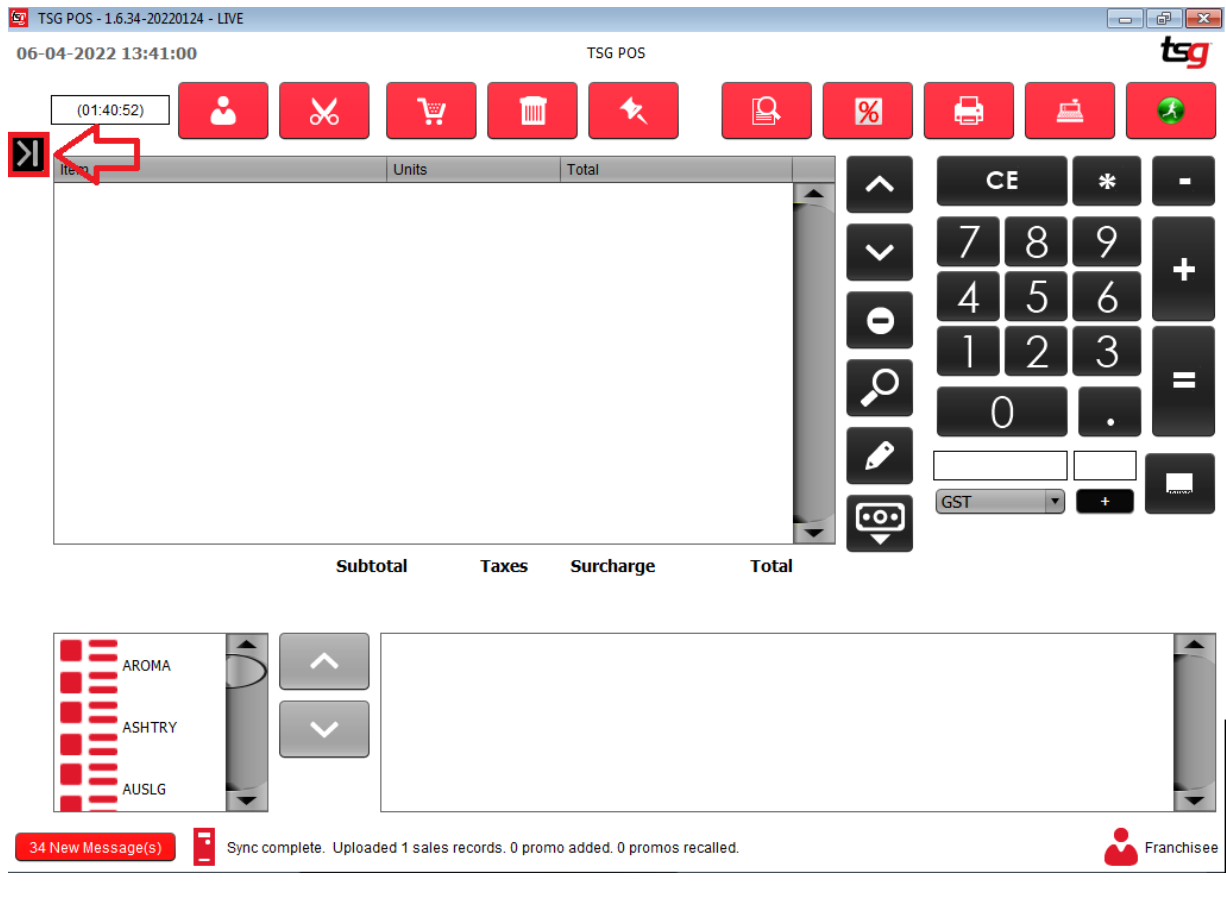

Touch the Update Stock and Price.

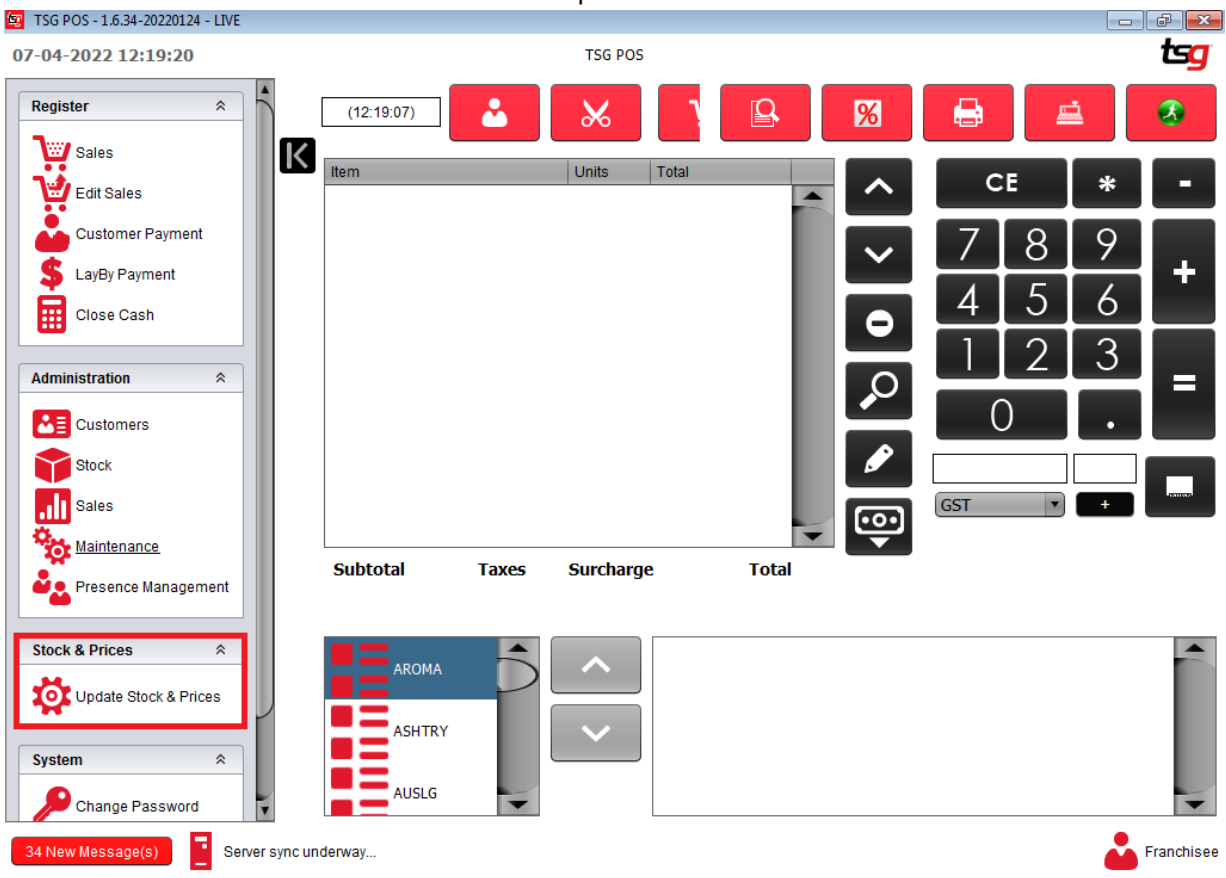

Touch the Download/Import Stock & Price

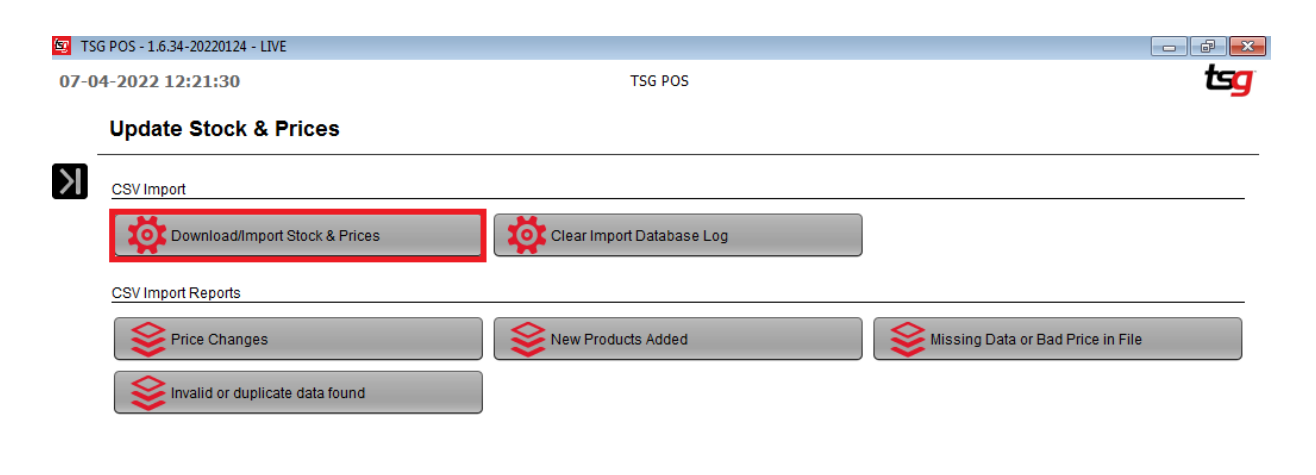

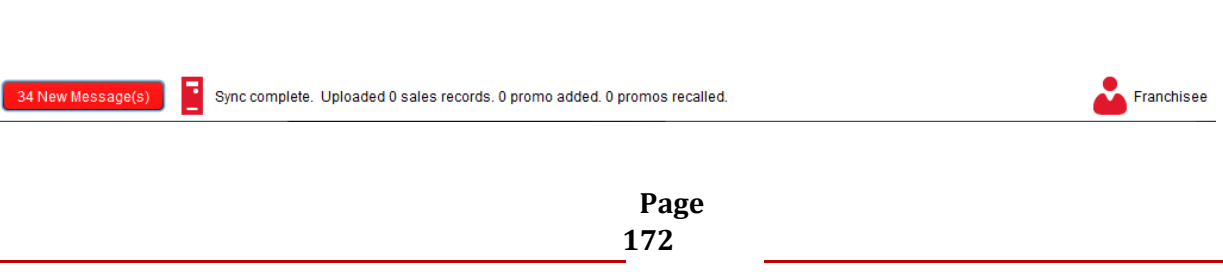

### Select the category and Touch Download

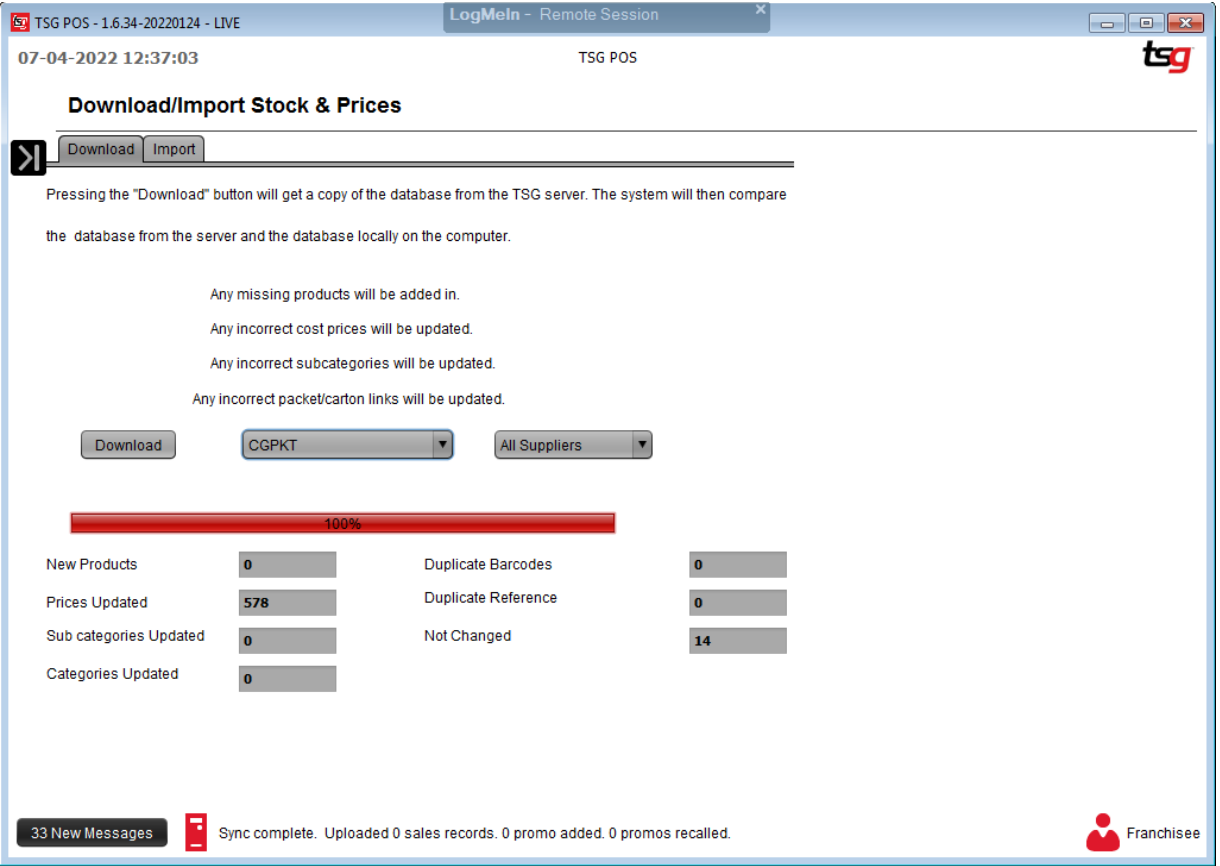

### **Changing a Category**

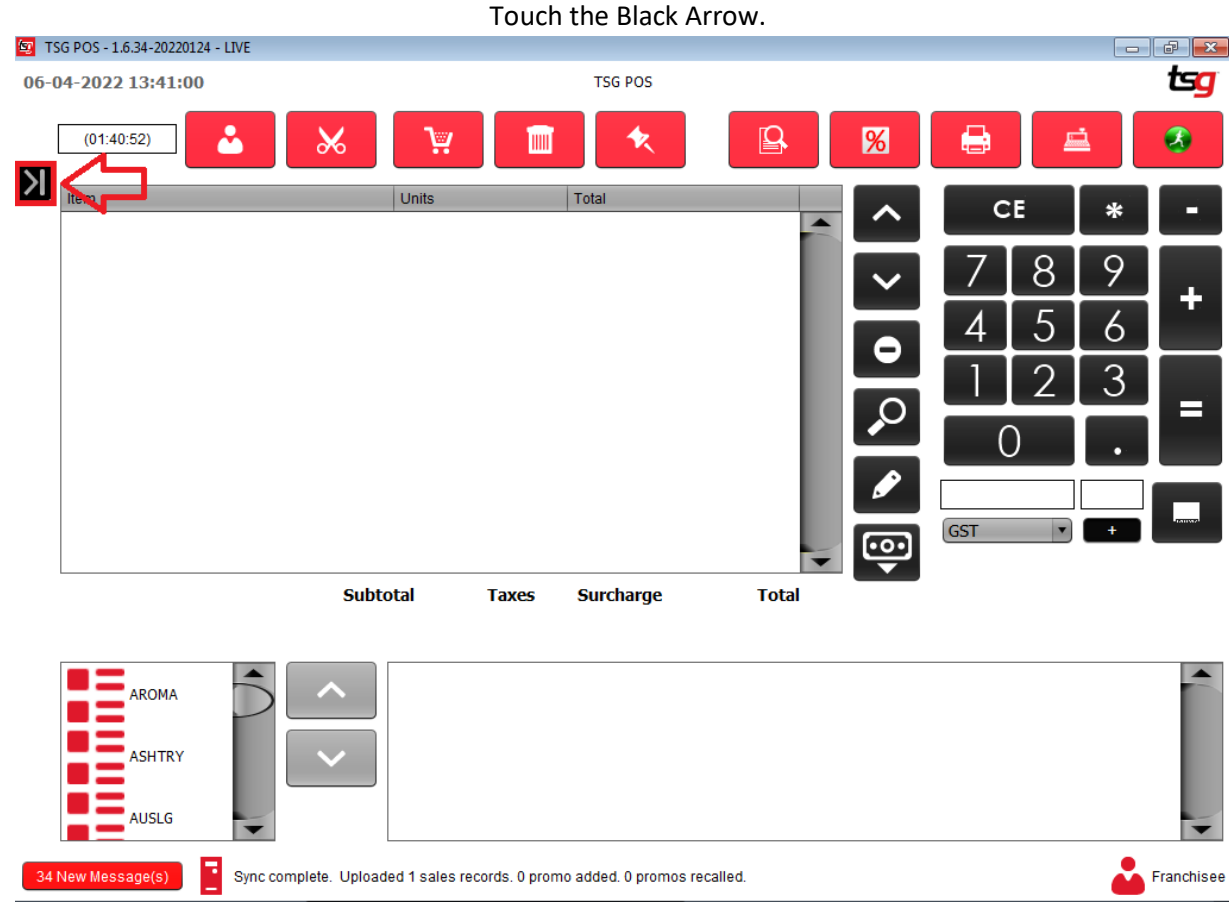

# Touch the "Stock" button<br>| LogMeln - Remote Session

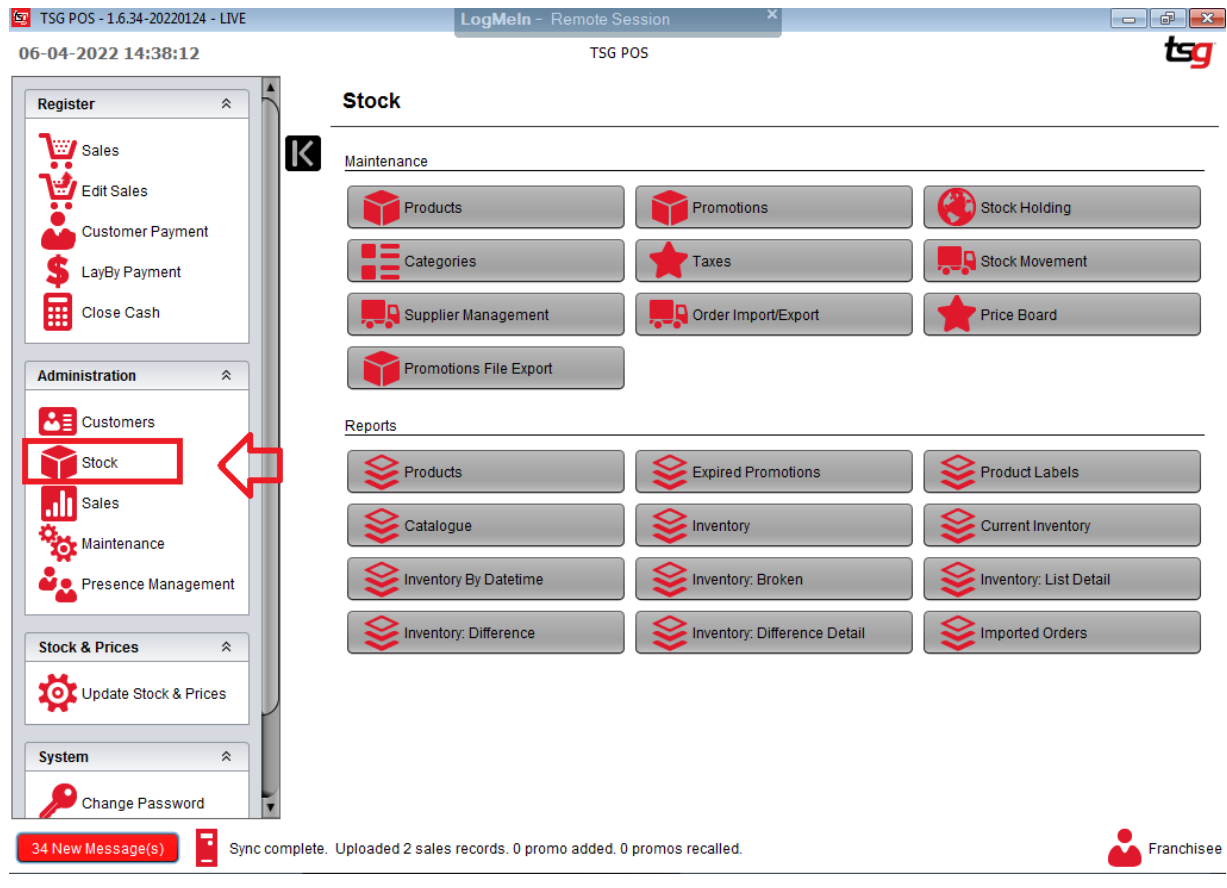

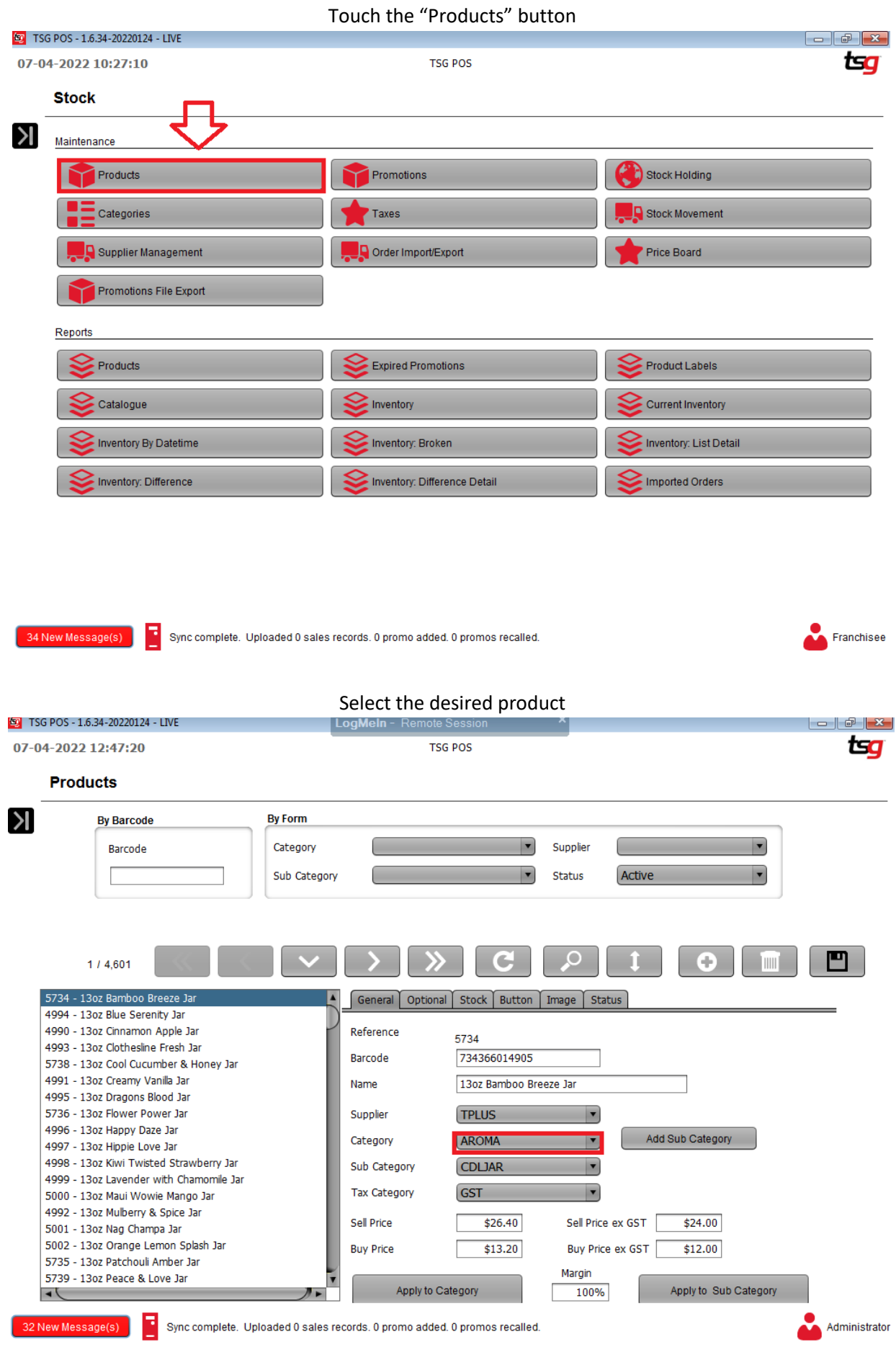

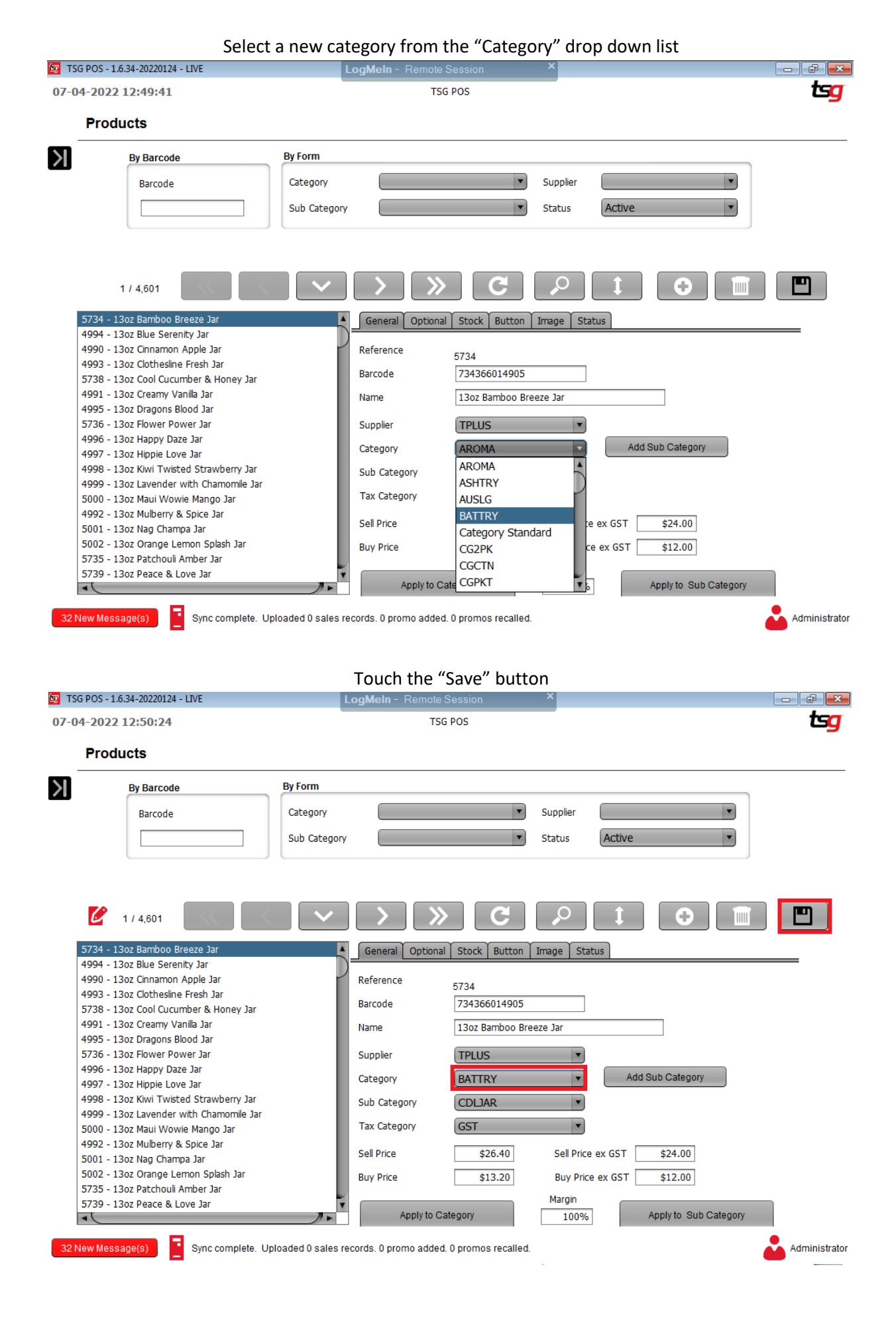

## **Changing a Sub Category**

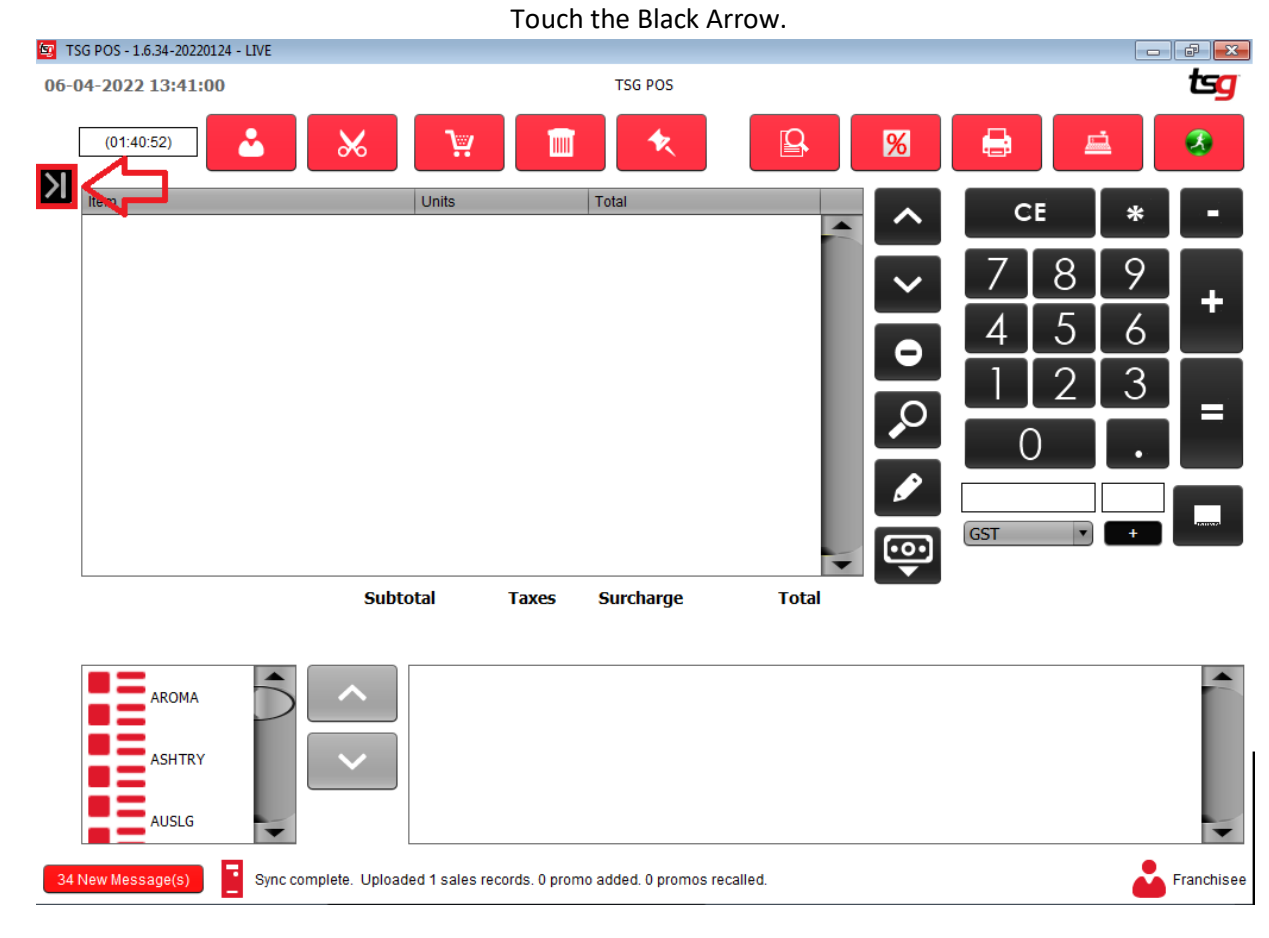

#### Touch the "Stock" button

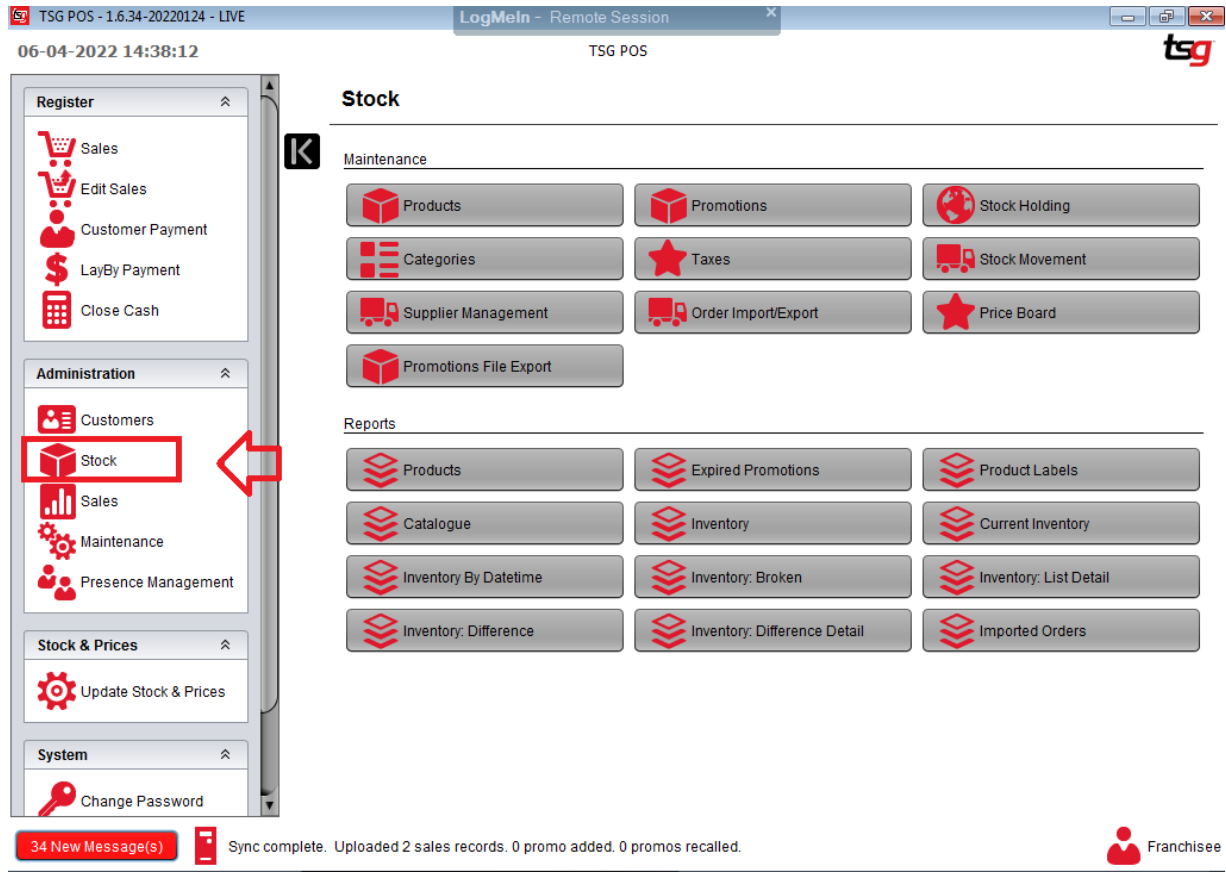

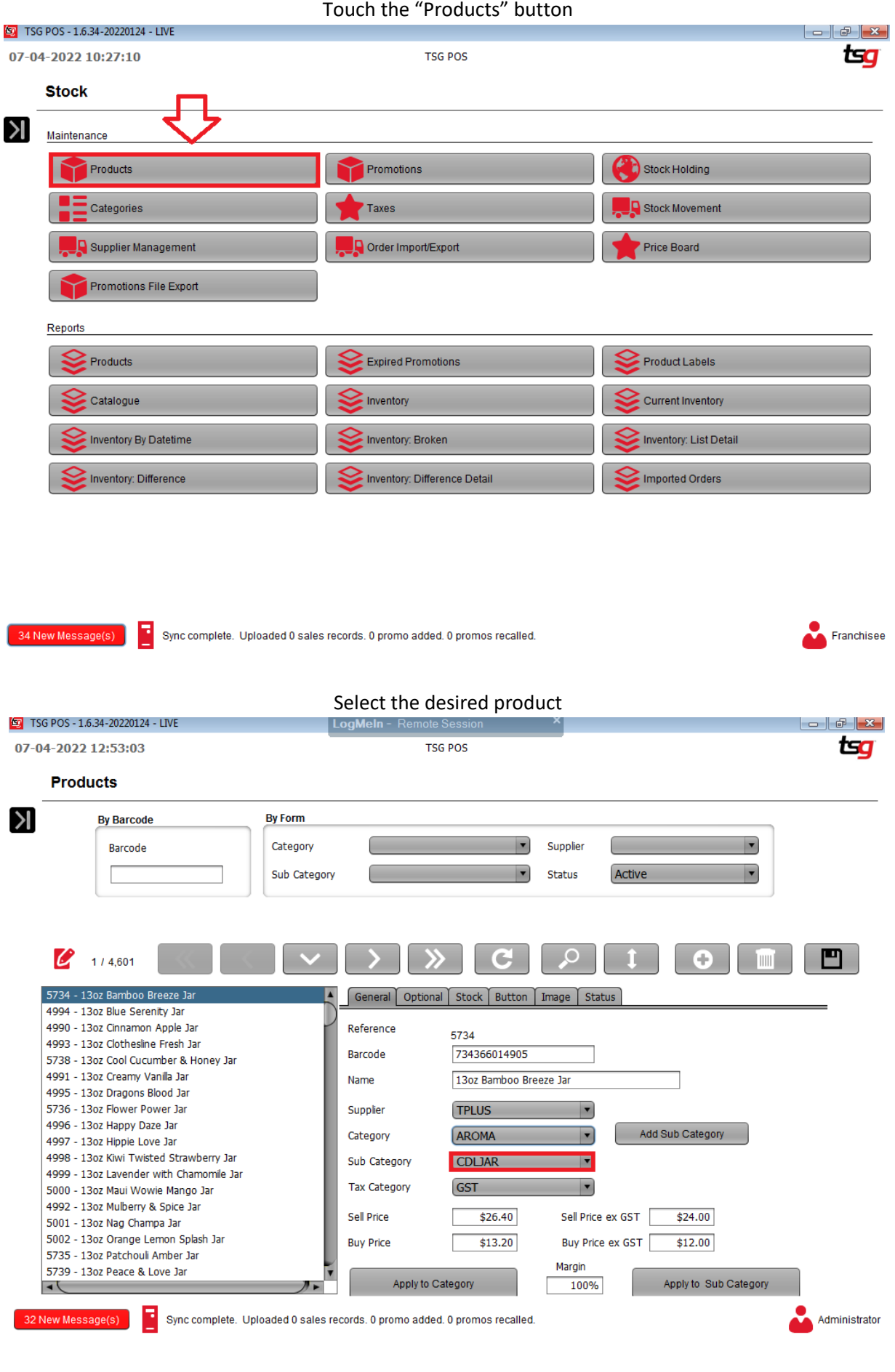

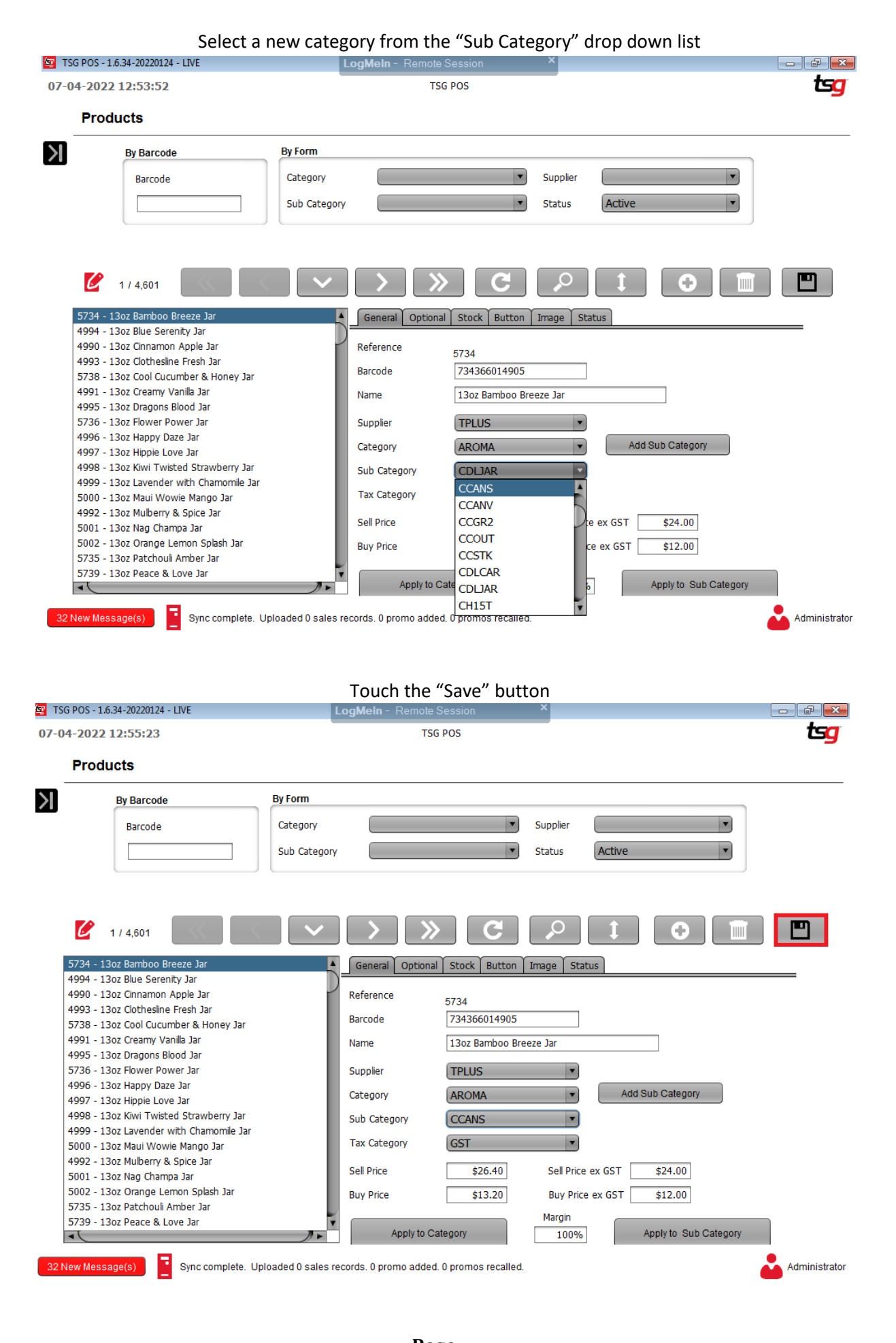
Touch the "Save" button

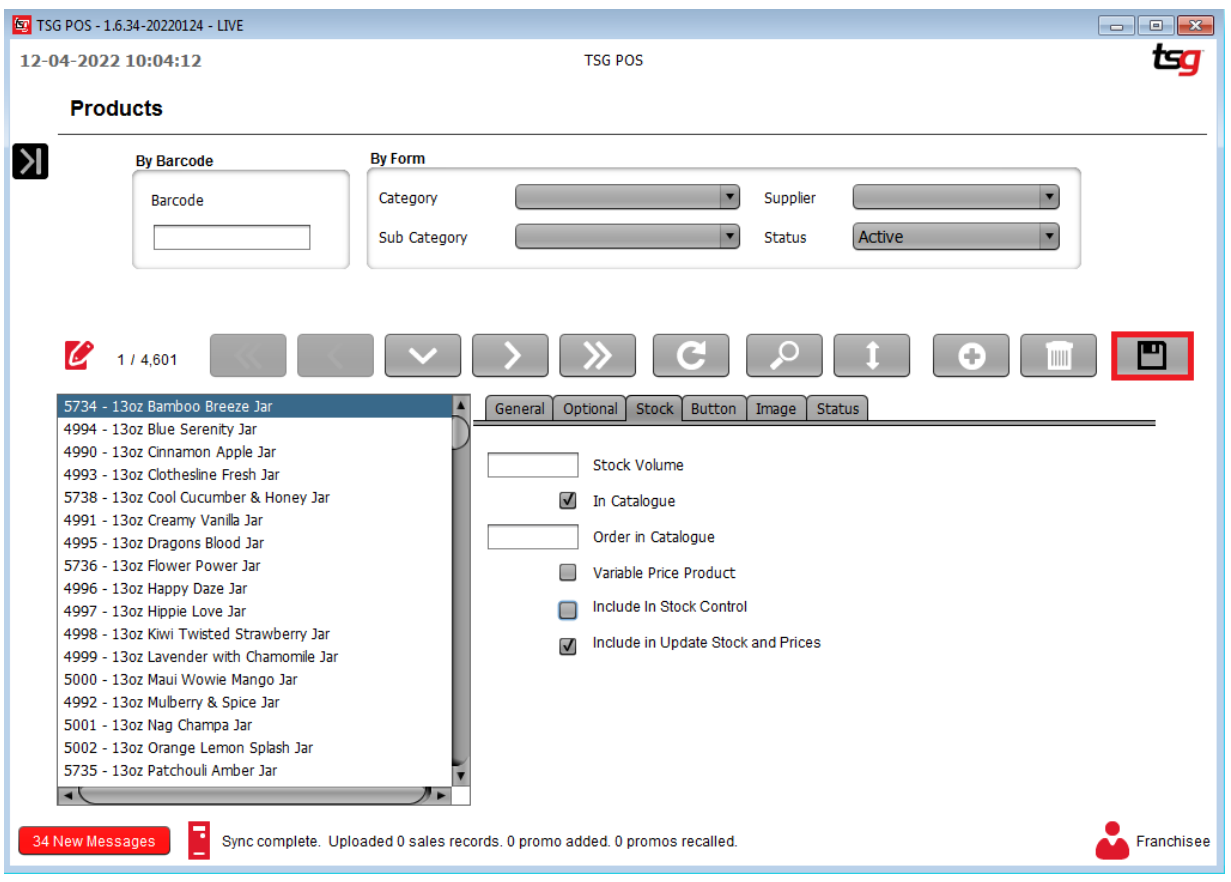

# **Administration**

# **Setting a Password**

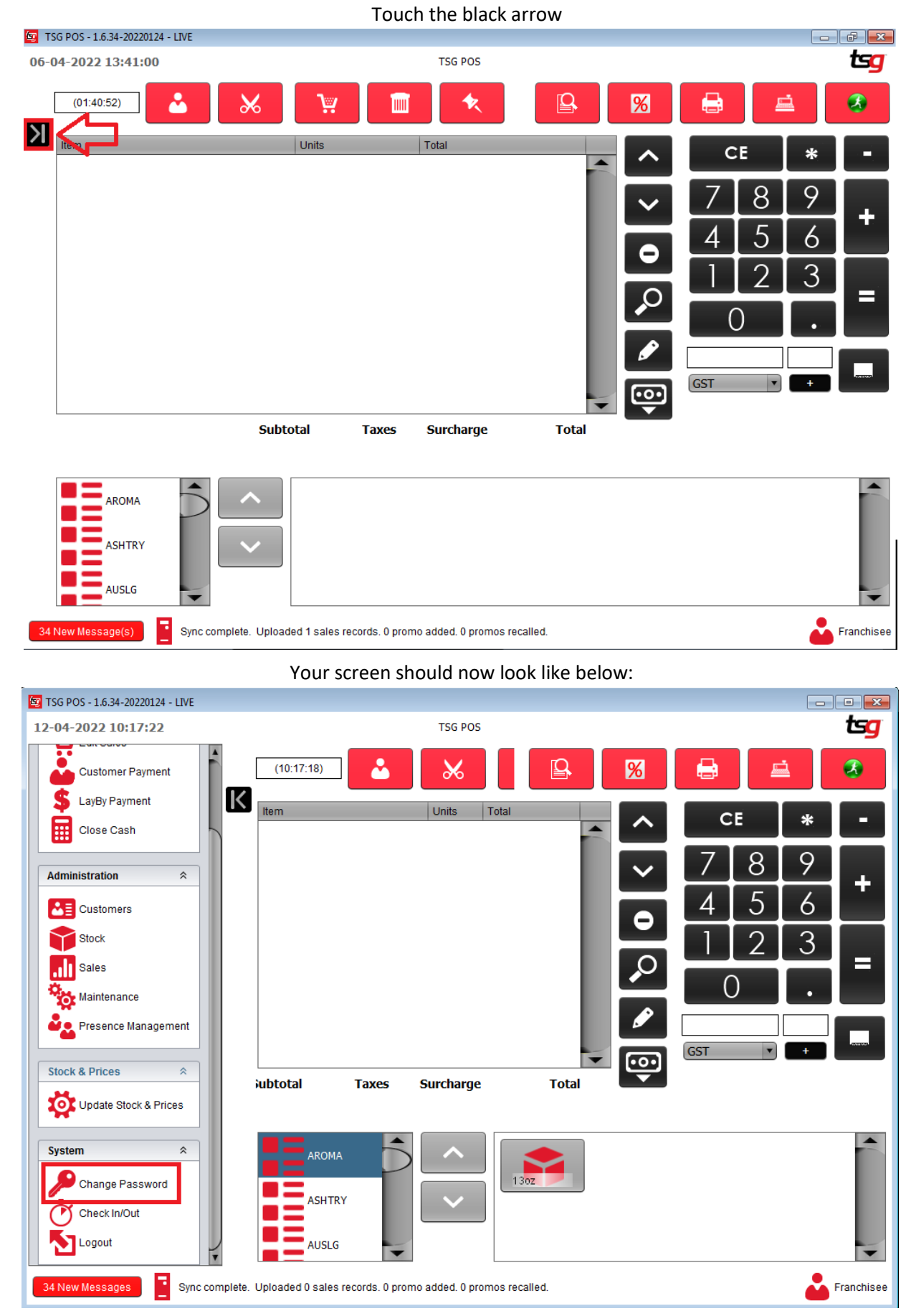

### Touch the "Change Password" option

The below screen should pop up, make sure the top says "Old Password"

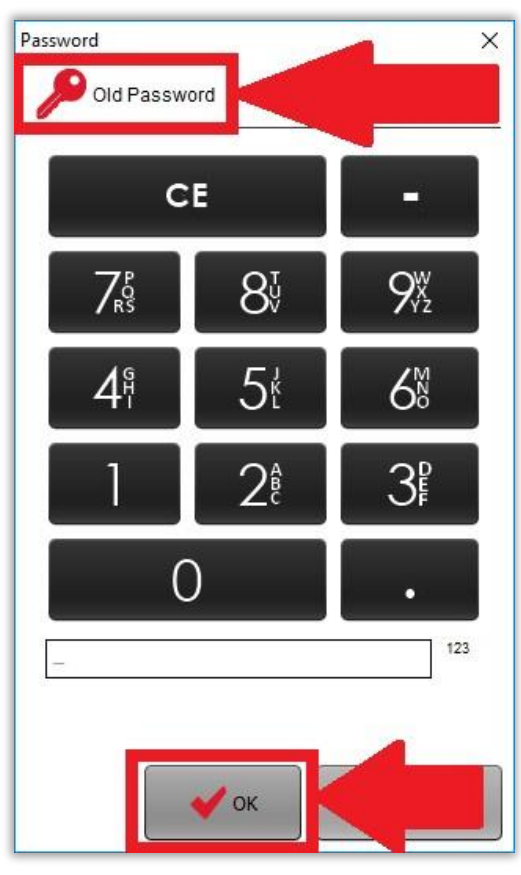

Type your old password in and touch the "OK" button.

Your screen should now look like the below. Make sure the top now says "New Password"

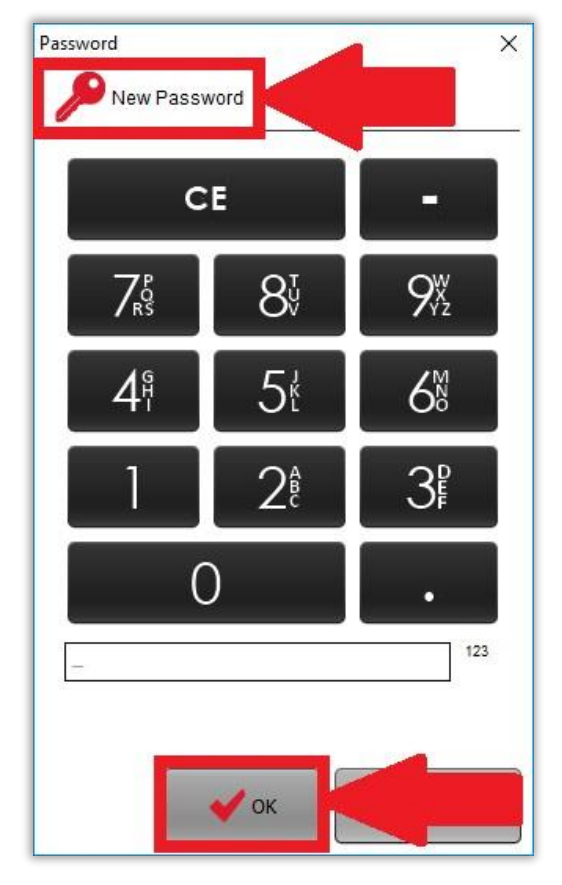

Touch your new password and press the "OK" button

Your screen should now look like the below. Ensure that the top now says "Repeat Password"

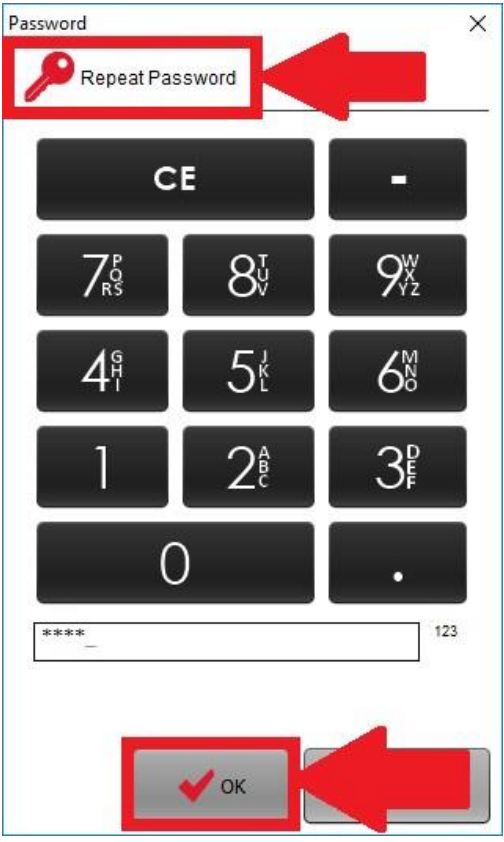

Touch your new password again to confirm it. Then press the "OK" button. Your password should now successfully be changed.

# **Creating an Additional User**

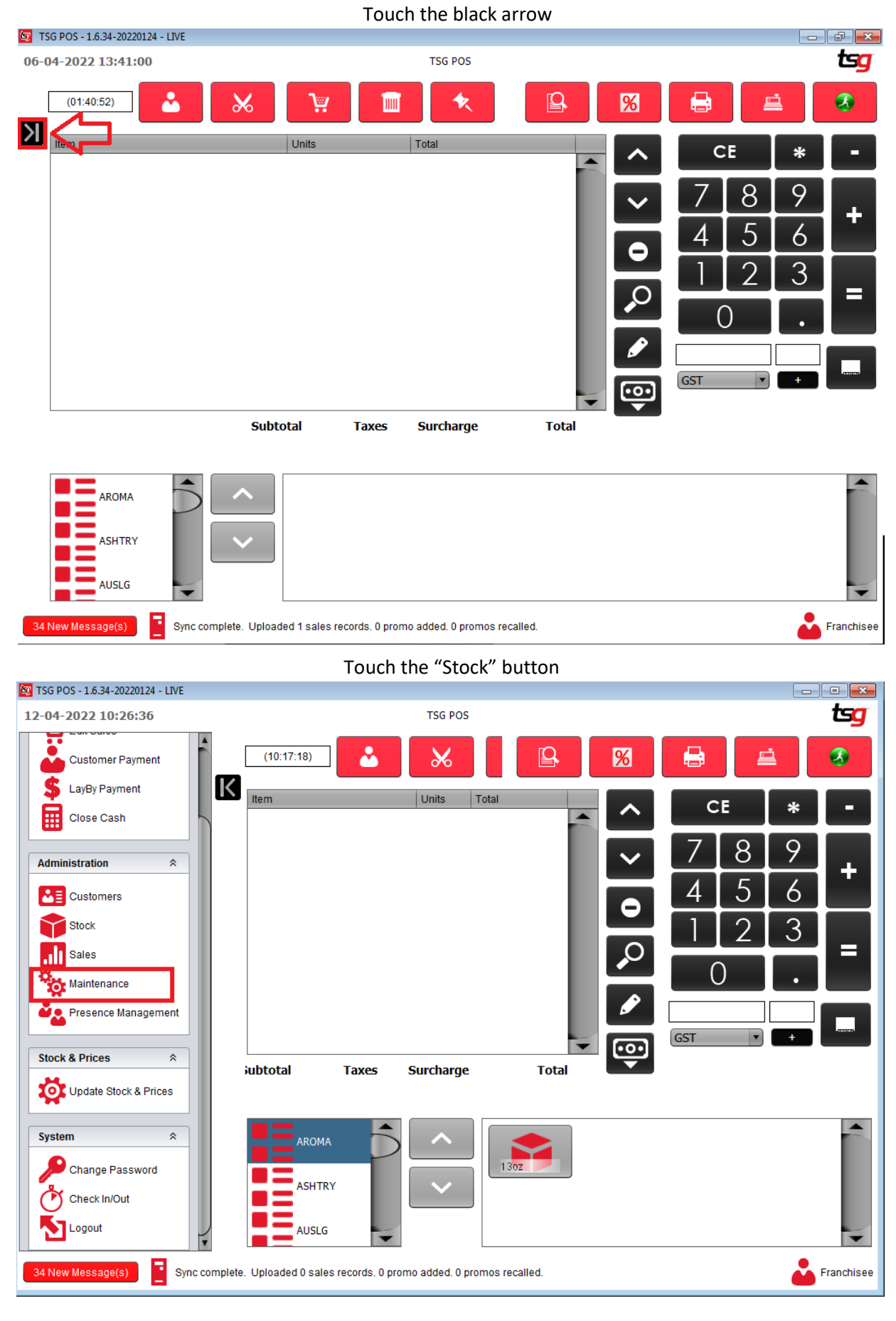

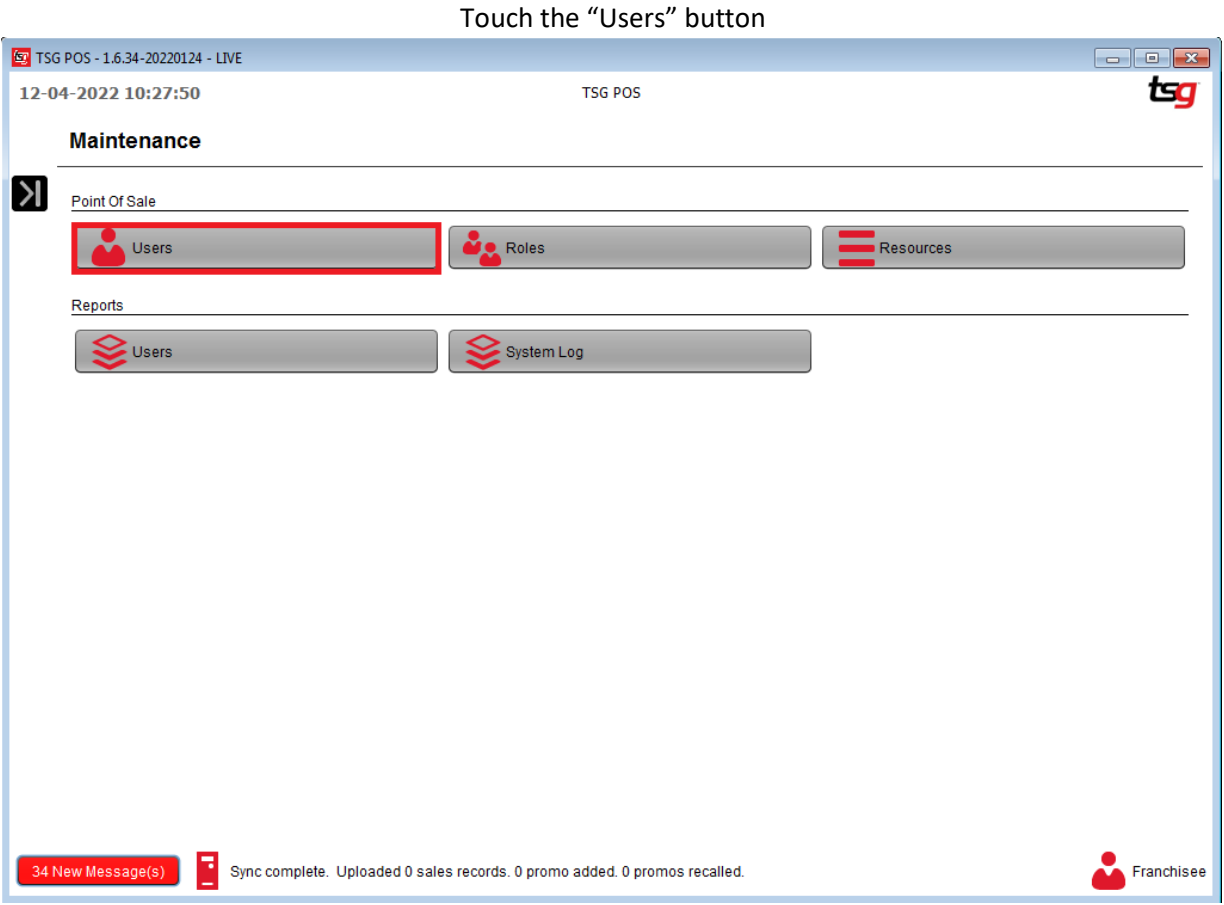

Touch the **+** button

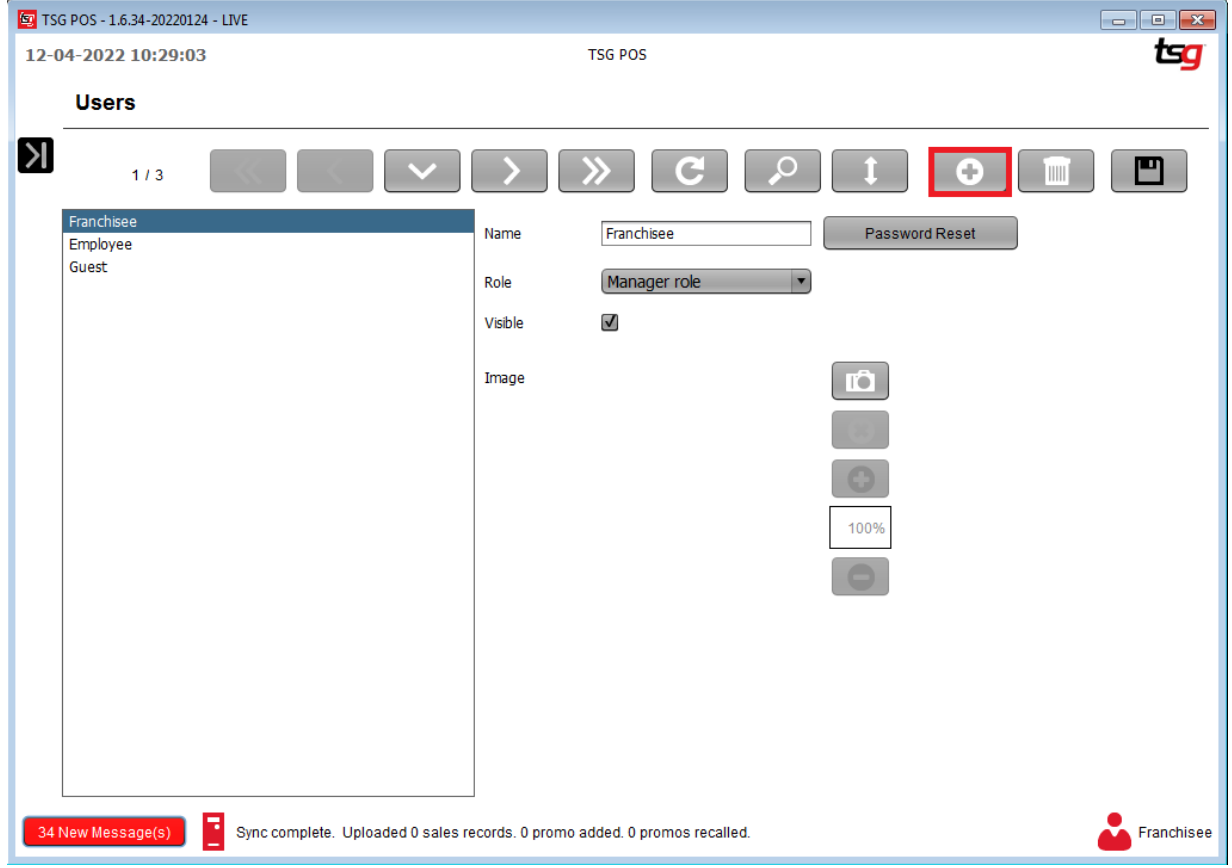

### **ED** TSG POS - 1.6.34-20220124 - LIVE 12-04-2022 10:30:11 **TSG POS** tsg **Users**  $\mathsf{N}$  $\boldsymbol{\mathscr{C}}$ ு  $*13$ C G Franchisee Name Exampler User Password Reset Employee<br>Guest Role Employee role Visible Guest role Manager role Image **D** 100% Franchisee Sync complete. Uploaded 0 sales records. 0 promo added. 0 promos recalled. 34 New Message(s) Touch the "Save" button 5 TSG POS - 1.6.34-20220124 - LIVE 12-04-2022 10:30:11 **TSG POS** tsg **Users**  $\mathsf{N}$  $\boldsymbol{\ell}$  $\Omega$ ு  $\overline{\phantom{0}}$  / 3 C  $\circ$  $\mathbf{r}$ Franchisee Exampler User Password Reset Name Employee Guest Role Employee role Visible Guest role Manager role Image **IÔ** 100% Franchisee

### Enter a name and select a role from the drop-down menu

# **Creating an Additional Role**

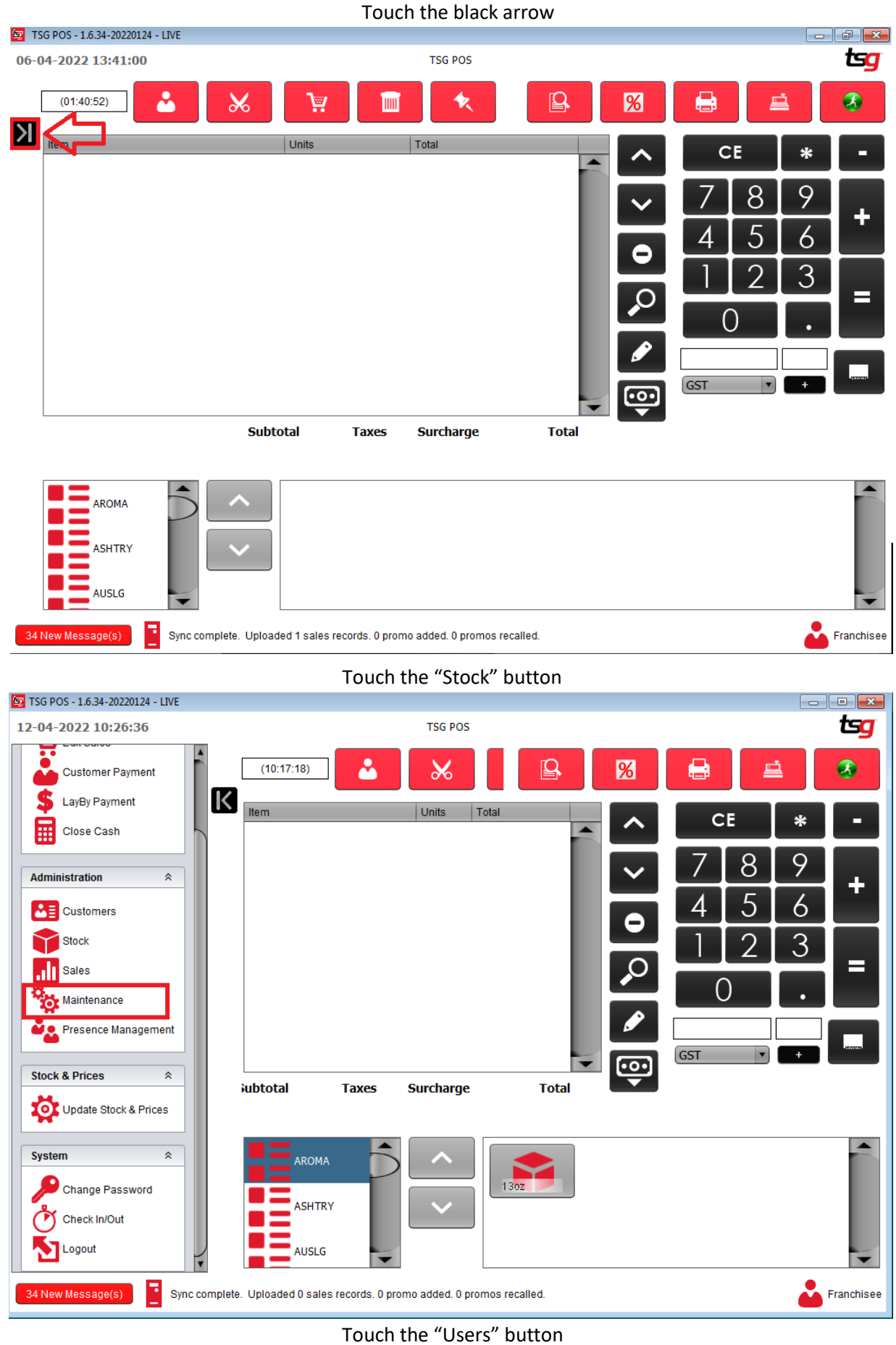

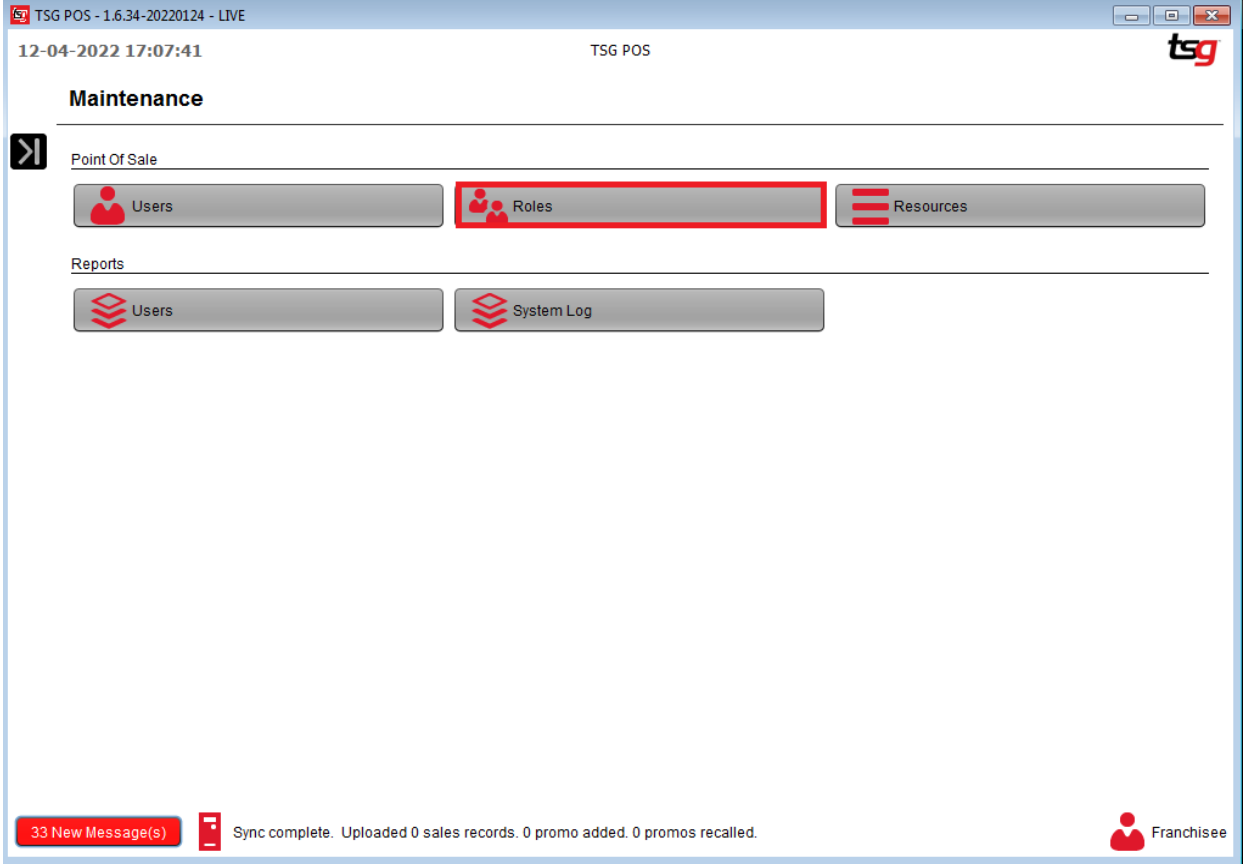

### Touch the **+** button

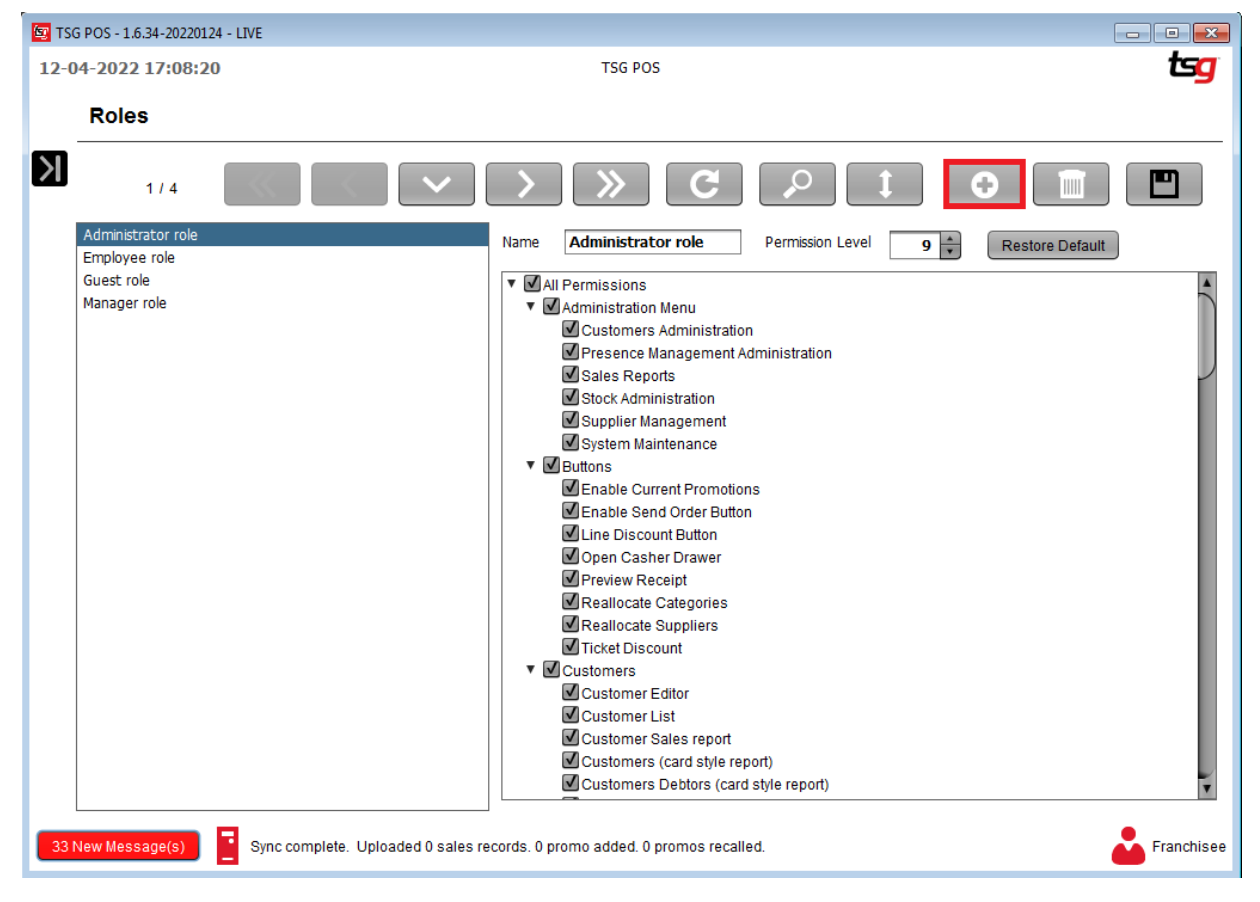

### Enter a name and tick the box to select permissions for this role

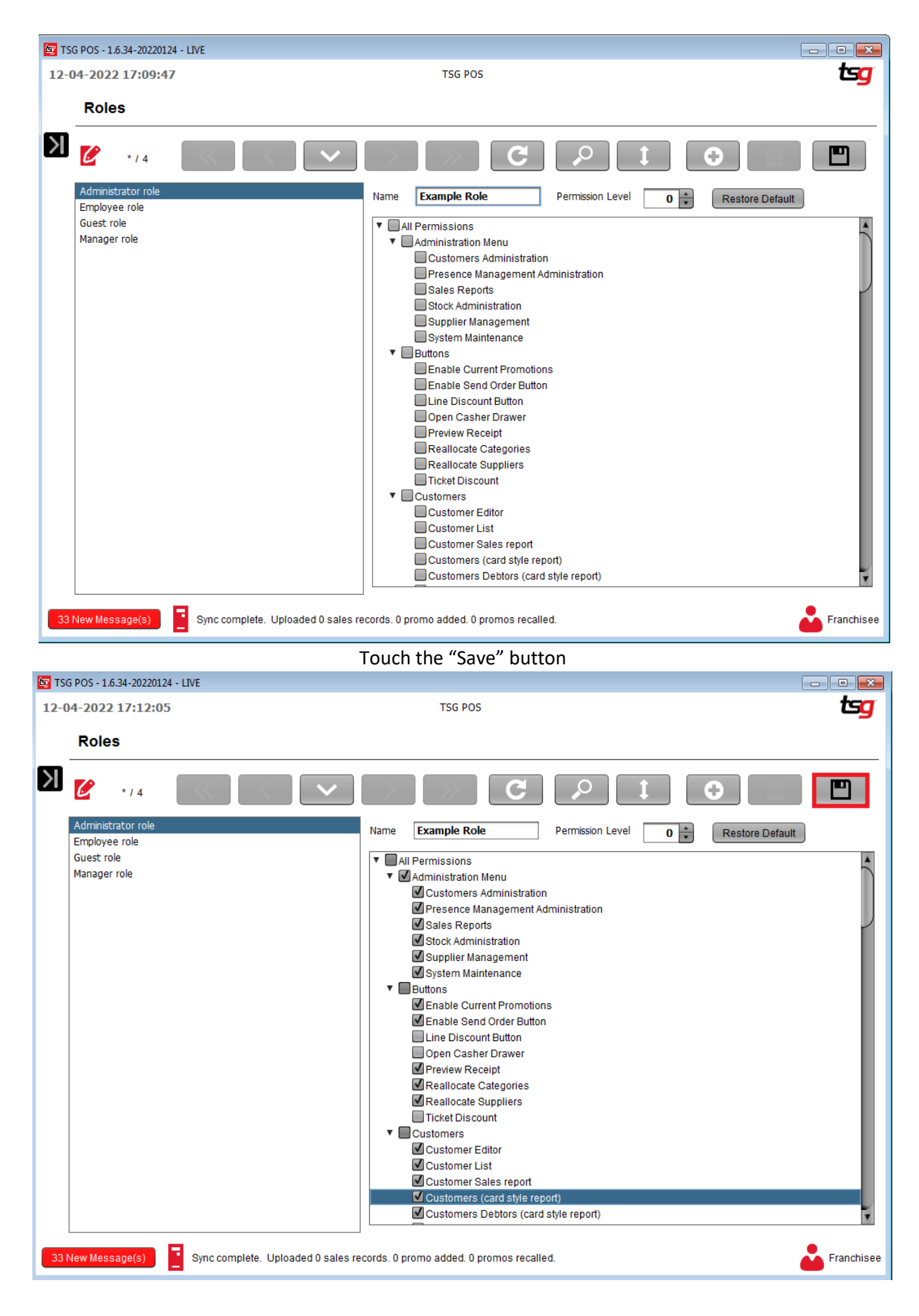

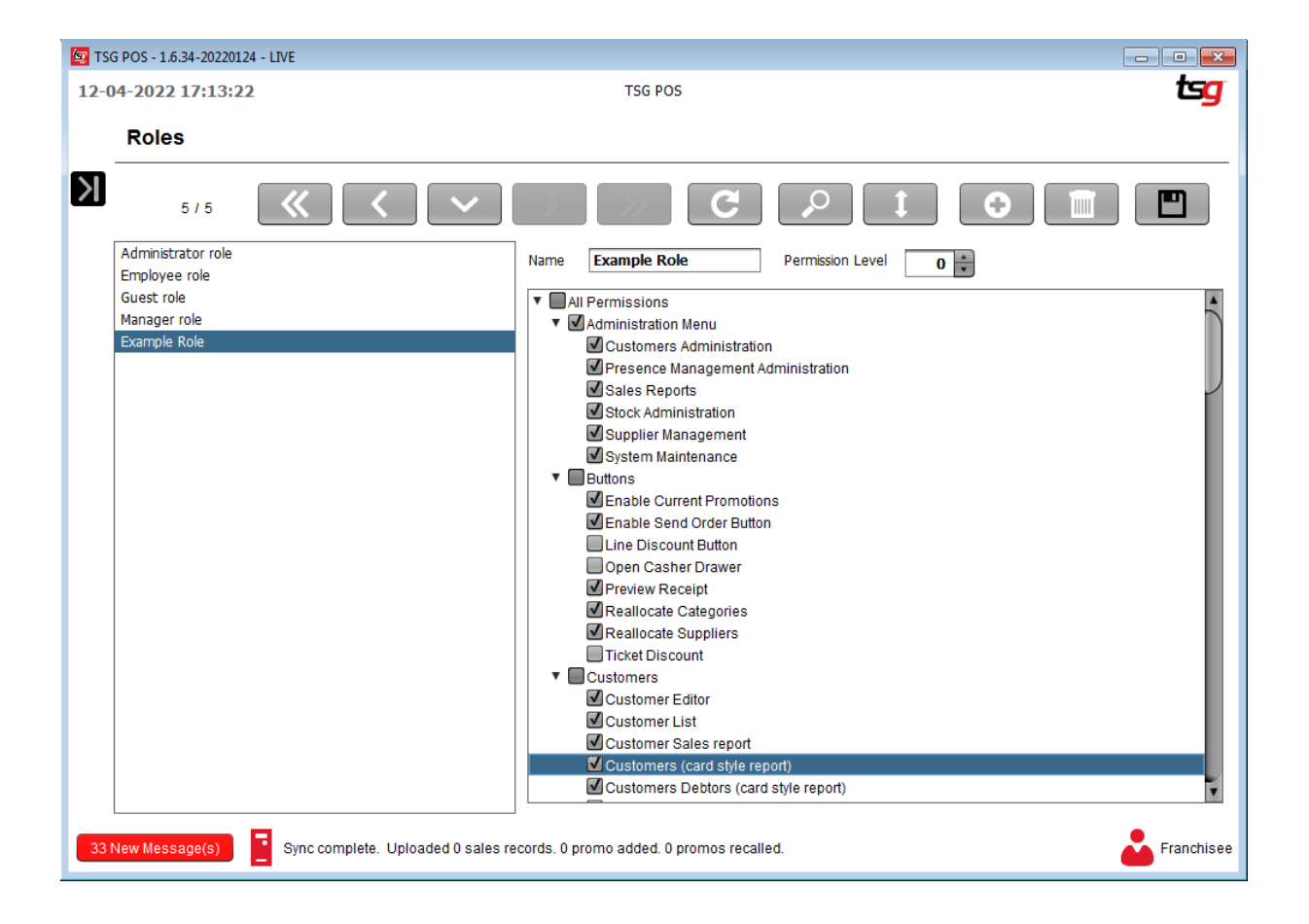

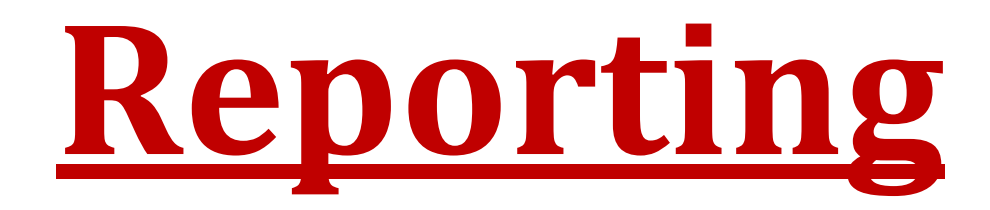

# **Sales by Supplier**

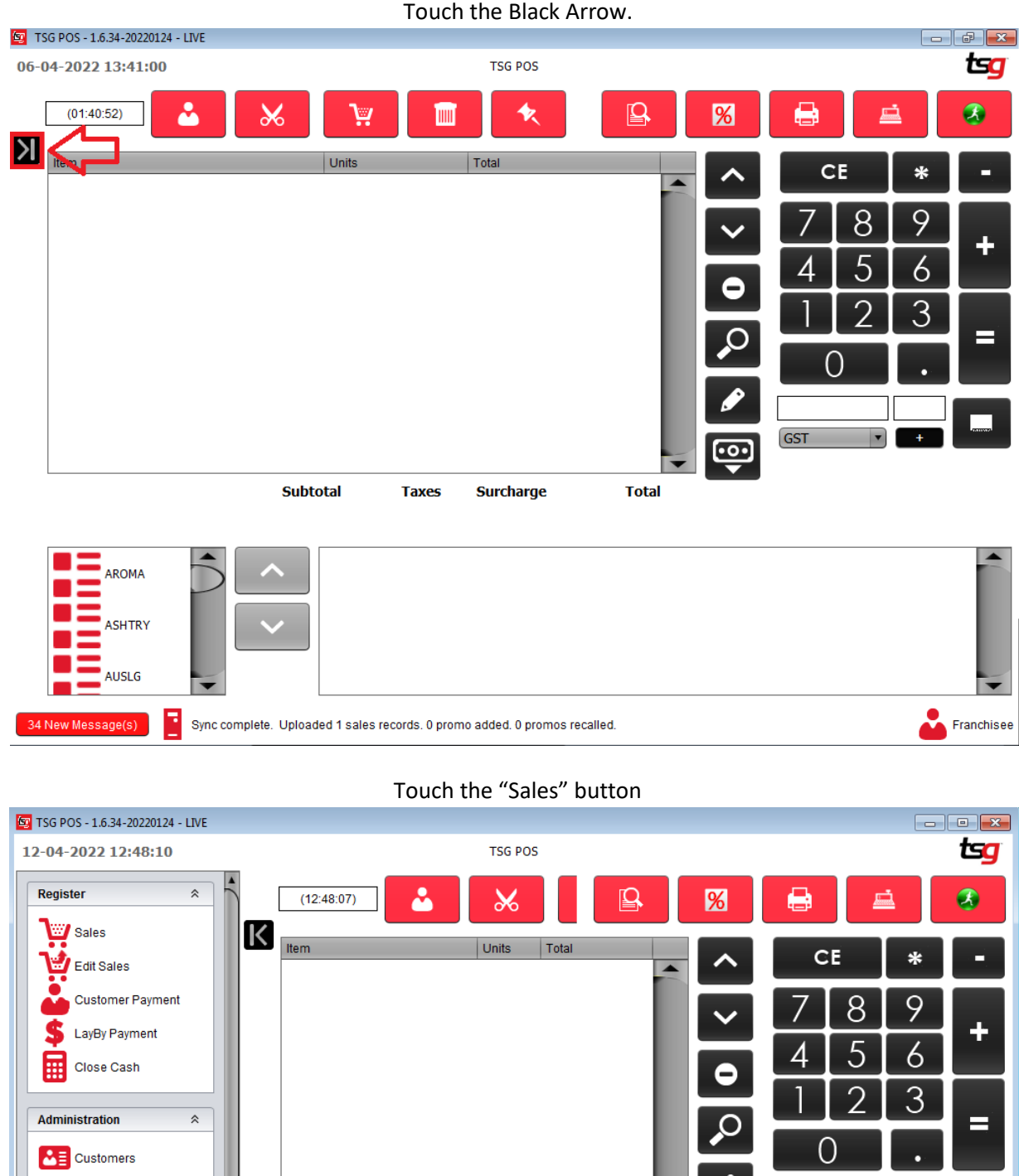

Stock all Sales GST  $\overline{\phantom{a}}$  $\overline{\mathbf{E}}$ Maintenance **iubtotal Surcharge Total Taxes** Presence Management  $\overline{\phantom{a}}$ **Stock & Prices**  $\hat{\mathbf{z}}$ AROMA  $13<sub>oz</sub>$ Update Stock & Prices **ASHTRY**  $\hat{\mathbf{z}}$ **System** AUSLG Sync complete. Uploaded 1 sales records. 0 promo added. 0 promos recalled. Franchisee 33 New Message(s)

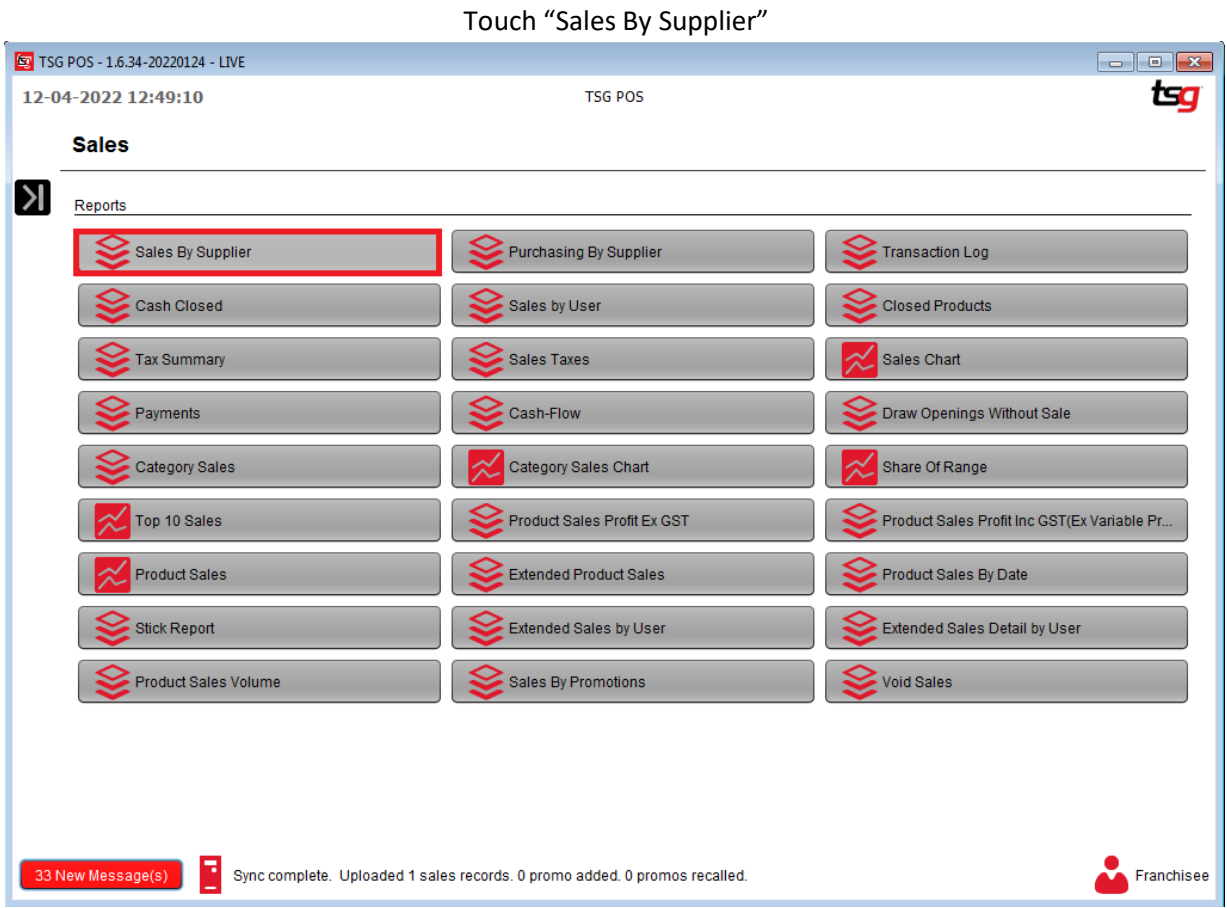

### Select a Start date and an End date

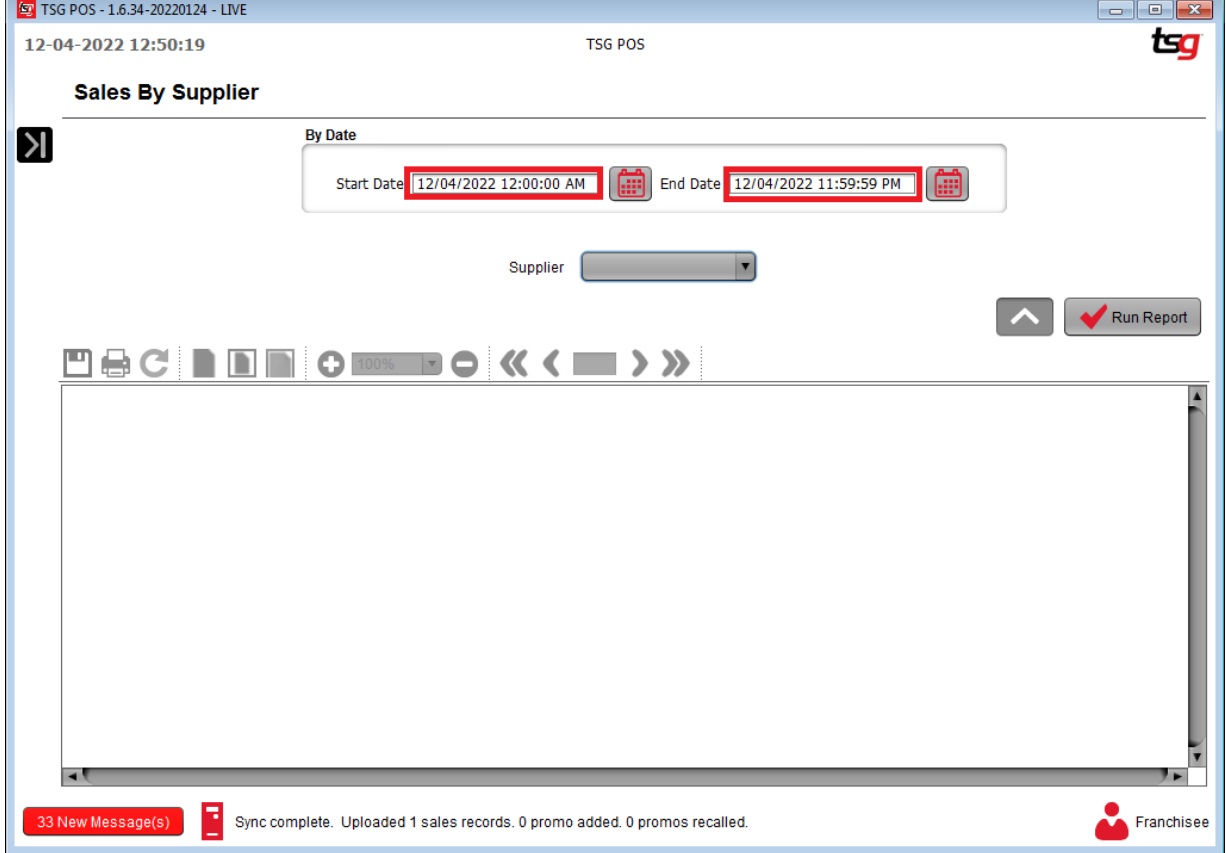

Optionally choose a specific supplier. Leave this blank to select all suppliers.

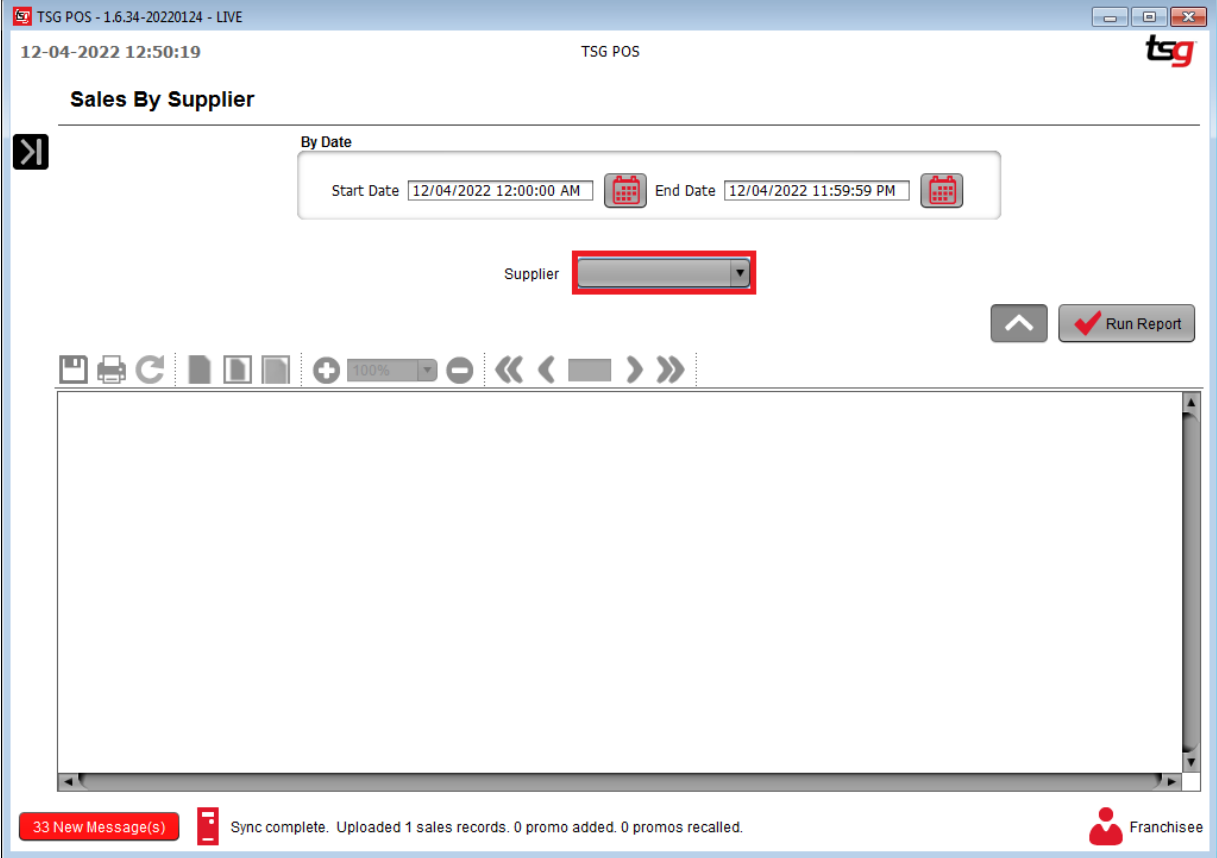

# Press "Run Report"

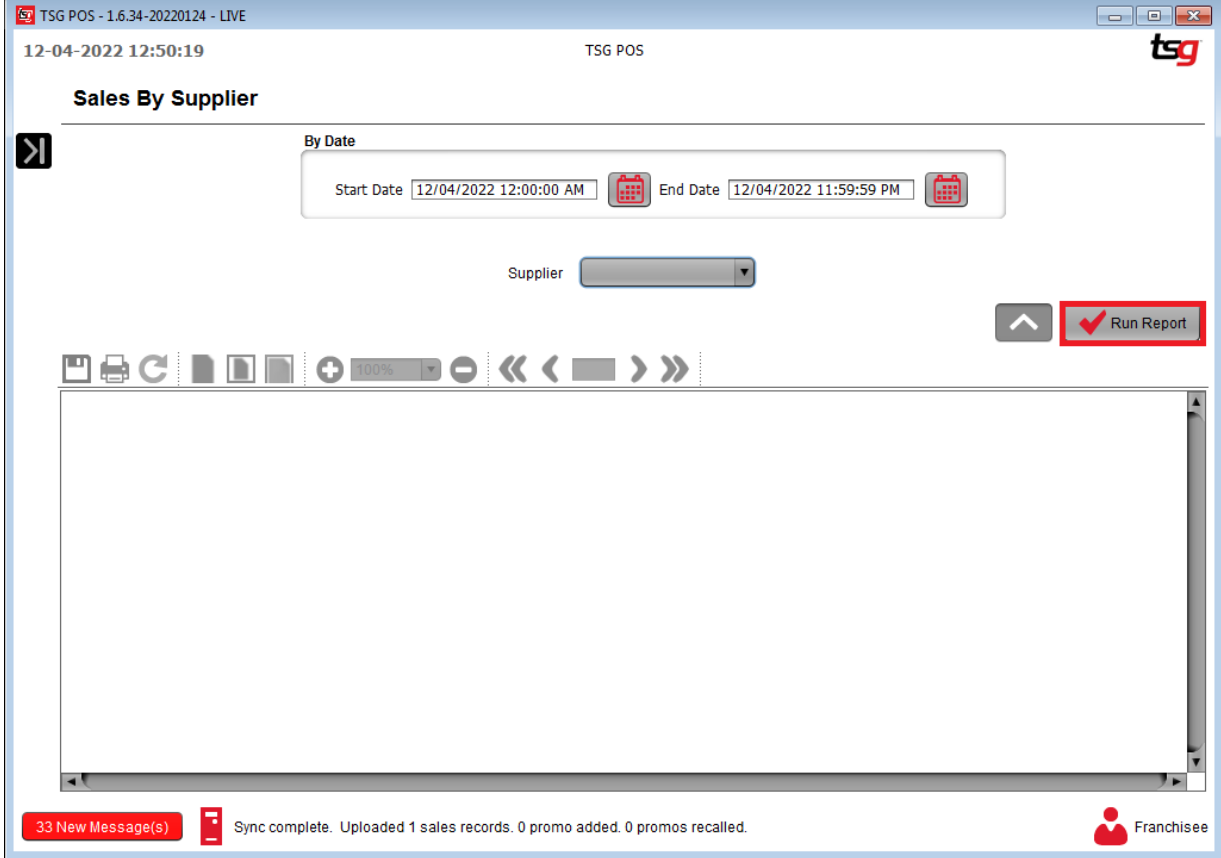

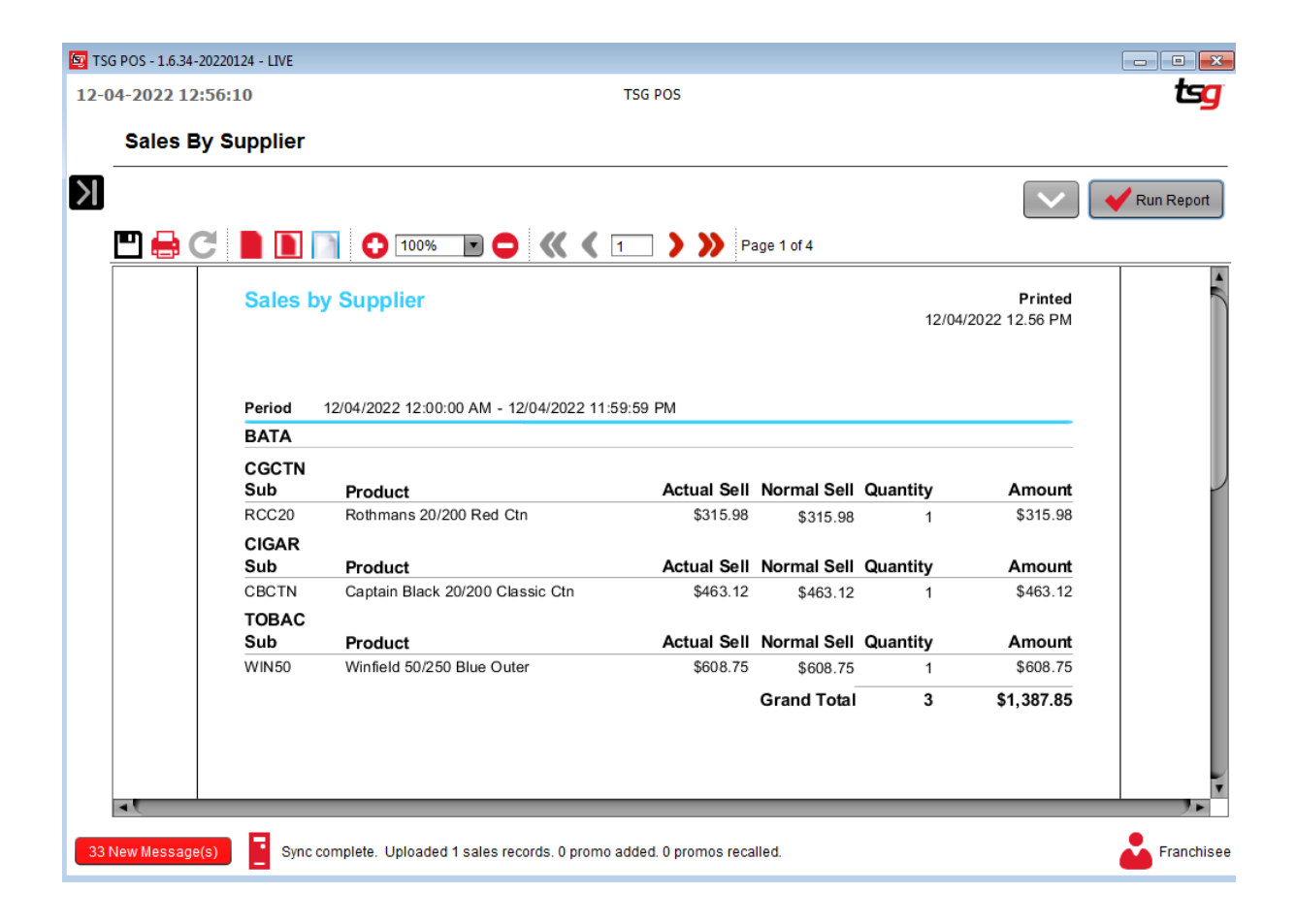

# **Transaction Log**

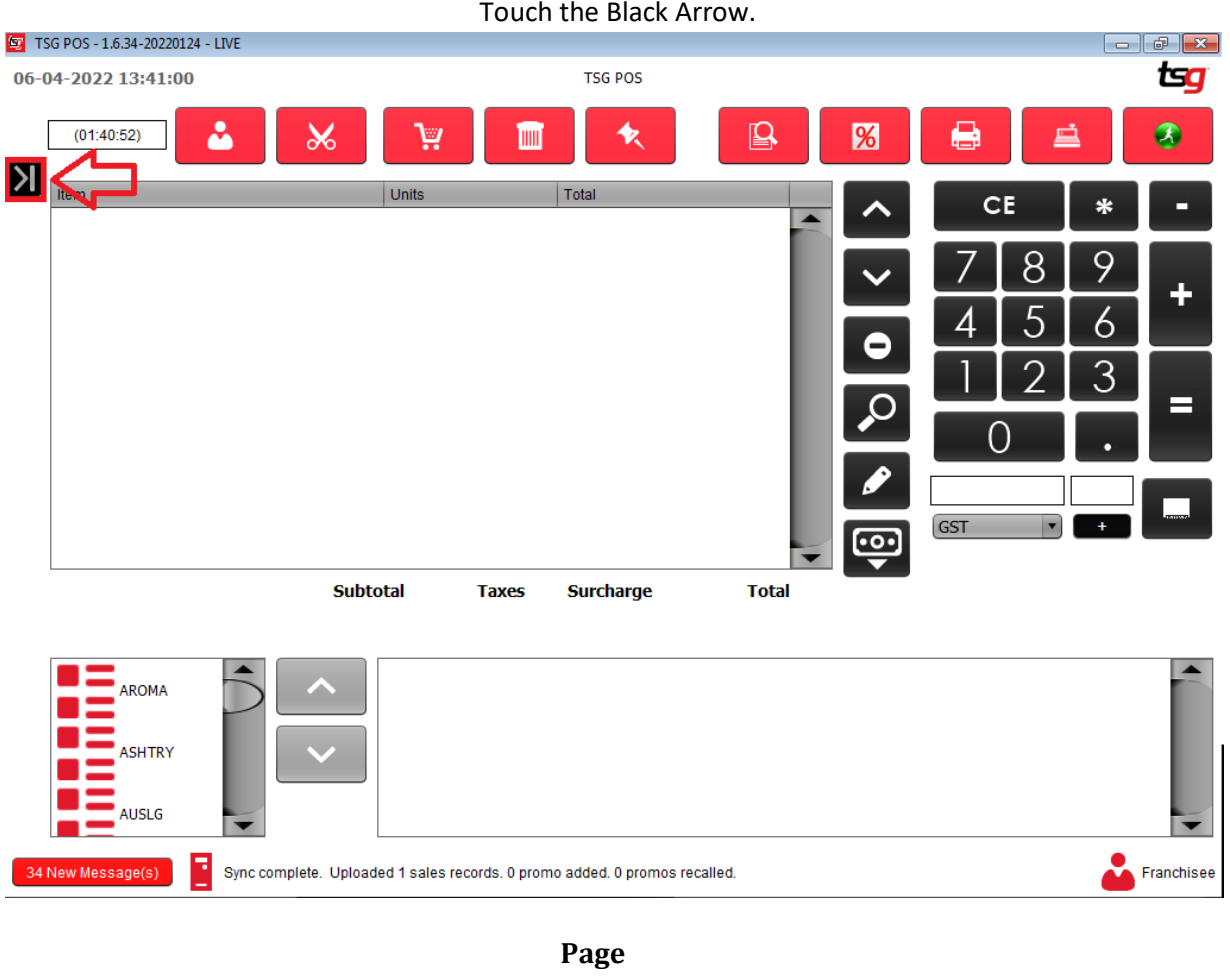

**197**

Touch the "Sales" button  $\boxed{62}$  TSG POS - 1.6.34-20220124 - LIVE 12-04-2022 12:48:10 **TSG POS** tsa Ŀ  $\hat{\mathcal{E}}$  $\overline{\mathbb{Q}}$ Register  $\frac{9}{6}$  $(12:48:07)$ Δ  $\chi$  $\bullet$ K **W** Sales Units Total Item CE  $\ast$ н Edit Sales Customer Payment 9 8 S LayBy Payment  $\ddot{}$ 5 6 4 Close Cash 2 3 Administration  $\hat{\mathbb{A}}$ Ξ Q  $\mathcal{S}_{\Xi}$  Customers Stock **AND** Sales Ģ GST Maintenance *iubtotal* **Taxes Surcharge Total** Presence Management **Stock & Prices**  $\hat{\mathcal{R}}$ AROMA Update Stock & Prices ASHTRY System  $\hat{\mathord{\sim}}$ **AUSLG**  $\bullet$ **CA** Franchisee Sync complete. Uploaded 1 sales records. 0 promo added. 0 promos recalled. 33 New Message(s)

Touch "Transaction Log"

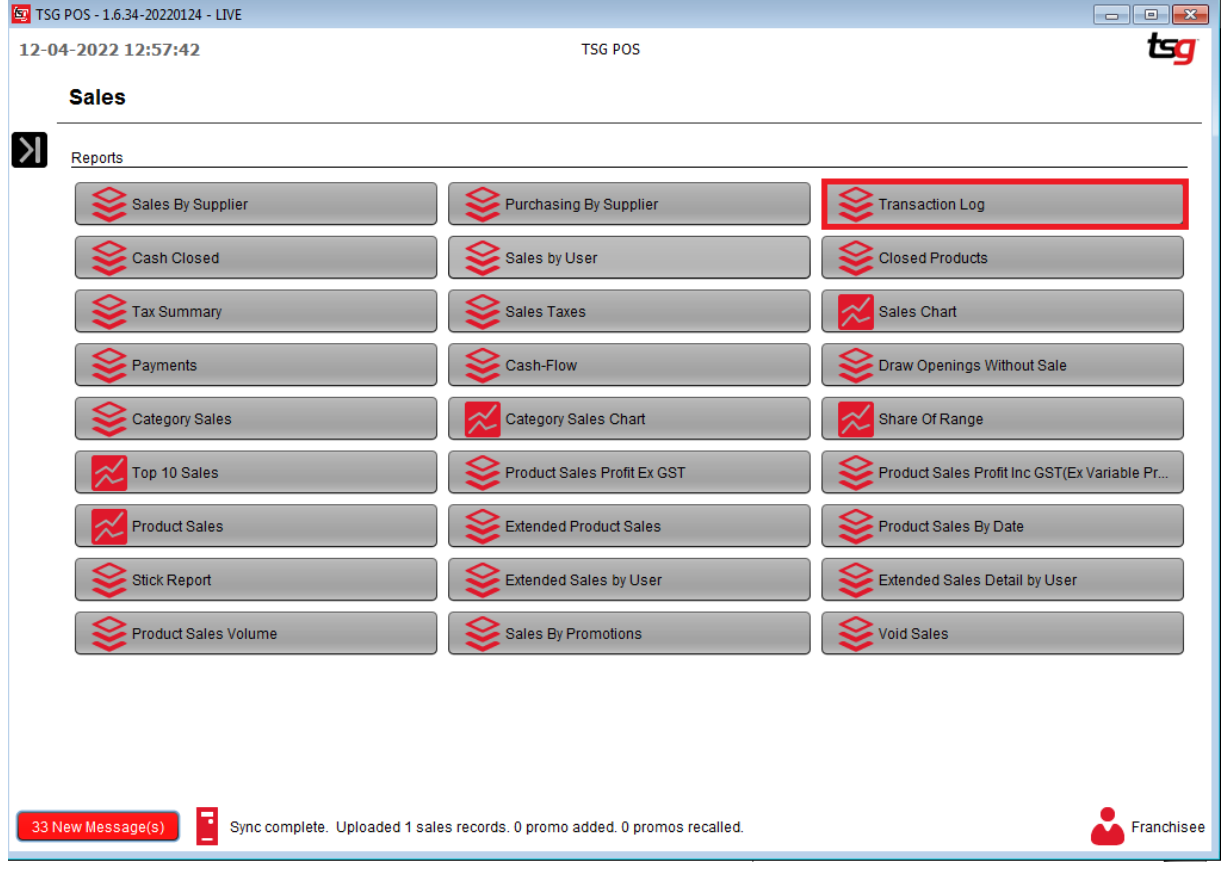

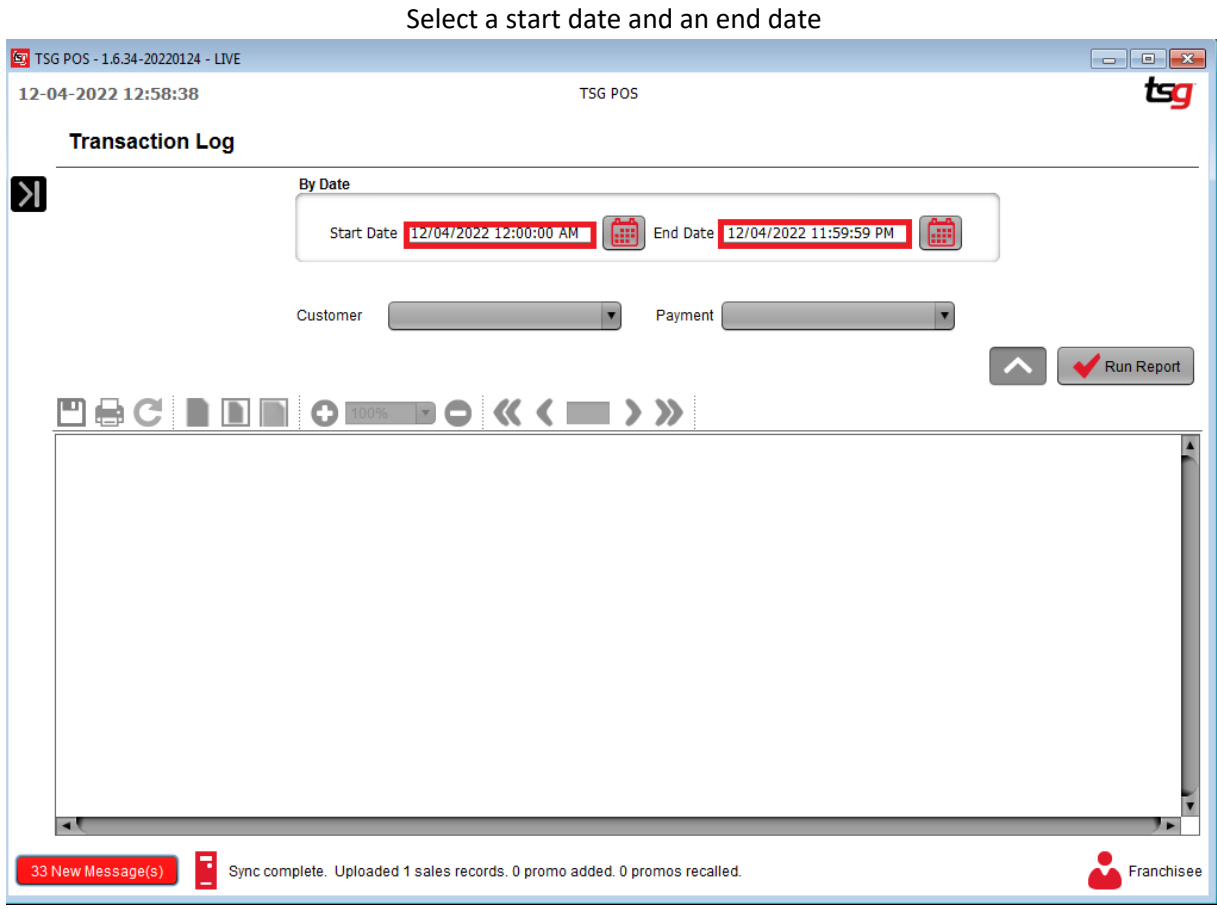

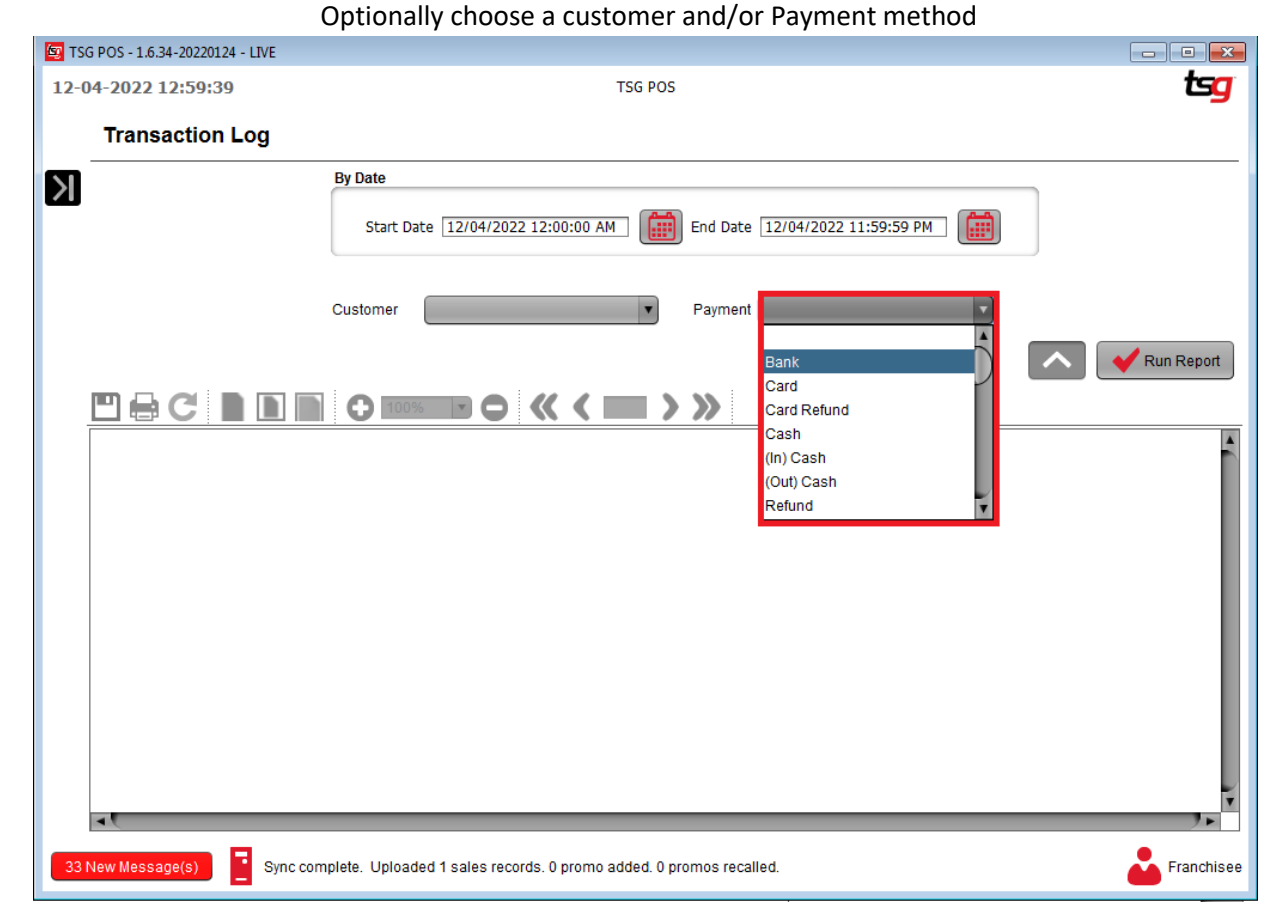

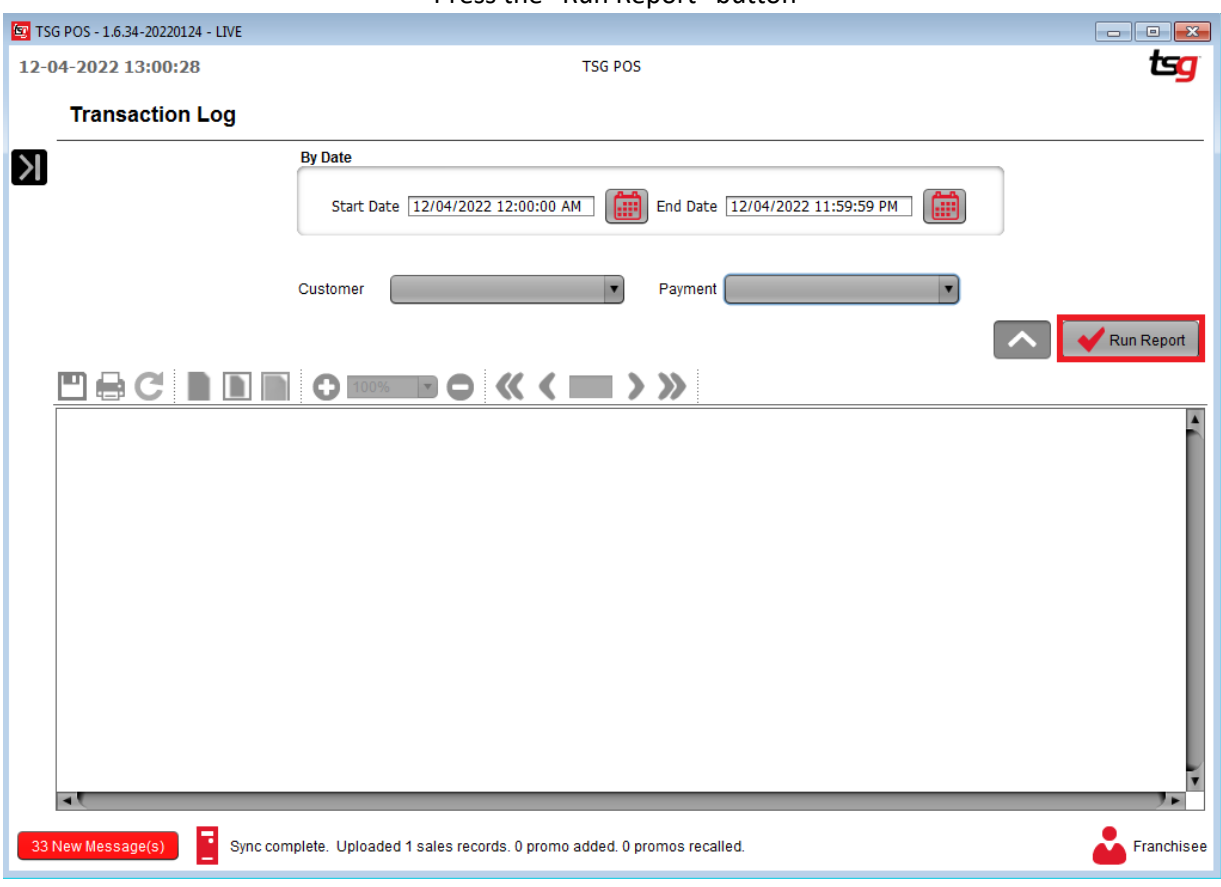

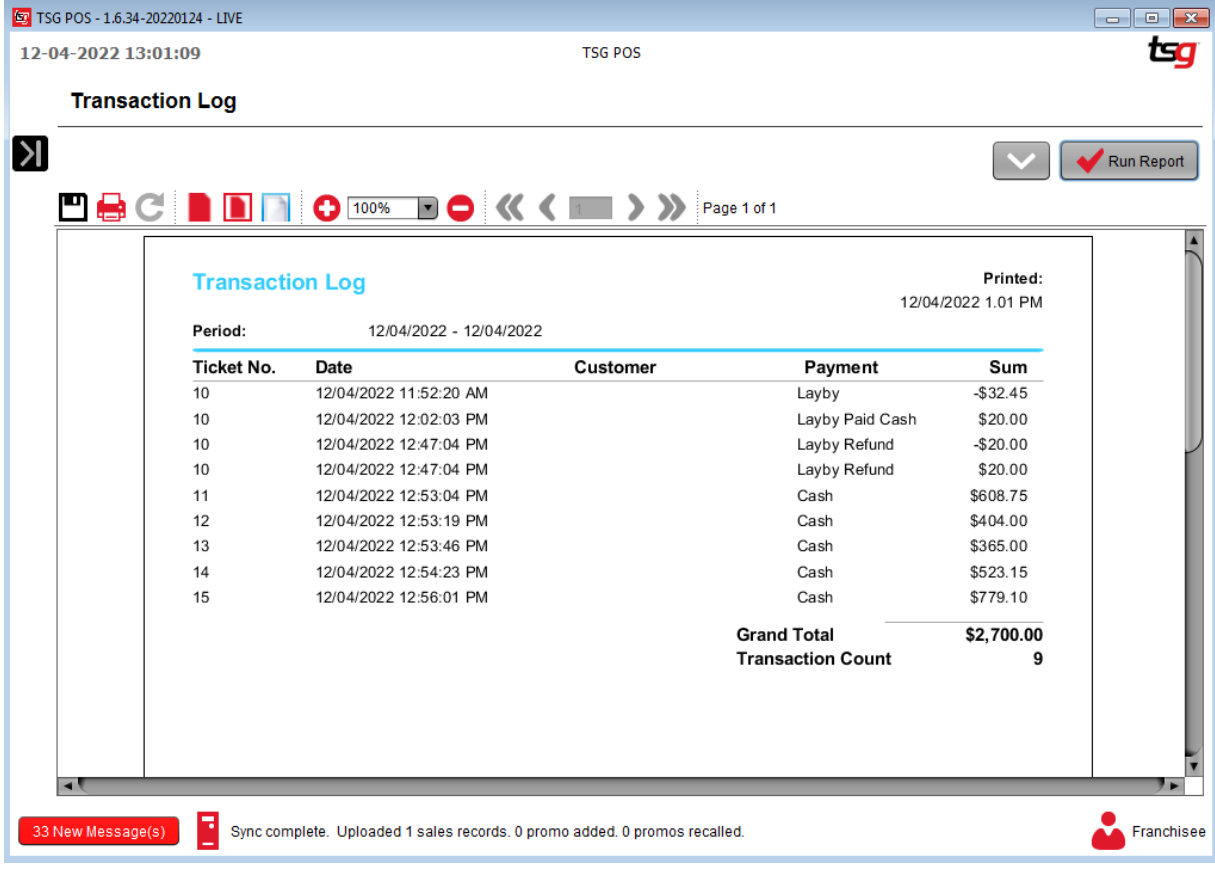

# **Share of Range**

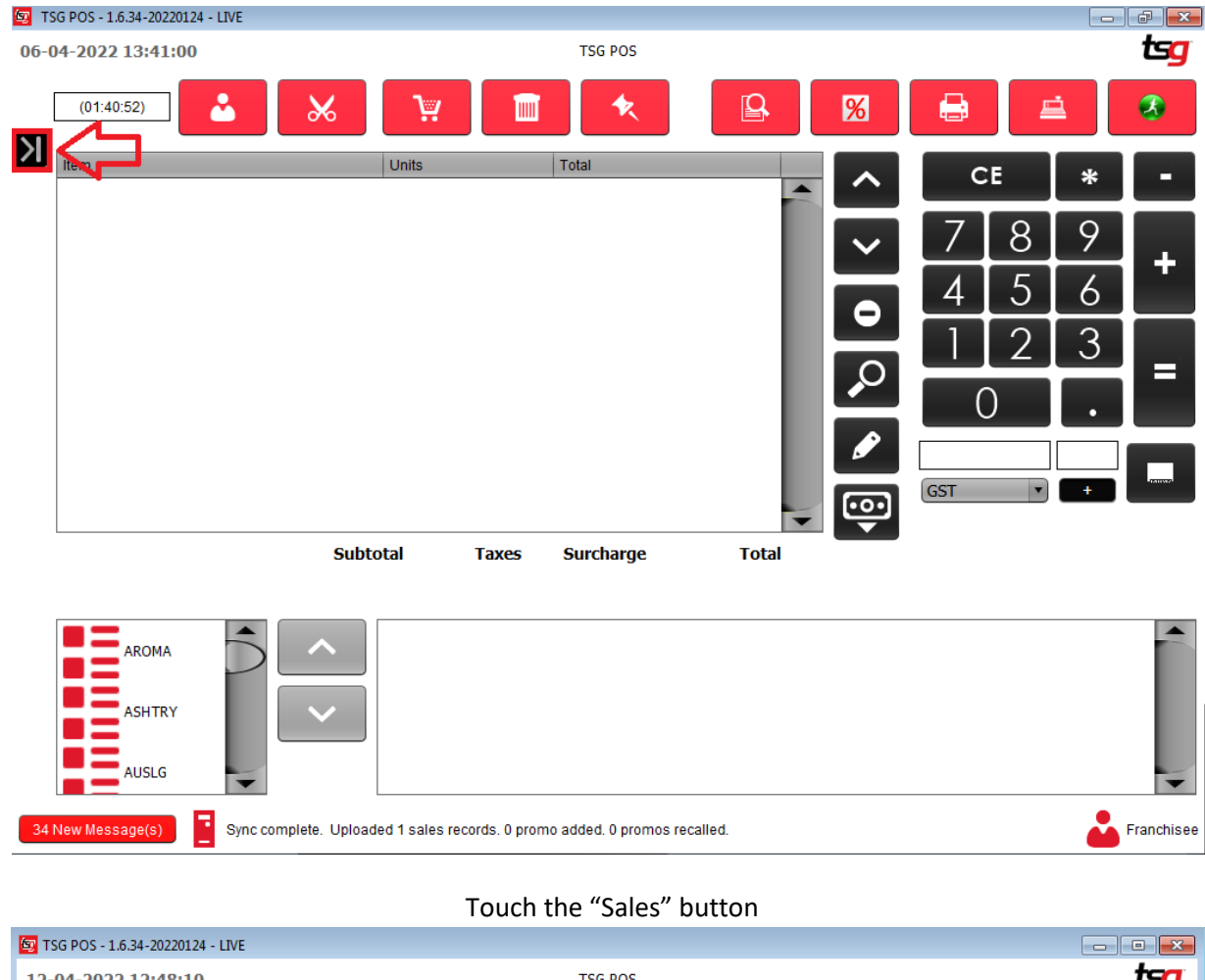

Touch the Black Arrow.

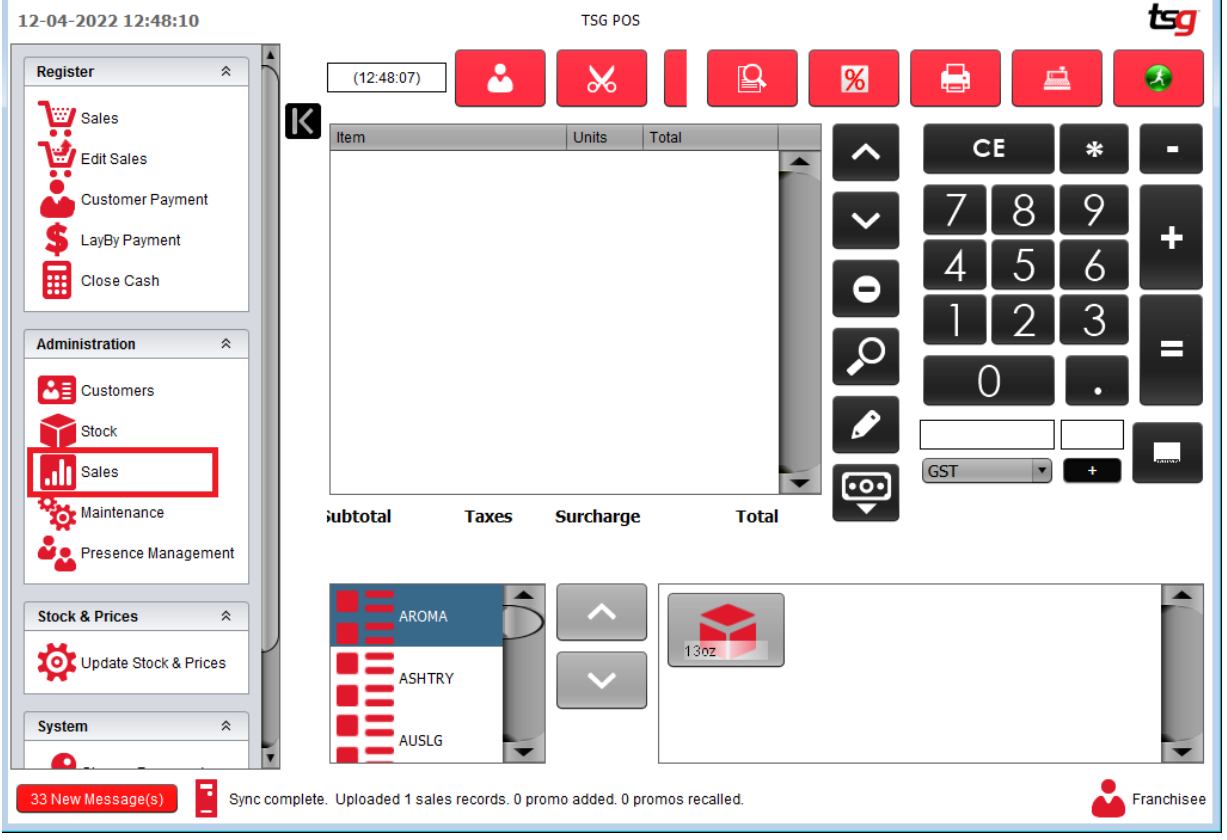

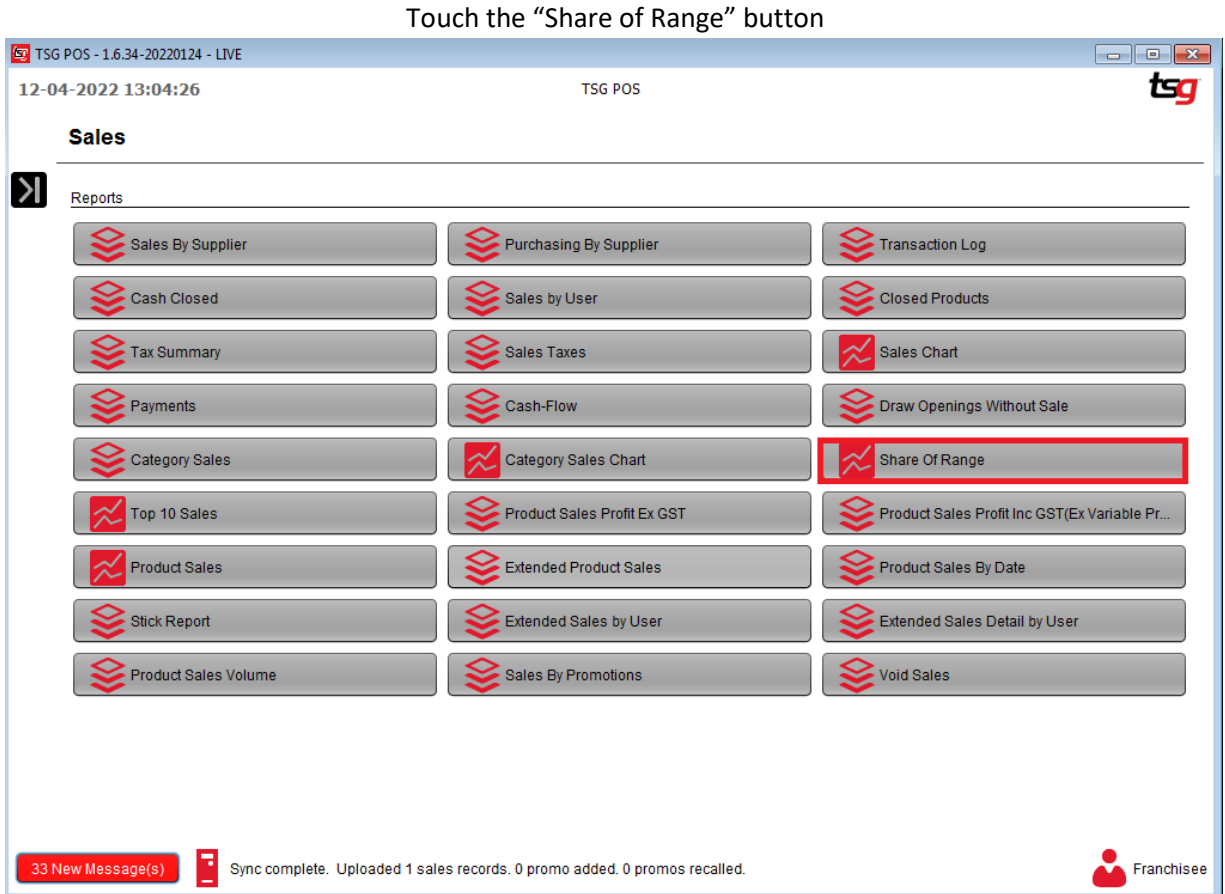

### Select a start and end date

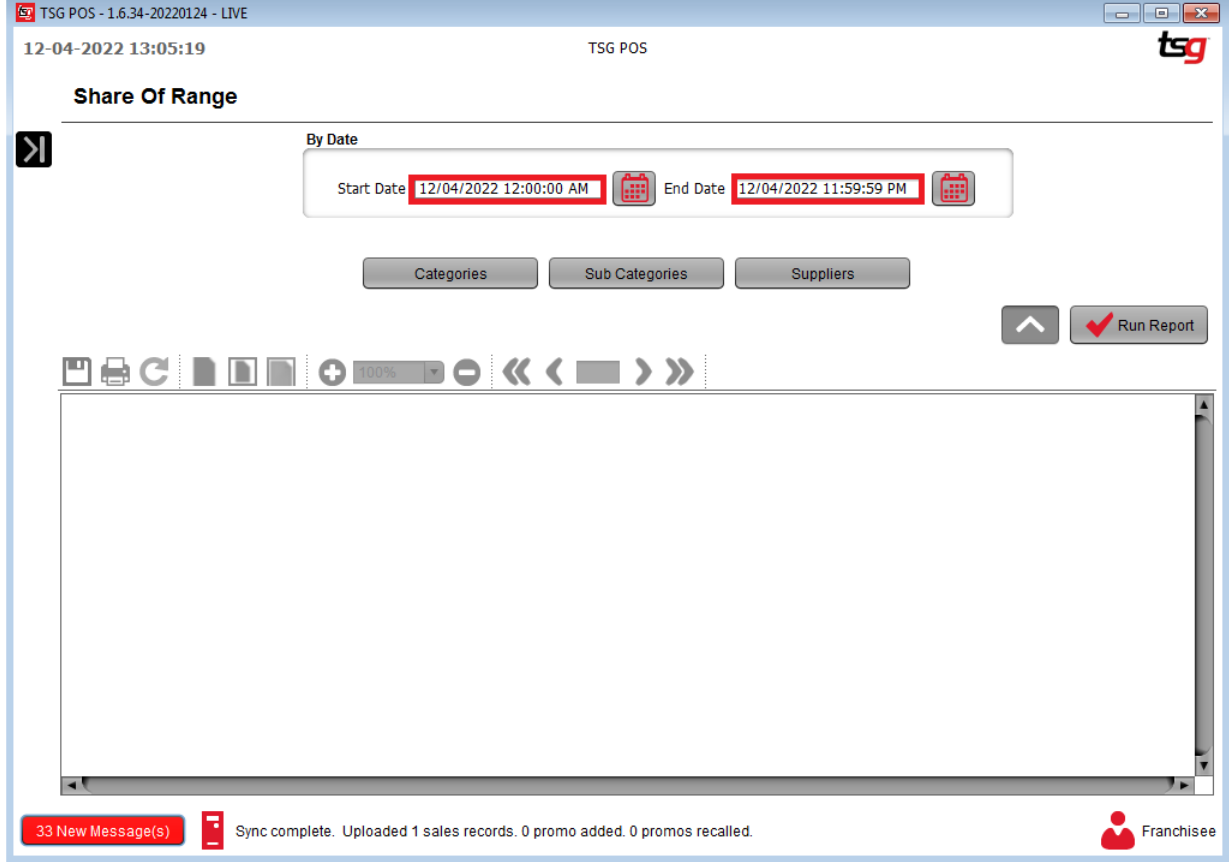

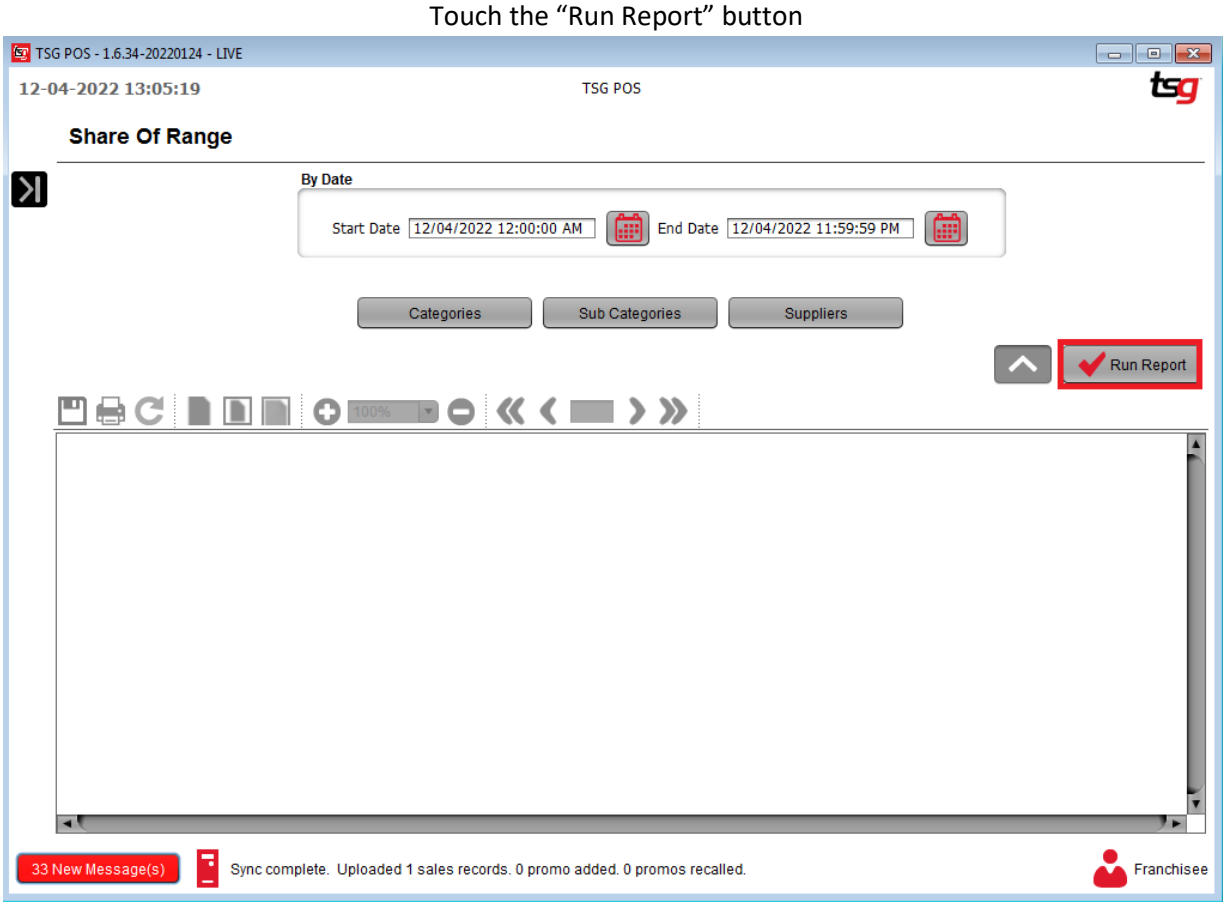

### Your completed report should look similar to the below.

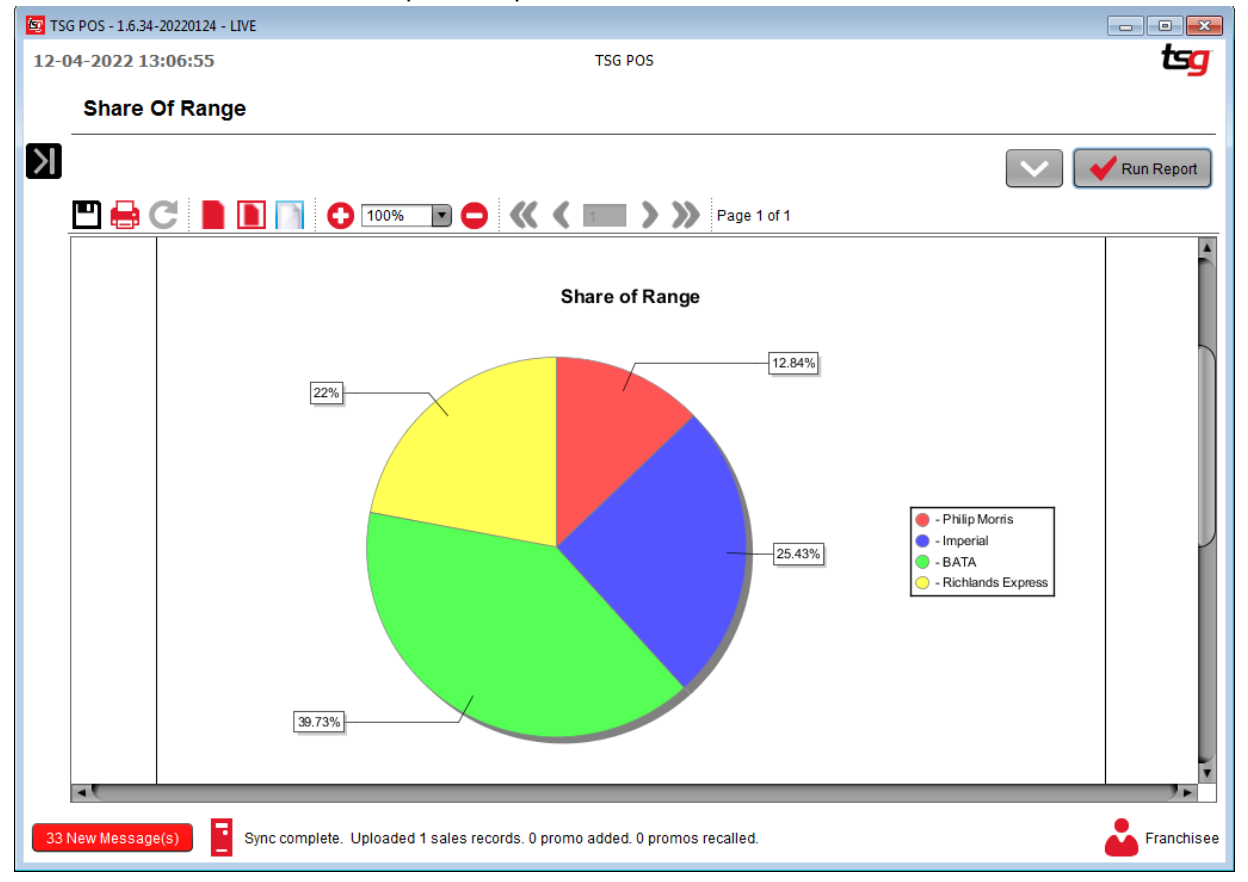

# **Stick Report**

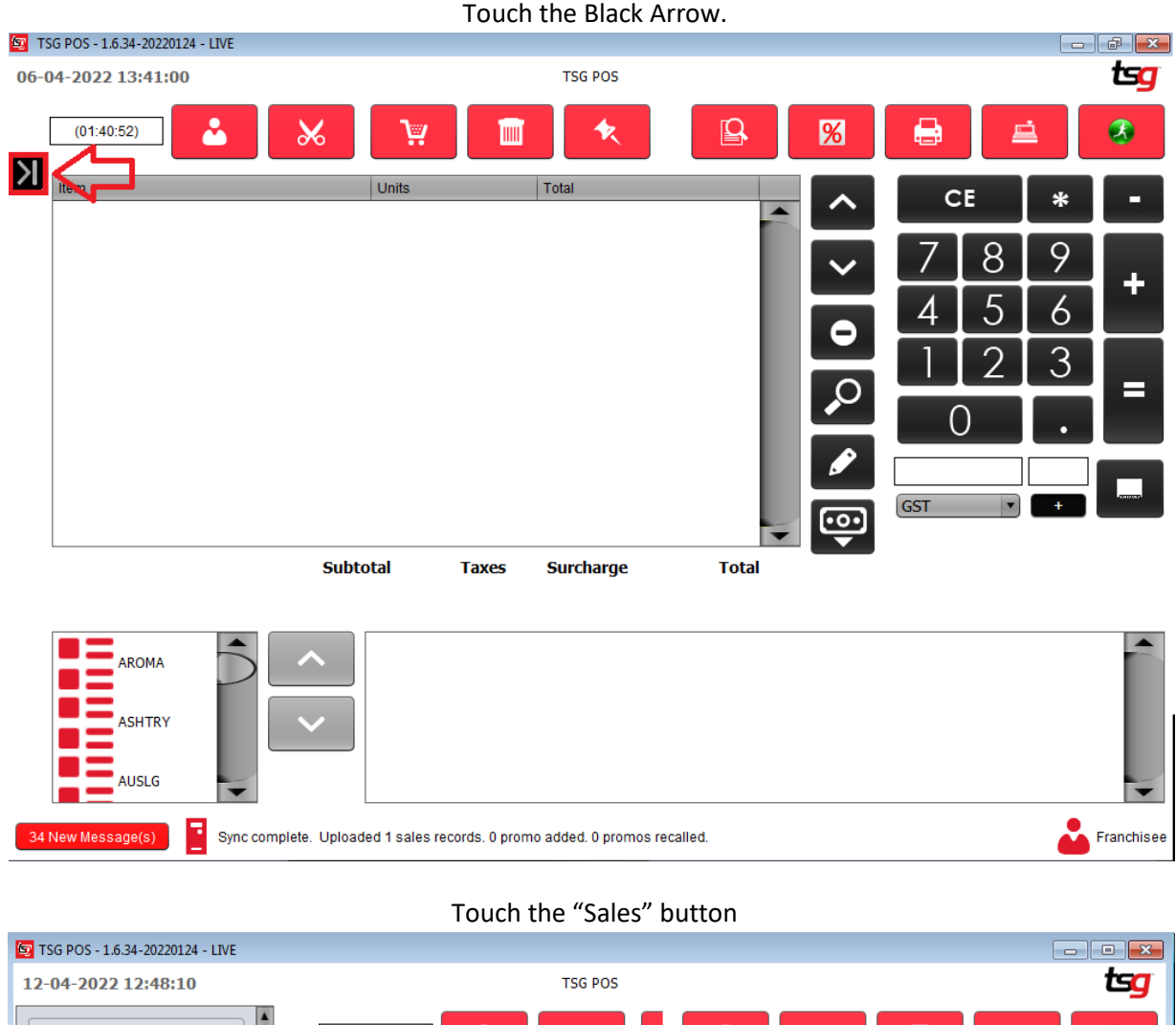

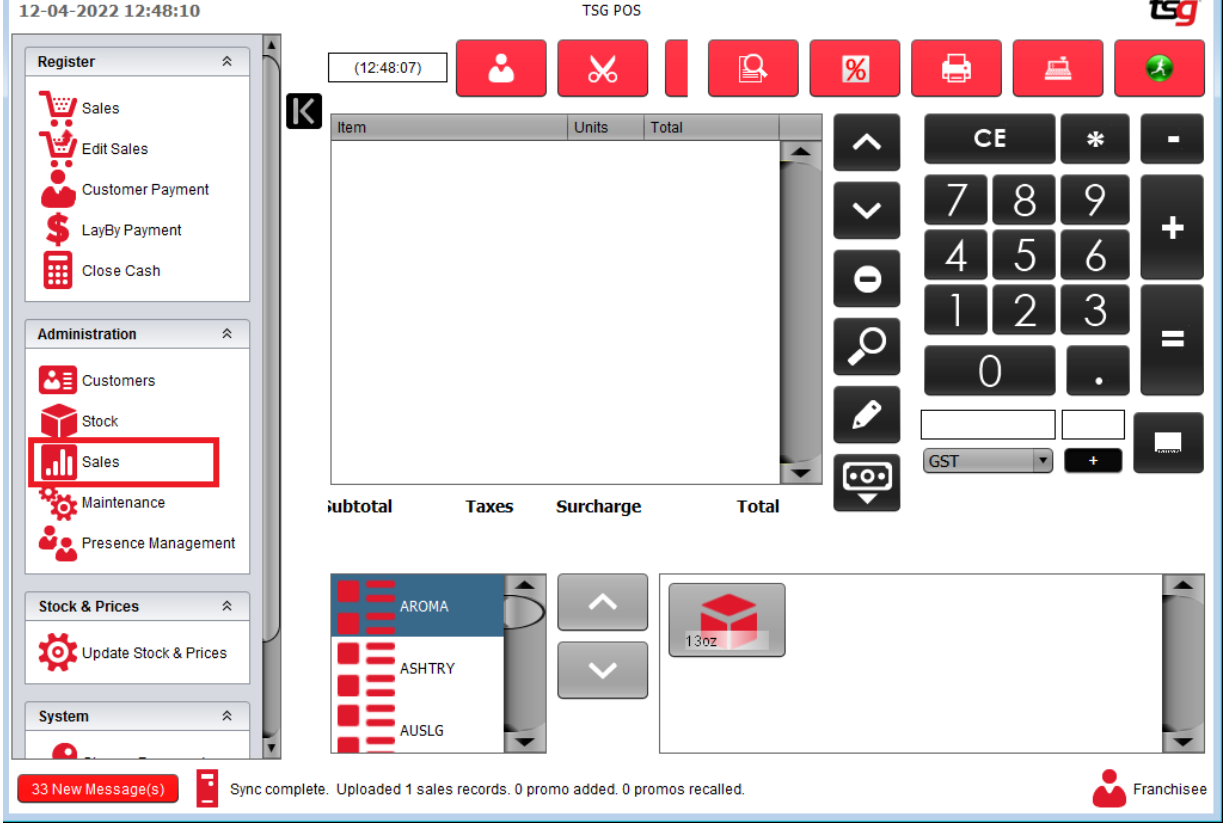

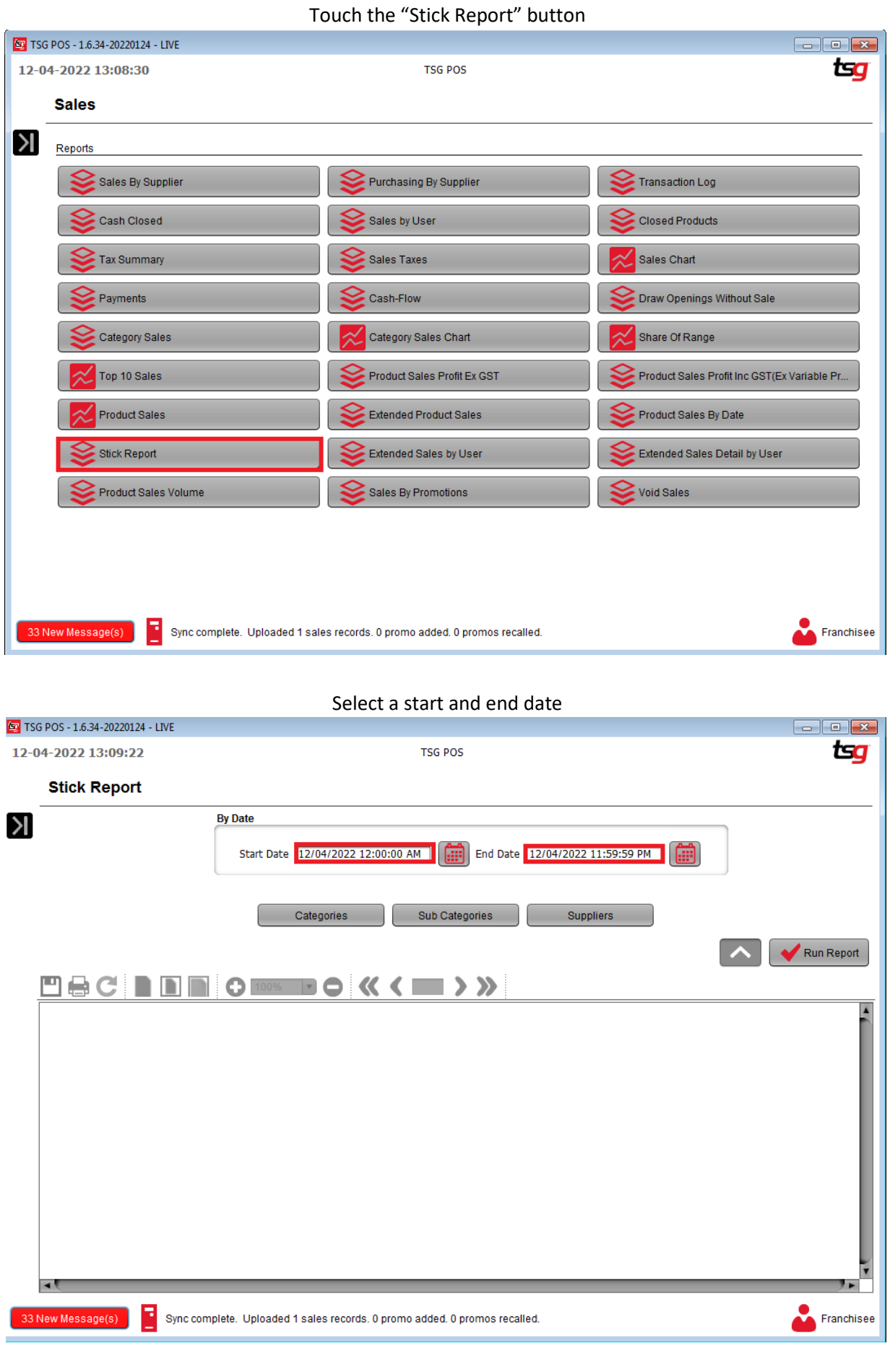

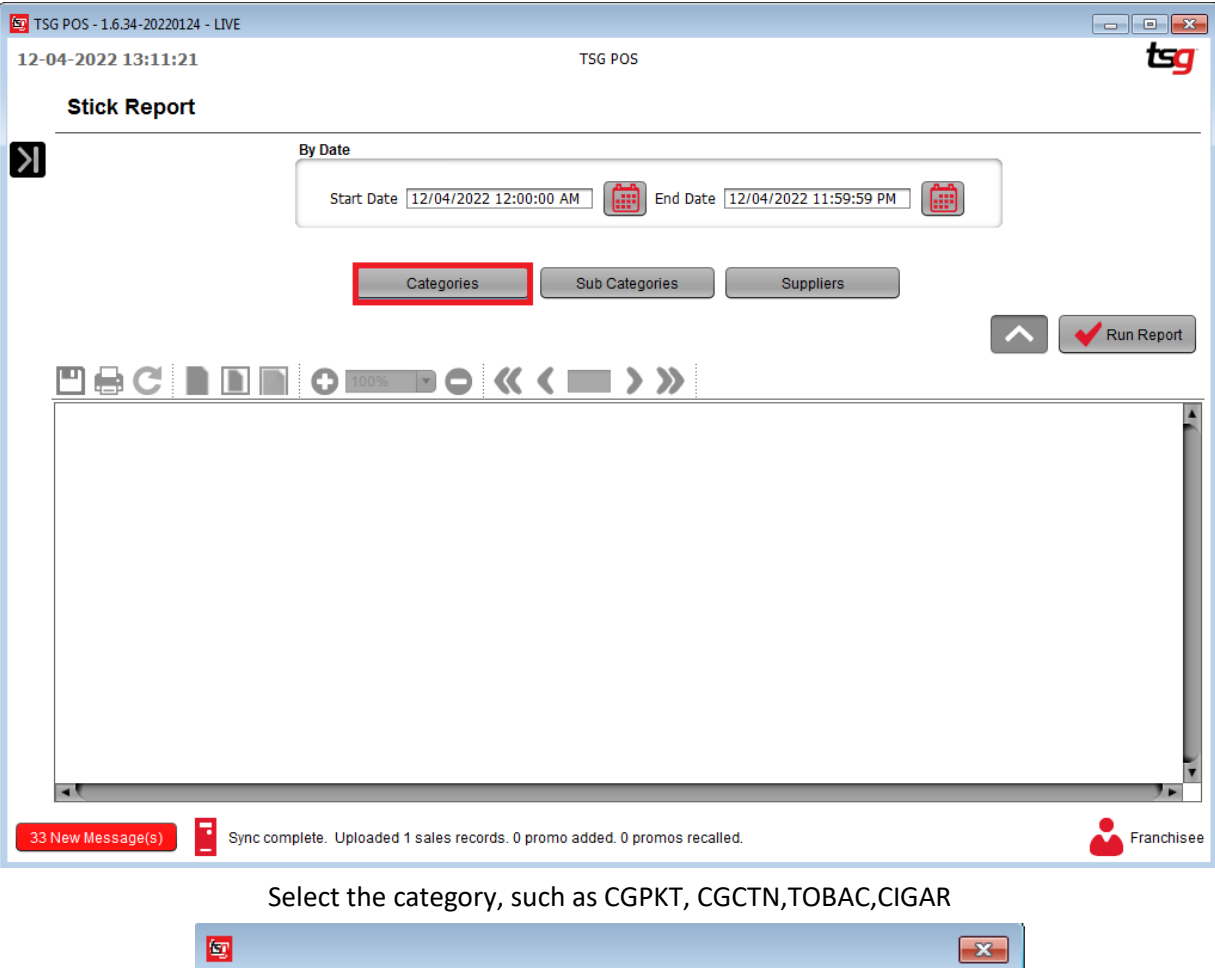

Press the "Run Report" button

Select Categories :  $\Box$  All  $\blacktriangle$  $\Box$  None AROMA **B** ASHTRY AUSLG **BATTRY** Category Standard  $\Box$  CG2PK  $\overline{a}$  cgctn  $\overline{O}$  СGPKT  $\Box$  CHARC  $\Box$  CIGAR  $\Box$  CIGCAS  $\Box$  CIGHOLD  $\Box$  CONES  $\Box$  DRINK Example Category  $\Box$  Filter **FILTERS** 

**Page 206**

 $\blacktriangledown$  ok

**O** Cancel

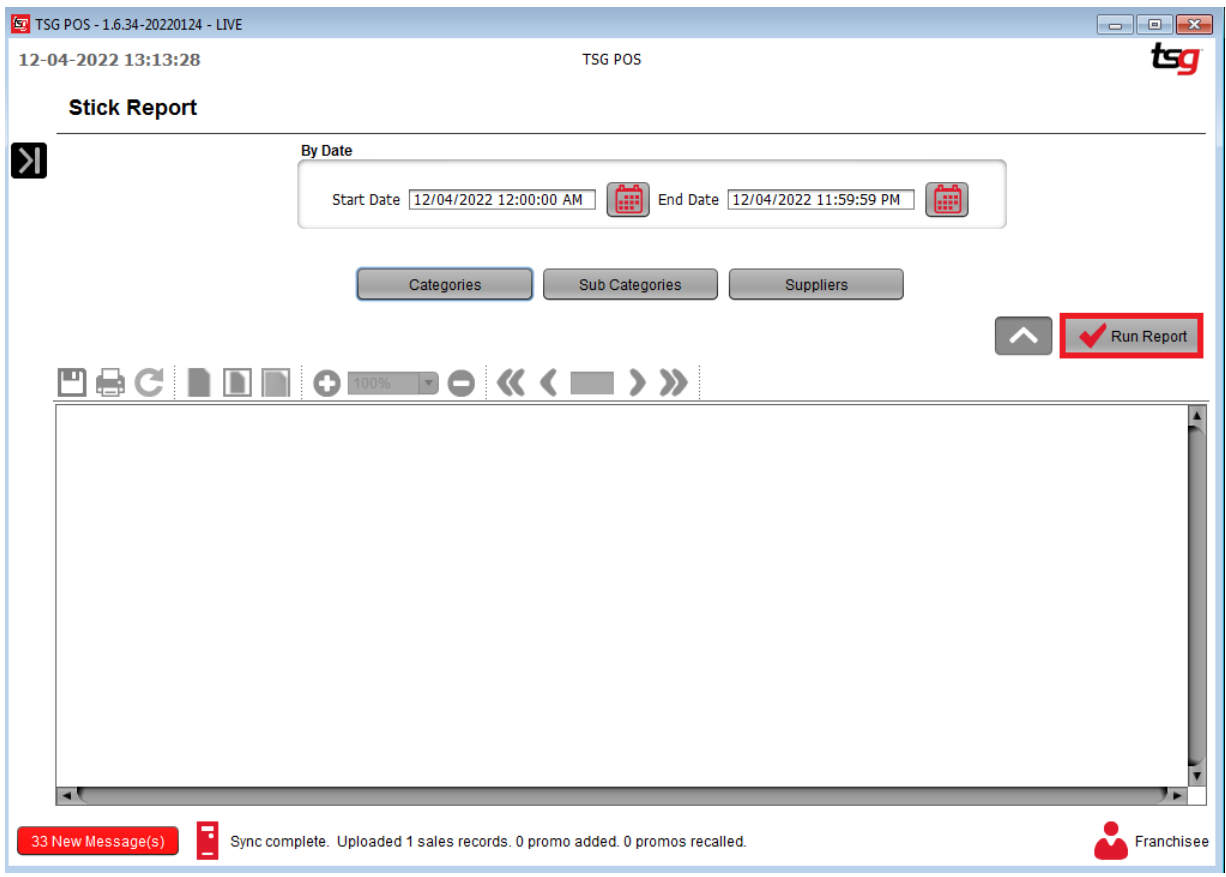

# Your stick report should look similar to the below

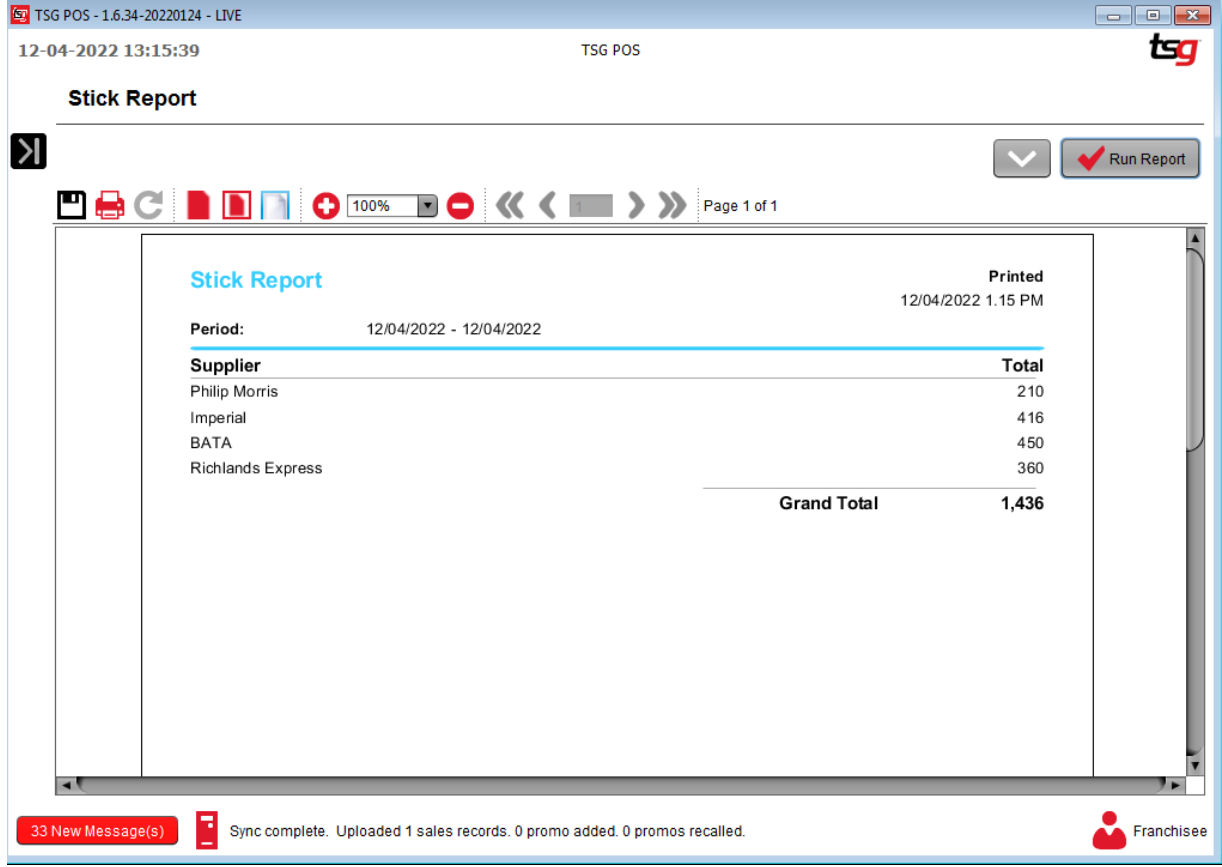

# **Category Sales**

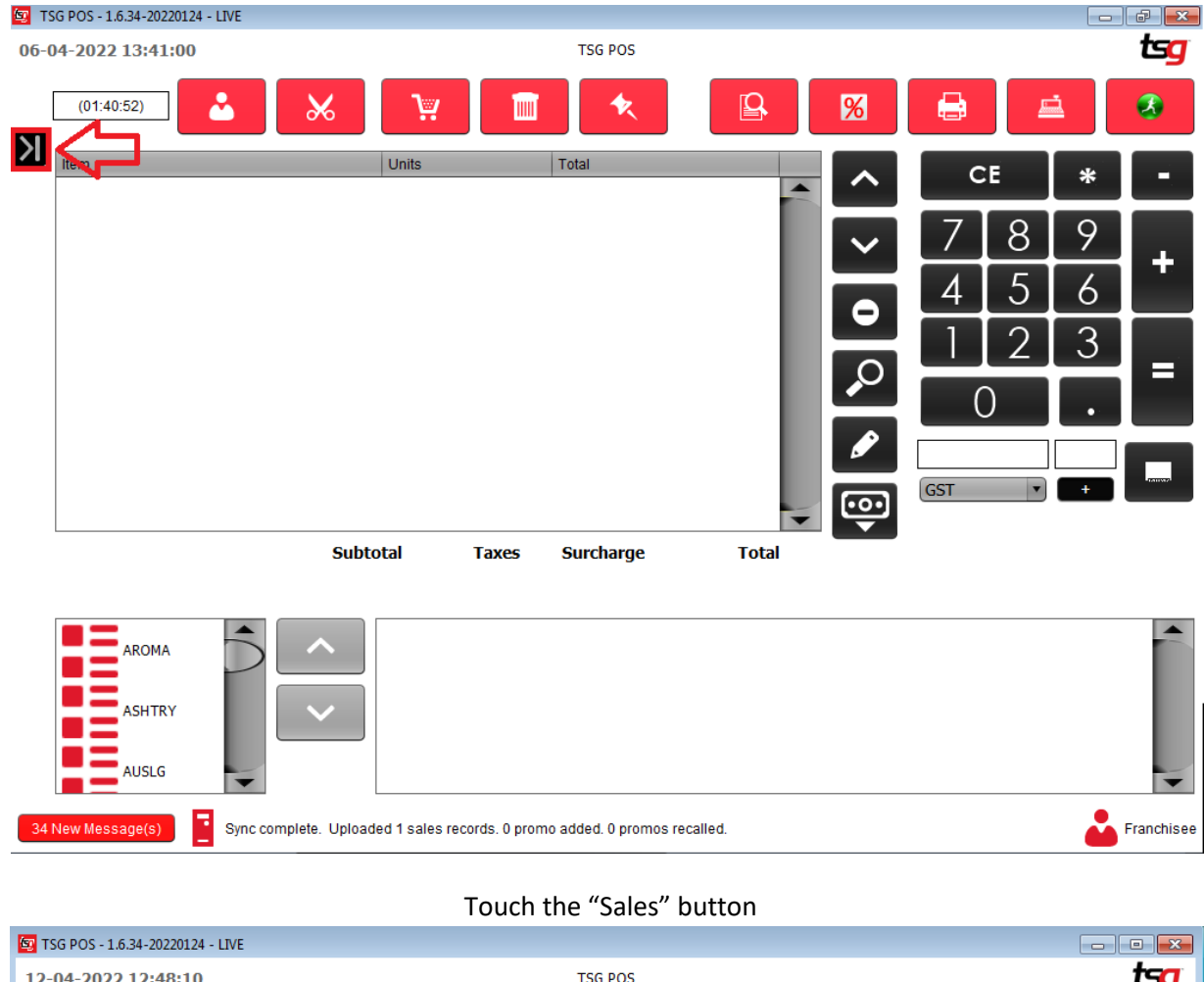

Touch the Black Arrow.

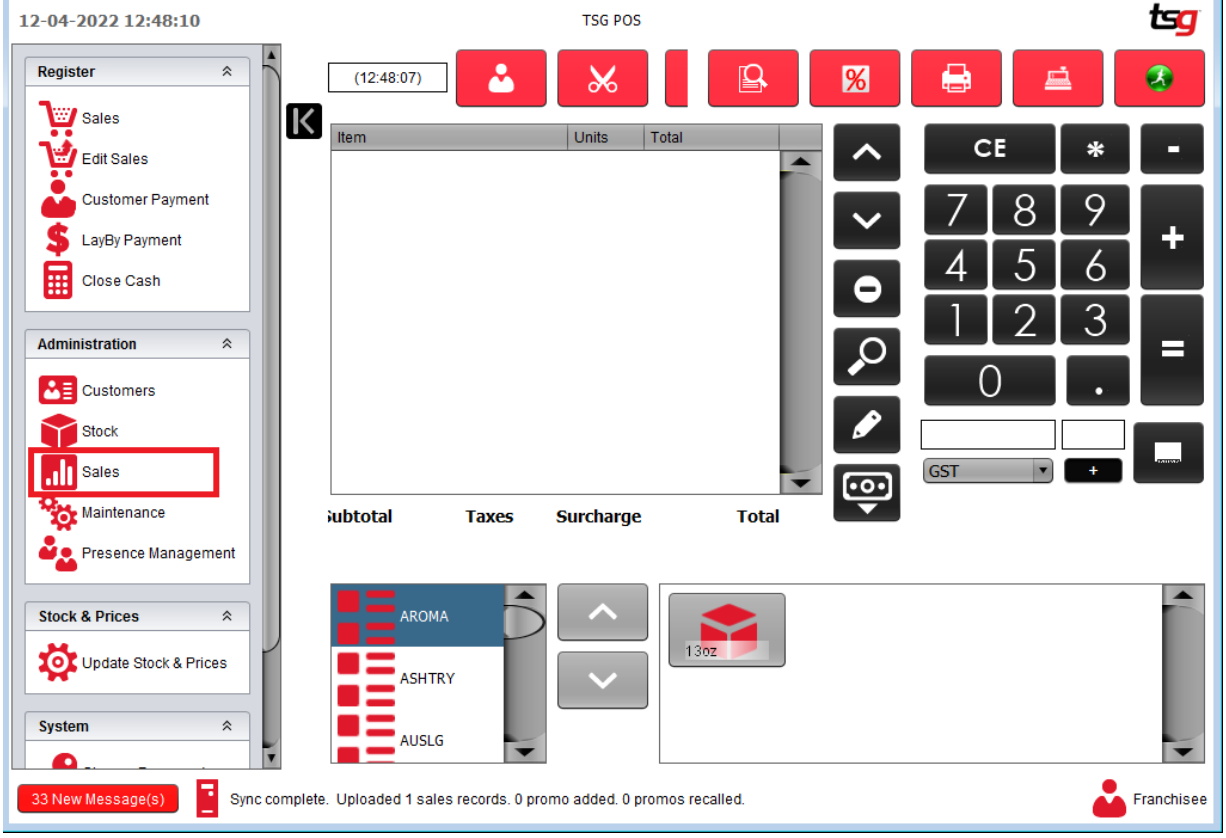

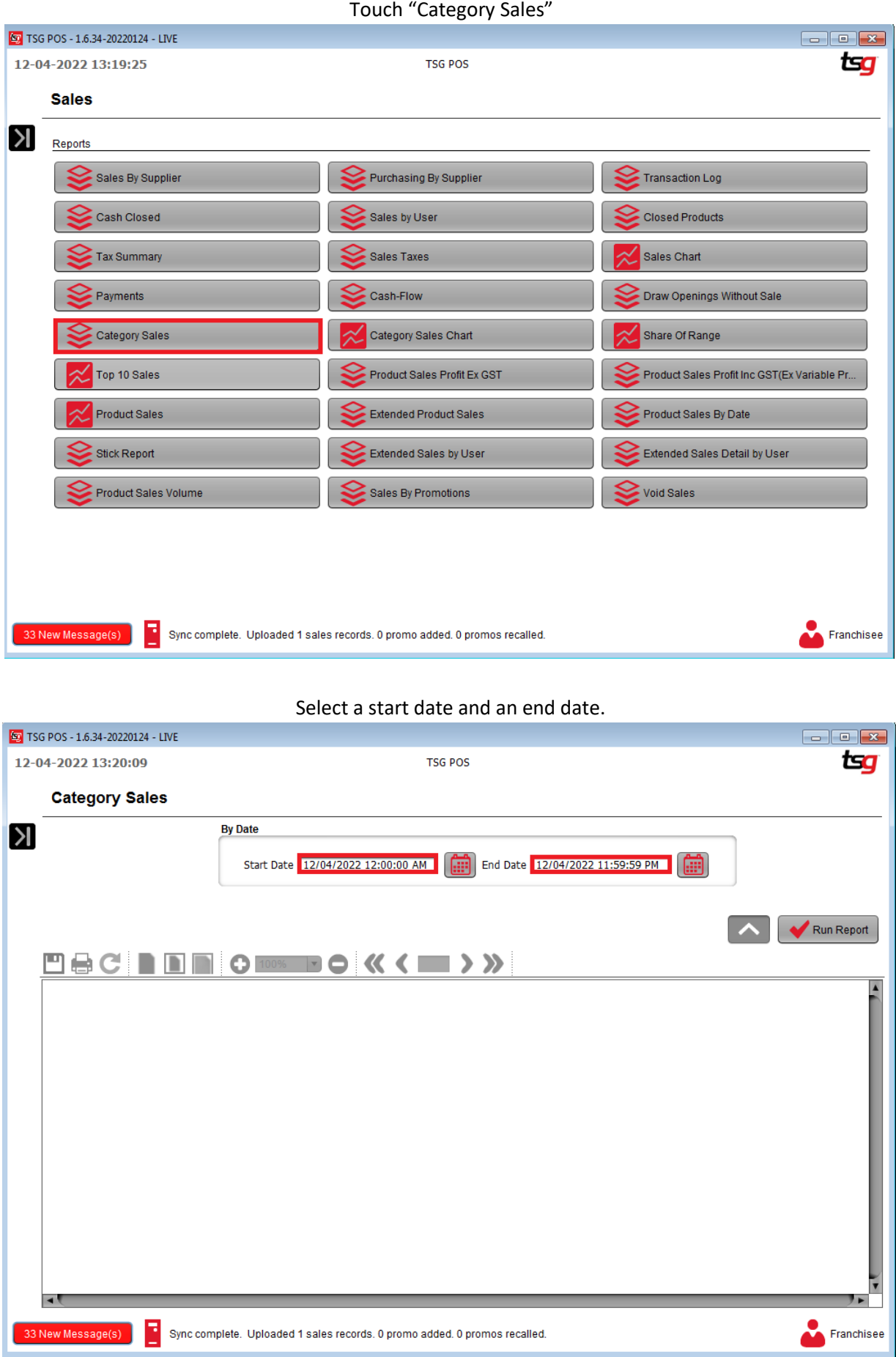

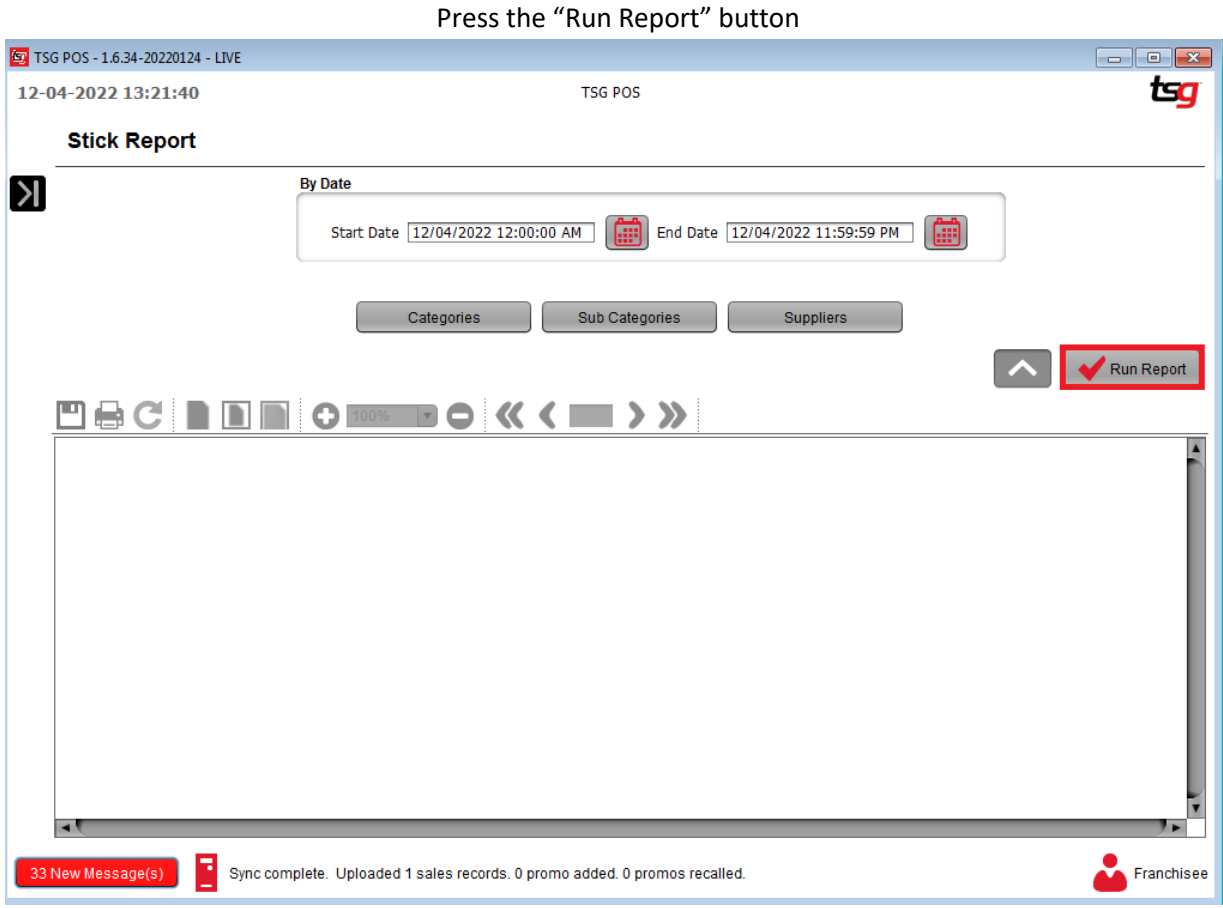

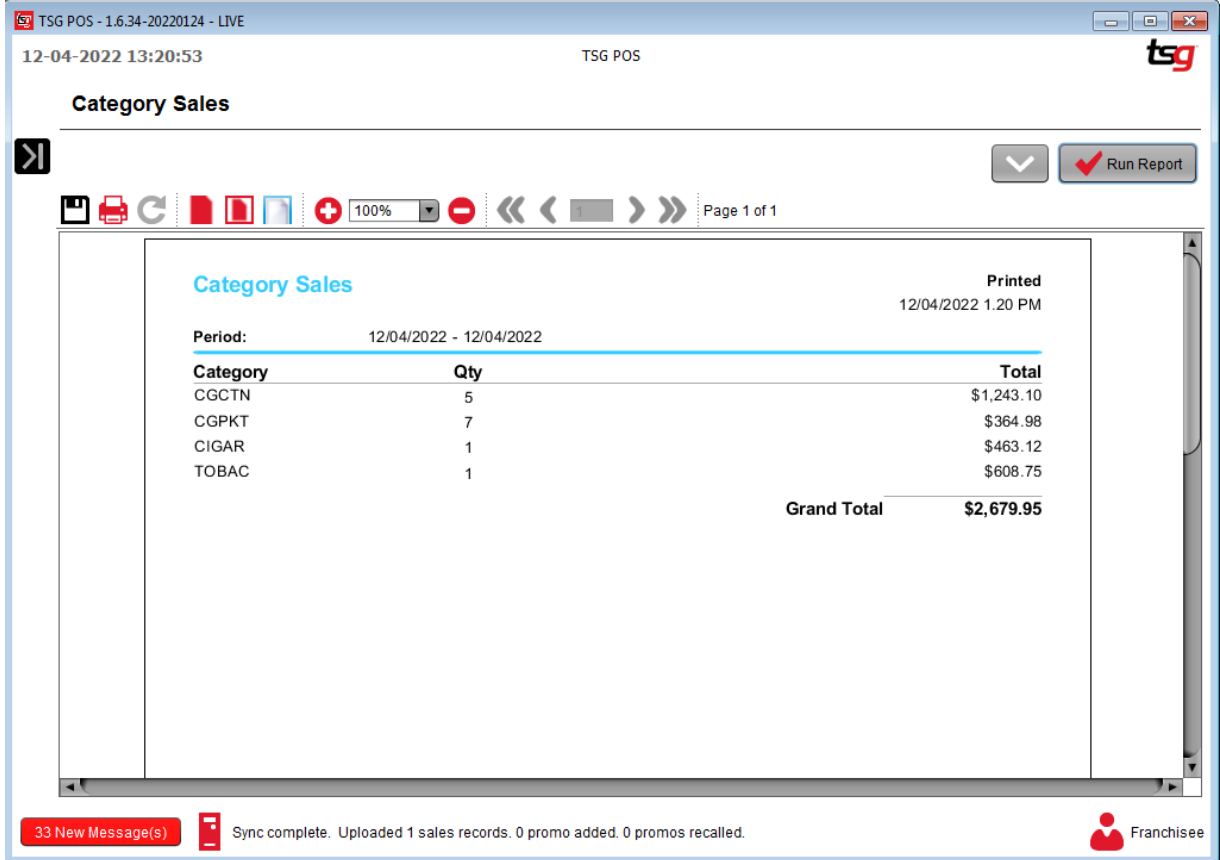

# **Extended Product Sales**

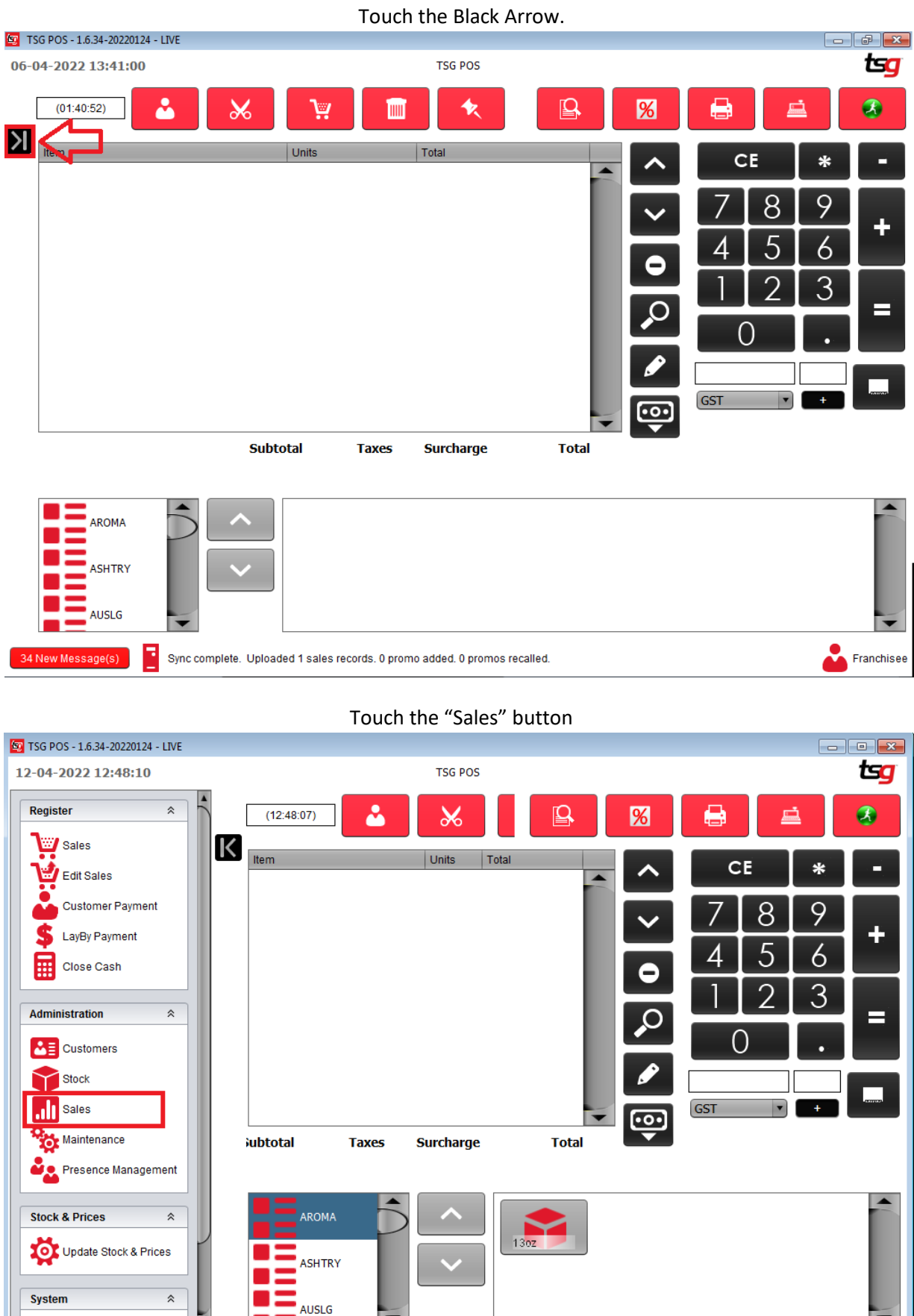

**Page 211**

Franchisee

Sync complete. Uploaded 1 sales records. 0 promo added. 0 promos recalled.

33 New Message(s)

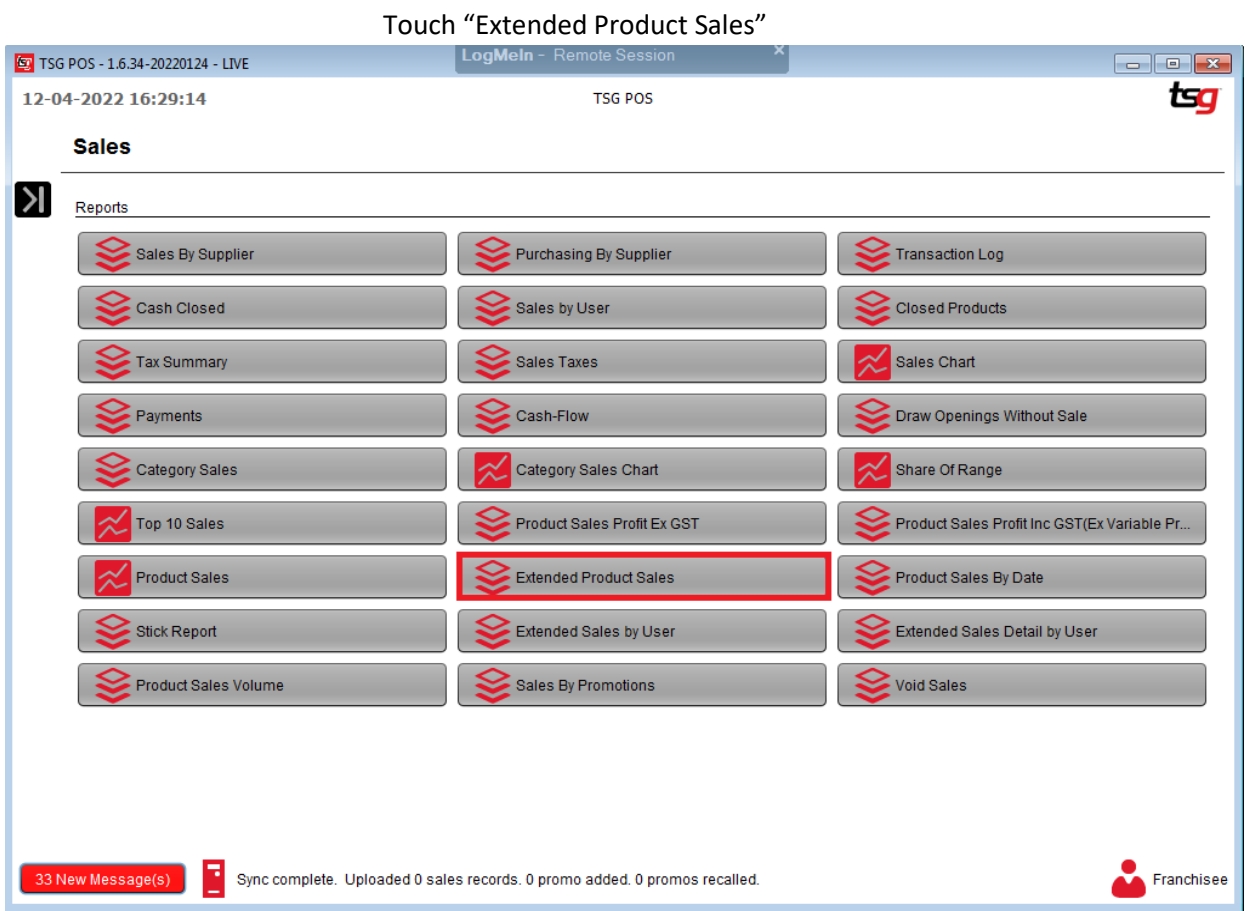

### Select a start date and an end date.

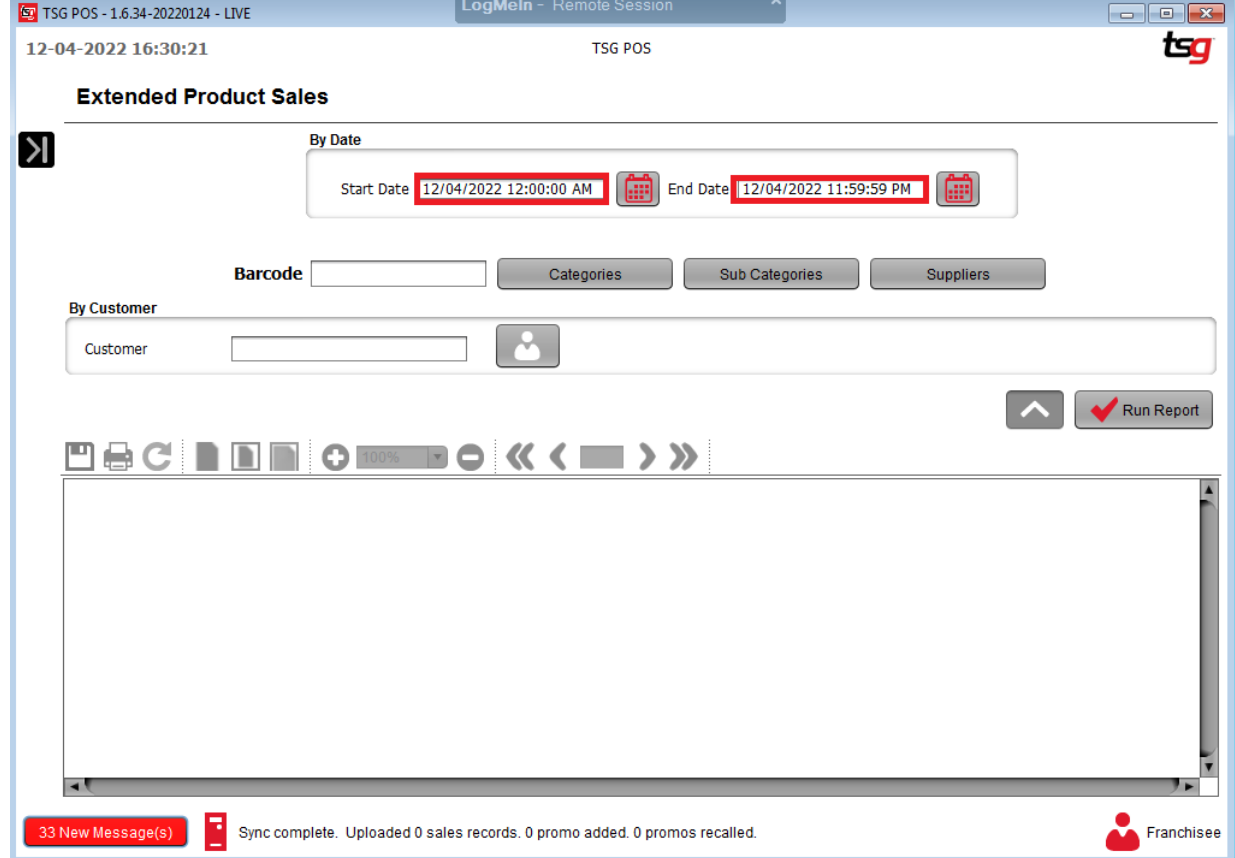

### Select categories, sub categories and suppliers if required

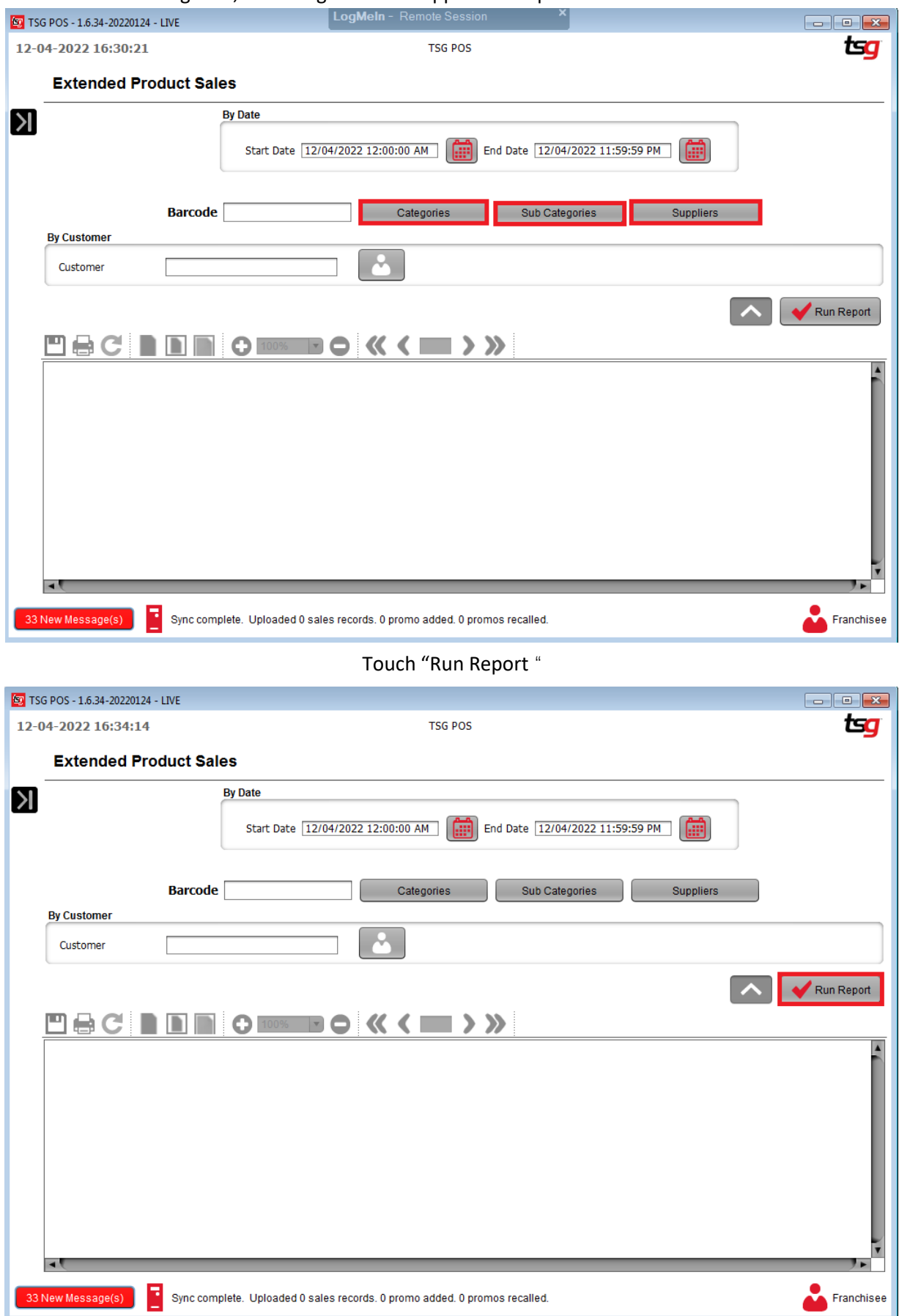

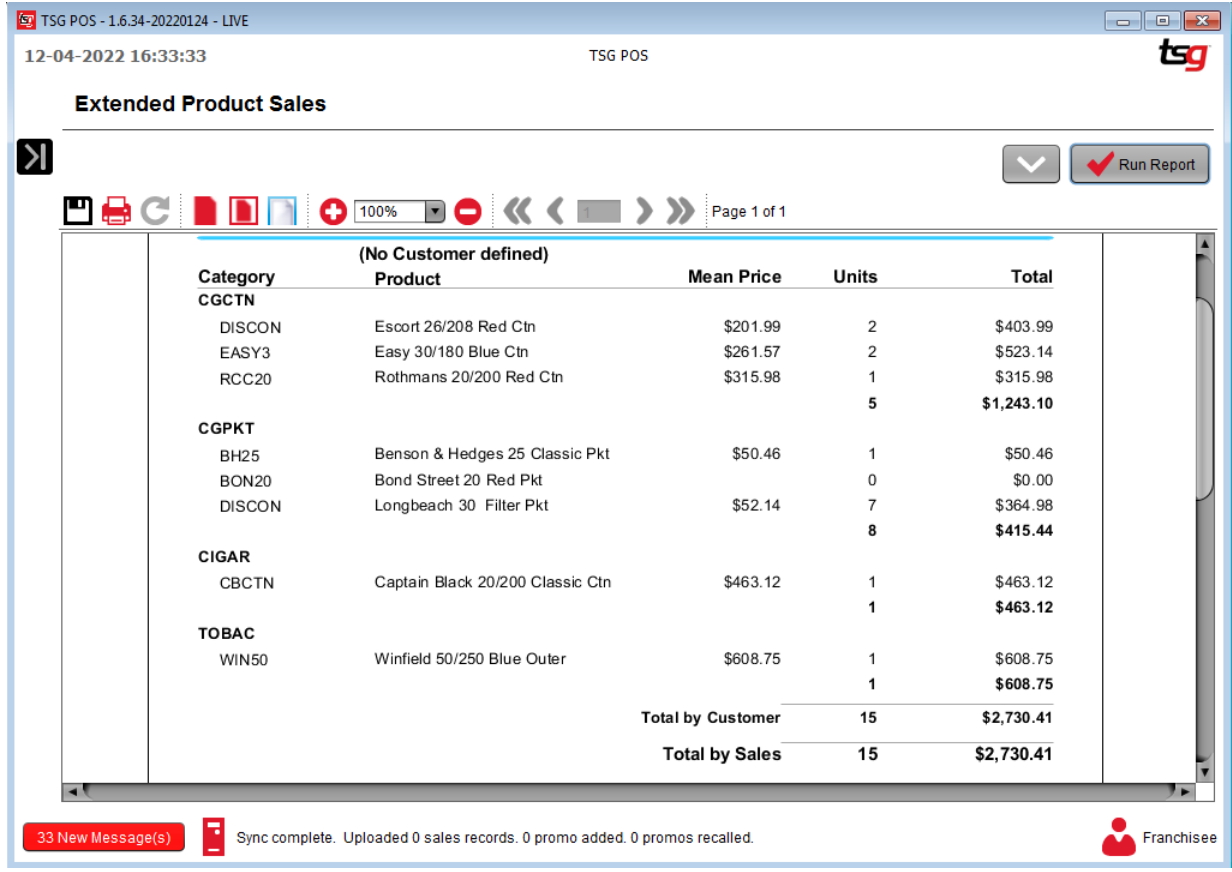

# **Cash Closed Report**

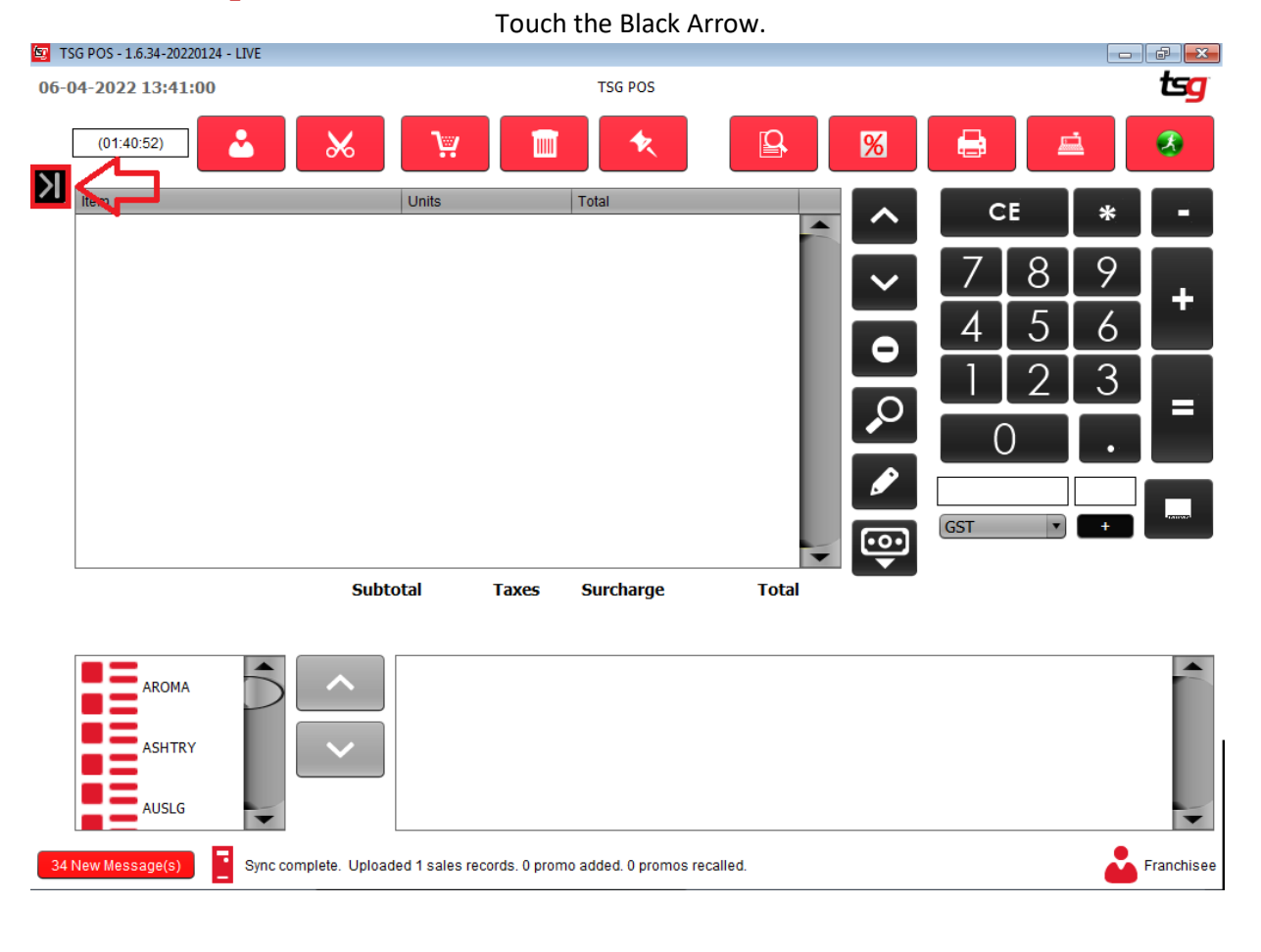

Touch the "Sales" button **ED** TSG POS - 1.6.34-20220124 - LIVE tsg 12-04-2022 12:48:10 **TSG POS** Register  $\overline{\mathbf{r}}$ Δ  $\overline{\mathbb{Q}}$  $\overline{\%}$  $\bullet$  $(12:48:07)$  $\chi$ **W** Sales  $\overline{\mathsf{K}}$ Units Total CE  $\ast$ н Edit Sales Customer Payment 9 8  $\ddot{}$ LayBy Payment 5 Δ 6 匾 Close Cash 2 3 Administration  $\hat{\mathbf{z}}$  $\overline{\mathcal{C}}$ Ξ  $\sim$   $\equiv$  Customers Stock GST **In Sales**  $\overline{\mathbf{e}}$ Maintenance **Total iubtotal Taxes Surcharge** Presence Management **Stock & Prices**  $\hat{\mathbf{z}}$ AROMA Update Stock & Prices ASHTRY **System**  $\hat{\mathcal{R}}$ **AUSLG**  $\bullet$ Sync complete. Uploaded 1 sales records. 0 promo added. 0 promos recalled. Franchisee 33 New Message(s)

Touch "Cash Closed"

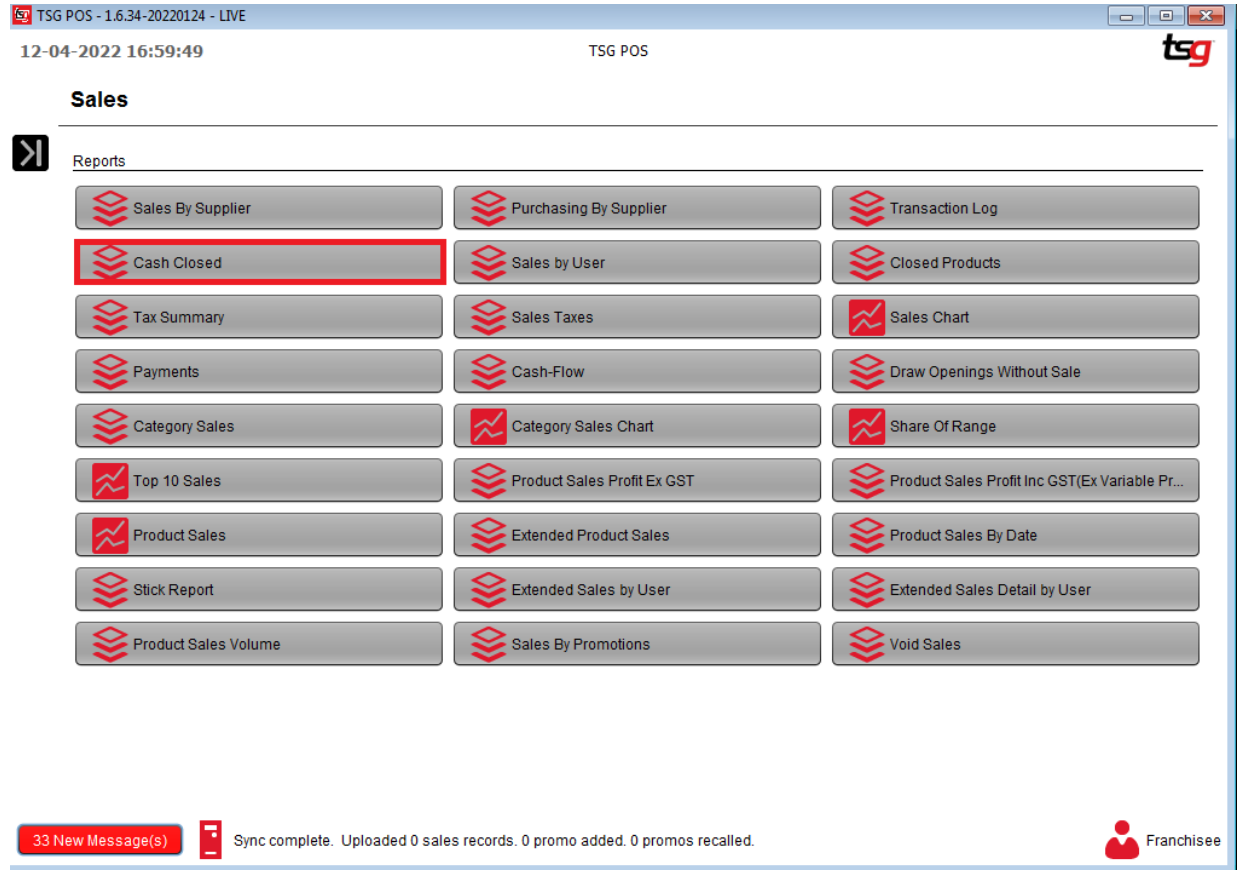

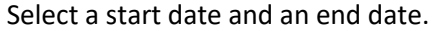

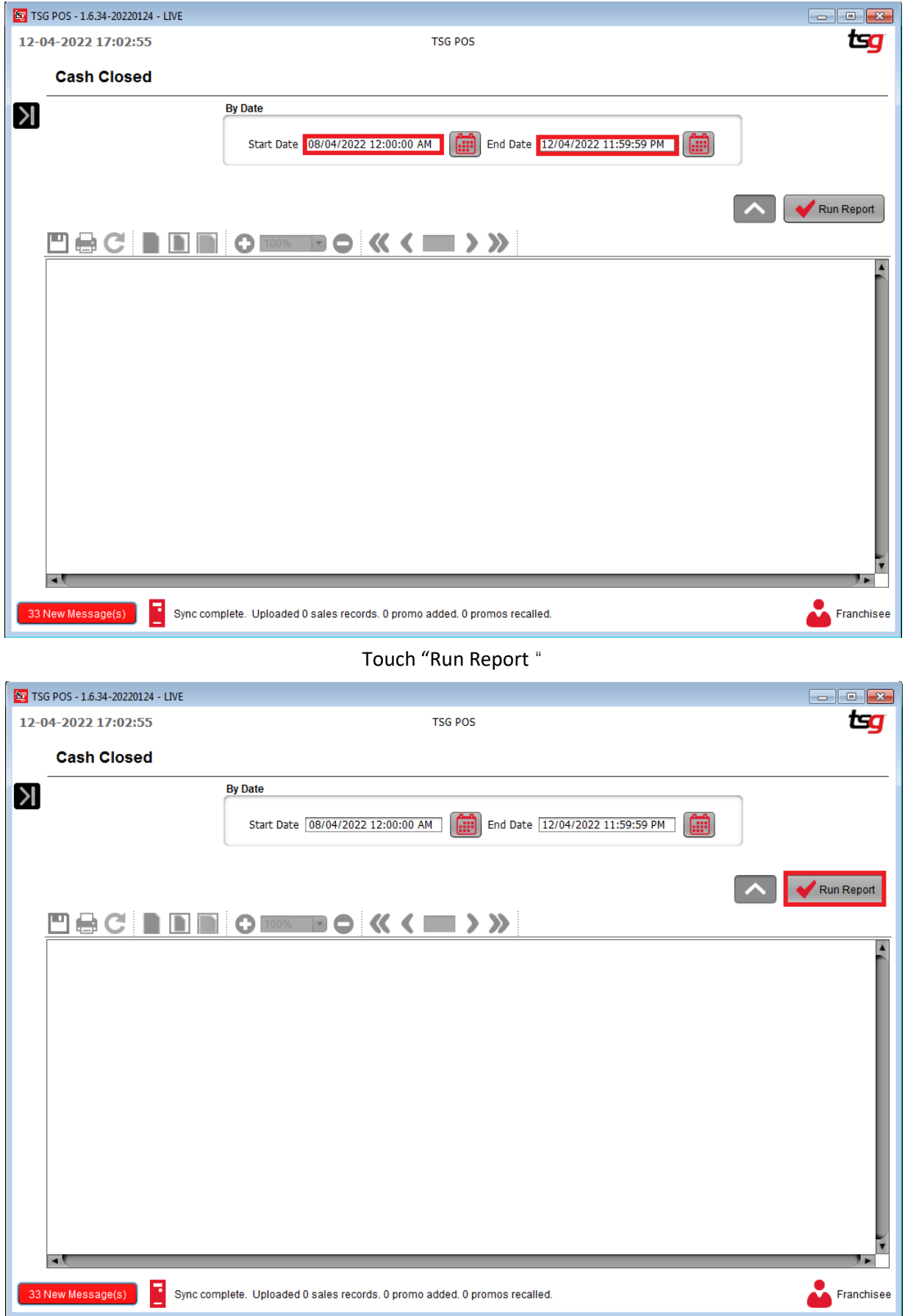
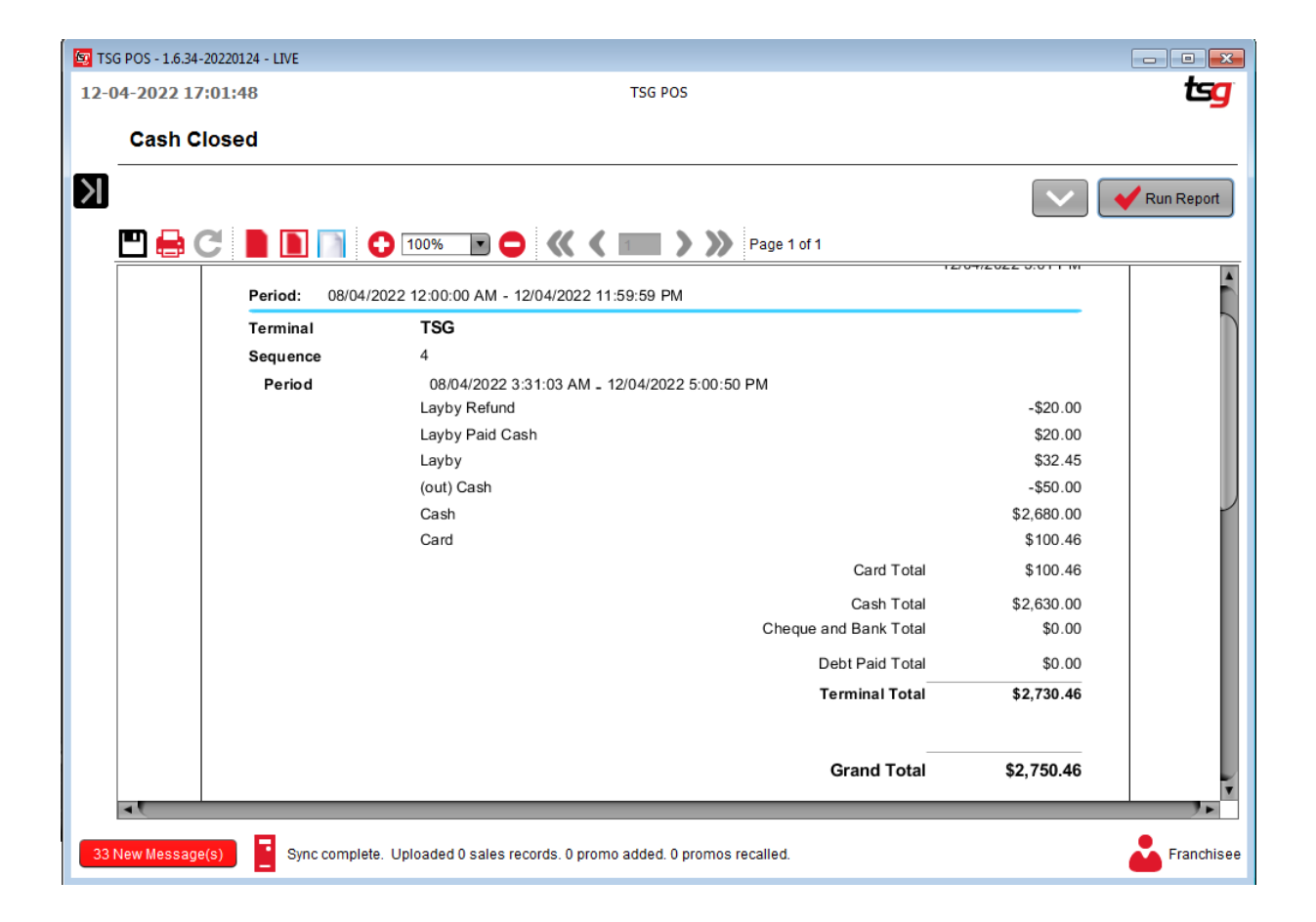

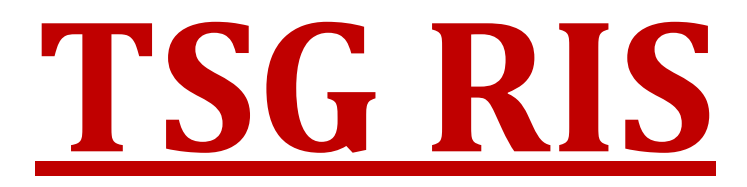

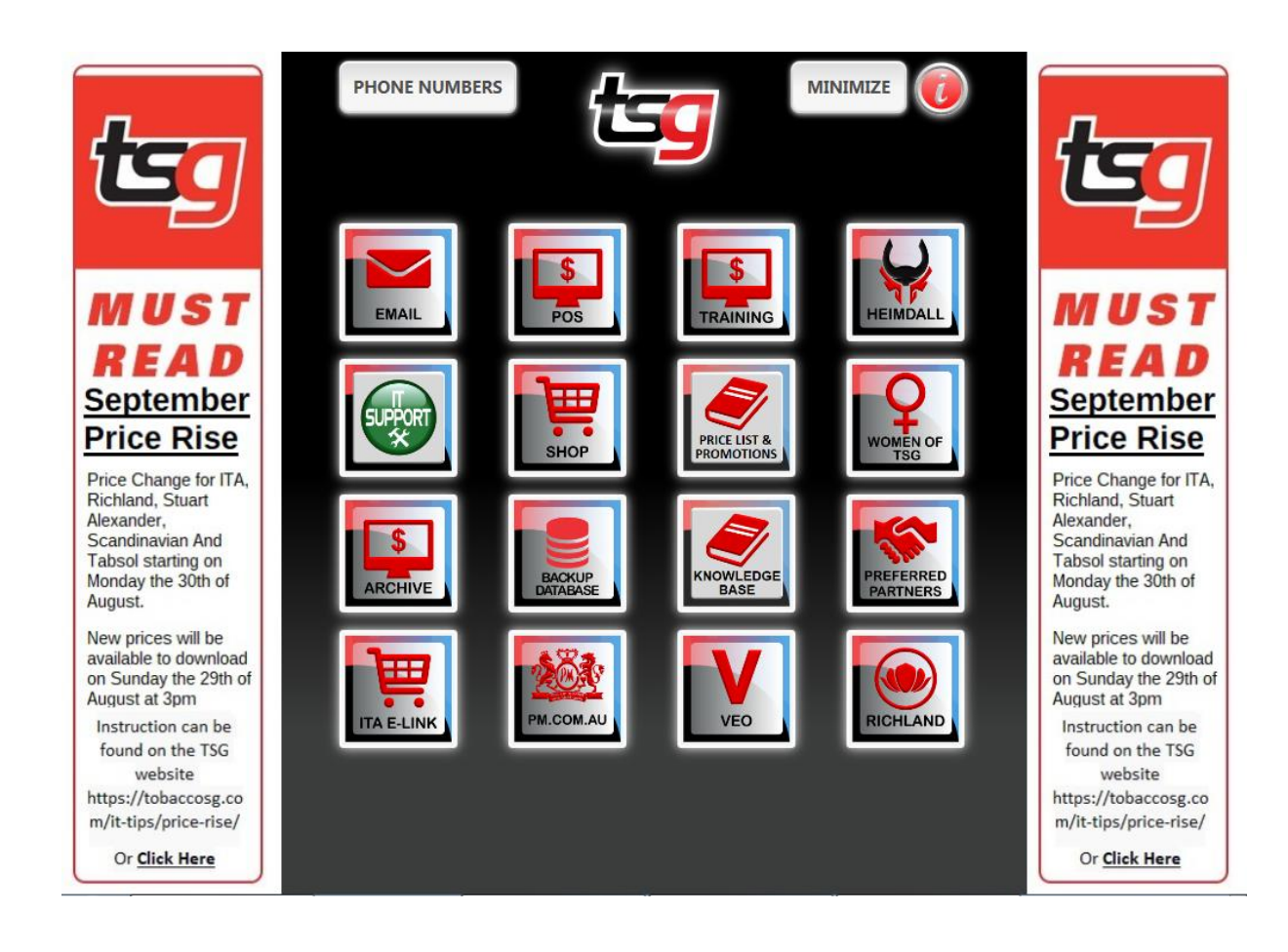

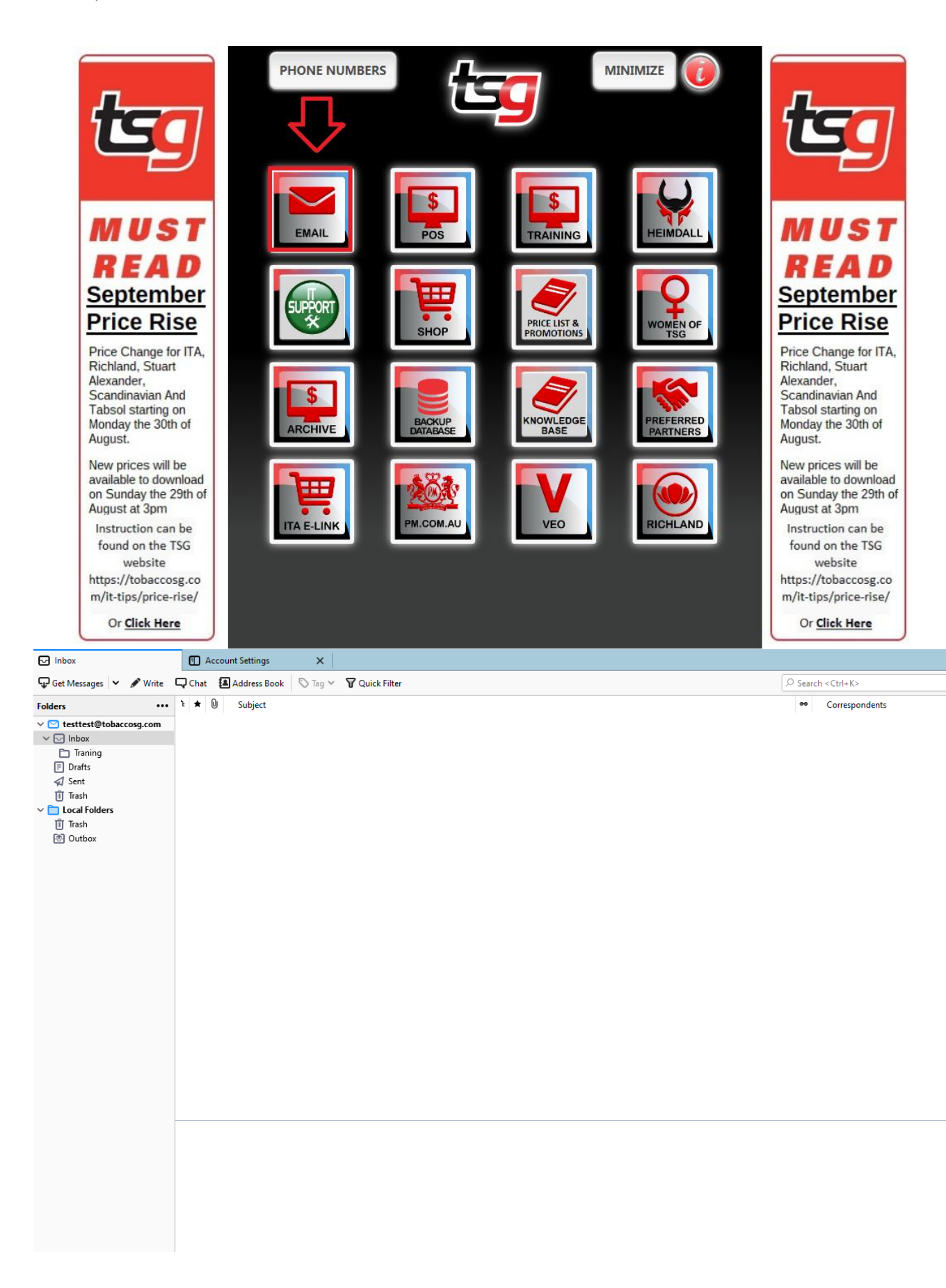

**POS**

Access to POS for daily operation.

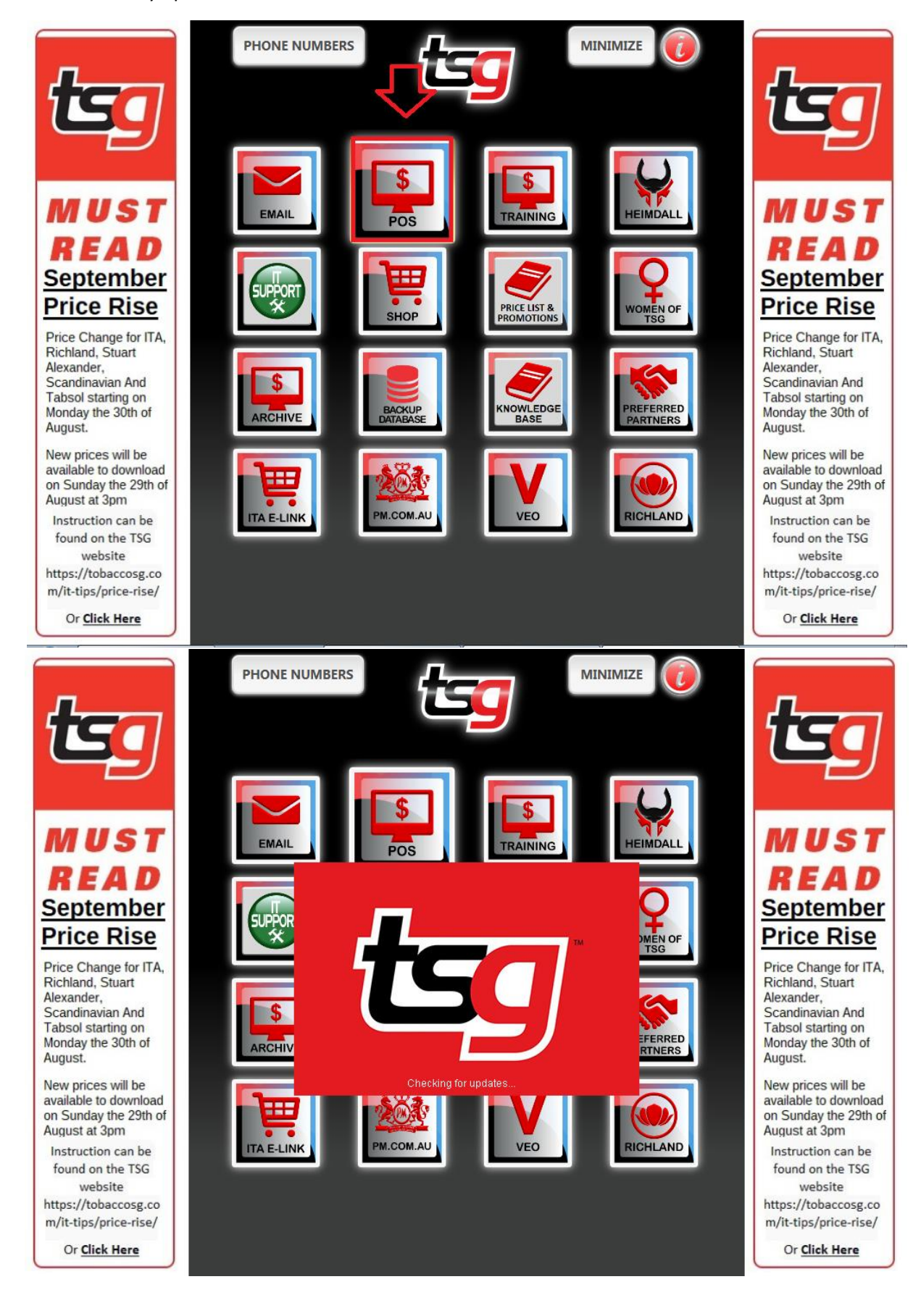

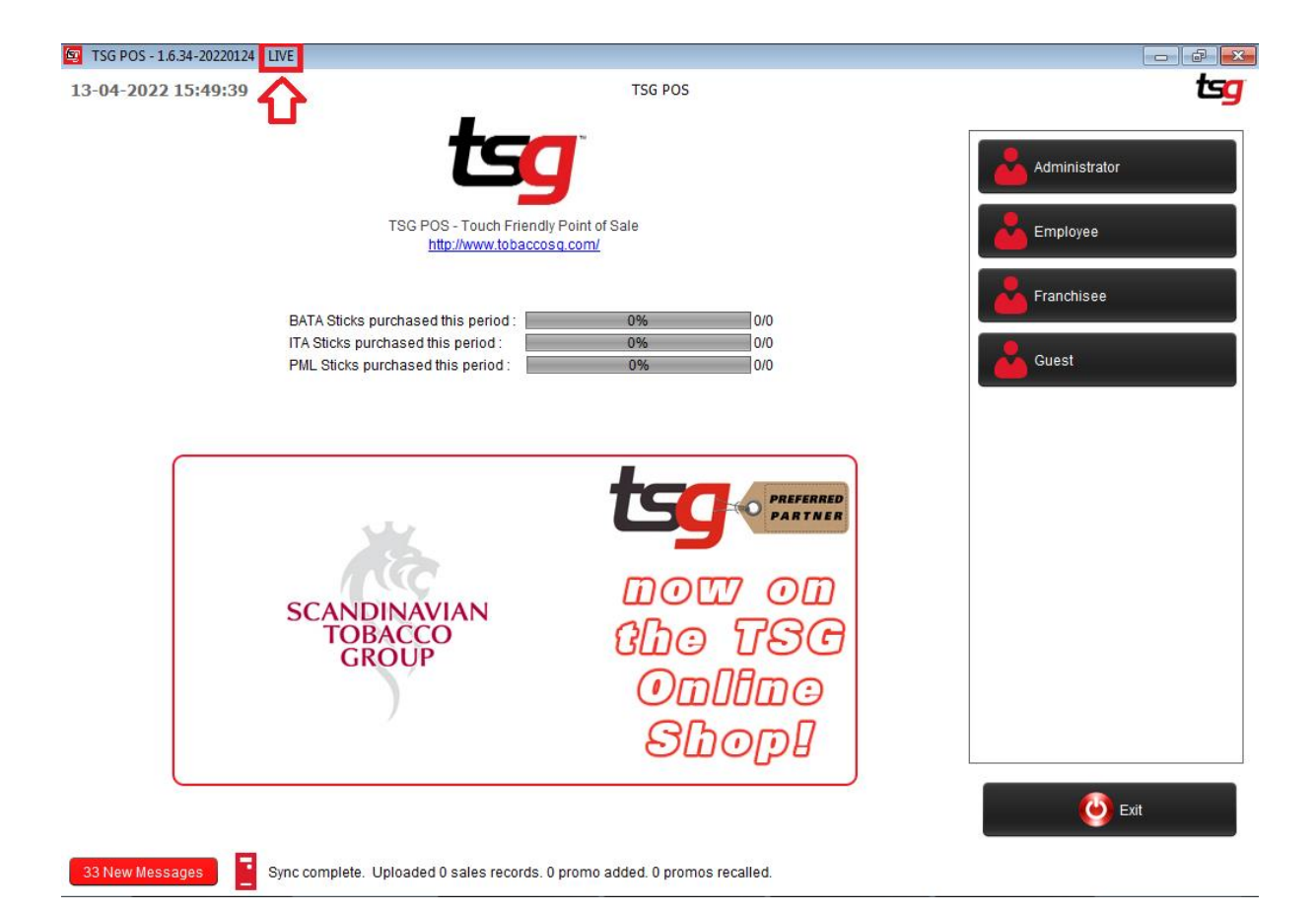

## **Training**

Access to POS for training mode.

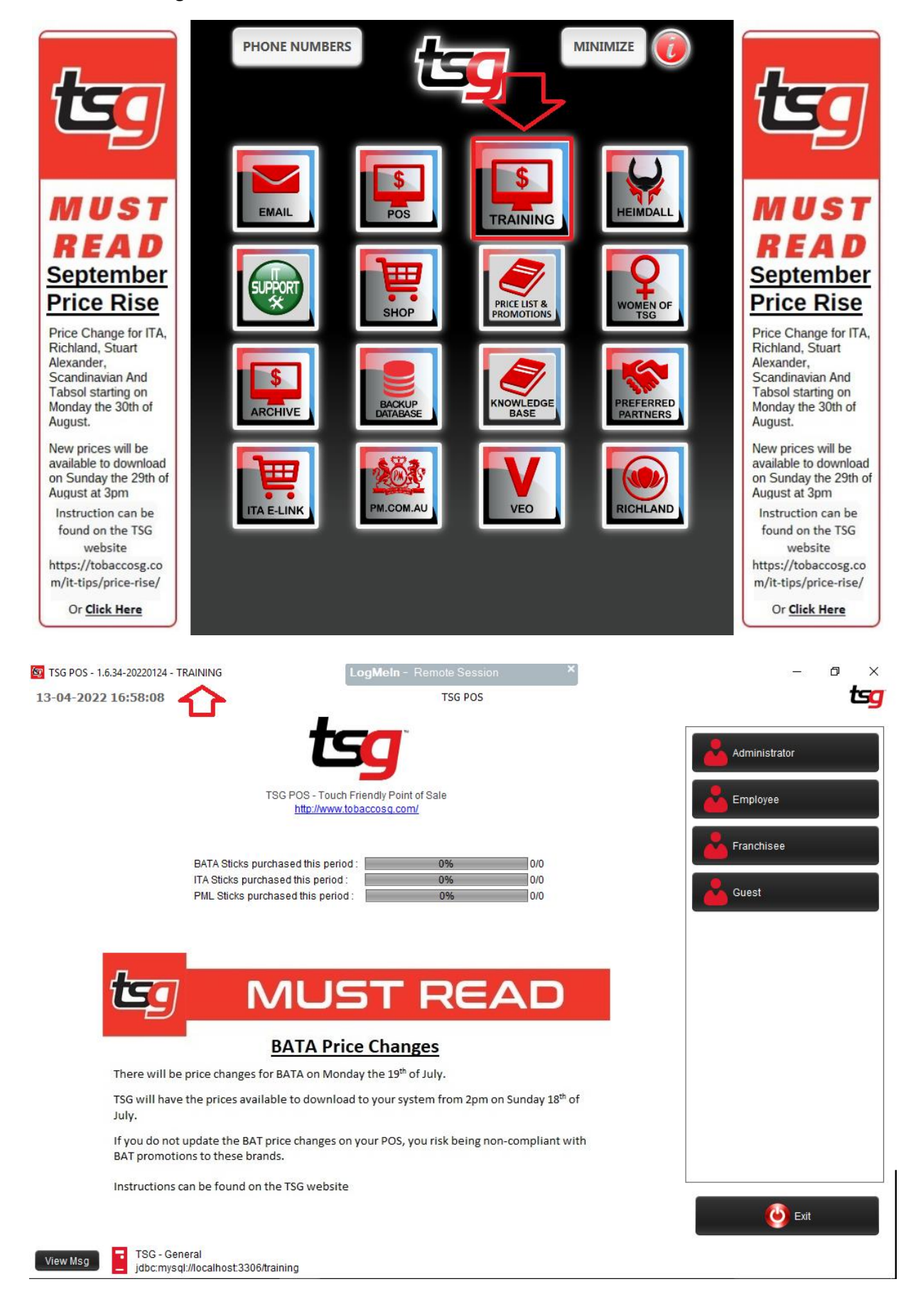

# **TSG Heimdall**

Access to POS report online.

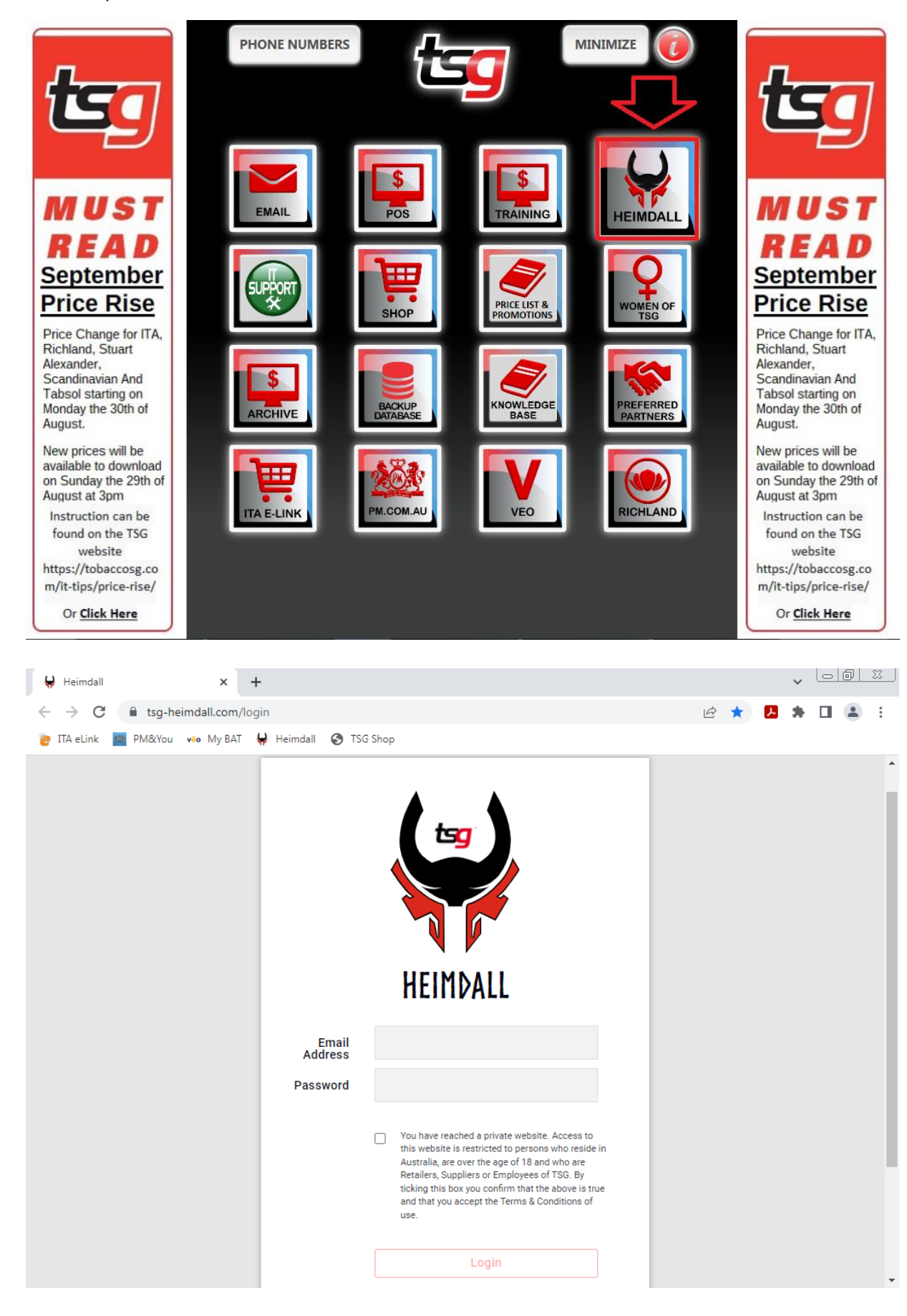

## **TSG IT Support**

Allow IT to access your POS.

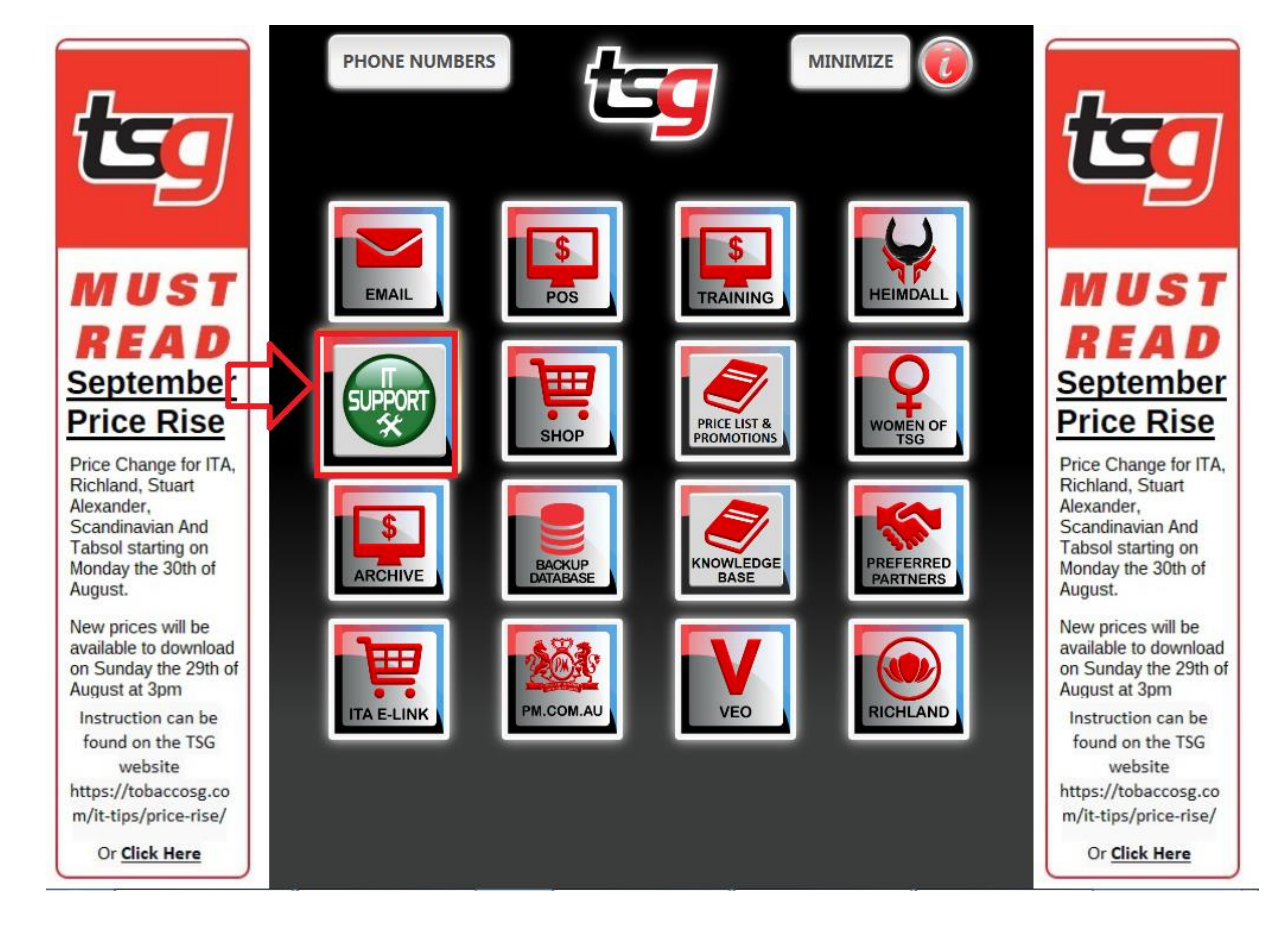

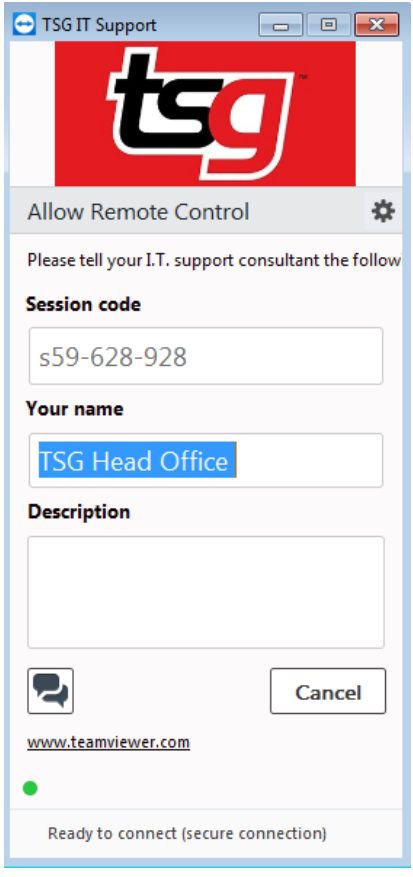

**Shop** Access TSG online store.

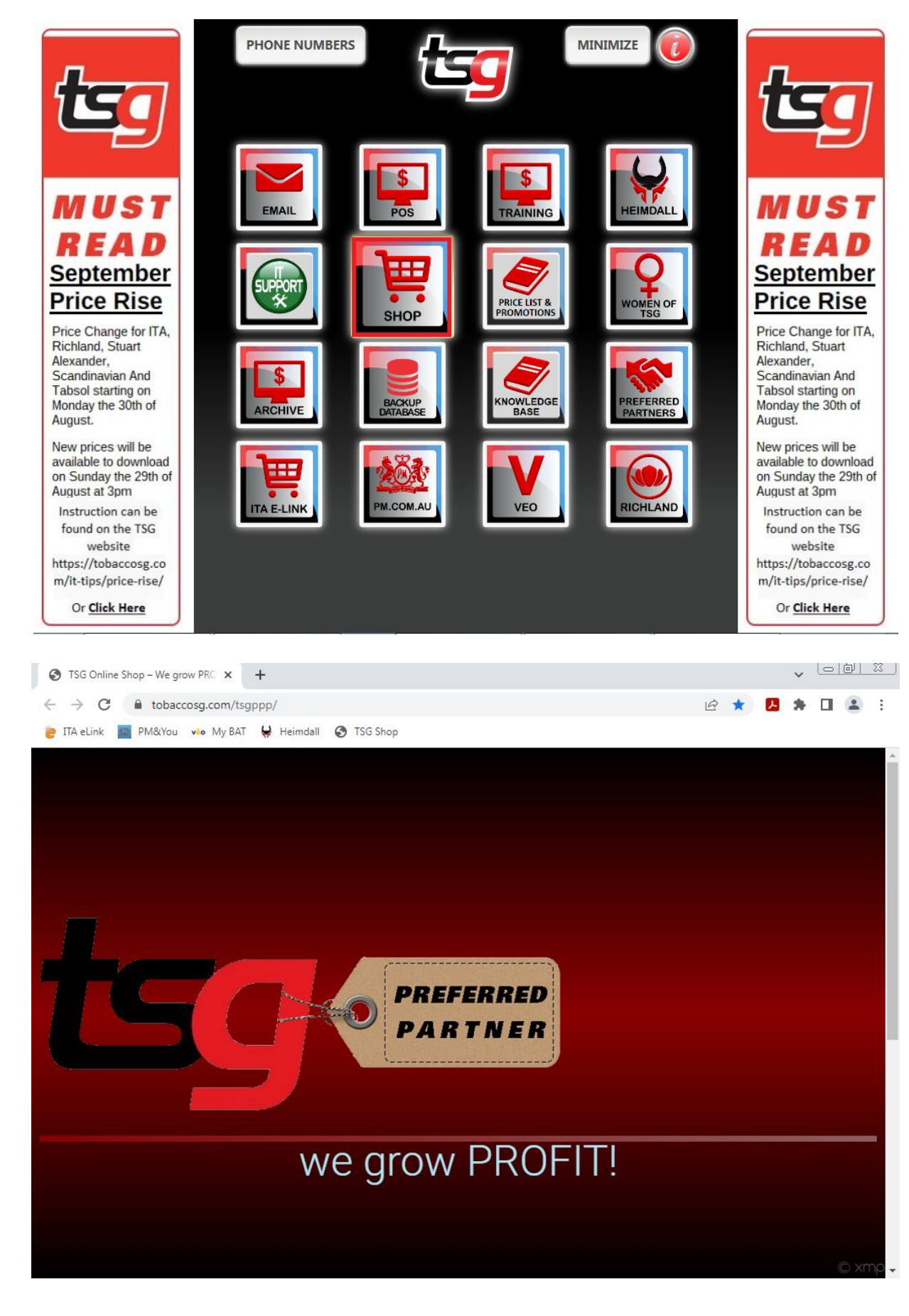

# **Price list & Promotions**

Access TSG website.

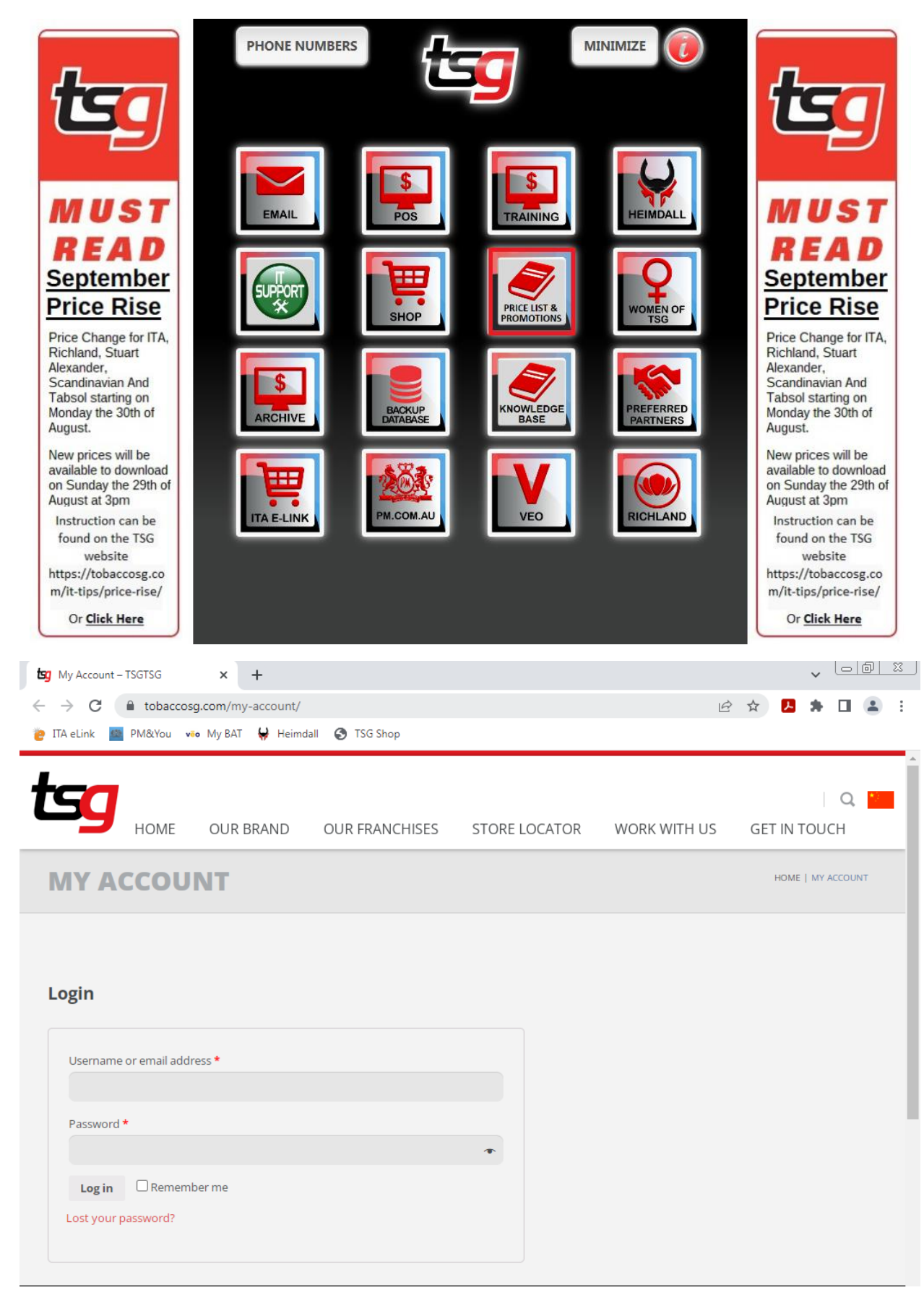

## **Archive**

Access TSG POS report that it is more than 60 days.

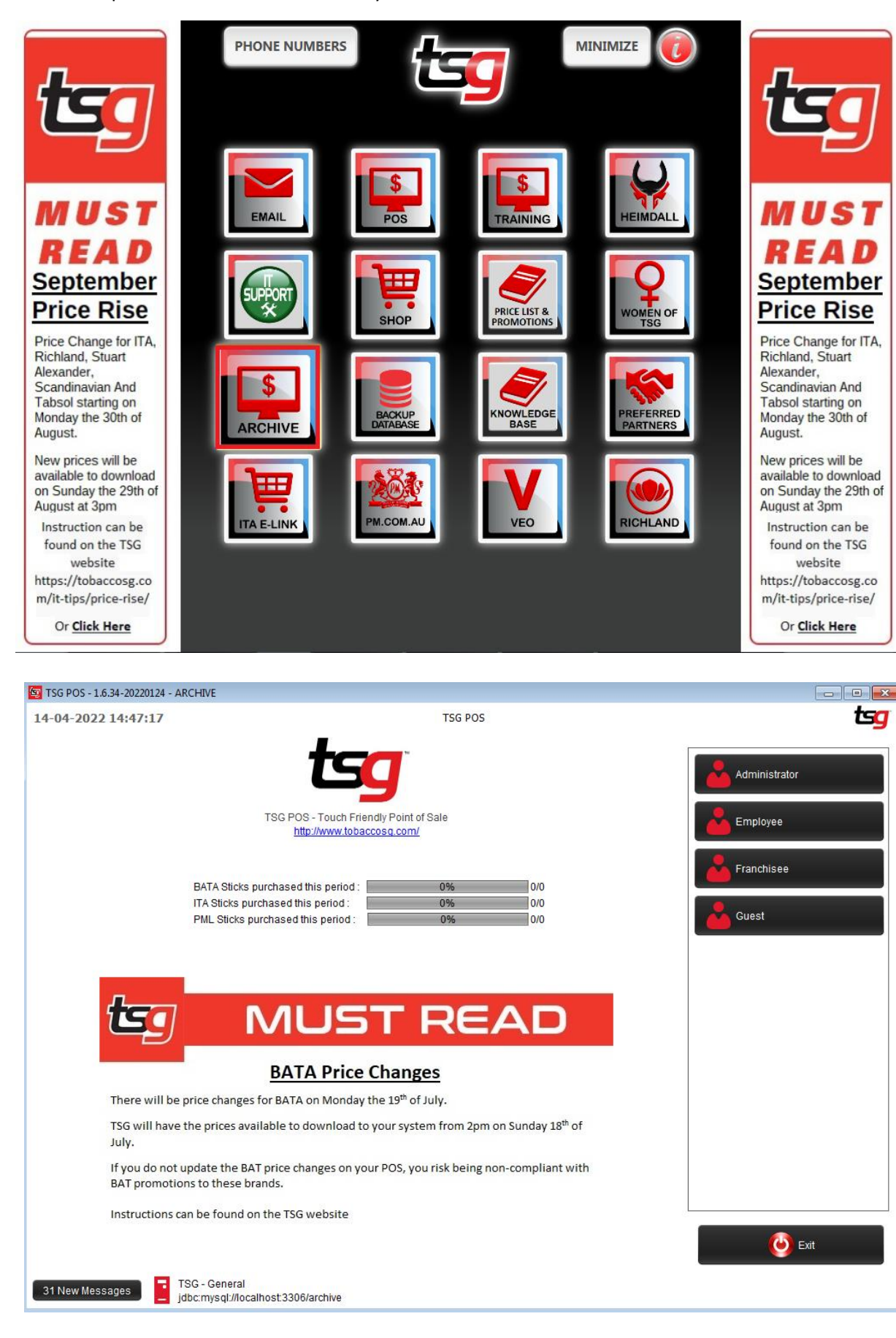

# **Backup Database**

Back up your TSG POS database

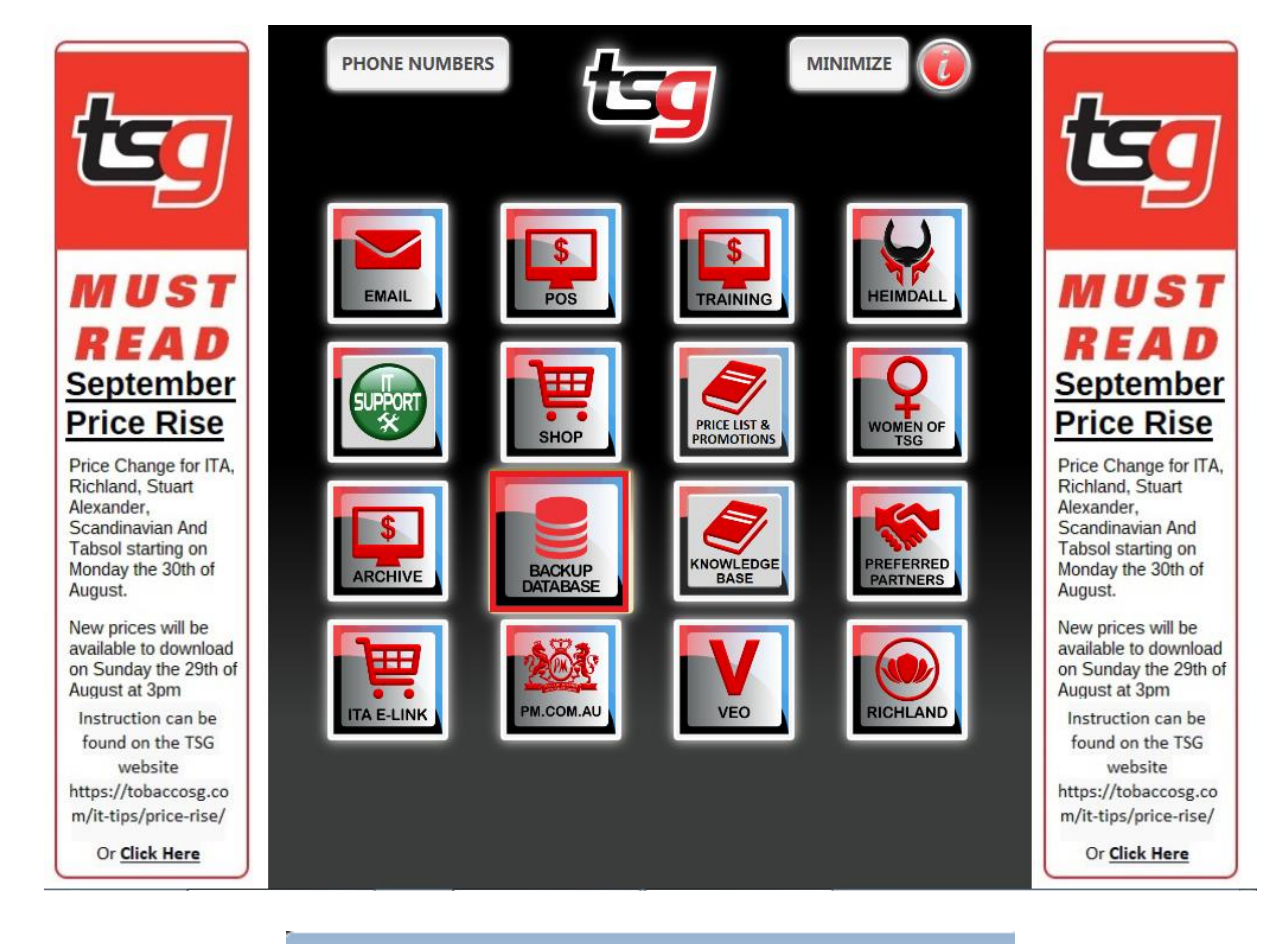

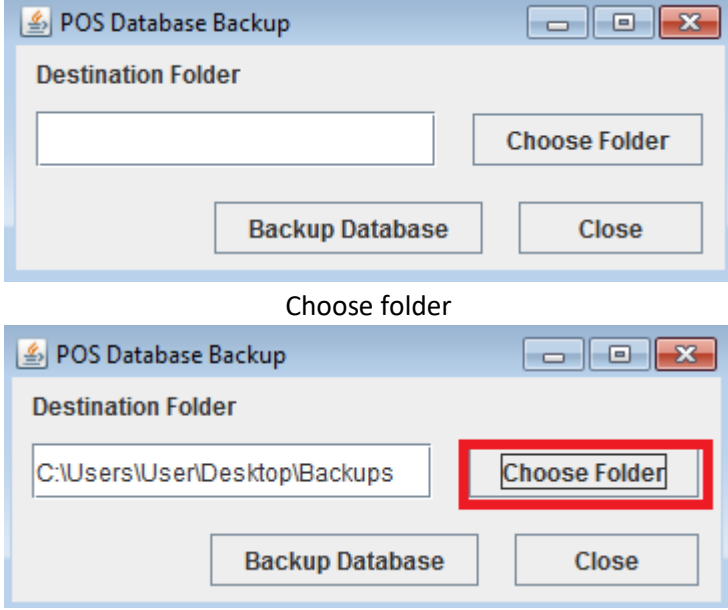

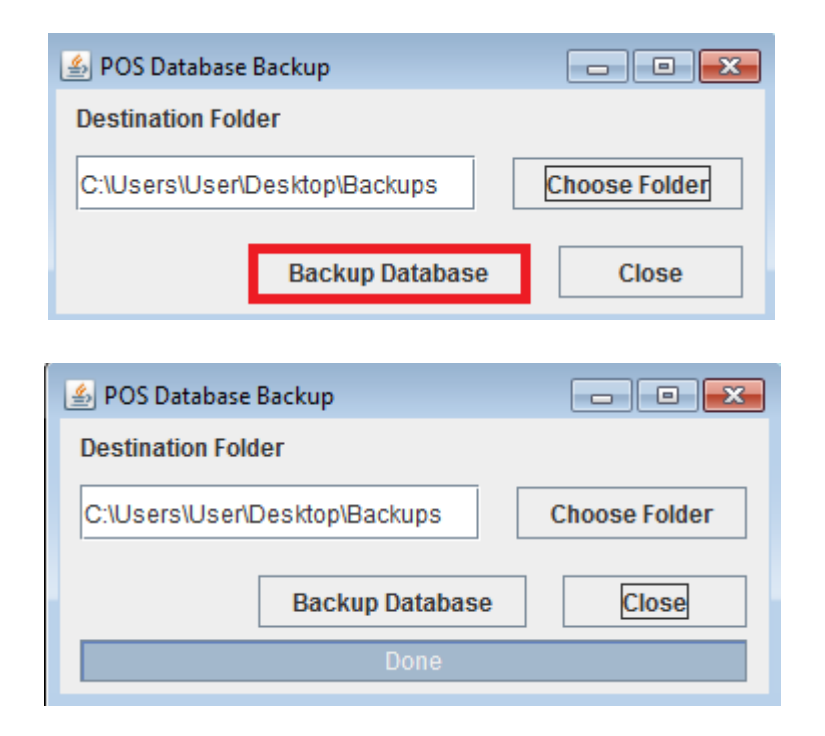

# **Supplier's Website**

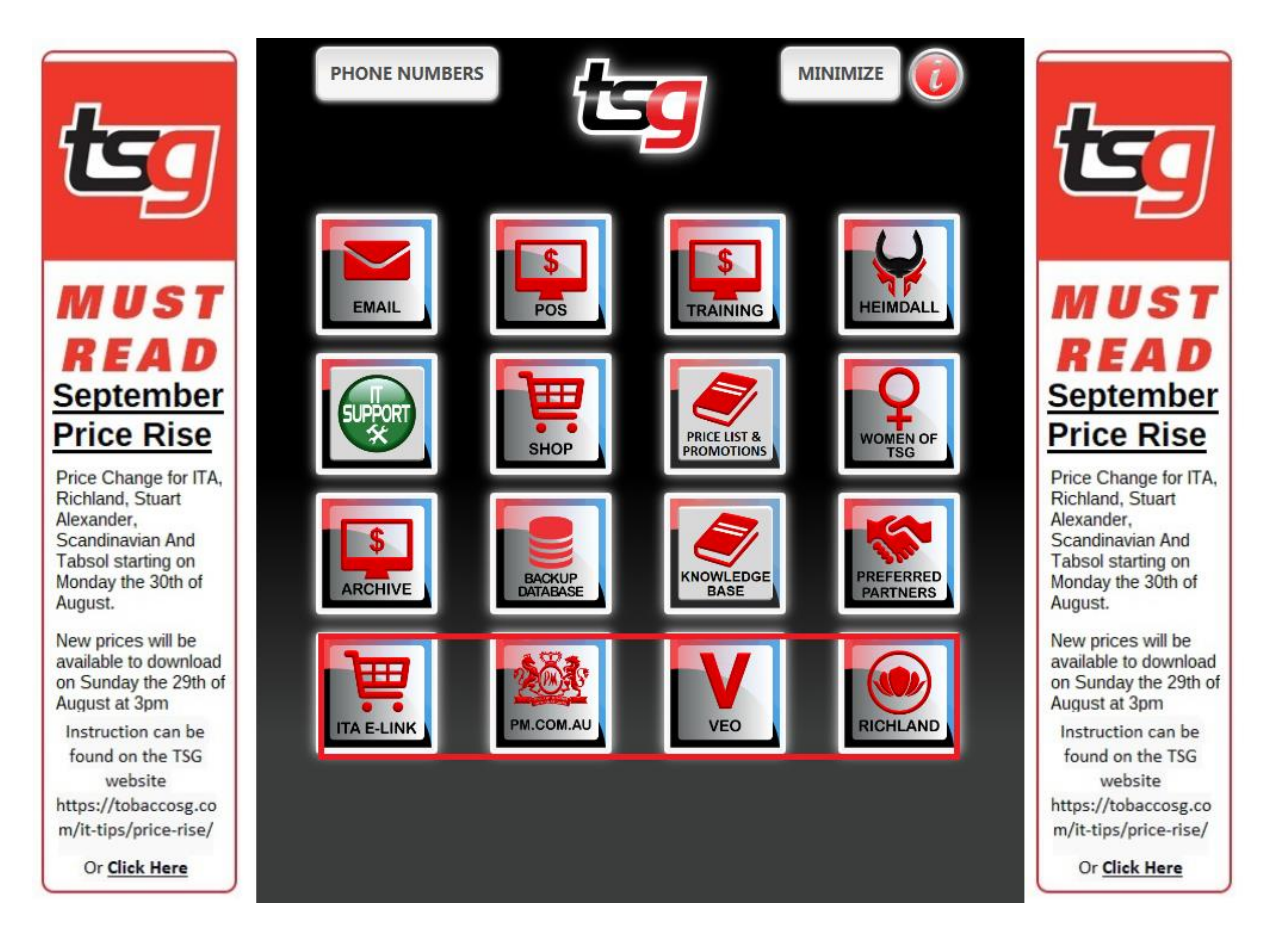

## **Change Log**

*September 2013 version 1.0:* 

Initial Version

## *October 2013 version 1.1:*

Various grammar and spelling corrections Added "Refund" section Added "Wholesale Customer" section Added "Stocktake" section Added "Split Sales" section Added "Check Stock Levels" section Added "Price Change on Sales" section Added "Changing a Current Promotion" section Added "Reprinting a Receipt" section

## *November 2013 Version 1.2:*

Various grammar and spelling corrections Added "Top up Promotions" Added "Creating a Wholesale Customer

## *January 2014 Version 1.3*

Various grammar and spelling corrections Added "Completing a Customer Payment"

## *May 2014 Version 1.4*

Changed Colour Scheme Replaced all pictures to fit with the new POS version Various grammar and spelling corrections Added "TSG RIS" section

#### *September 2014 Version 1.5*

Updated Screenshots where applicable

## *June 2017 Version 1.7*  Complete Re-write for POS Version 1.4.42

*April 2022 Version 1.8*

Added Inventory Report and Imported order report Replaced all pictures to fit with the new POS version Updated function "cash out" Added Price Board section. Added Link packet and carton section Added Apply margin to tobacco category section Added extended product sales/ close cash /category sales reports Added Creating an Additional Role section Added "TSG RIS" section